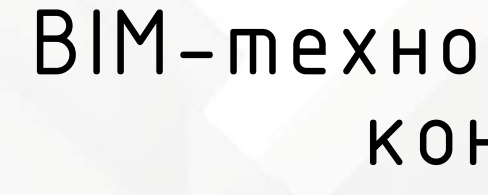

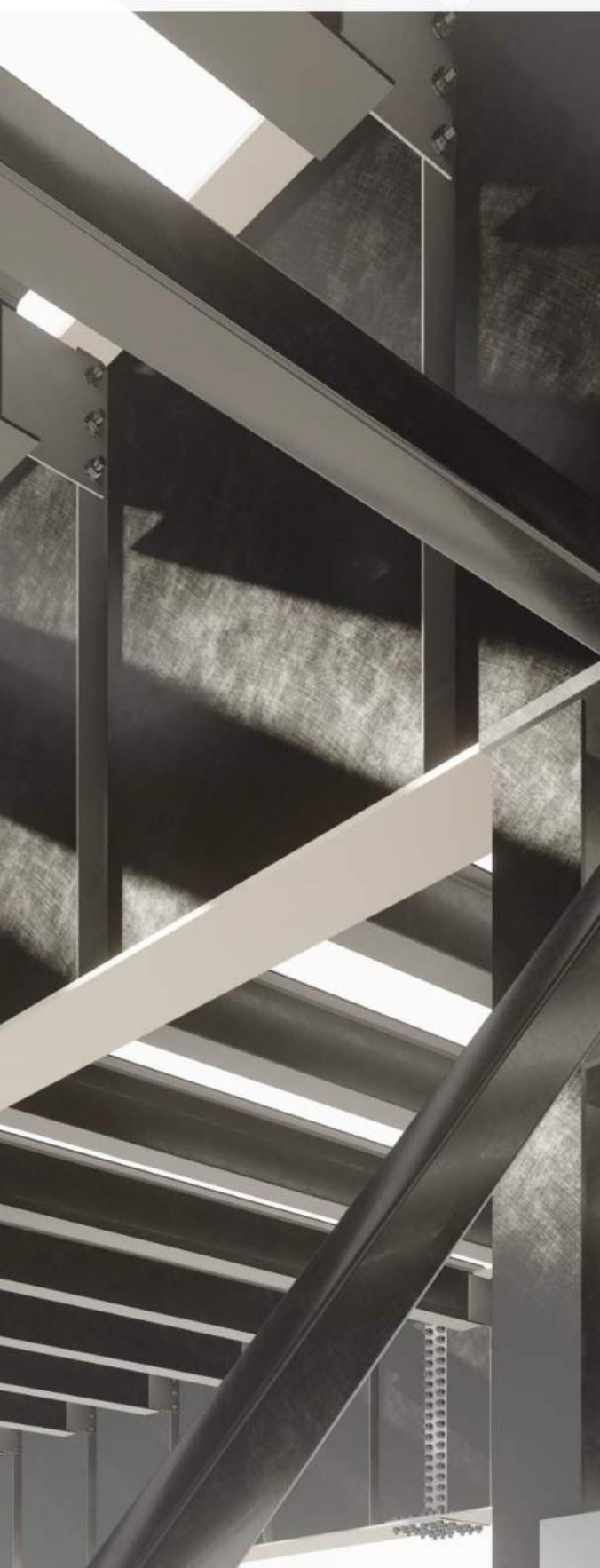

М<br>В  $\mathsf{L}$  $\mathsf{E}% _{T}$  $\boldsymbol{\omega}$ х н о л о :—<br>თ  $\boldsymbol{\Sigma}$  $\boldsymbol{\omega}$  $\mathsf E$  $\mathbf 0$ л  $\boldsymbol{\omega}$ в  $\Box$ х  $\boldsymbol{\mathsf{X}}$ о  $\mathbf I$  $\mathbf \cup$  $\mathsf E$  $\mathbf{\Omega}$  $\Box$  $\mathbf{x}$ ці<br>∪

# ВІМ-технології металевих конструкцій

# ЦюпинЄ.І.

# МІНІСТЕРСТВО ОСВІТИ І НАУКИ УКРАЇНИ Київський національний університет будівництва і архітектури

# **Є. І. Цюпин**

# **ВІМ-технології металевих конструкцій**

*Рекомендовано Вченою радою Київського національного університету будівництва і архітектури як навчальний посібник для здобувачів першого (бакалаврського) рівня вищої освіти за спеціальністю 192 «Будівництво та цивільна інженерія»*

КИЇВ

Видавництво Ліра-К

УДК 624.014:004.942\*3D](075.8) Ц98

*Укладач:* Є. І. Цюпин, асистент кафедри металевих і дерев'яних конструкцій Київського національного університету будівництва і архітектури

**Рецензенти:** *В. Є. Волкова*, доктор технічних наук, професор, завідувач кафедри цивільної інженерії, технологій будівництва і захисту довкілля Дніпровського державного аграрно-економічного університету;

*О. Д. Журавський*, доктор технічних наук, професор, завідувач кафедри залізобетонних та кам'яних конструкцій Київського національного університету будівництва і архітектури;

*М. С. Барабаш*, доктор технічних наук, професор кафедри комп'ютерних технологій будівництва та реконструкції аеропортів Національного авіаційного університету

*Затверджено на засіданні Вченої ради Київського національного університету будівництва і архітектури, протокол №18 від 26 січня 2024 року.*

# **Цюпин Є. І.**

**Ц98** ВІМ-технології металевих конструкцій: навчальний посібник / Є. І. Цюпин. – Київ : Видавництво Ліра-К, 2024. – 200 с. ISBN 978-617-520-729-1

У даному навчальному посібнику, на прикладі робочої площадки виробничої будівлі, приведене послідовність створення просторової 3D моделі та виконання на її основі конструктивних креслень. Призначено для здобувачів першого (бакалаврського) рівня вищої освіти за спеціальністю 192 «Будівництво та цивільна інженерія».

# **УДК 624.014:004.942\*3D](075.8)**

© Є. І. Цюпин, 2024

**ISBN 978-617-520-729-1** © КНУБА, 2024

# **Зміст**

<span id="page-3-0"></span>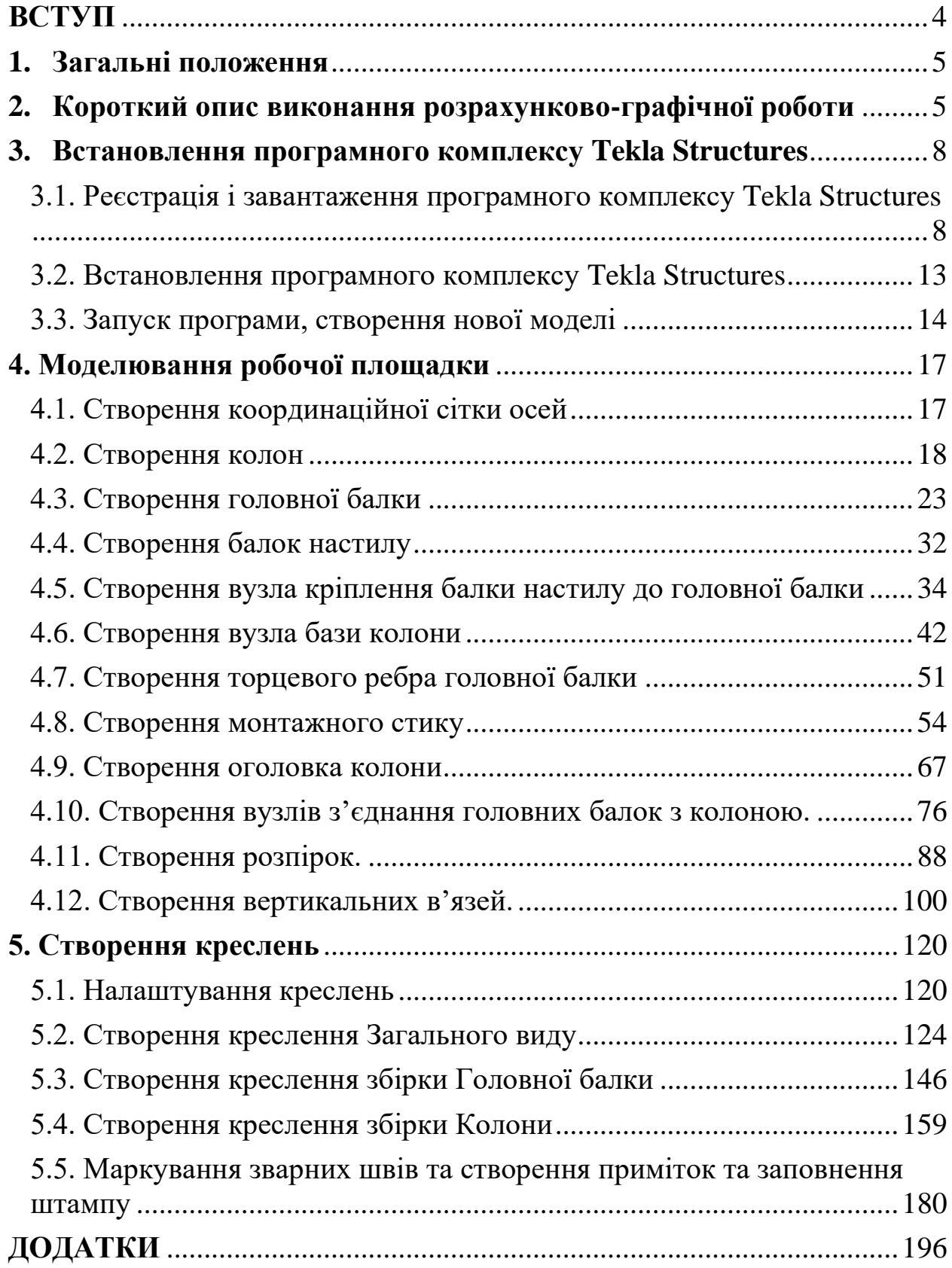

### **ВСТУП**

В даний час стрімкий розвиток проектної галузі та розвитку програмних комплексів змушує переходити від класичного 2D проєктування на комплексні програми на основі підтримки ВІМ конструювання та проектування в галузі архітектурі та будівництві.

ВІМ (Building Information Model) є однією з найбільш перспективних технологій у сфері будівництва та проєктування. ВІМ дозволяє створювати точні цифрові моделі будівель та споруд, що дозволяє зменшити терміни проєктування та підвищити якість будівельних робіт на всіх етапах життєвого циклу та науково-технічного супроводу.

Проєктування є важливим етапом у будь-якій галузі, де створюються продукти або послуги. В будівельних інформаційних технологіях, проєктування має ключове значення для реалізації етапів будівництва будівель та споруд, що дозволяє ефективно керувати будівельним процесом збільшивши якість та точність на етапі проєктування.

Особливо затребуваним вмінням користуватись програмними комплексами з 3D моделювання настане в післявоєнні часи для швидкої та якісної відбудови держави.

Один з прикладів використання програмного комплексу на основі 3D конструювання детально розглянутий в даній роботі.

За основу взята одноповерхова робоча площадка виробничої будівлі.

### **1. Загальні положення**

<span id="page-5-0"></span>Навчальний посібник розроблений для здобувачів першого (бакалаврського) рівня вищої освіти з мінімальним рівнем досвіду роботи у програмах просторового моделювання, що включає детальний покроковий опис всіх необхідних операцій для виконання просторової 3D моделі, а також розробку повного комплекту креслень необхідних для виготовлення і монтажу будівлі з сталевим каркасом. Основне значення даного навчального посібника полягає у доступності викладеного матеріалу. Зміст посібника відповідає робочій програмі освітнього компонента «Будівельне інформаційне моделювання сталевих конструкцій», спеціальності 192 «Будівництво та цивільна інженерія» освітньо-професійних програм «Промислове і цивільне будівництво» та «ВІМ-технології у промисловому та цивільному будівництві».

**Актуальність** виконаної роботи полягає в популяризації та впровадженню нового підходу, як до освітнього процесу, так і до проєктуванню будівель і споруд.

**Мета:** досягнення здобувачів ступеня вищої освіти «бакалавр» необхідних навиків для конструювання сталевих конструкцій та розроблення креслень КМ (конструкції металеві) та КМД (конструкції металеві деталювальні).

Сфера застосування професійних компетенцій, умінь та знань: реалізація розділів КМ, КМД проектів будівель та споруд у програмному комплексі.

### **2. Короткий опис виконання розрахунково-графічної роботи**

<span id="page-5-1"></span>На підставі викладеної в даному посібнику методики здобувач зможе розробити просторову модель і повний комплект схем до неї, що є

складовою графічної частини розрахунково-графічної роботи освітнього компонента: «Будівельне інформаційне моделювання сталевих конструкцій». Здобувачі будівельних спеціальностей в рамках курсової роботи, курсового проекту та дипломного проектування можуть розробляти сталевий несучий каркас будівлі. Виконавши побудову 3D моделі, описаної в даному посібнику здобувач оволодіє основними функціями та інструментами програмного комплексу Tekla Structures, які дозволять виконувати моделі каркасів громадських, промислових споруд та будівель середньої складності.

Обґрунтування особливостей та новизни запропонованої роботи в поєднанні з іншими подібними розробками існуючими в даній освітній галузі. Програмний комплекс Tekla Structures – одна з найпоширеніших програмних комплексів на території країн Європи у сфері виготовлення сталевих конструкцій будівель і споруд. Вивчення даної програми в вищих навчальних закладах дає значну перевагу випускнику при влаштуванні на підприємствах виготовлення та монтажу будівельних конструкцій. На даний момент відсутні посібники, в яких викладено покрокові методики розробки просторових 3D моделей у програмному комплексі Tekla Structures для здобувачів вищих навчальних закладів будівельних спеціальностей. Використовуючи дані вказівки, здобувач оволодіє знанням з освоєння:

- інтерфейсом програми;

- моделювання перерізів з існуючих каталогів прокатних сталевих конструкцій;

- моделювання зварних перерізів сталевих конструкцій;

- деталізація вузлових рішень від рівня LOD (Level of Development) 100 до рівня LOD 500;

- перевірка на колізії моделі;

- нумерацію деталей;

- створення креслення загального виду;

- створення креслень збірок сталевих конструкцій.

# **Склад розрахунково-графічної роботи:**

Виконання роботи складається з створення просторової моделі з вузловими рішеннями та 3 аркушів формату А3…А2.

1 аркуш креслень (КМ) – креслення монтажної схеми, а саме:

- Маркувальну схему збірок М1:100;
- Поперечний та поздовжній розрізи М1:100;
- Основні монтажні вузлові рішення М1:5, М1:10;
- Специфікація сталі.

2 аркуш креслень (КМД) – креслення збірки ГБ (головної балки), а саме:

- Три види положень головної балки М1:15;
- Розрізи М1:5, М:10;
- 3D вигляду ГБ М1:15;
- Специфікація витрат сталі на збірку.

3 аркуш креслень (КМД) – креслення збірки К (колони), саме:

- Три види положень колони М1:15;
- Розрізи М1:5, М1:10;
- 3D вигляду колони М1:15;
- Специфікація витрат сталі на збірку.

# **Приклад до виконання розрахунково-графічної роботи**

# **3. Встановлення програмного комплексу Tekla Structures**

# <span id="page-8-1"></span><span id="page-8-0"></span>**3.1. Реєстрація і завантаження програмного комплексу Tekla Structures**

Для отримання ліцензії необхідно початково зареєструватись на сайті:<https://www.tekla.com/uk/solutions/campus>

В розділі реєстрації необхідно вибрати відповідне вікно (рис. 3.1):

Register/Sign in

# Рис 3.1. Вікно реєстрації

У вікні обираємо «Створити Trimble ID» (рис. 3.2):

# <sup>S</sup>Trimble.

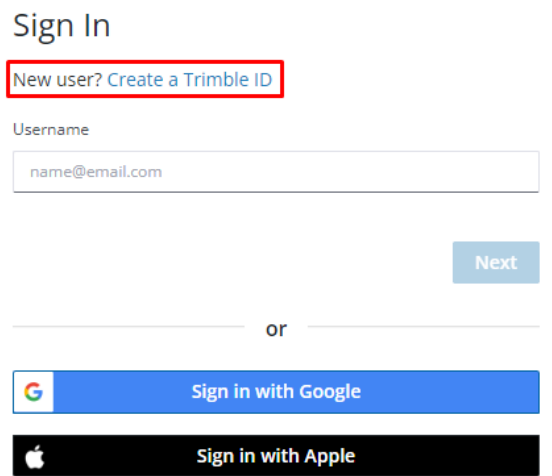

Рис. 3.2. Вікно створення акаунта

В формі, що з'явилась необхідно заповнити особисті дані (рис. 3.3):

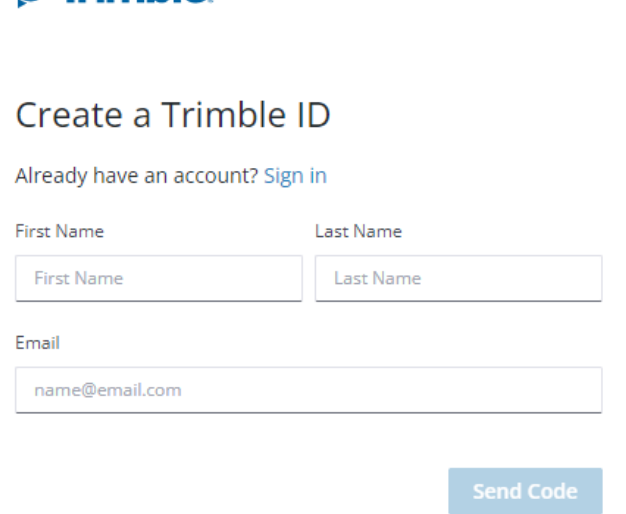

& Trimble

Рис. 3.3. Заповнення особистих даних

Для активації профіля необхідно перейти в поштову скриньку, що вказувалась при реєстрації для отримання коду та вести його в відповідне вікно на сайті (рис. 3.4):

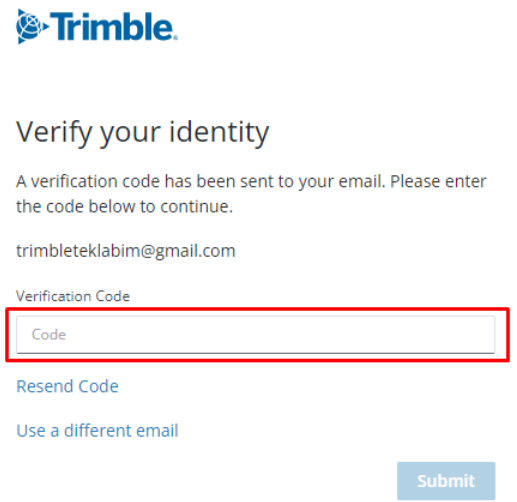

Рис. 3.4. Активізація профіля

В новому вікно створюємо пароль (рис. 3.5):

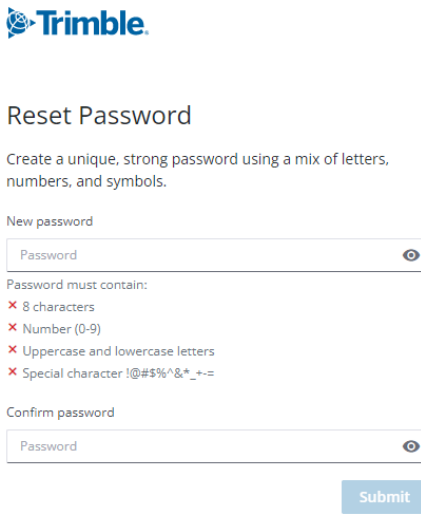

Рис. 3.5. Створення пароля

Переходимо за посиланням <https://account.tekla.com/account/> та заповнюємо персональні дані, а також підтверджуємо «Я приймаю Політику конфіденційності та Умови використання» (рис. 3.6):

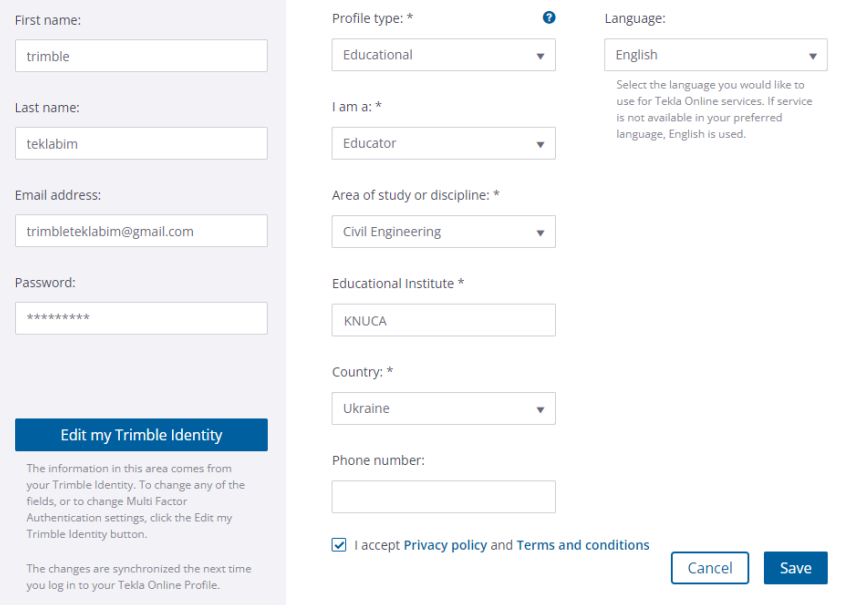

Рис. 3.6. Заповнення персональних даних

Переходимо з вікна «Мій профіль» в вікно «Активація ліцензій» та натискаємо вікно «Старт» (рис. 3.7):

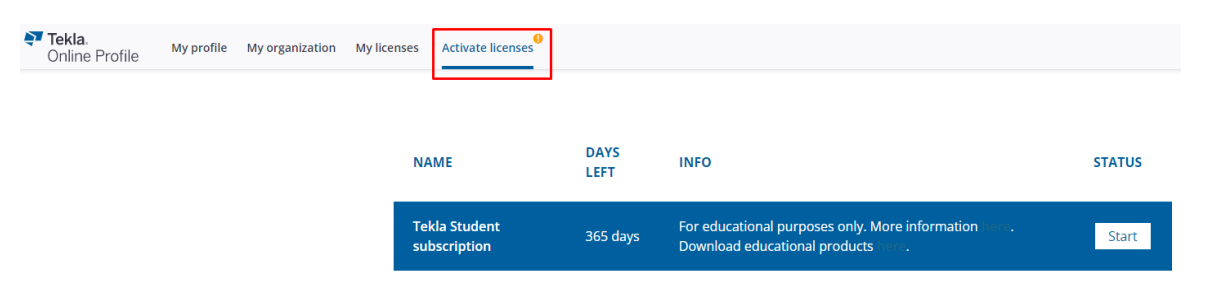

Рис. 3.7. Активація ліцензії

Вибираємо завантажити програмний комплекс (рис. 3.8):

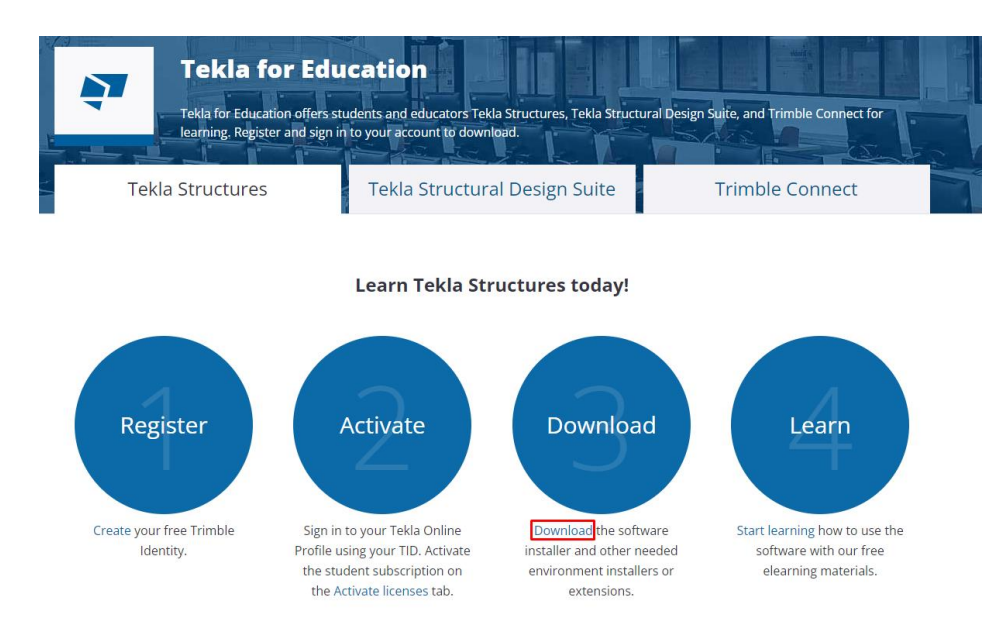

Рис. 3.8. Завантаження ПК

Обираємо версію «2022» та сервісний пакет «5» та натискаємо «Далі» (рис. 3.9):

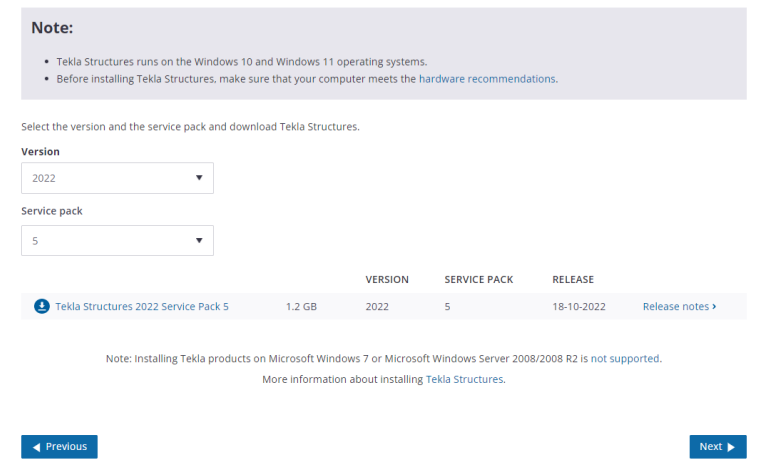

Рис. 3.9. Вибір версії програмного комплексу

Вибираємо вікно «Середовище» та обираємо <sub>р</sub>аша. Завантажуємо середовище. Дане середовище необхідне для актуальної бібліотеки сортаментів сталевих конструкцій, марок сталей та оформлення таблиць специфікацій (рис. 3.10). Для версій 2022 та 2023 використовувати середовище лише «**Ukraine**»:

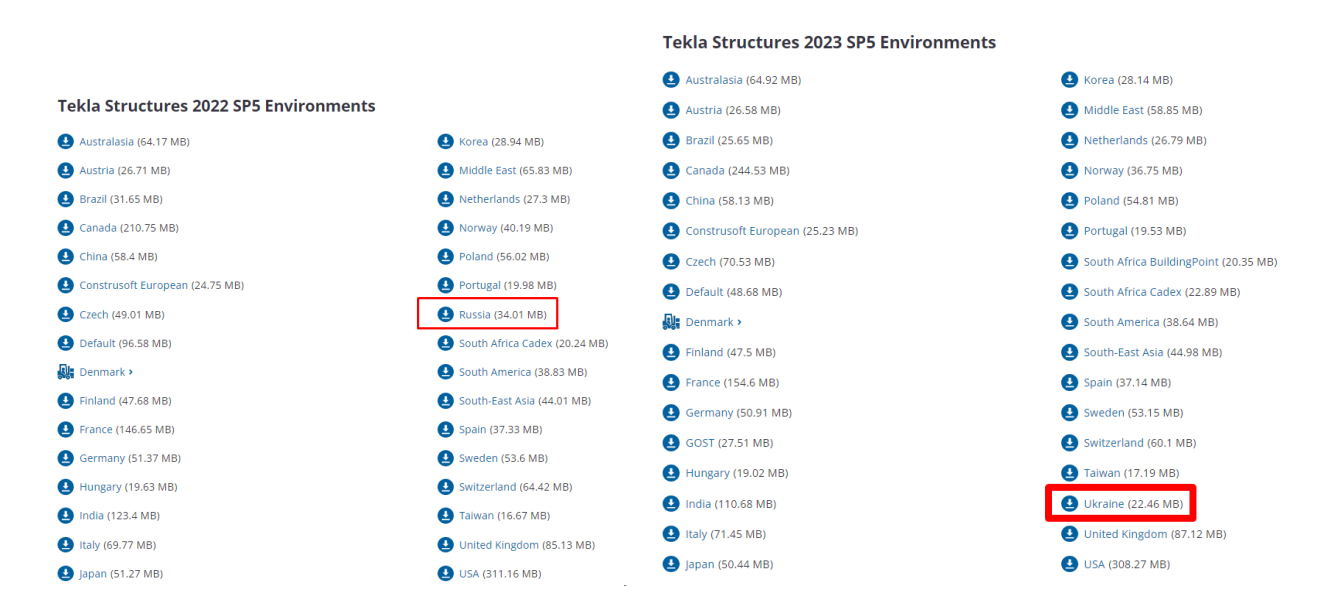

Рис. 3.10. Вибір необхідного середовища

# <span id="page-13-0"></span>**3.2. Встановлення програмного комплексу Tekla Structures**

Після завантаження програми та середовища проектування, відкриваємо файл та запускаємо встановлення Tekla Structures (рис. 3.1):

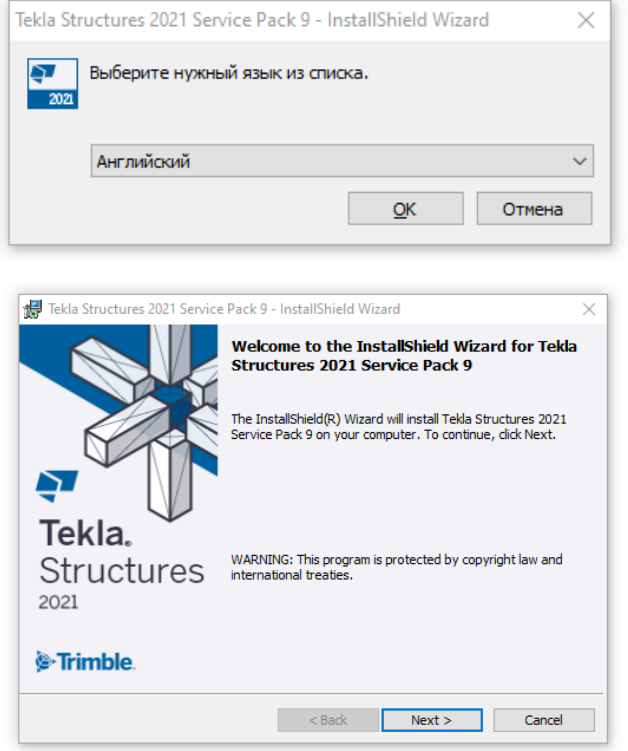

Рис. 3.11. Вибір мови

Для продовження встановлення програми необхідно прийняти умови ліцензійної угоди (рис. 3.12):

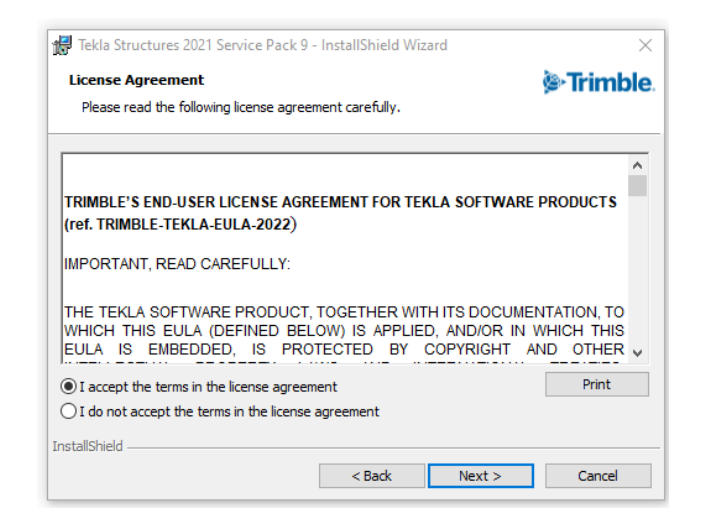

Рис. 3.12. Погодження ліцензійної угоди для студентської версії

Після встановлення програми, встановлюємо середовище <sub>р</sub>аша. Шлях встановлення середовища проектування повинен співпадати з встановленою програмою (рис. 3.13):

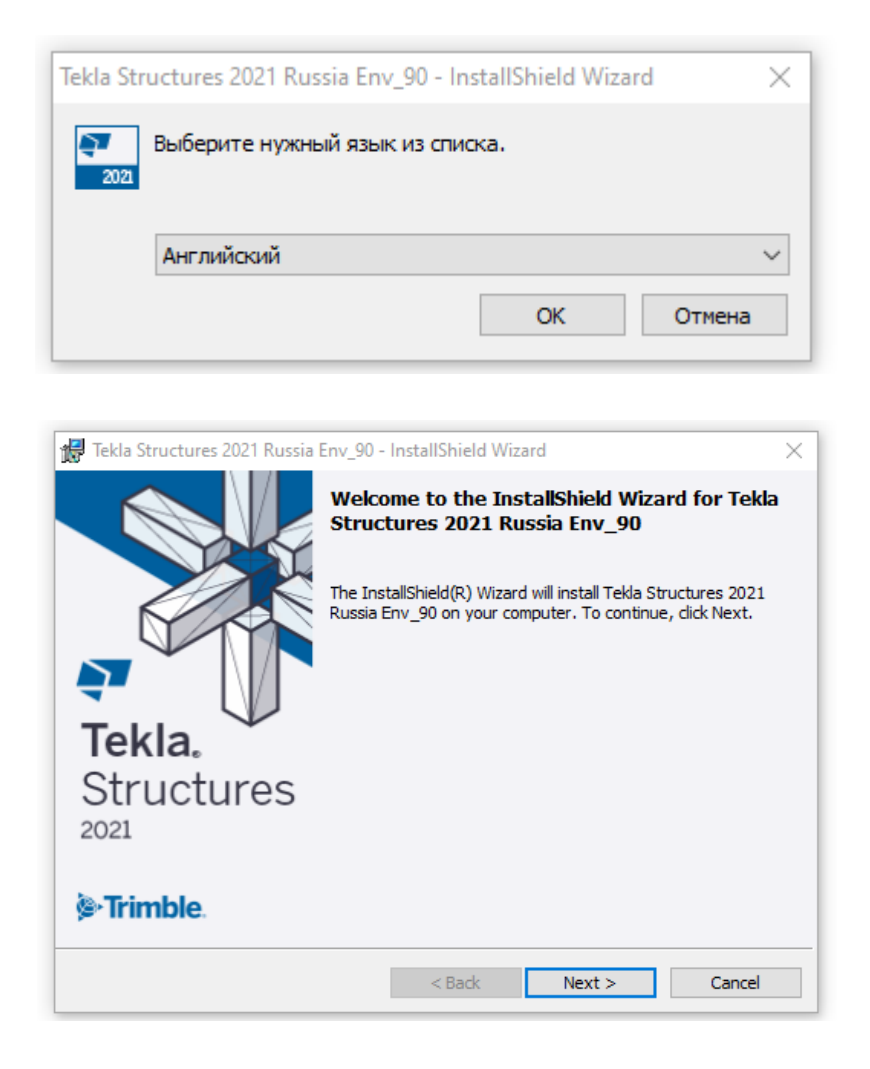

Рис. 3.13. Встановлення середовища

# **3.3. Запуск програми, створення нової моделі**

<span id="page-14-0"></span>Запуск програми виконується з ярлика робочого столу (рис. 3.14):

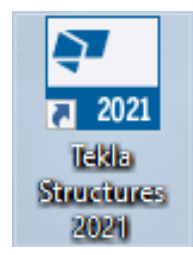

Рис. 3.14. Ярлик програми

При запуску необхідно вести логін та пароль, що були вказані при реєстрації (рис. 3.15):

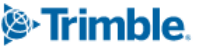

# Sign In

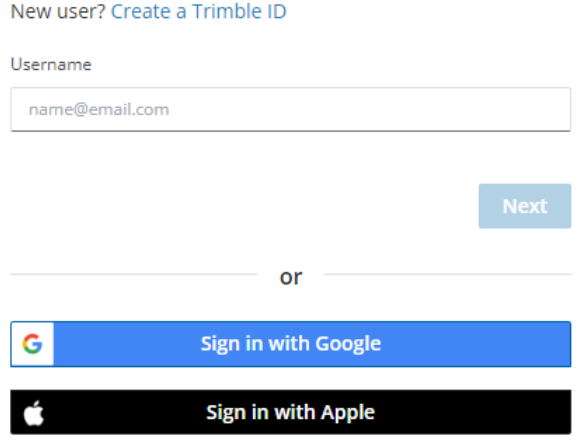

Рис. 3.15. Авторизація акаунта

Вибираємо середовище «раша», роль - «Всі», конфігурація -«Навчальна» (рис. 3.16):

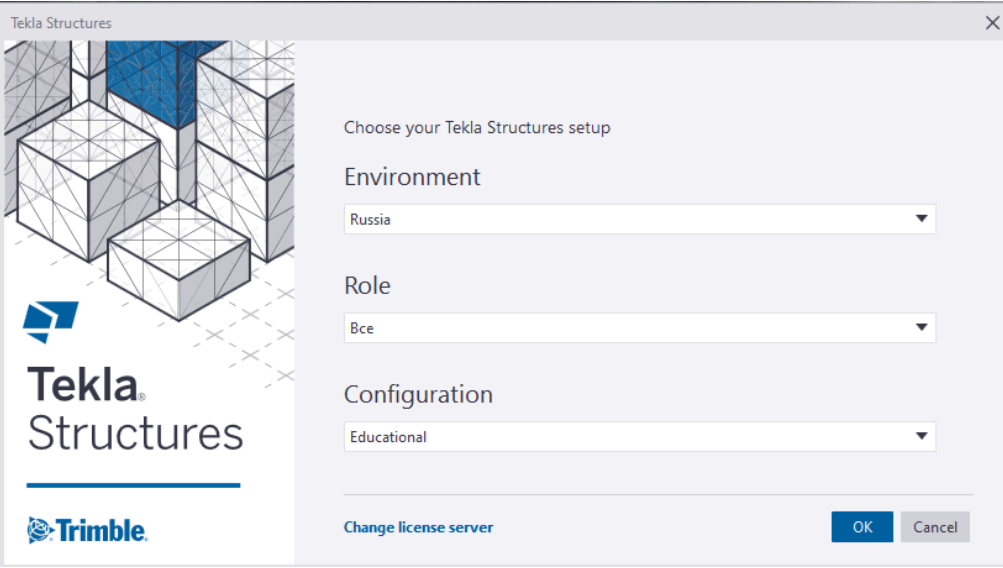

Рис. 3.16. Вибір початкових налаштувань

В вкладці Створити, заповнюємо поле імені моделі → натискаємо «Створити» (рис. 3.17):

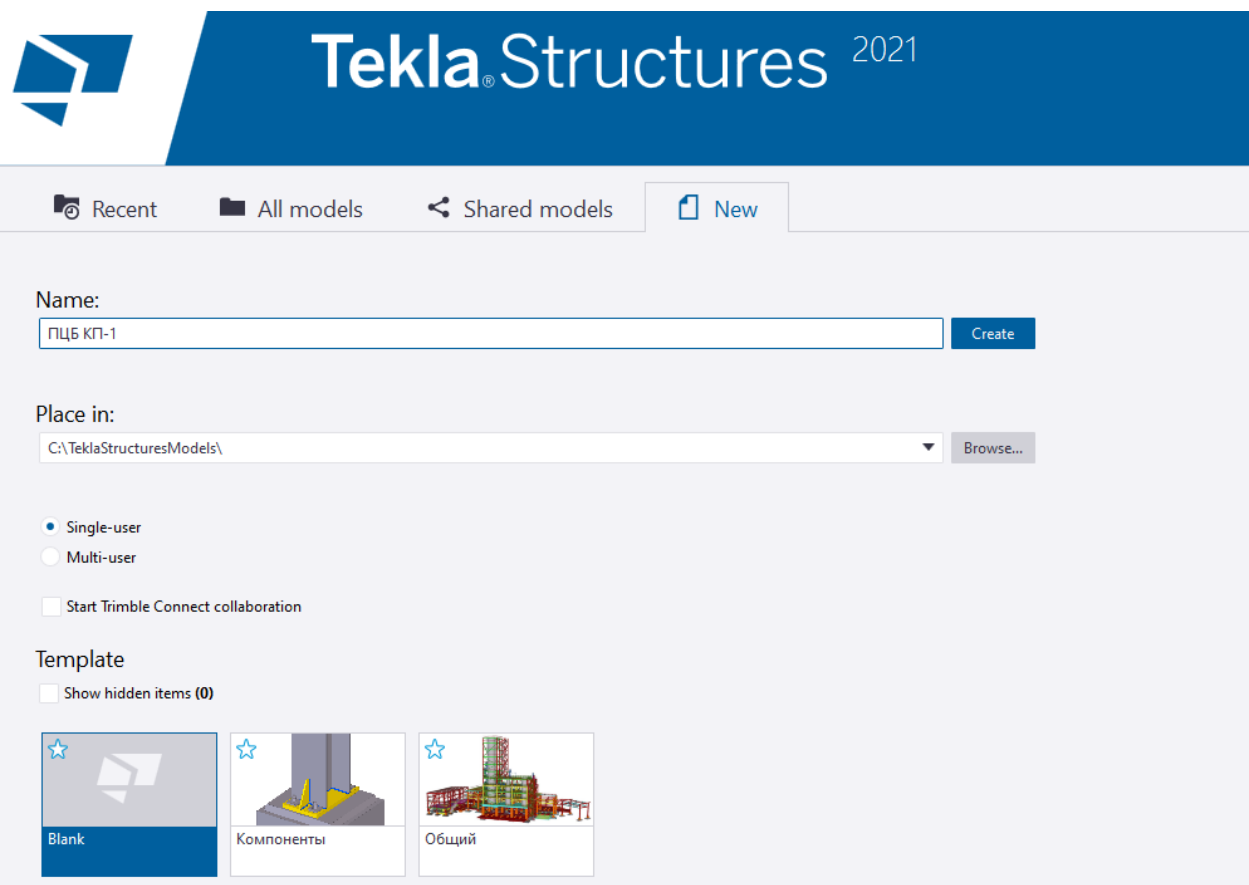

Рис. 3.17. Створення моделі

Поле «Перемістити в:» - відповідає за шлях розташування папки моделі.

Однокористувацька – це режим роботи при якій зміни в одній моделі може провести лише один користувач.

Шаблон пустий – для побудови моделі розрахунково-графічної роботи не потребує шаблону.

### **4. Моделювання робочої площадки**

## **4.1. Створення координаційної сітки осей**

<span id="page-17-1"></span><span id="page-17-0"></span>Налаштовуємо сітку осей згідно завдання до РГР (рис. 4.1):

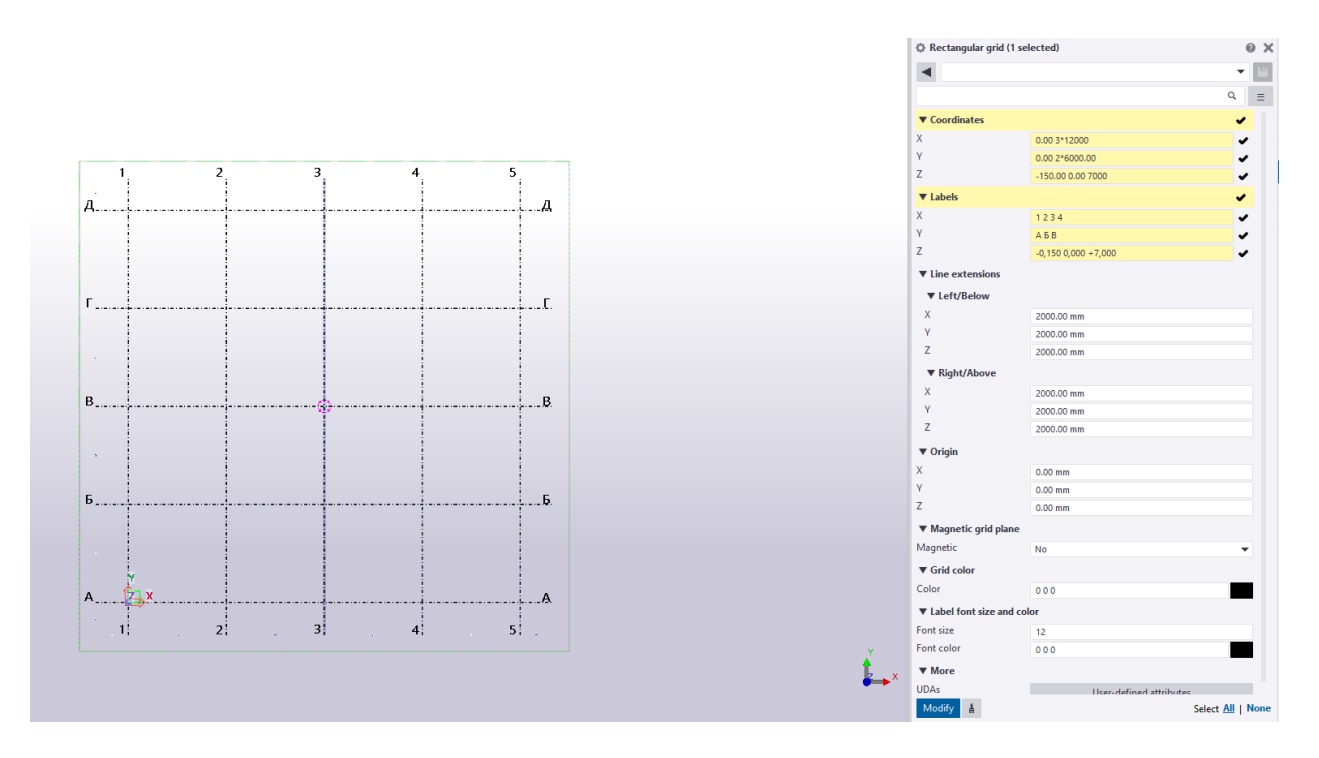

Рис. 4.1. Налаштування координаційних осей

Для виклику властивостей сітки осей необхідно подвійним клацанням мишки запустити панель властивостей.

Якщо властивості сітки не запускаються, необхідно перевірити «Вибір сітки» в панелі вибору по типу об'єктів (рис. 4.2):

| EDIT | VIEW | <b>DRAWINGS &amp; REPORTS</b> | <b>MANAGE</b>                             | <b>ANALYSIS &amp; DESIGN</b>      | <b>TRIMBLE CONNECT</b> | <b>FORMWORK</b>   |              |              |                     |      |        |                                           |
|------|------|-------------------------------|-------------------------------------------|-----------------------------------|------------------------|-------------------|--------------|--------------|---------------------|------|--------|-------------------------------------------|
| and. |      | Chamfer edge                  | Convert part to item                      | $\overline{\bullet}$ + Components |                        | <b>Here</b> Copy  |              | ₿            | Ę,                  | 带    |        |                                           |
|      |      | Added material                | Create shape from<br>$\triangle$ geometry | 囊 Surfaces<br>∆∆ Compare          | Measure                | $\mathbf{w}$ Move | Copy special | Move special | <b>Batch editor</b> | Grid | Points | <b>Little</b><br>$\overline{\phantom{a}}$ |

Рис. 4.2. Панель вибору сітки осей

# **4.2. Створення колон**

<span id="page-18-0"></span>Для створення наскрізного типу перерізу колони, що складаються з двох вертикальних гілок переходимо до вкладки Сталь → Колона.

Попередньо необхідно обрати в властивостях колони профіль згідно з завданням, натискаємо на три крапки в вікні профіля (рис. 4.3):

| Select Profile                                      |                                                                                                    | ₿ Steel column<br>$\times$                       |          |
|-----------------------------------------------------|----------------------------------------------------------------------------------------------------|--------------------------------------------------|----------|
| Profile name:   I35B2_20_93                         | General Analysis User attributes                                                                                                    |                                                  |          |
|                                                     | Profile type                                                                                                    |                                                  | $\alpha$ |
| Filter:<br><b>Filter</b>                            | $\mathbf T$ I profiles<br>Profile type:                                                                                                    | $\sim$<br>▼ General                              |          |
| ⊞ Э Профлист<br>$\lambda$                           |                                                                                                    | Имя<br>Колона<br>$\sim$                          |          |
| <b>自</b> I profiles                                 | Profile subtype: Hot rolled                                                                                                    | Профиль                                          |          |
| ф. 59 І ГОСТ Р 57837-2017                           | Calculated cross section area                                                                                                    | I35B2_20_93                                      |          |
| <b>A 5 1 CTO AC4M 20-93</b><br>白相手                  | 0.006317 ml<br>End<br>0.006317 ml<br><b>Start</b>                                                                                                    | Материал<br>C <sub>245</sub>                     |          |
| $-6012093$                                          | Picture                                                                                                    | Обработка поверхности                            |          |
| $-4$ 112B1 20 93                                    |                                                                                                    | Knacc<br>$\equiv$ 1                              |          |
| $-4$ 112B2 20 93                                    |                                                                                                    | ▼ Numbering series                               |          |
| $-49114B12093$                                      |                                                                                                    | Нумерация деталей<br>$\mathbf{1}$                |          |
| $-4$ 114B2 20 93<br>$-69116812093$                  |                                                                                                    | Нумерация сборок<br>$\mathbf{K}$<br>$\mathbf{1}$ |          |
| 116B2_20_93                                         |                                                                                                    |                                                  |          |
| 118B1 20 93                                         |                                                                                                    | ▼ Ведомость элементов                            |          |
| 118B22093                                           |                                                                                                    | Сложное сечение<br>No                            |          |
| 20B1 20 93                                          | $S_{Y}$<br>Value<br>Unit<br>Property                                                                                                    |                                                  |          |
| 125B12093<br>125B2_20_93                            | Height<br>h<br>350.00<br>mm                                                                                                    | No                                               |          |
| 30B1 20 93                                          | Width<br>b<br>175,00<br>mm                                                                                                    | А - Реакция, кН                                  |          |
| $-6$ 130B2_20_93                                    | ×.<br>mm                                                                                                    | N - Усилие, кН                                   |          |
| 20 93                                               | mm                                                                                                    | М - Момент, кН*м                                 |          |
| 135B2_20_93                                         |                                                                                                    | Примечание                                       |          |
| 140B1_20_93<br>140B2 20 93                          | Кол-во пустых строк<br>Сечение на др. листе<br><b>Web thickness</b><br>7.00<br><b>Flange thickness</b><br>11.00<br>ŧ<br>Rounding radius 1<br>14.00<br>r1.<br>mm<br>0.00<br>Rounding radius 2<br>r2<br>mm<br>▼ Спецификация металлопроката (SMPluqin)<br>fs<br>0.00<br>٠<br>Flange slope ratio<br>Категория<br>$\nabla$ Position |                                                  |          |
| $-45B12093$                                         |                                                                                                    |                                                  |          |
| 145B2_20_93                                         |                                                                                                    |                                                  |          |
| 150B1 20 93                                         |                                                                                                    |                                                  |          |
| $150B2$ 20 93                                       |                                                                                                    | Вертикально<br>Middle<br>$\bullet$ 0.00 mm       |          |
| 150B3_20_93<br>155B1 20 93                          |                                                                                                    | Поворот<br>Front<br>$- 0.00000$                  |          |
| $155B2_20_93$                                       |                                                                                                    | Горизонтально<br>Middle<br>$\bullet$ 0.00 mm     |          |
| 160B1 20 93                                         |                                                                                                    | Top<br>7000.00 mm                                |          |
| 160B2 20 93                                         |                                                                                                    | Bottom<br>$0.00$ mm                              |          |
| 17080_20_93<br>70B1 20 93                           |                                                                                                    | ▼ Deforming                                      |          |
| $\checkmark$                                        |                                                                                                    | Угол<br>0.00000<br>0.00000                       |          |
| <b>▽ Show all profiles</b><br><b>⊠</b> Show details |                                                                                                    | Выгиб<br>$0.00$ mm                               |          |

Рис. 4.3. Вибір перерізу колони

Обираємо марку/клас сталі з каталогу матеріалів (рис. 4.4):

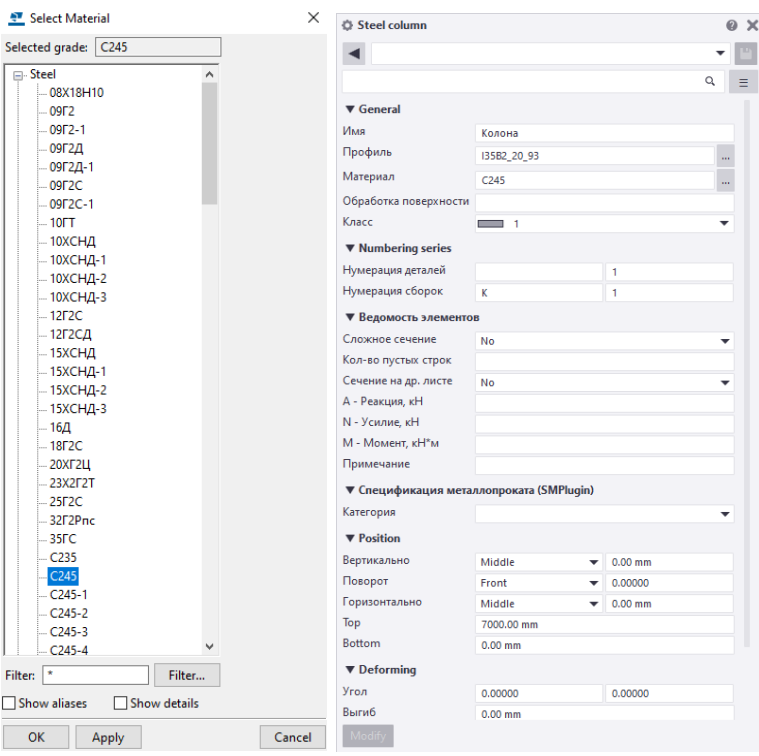

Рис. 4.4. Вибір марки сталі

Розміщуємо колону в точку перетину сітки осей. Задаєм висотні відмітки колони згідно з проектним рішенням (рис. 4.5):

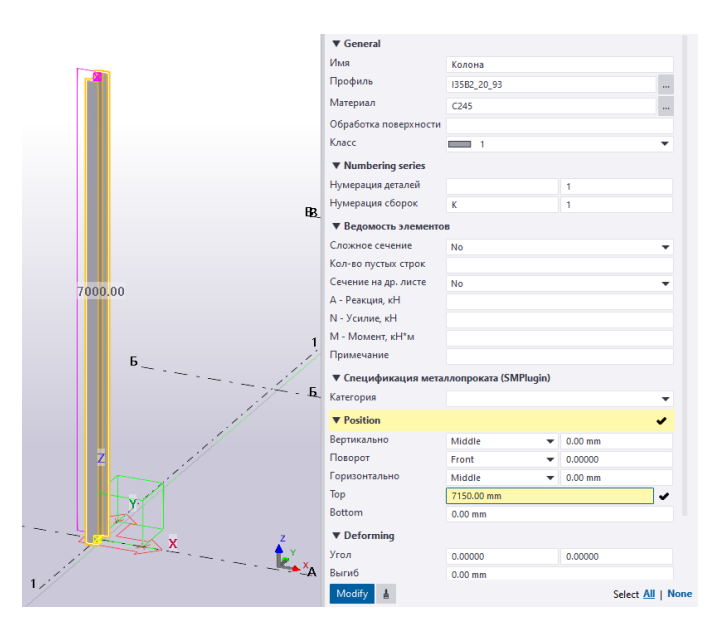

Рис. 4.5. Моделювання колони

Відступаємо від центру перетину осей (рис. 4.6):

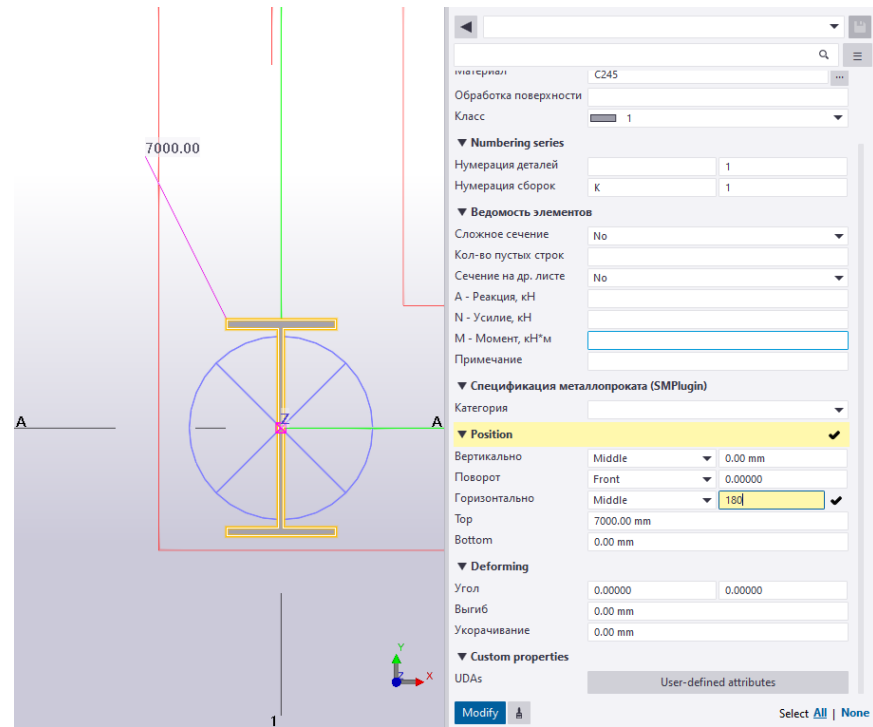

Рис. 4.6. Зміщення колони від осі

Розміщуємо другу вертикальну гілку колони (рис. 4.7):

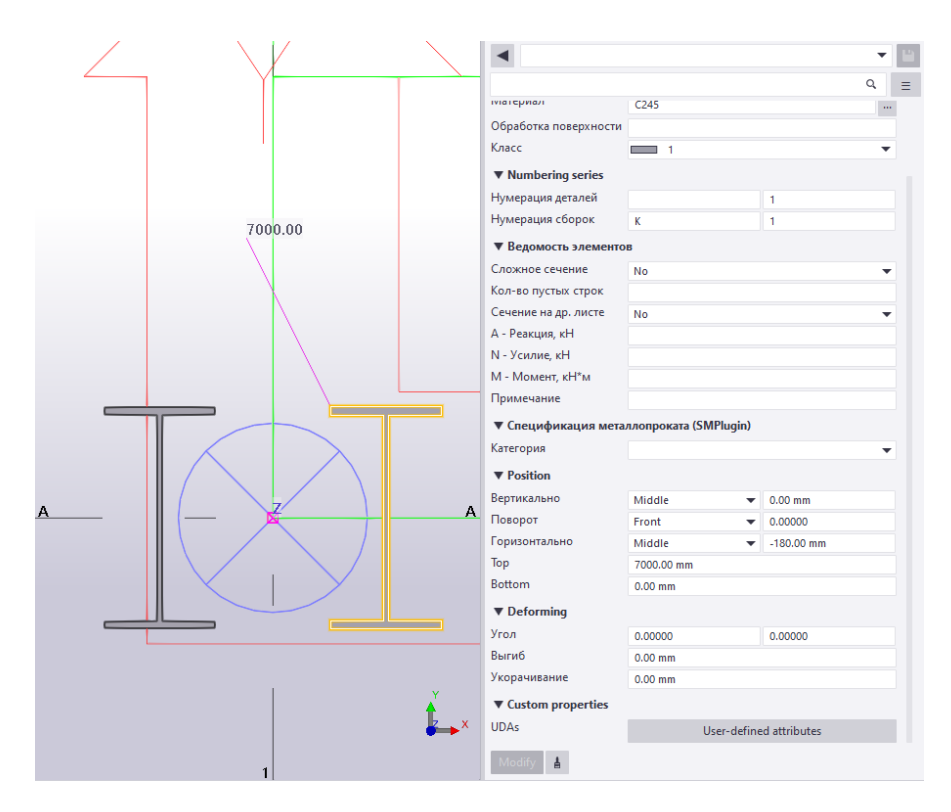

Рис. 4.7. Моделювання наскрізної колони

Виставляємо клас (колір) колони (рис. 4.8):

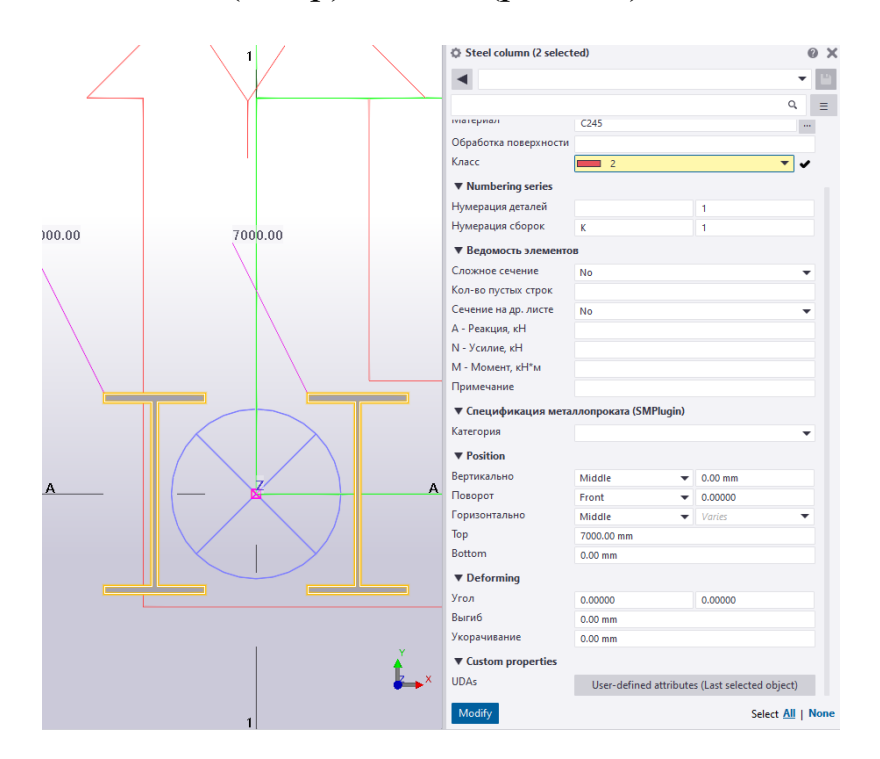

Рис. 4.8. Встановлення класу

Розміщуємо планки по вертикалі гілок колони.

Створення планок виконуємо в вкладці Сталь → Пластина (рис. 4.9):

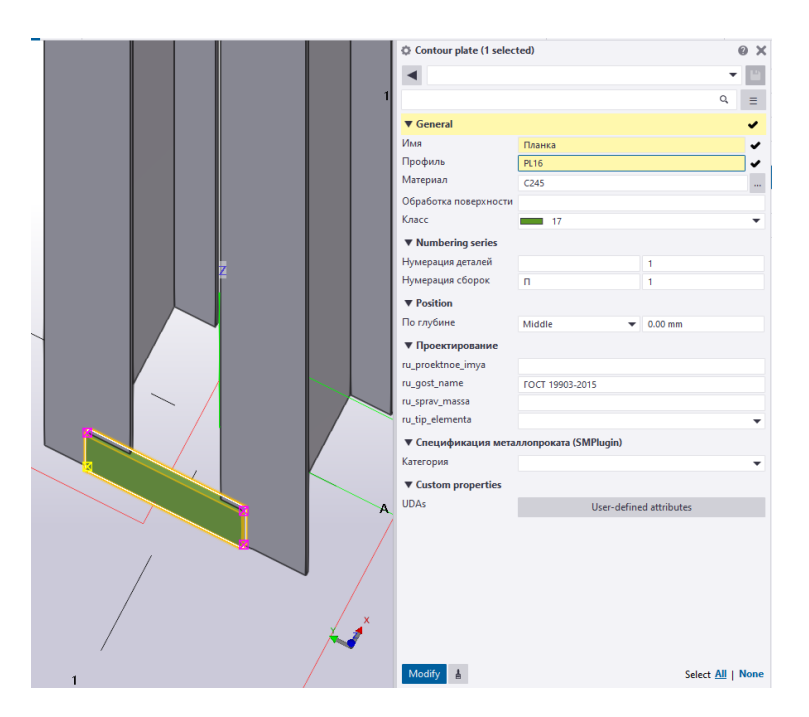

Рис. 4.9. Створення планки

Копіюємо планки по висоті колони та з двох сторін поличок колон (рис. 4.10):

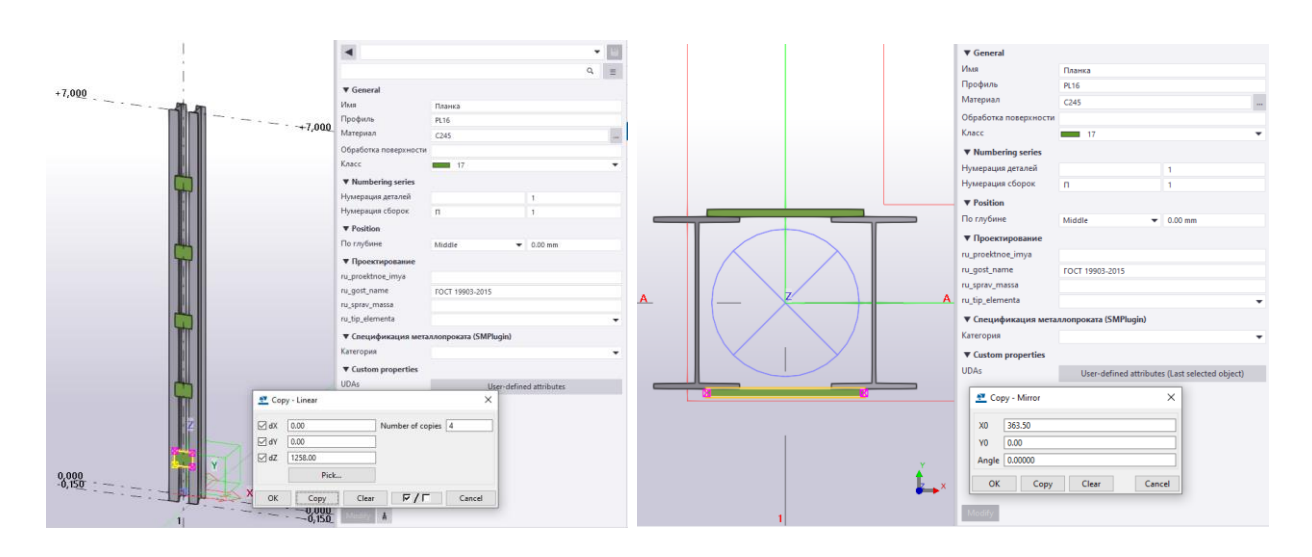

Рис. 4.10. Дзеркальне копіювання планок

Розміщуємо колони з заданими властивостями на всіх перетинах сітки осей (рис. 4.11) :

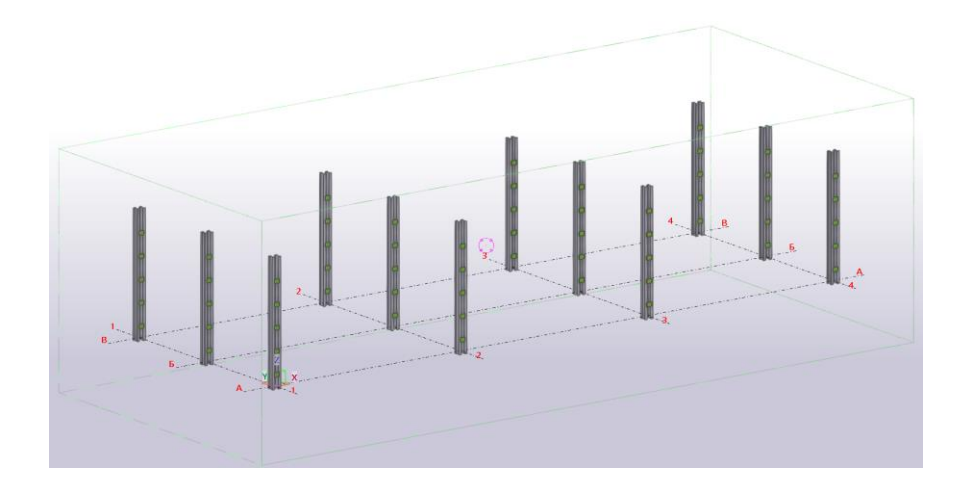

Рис. 4.11. Розміщення колон в проектне положення

# **4.3. Створення головної балки**

<span id="page-23-0"></span>Побудова головної балки починається з поясів.

Згідно з завданням вибираємо профіль балки «—» в вкладці Профілі пластин каталогів профілів (рис. 4.12):

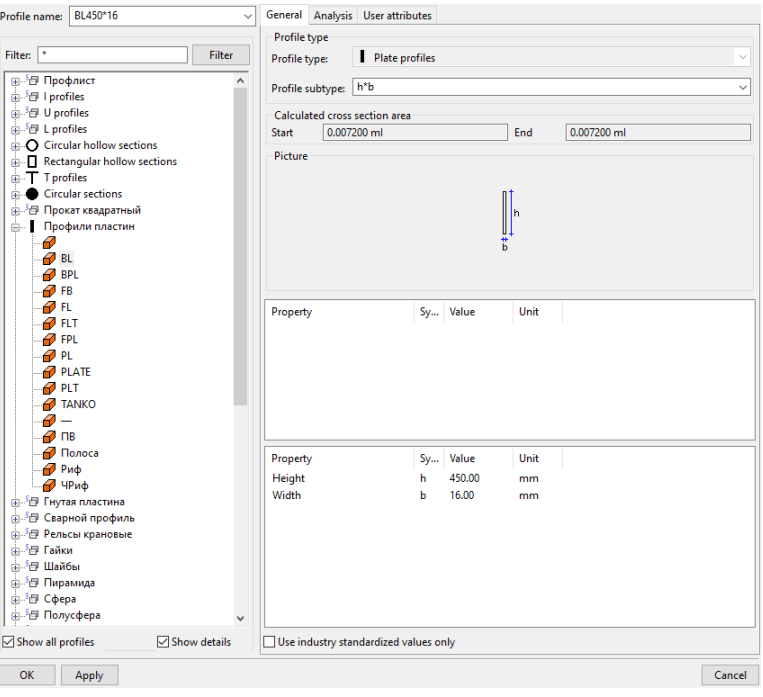

Рис. 4.12. Вибір в каталозі зварного перерізу

Обираємо матеріал для поясів головної балки, згідно з завданням (рис. 4.13):

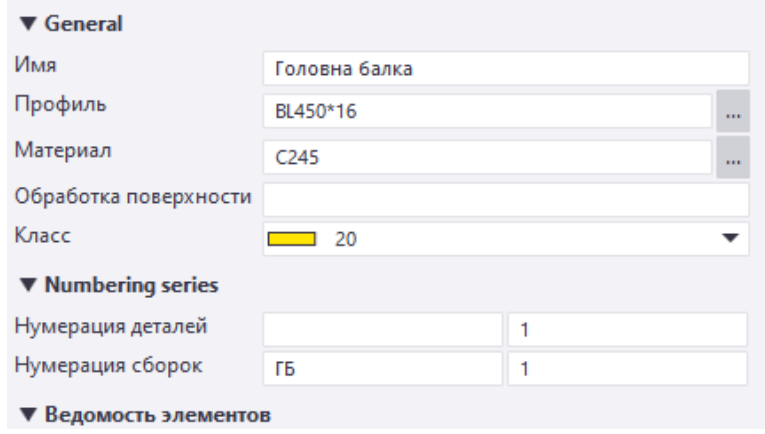

Рис. 4.13. Вибір марки сталі

Розвертаємо пояс в горизонтальний напрямок (рис. 4.14):

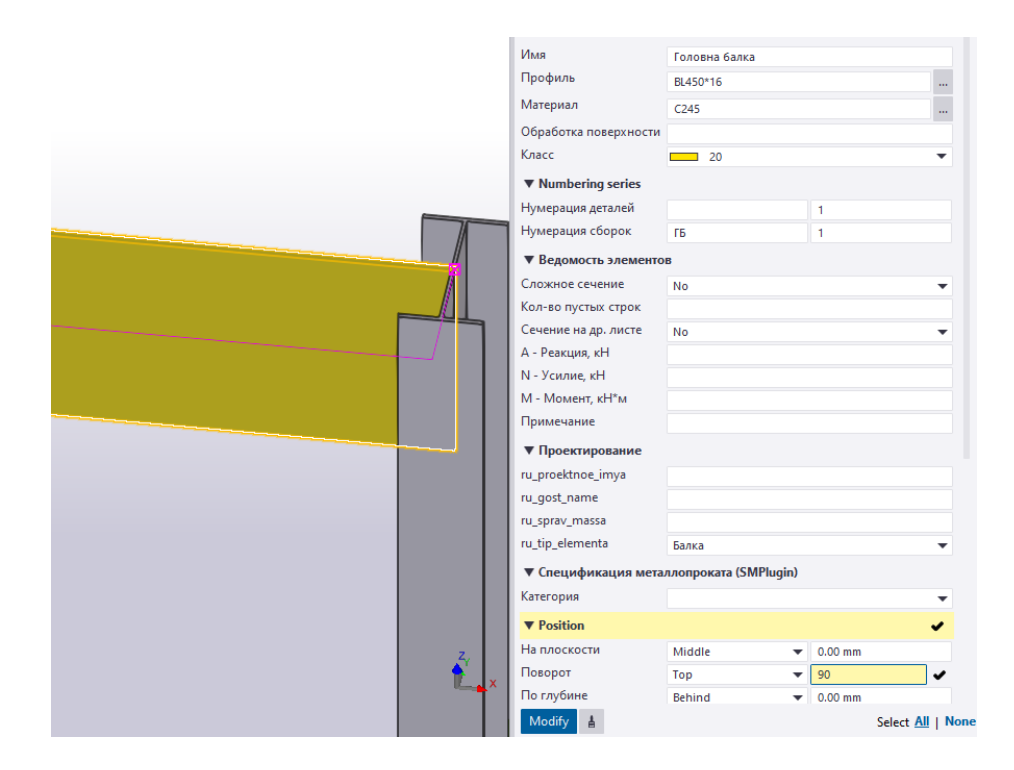

Рис. 4.14. Моделювання полички (поясу) для ГБ

Центр позиції поясу виставляємо – центральну (рис. 4.15):

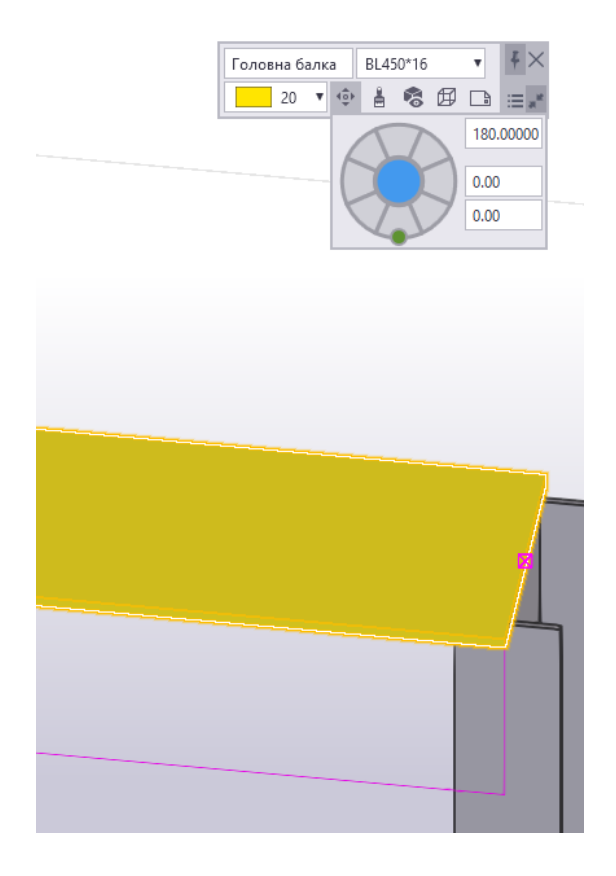

Рис. 4.15. Встановлення в проектне положення полички (поясу) ГБ

Копіюємо нижній пояс на розмір висоти головної балки (рис. 4.16):

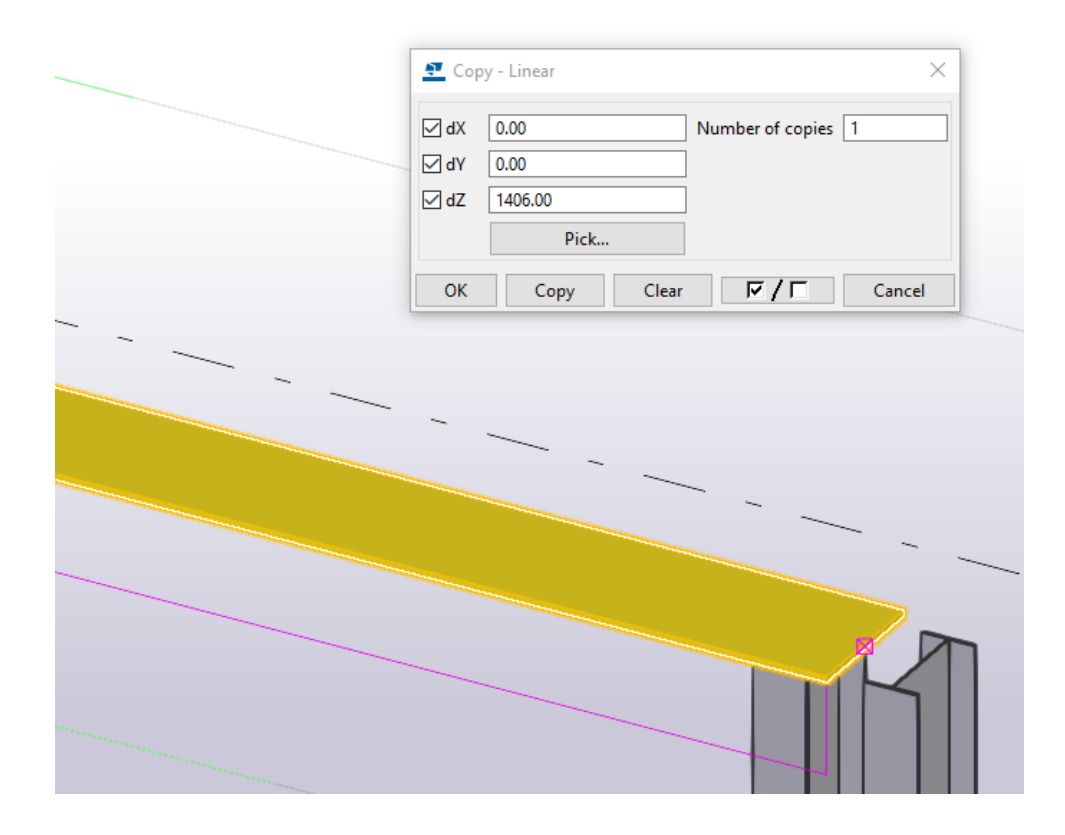

Рис. 4.16. Копіювання верхньої полички (поясу)

Повертаємо верхній пояс на 90° (рис. 4.17):

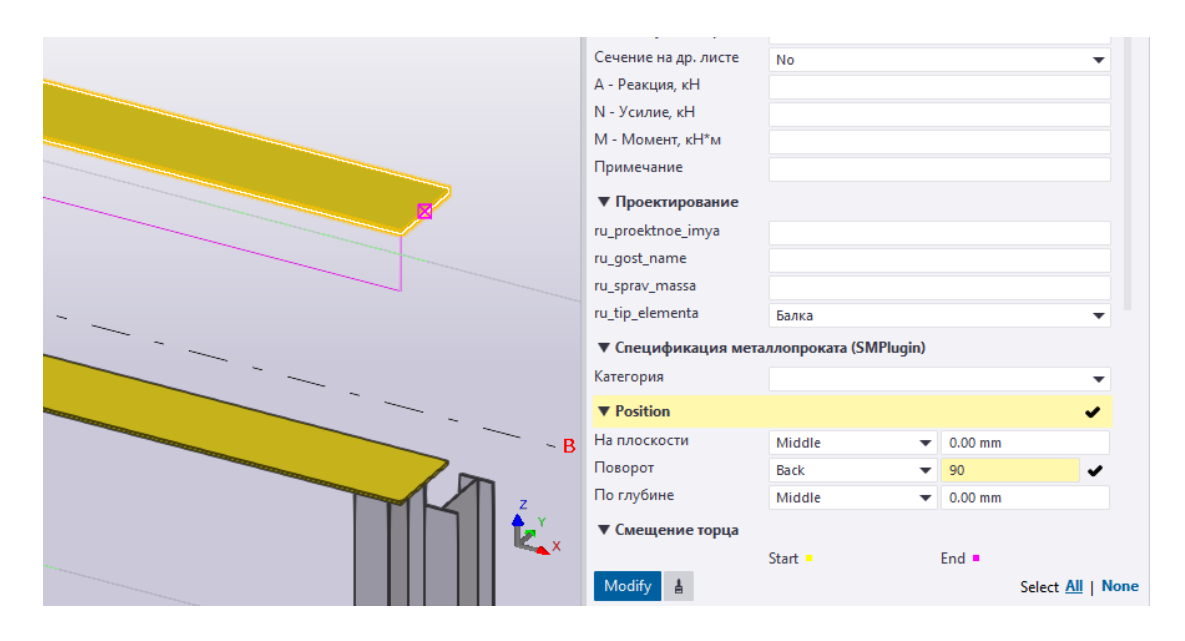

Рис. 4.17. Використання функції «Повернути»

Моделюємо стінку головної балки за аналогією поясів (рис. 4.18):

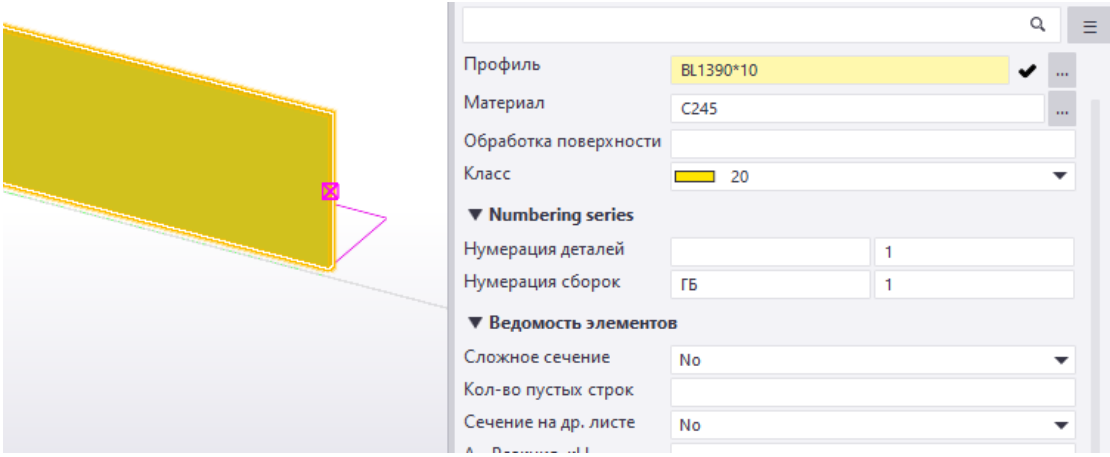

Рис. 4.18. Переріз стінки ГБ

Повторно копіюємо нижній пояс на висоту головної балки (рис. 4.19):

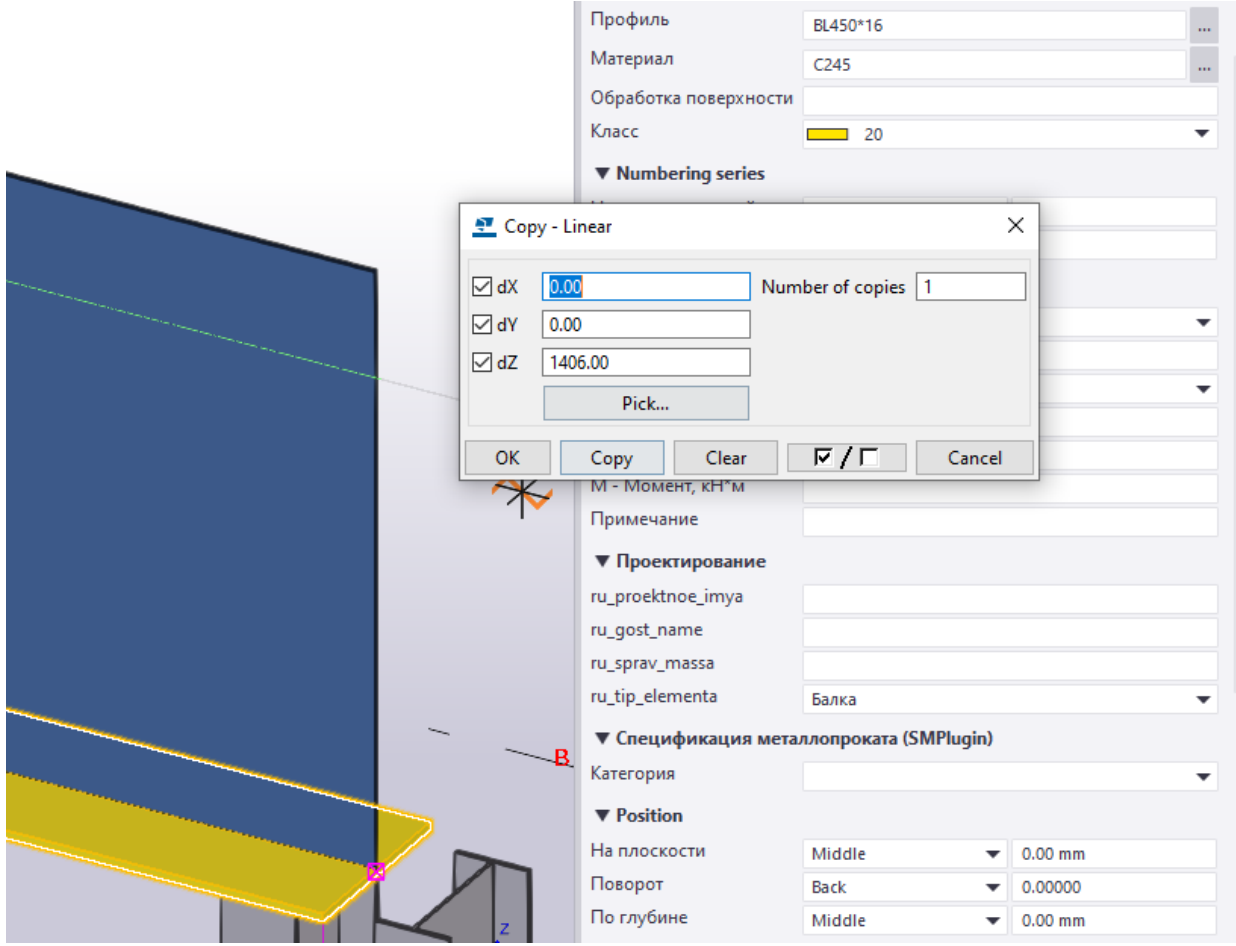

Рис. 4.19. Копіювання полички

# Створюємо новий вид за двома точками (рис. 4.20):

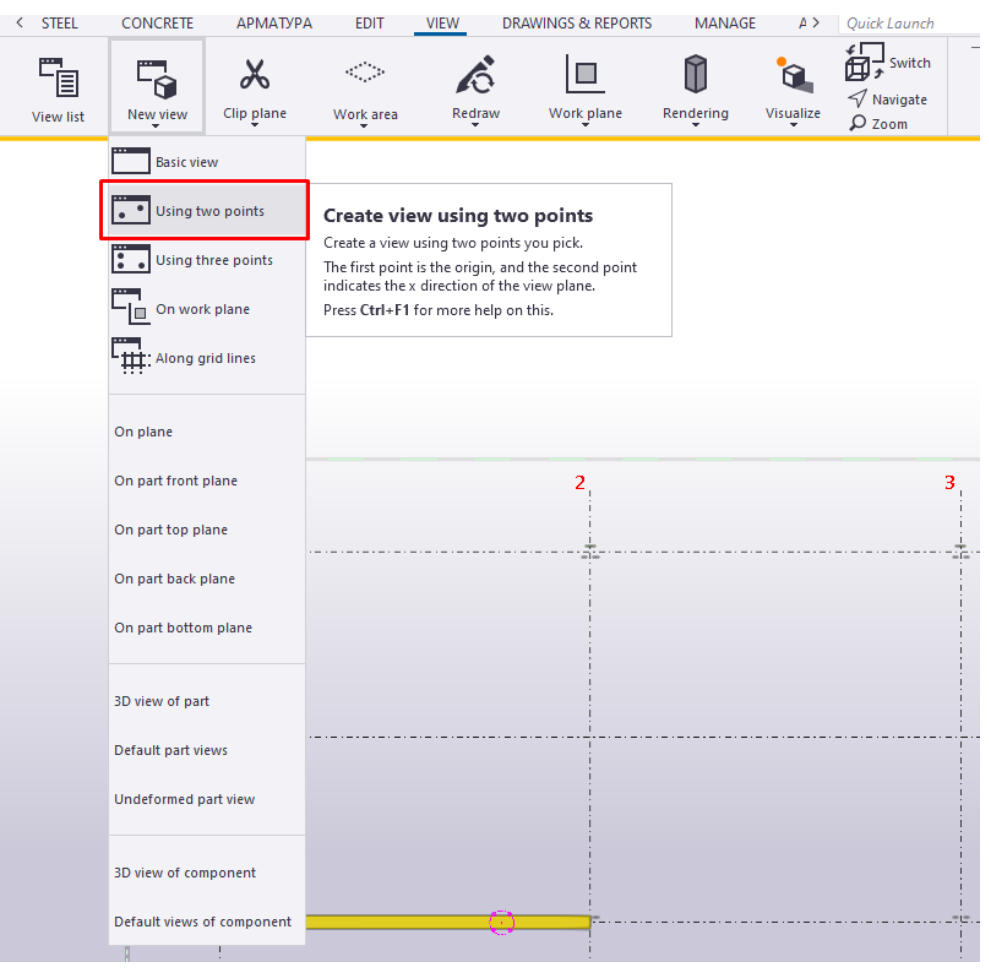

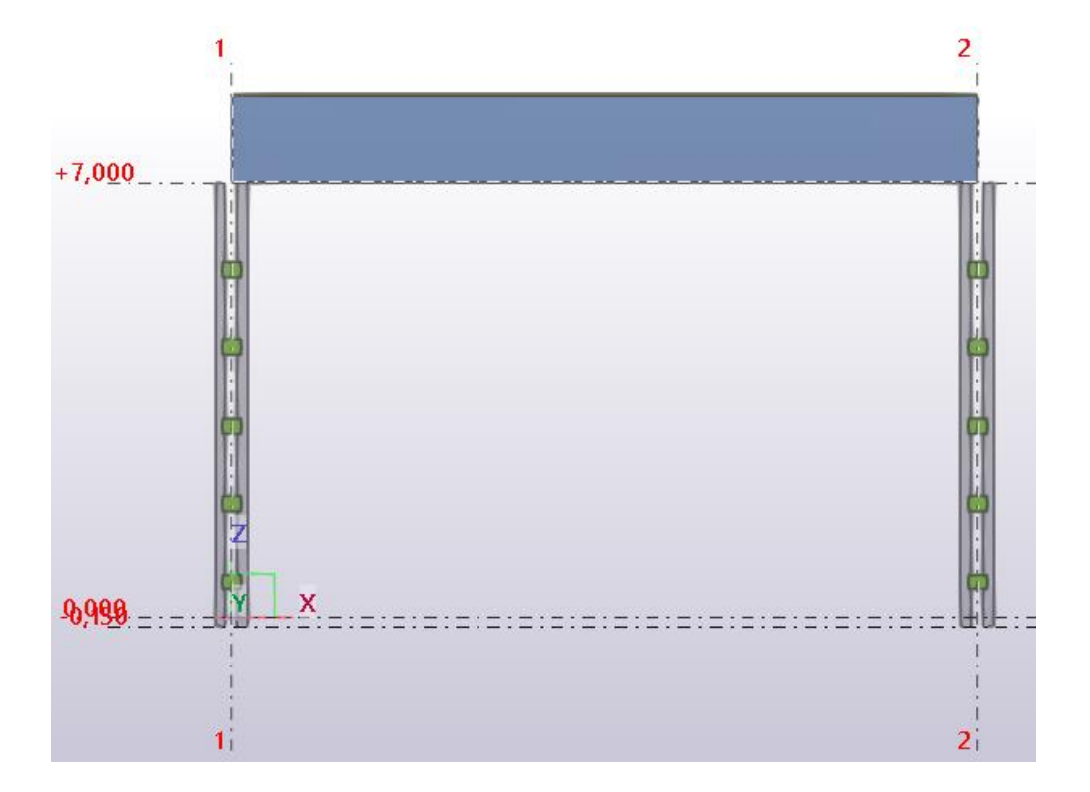

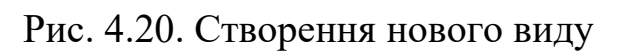

Для створення зміни перерізу головної балки, поділимо суцільний переріз на відстані в межах «х=(1/5…1/6)·L» від опор (рис. 4.21):

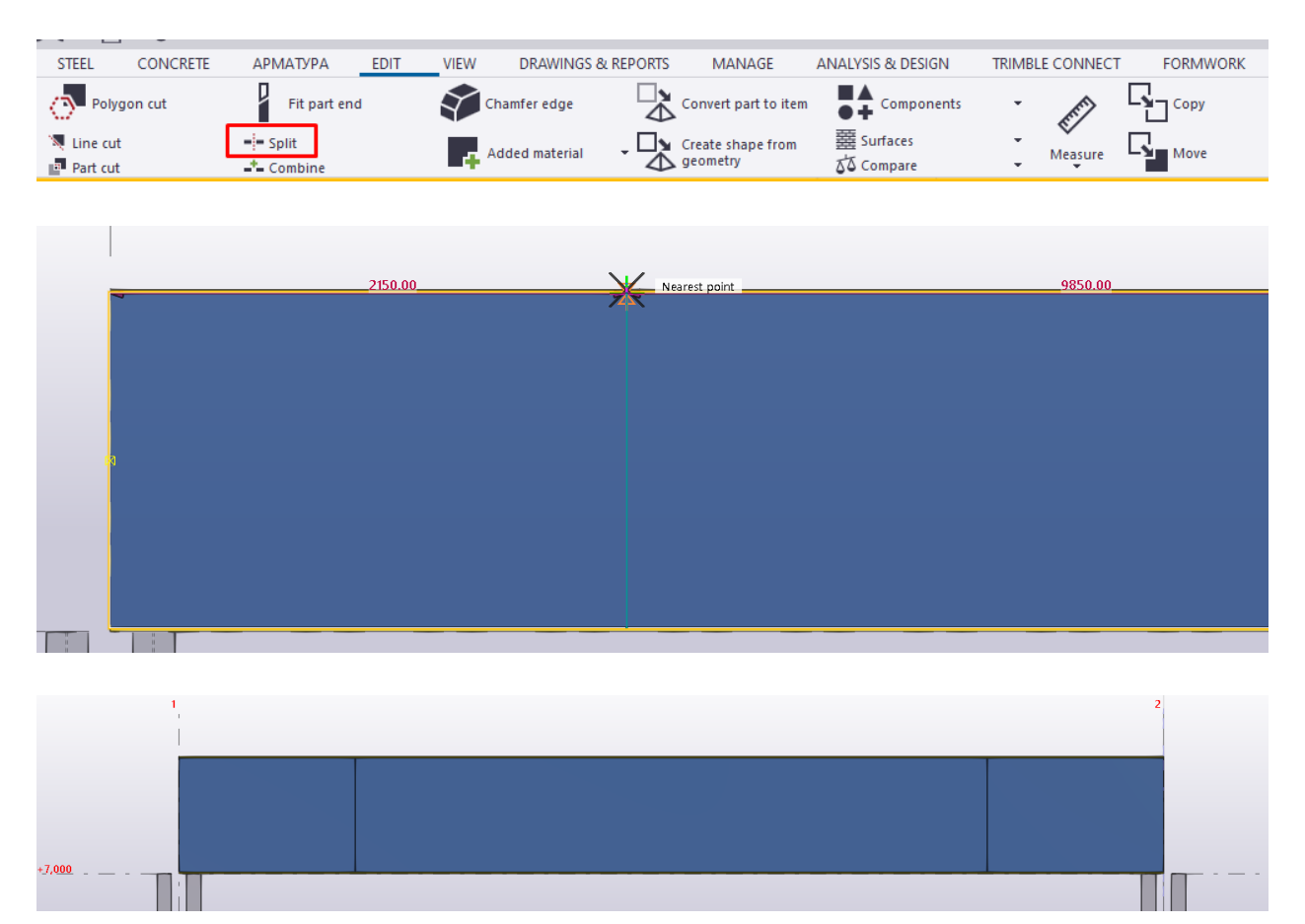

Рис. 4.21. Створення зміненого перерізу

Змінюємо ширину поясів згідно завданню головної балки в приопорних зонах (рис. 4.22):

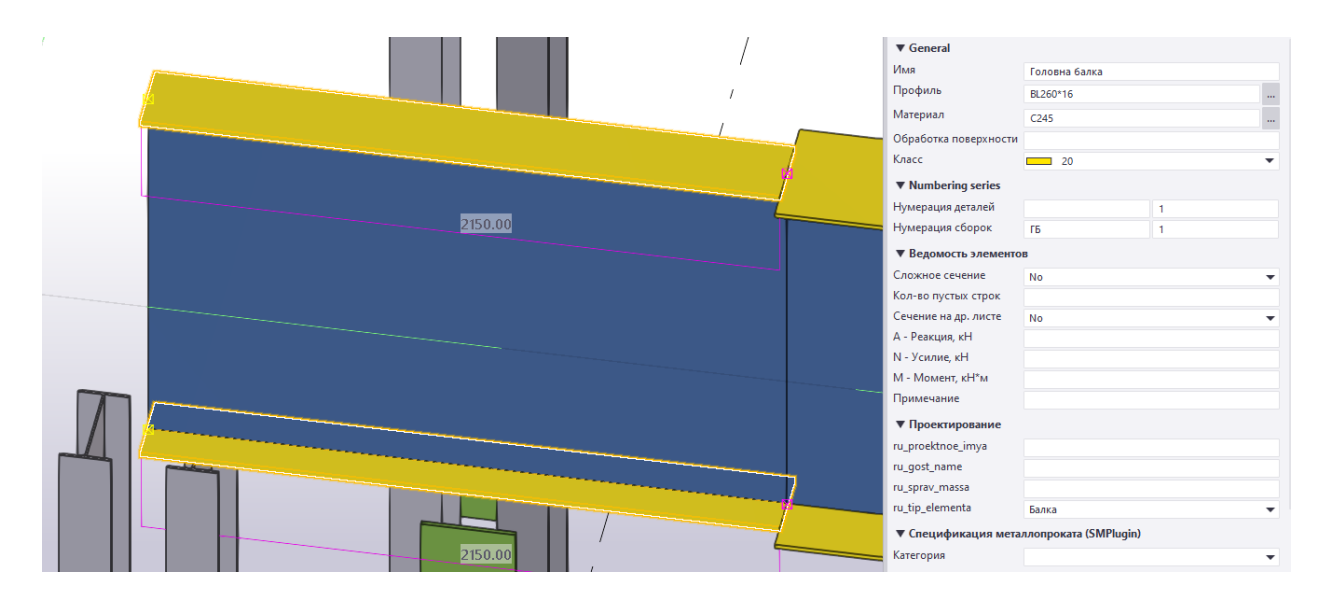

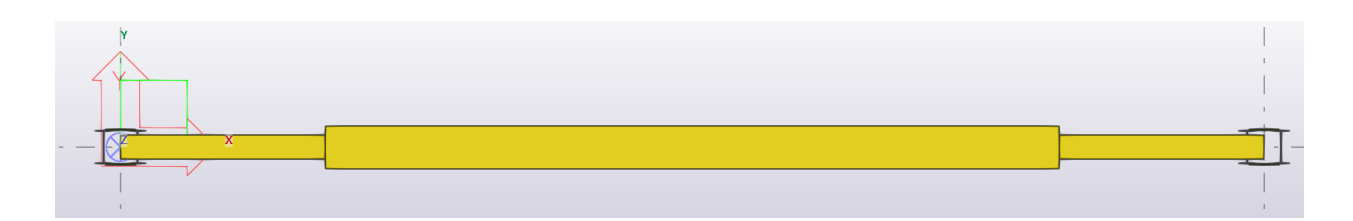

Рис. 4.22. Ширина зміненого перерізу поличок (поясів)

Створюємо ухил полички методом полігонального вирізання основного перерізу (рис. 4.23):

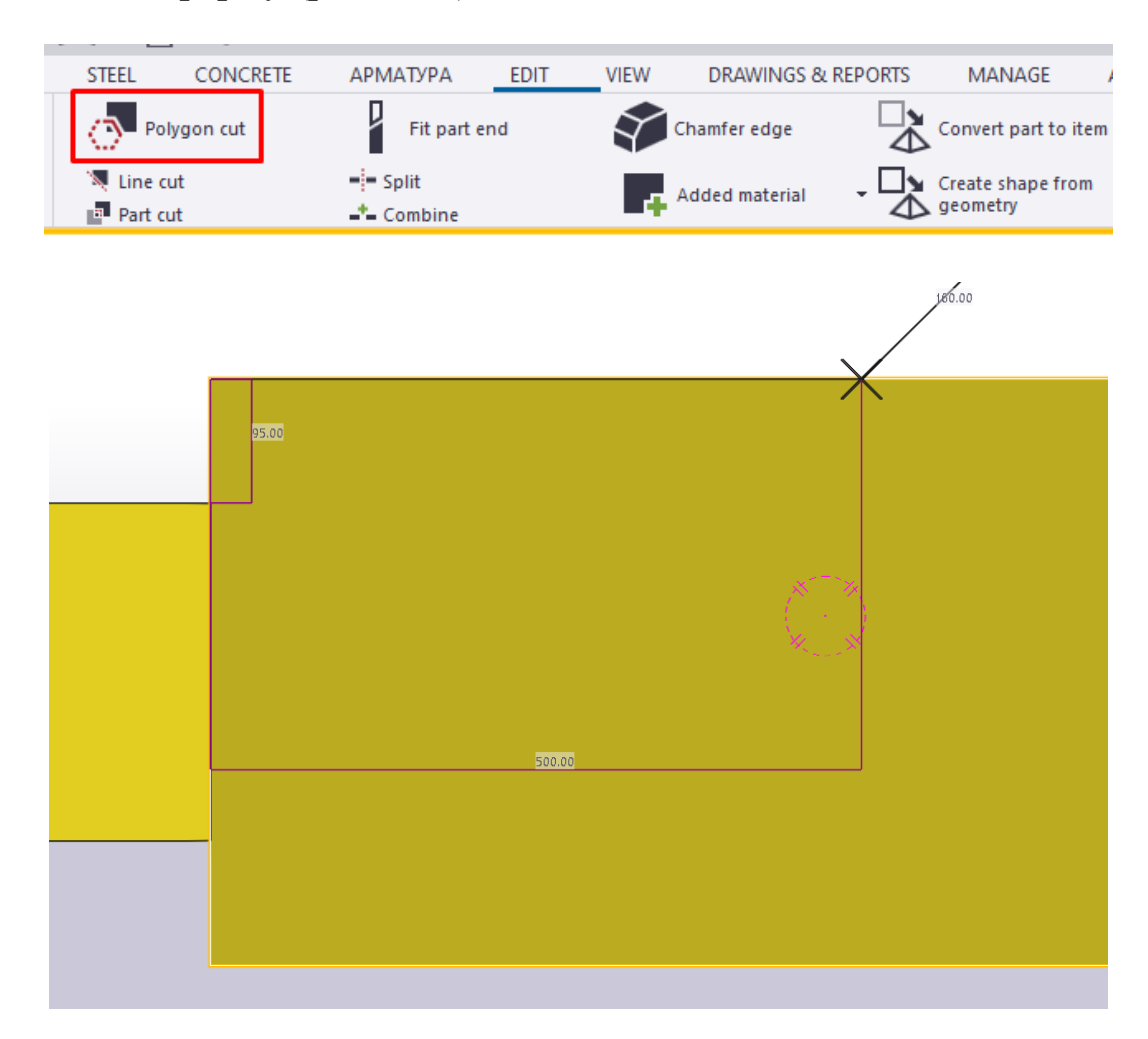

Рис. 4.23. Полігональний зріз поличок (поясів)

Обраємо точки двох катетів поясу та натискаємо на «Скрол» (рис. 4.24):

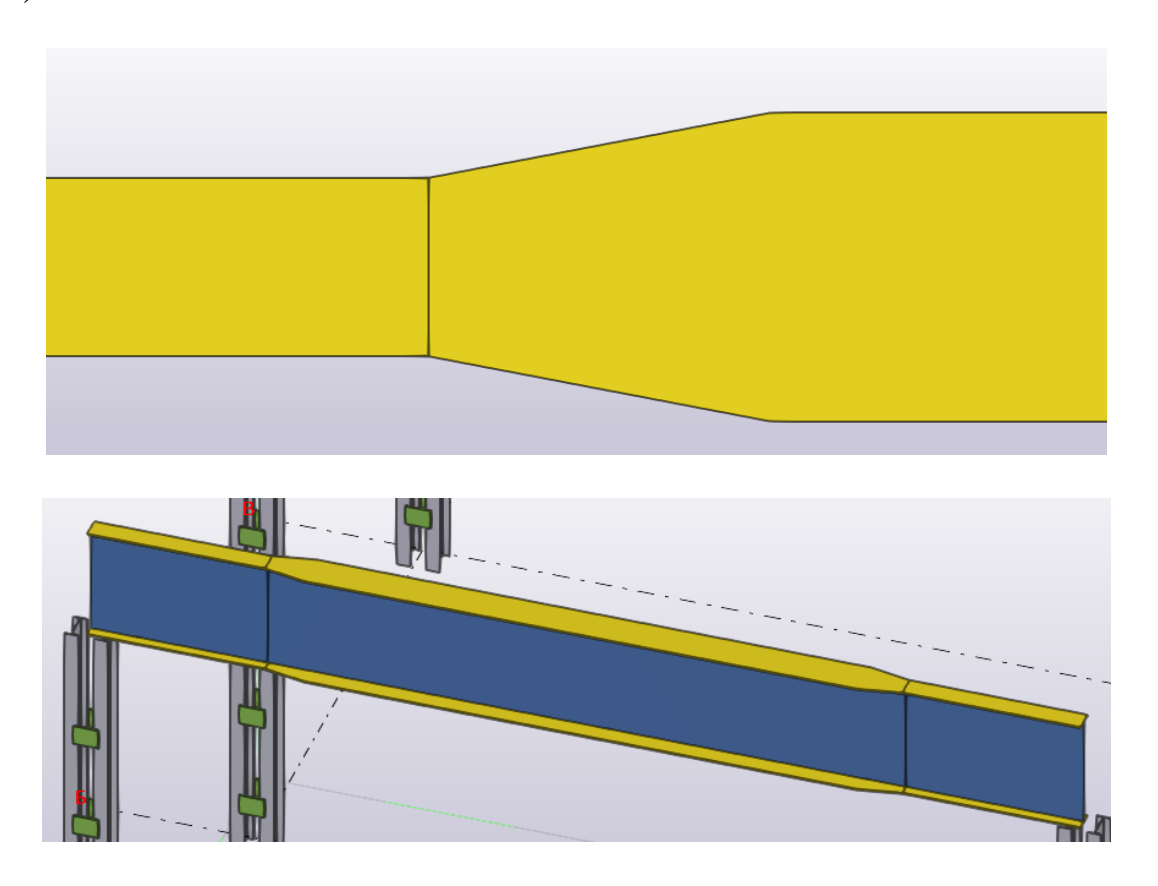

Рис. 4.24. Формування змінності перерізу

Переходимо на вид А-А. Розрізаємо головну балку по осі симетрії для монтажного стику (рис. 4.25):

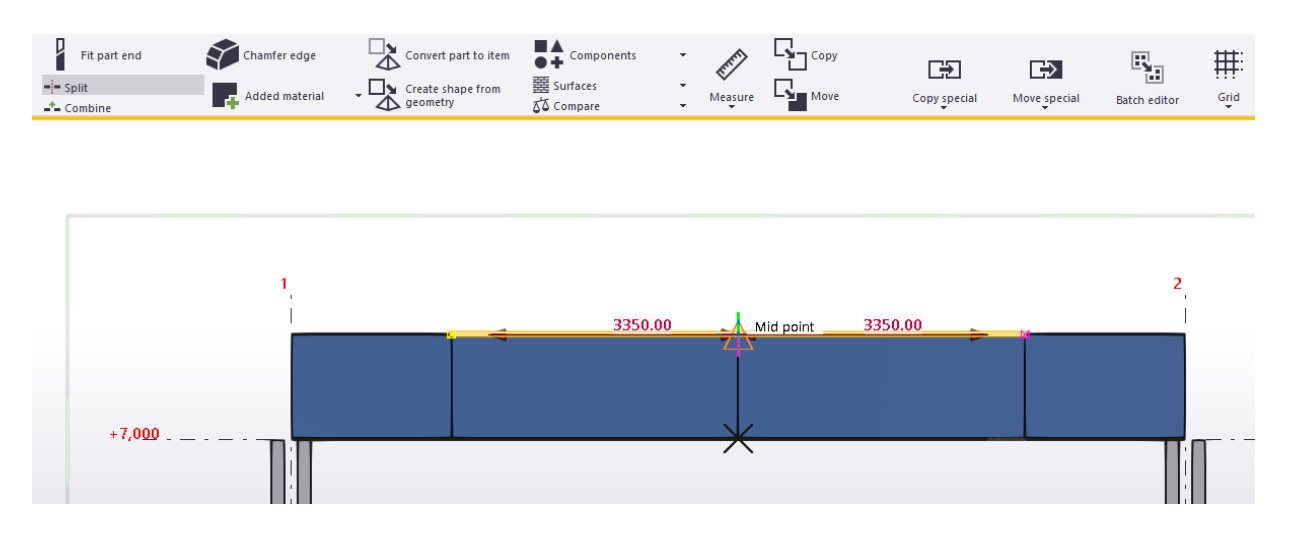

Рис. 4.25. Поділ ГБ для монтажного стику

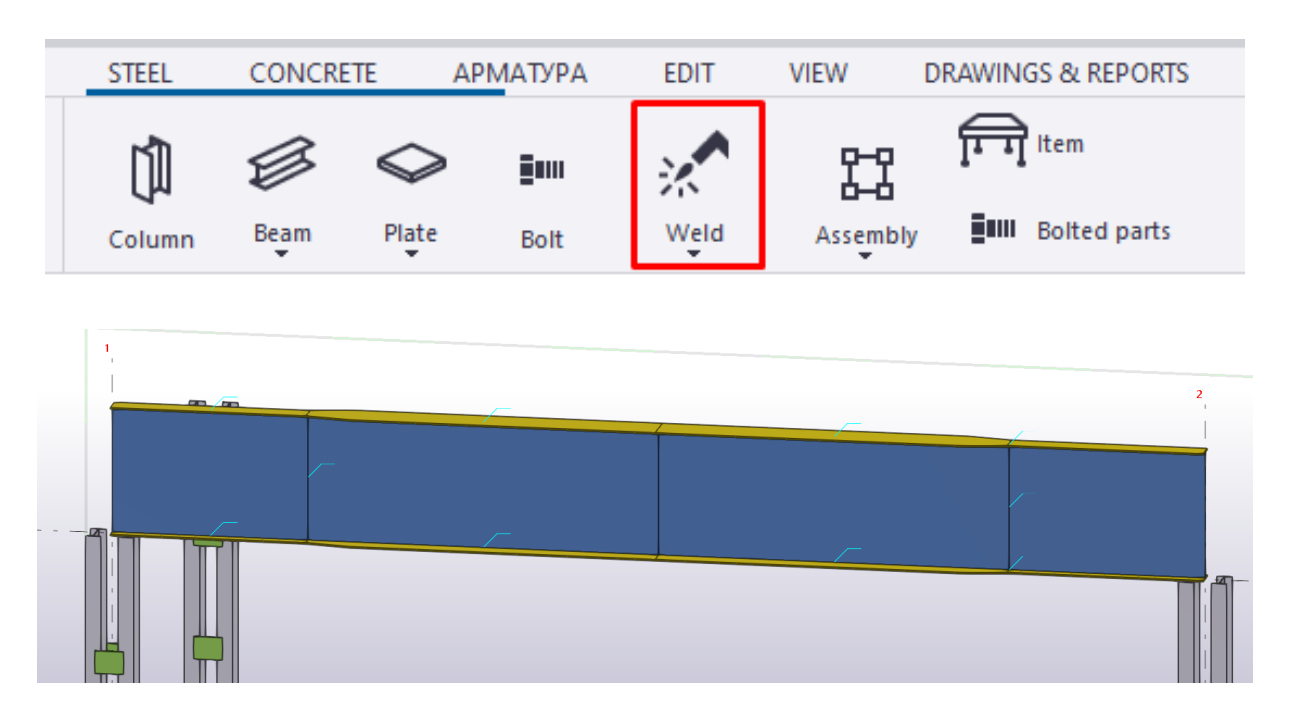

Зварюємо елементи головної балки між собою (рис. 4.26):

Рис. 4.26. Приварювання елементів деталей в збірки

Розміщуємо головну балку з заданими властивостями на всіх перетинах сітки осей (рис. 4.27):

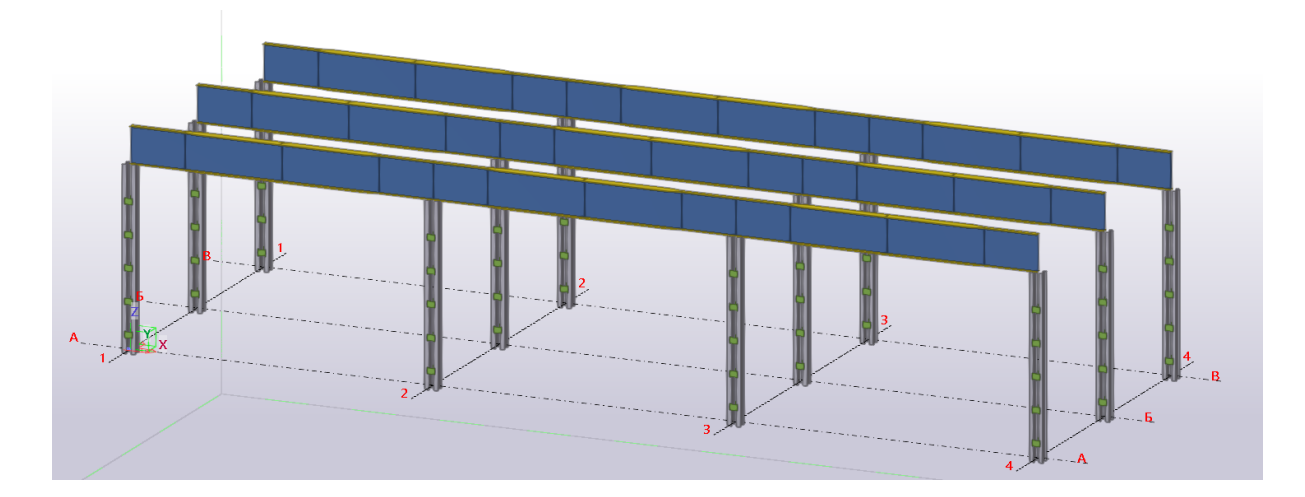

Рис. 4.27. Копіювання ГБ

# **4.4. Створення балок настилу**

<span id="page-32-0"></span>Налаштовуємо властивості балки настилу згідно з завданням (рис. 4.28):

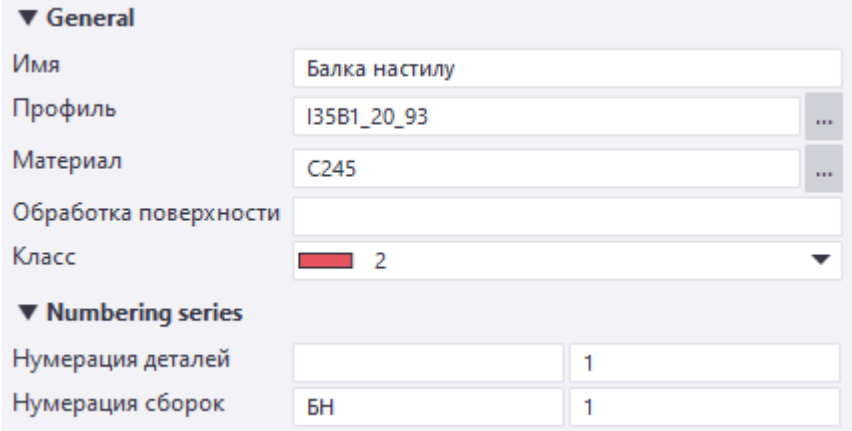

Рис. 4.28. Властивості балки настилу (БН)

Встановлюємо балку настилу в поперечному напрямку сітки осей (рис. 4.29):

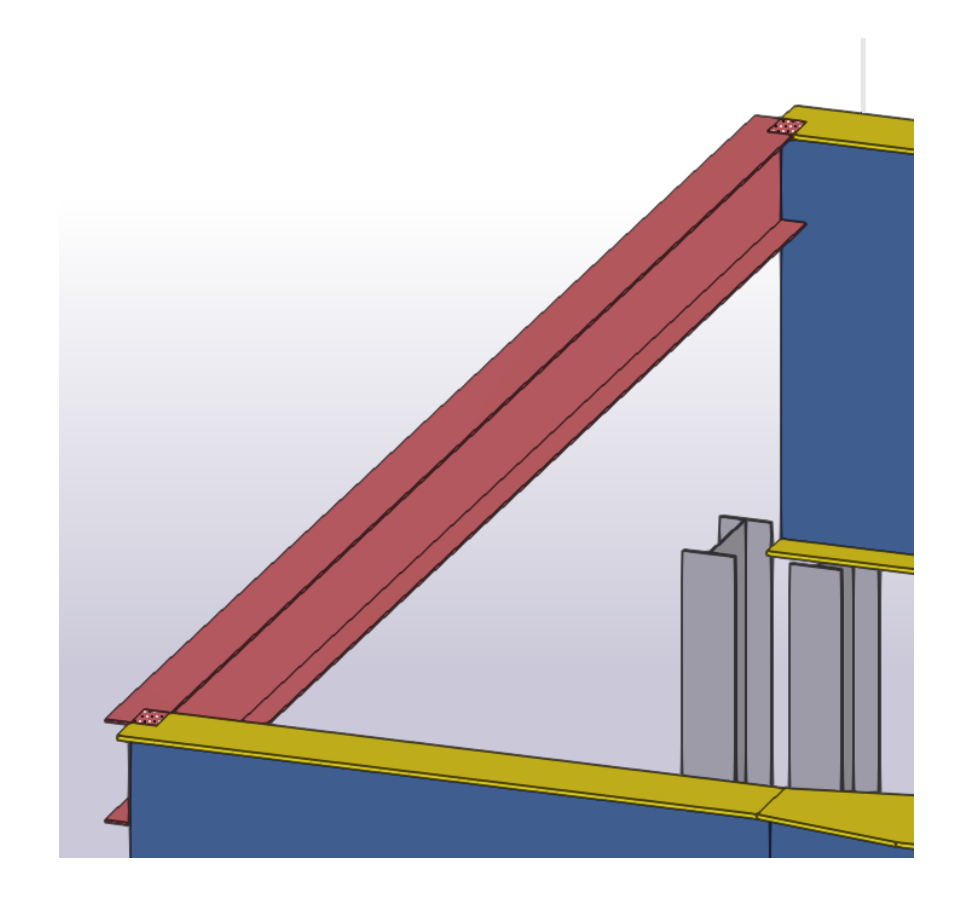

Рис. 4.29. Моделювання БН

Копіюємо балку настилу від опорної зони на 500 мм (рис. 4.30):

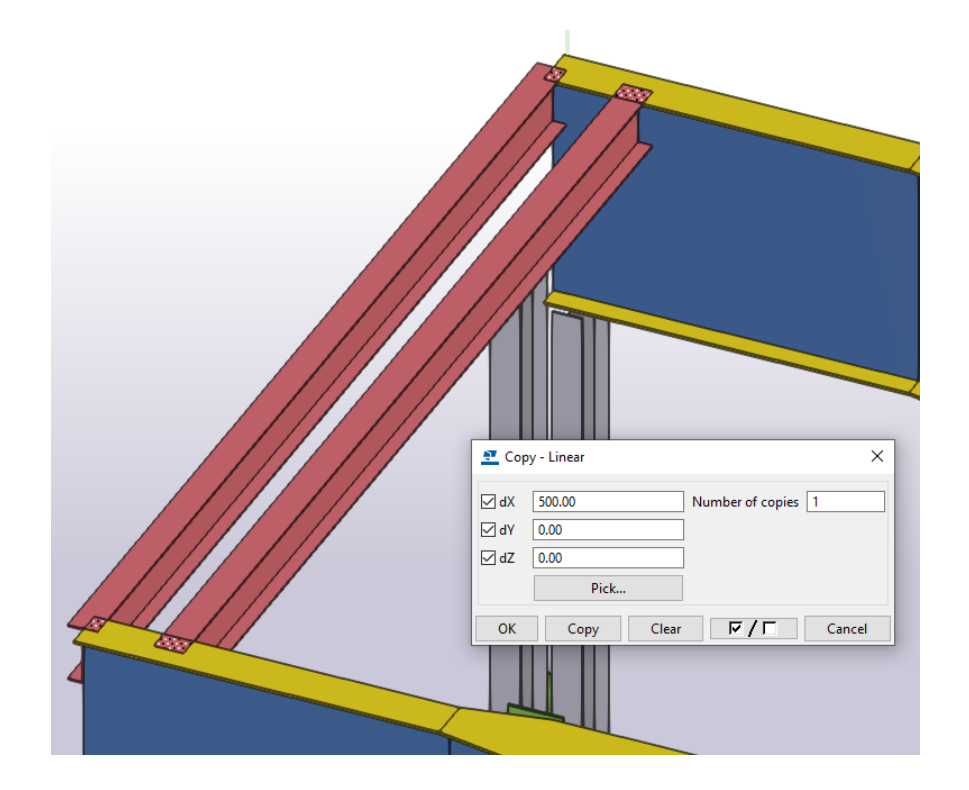

Рис. 4.30. Копіювання БН в при опорній частині ГБ

Наступні копії балку настилу виконуємо з кроком 1000 мм (рис. 4.31):

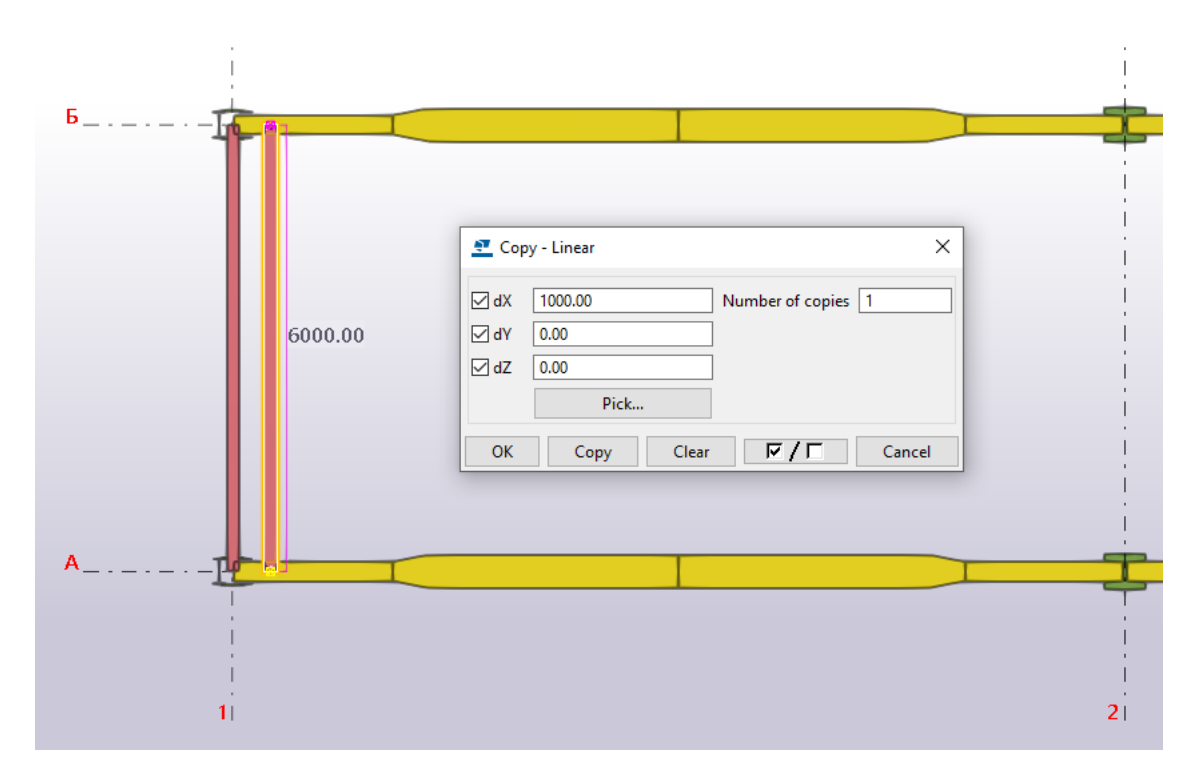

Рис. 4.31. Копіювання БН середнього ряду

# <span id="page-34-0"></span>**4.5. Створення вузла кріплення балки настилу до головної балки**

Створюємо вид 1-1 вздовж осі балки настилу (рис. 4.32):

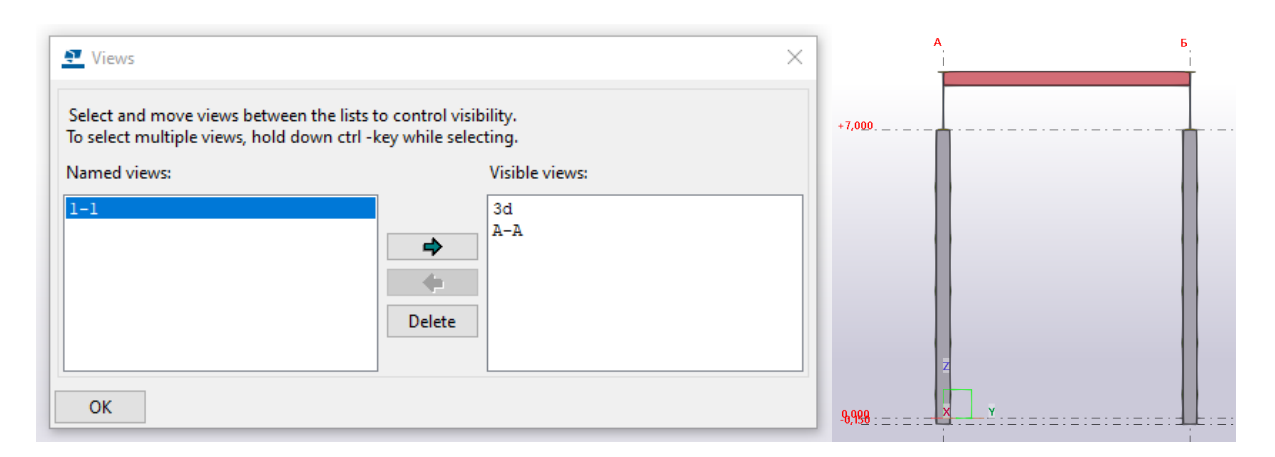

Рис. 4.32. Створення нового виду

Задаємо робочу площину паралельно площині виду (рис. 4.33):

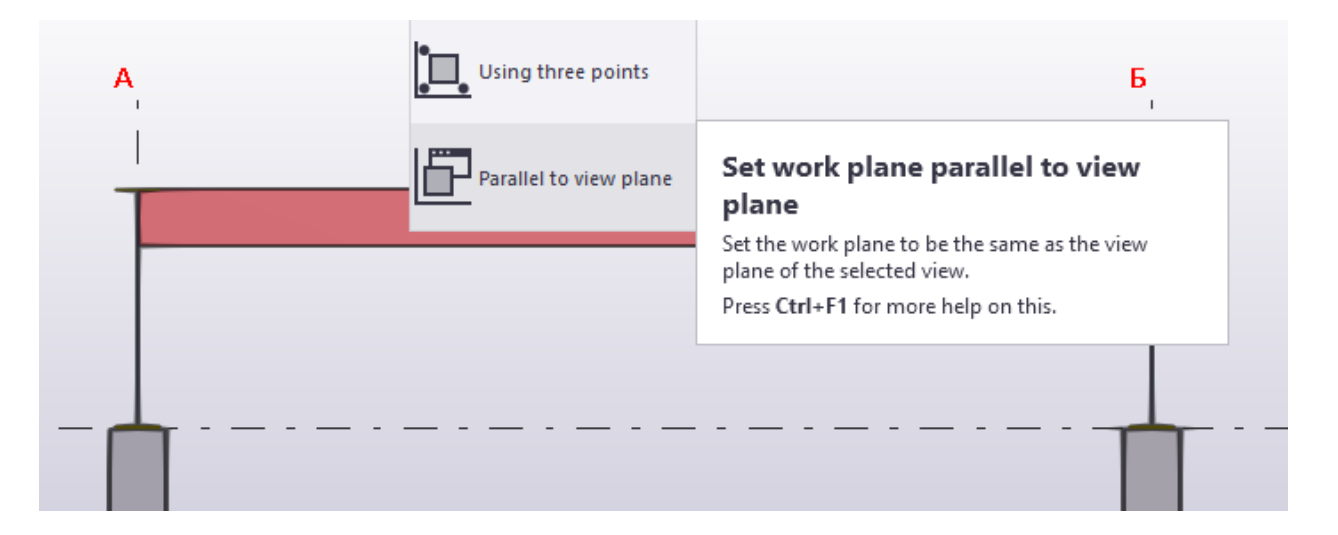

Рис. 4.33. Робоча площина в новому виді

У вікні Сталь → Пластина задаємо властивості для ребра жорсткості вузла кріплення балки настилу (рис. 4.34):

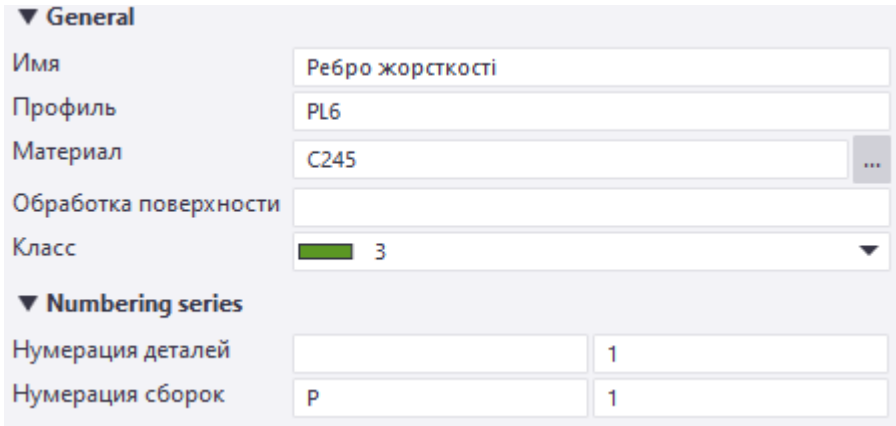

Рис. 4.34. Характеристики ребра

Обводимо контур по висоті стінки головної балки (рис. 4.35):

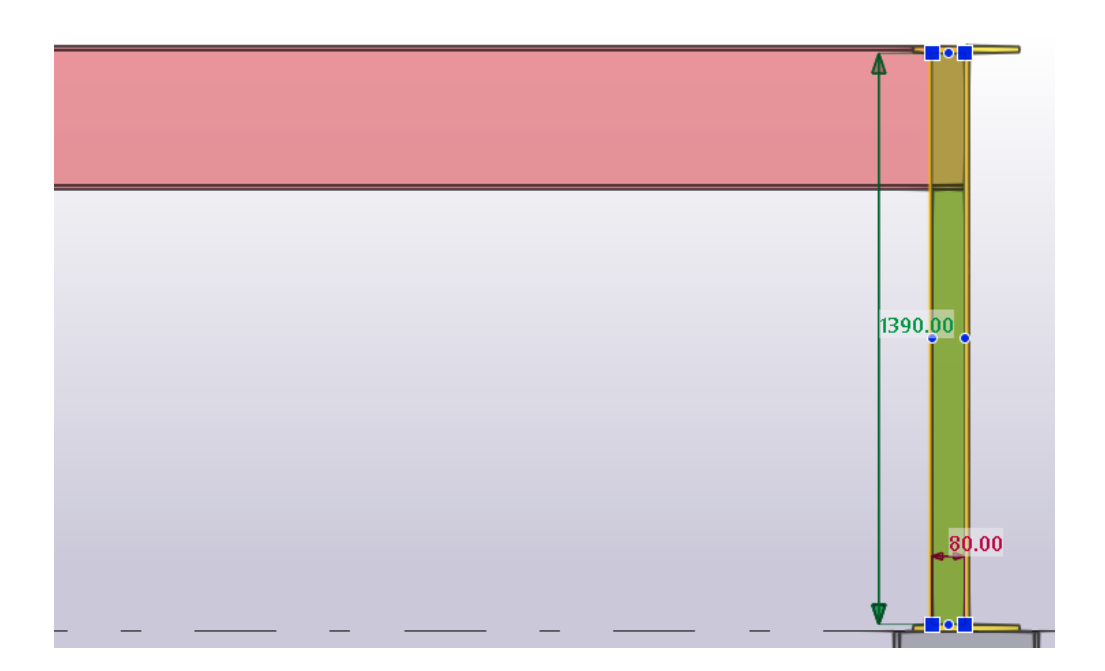

Рис. 4.35. Моделювання ребра
Підрізаємо кути ребра жорсткості по осям Х та Y по 15 мм (рис. 4.36):

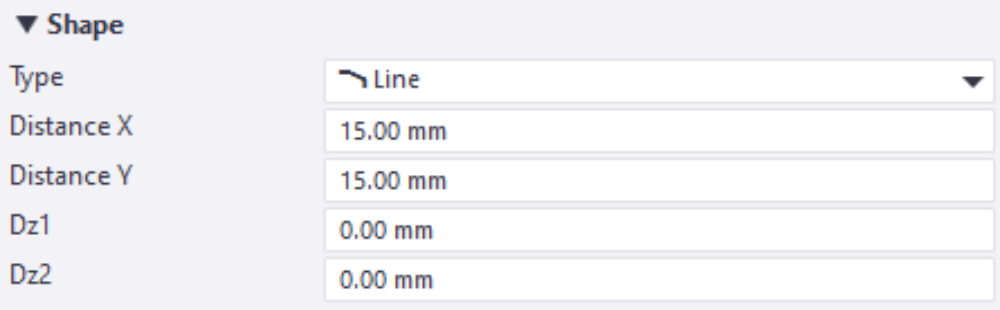

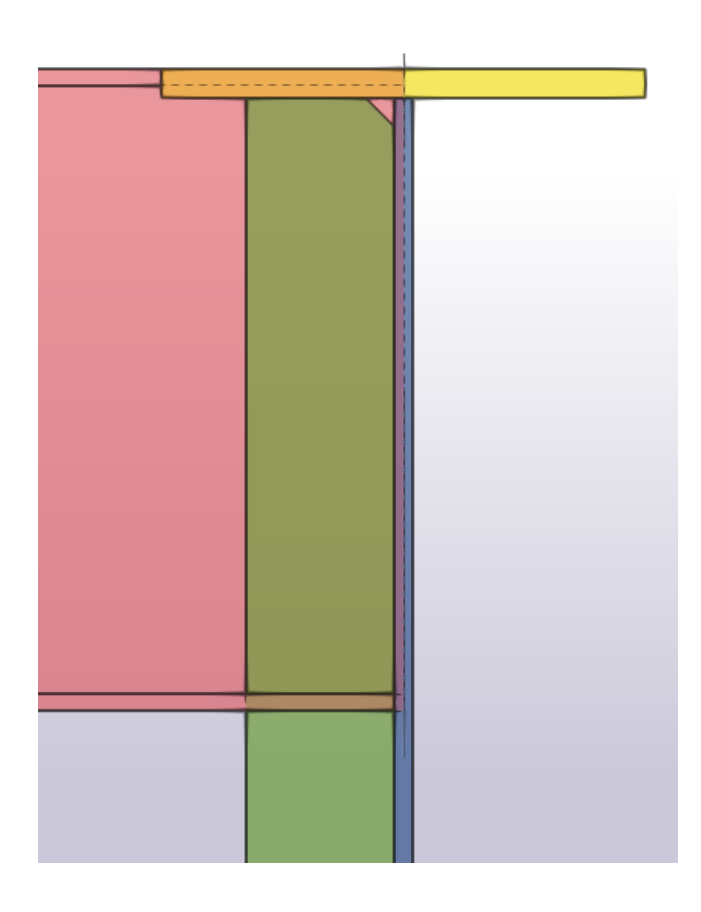

Рис. 4.36. Підрізка кромок ребра

Зміщуємо маркер кінця балки настилу від краю полички головної балки в межах 10…20 мм (рис. 4.37):

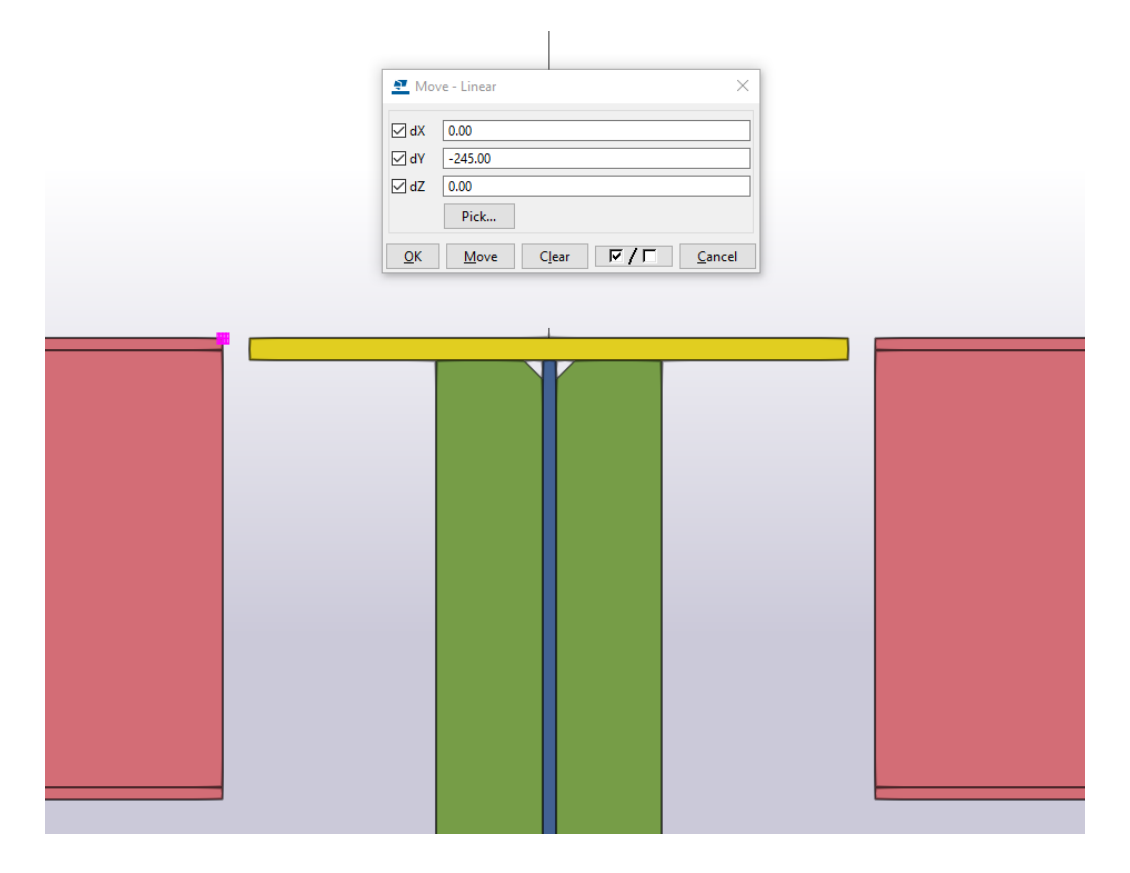

Рис. 4.37. Зміщення БН

Створюємо пластину вузла кріплення балки настилу до головної балки (рис. 4.38, 4.39):

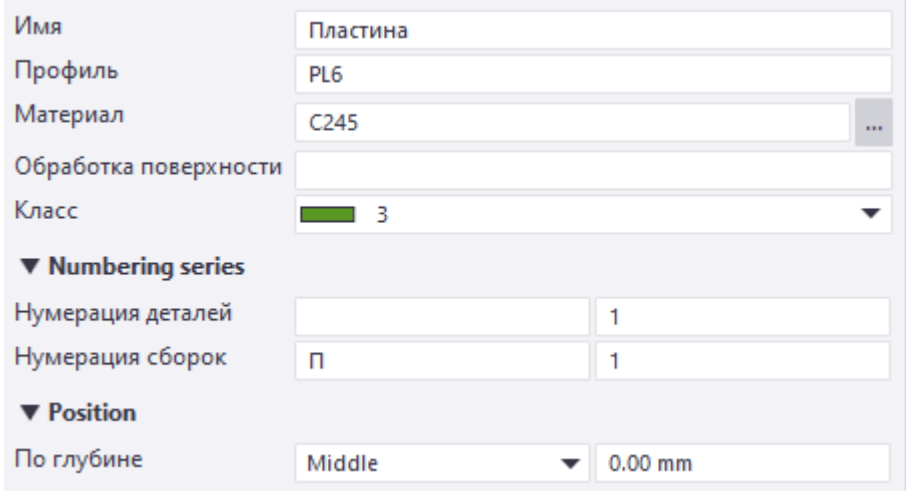

Рис. 4.38. Характеристики пластини

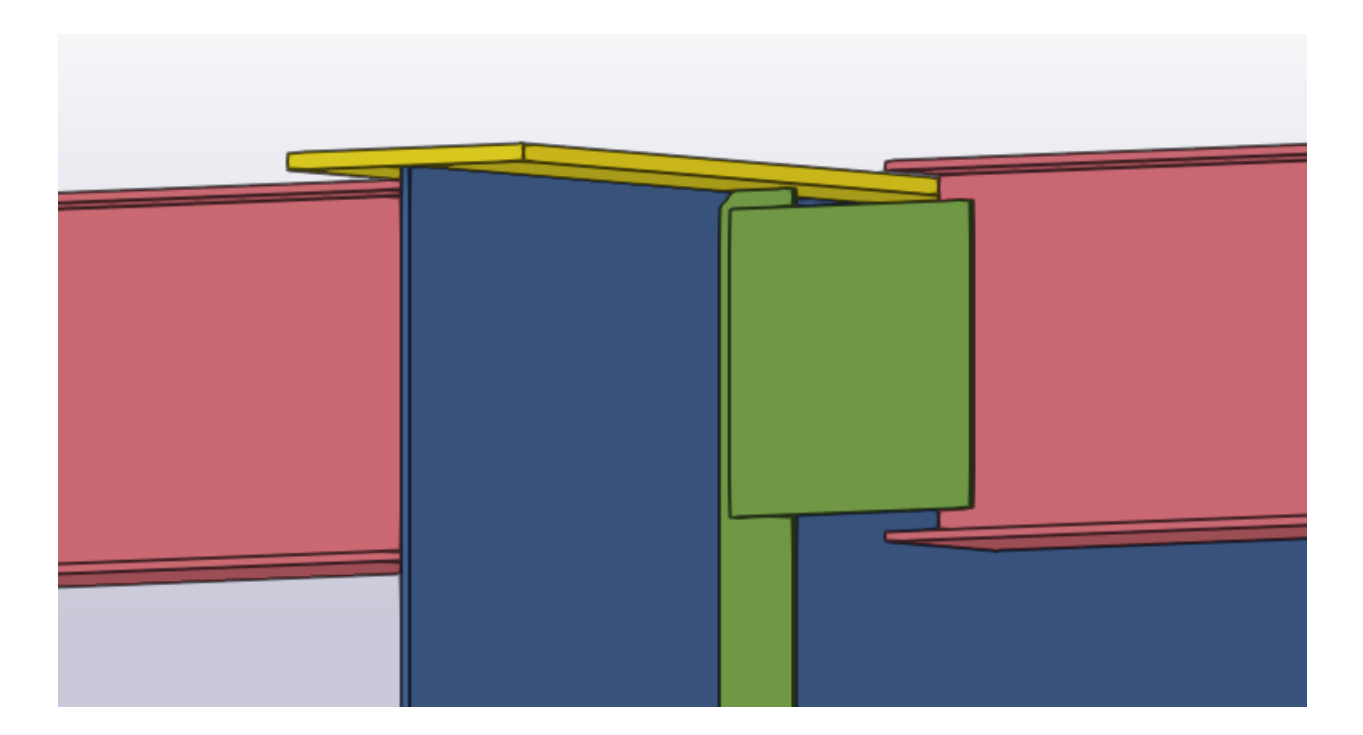

Рис. 4.39. Моделювання пластини

Налаштовуємо болтові з'єднання кріплення балки настилу до ребра жорсткості головної балки. Тип болта – монтажний (рис. 4.40):

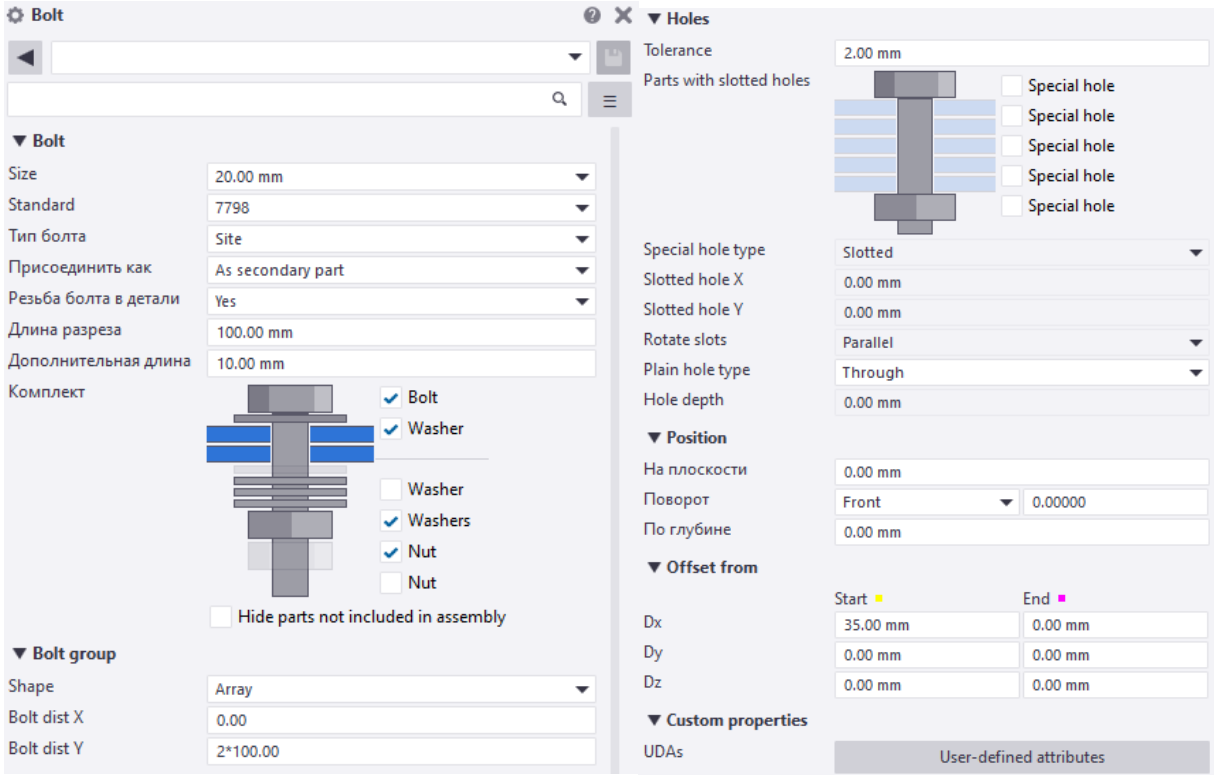

Рис. 4.40. Налаштування характеристик для болтів

Перевіряємо правильність розміщення болтів через вікно «Виміряти відстань між болтами» (рис. 4.41):

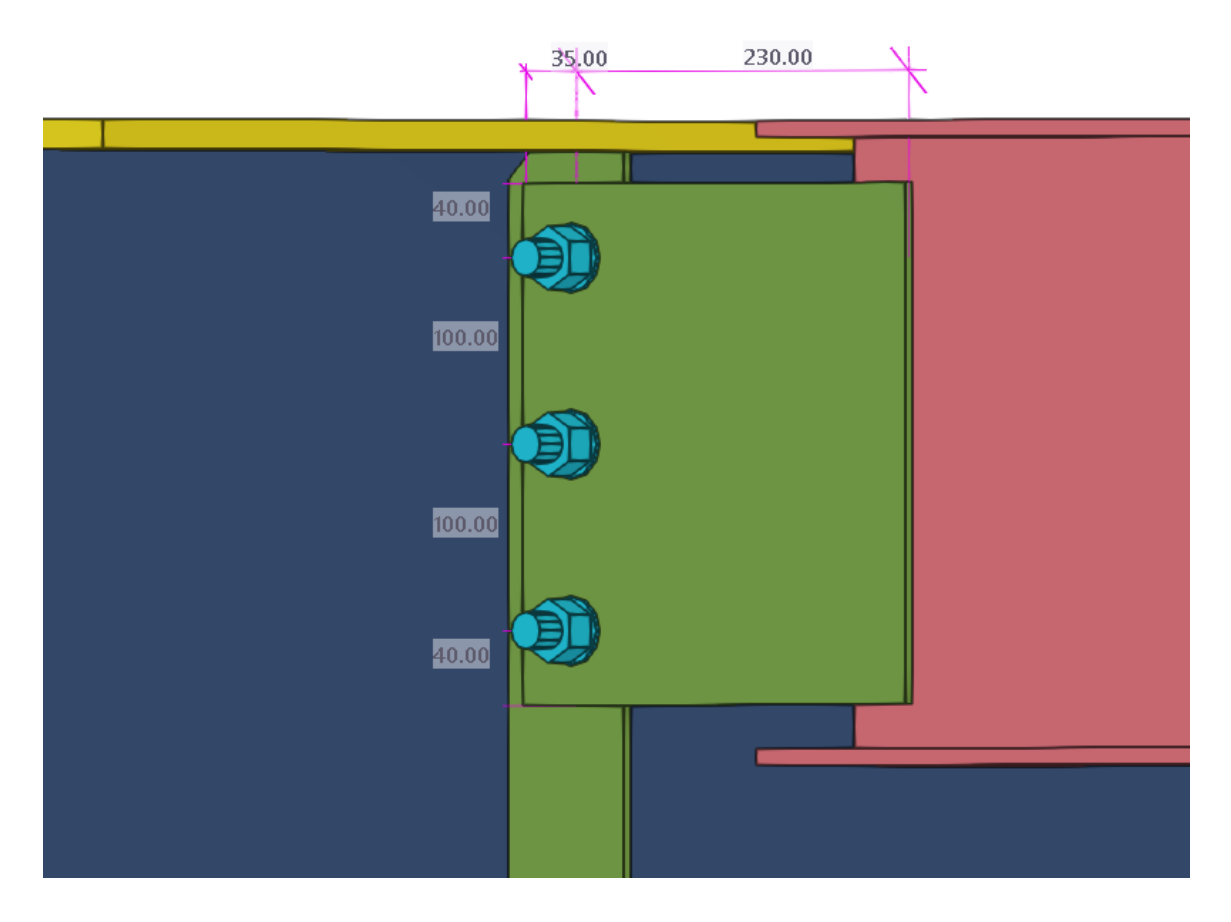

Рис. 4.41. Моделювання болтів

Дзеркально копіюємо вузол кріплення на протилежну сторону балки настилу (рис. 4.42):

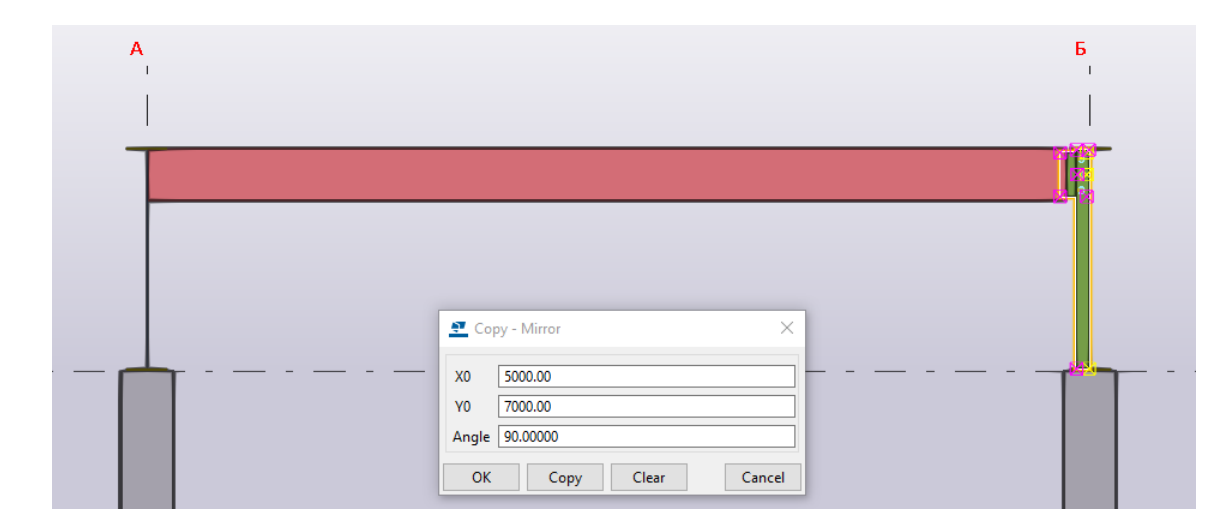

Рис. 4.42. Дзеркальне копіювання вузла

Приварюємо ребро жорсткості до головної балки, а пластину кріплення приварюємо до балки настилу (рис. 4.43):

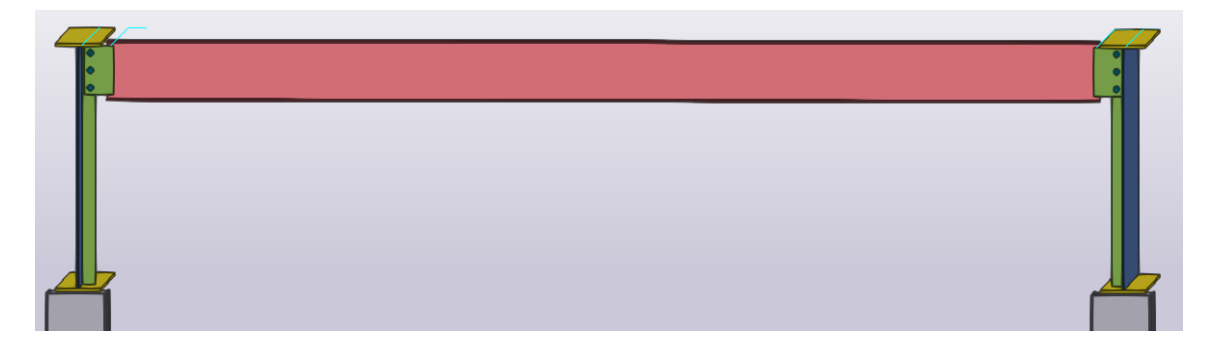

Рис. 4.43. Зварювання елементів

Копіюємо вузли кріплення для всіх балок настилу (рис. 4.44):

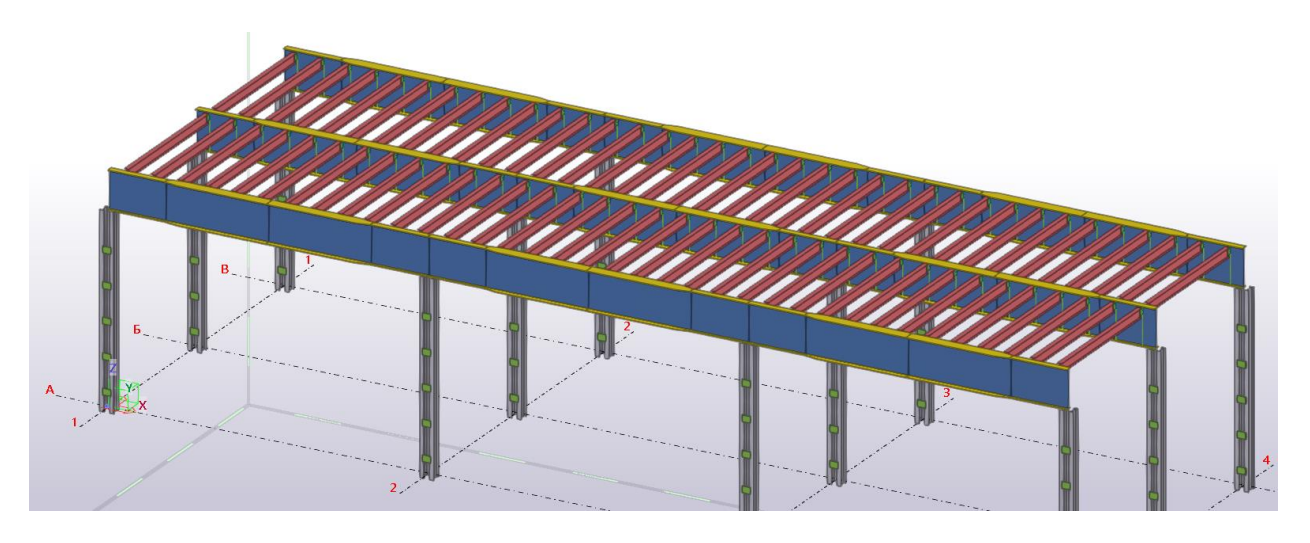

Рис. 4.44. Копіювання БН

Дзеркально копіюємо та добавляємо ребра жорсткості на головних балках (рис. 4.45):

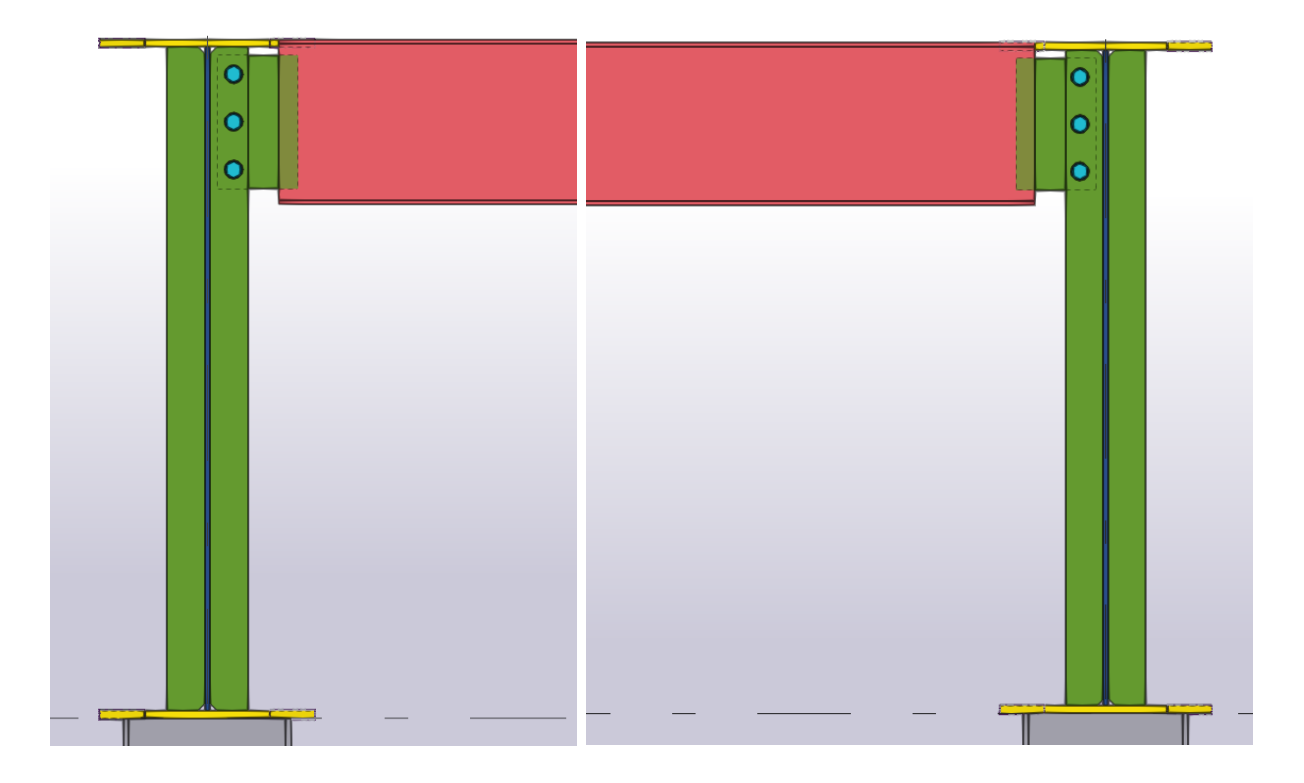

Рис. 4.45. Дзеркальне копіювання ребер

## **4.6. Створення вузла бази колони**

Для створення вузла бази колони обмежуємо область виду в вікні «Властивості виду» (рис. 4.46):

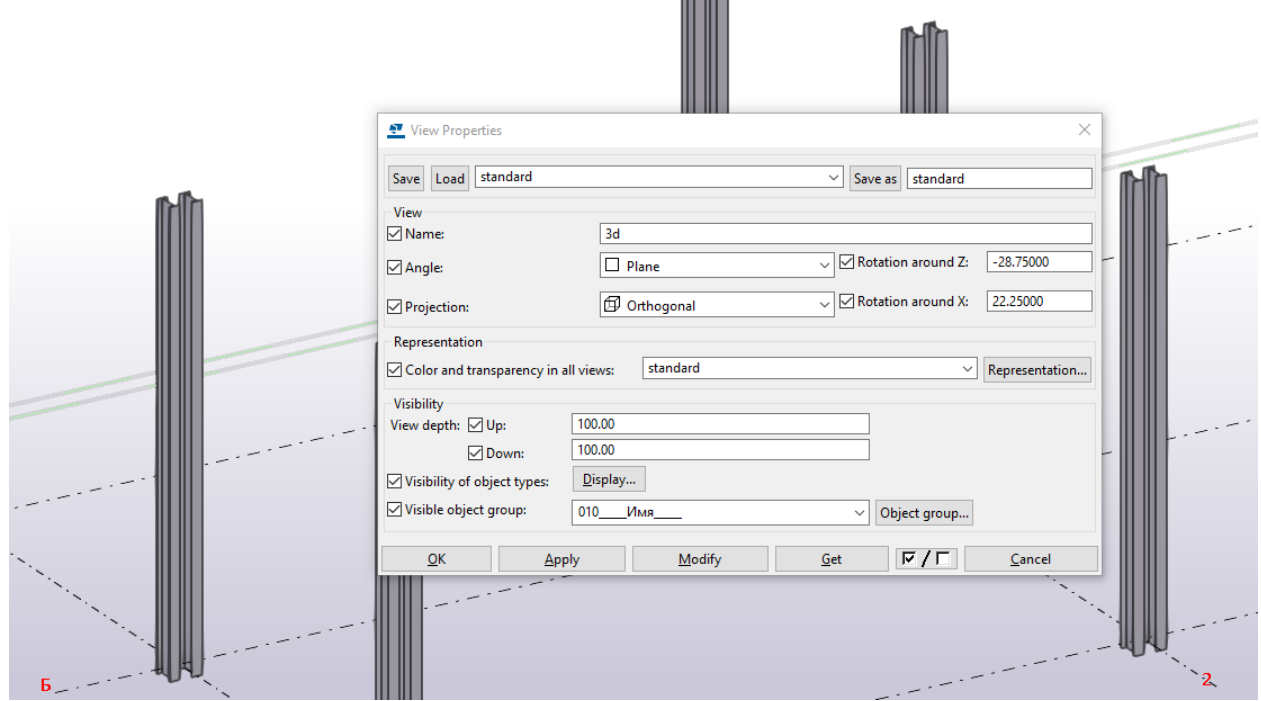

Рис. 4.46. Глибина вигляду

Функцією у вікні Сталь → Пластина задаємо конфігурацію опорної пластини з початком точки в перетині сітки осей (рис. 4.47, 4.48):

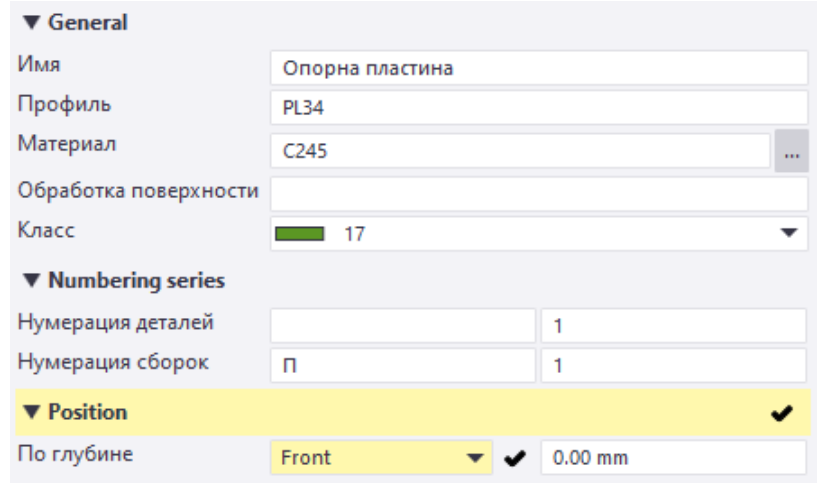

Рис. 4.47. Характеристики опорної плити

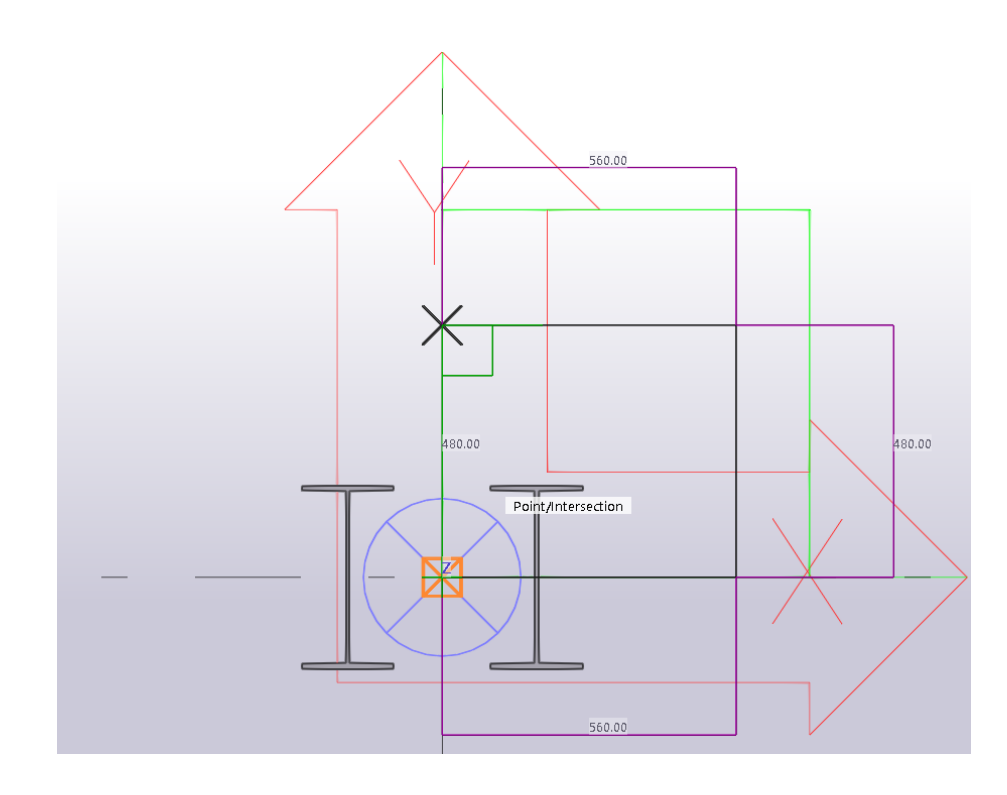

Рис. 4.48. Моделювання опорної плити

Зміщуємо опорну пластину в проектне положення (рис. 4.49):

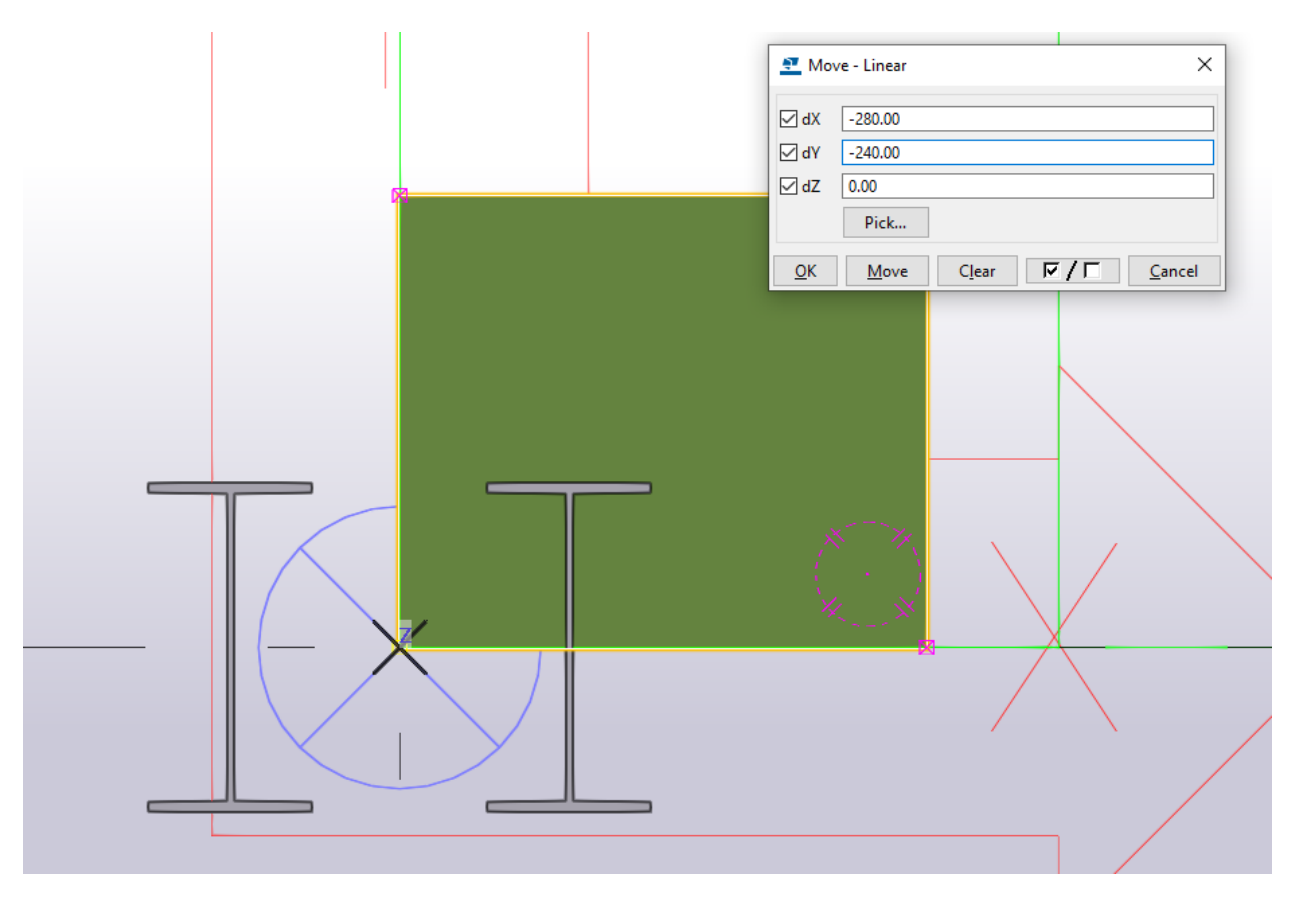

Рис. 4.49. Переміщення опорної плити

Переходимо в вид «А-А» та зміщуємо по вертикалі опорну пластину (рис. 4.50):

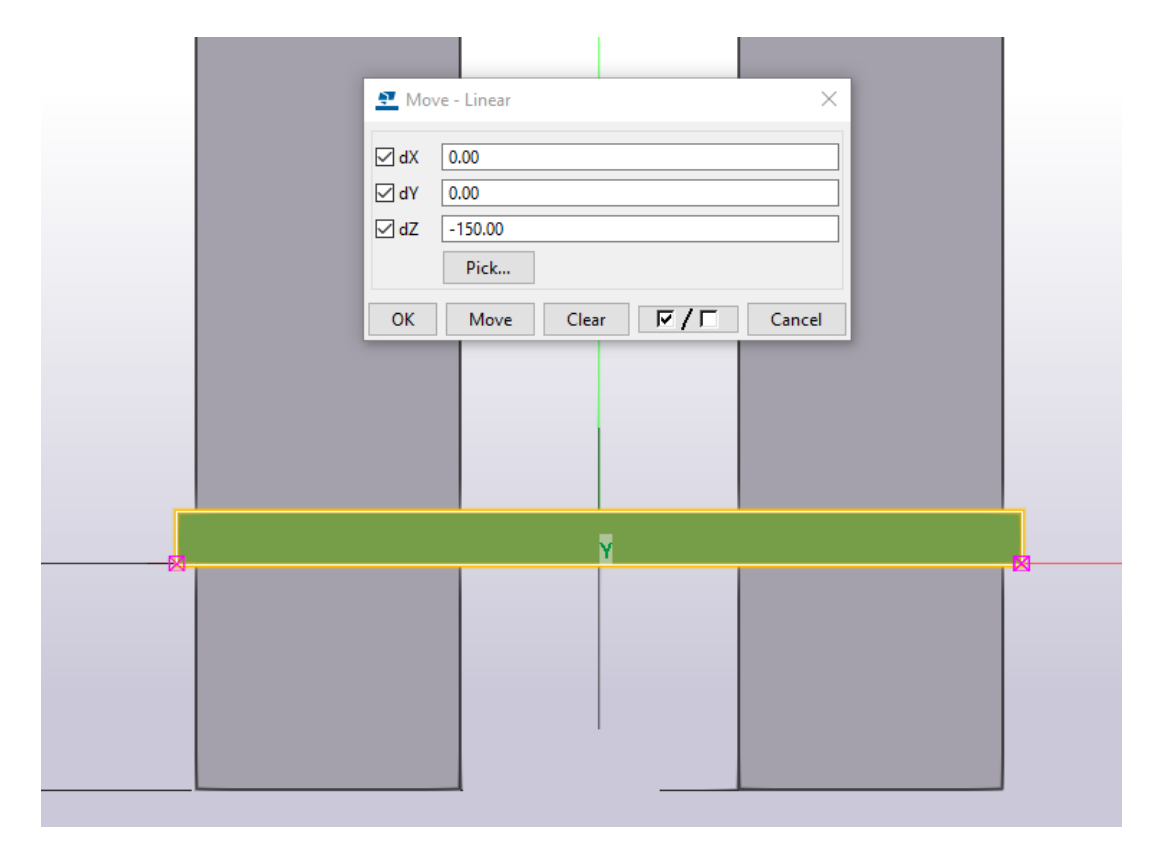

Рис. 4.50. Зміщення опорної плити

Підрізаємо колони функцією «Зріз по лінії» (рис. 4.51):

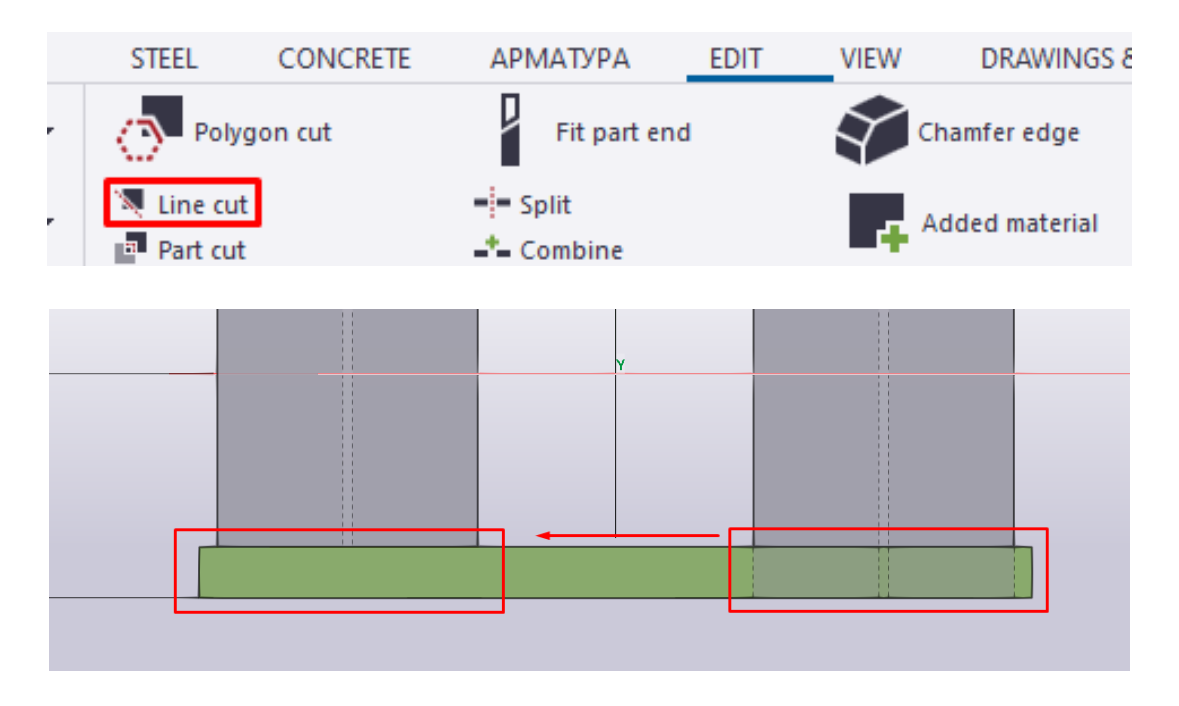

Рис. 4.51. Підрізка колони

Налаштовуємо властивості для траверси (рис. 4.52):

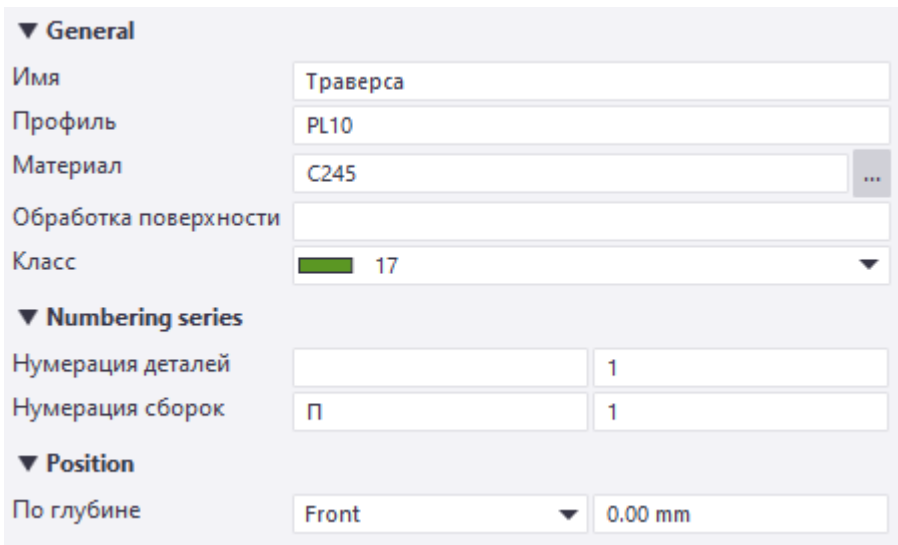

Рис. 4.52. Характеристики траверси

Моделюємо траверсу шириною, дорівнює ширині опорної плити бази колони та висотою згідно з розрахунку (рис. 4.53):

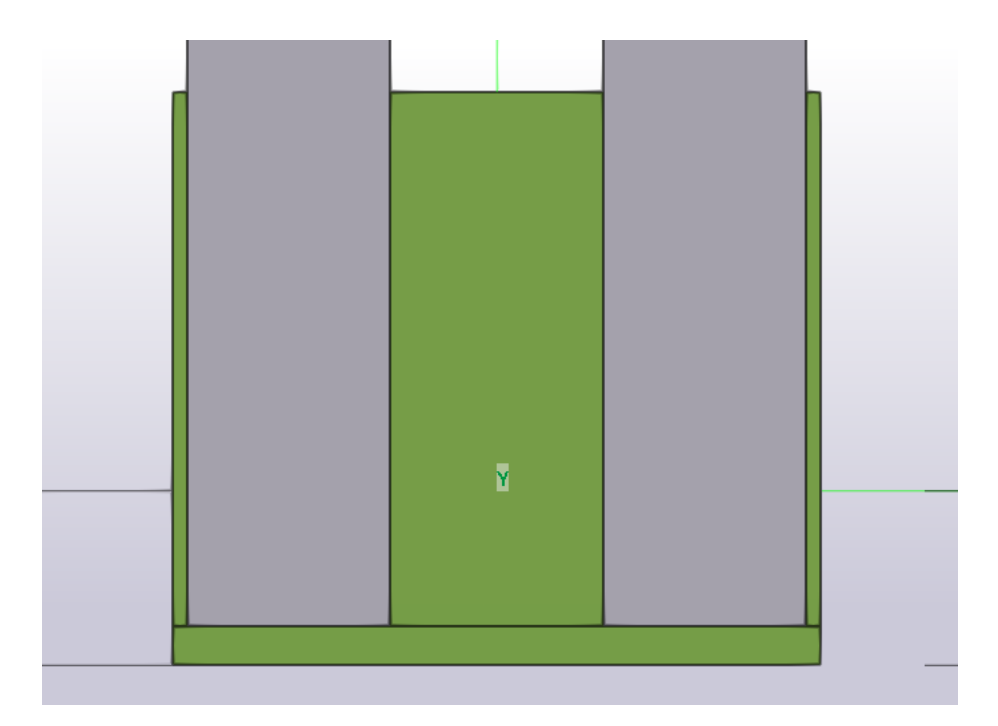

Рис. 4.53. Моделювання траверси

Переходимо в горизонтальний вид на зміщуємо траверсу до краю полиці колони (рис. 4.54):

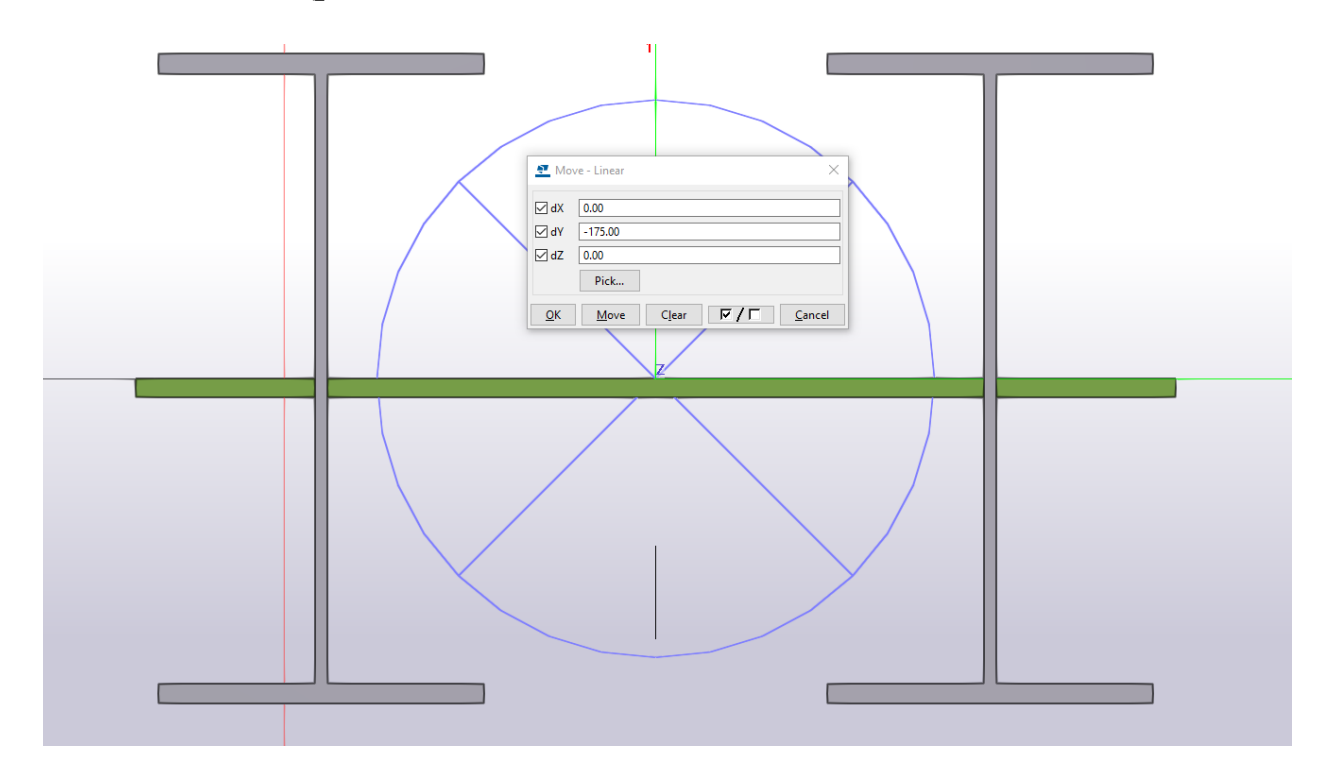

Рис. 4.54. Зміщення траверси

Дзеркально копіюємо траверсу на іншу сторону двотавра (рис. 4.55):

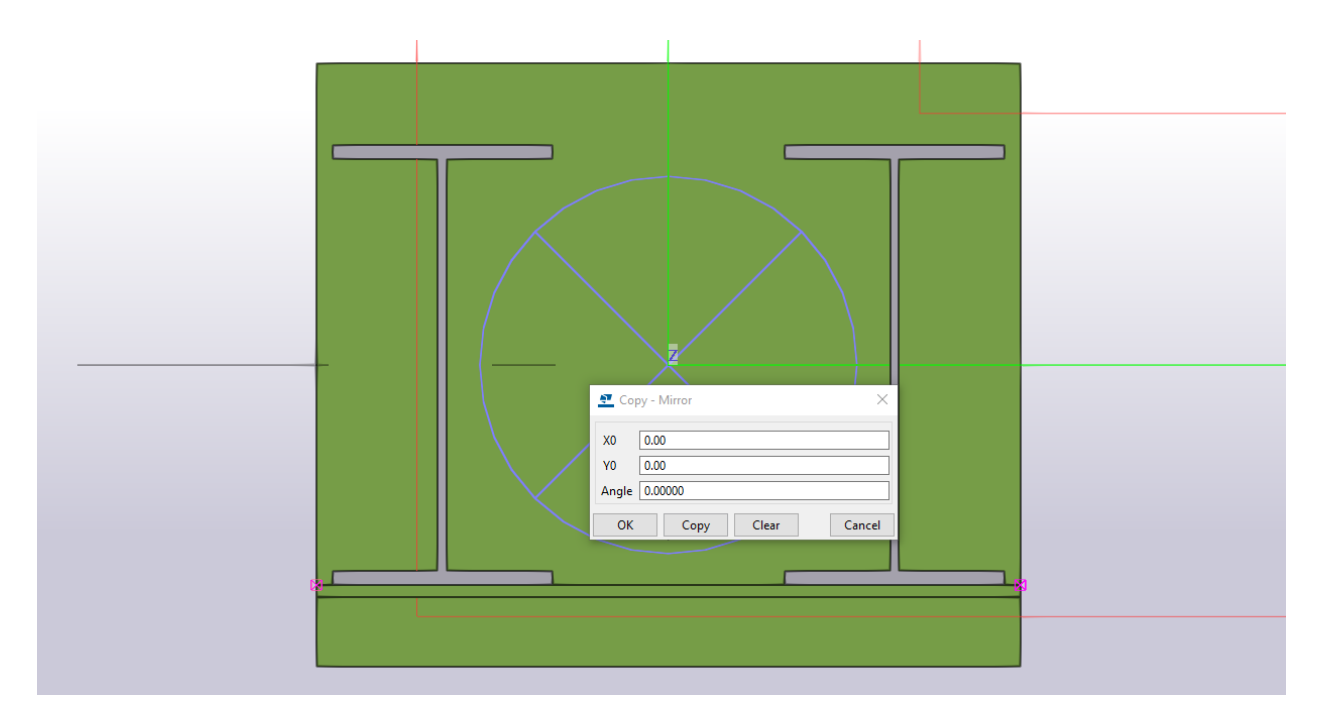

Рис. 4.55. Дзеркальне копіювання траверси

Функцією «Полігональний виріз» створюємо отвір в опорній плиті для анкерного (фундаментного) болта (рис. 4.56):

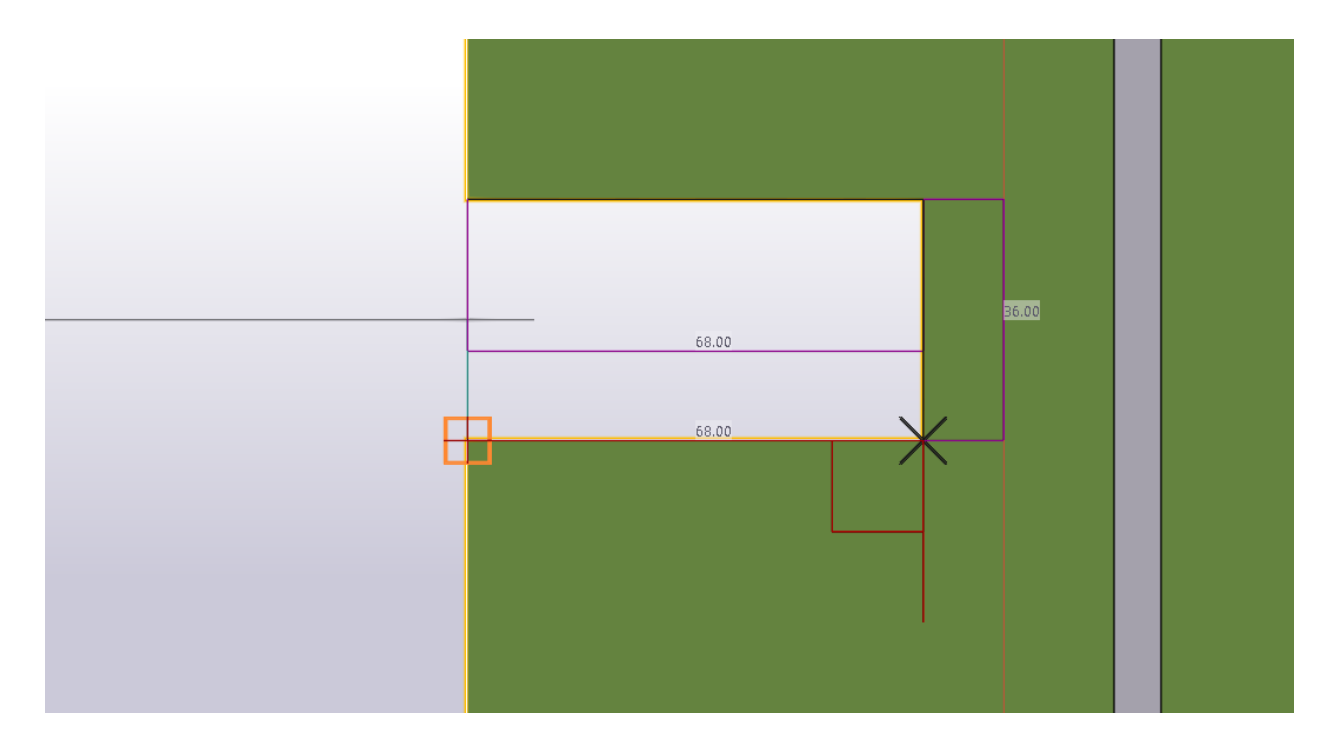

Рис. 4.56. Полігональний зріз в опорній плиті

До маркерів «Полігональний виріз» добавляємо заокруглення (рис. 4.57):

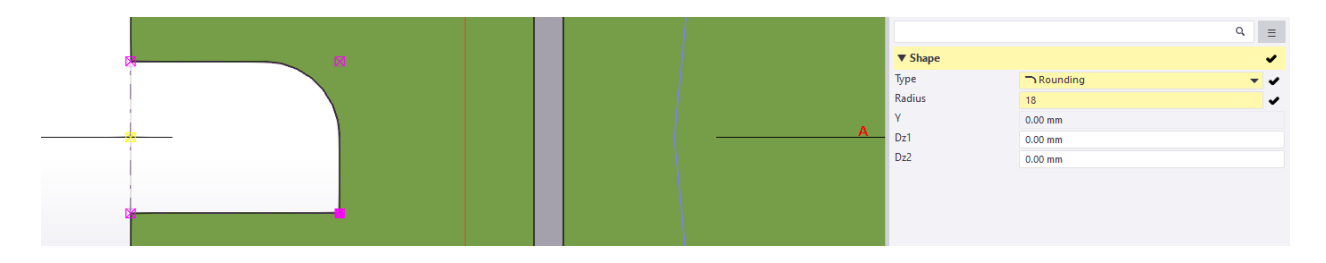

Рис. 4.57. Закруглення маркерів зрізу

Дзеркально копіюємо отвір на іншу сторону (рис. 4.58):

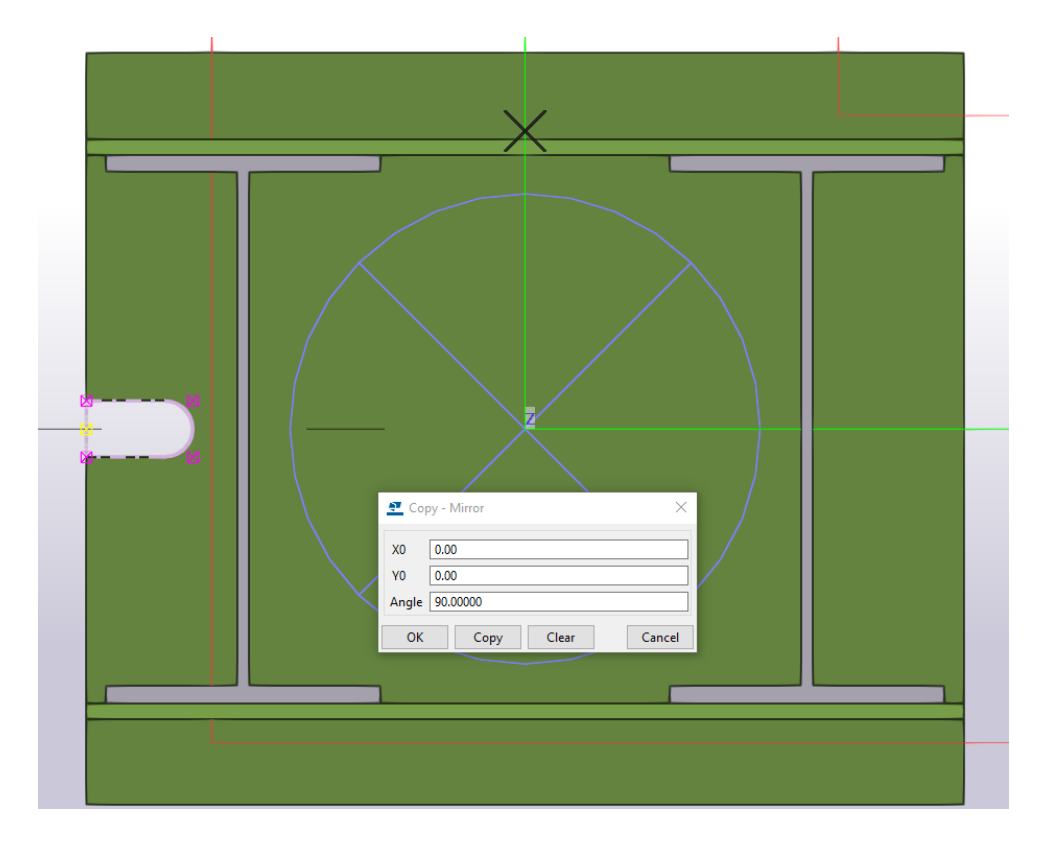

Рис. 4.58. Дзеркально копіюємо отвір

Виконуємо «Полігональний виріз» в траверсі для пропуска води (рис. 4.59):

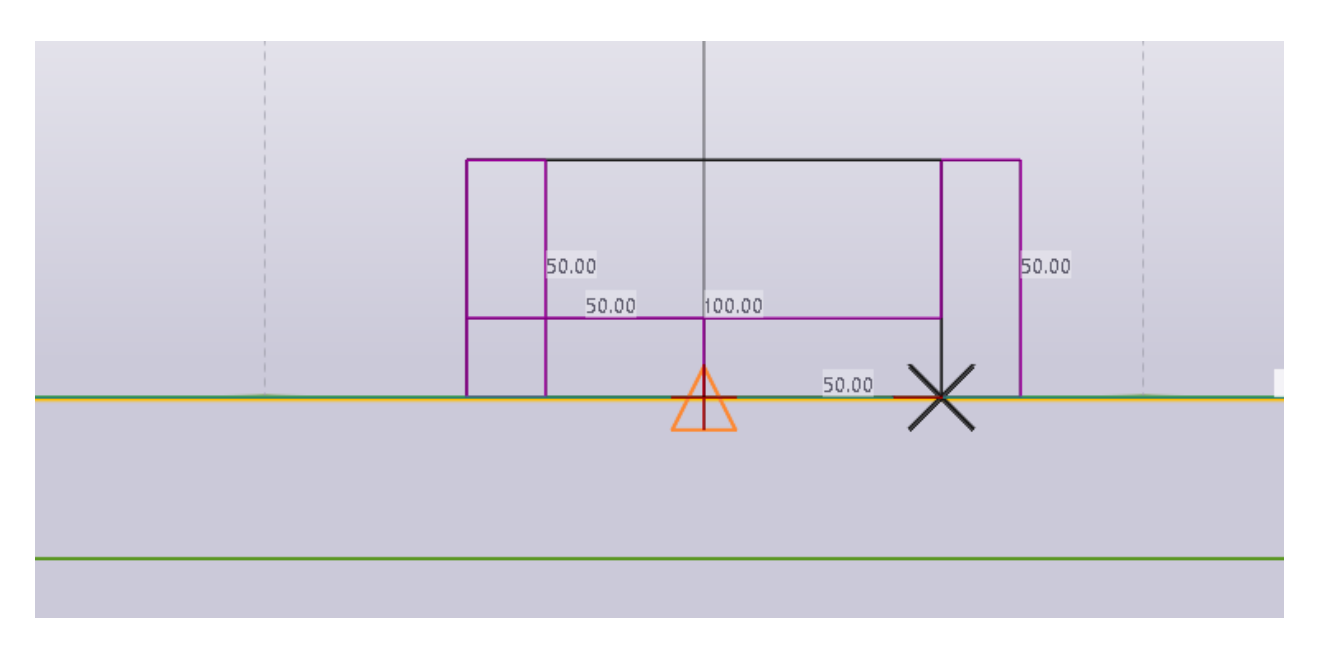

Рис. 4.59. Полігональний зріз в траверсі

Добавляємо заокруглення вирізу та дзеркально копіюємо на протилежну сторону (рис. 4.60):

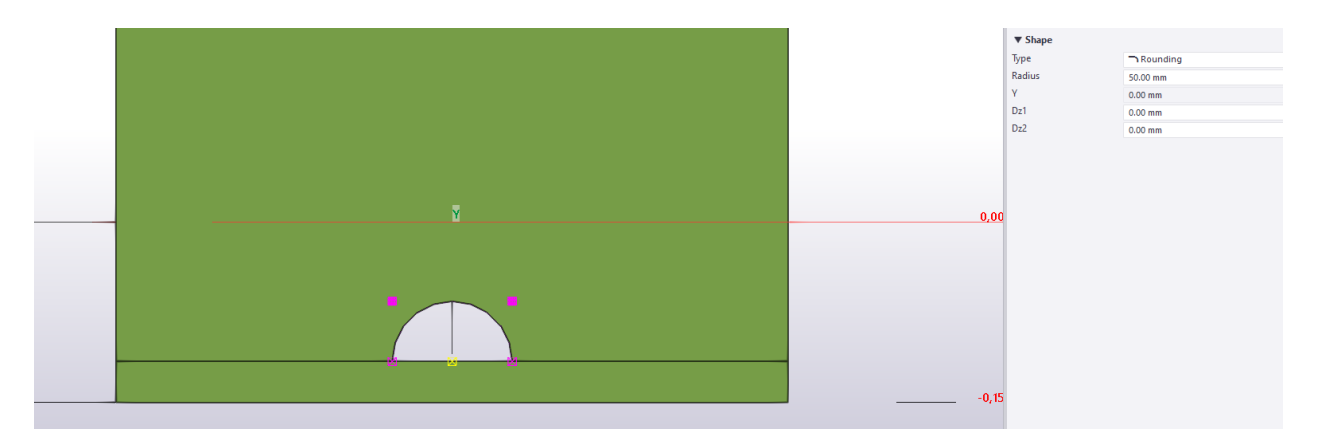

Рис. 4.60. Закруглення отвору

Функцією «Зварювання» приварюємо опорну пластину та траверсу до колони (рис. 4.61):

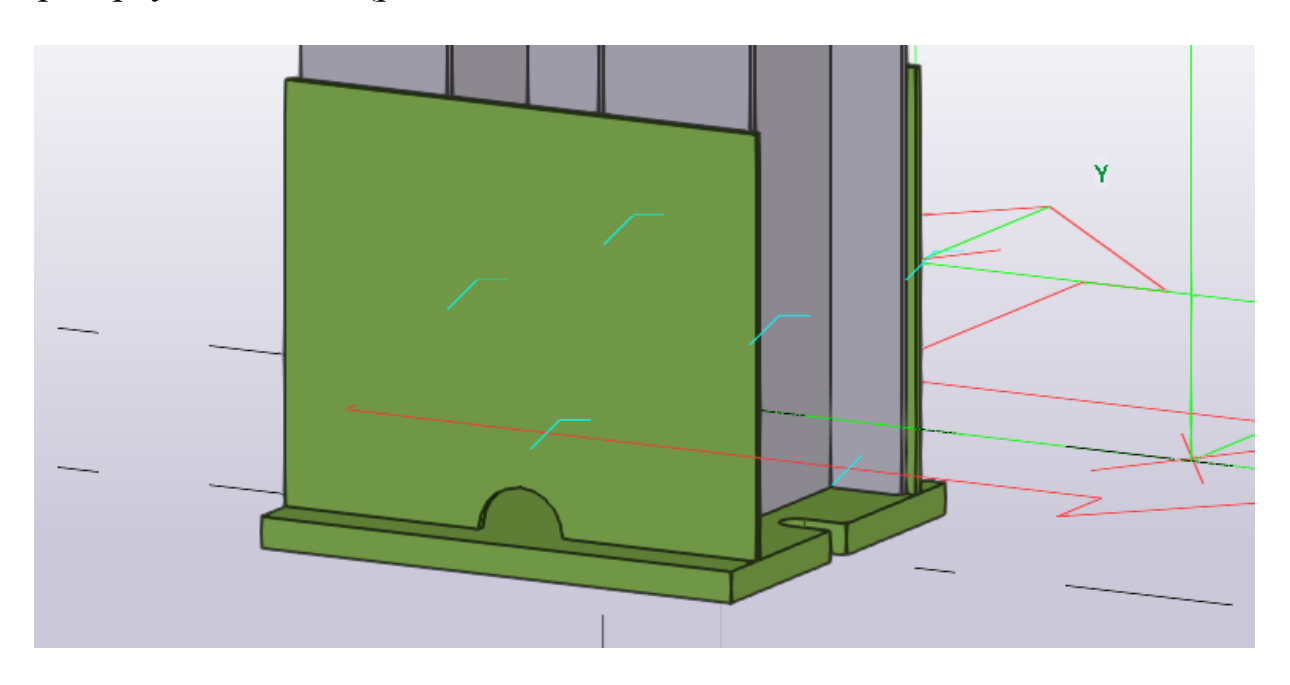

Рис. 4.61. Зварювання деталей

Виділяємо всі об'єкти бази колони та копіюємо на всі колони функцією «Спеціальне копіювання до іншого об'єкта» (рис. 4.62):

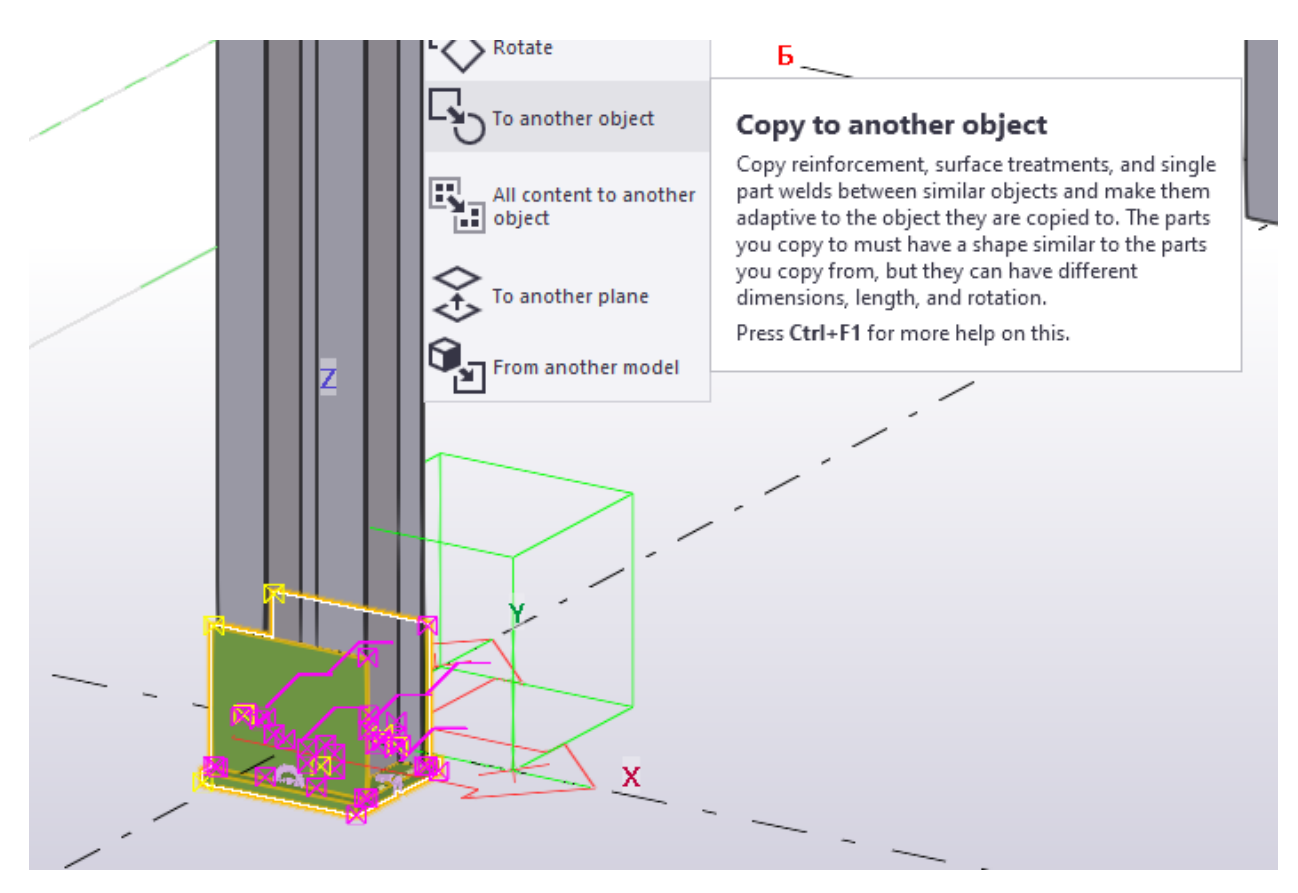

Рис. 4.62. Копіювання до об'єкта

Перевіряємо коректність копіювання і приварювання вузла бази колони до всіх колон (рис. 4.63):

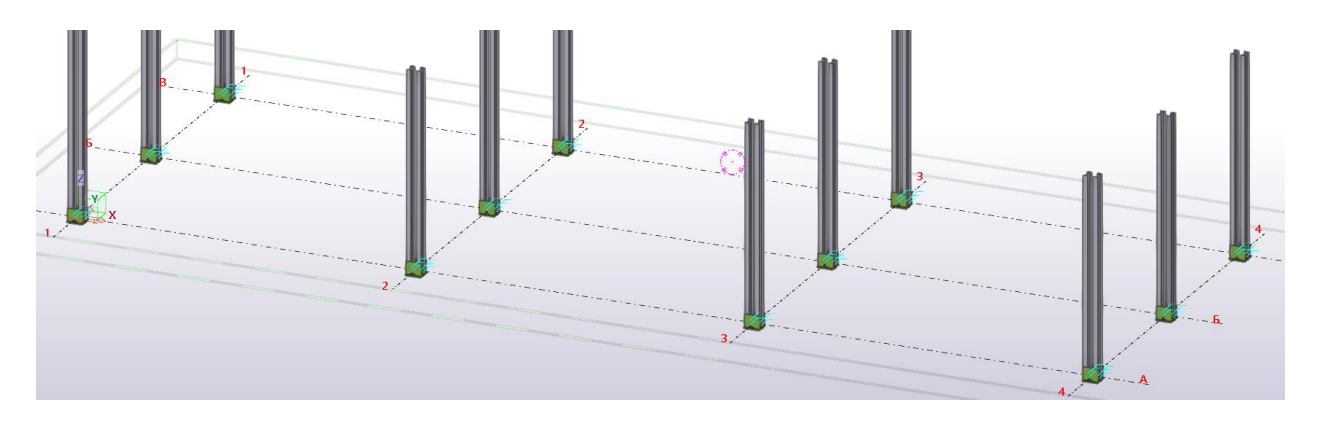

Рис. 4.63. Копіювання вузла бази колон

# **4.7. Створення торцевого ребра головної балки**

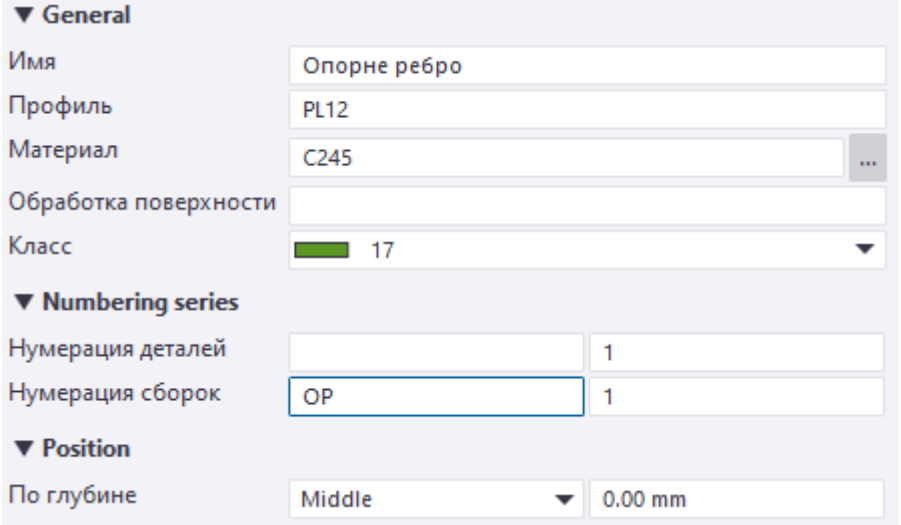

Налаштовуємо властивості для опорного ребра (рис. 4.64):

Рис. 4.64. Характеристики опорного ребра

Переходимо на вид 1-1 на задаємо конфігурацію опорного ребра (рис. 4.65):

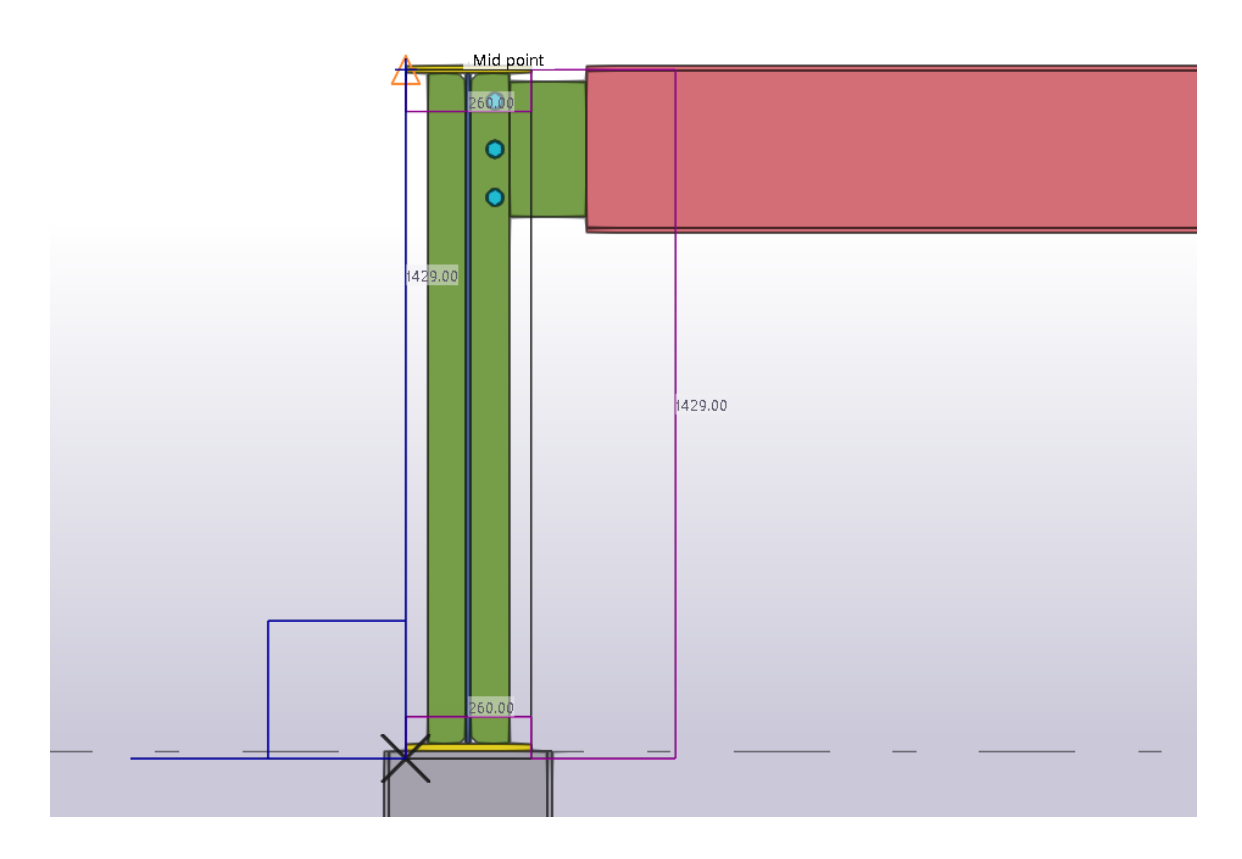

Рис. 4.65. Моделювання опорного ребра

Переходимо на вид А-А та зміщуємо опорне ребро на 5 мм від перетину осей координат (рис. 4.66):

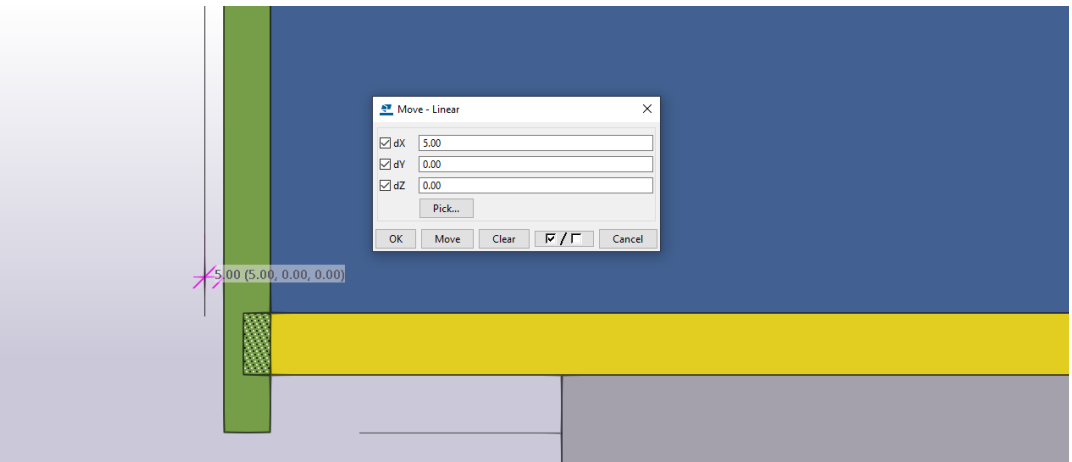

Рис. 4.66. Зміщення опорного ребра

Підрізаємо полички та стінку головної балки завдяки функції вікна «Зріз по лінії» (рис. 4.67):

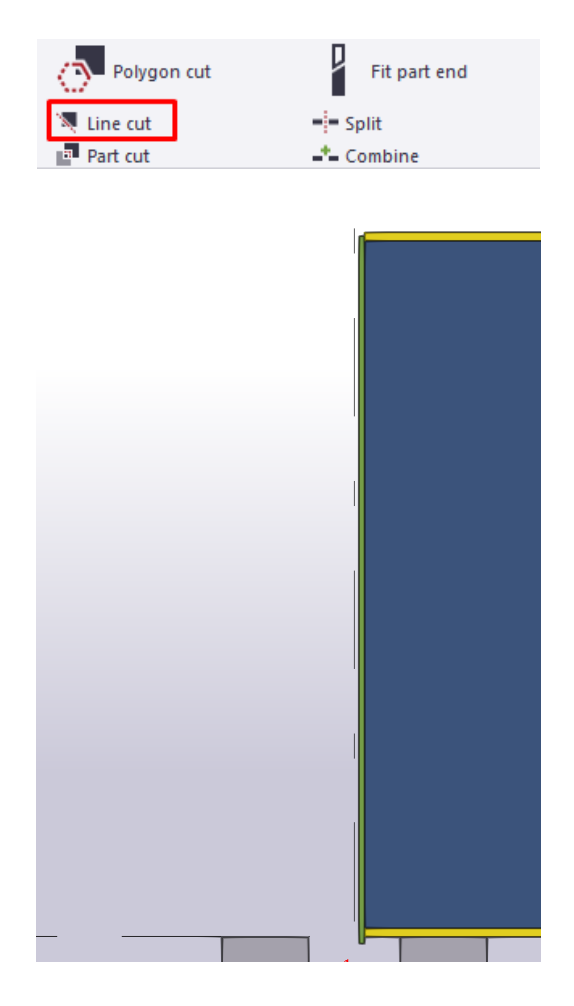

Рис. 4.67. Підрізка поличок (поясів)

Зміщуємо по вертикалі головну балку на висоту виступаючої частини опорного ребра (рис. 4.68):

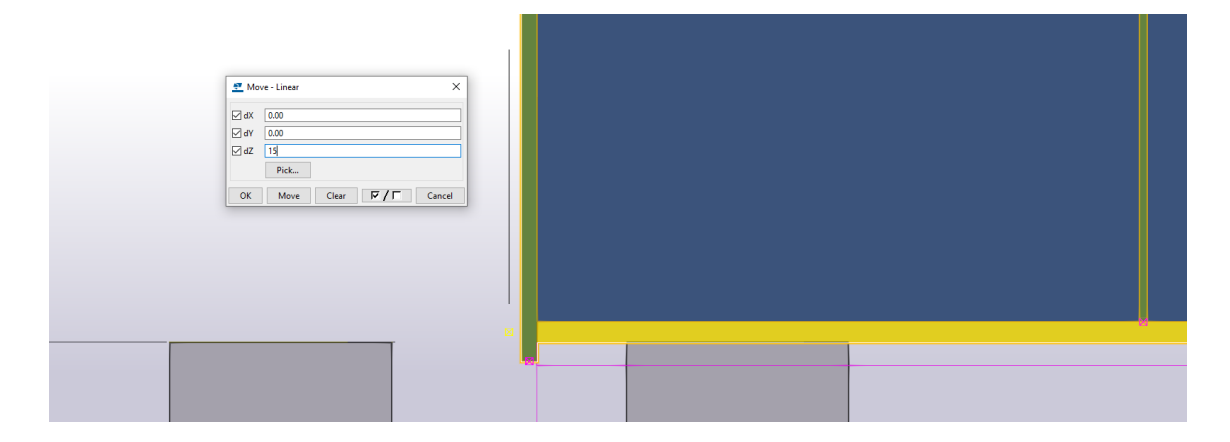

Рис. 4.68. Зміщення ГБ

Приварюємо опорне ребро до головної балки та дзеркально копіюємо (рис. 4.69):

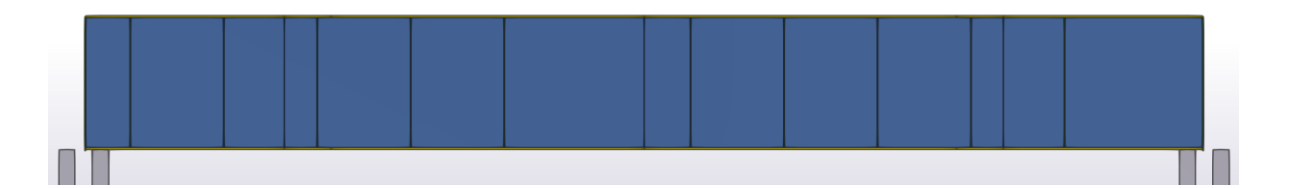

Рис. 4.69. Дзеркальне копіювання та зварювання деталей

Копіюємо опорні ребра для всіх головних балок (рис. 4.70):

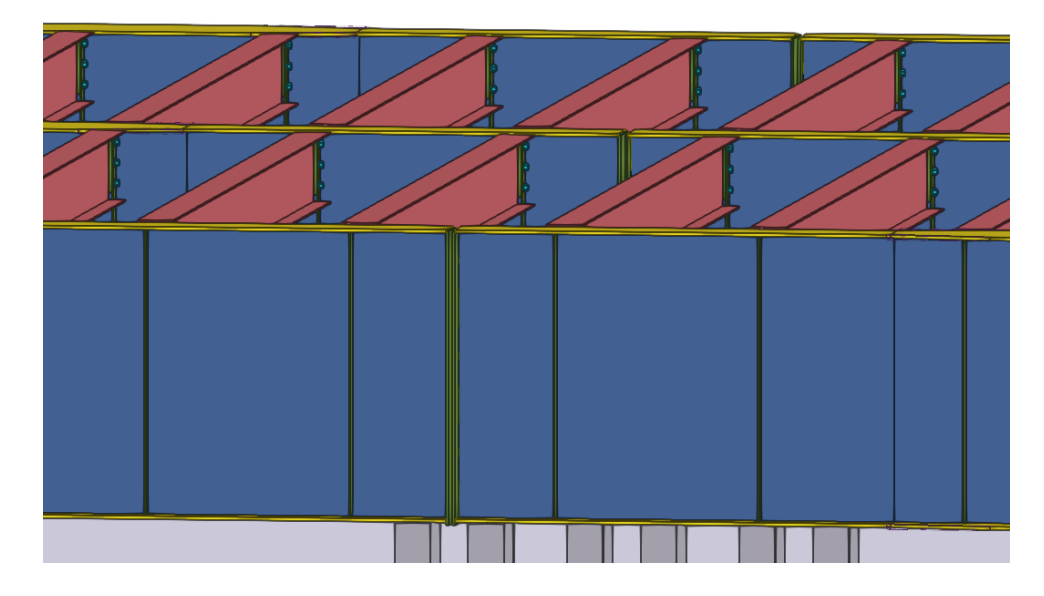

53 Рис. 4.70. Копіювання опорних ребер

## **4.8. Створення монтажного стику**

Налаштовуємо властивості та конфігурацію згідно розрахункам накладки для поясів головної балки (рис. 4.71, 4.72):

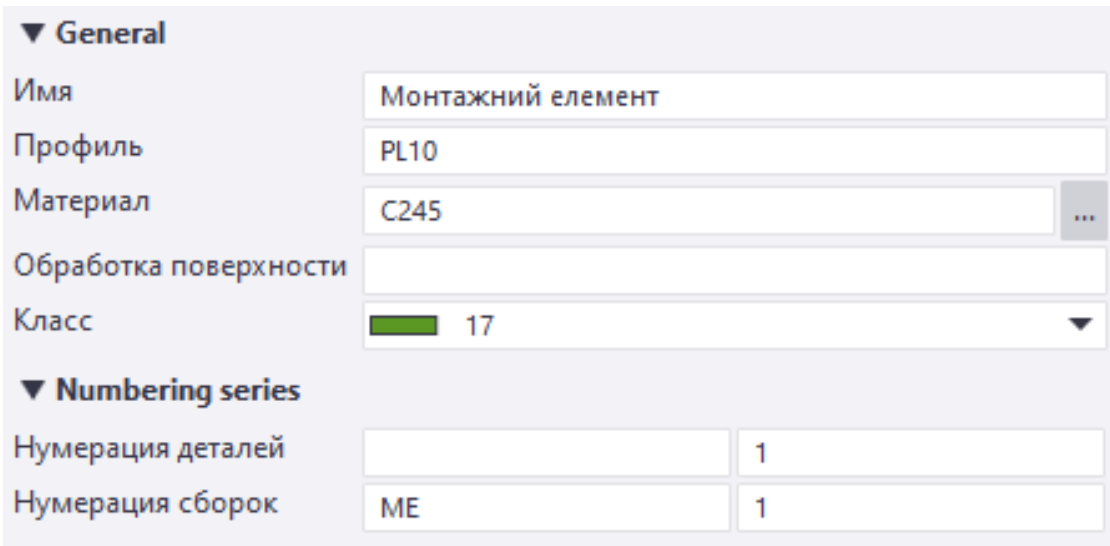

Рис. 4.71. Характеристики монтажного елемента

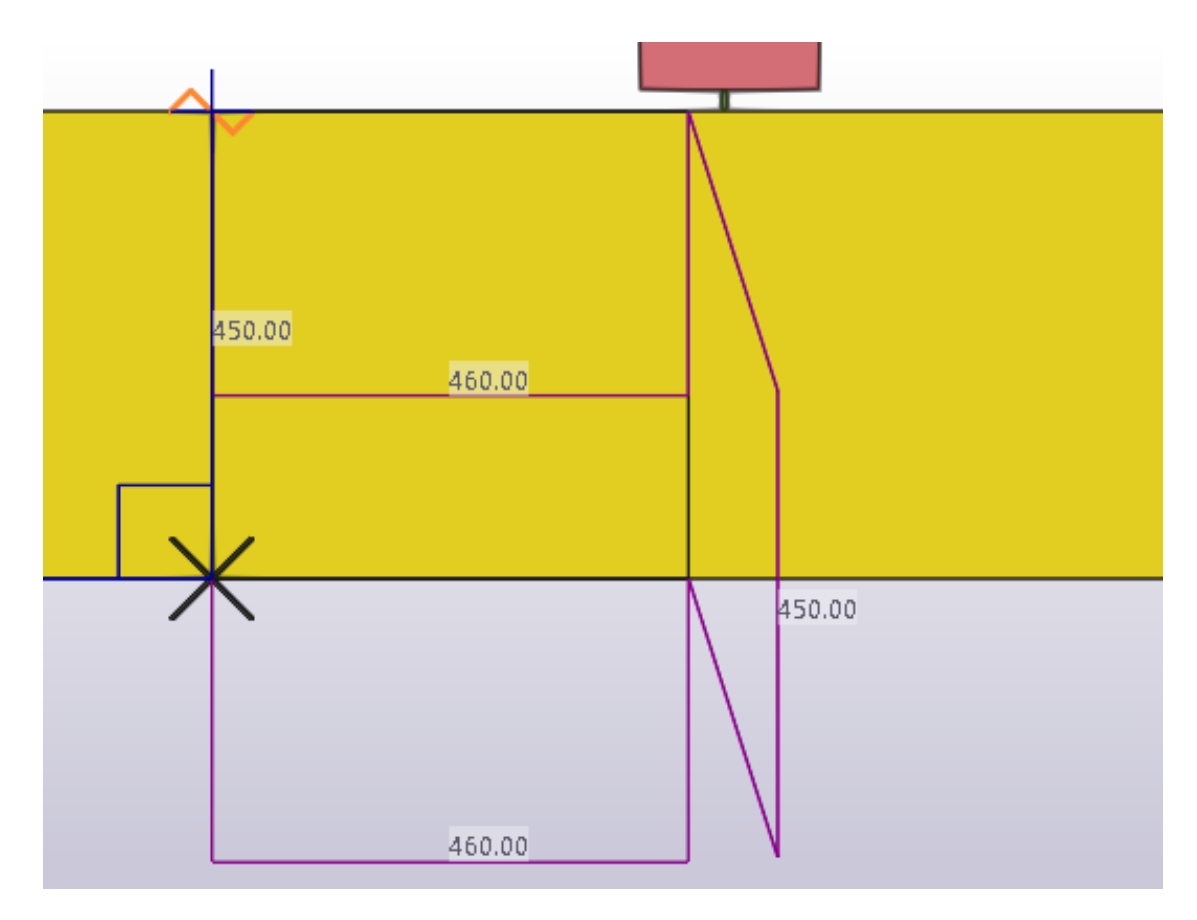

Рис. 4.72. Моделювання монтажного елемента

Зміщуємо монтажний елемент на центр осі головної балки (рис.

4.73):

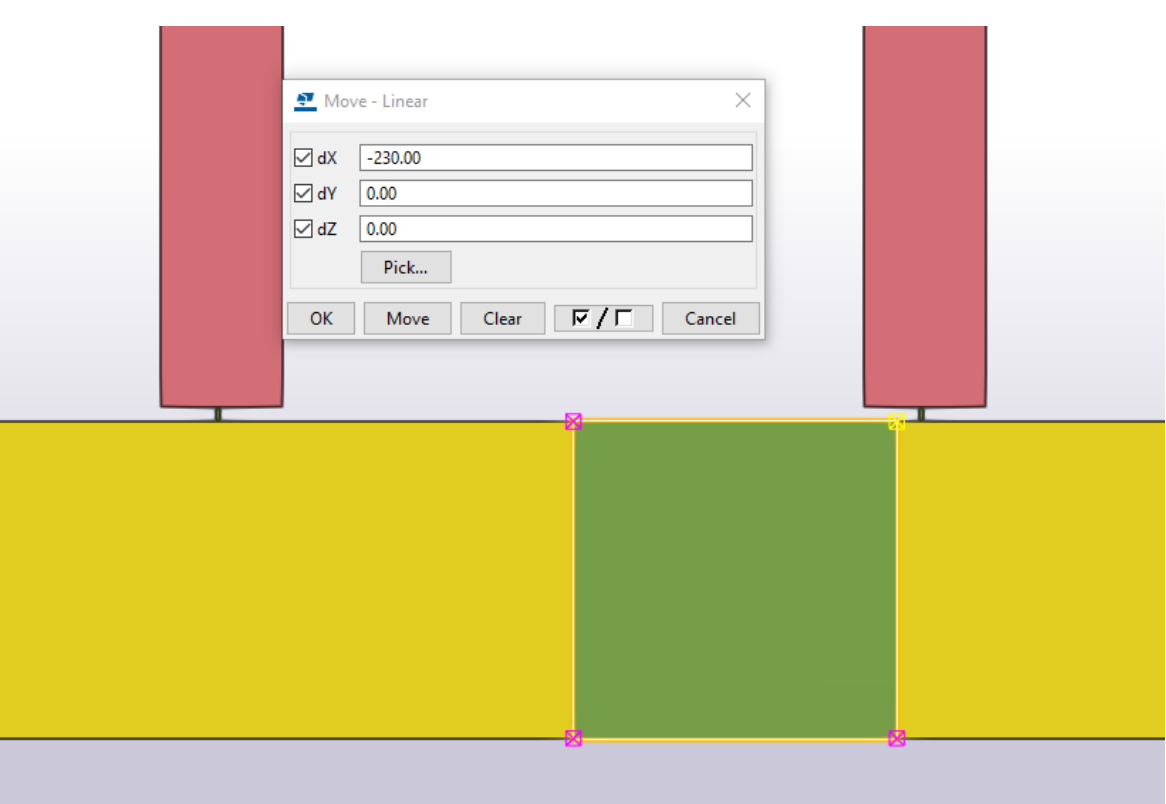

Рис. 4.73. Переміщення монтажного елемента

Переходимо на вид А-А та копіюємо монтажний елемент (рис. 4.74):

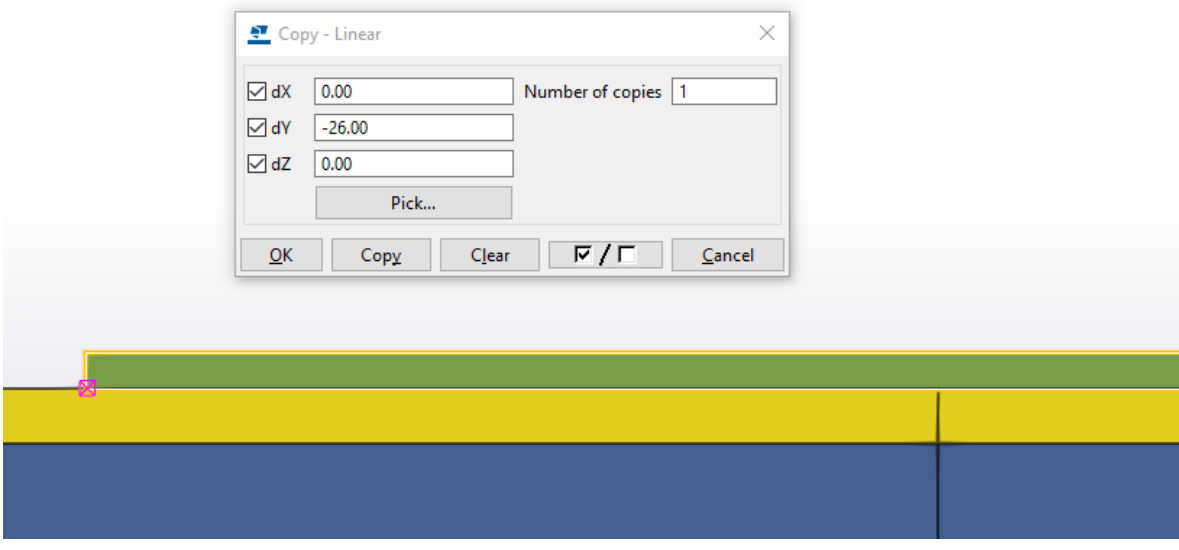

Рис. 4.74. Копіювання монтажного елемента

Вибираємо маркер монтажного елемента на зменшуємо розмір згідно до розрахунків (рис. 4.75):

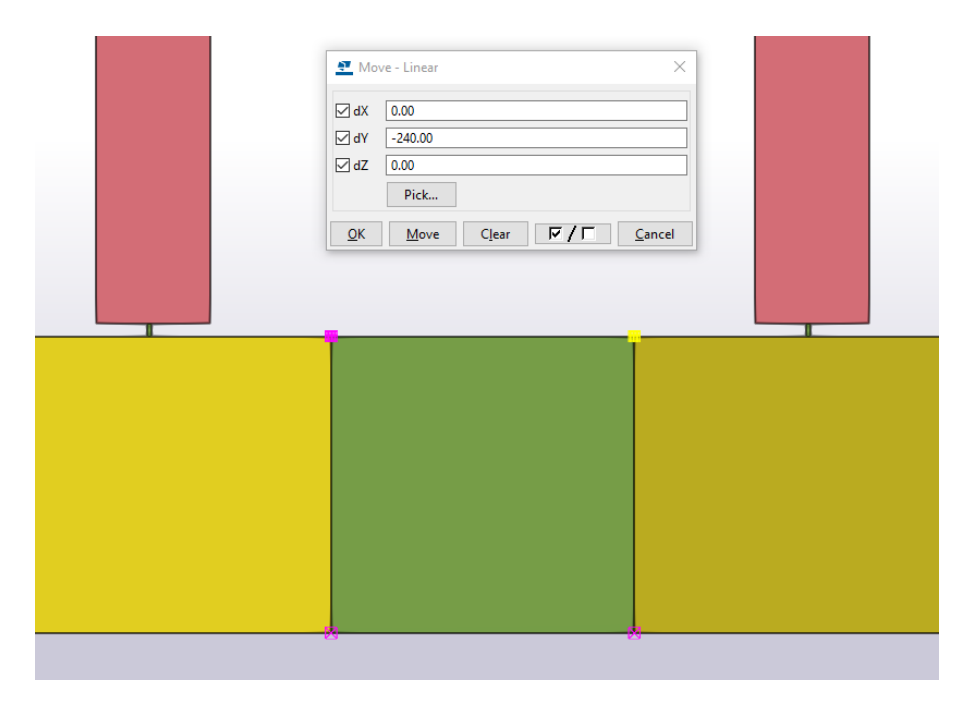

Рис. 4.75. Переміщення маркерів монтажного елемента

Дзеркально копіюємо монтажний елемент по монтажному стику (рис. 4.76):

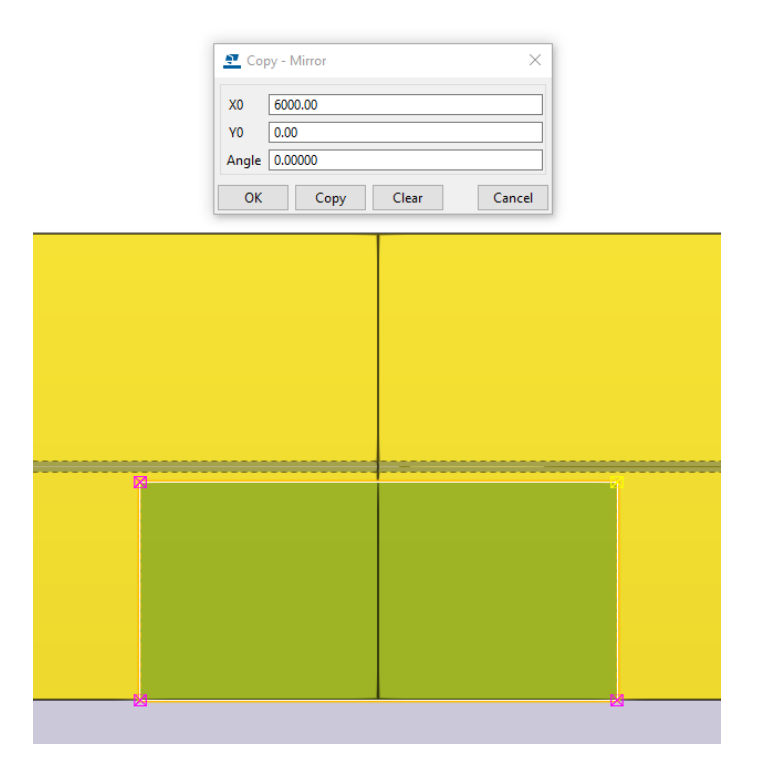

Рис. 4.76. Дзеркальне копіювання монтажного елемента

Дзеркально копіюємо монтажні елементи для нижнього поясу головної балки (рис. 4.77):

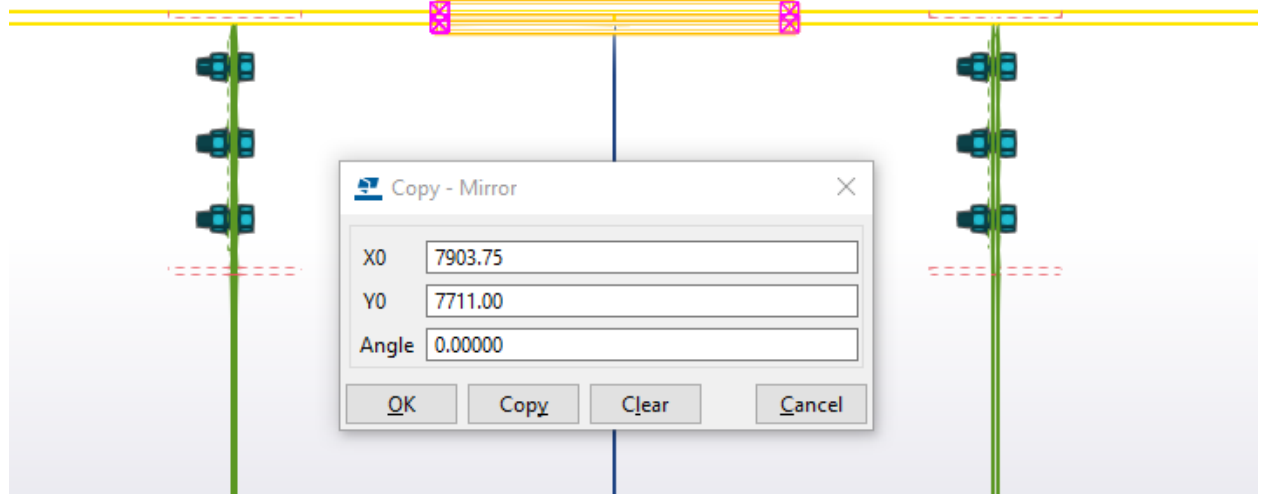

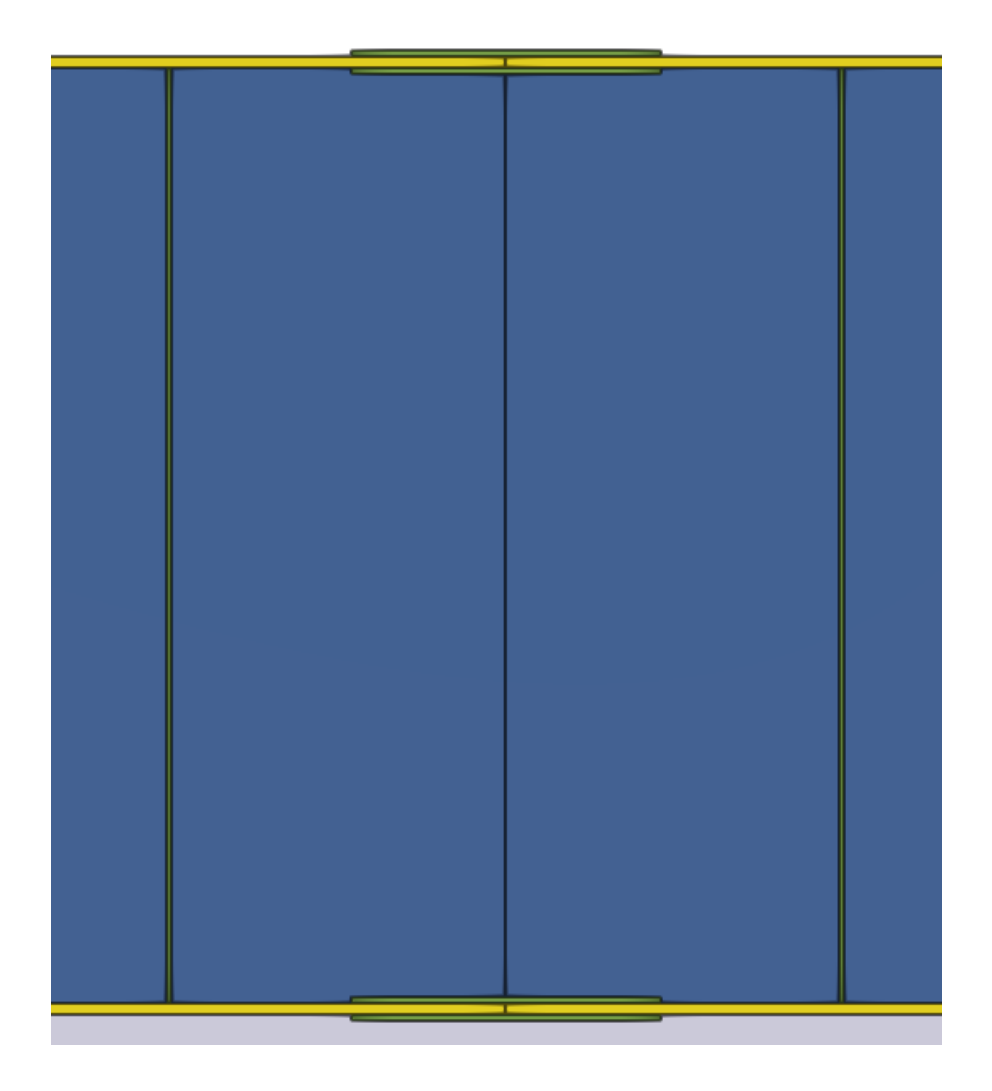

Рис. 4.77. Дзеркальне копіювання монтажних елементів по висоті ГБ

Налаштовуємо властивості та конфігурацію згідно розрахункам накладки для стінки головної балки (рис. 4.78, 4.79):

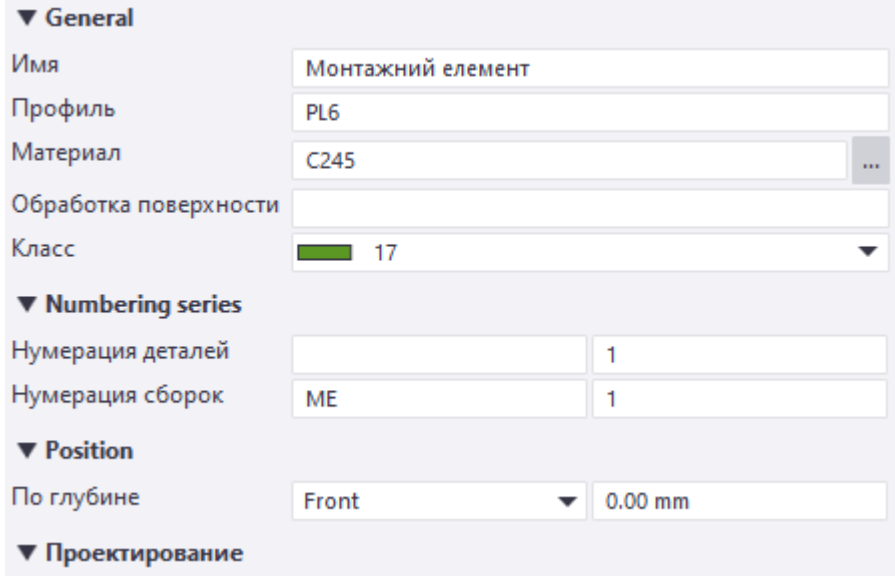

Рис. 4.78. Характеристики монтажного елемента

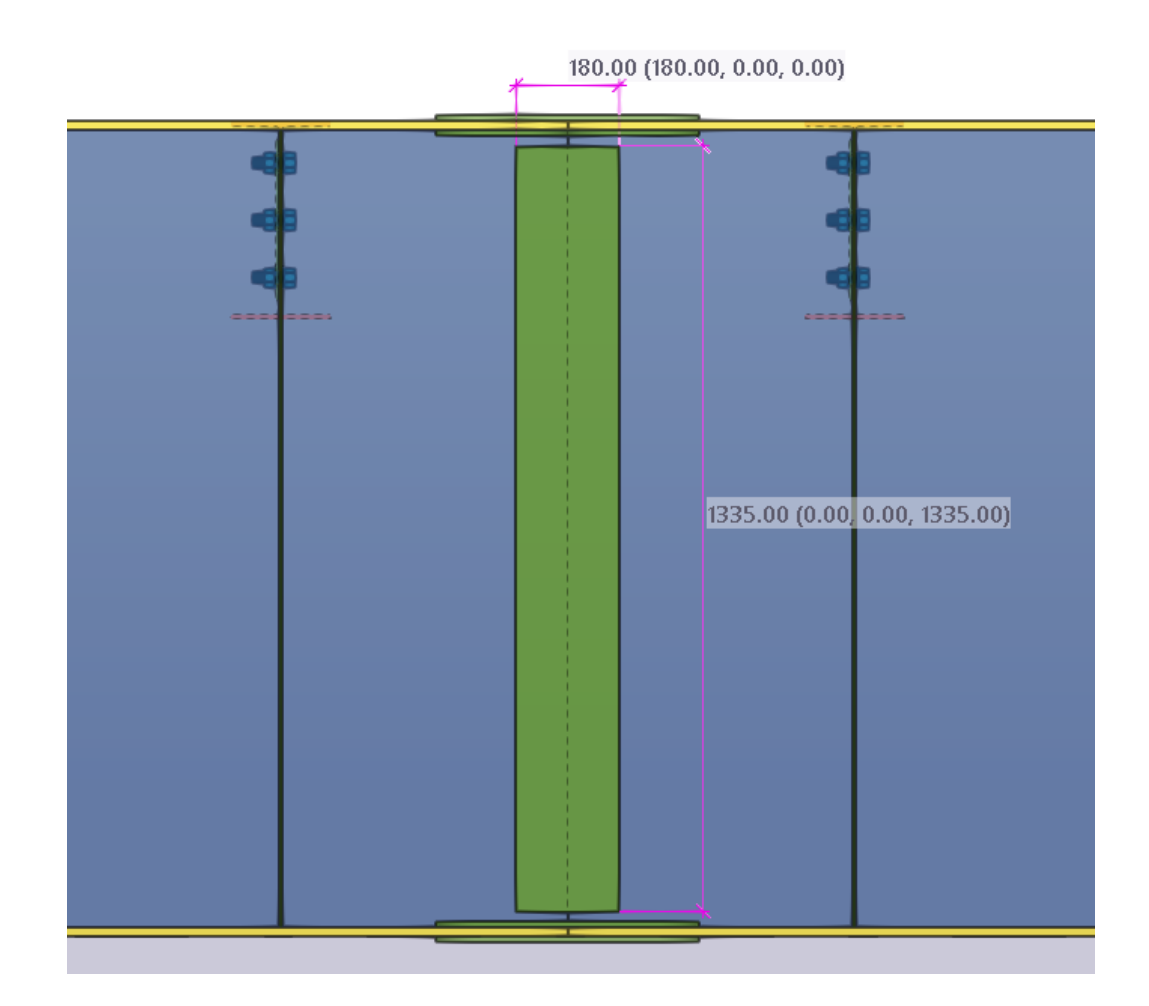

Рис. 4.79. Моделювання монтажного елемента

Переходимо на вид «Вигляд зверху» на зміщуємо накладку до краю стінки головної балки (рис. 4.80):

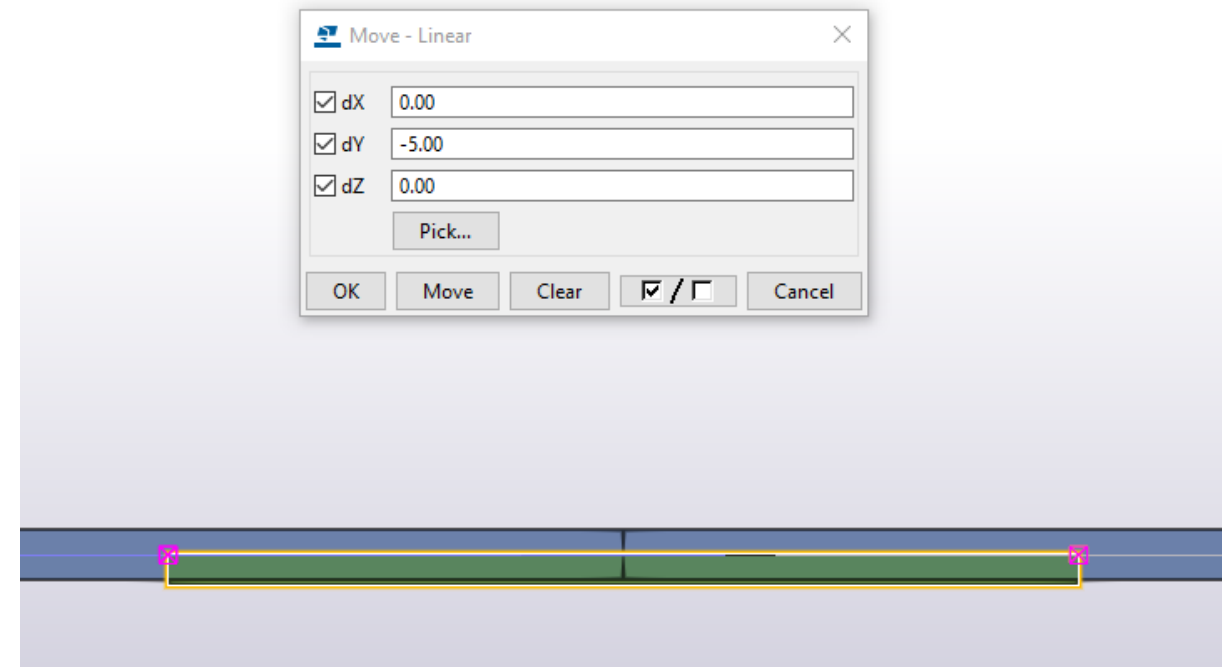

Рис. 4.80. Переміщення монтажного елемента

Дзеркально копіюємо на протилежну сторону (рис. 4.81):

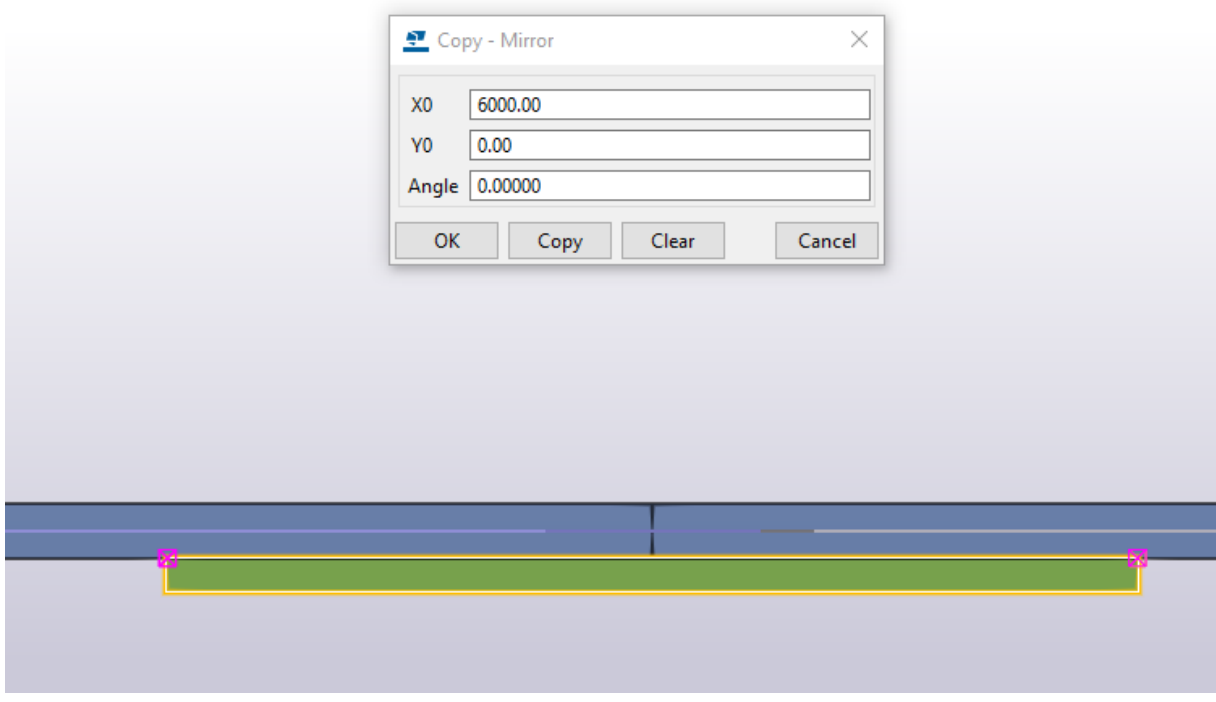

Рис. 4.81. Дзеркальне копіювання монтажного елемента

Зміщуємо по 5 мм маркери елементів головних балок для створення монтажного зазору (рис. 4.82, 4.83):

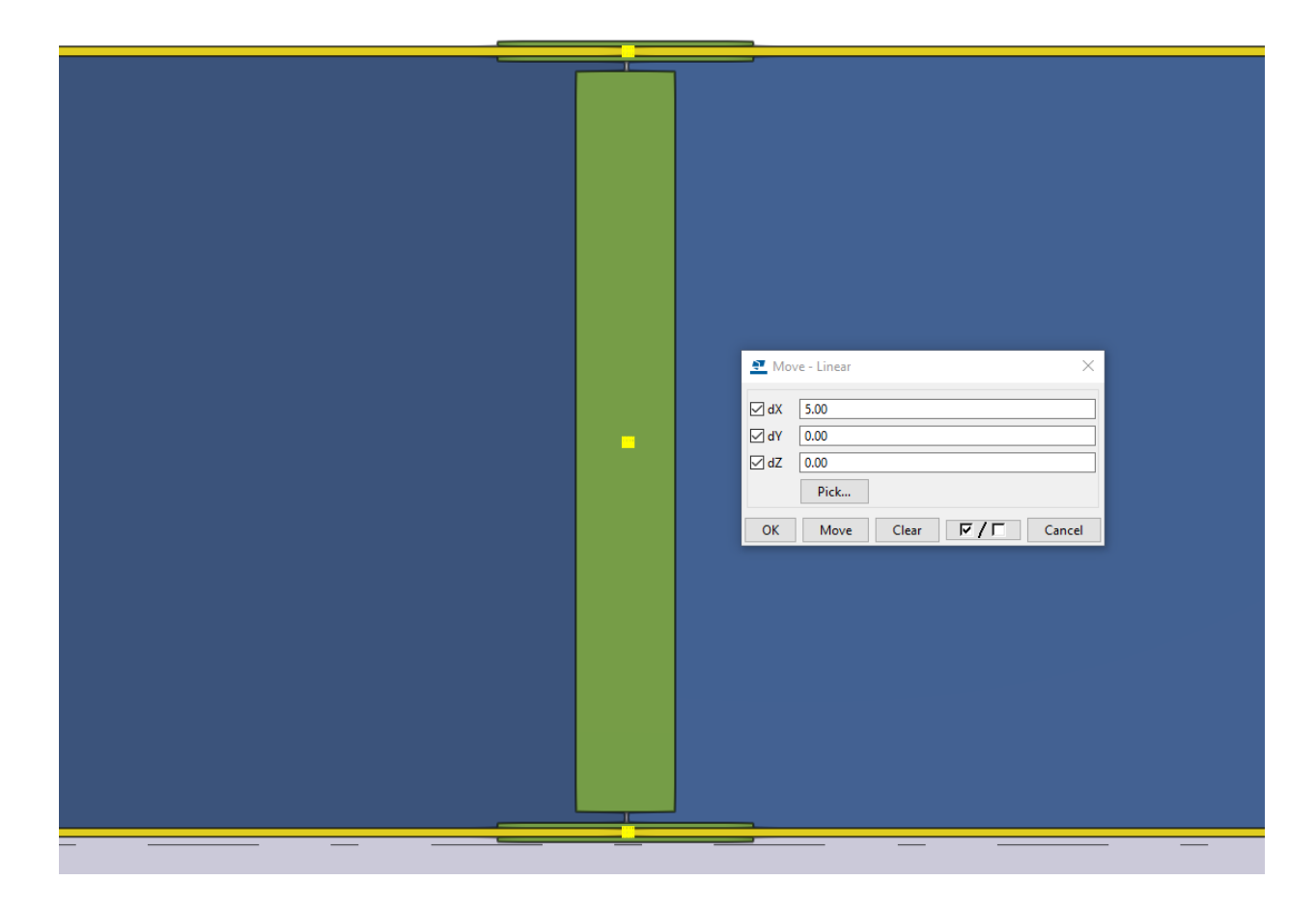

Рис. 4.82. Зміщення маркерів ГБ по 5 мм

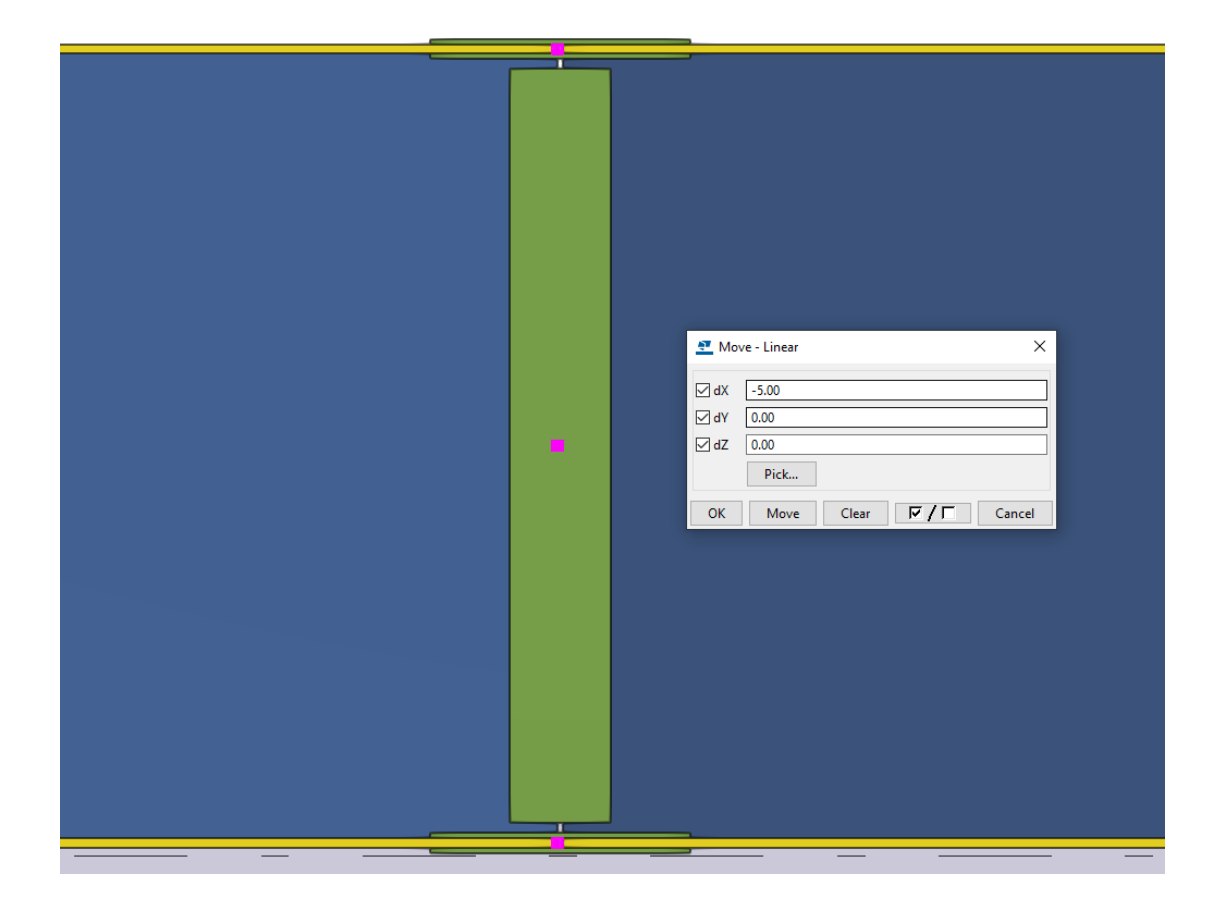

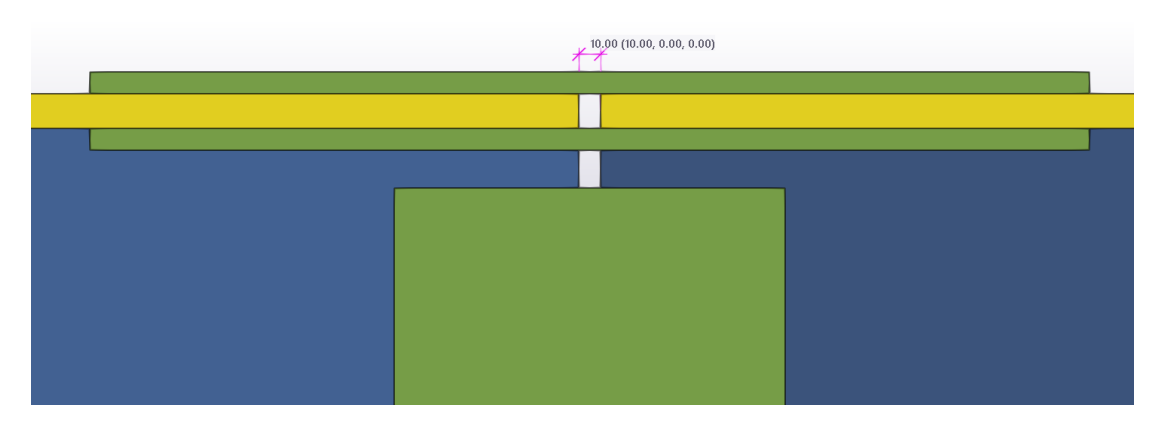

Рис. 4.83. Монтажний зазор

Переходимо на вид «Вигляд зверху» та задаємо властивості високоміцним болтовим кріпленням (рис. 4.84):

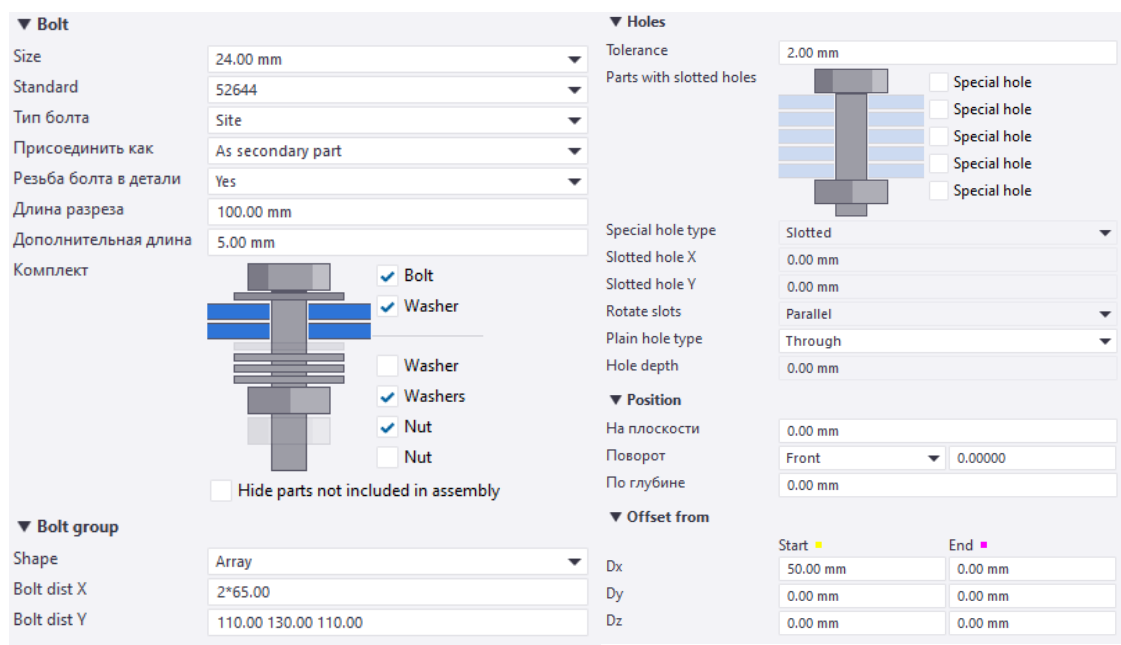

Рис. 4.84. Характеристики високоміцних болтів

Перевіряємо розміщення болтів згідно проектному рішенню (рис. 4.85):

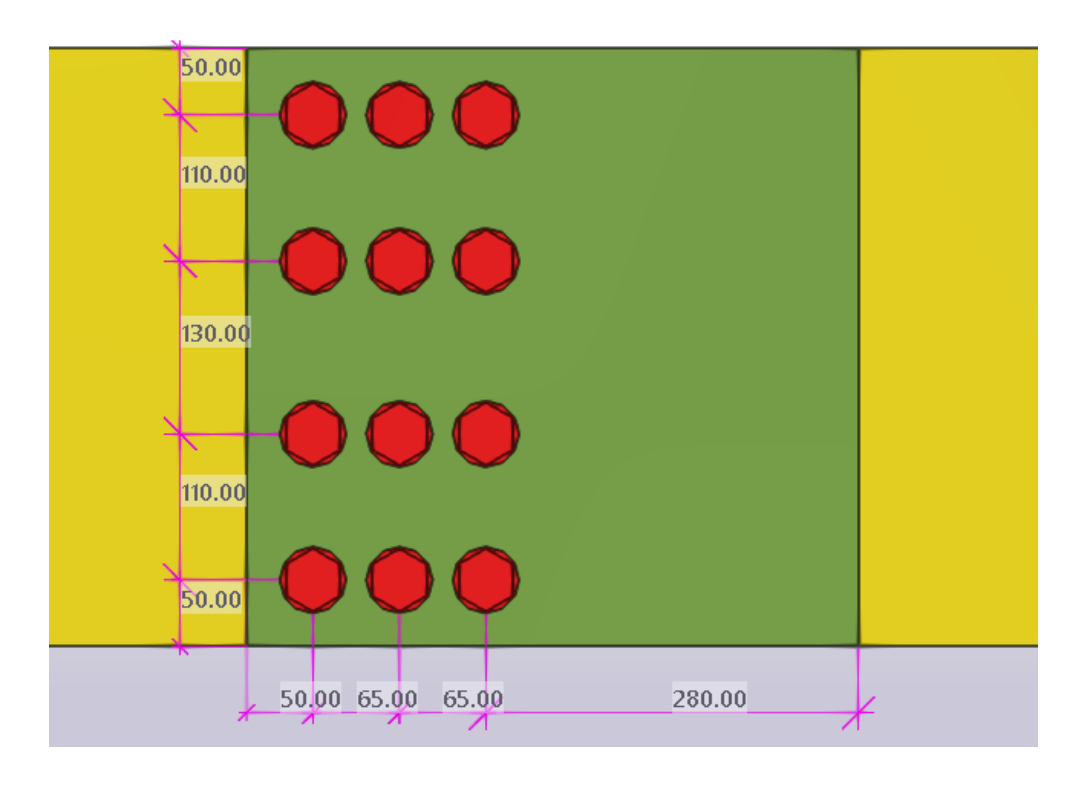

Рис. 4.85. Моделювання з'єднання на високоміцних болтах

Дзеркально копіюємо болтові з'єднання (рис. 4.86):

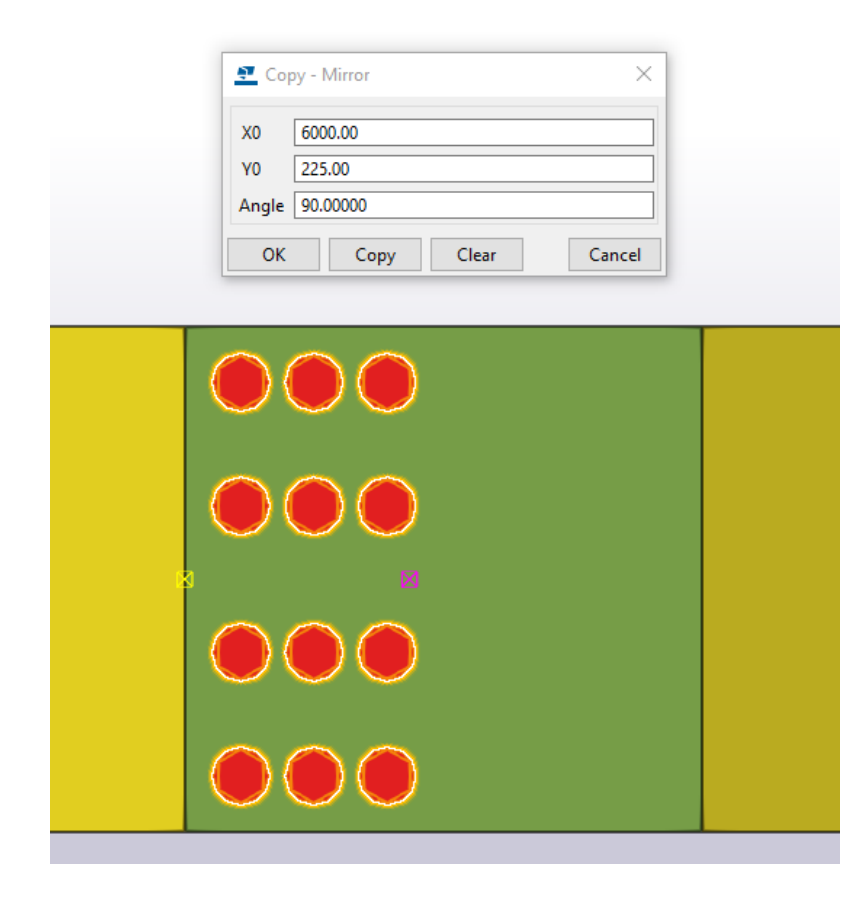

Рис. 4.86. Дзеркальне копіювання

Переходимо на вид А-А та задаємо властивості високоміцним болтовим кріпленням (рис. 4.87):

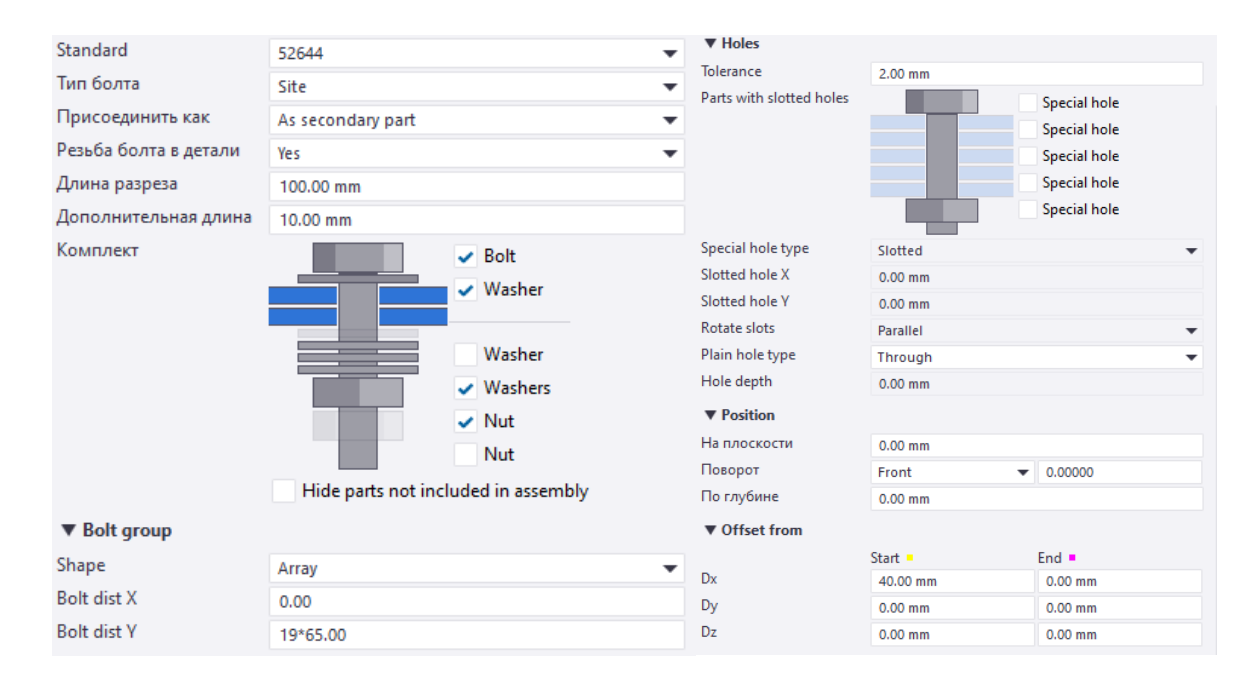

63 Рис. 4.87. Характеристики високоміцних болтів

Перевіряємо розміщення болтів згідно з проектним рішенням (рис. 4.88):

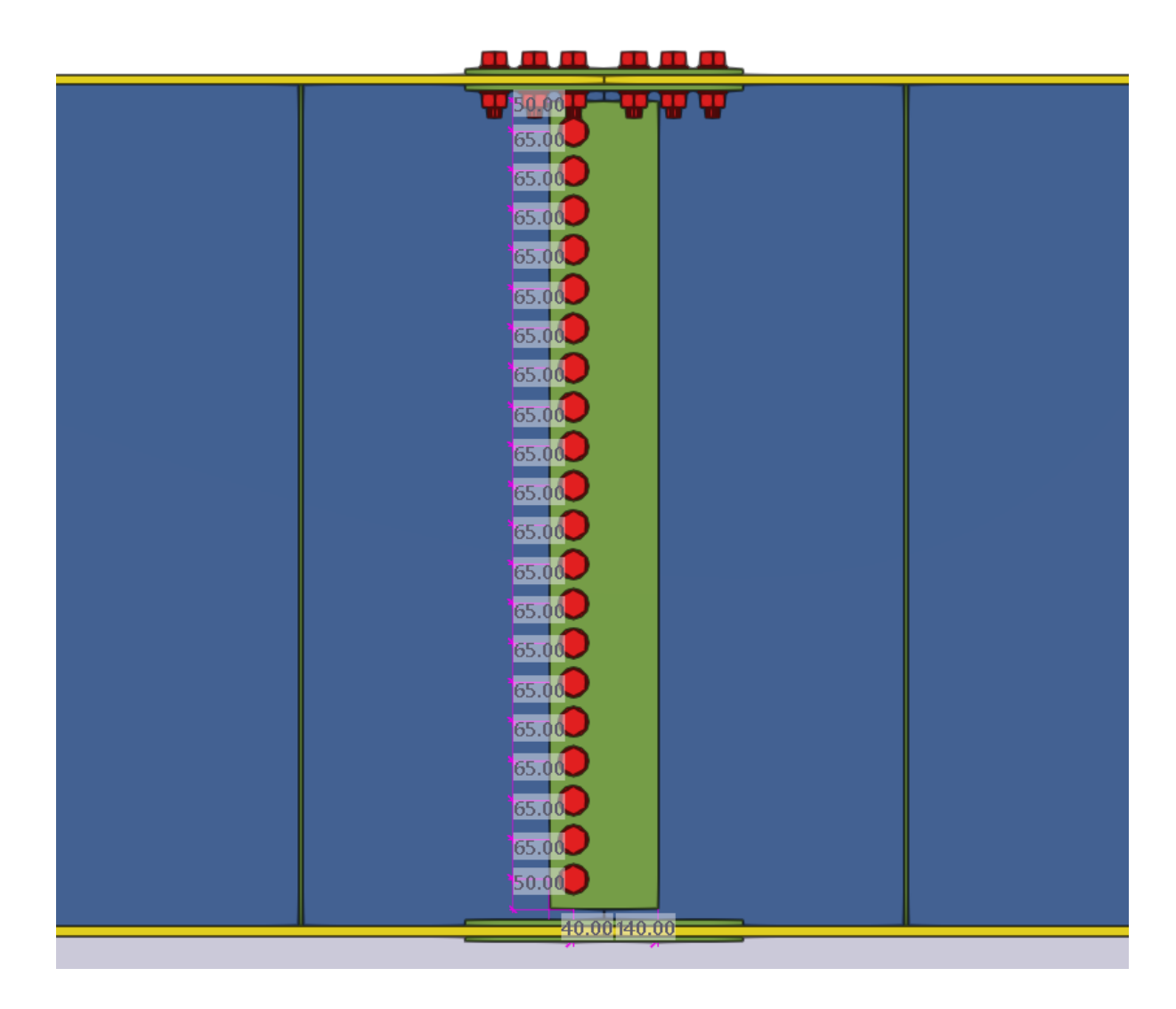

Рис. 4.88. Моделювання з'єднання на високоміцних болтах

# Дзеркально копіюємо болтові з'єднання (рис. 4.89):

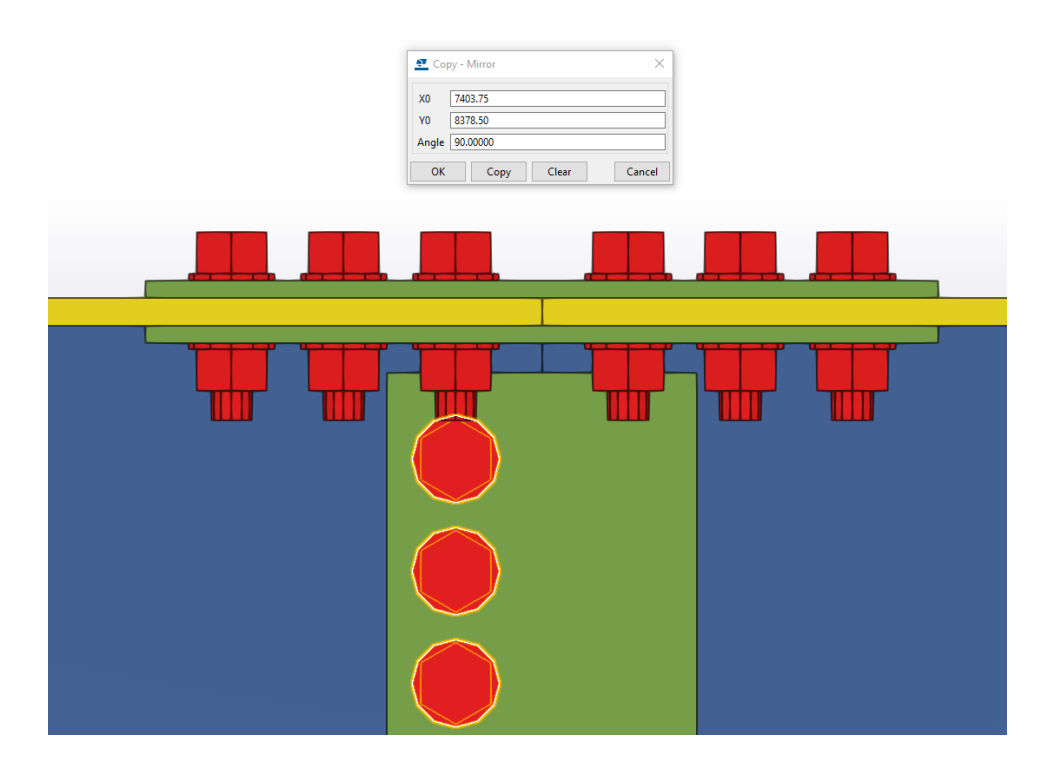

Рис. 4.89. Дзеркальне копіювання

Повторюємо болтові з'єднання для монтажних елементів нижнього поясу головної балки (рис. 4.90):

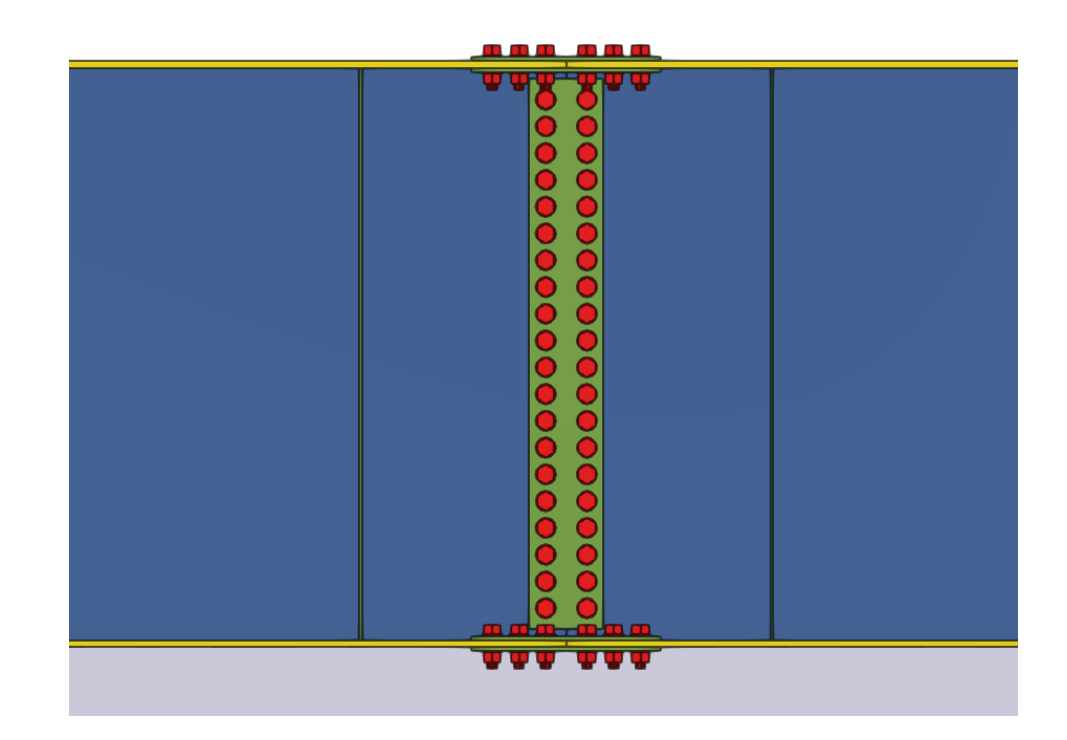

Рис. 4.90. Моделювання болтового з'єднання по нижньому поясу ГБ

Розміщуємо монтажний стик для всіх головних балок (рис. 4.91):

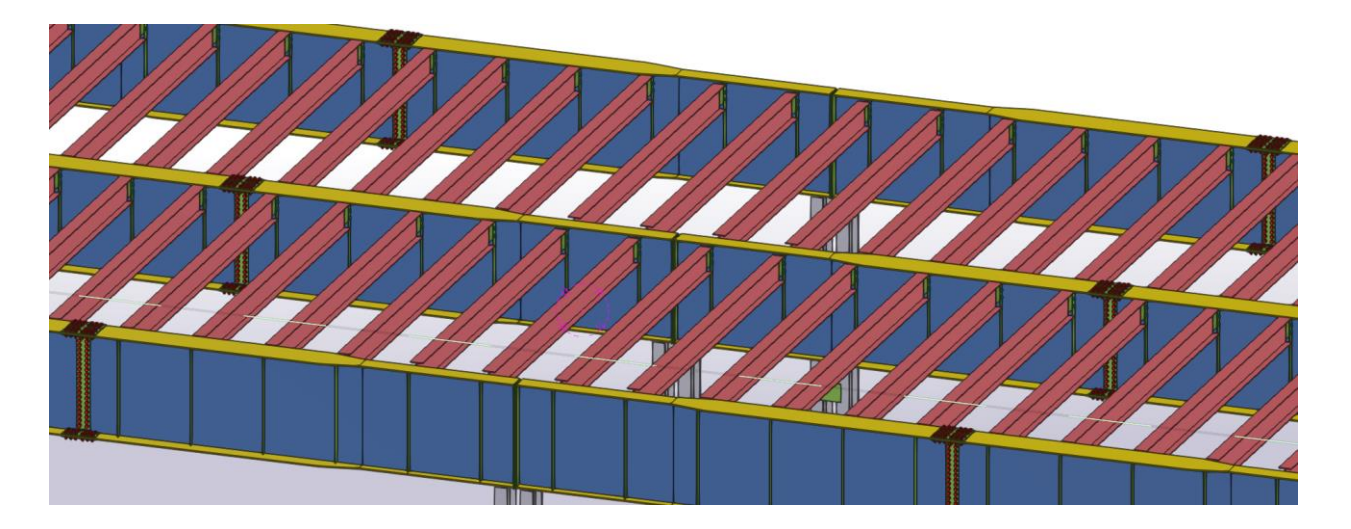

Рис. 4.91. Копіювання монтажного стику

# **4.9. Створення оголовка колони**

У вікні Сталь → Пластина задаємо властивості для оголовка колони та задаємо конфігурацію згідно розрахунків з врахуванням відступу по 15 мм від зовнішнього краю перерізів колони (рис. 4.92, 93):

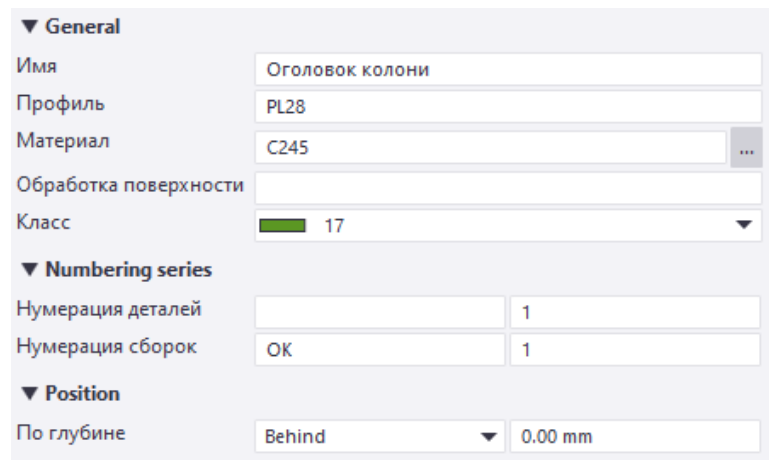

Рис. .4.92. Характеристики пластини

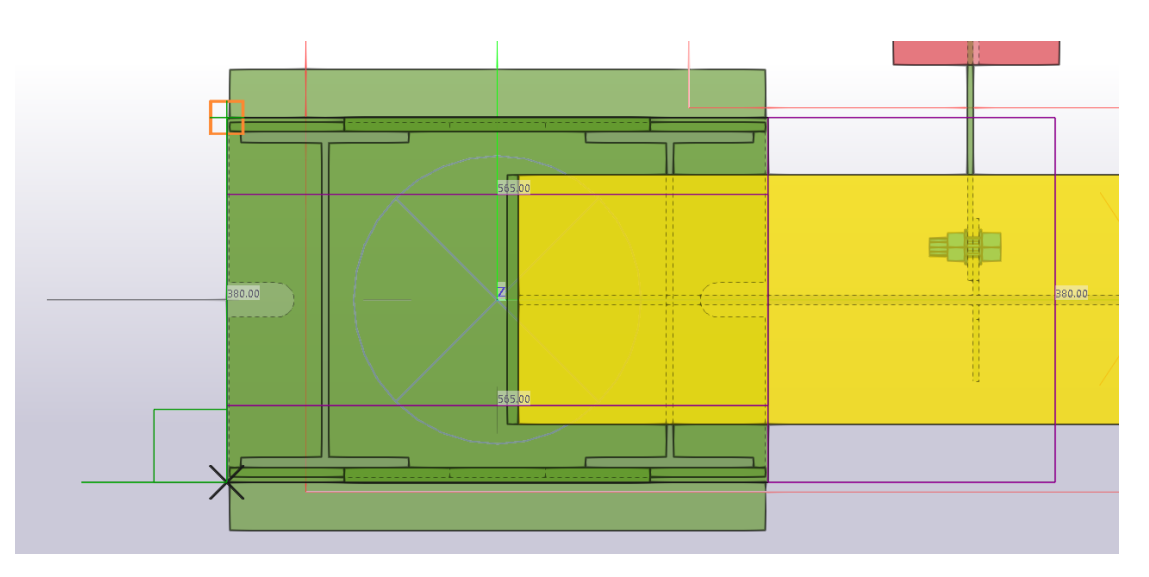

Рис. 4.93. Моделювання пластини

Переходимо на вид А-А, пластина розміщується на висотній відмітці 0,000, тому переміщуємо по вертикалі до рівня оголовка колони (рис. 4.94):

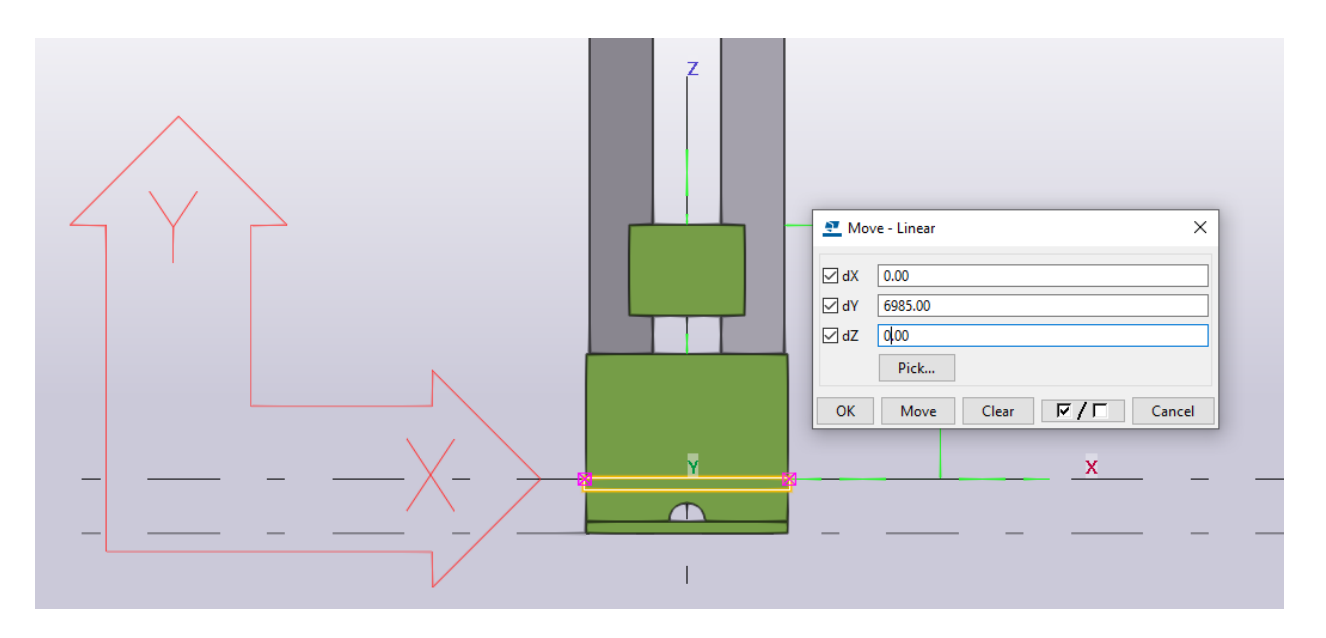

Рис. 4.94. Переміщення пластини

Підрізаємо колони функцією «Зріз по лінії» (рис. 4.95):

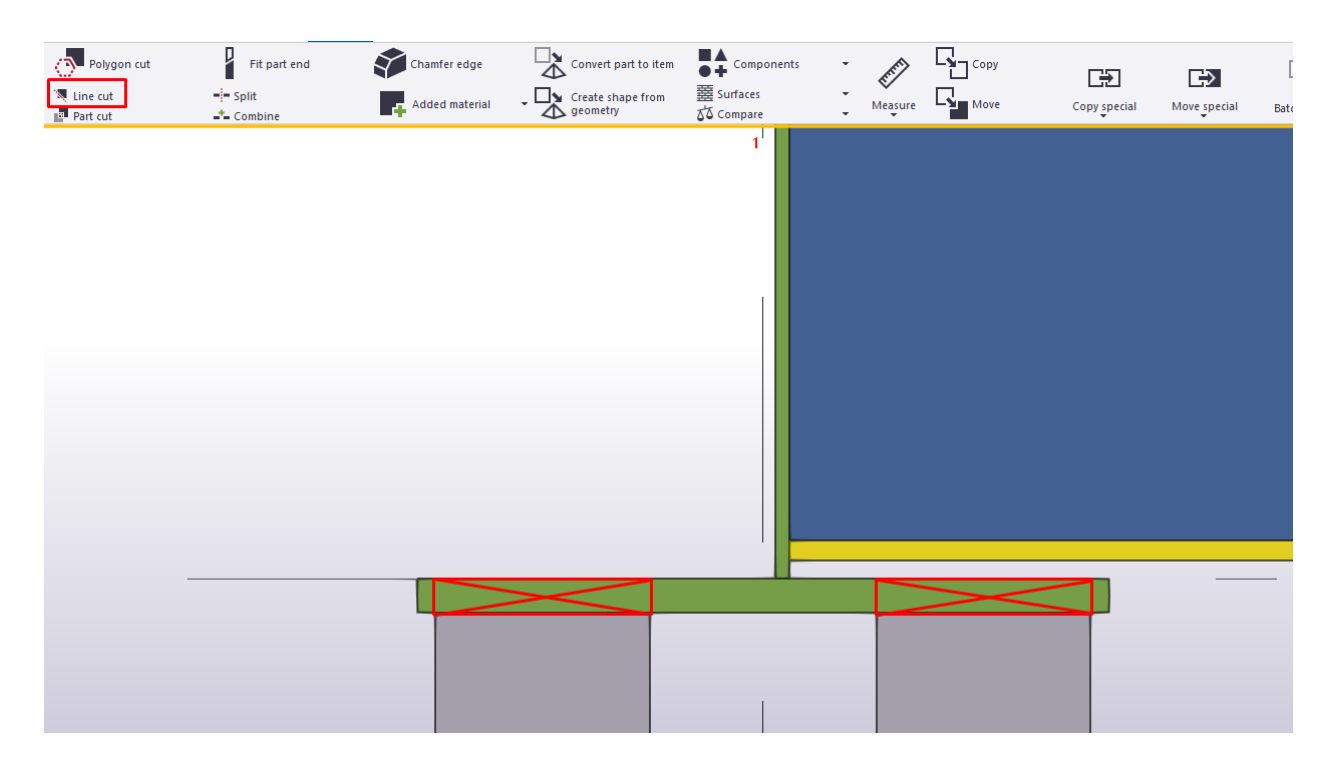

Рис. 4.95. Зріз колони

У вікні Сталь → Пластина задаємо властивості та конфігурацію для діафрагми згідно розрахунків (рис. 4.96, 4.97):

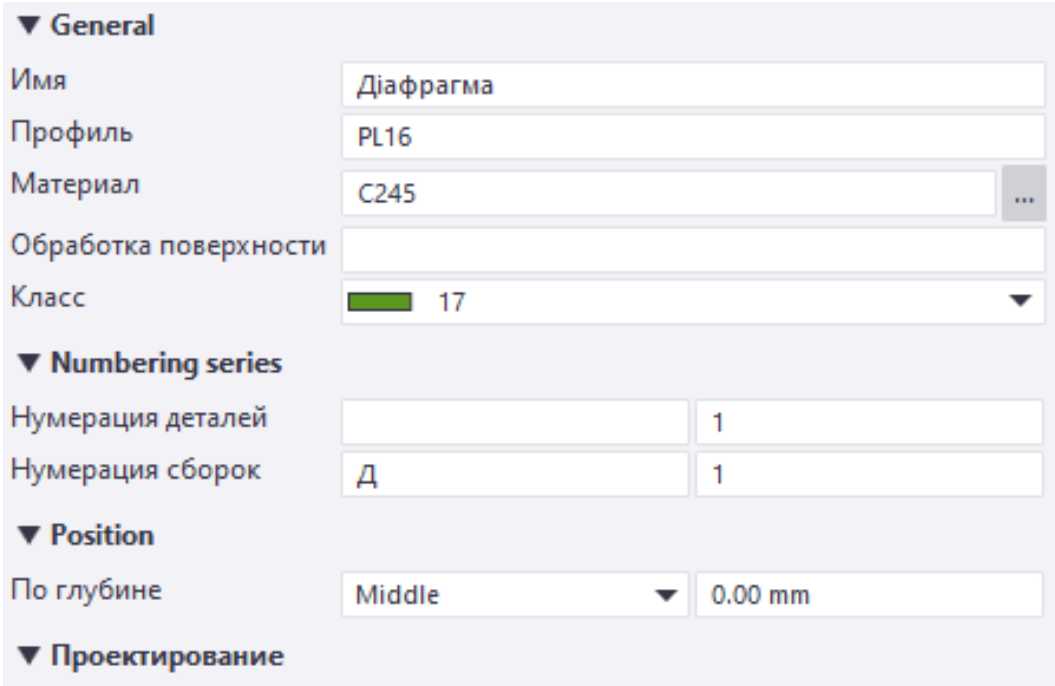

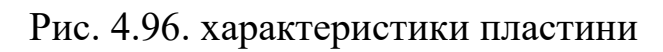

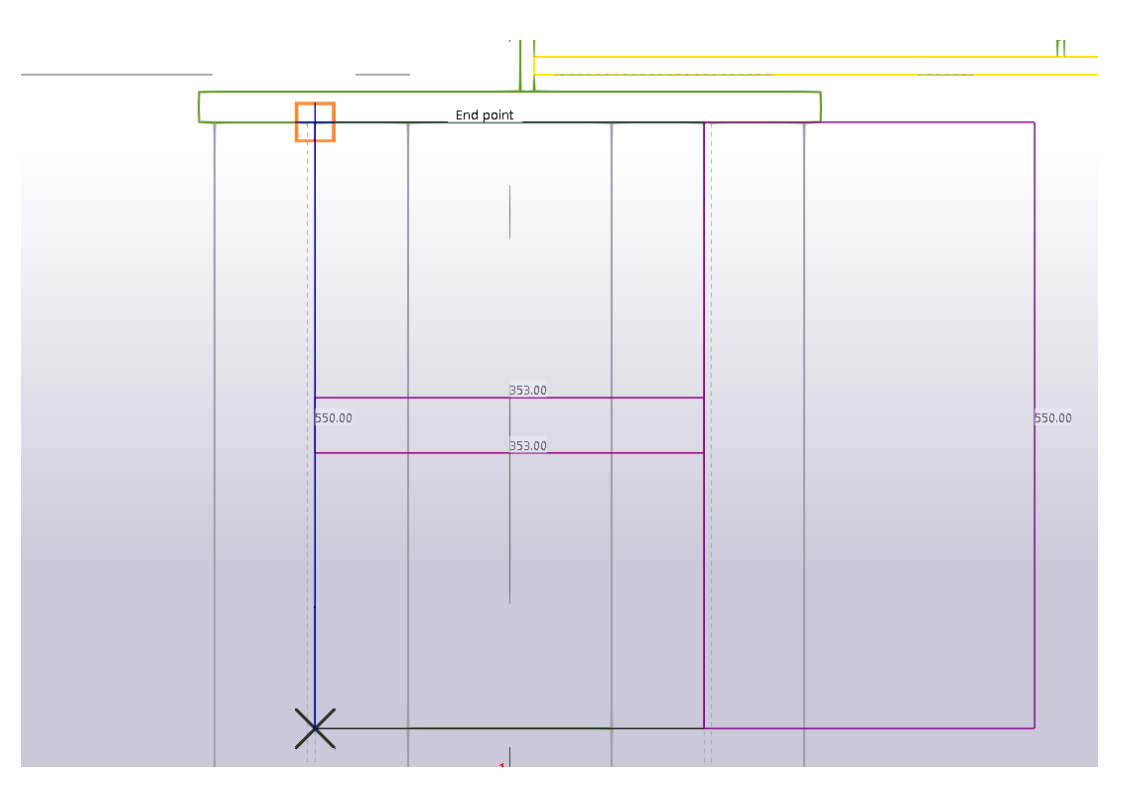

Рис. 4.97. Моделювання пластини

У вікні Сталь → Пластина задаємо властивості та конфігурацію для консольних ребер згідно розрахунків. Переходимо на вид 1-1 (рис. 4.98, 4.99):

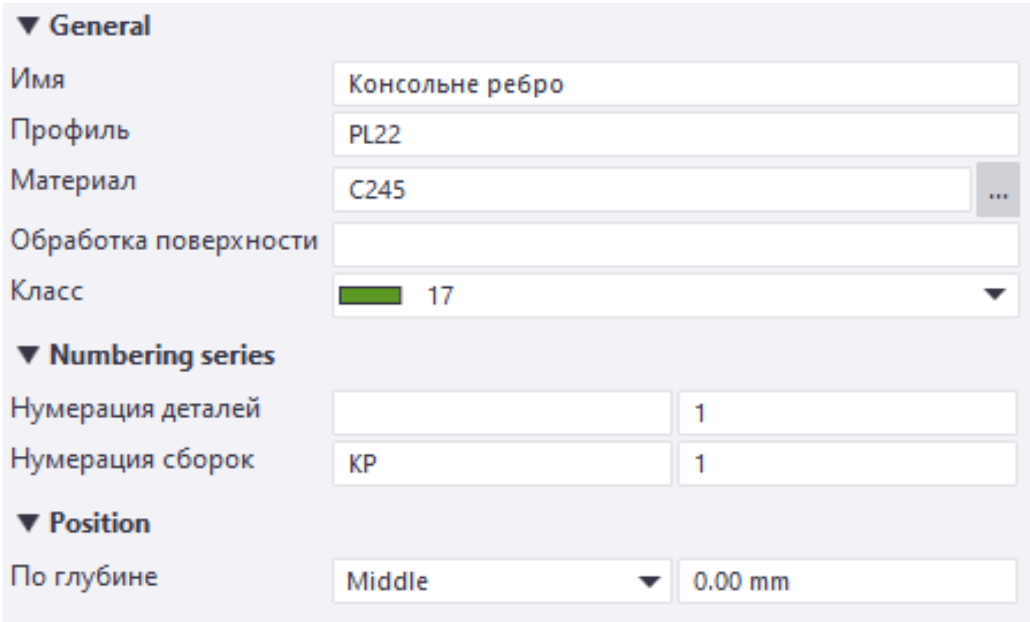

Рис. 4.98. Характеристики ребра

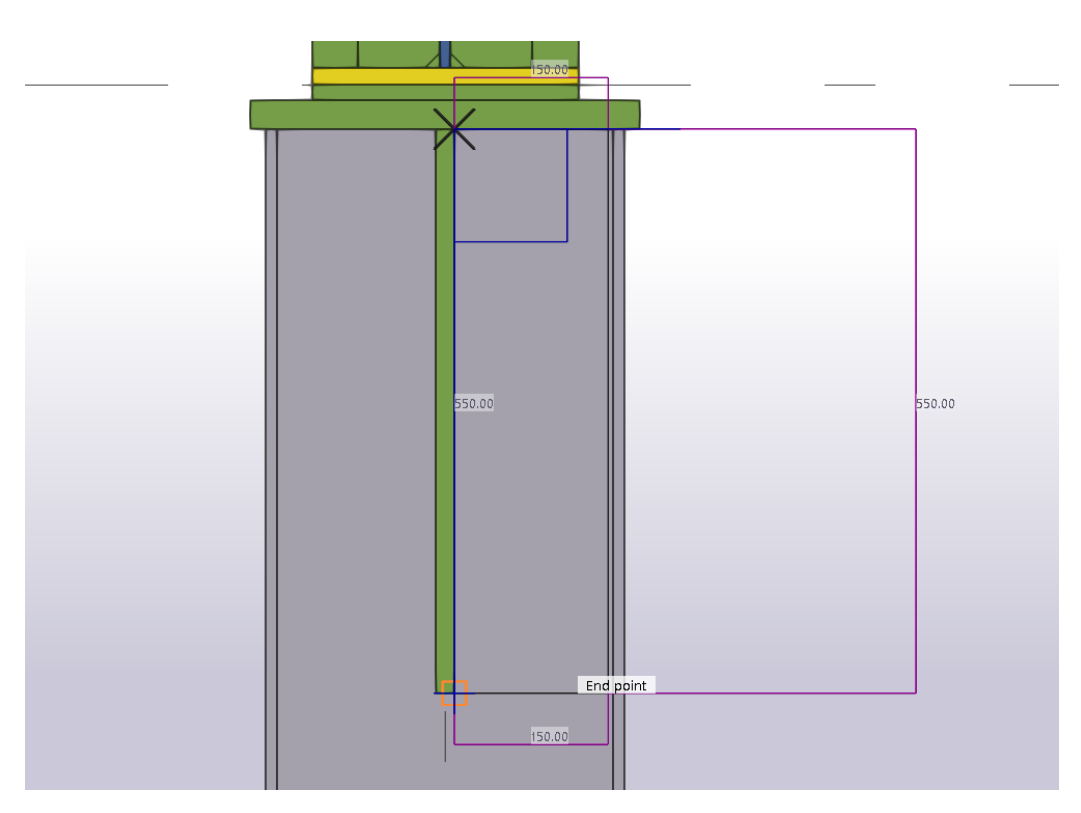

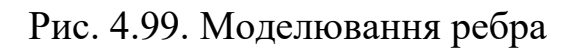

Дзеркально копіюємо консольне ребро на протилежну сторону (рис. 4.100):

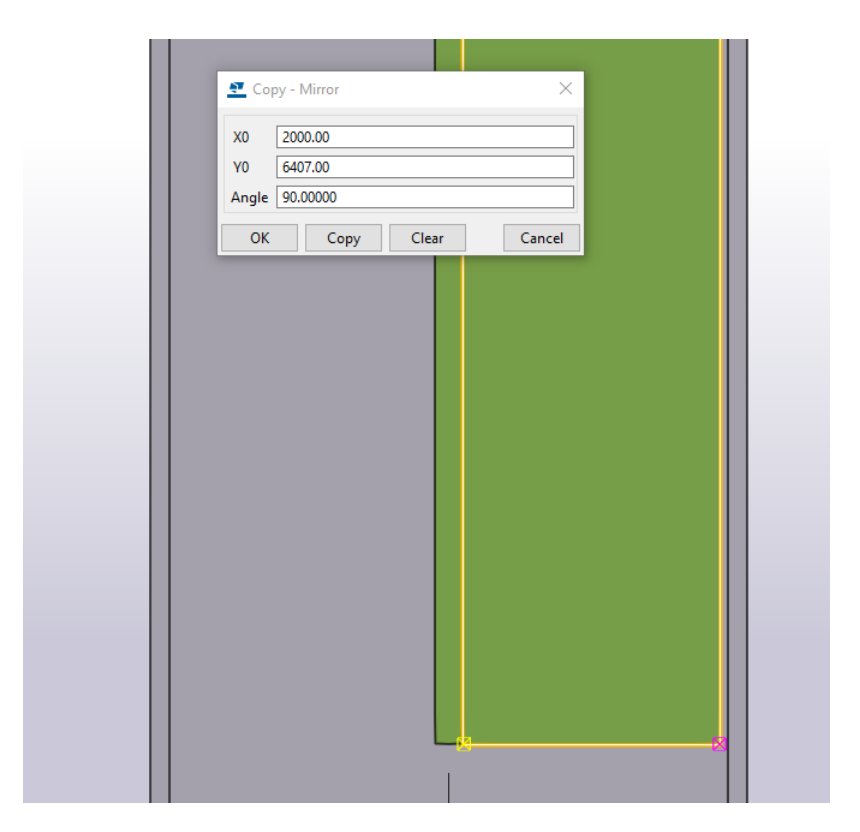

Рис. 4.100. Дзеркальне копіювання ребра

У вікні Сталь → Пластина задаємо властивості опорної пластини для консольних ребер та діафрагми з товщиною 10 мм. Пластину створюємо по внутрішньому контуру колон (рис. 4.100, 4.101):

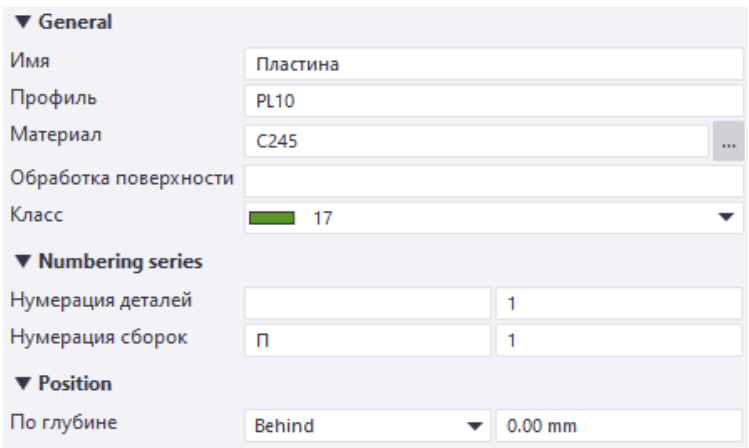

Рис. 4.100. Характеристики пластини
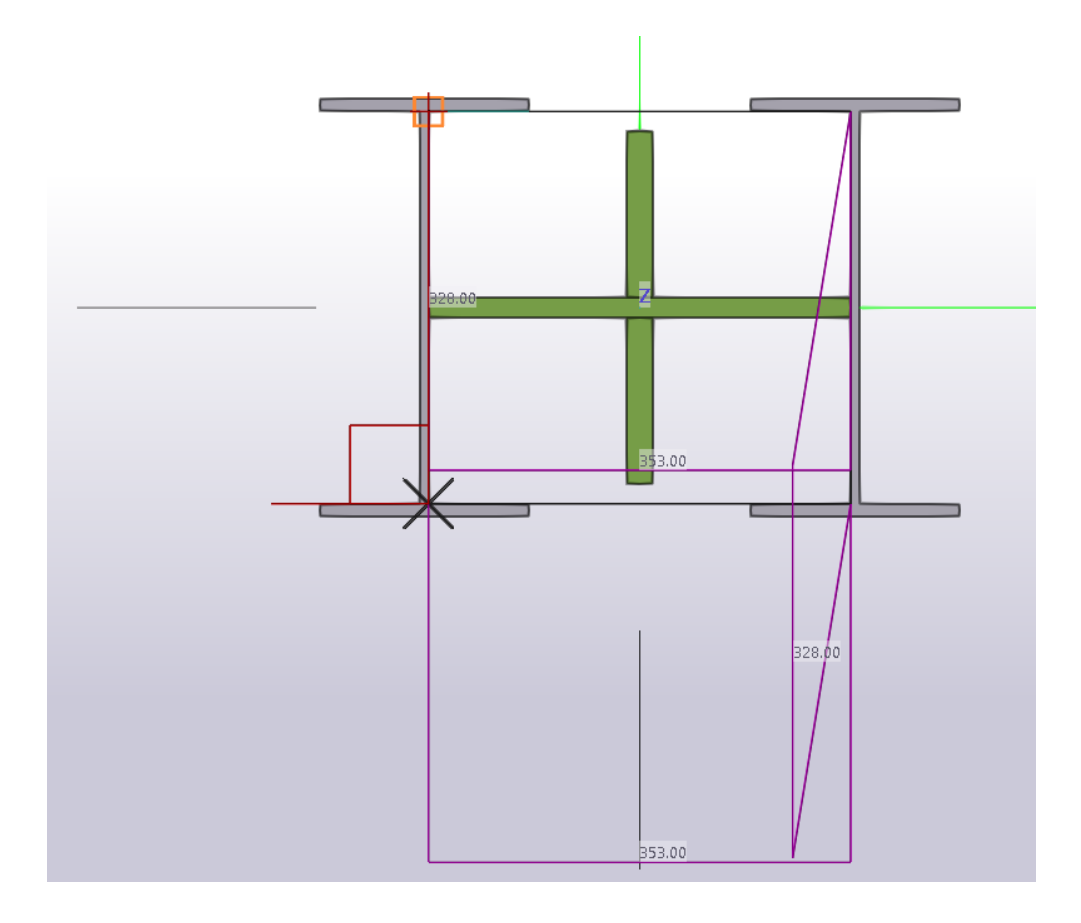

Рис. 4.101. Моделювання пластини

Через наявність радіусів заокруглень у прокатних двотаврах горизонтальну діафрагму робимо із скосами кутів по осям Х та Y на 15 мм (рис. 4.102):

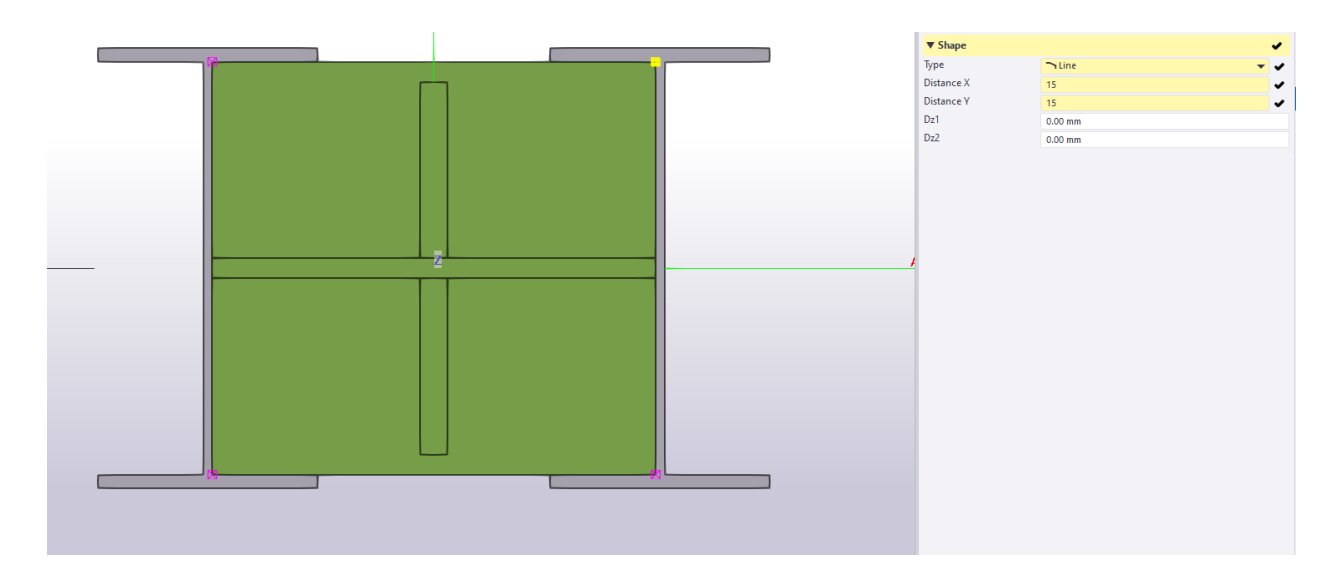

Рис. 4.102. Створення скосів в пластині

Переходимо на вид А-А та переміщуємо пластину з висотної відмітки 0,000 до проектного рішення (низу консольного ребра) (рис. 4.103):

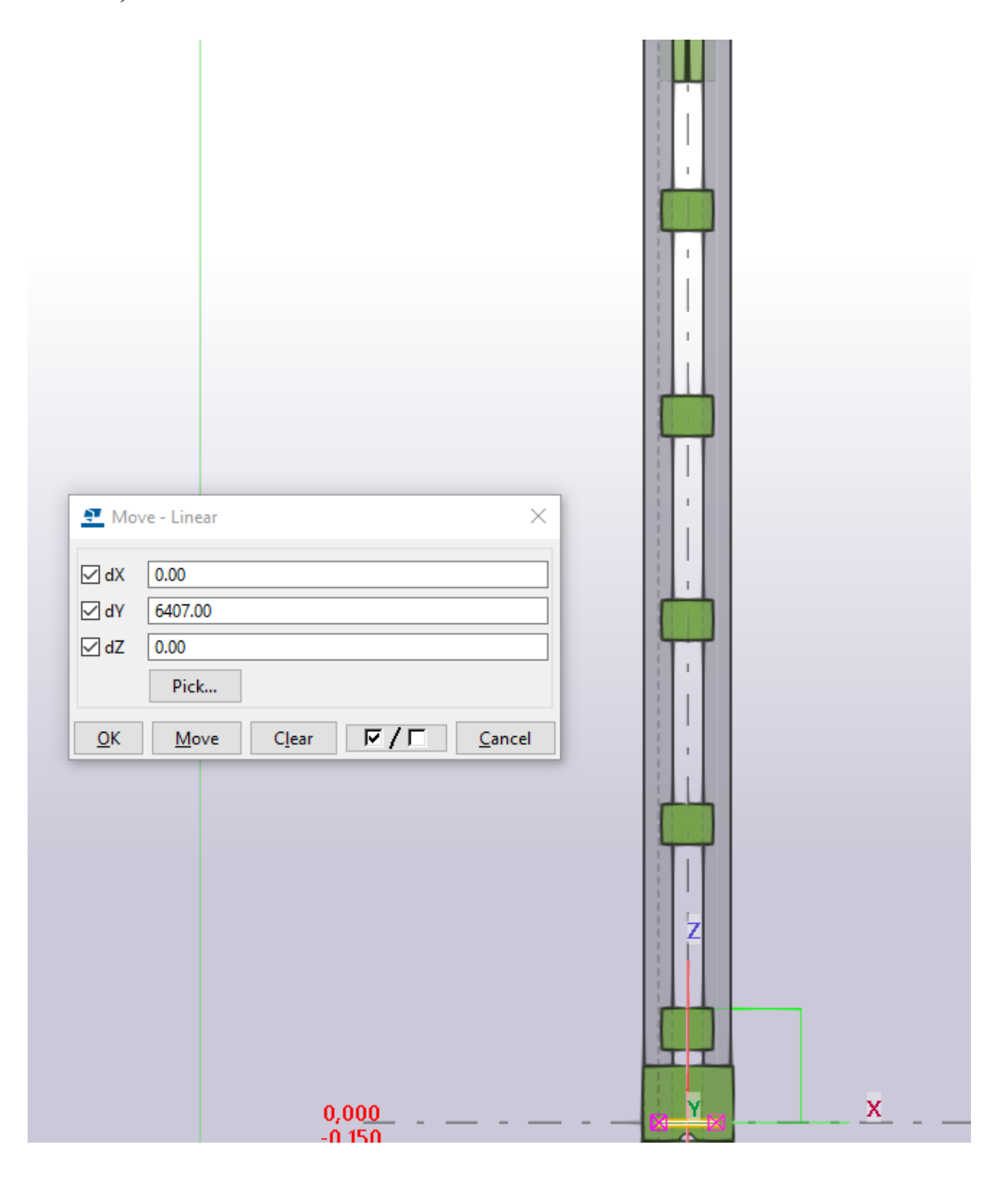

Рис. 4.104. Зміщення пластини

Для уникнення накладання консольних ребер на зварний шов між діафрагмами та опорною плитою робимо консольні ребра із скосами кутів осям Х та Y на 15 мм, далі приварюємо вузол оголовка колони до гілок колони (рис. 4.105, 4.106):

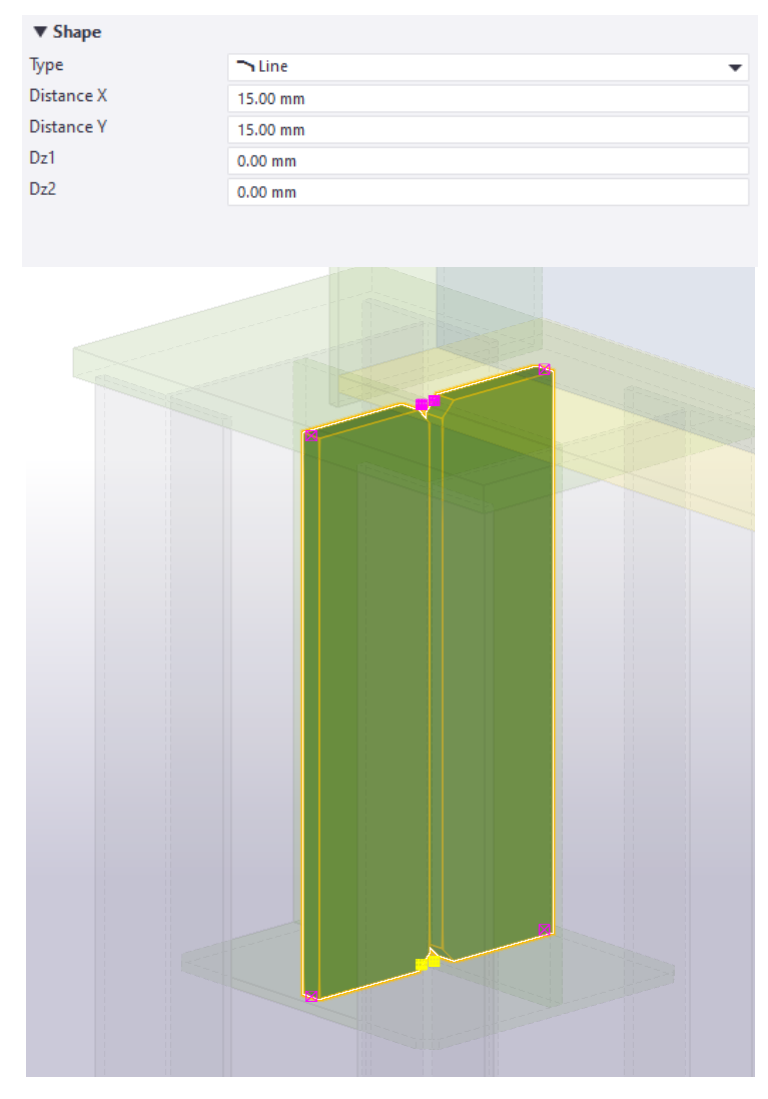

Рис. 4.105. Створення скосів в пластині

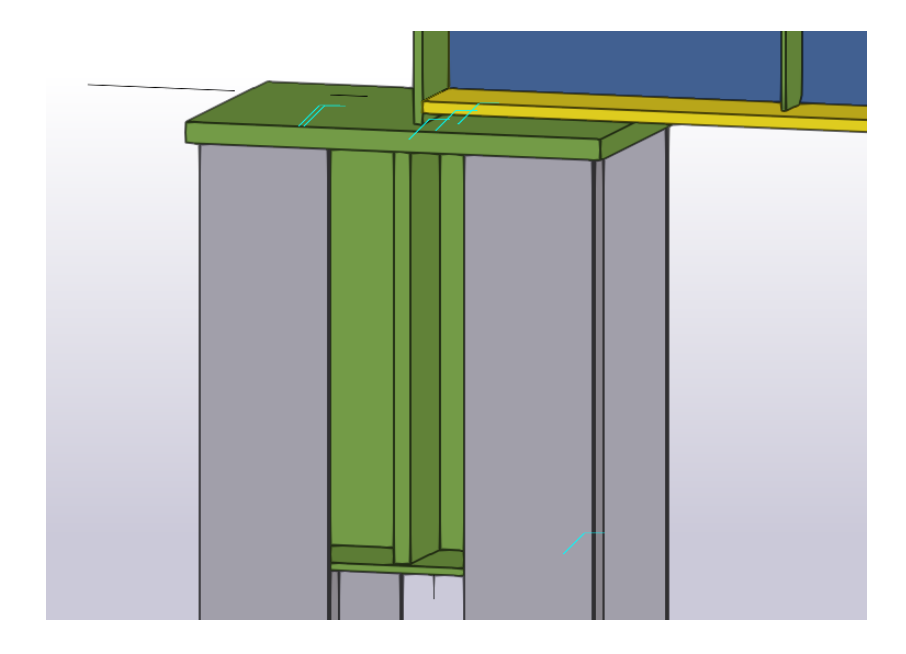

Рис. 4.106. Приварювання деталей

Виділяємо всі об'єкти бази колони та копіюємо на всі колони функцією «Спеціальне копіювання до іншого об'єкта» (рис. 4.107, 4.108):

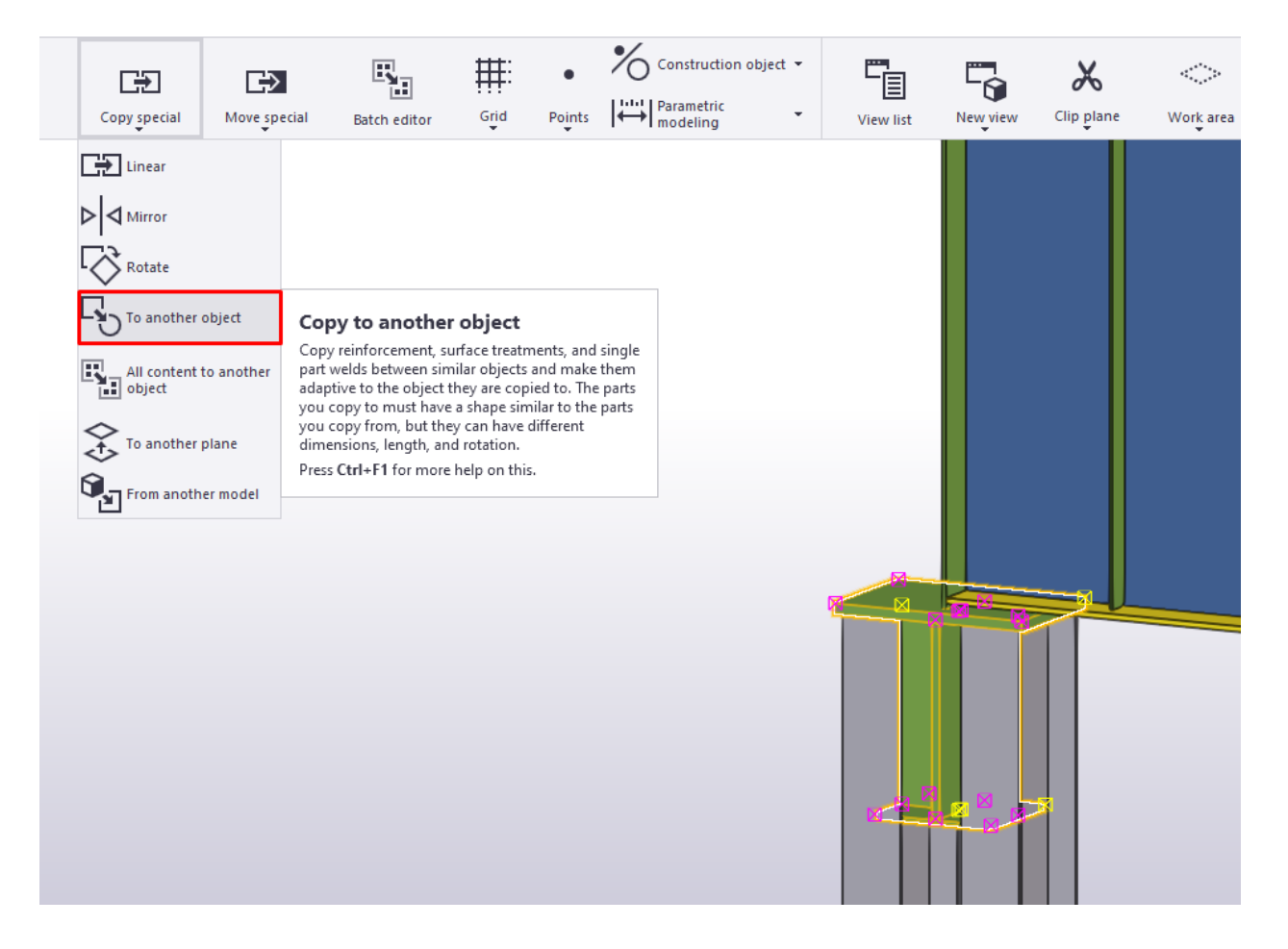

Рис. 4.107. Копіювання до об'єкта

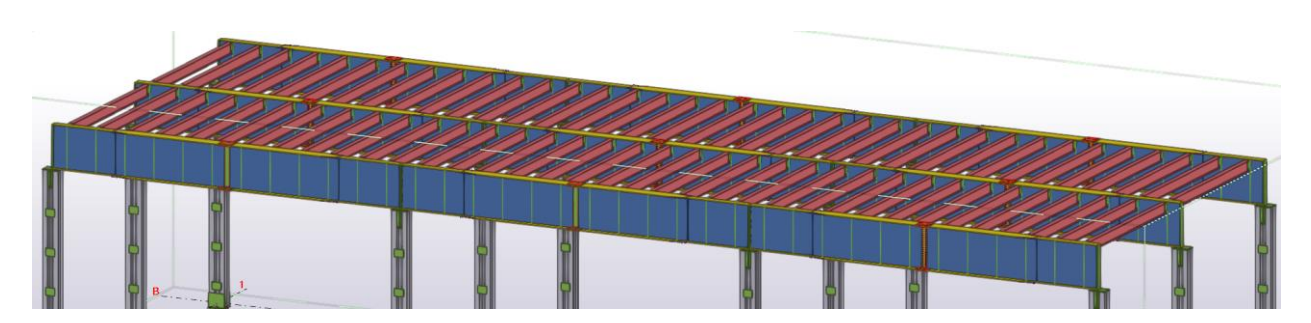

Рис. 4.108. Копіювання на всі колони

### **4.10. Створення вузлів з'єднання головних балок з колоною.**

У вікні Сталь → Балка обираємо вікно «Профілі пластин» та задаємо властивості прокладки та ширину (рис. 4.109, 4.110):

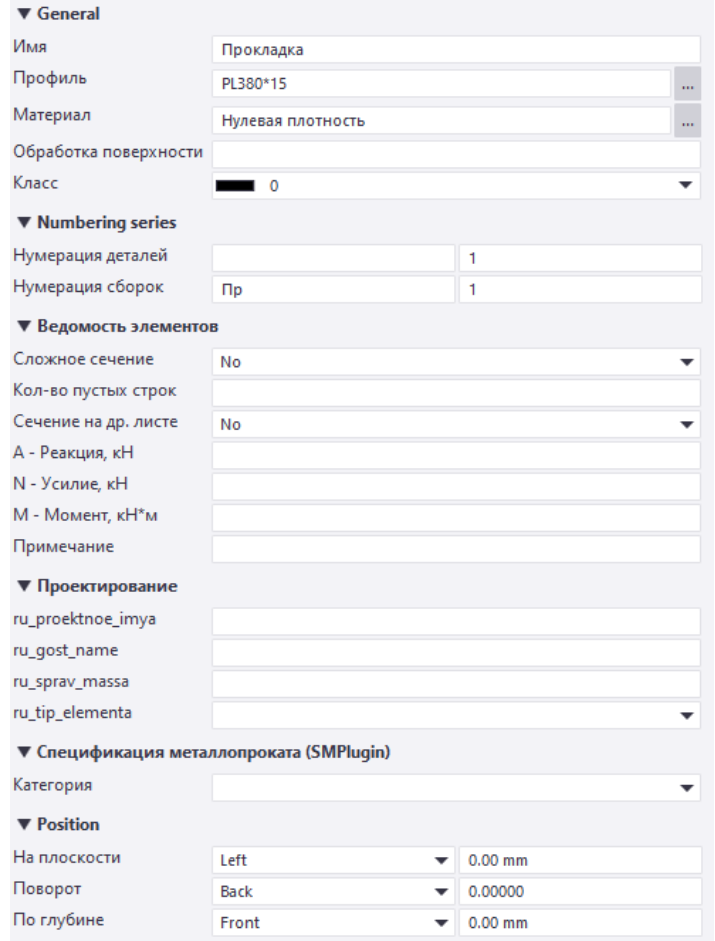

Рис. 4.109. Характеристики прокладки

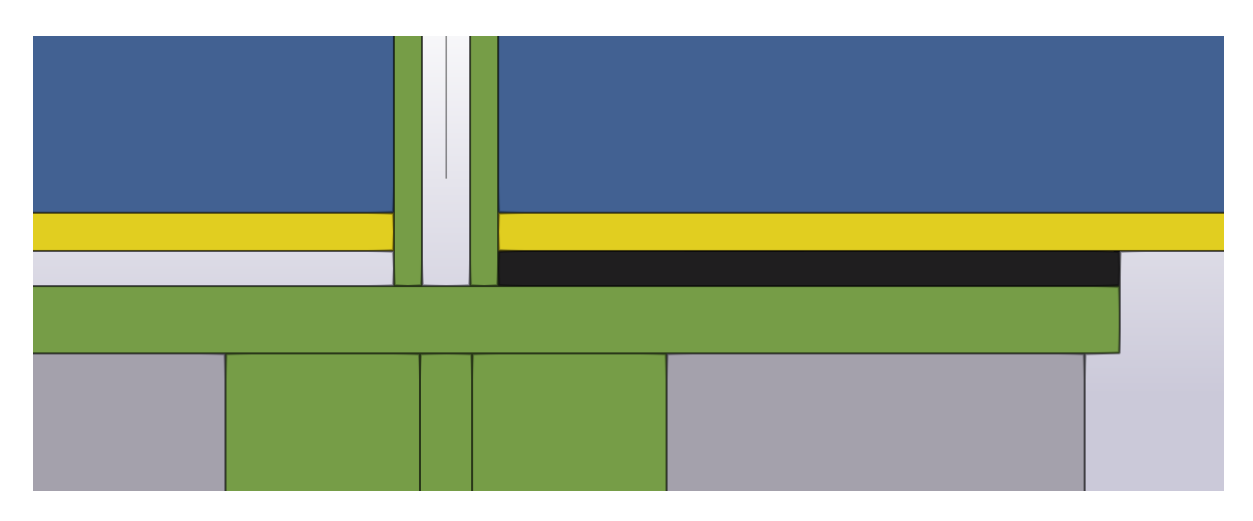

Рис. 4.110. Моделювання прокладки

Зменшуємо фактичну ширину до 60 мм (рис. 4.111):

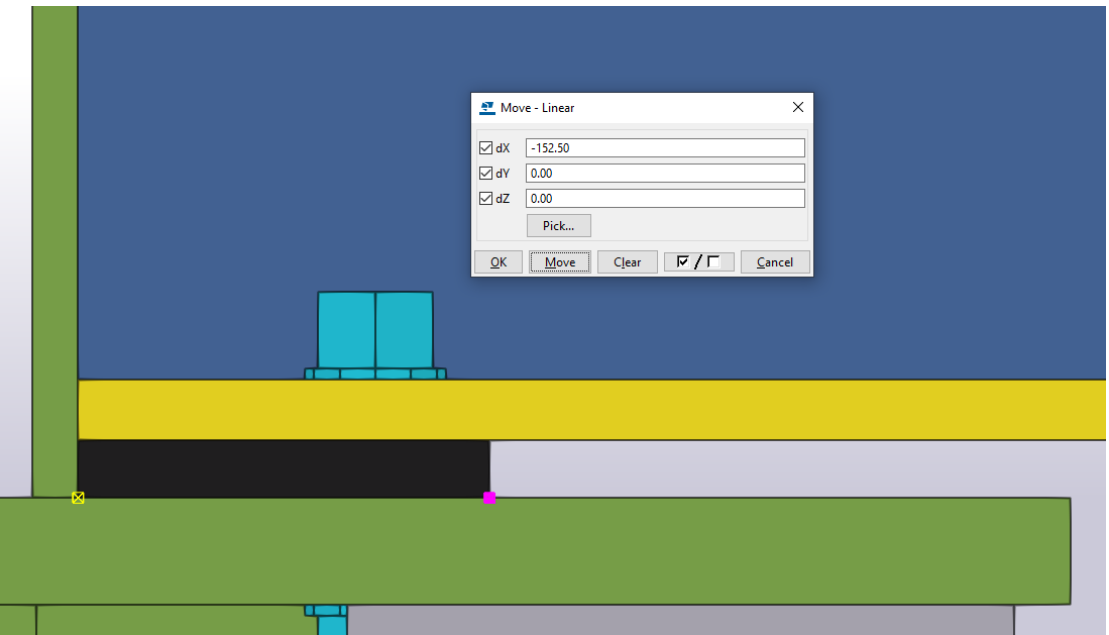

Рис. 4.111. Зміщення розміру маркером

Розміщуємо локальний центр осі прокладки на відстані від осі, що становить по 30 мм від центру болта (рис. 4.112, 4.113):

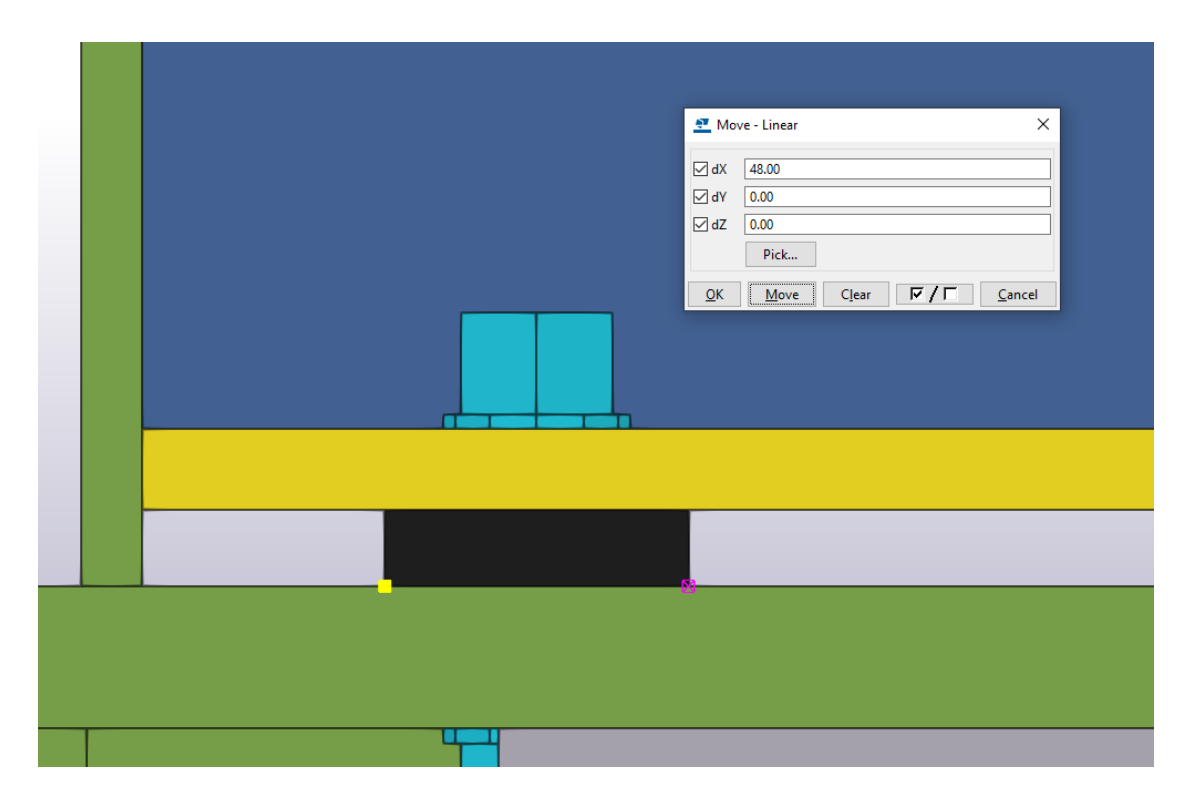

Рис. 4.112. Центральне розміщення прокладок по відношенню до осі

болта

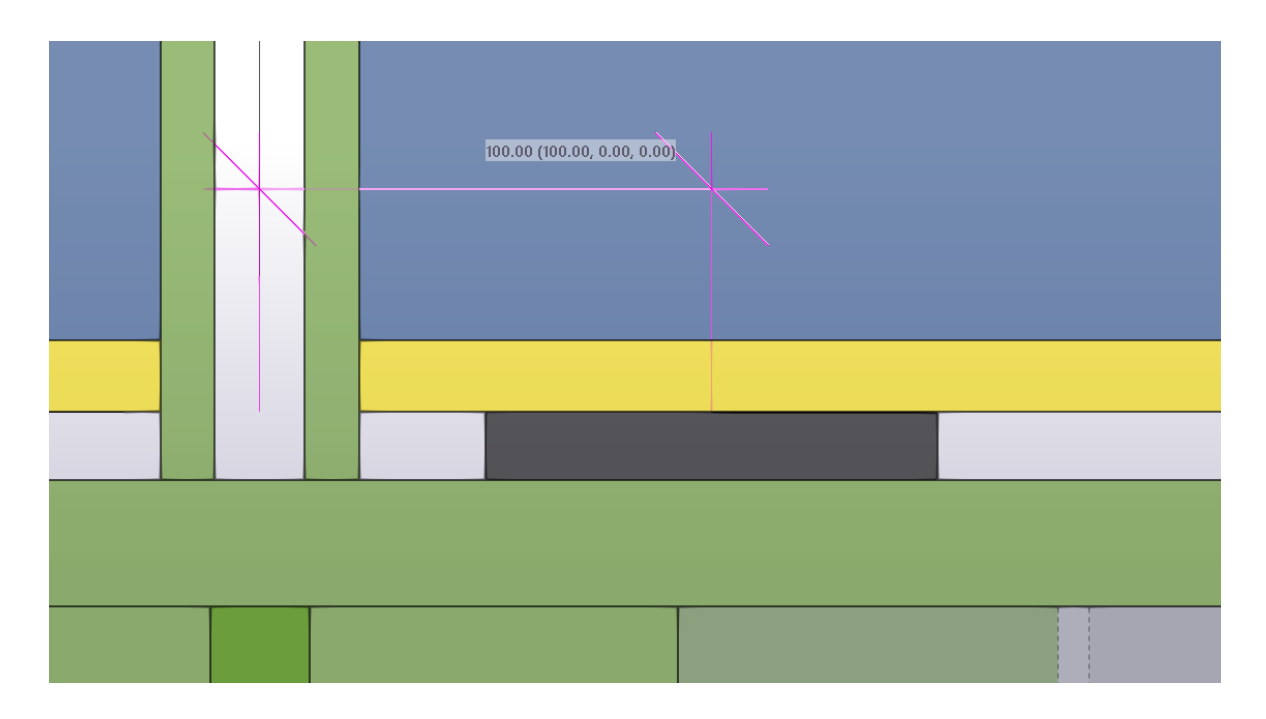

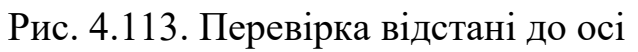

Переходимо на вид «Вигляд зверху» та переміщуємо прокладку до краю оголовка колони (рис. 4.114):

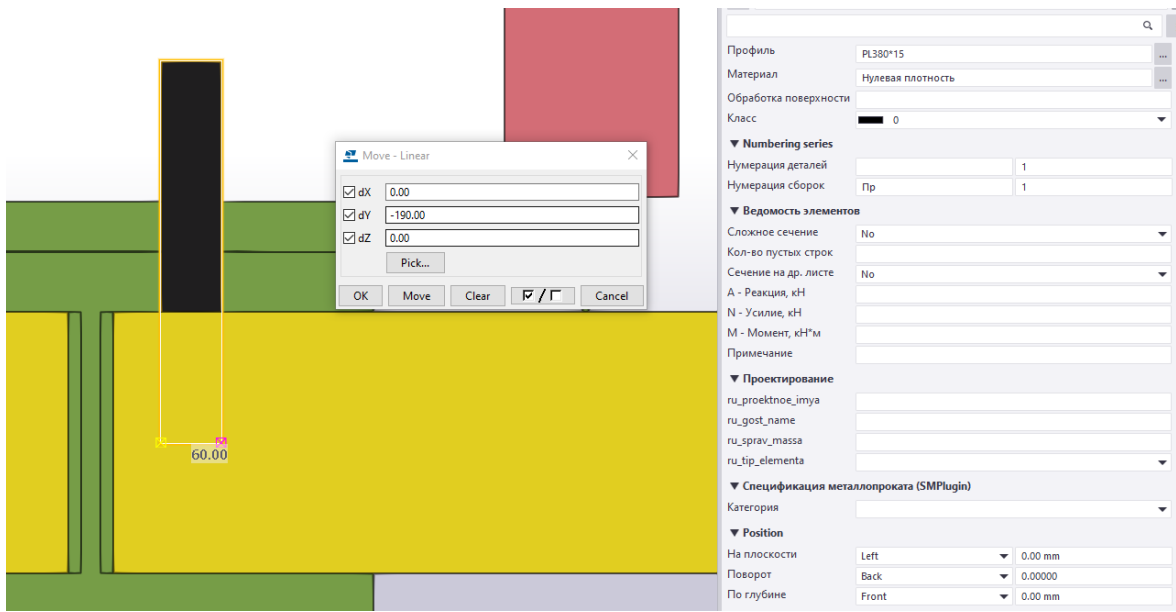

Рис. 4.114. Зміщення прокладки

## Дзеркально копіюємо по лінії осі (рис. 4.115):

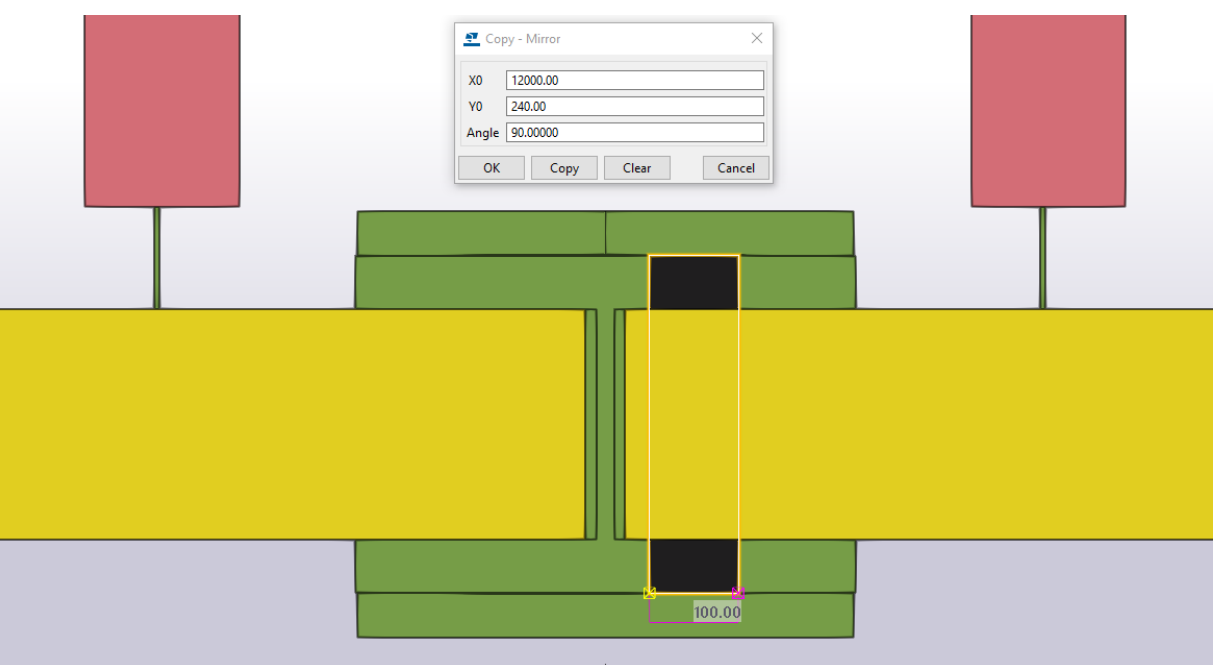

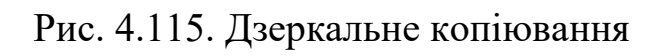

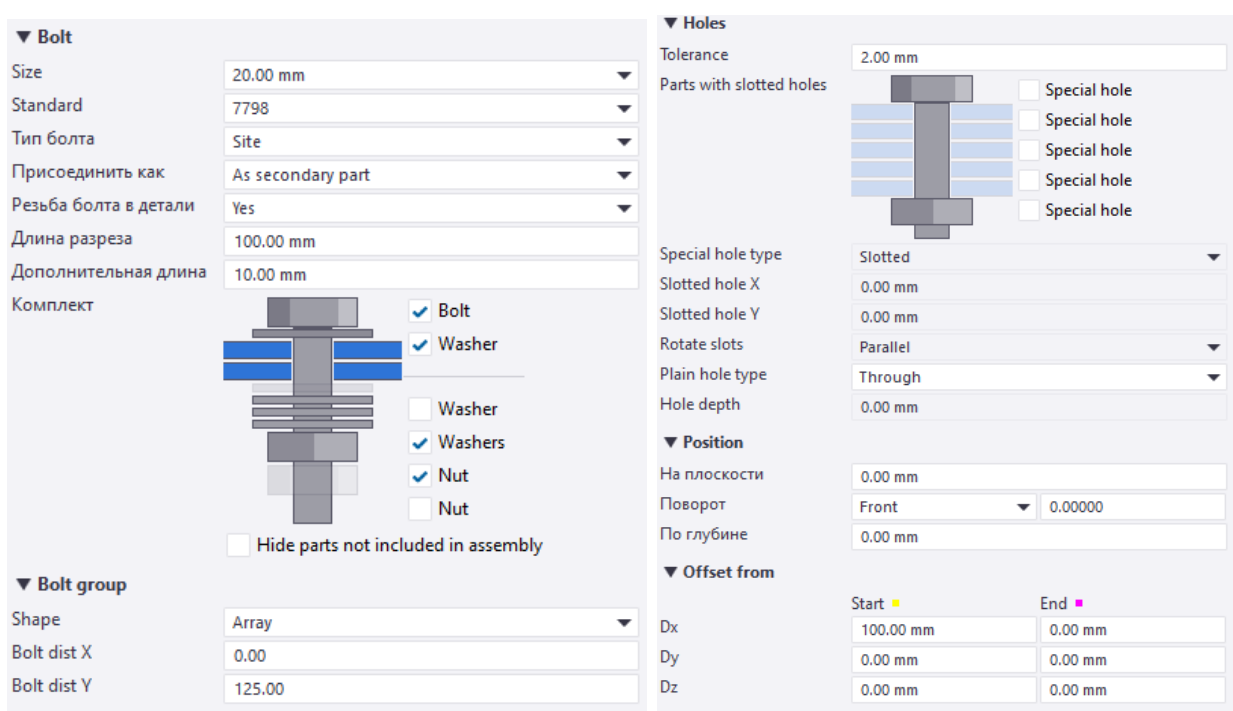

Задаємо властивості болтовим кріпленням (рис. 4.116):

Рис. 4.116. Характеристики болтів

Перевіряємо проектне положення розміщення болтових кріплень (рис. 4.117):

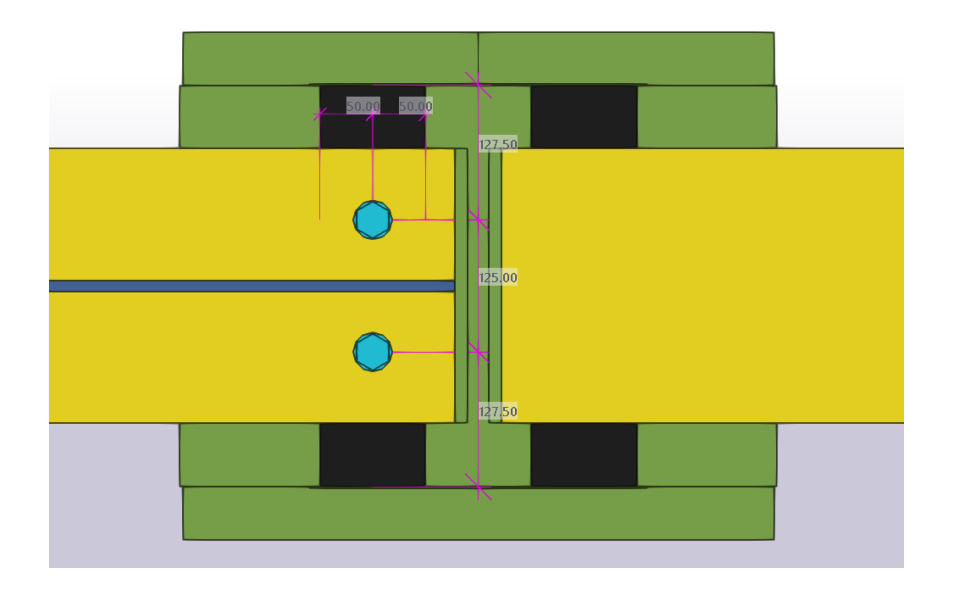

Рис. 4.117. Перевірка дотримання болтових відстаней

Дзеркально копіюємо болтове кріплення (рис. 4.118):

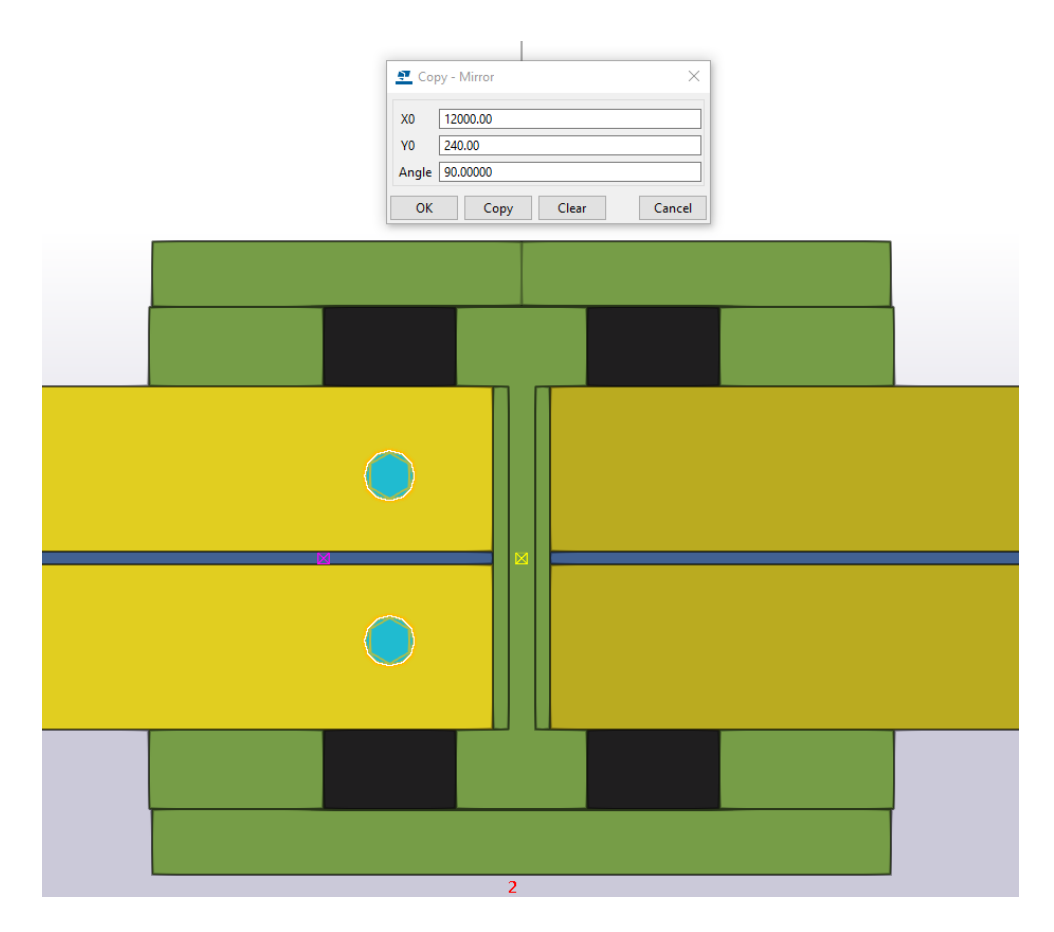

Рис. 4.118. Дзеркальне копіювання

Зменшуємо довжину прокладки з розміром 3d під кожний болт (рис. 4.119):

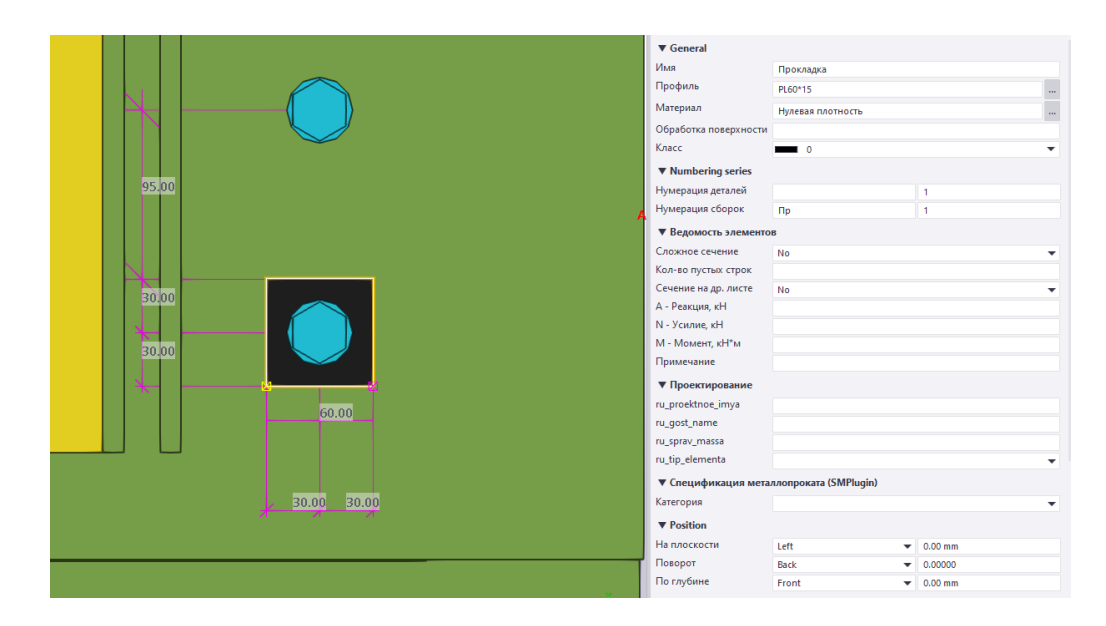

Рис. 4.119. Зменшення розміри прокладки під один болт

Копіюємо прокладки під всі болти (рис. 4.120):

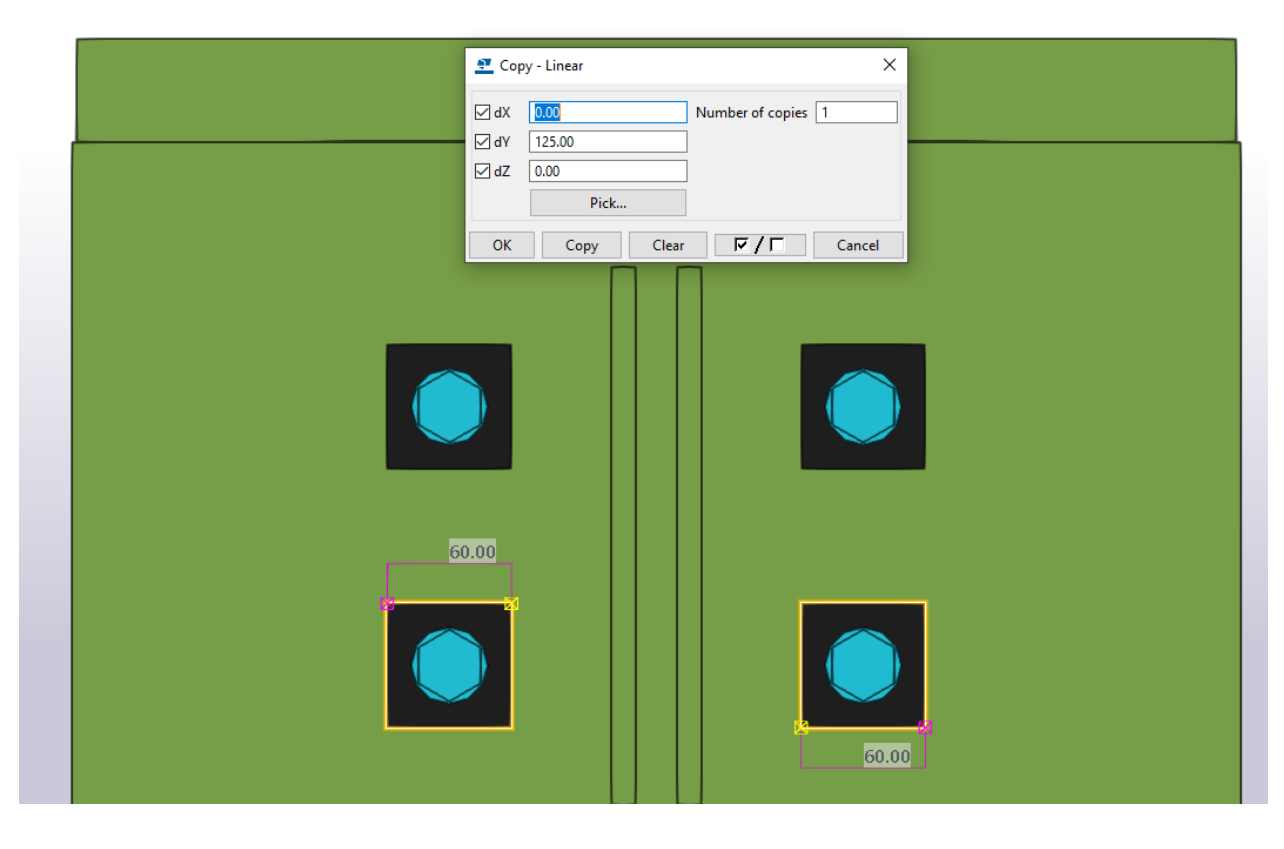

Рис. 4.120. Копіювання прокладки під всі болти

Переходимо на вид А-А та задаємо властивості для прокладки між опорними ребрами головної балки (рис. 4.121):

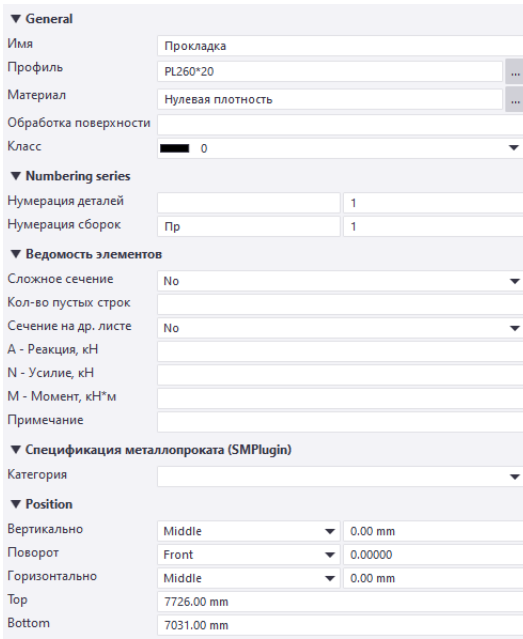

Рис. 4.121. Характеристики прокладки

Висоту прокладки початково приймаємо до середини висоти стінки головної балки (рис. 4.122):

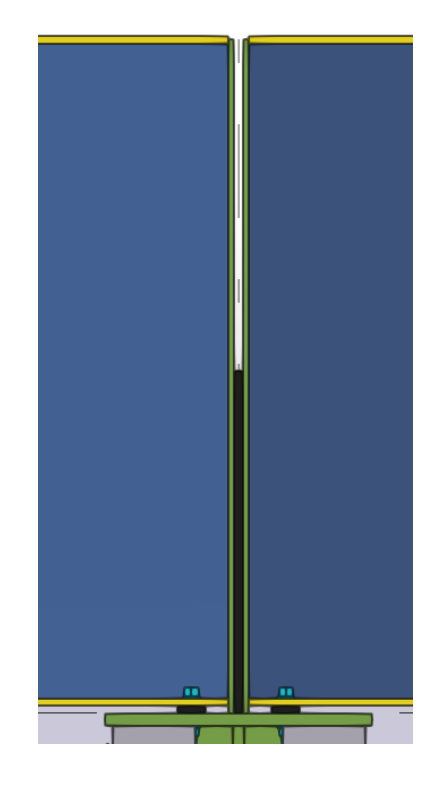

Рис. 4.122. Моделювання прокладки

Підіймаємо прокладку до рівня верху полички головної балки (рис. 4.123):

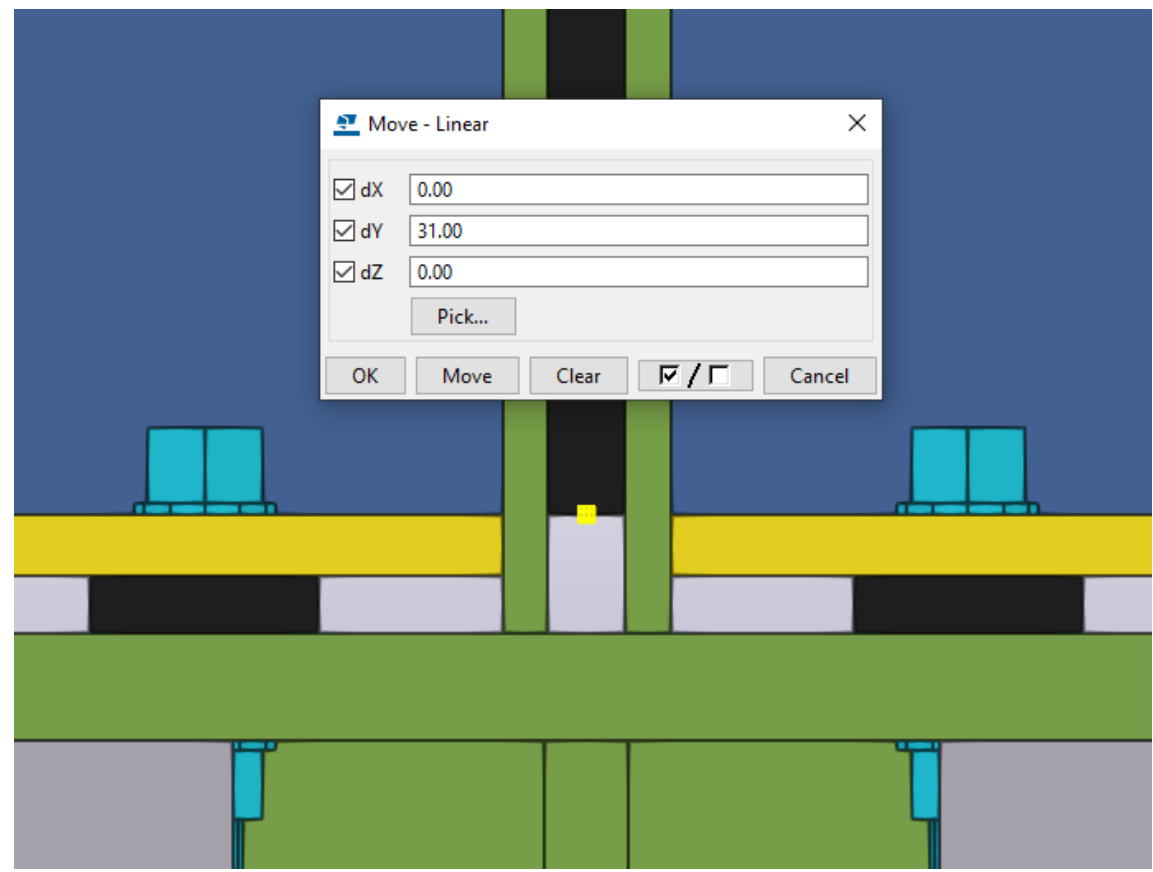

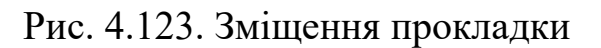

Задаємо властивості болтовим кріпленням (рис. 4.124):

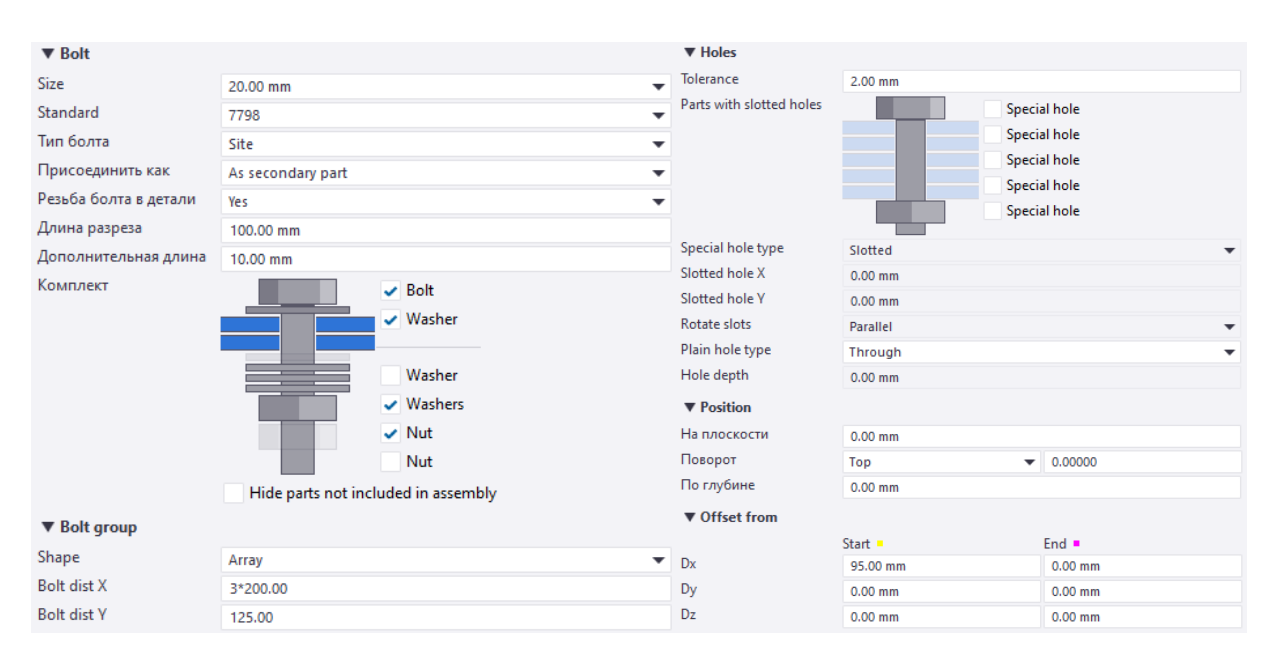

# Рис. 4.124. Характеристики болтів

Перевіряємо проектне положення розміщення болтових кріплень (рис. 4.125):

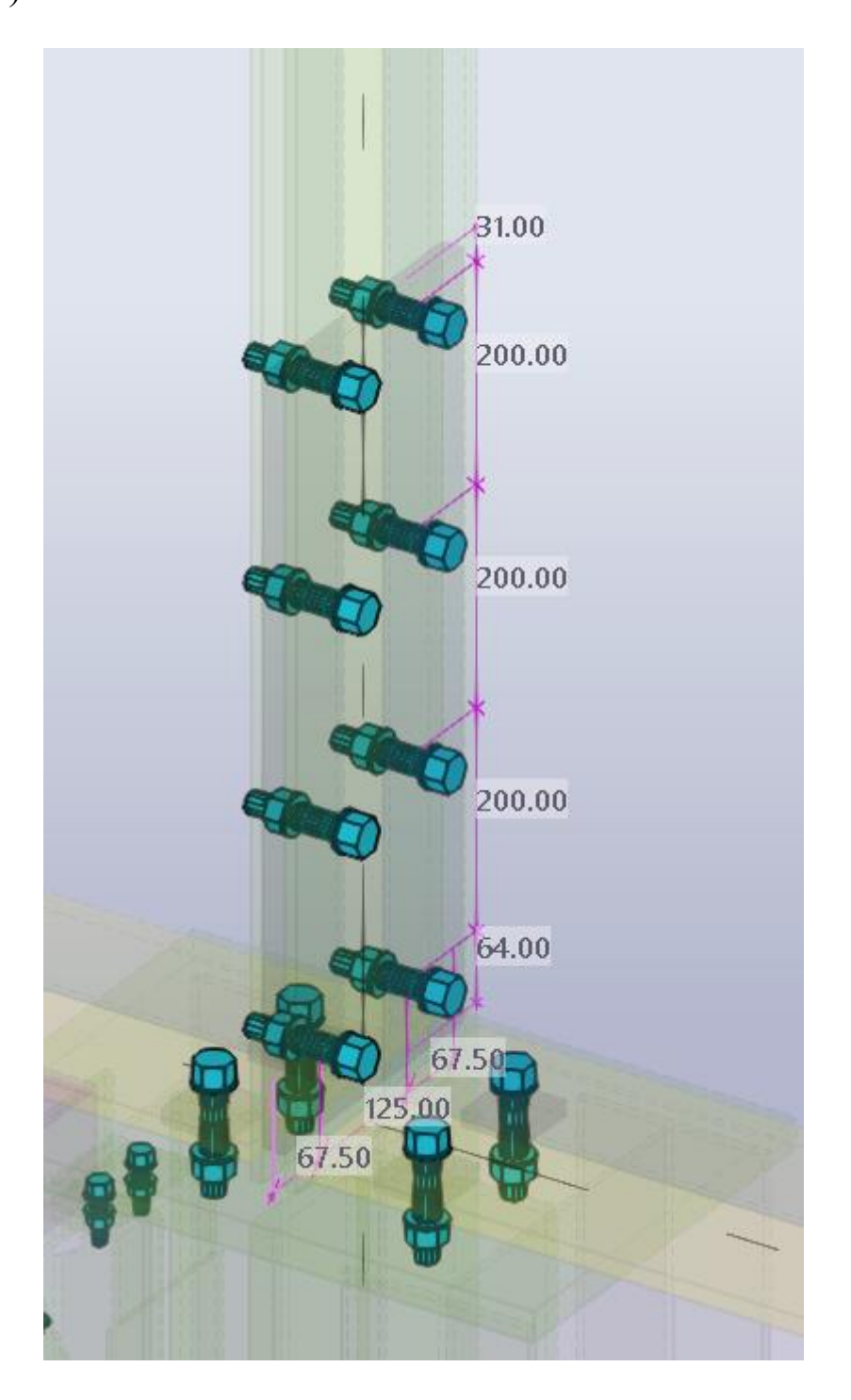

Рис. 4.125. Перевірка розміщення болтів

Збільшуємо розмір краю прокладки на відстань 2d від крайнього болта (рис. 4.126):

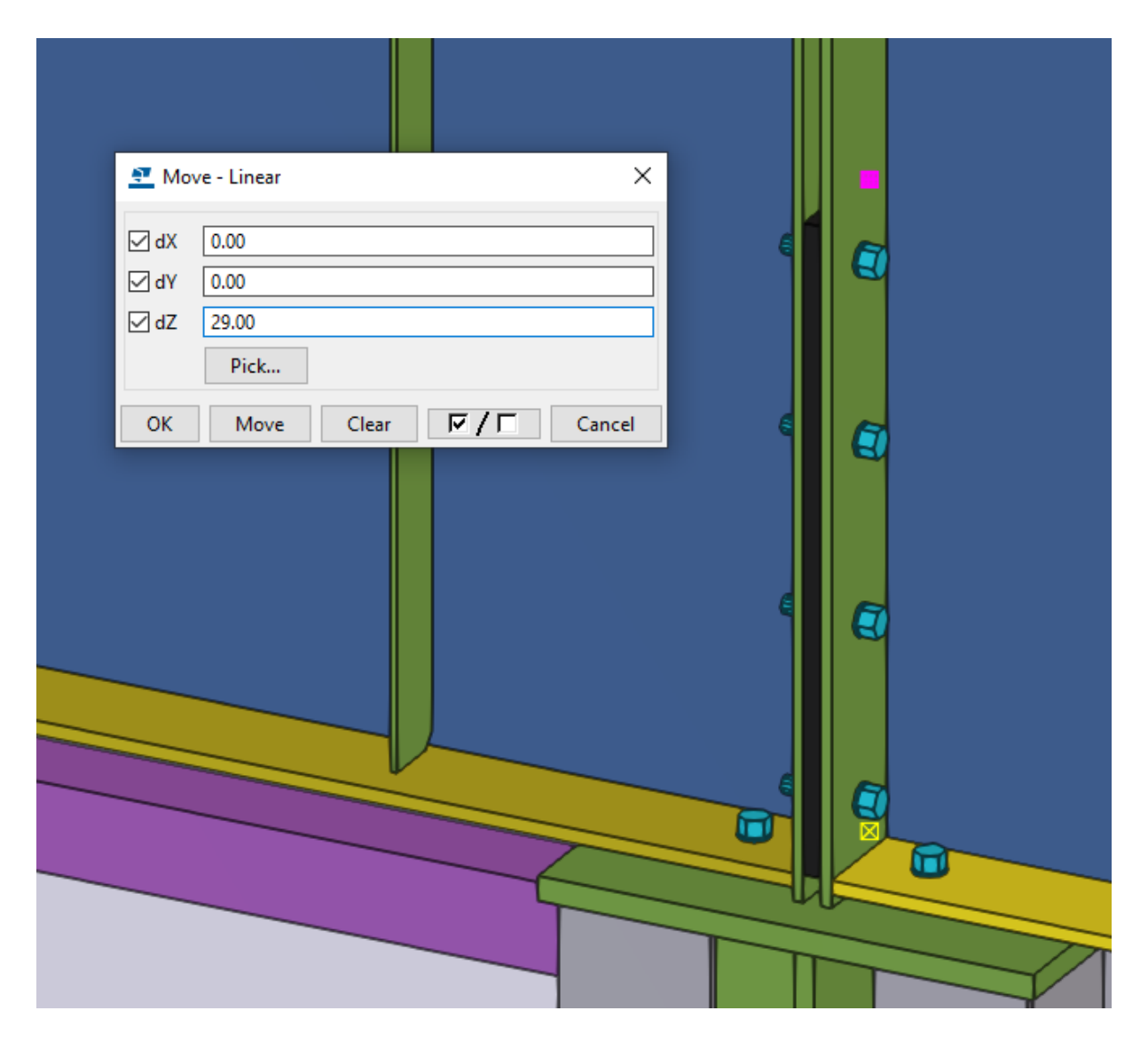

Рис. 4.126. Збільшення розміру прокладки

Виділяємо прокладки та болтове кріплення та копіюємо на всі вузли оголовка колони функцією «Спеціальне копіювання до іншого об'єкта» (рис. 4.126):

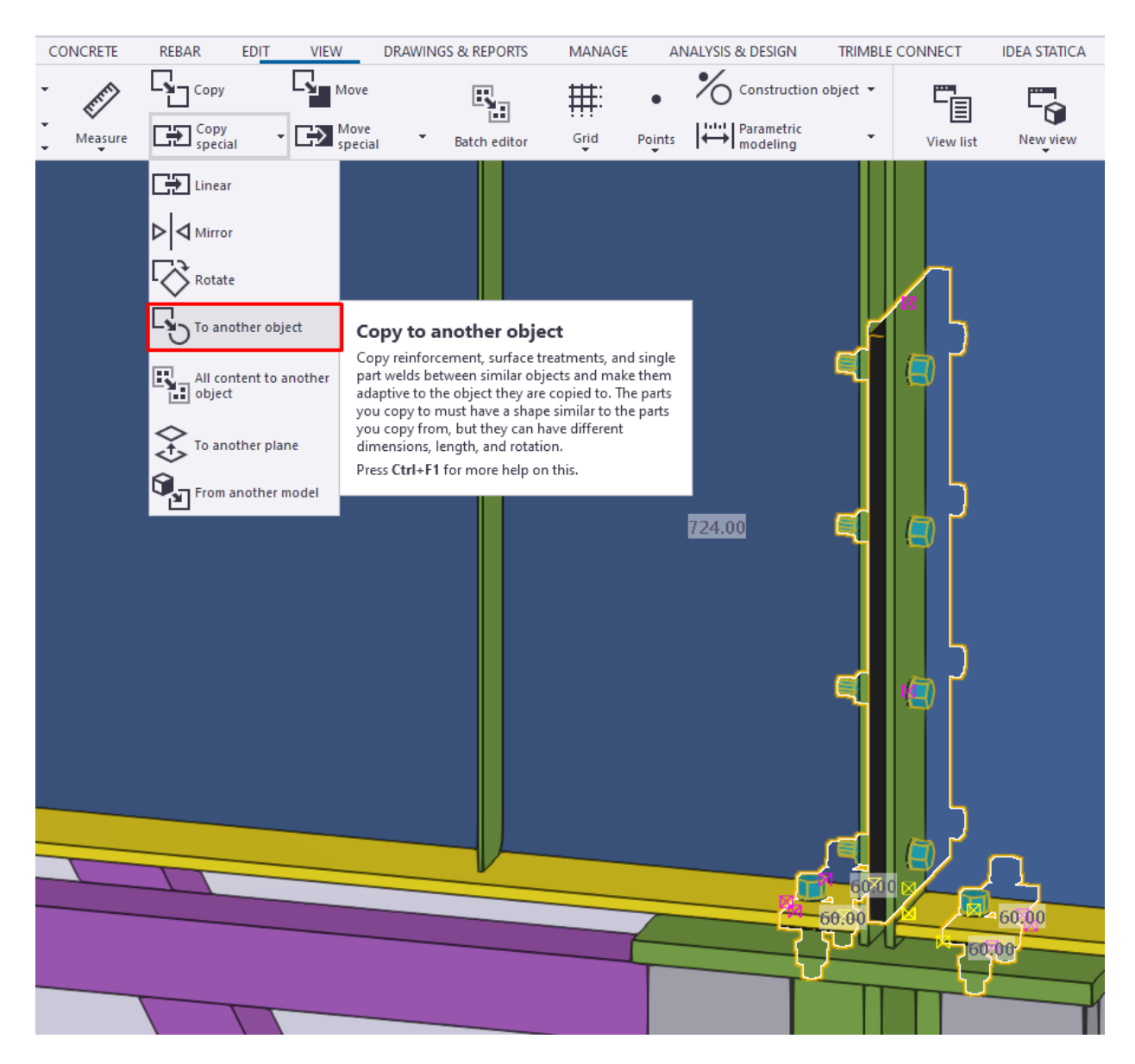

Рис. 4.126. Копіювання до об'єкта

Переходимо на вид А-А та видаляємо на крайніх рядах осей колон непотрібно прокладки на болтові кріплення (рис. 4.127):

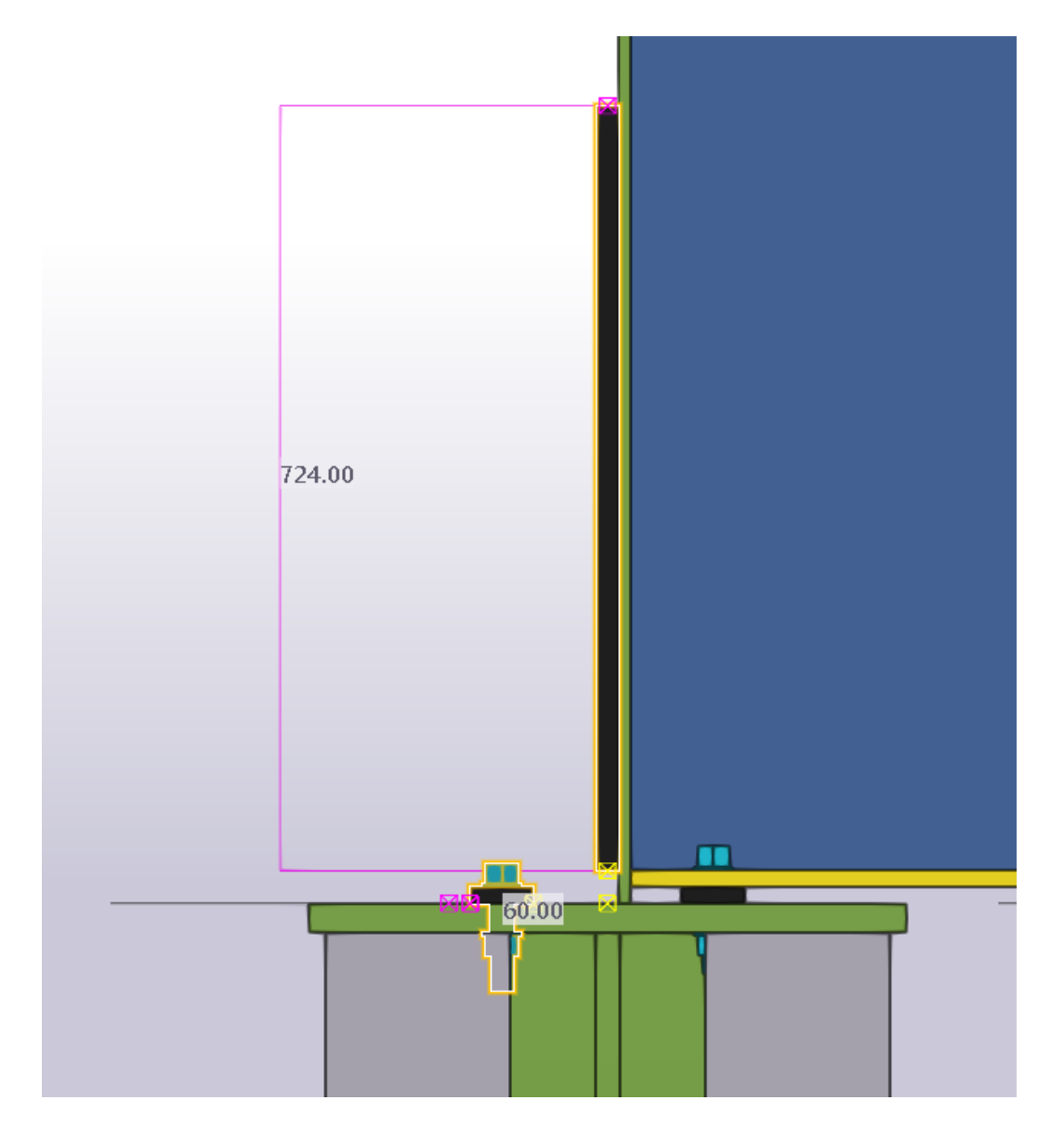

Рис. 4.127. Видалення зайвих елементів на крайніх рядах ГБ

### **4.11. Створення розпірок.**

Переходимо на вид 1-1. Налаштовуємо властивості для розпірки (рис. 4.128):

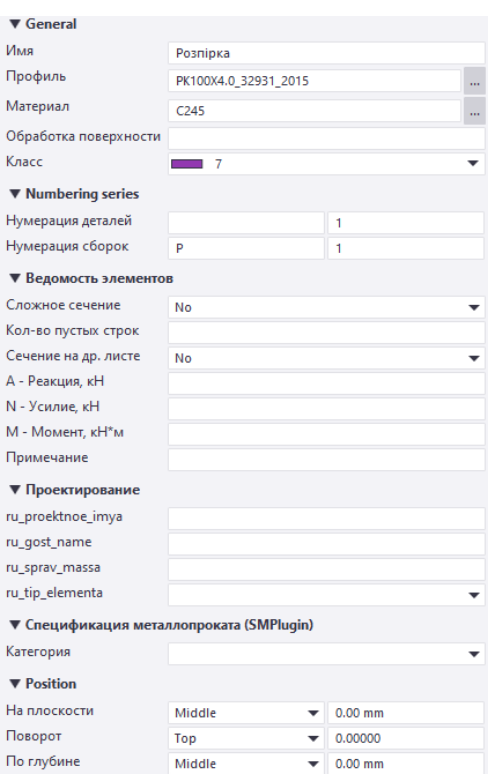

Рис. 4.128. Налаштування характеристик розпірки

Розміщуємо розпірку між зовнішніми краями полиць гілок колони та з відступом від оголовка колони на 125 мм (рис. 4.129):

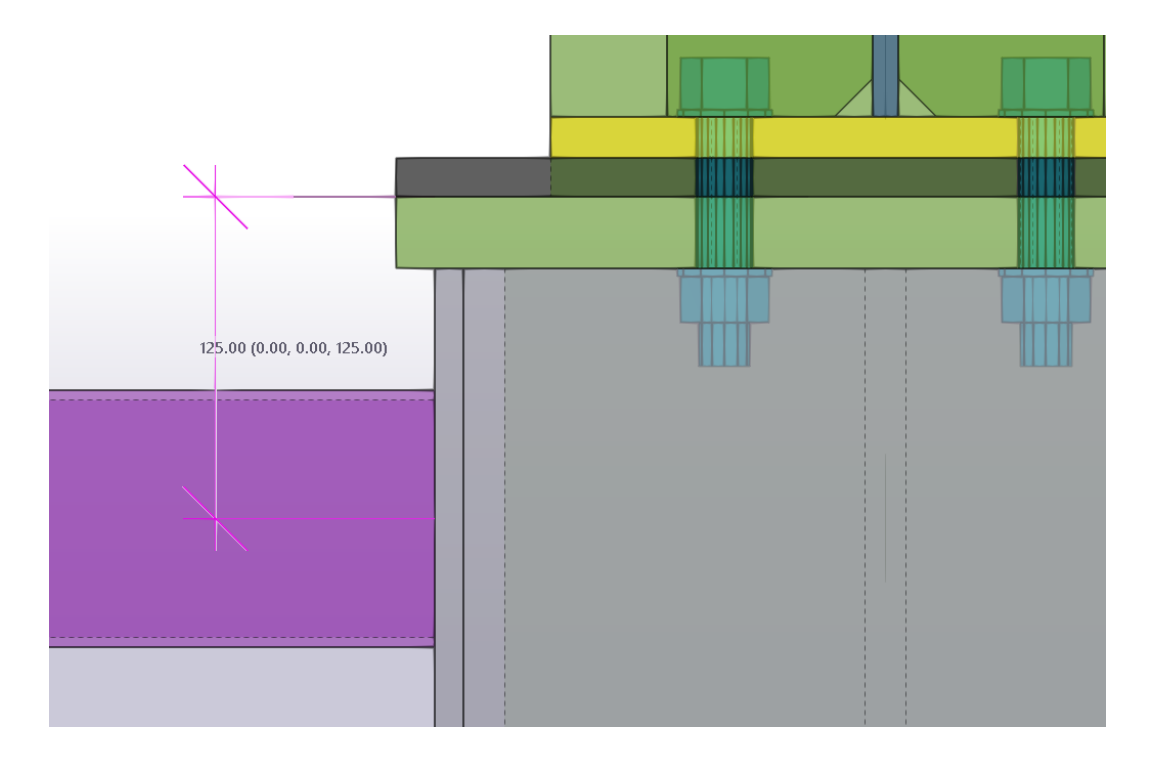

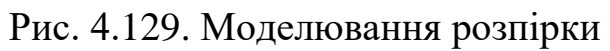

У вікні Сталь → Балка обираємо вікно «Кутик» → Кутик рівнополочний L80х6 та задаємо властивості та ширину, що становить 140 мм (рис. 4.130):

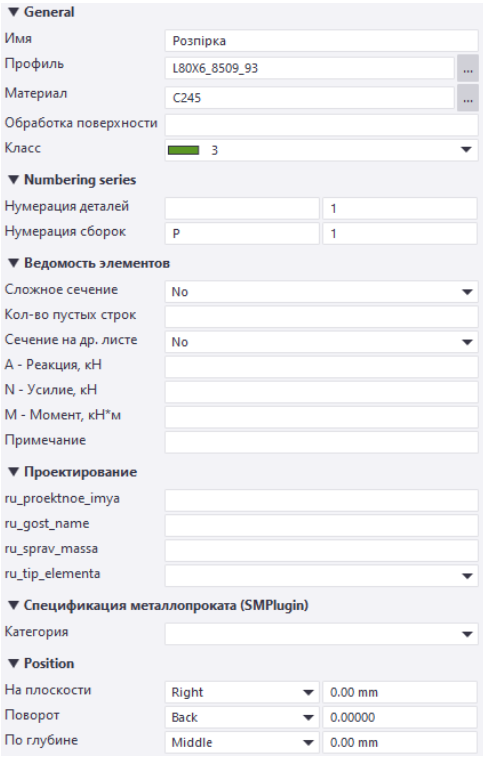

Рис. 4.130. Налаштування характеристик

Розміщуємо кутик на рівні середини замкненого гнутозварного профіля розпірки □100х4 (рис. 4.130):

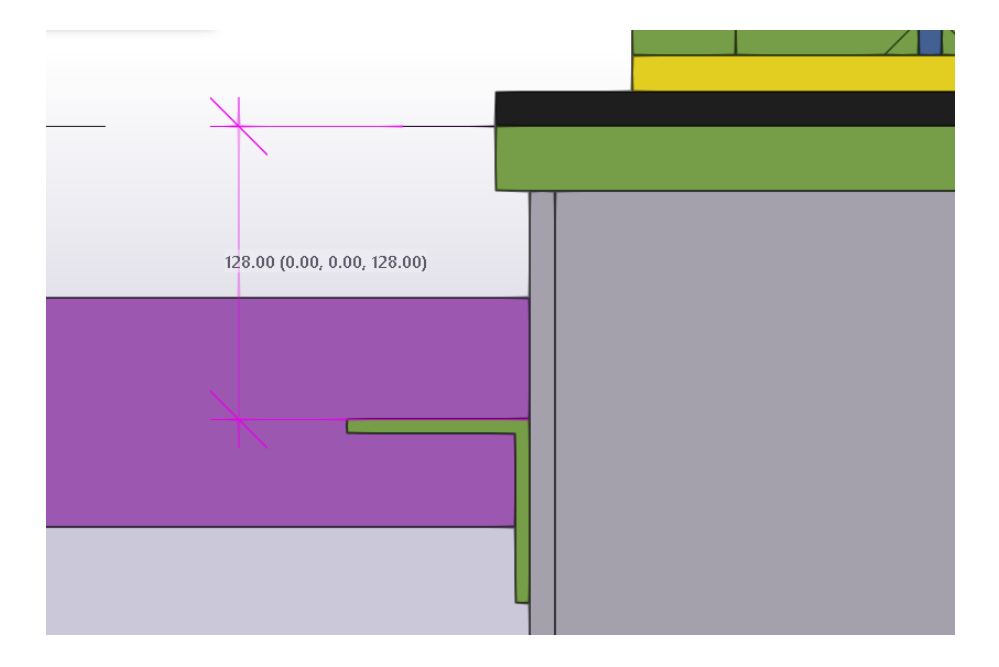

Рис. 4.130. Зміщення розпірки

Зміщуємо маркет профіля розпірки □100х4 з врахуванням відступу від краю кутика на 98 мм (рис. 4.131):

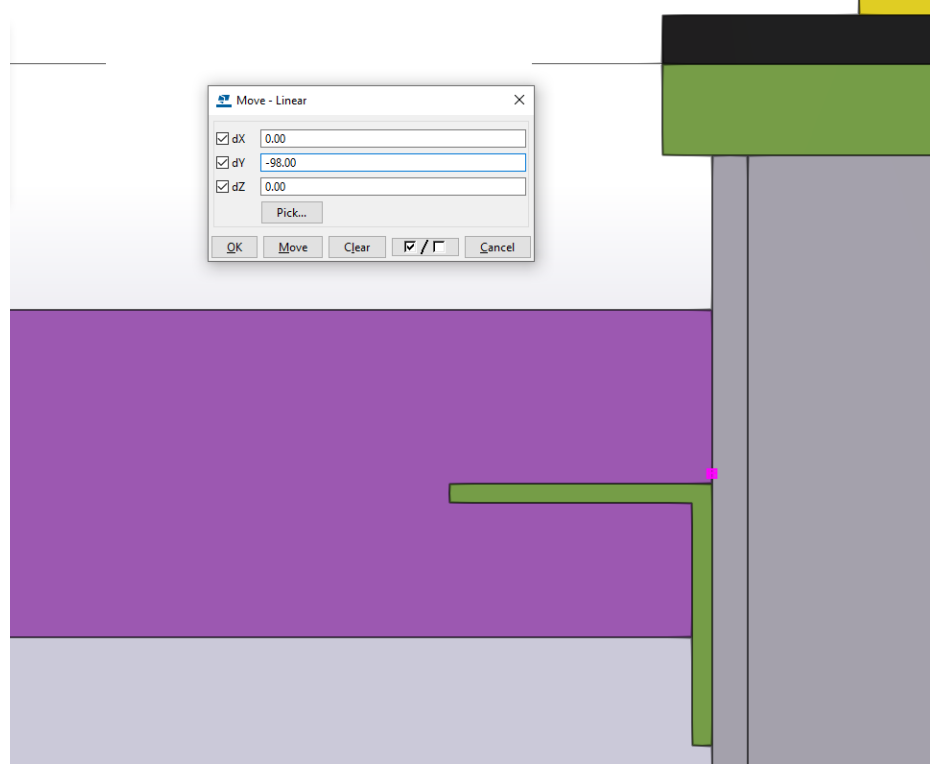

Рис. 4.131. Зміщення маркера розпірки

У вікні Сталь → Пластина задаємо властивості заглушки з розміром 120х120 мм (рис. 4.132, 4.133):

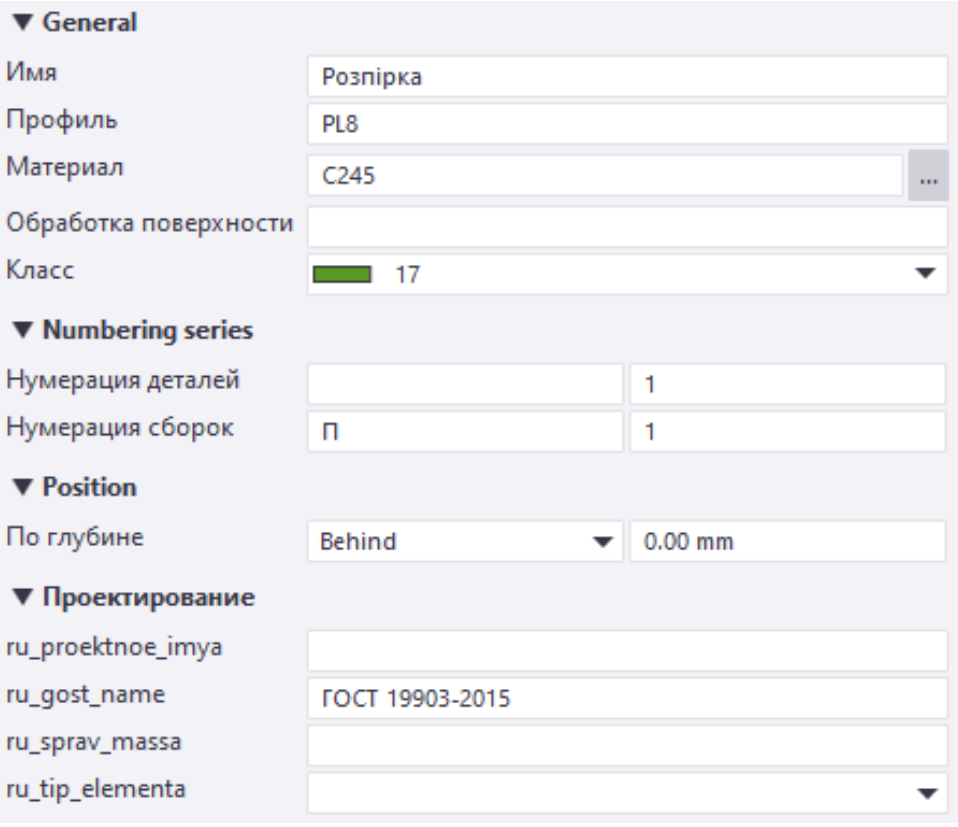

Рис. 4.132. Налаштування характеристик

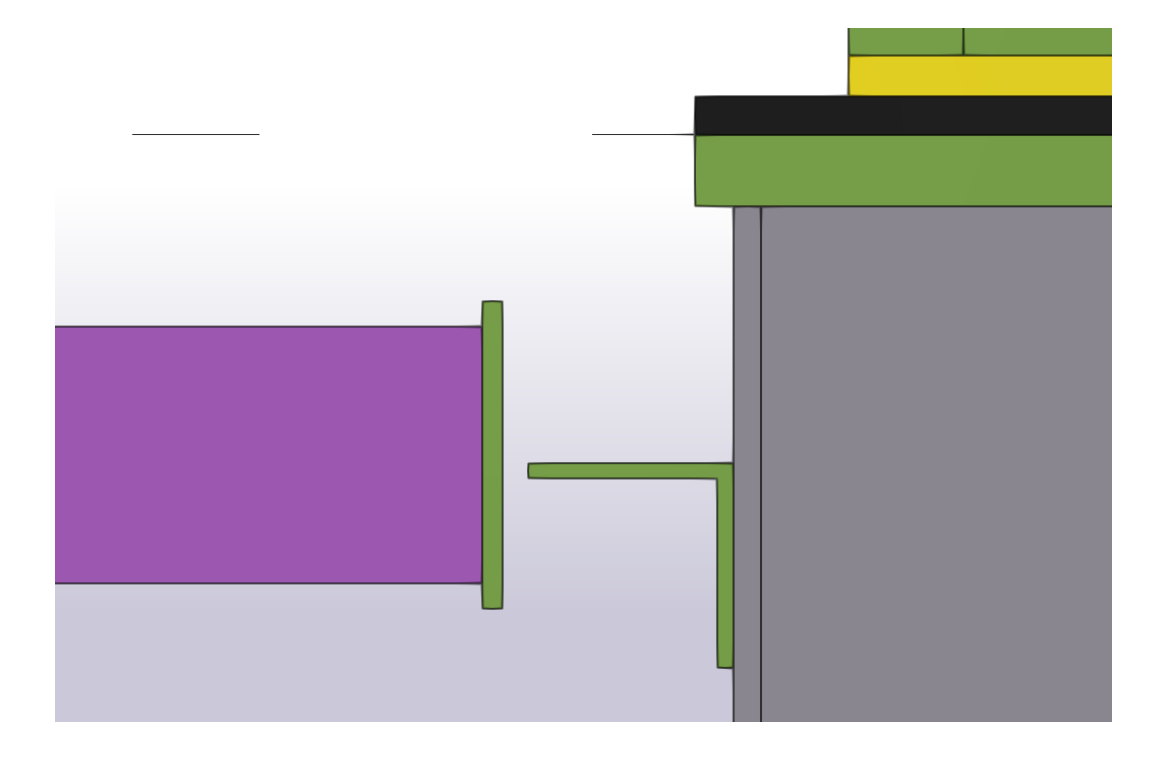

Рис. 4.133. Моделювання заглушки

У вікні Сталь → Пластина задаємо властивості пластині довжиною 120 мм та шириною 80 мм (рис. 4.134, 4.135):

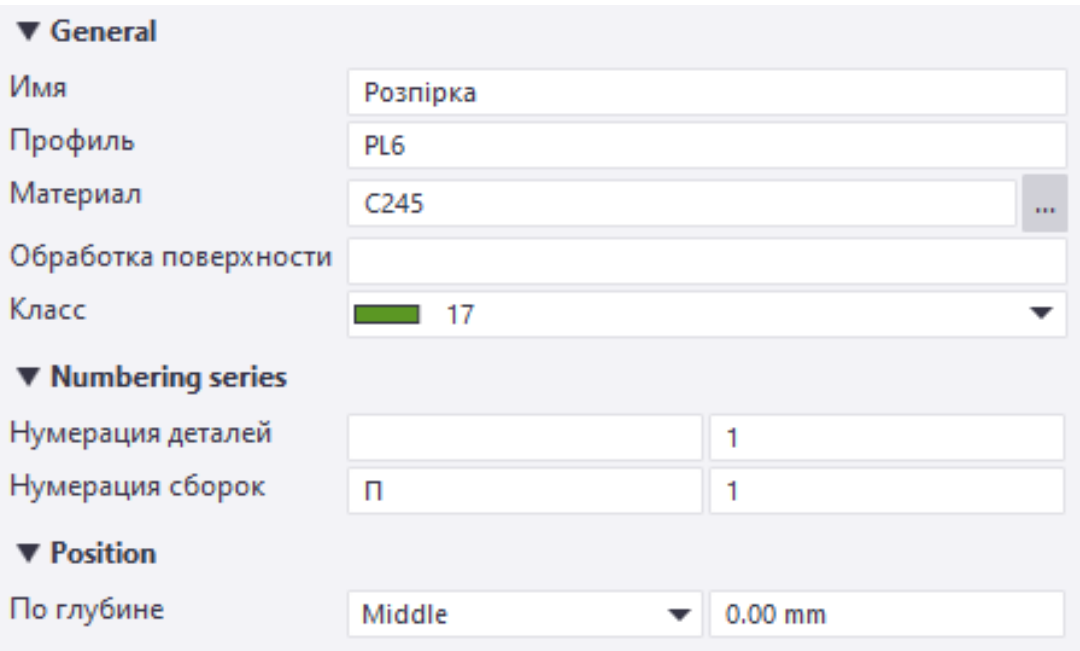

Рис. 4.134. Налаштування характеристик

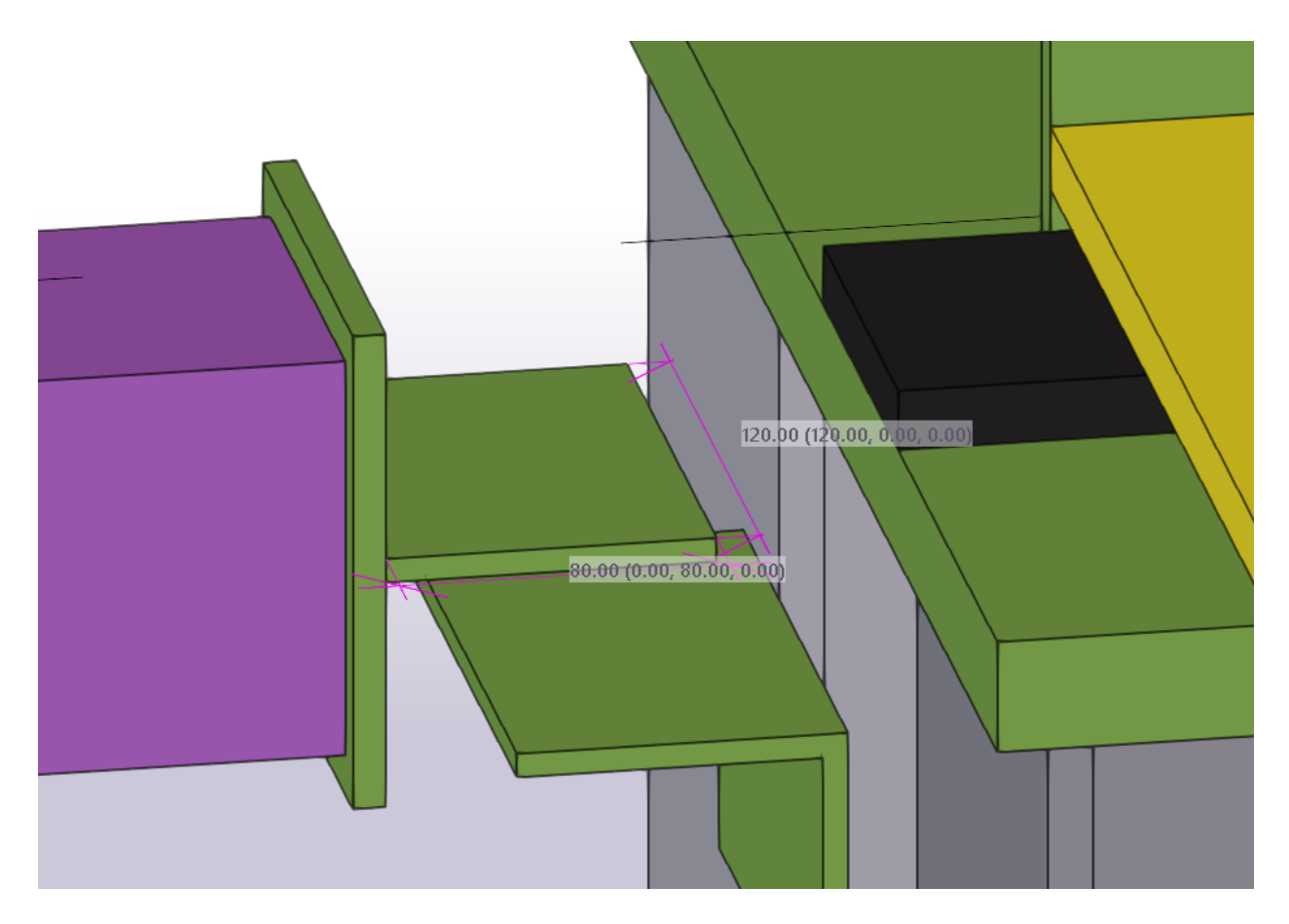

Рис. 4.135. Моделювання пластини

Переходимо на вид «Зверху» та зміщуємо кутик L80х6 до середини осі розпірки □100х4 (рис. 4.136):

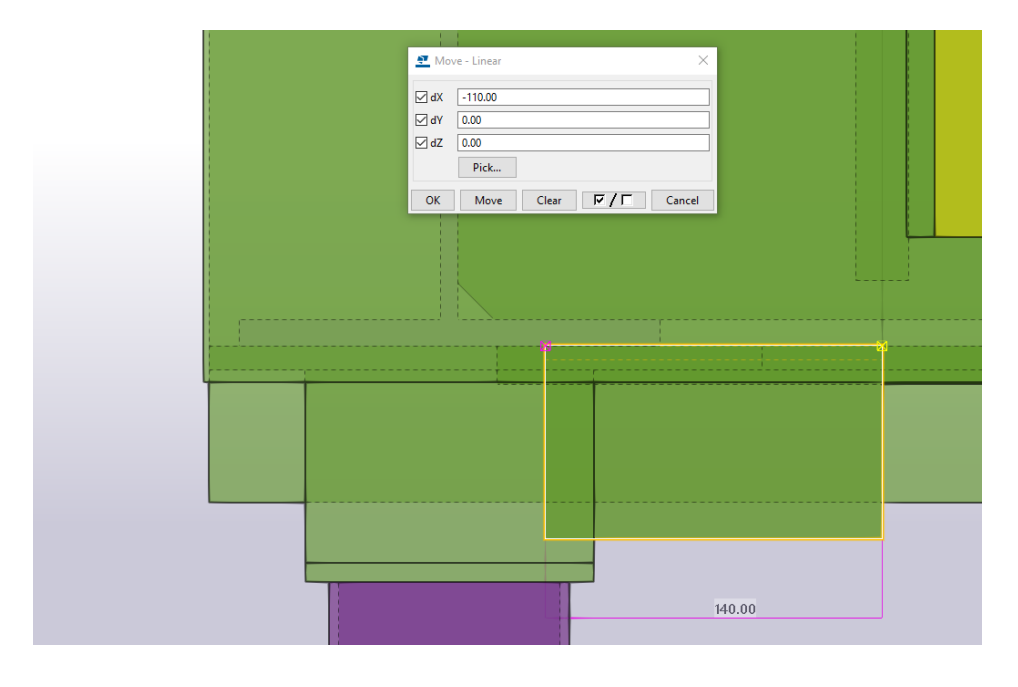

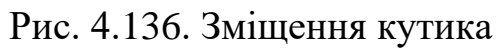

Задаємо властивості болтовим кріпленням (рис. 4.137, 4.138):

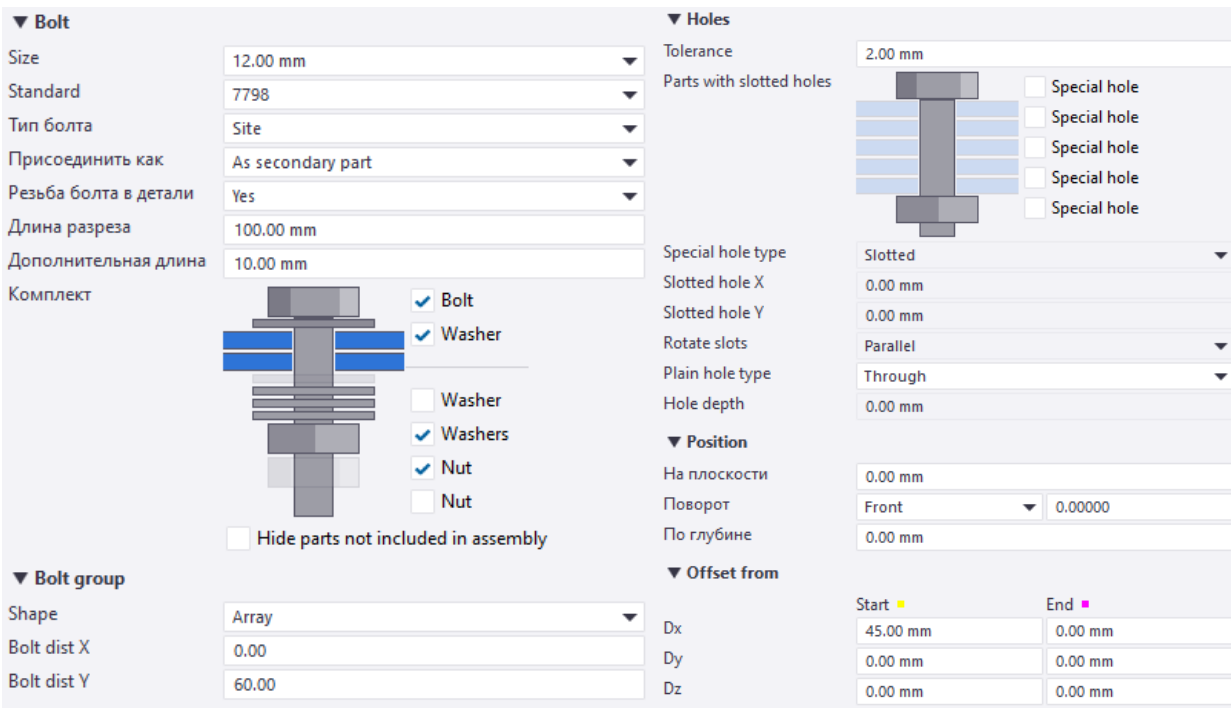

Рис. 4.137. Характеристики болтів

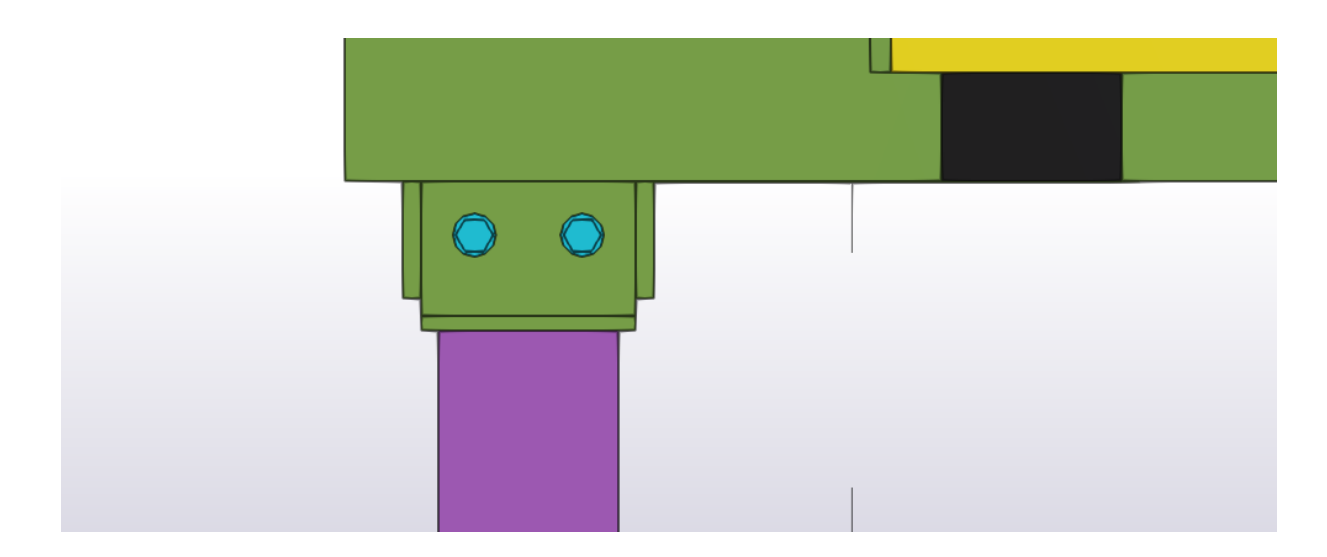

Рис. 4.138. Моделювання болтового з'єднання

Переходимо на вид 1-1 та у вікні Сталь → Пластина задаємо властивості ребра з конфігурацією по внутрішньому розміру кутика (рис. 4.139, 4.140):

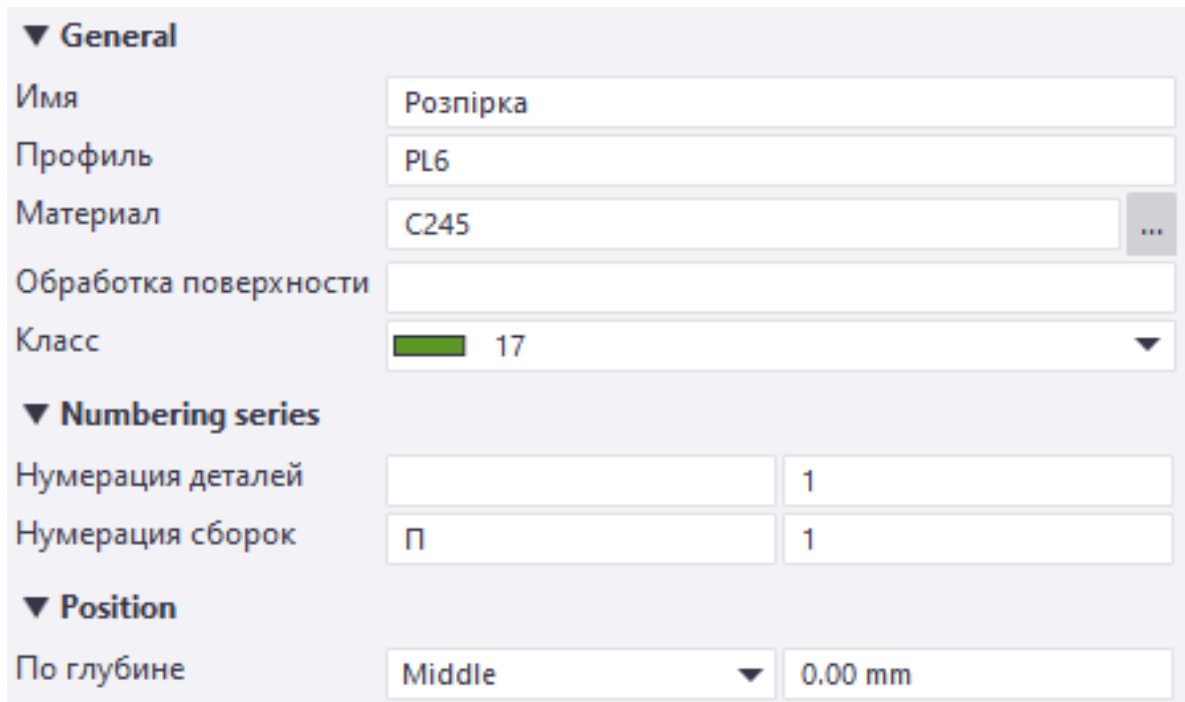

Рис. 4.139. Налаштування характеристик розпірки

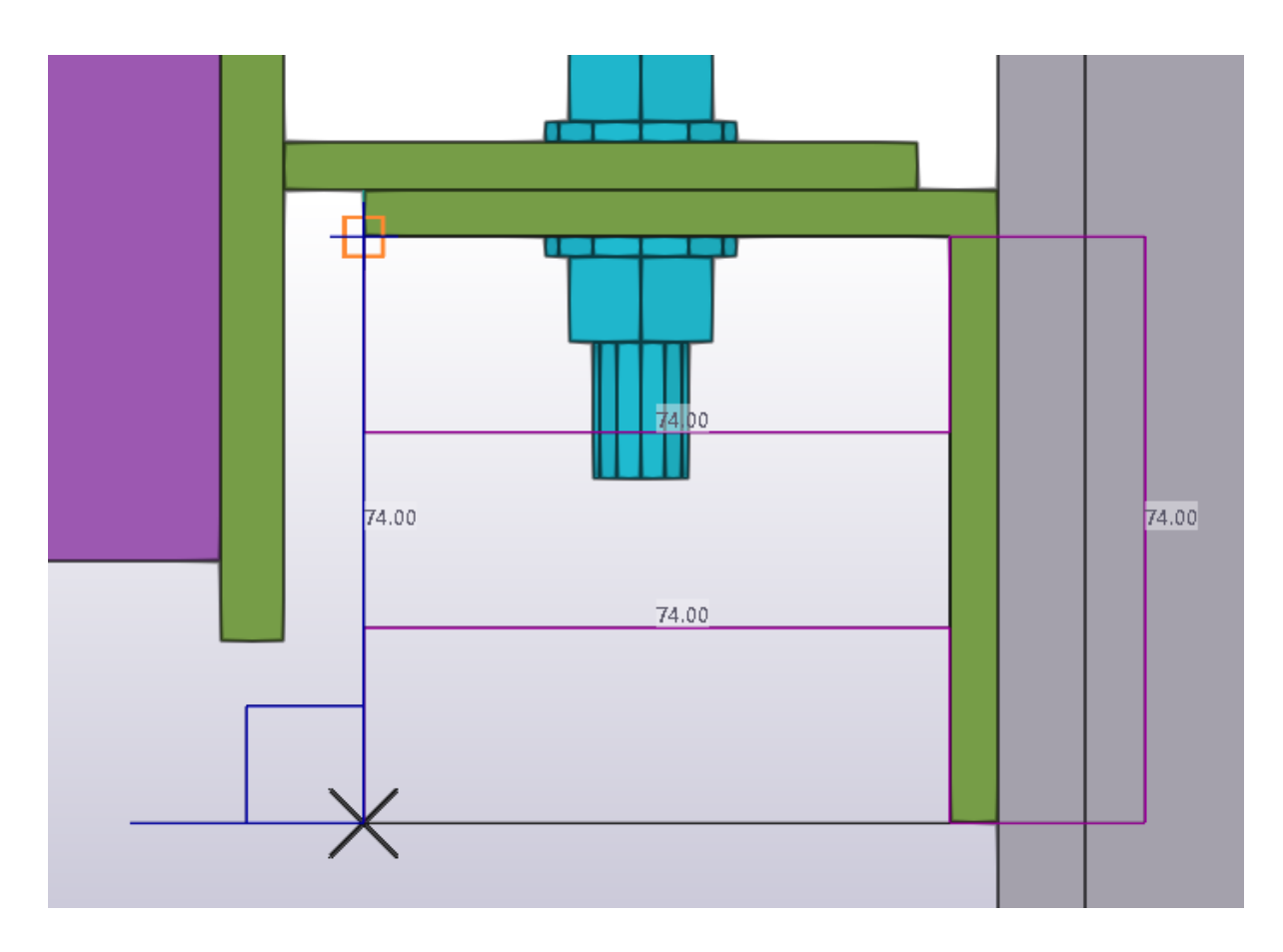

Рис. 4.140. Перевірка

Підрізаємо внутрішній маркер по 12 мм (рис. 4.141):

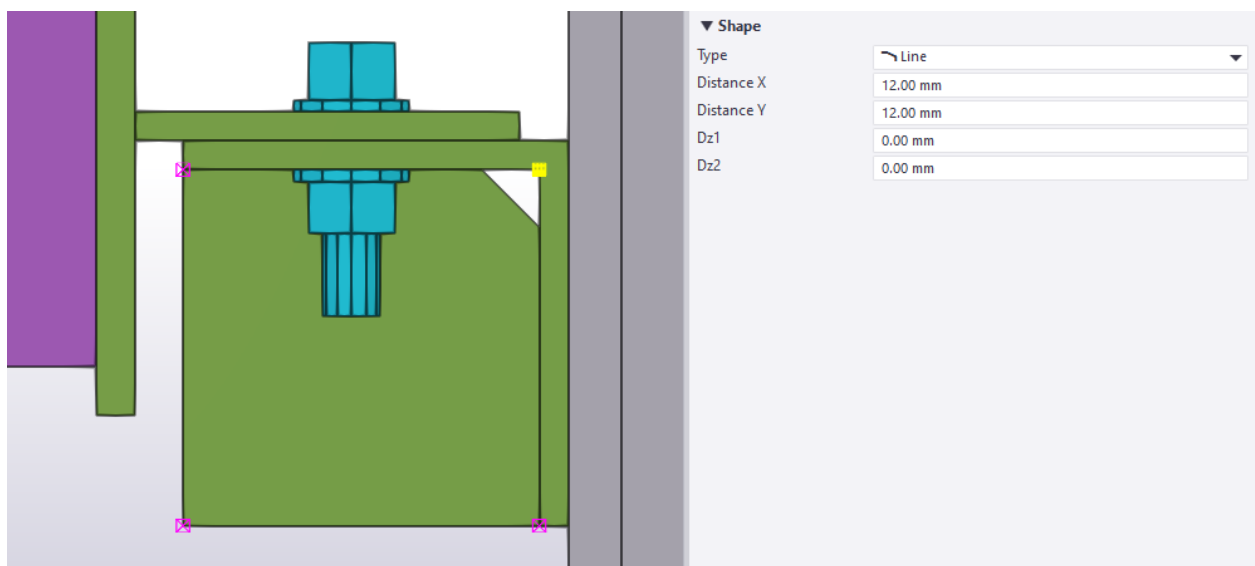

Рис. 4.141. Скос пластини внутрішнього маркера

Підрізаємо зовнішній маркер по 62 мм (рис. 4.142):

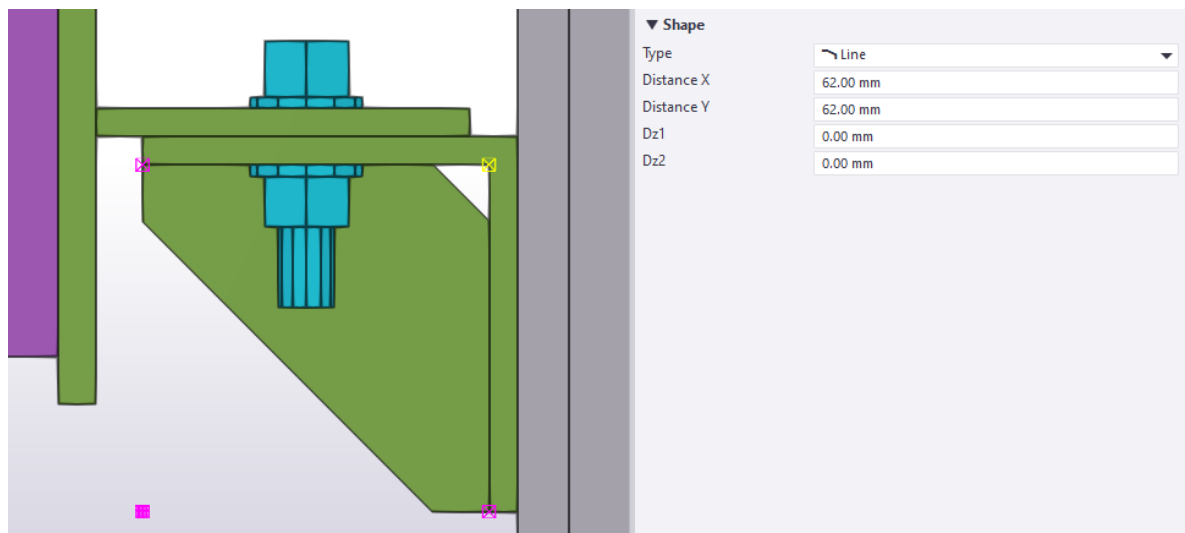

Рис. 4.142. Скос пластини зовнішнього маркера

Дзеркально копіюємо вузол кріплення розпірки (рис. 4.143):

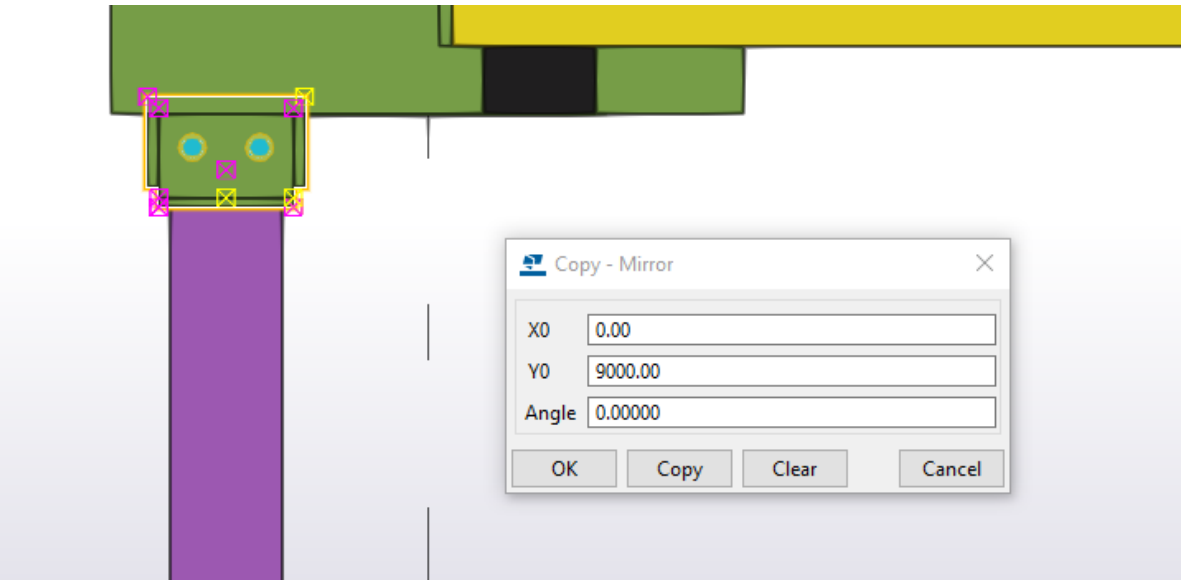

Рис. 4.143. Дзеркальне копіювання

Виділяємо маркет розпірки та зменшуємо відстань на 98 мм (рис. 4.144):

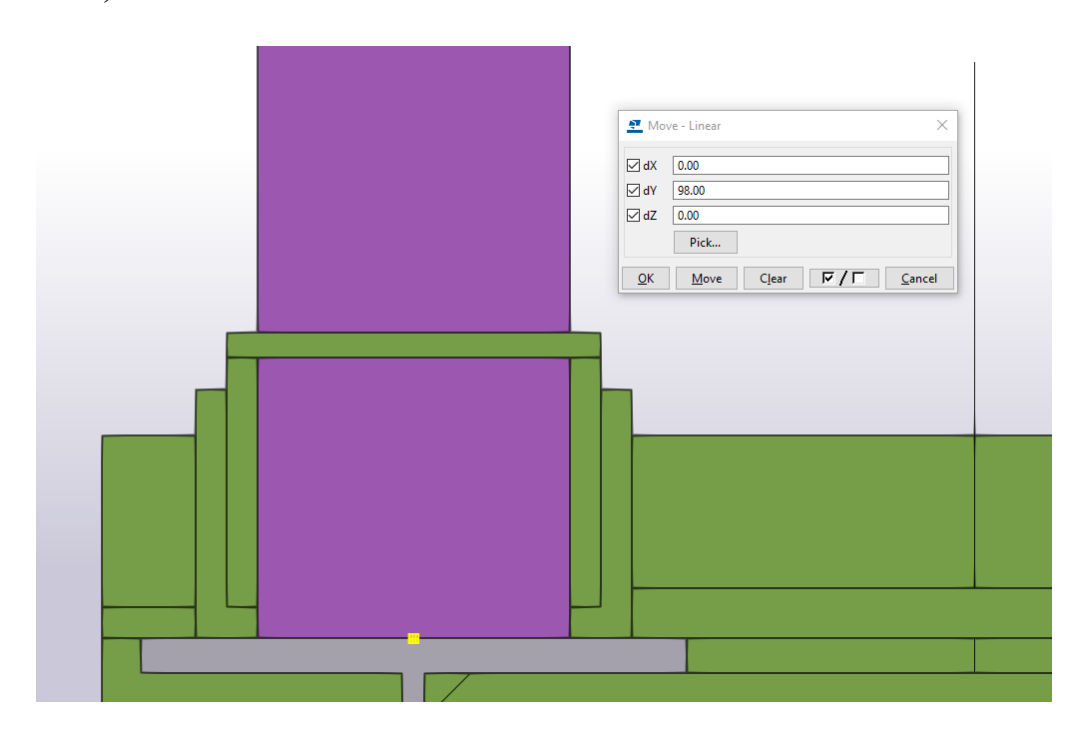

Рис. 4.144. Корегування розміру маркером

Приварюємо вузол розпірки (рис. 4.145):

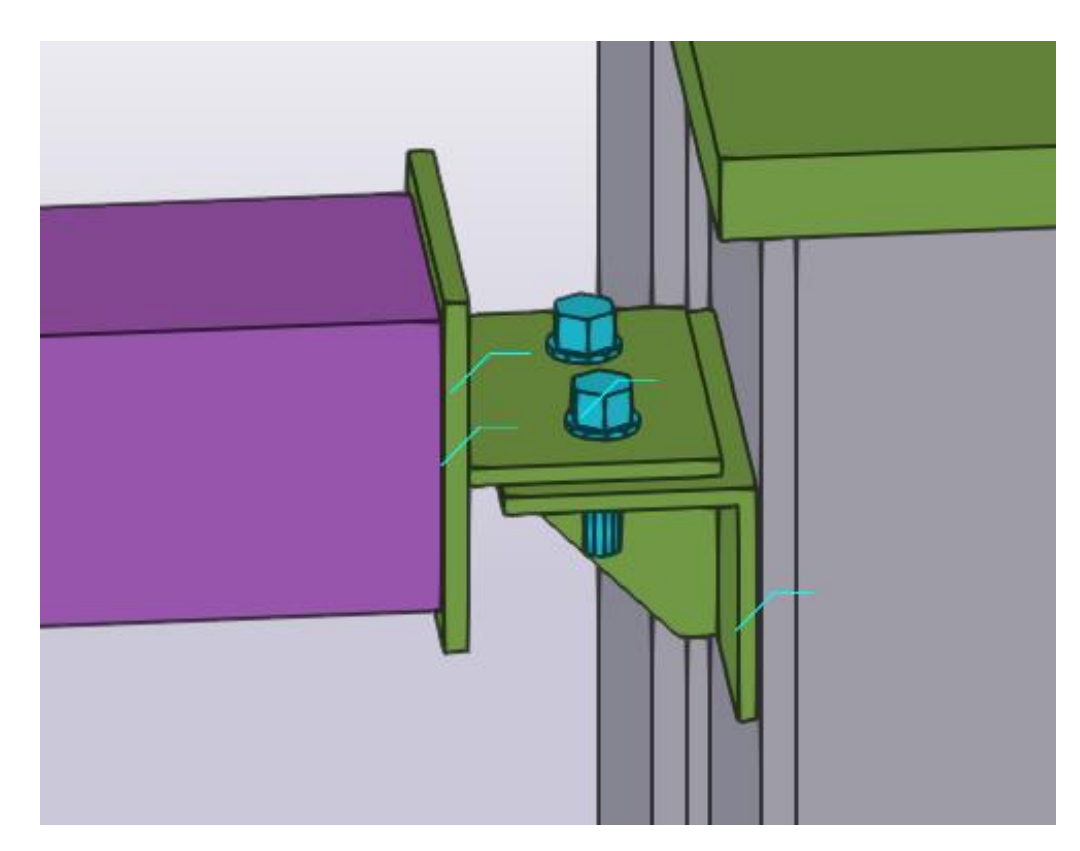

Рис. 4.145. Зварювання деталей

Копіюємо розпірку (рис. 4.146):

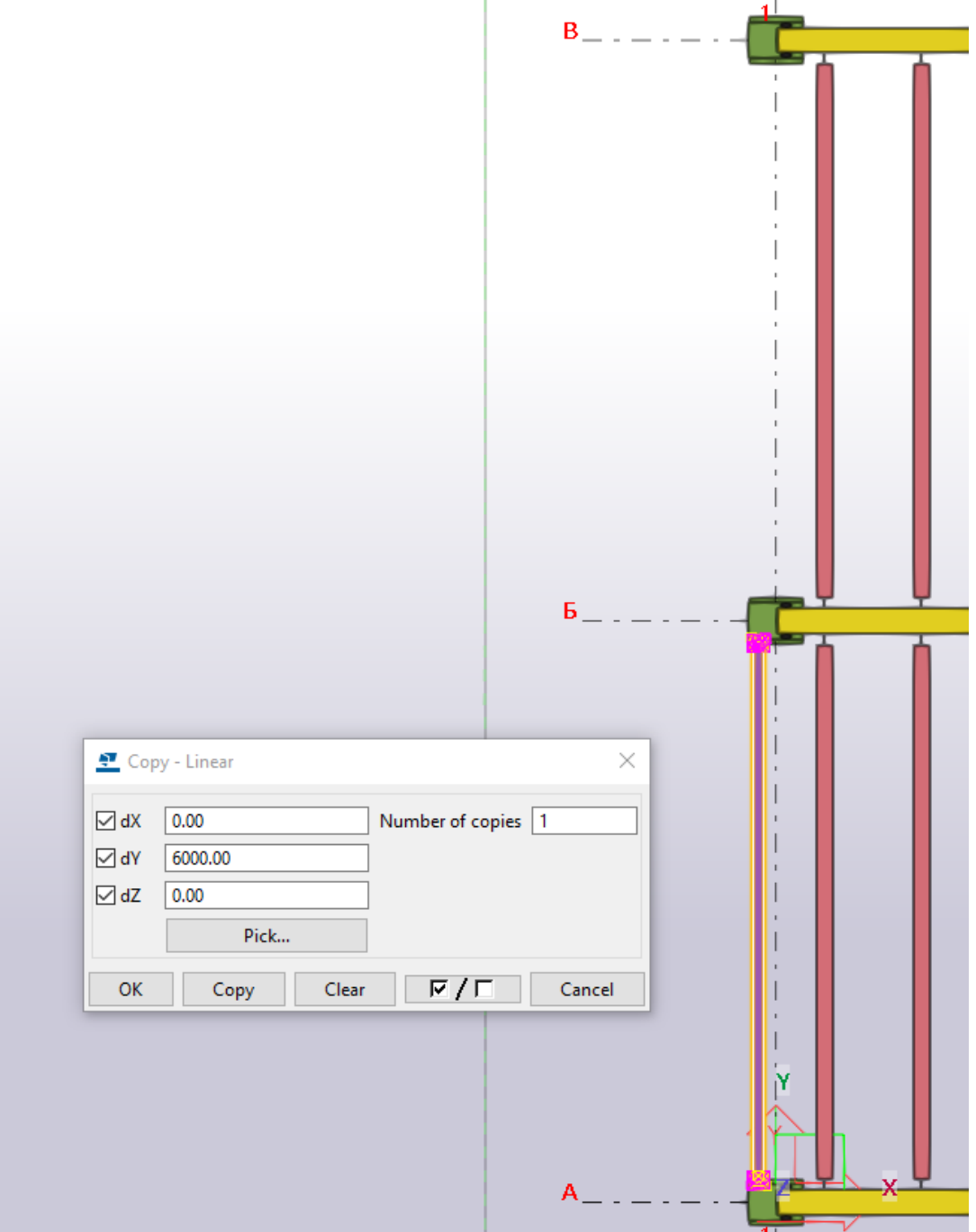

Рис. 4.146. Копіювання розпірки в поперечному напрямку

Копіюємо розпірку на протилежну сторону робочої площадки (рис. 4.147):

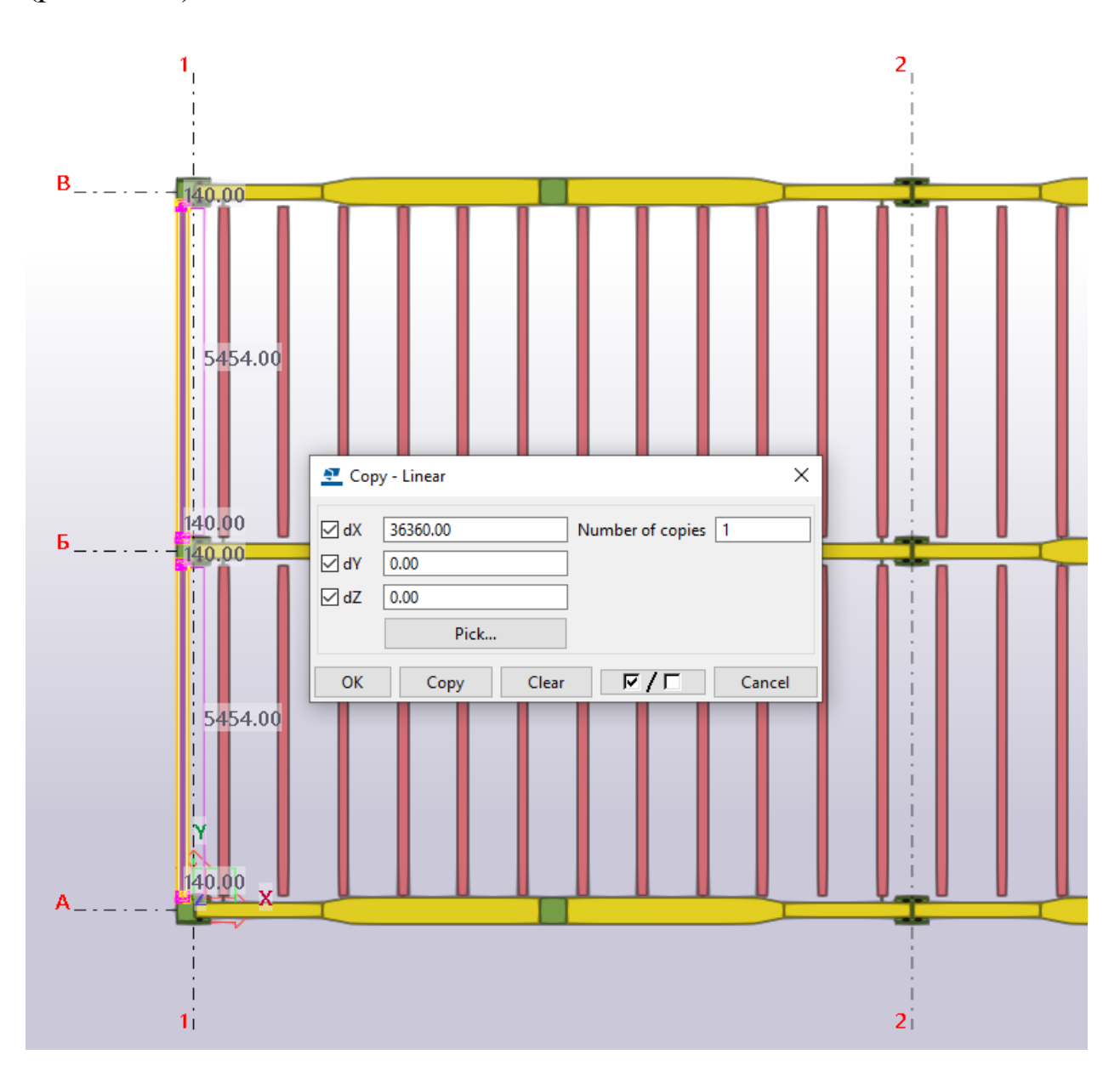

Рис. 4.147. Копіювання розпірки в поздовжньому напрямку

### **4.12. Створення вертикальних в'язей.**

Створюємо новий вид «1/1-1/1» по осі центру розпірки (рис. 4.148):

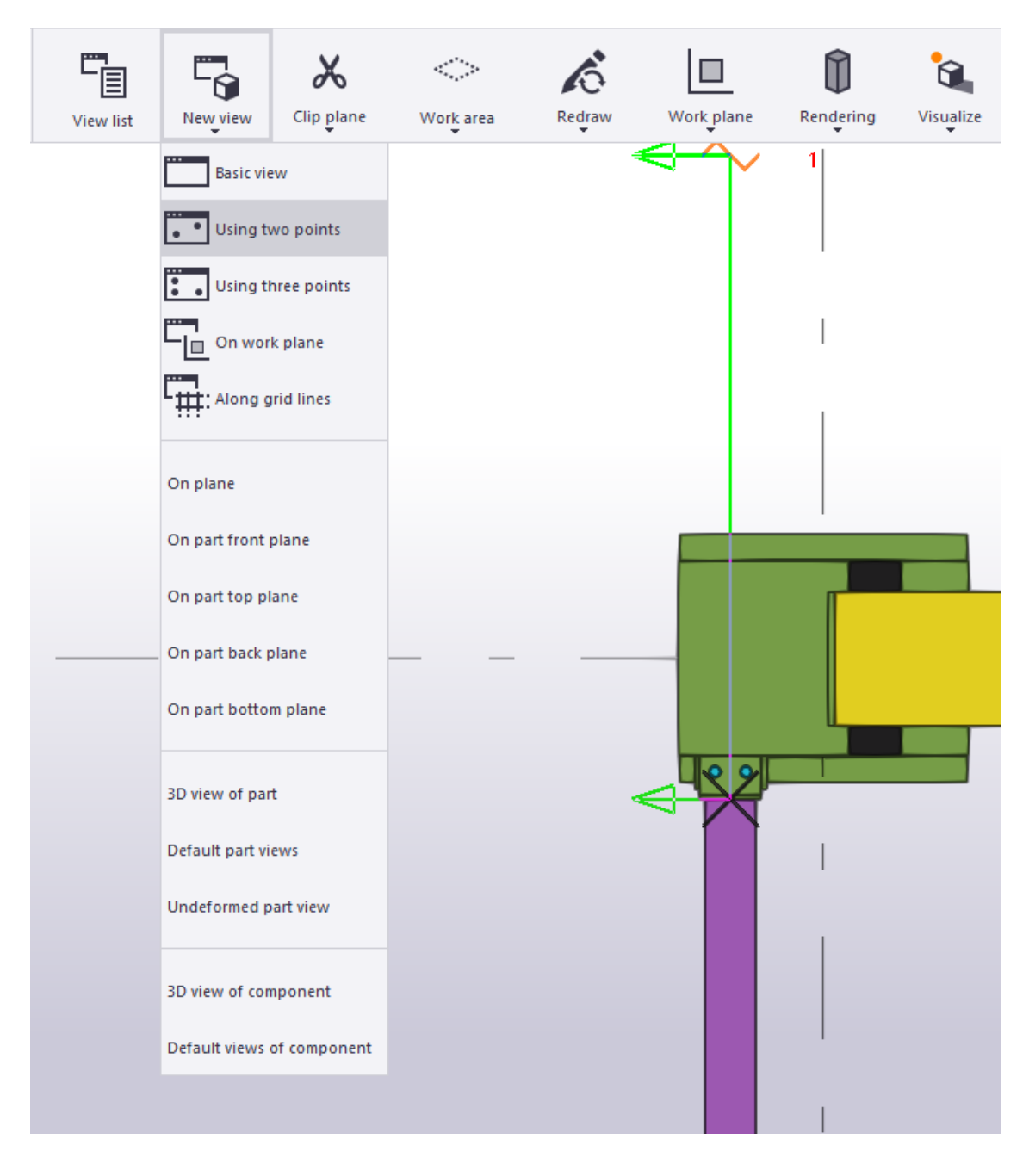

Рис. 4.148. Створення нового виду

Задаємо властивості для вертикальних в'язей хрестоподібного типу (рис. 4.149):

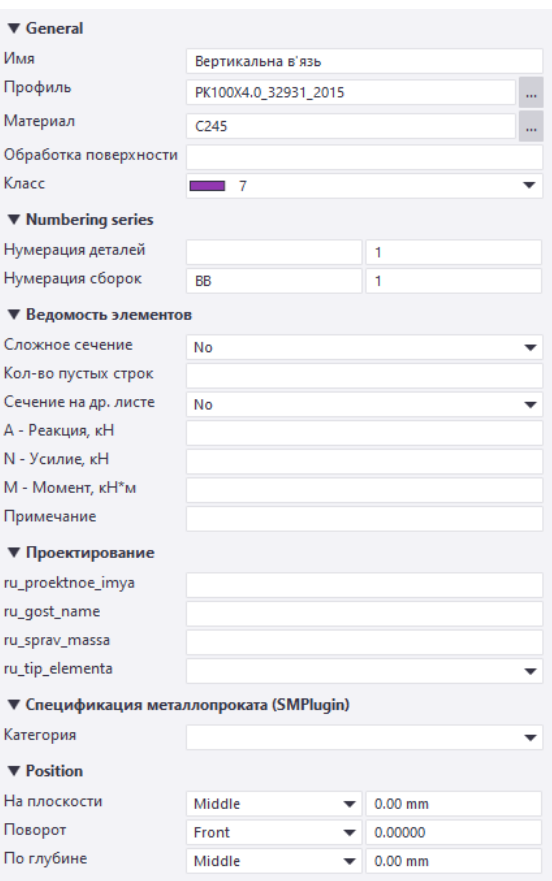

Рис. 4.149. Характеристики в'язі

Створюємо стержень (рис. 4.150, 4.151):

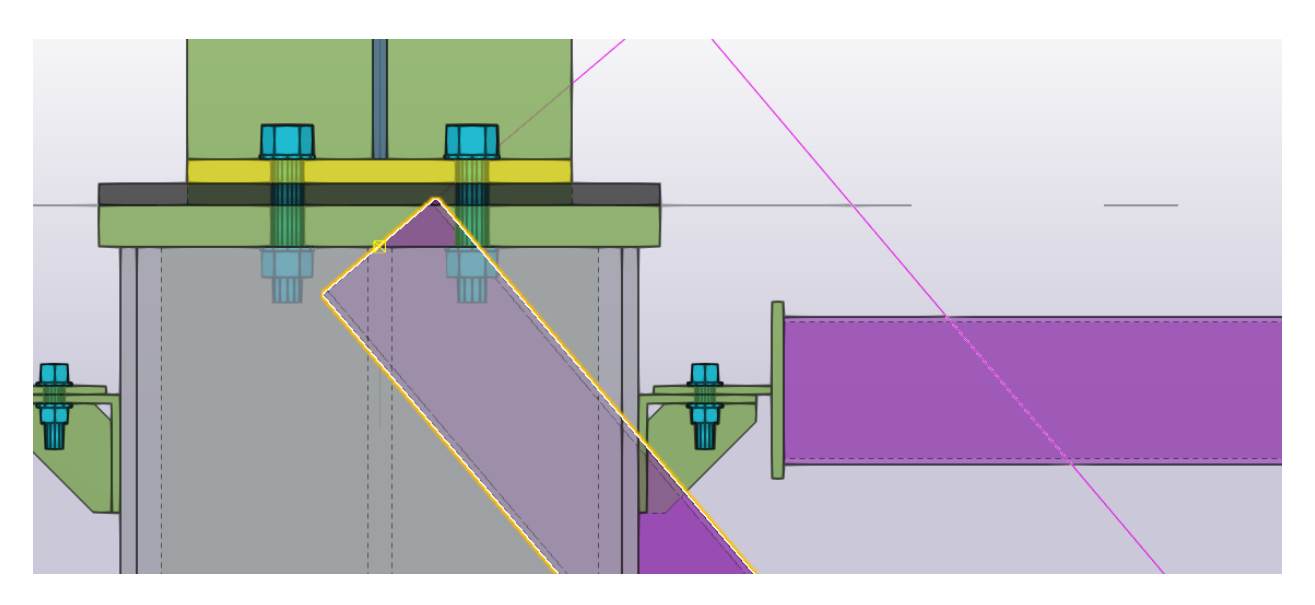

Рис. 4.150. Моделювання в'язі верхнього маркера

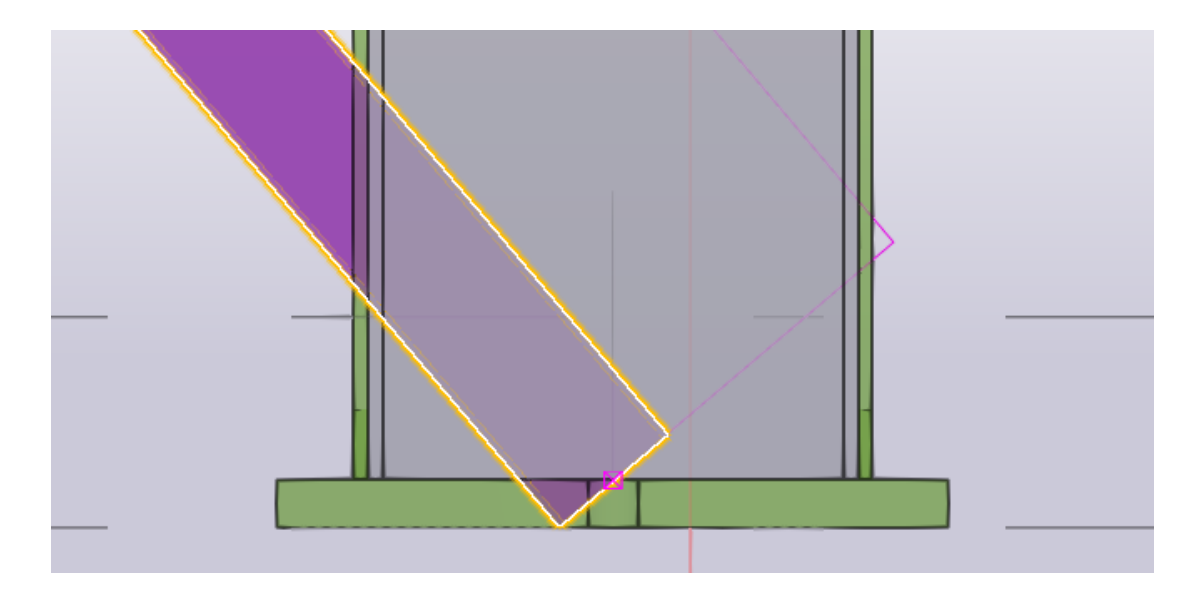

Рис. 4.151. Моделювання в'язі нижнього маркера

Дзеркально копіюємо для створення вертикальної в'язі хрестоподібного типу (рис. 4.152):

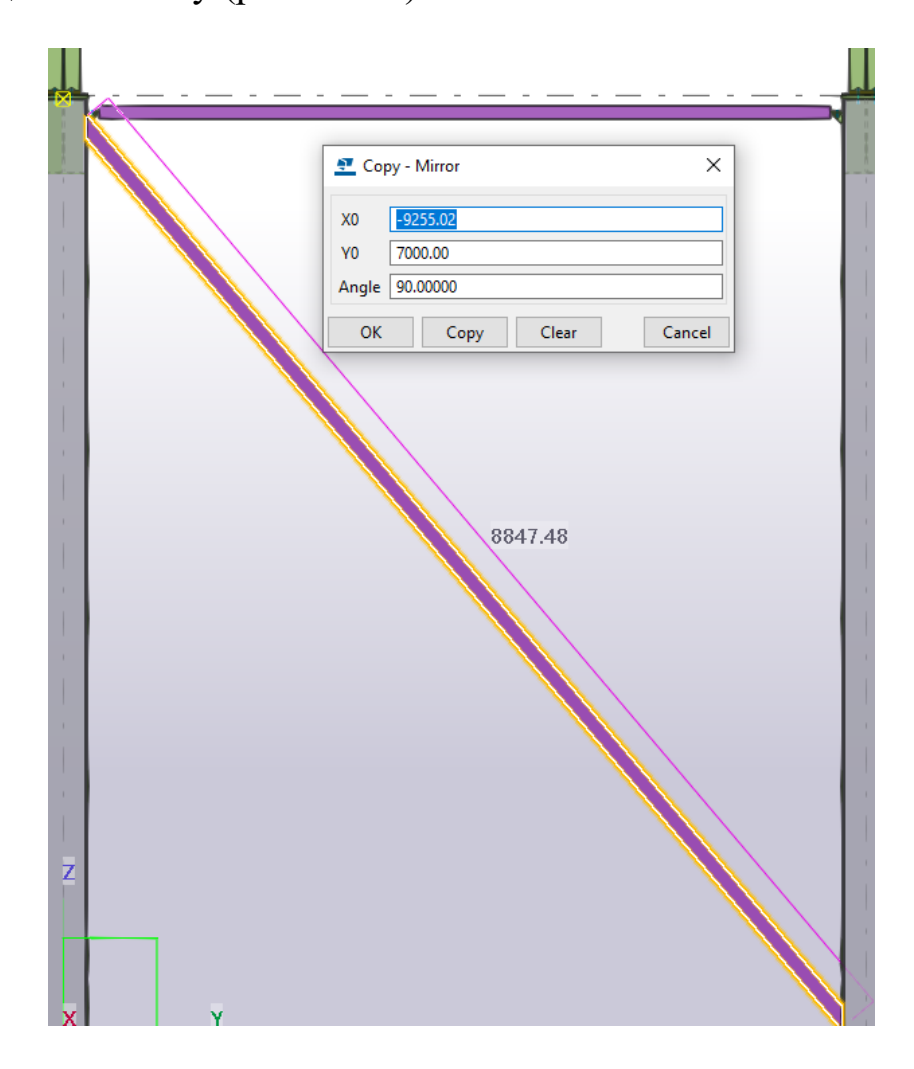

Рис. 4.152. Дзеркальне копіювання

Для елементів вертикальних в'язей хрестоподібного типу застосовуємо вузол, що застосовували для розпірок. Болт М12 з даними прив'язками (рис. 4.153):

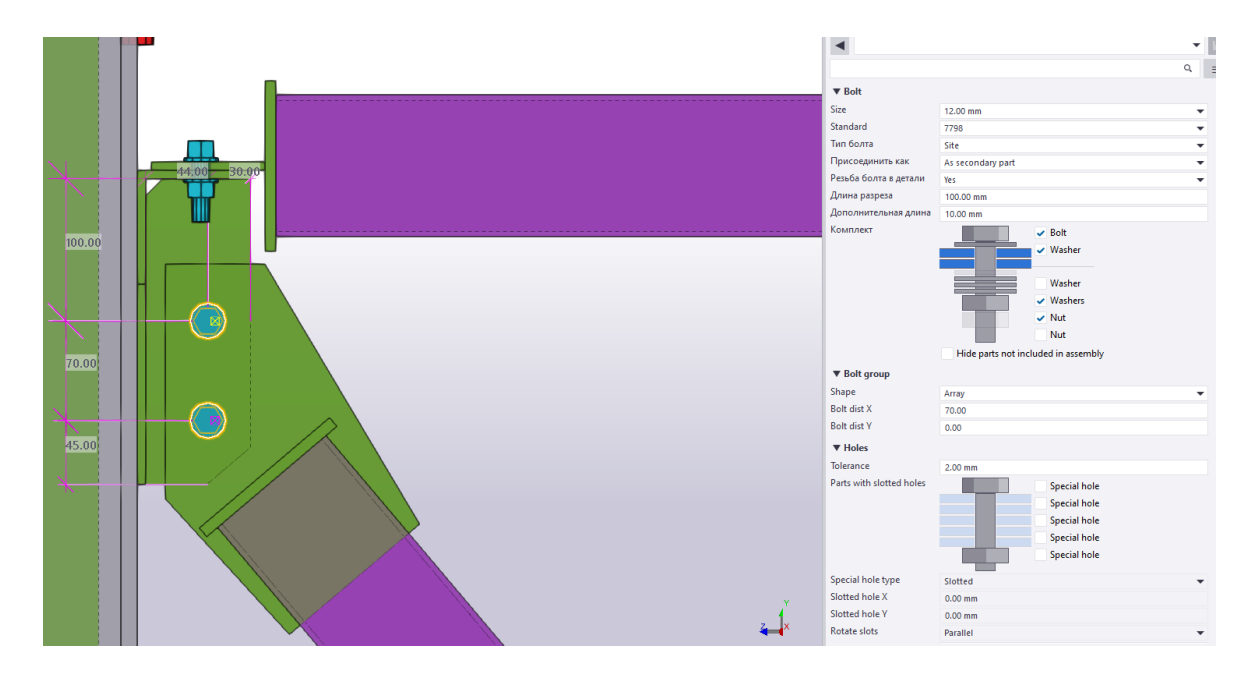

Рис. 4.153. Характеристики болтового кріплення

Відступ заглушки від елемента в'язі виконуємо на відстані по 10 мм для розміщення зварного шва (рис. 4.154):

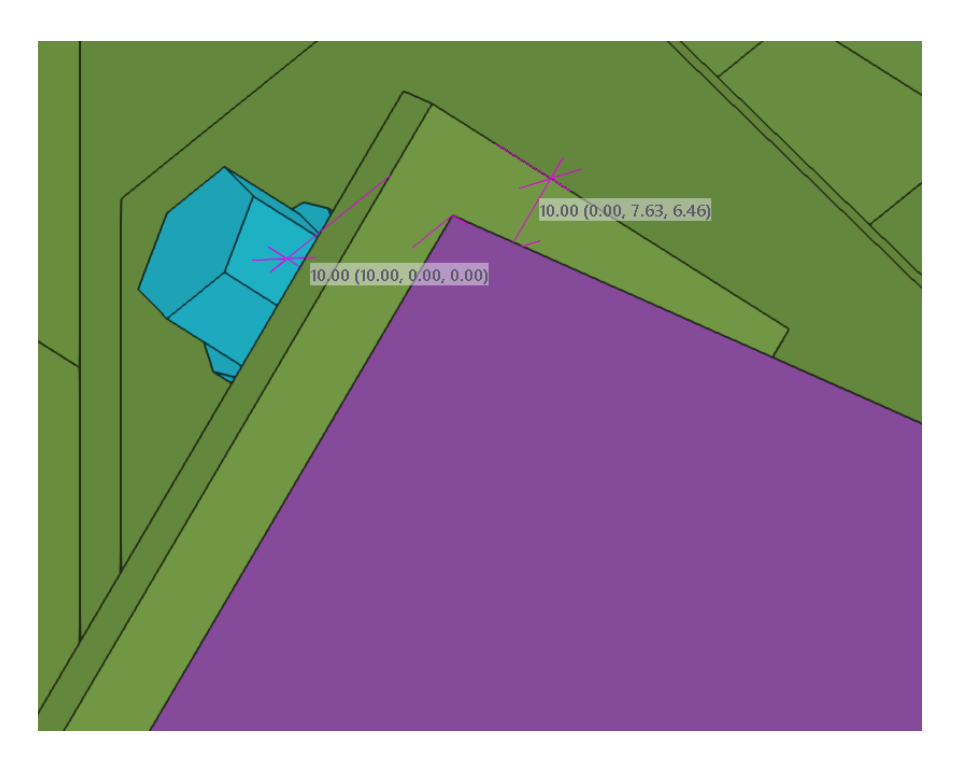

Рис. 4.154. Прив'язка заглушки до профіля

Для кріплення вертикальної в'язі хрестоподібного типу в частині вузла бази колони здійснюємо також на болтовому з'єднанні М12 (рис. 4.155):

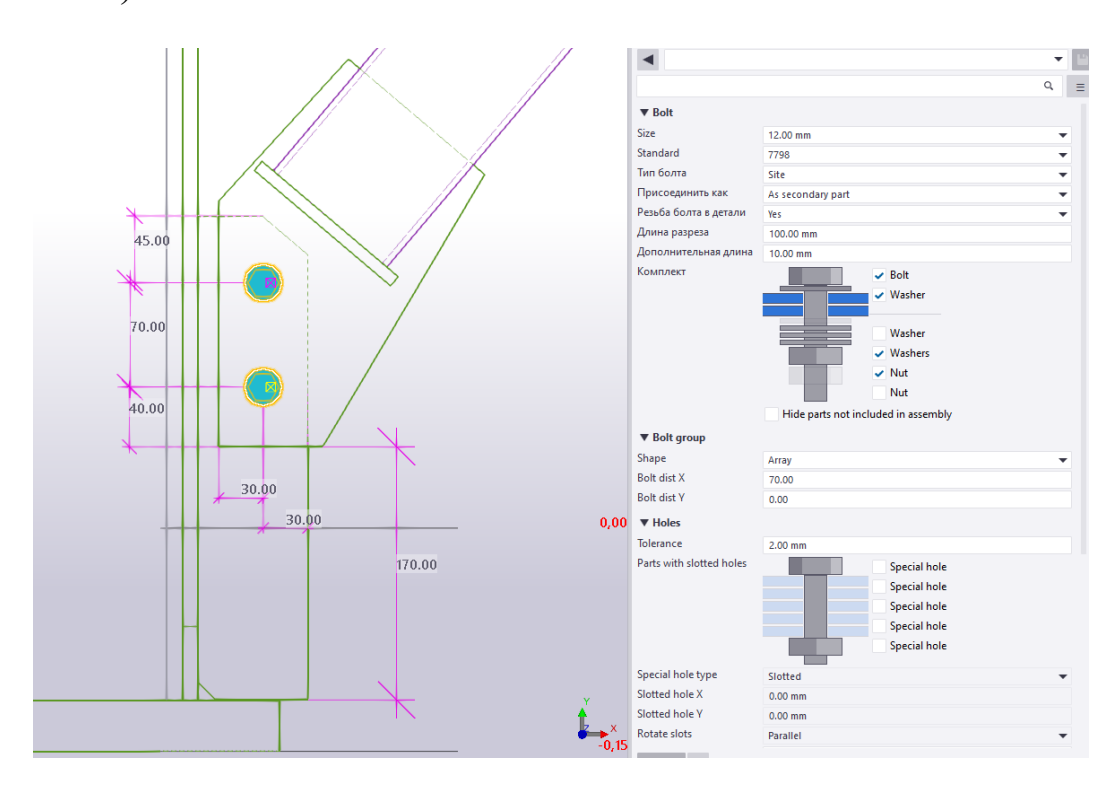

Рис. 4.155. Характеристики болтів

Також створюємо вузол кріплення в перетині елементів в'язей (рис. 4.156):

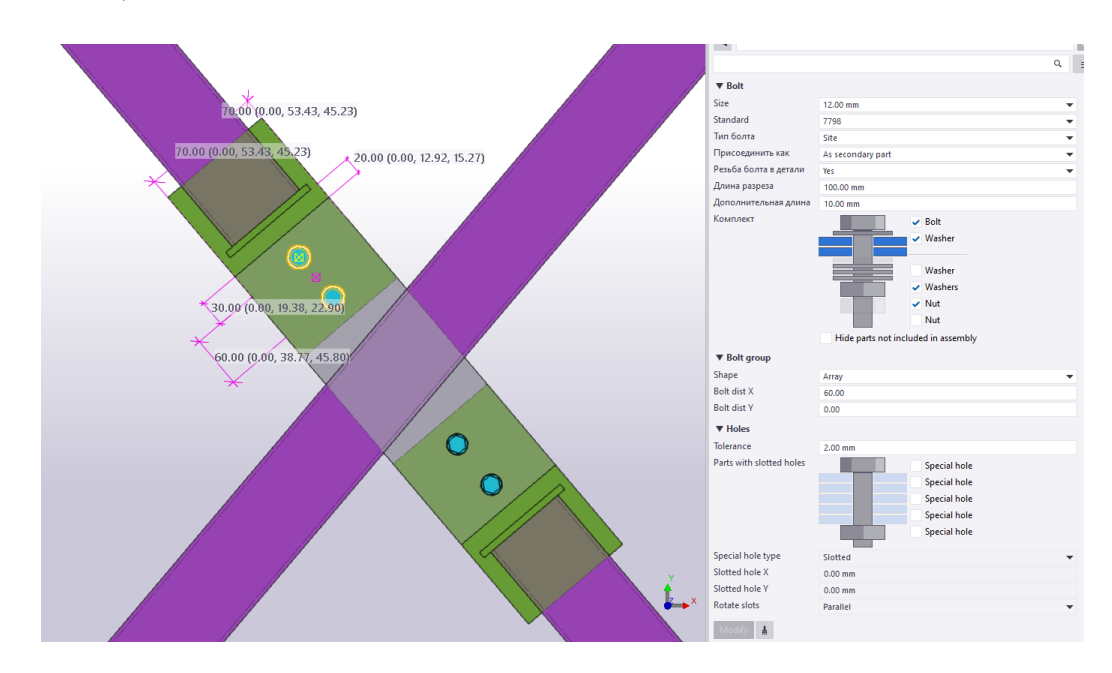

Рис. 4.156. Вузол з'єднання хрестоподібних в'язей

Виділяємо вузли кріплення в'язей та дзеркально копіюємо (рис. 4.157):

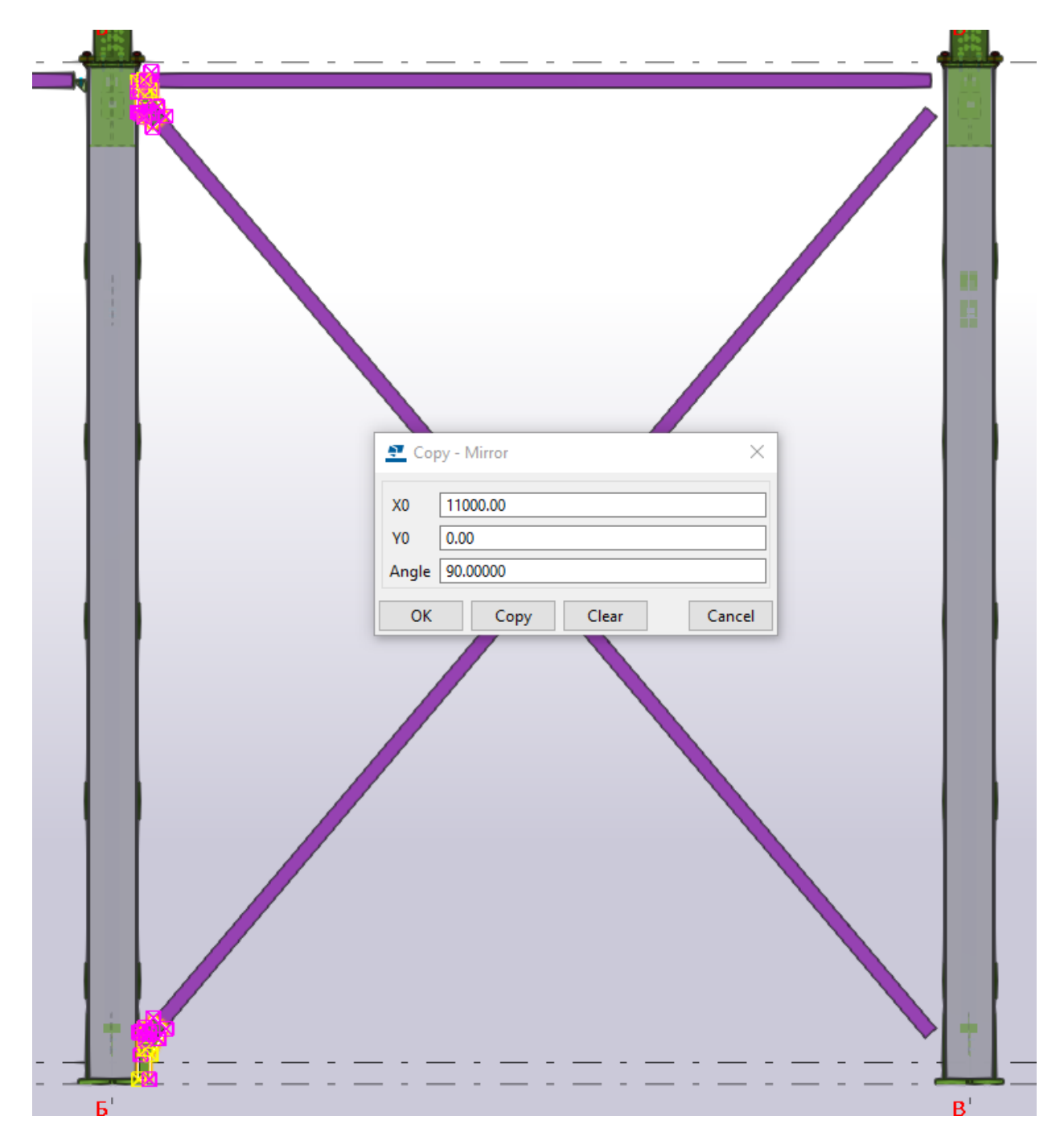

Рис. 4.157. Дзеркальне копіювання в'язей

Копіюємо вертикальні в'язі для кожної числової осі (рис. 4.158):

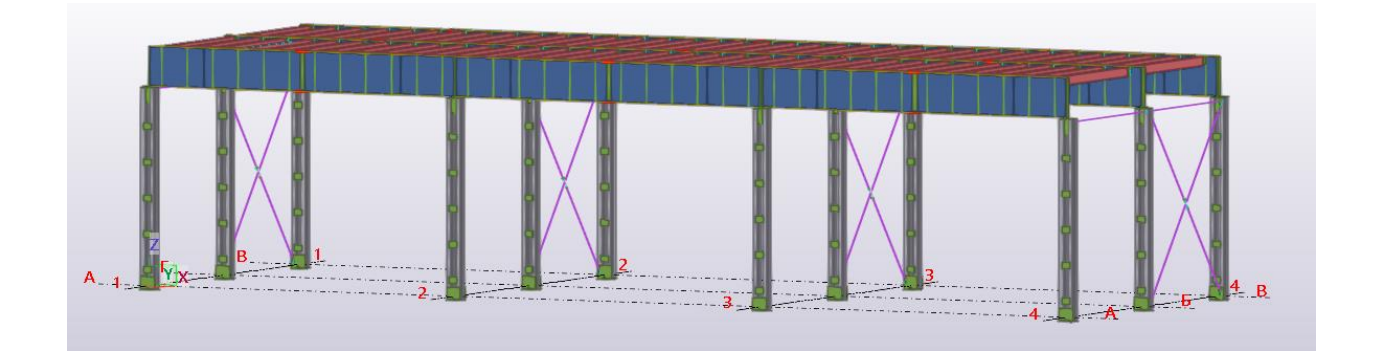

Рис. 4.158. Копіювання в'язей до кожного прольоту

Для створення вертикальної в'язі портального типу, виділяємо розпірку по осі 1 (рис. 4.159, 4.160):

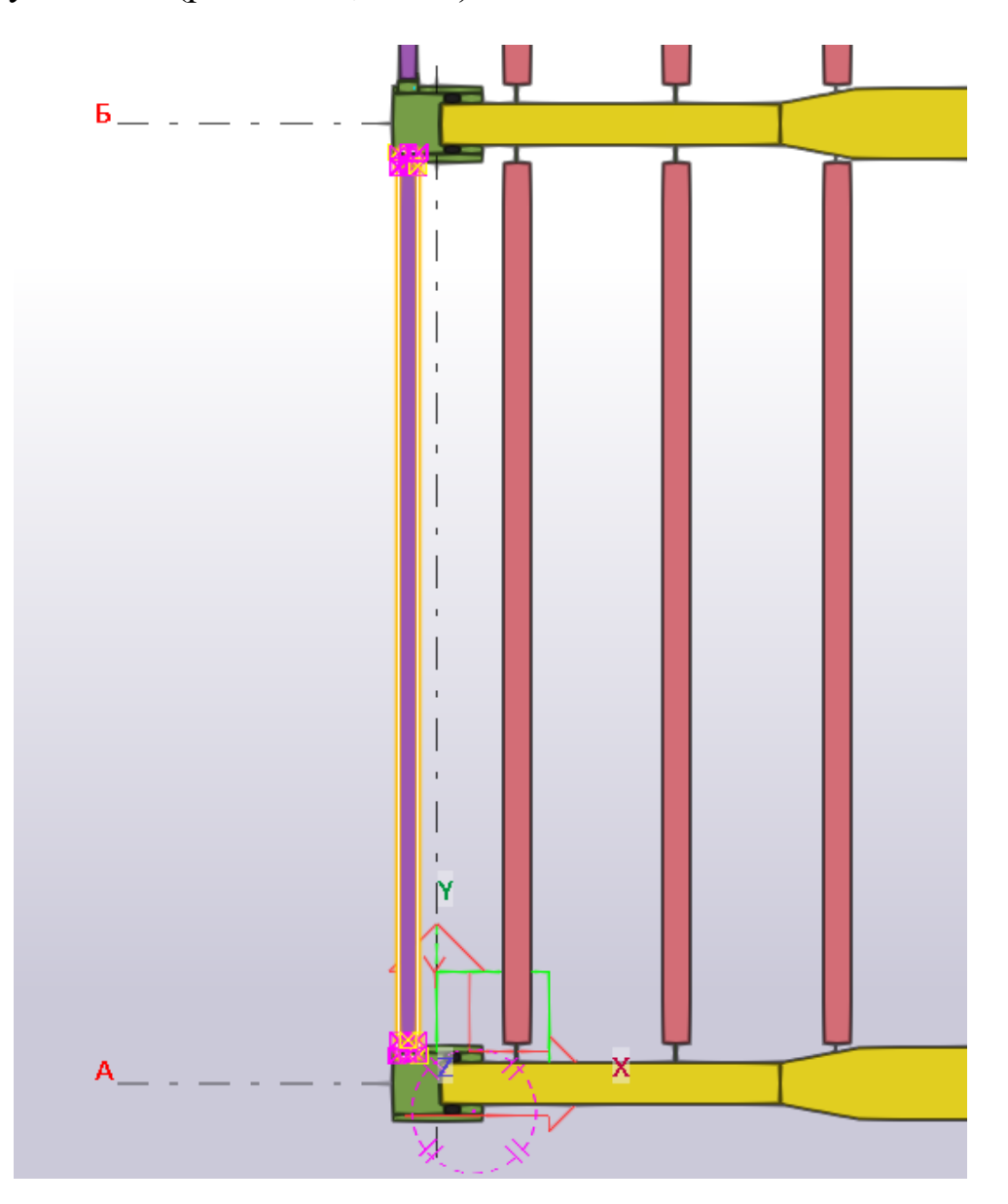

Рис. 4.159. Виділення розпірки

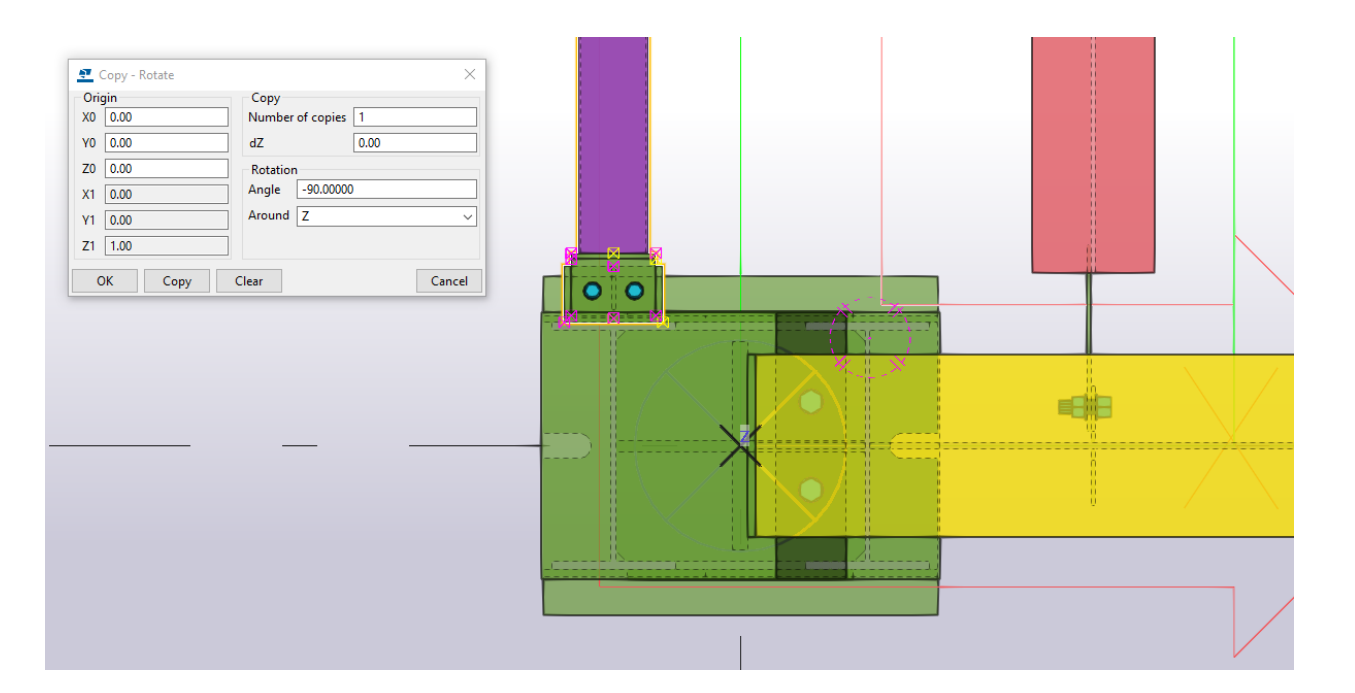

Рис. 4.160. Копіювання з поворотом

Зміщуємо до центру стінки колони (рис. 4.161):

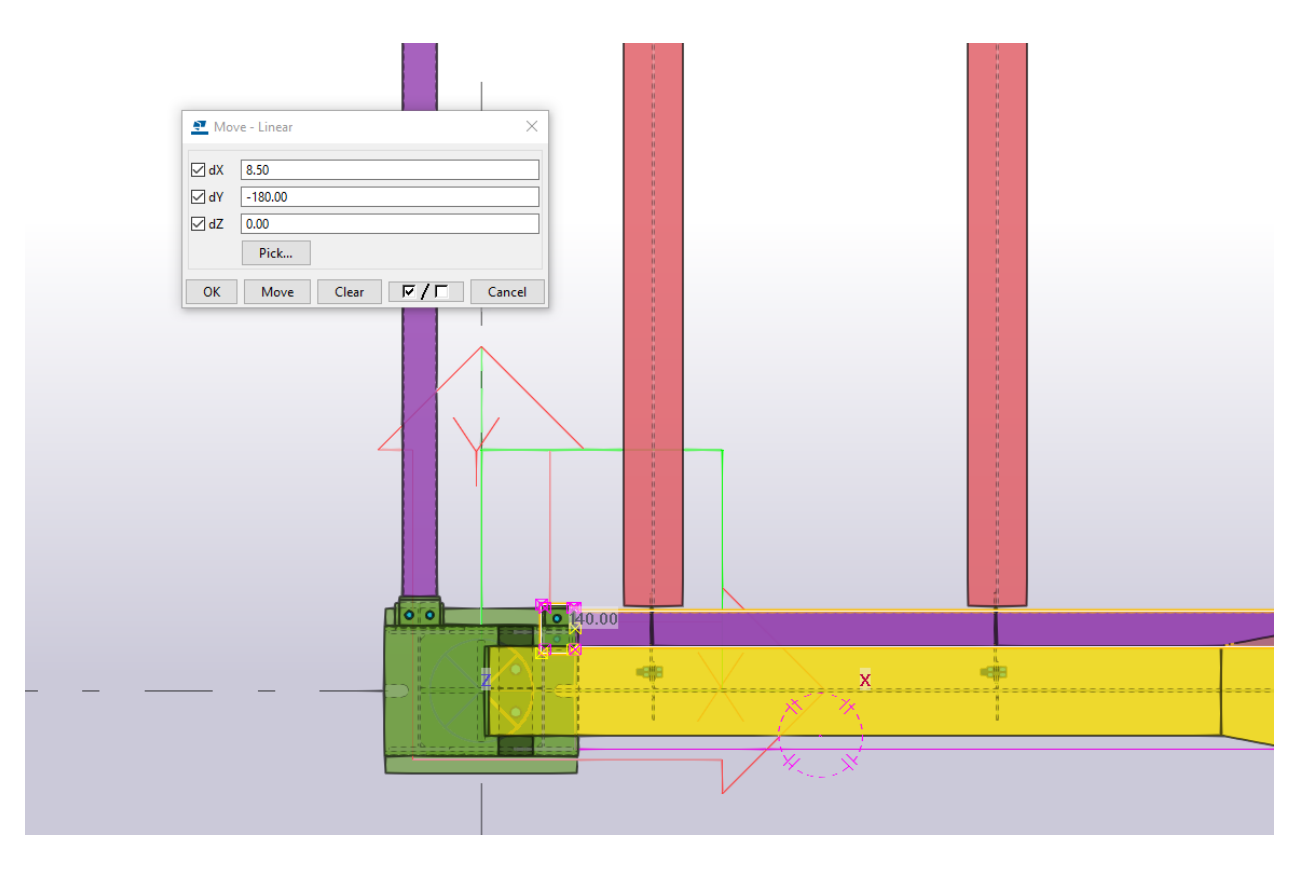

Рис. 4.161. Зміщення маркера елемента в'язі
Переходимо на вид А-А та зміщуємо маркети розпірки до стінки колони по осі 2 (рис. 4.162):

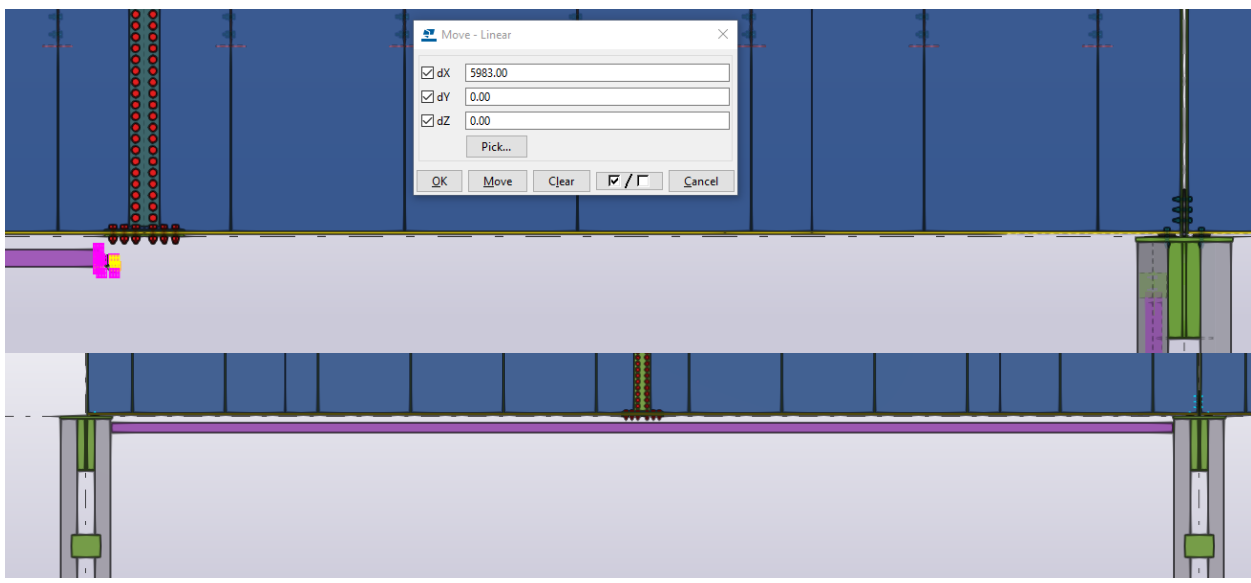

Рис. 4.162. Збільшення довжина через маркер елемента

Виділяємо розпірку на зміщуємо її до середнього прольоту робочої площадки (рис. 4.163, 4.164):

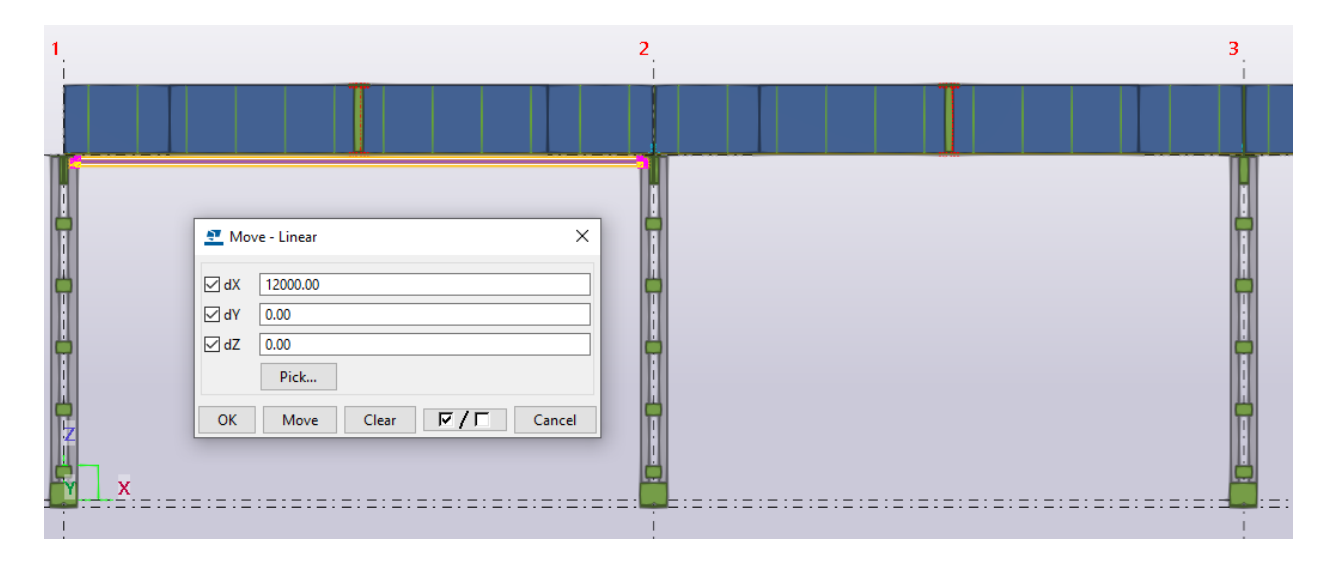

Рис. 4.163. Зміщення елемента до середнього прольоту

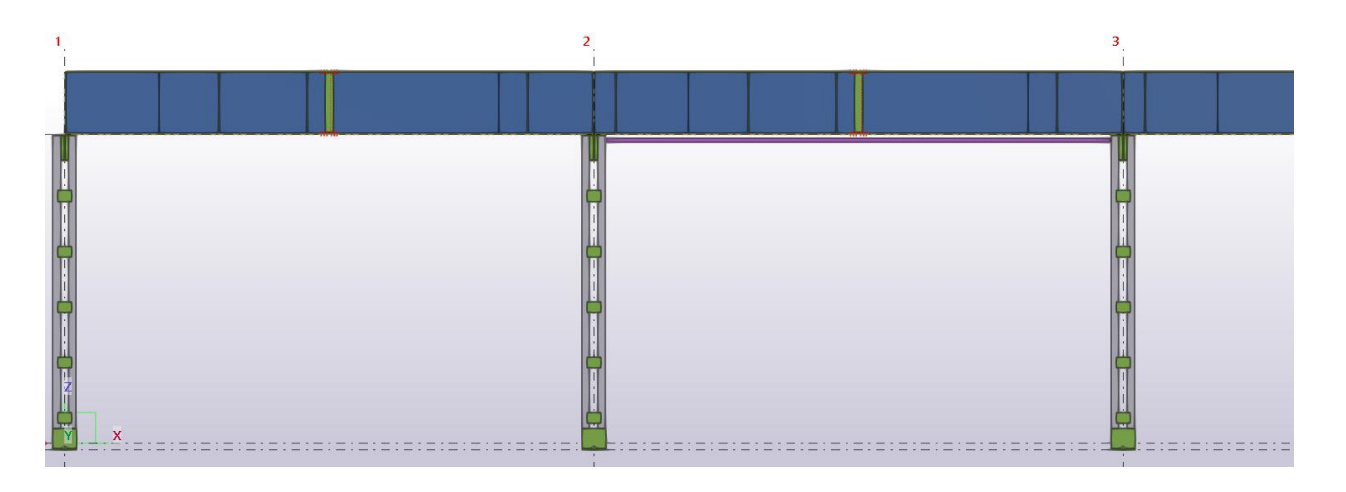

Рис. 4.164. Кінцеве розміщення елемента в'язі

Задаємо властивості для вертикальних в'язей портального типу (рис. 4.165):

| ▼ General                                |                               |           |
|------------------------------------------|-------------------------------|-----------|
| Имя                                      | Вертикальна в'язь             |           |
| Профиль                                  | PK100X4.0_32931_2015          | m         |
| Материал                                 | C <sub>245</sub>              | m         |
| Обработка поверхности                    |                               |           |
| Класс                                    | 7<br><b>Contract Contract</b> |           |
| ▼ Numbering series                       |                               |           |
| Нумерация деталей                        |                               | 1         |
| Нумерация сборок                         | <b>BB</b>                     | 1         |
| ▼ Ведомость элементов                    |                               |           |
| Сложное сечение                          | No                            |           |
| Кол-во пустых строк                      |                               |           |
| Сечение на др. листе                     | No                            |           |
| А - Реакция, кН                          |                               |           |
| N - Усилие, кН                           |                               |           |
| М - Момент, кН*м                         |                               |           |
| Примечание                               |                               |           |
| ▼ Проектирование                         |                               |           |
| ru_proektnoe_imya                        |                               |           |
| ru_gost_name                             |                               |           |
| ru_sprav_massa                           |                               |           |
| ru_tip_elementa                          |                               |           |
| ▼ Спецификация металлопроката (SMPlugin) |                               |           |
| Категория                                |                               |           |
| ▼ Position                               |                               |           |
| На плоскости                             | Middle<br>▼                   | $0.00$ mm |
| Поворот                                  | Front<br>▼                    | 0.00000   |
| По глубине                               | Middle<br>▼                   | $0.00$ mm |

Рис. 4.165. Характеристики в'язей

Створюємо стержень (рис. 4.166):

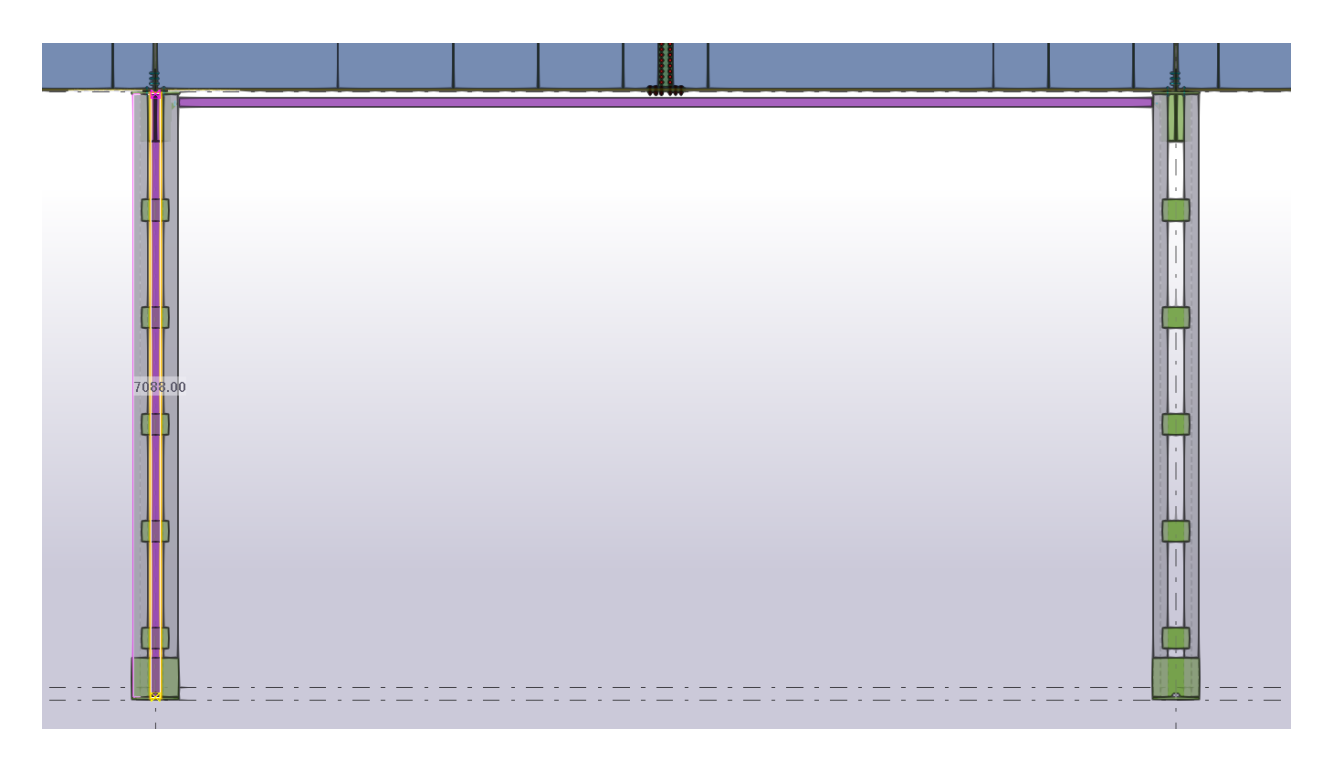

Рис. 4.166. Моделювання елемента в'язі

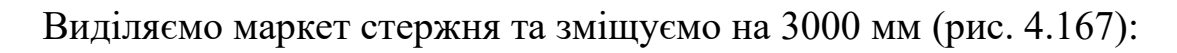

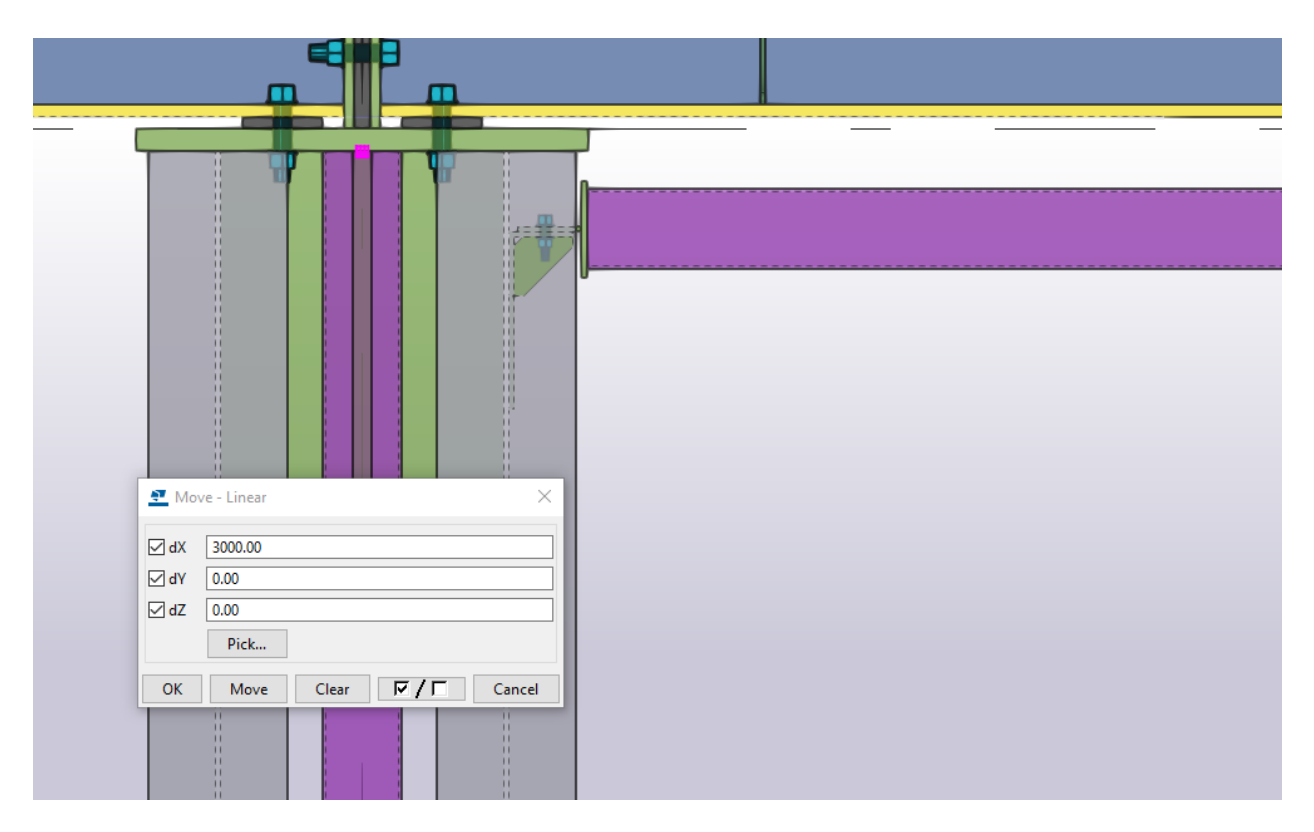

Рис. 4.167. Зміщення в'язі

Виділяємо верхній горизонтальний стержень вертикальної в'язі та копіюємо його з відстанню 1500 мм (рис. 4.168):

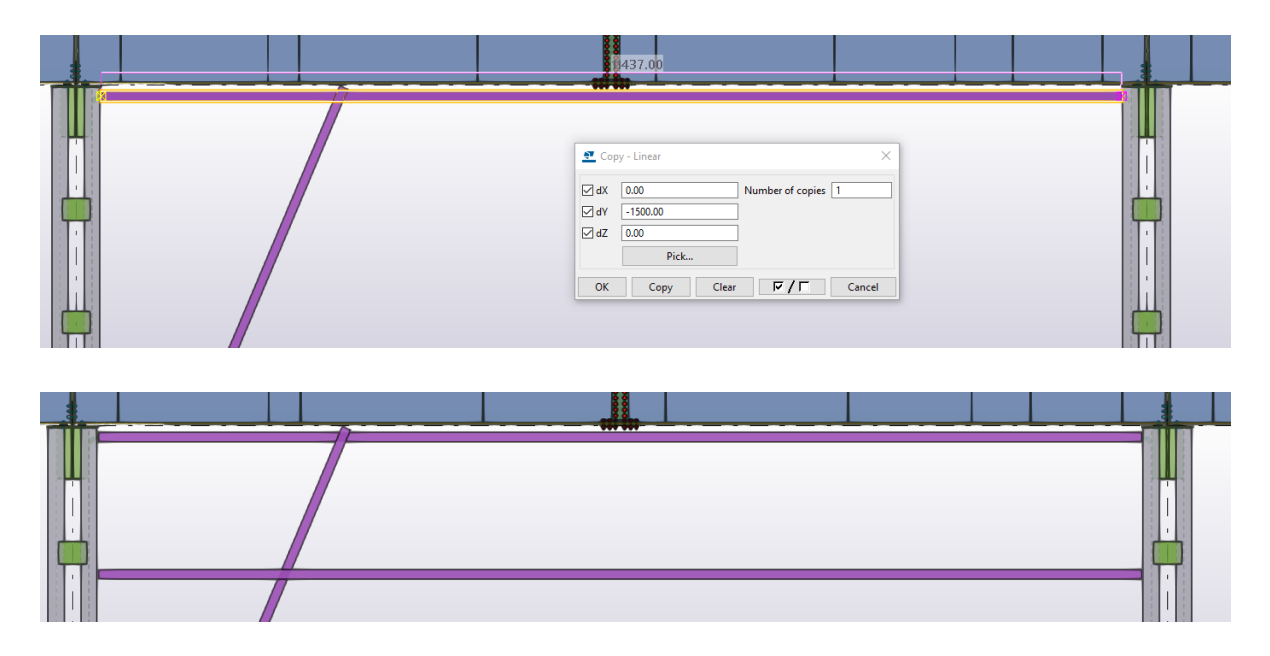

Рис. 4.168. Копіювання горизонтального елемента в'язі

Виділяємо маркер вертикального елементу в'язі та зміщуємо до центру осі нижнього горизонтального елемента в'язі (рис. 4.169):

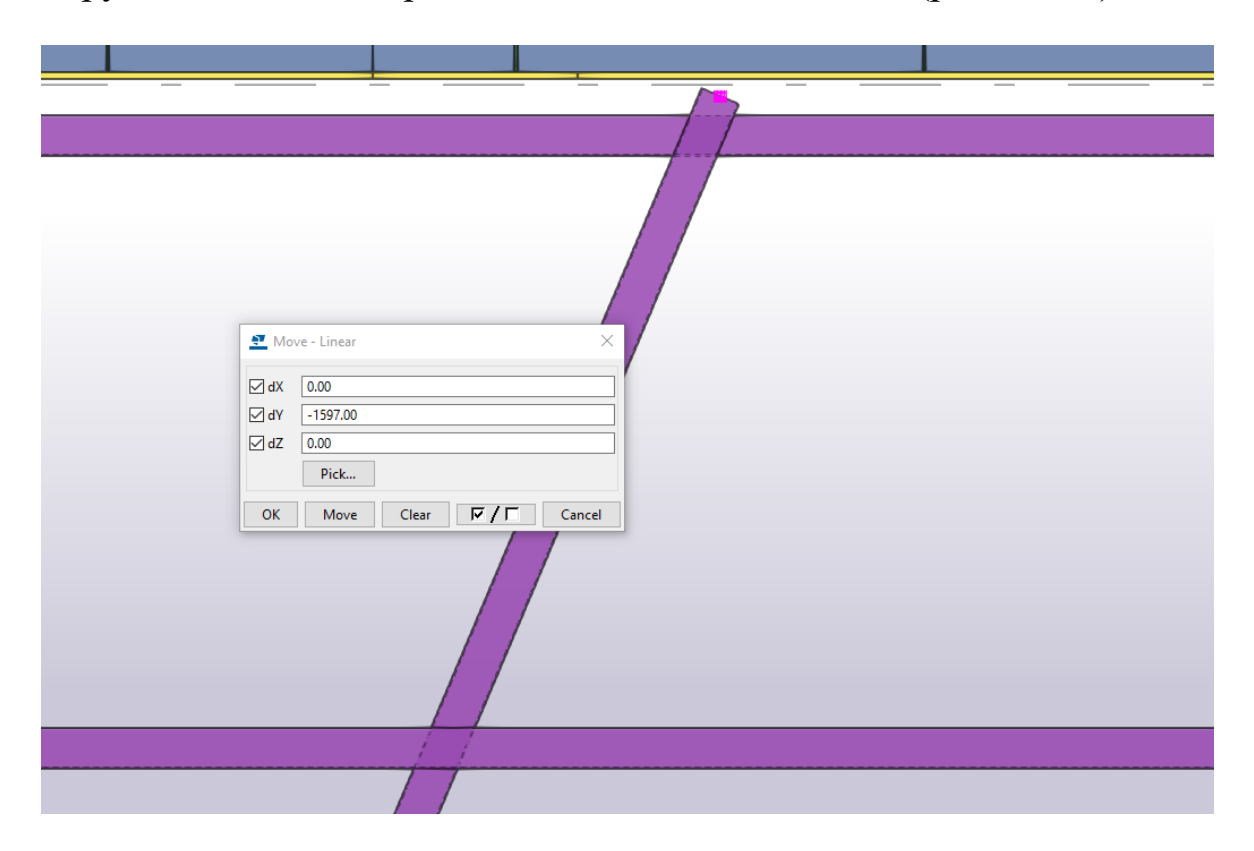

Рис. 4.169. Зміщення маркера елемента

Зміщуємо нижній горизонтальний стержень в'язі від осі 2 на відстань в 3000 мм (рис. 4.170):

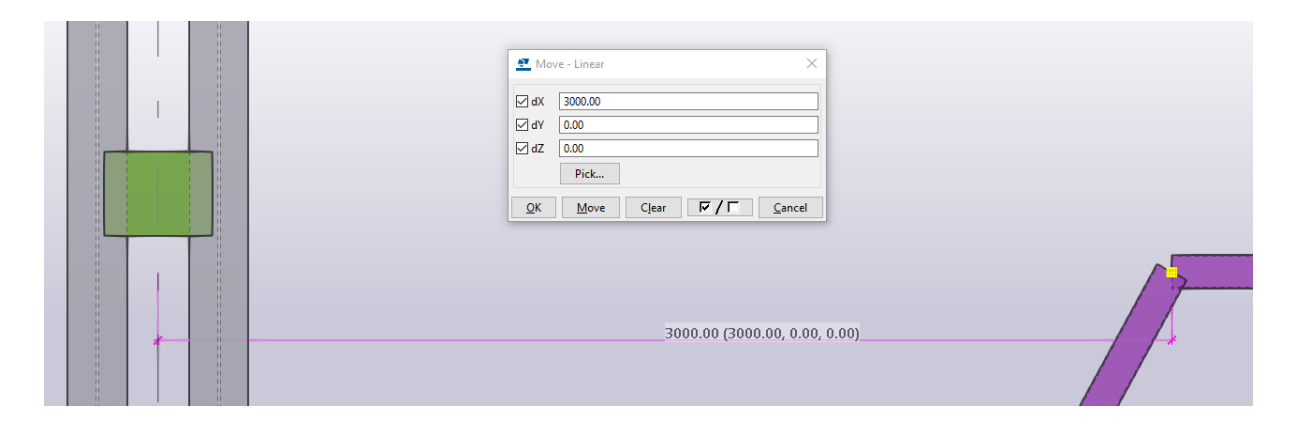

Рис. 4.170. Зміщення маркера елемента

Створюємо стержень з закріпленням нижнього маркера в точці осі центру профіля та в верхній точці на перетині осі 2 та центру осі горизонтального профіля (рис. 4.171):

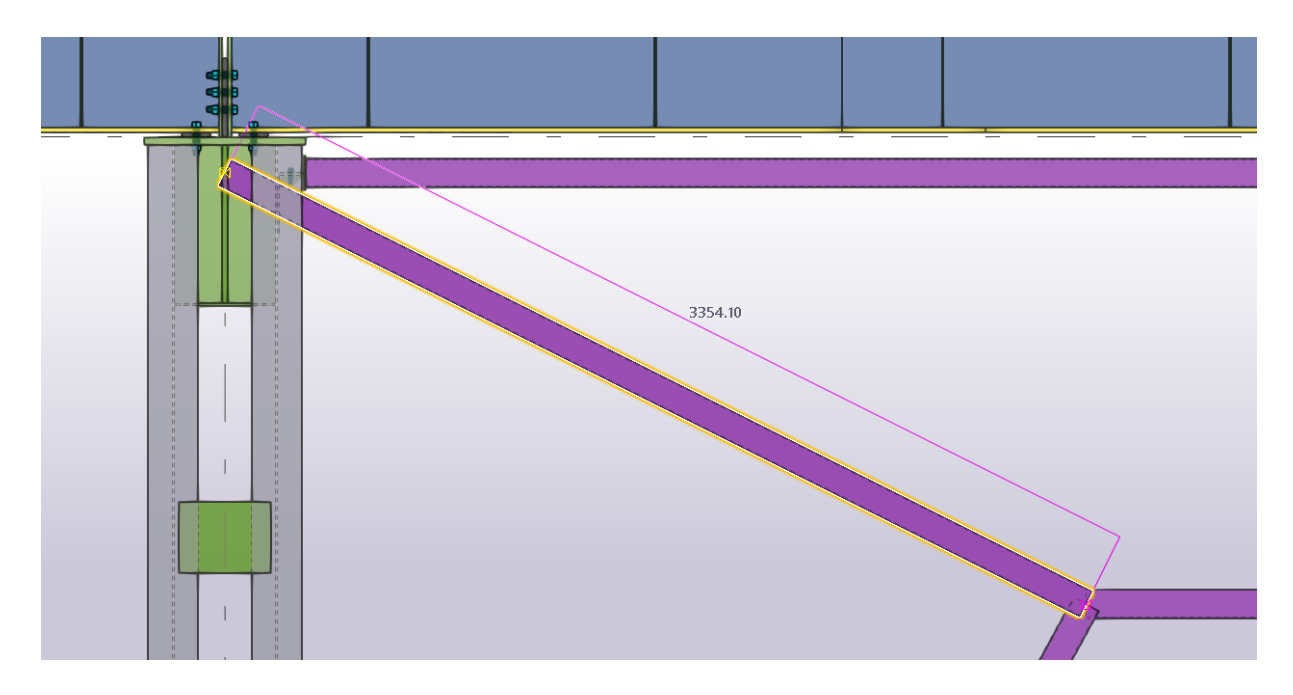

Рис. 4.171. Моделювання похилого елемента в'язі

Створюємо наступний стержень по осі симетрії головної балки (рис. 4.172):

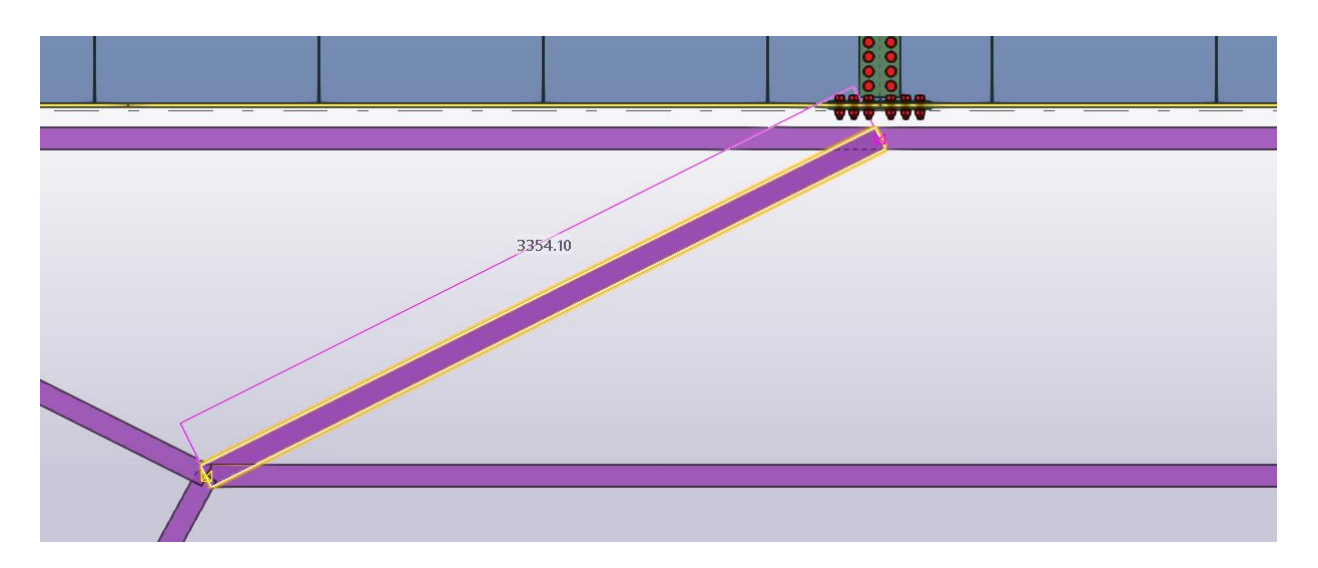

Рис. 4.172. Моделювання середнього елемента в'язі

Зміщуємо маркер стержня від осі 3 на 3000 мм (рис. 4.173):

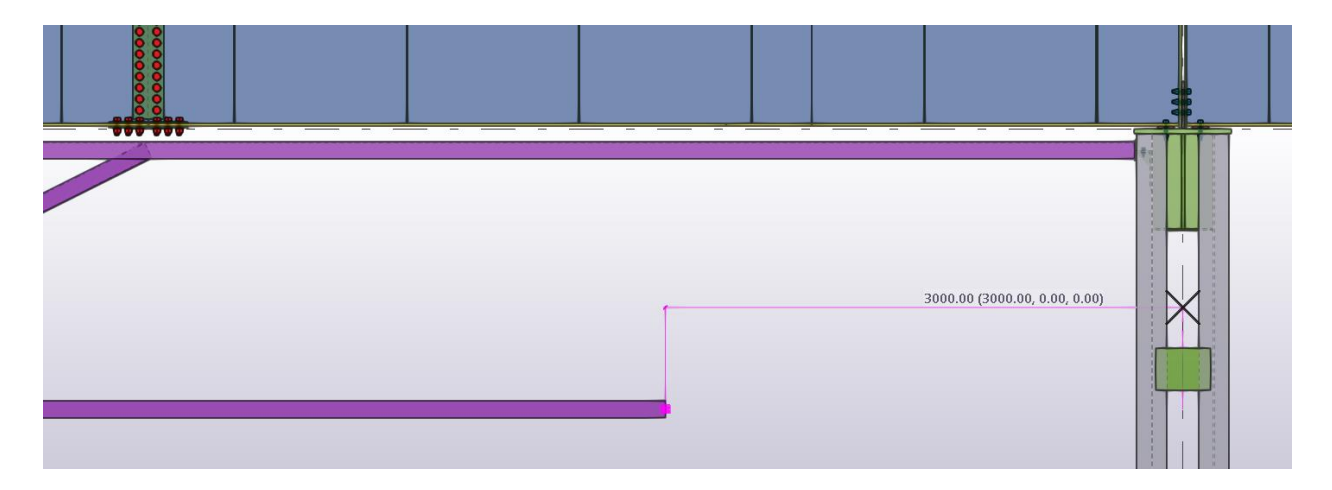

Рис. 4.173. Зміщення маркера елемента

Виділяємо похилі стержні та дзеркально копіюємо по осі симетрії прольоту робочої площадки (рис. 4.174):

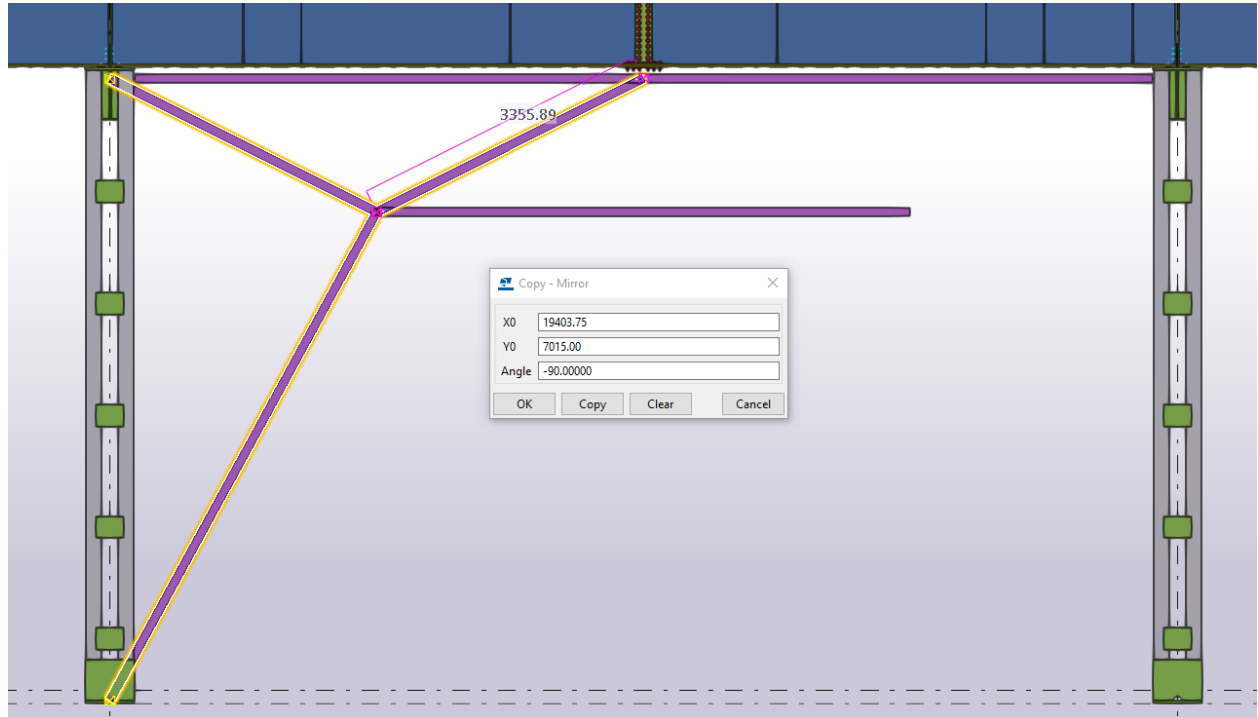

Рис. 4.174. Дзеркальне копіювання

Для кріплення елементів в'язей портального типу до колони здійснюємо за аналогією до вузлів хрестоподібного типу (рис. 4.175, 4.176):

- для верхнього поясу:

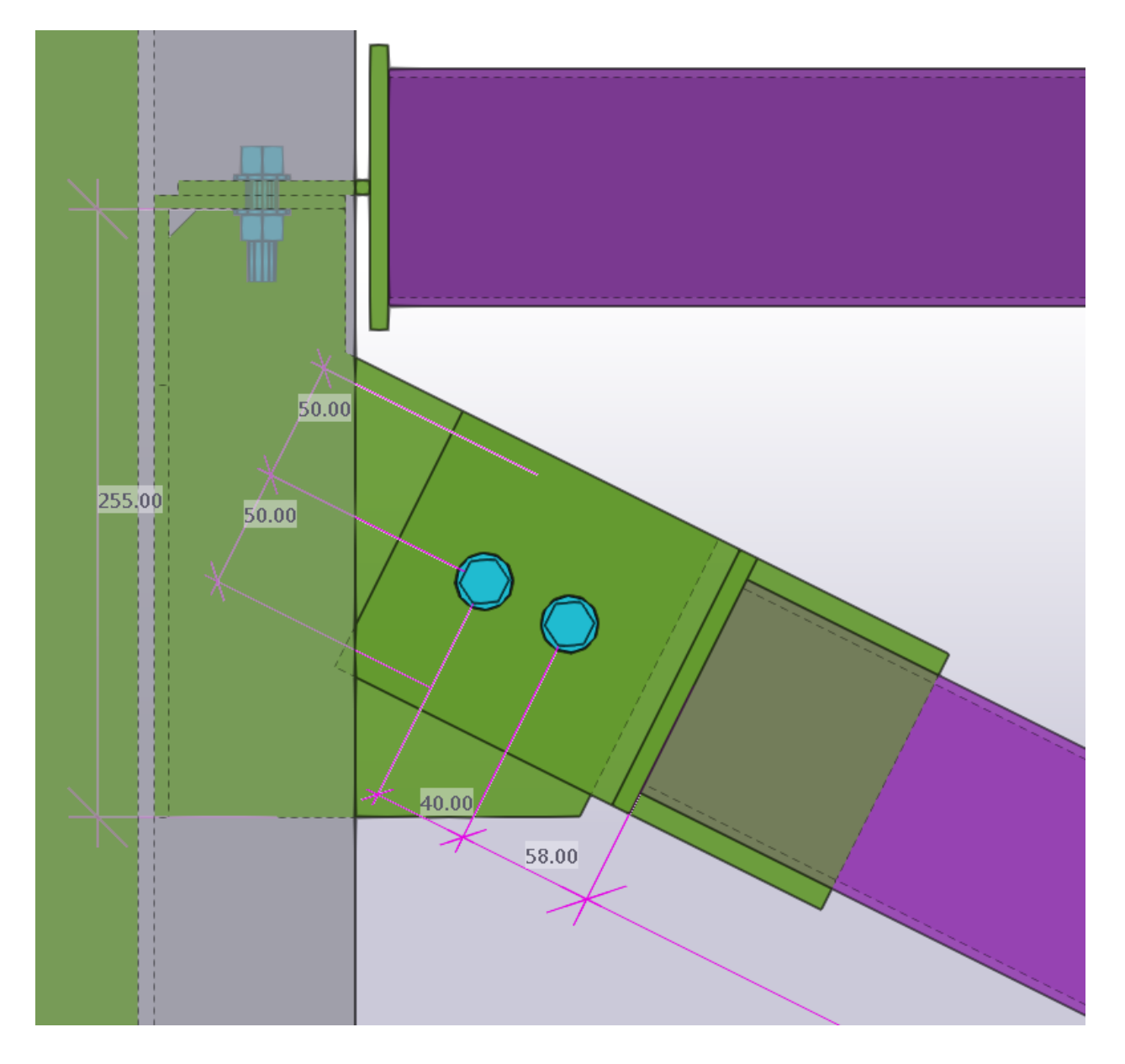

Рис. 4.175. Вузлове кріплення

-для нижнього поясу:

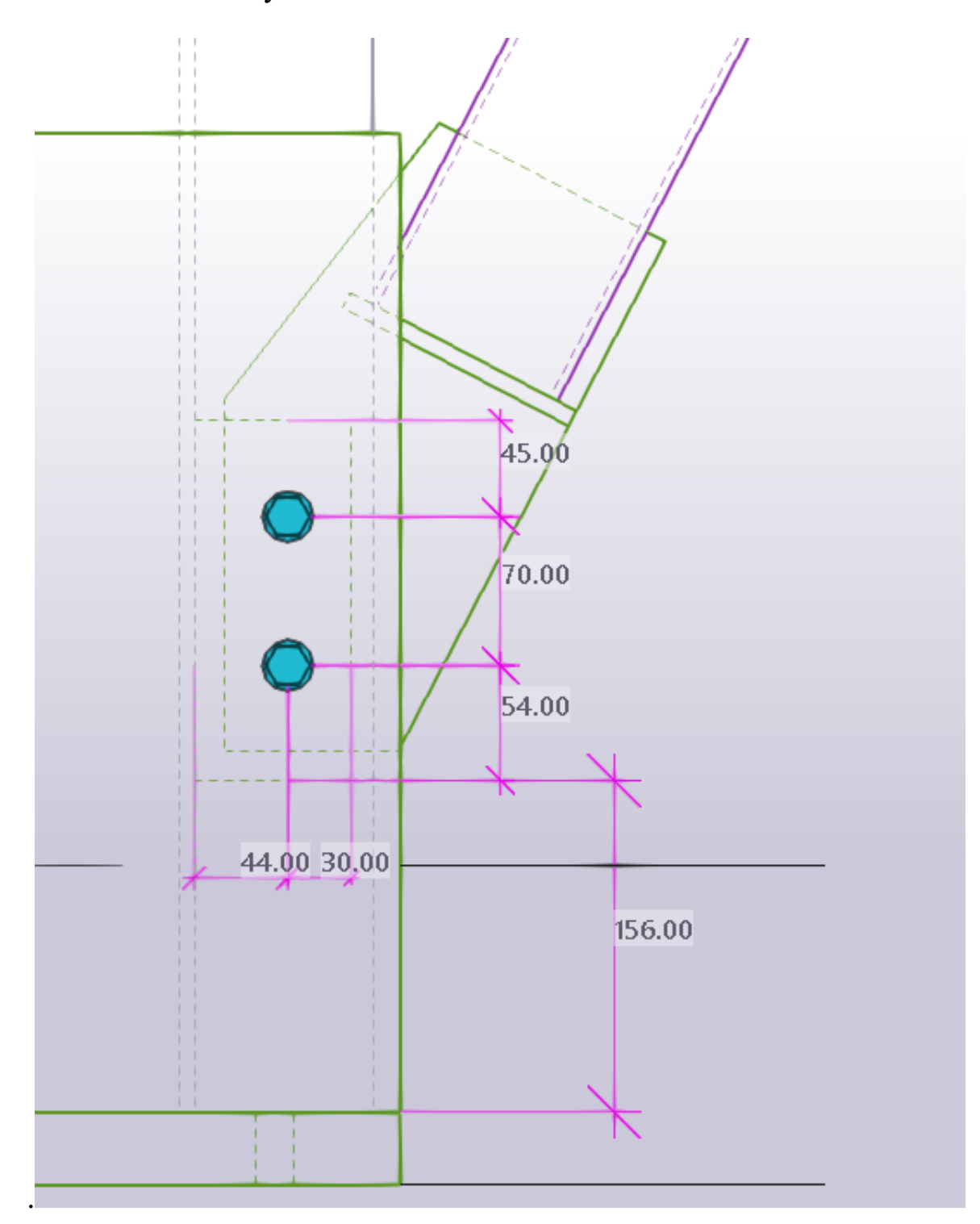

Рис. 4.176. Вузлове кріплення

Кріплення по горизонтальному елементу в'язі здійснюємо за допомогою фасонки на болтовому з'єднанні М12 (рис. 4.177):

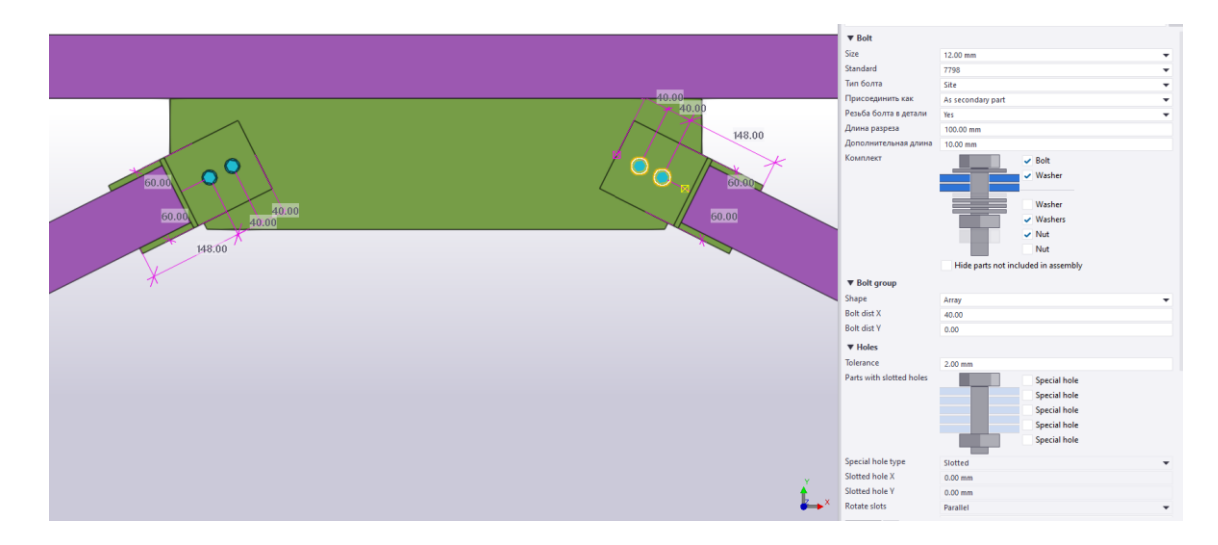

Рис. 4.177. Характеристики болтів

Створюємо вузол з'єднання для в'язей також за допомогою фасонки та болтового з'єднання М12 з наступними прив'язками (рис. 4.178):

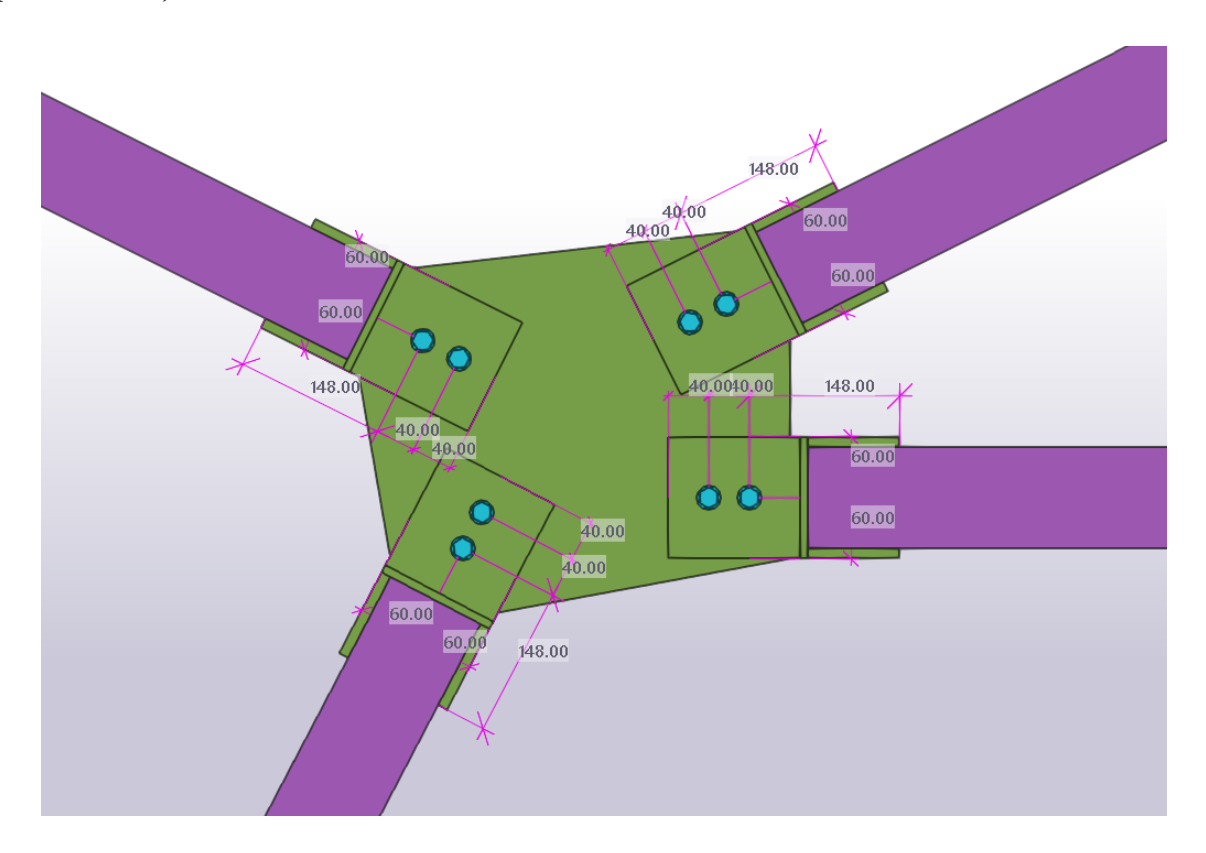

Рис. 4.178. Прив'язки болтових кріплень

Виділяємо створенні вузли та дзеркально копіюємо між осями 2 та 3 (рис. 4.179):

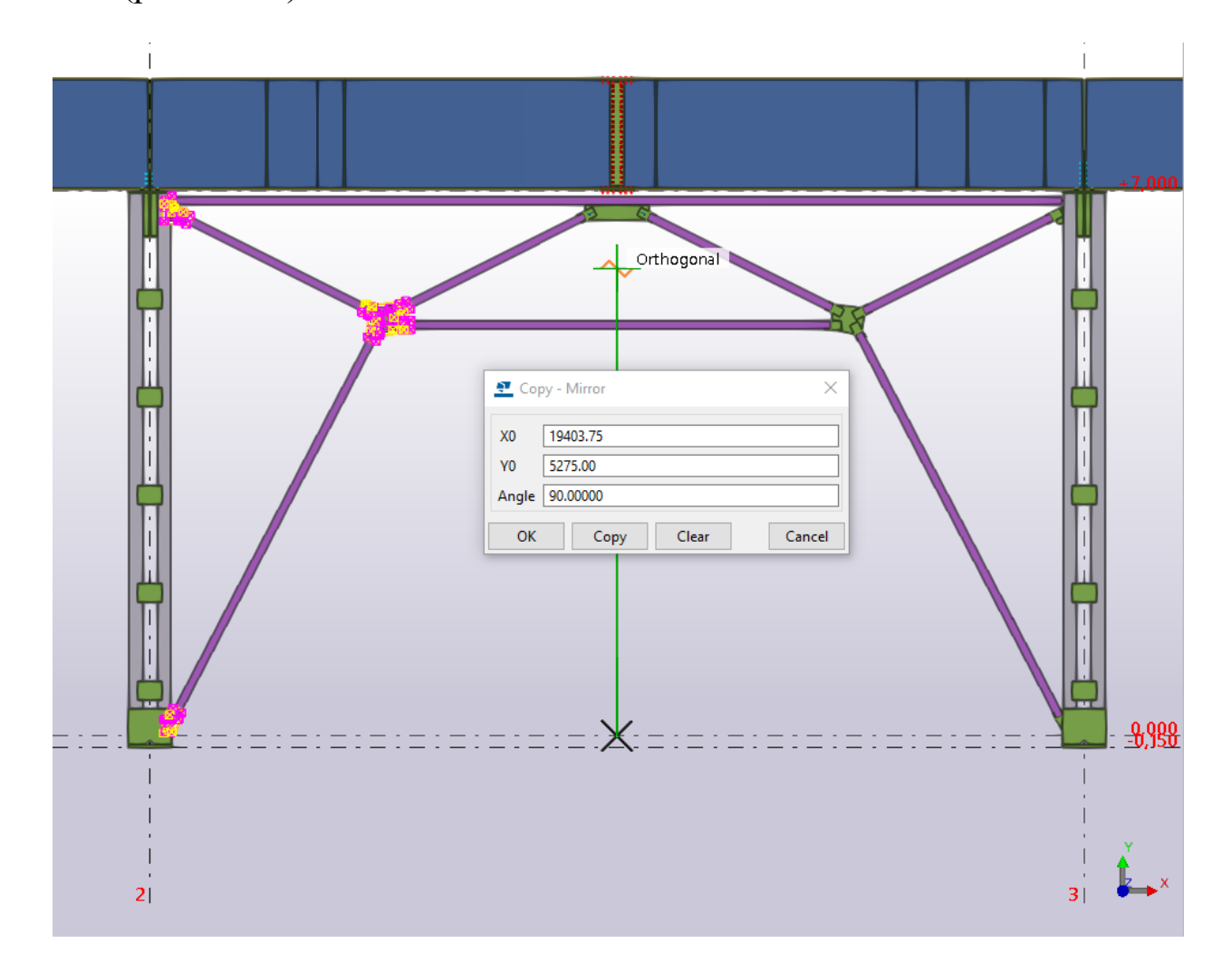

Рис. 4.179. Дзеркальне копіювання вузлових рішень

Виділяємо вертикальну в'язь та копіюємо по осі Б і В (рис. 4.180, 4.181):

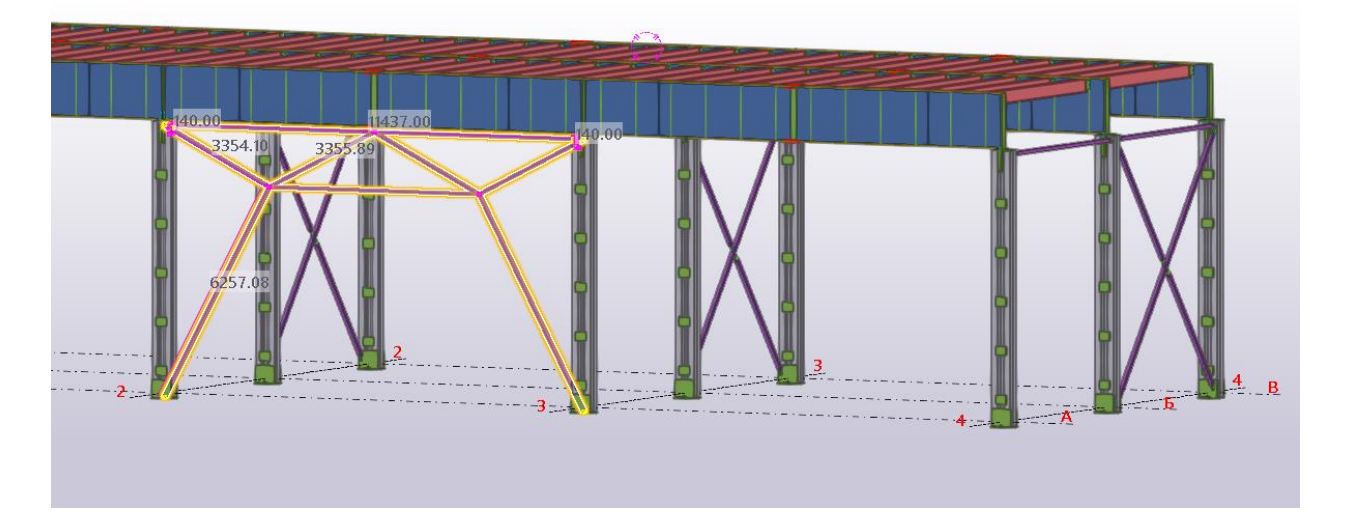

Рис. 4.180. Виділення вертикальної в'язі портального типу

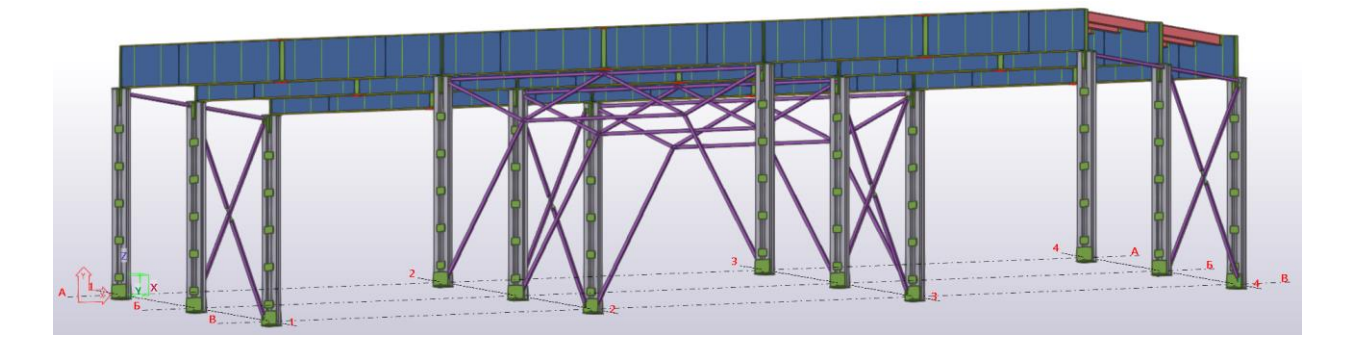

Рис. 4.181. Копіювання вертикальної в'язі портального типу

# **5. Створення креслень**

### **5.1. Налаштування креслень**

Заходимо на вкладку Файл → Властивості проекту → Користувацькі атрибути → Властивості проекту та обираємо **українську мову** (рис. 5.1, 5.2):

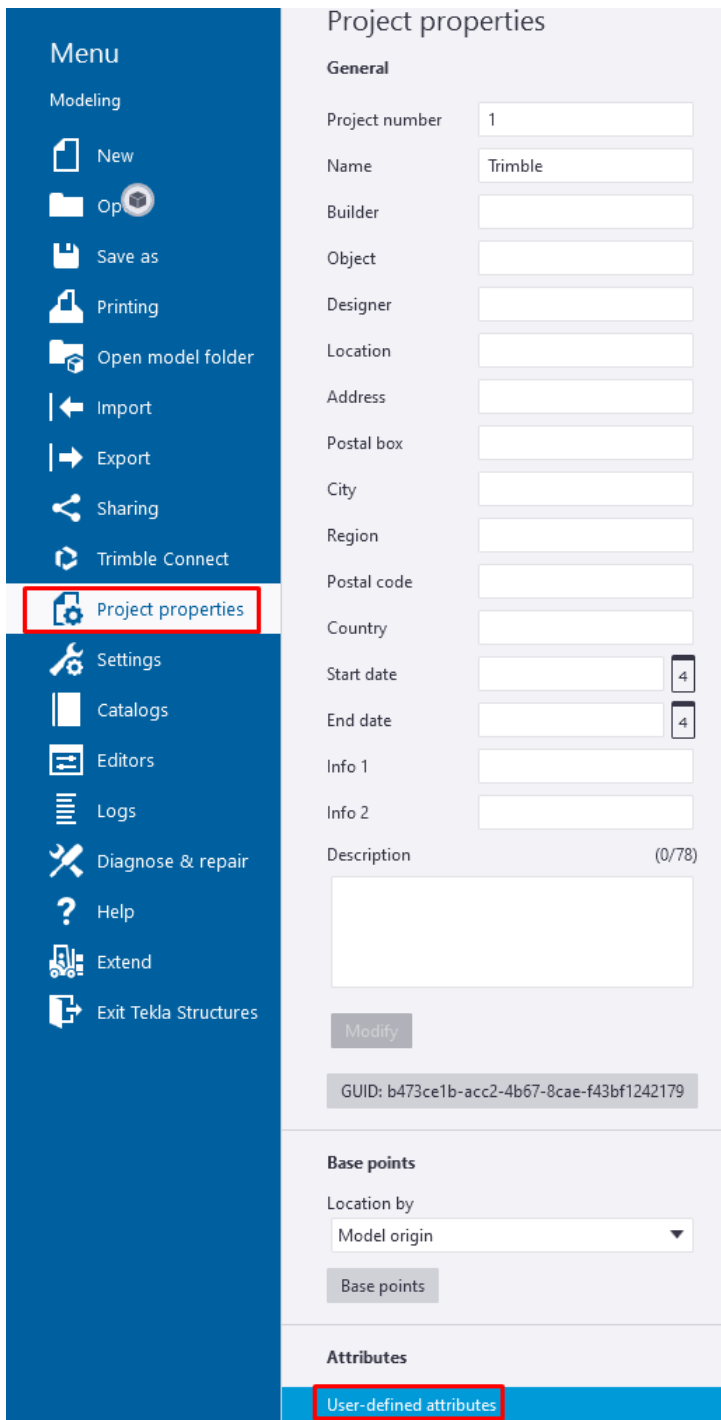

# Рис. 5.1. Властивості проекту

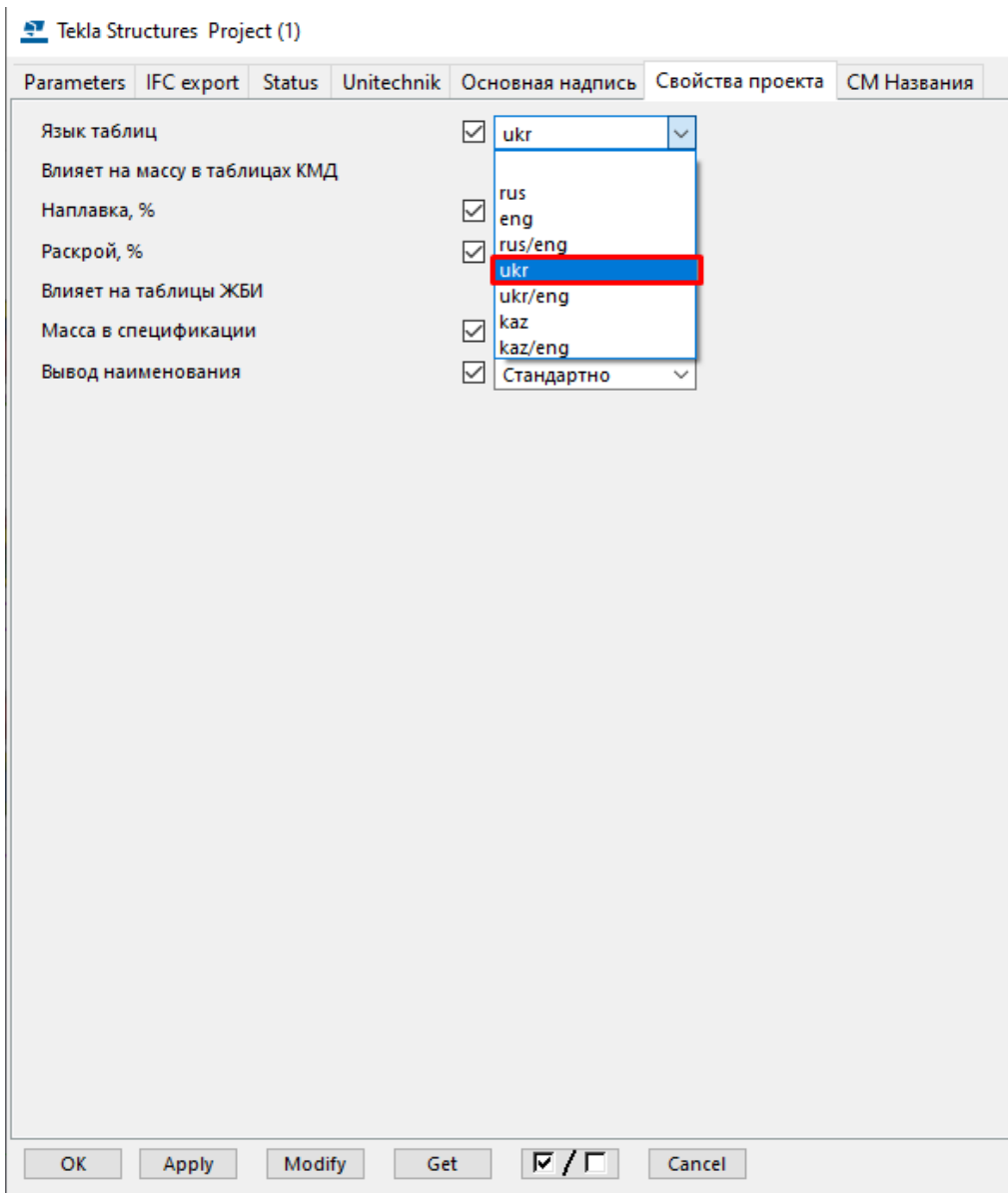

Рис. 5.2. Вибір української мови

Виділяємо всю модель та переходимо до вікна Управління → Перевірка на колізії та натискаємо пуск (рис. 5.3):

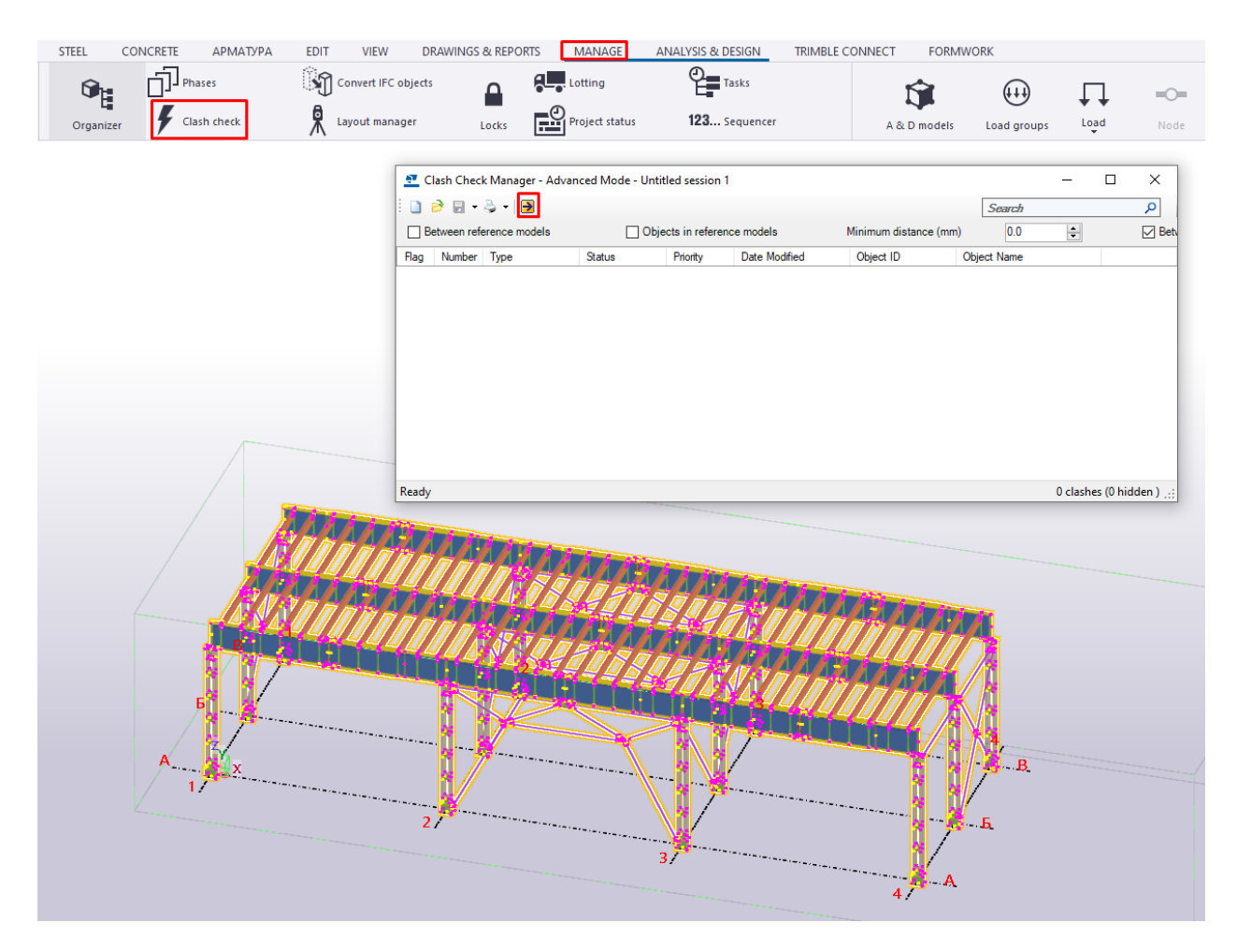

Рис. 5.3. Виділення модель та перевірки на колізію

Після виконання перевірки при умові, що помилки відсутні переходимо до оформлення креслень, якщо помилки наявні – виправляємо та повторно запускаємо перевірку і переходимо до оформлення креслень (рис. 5.4):

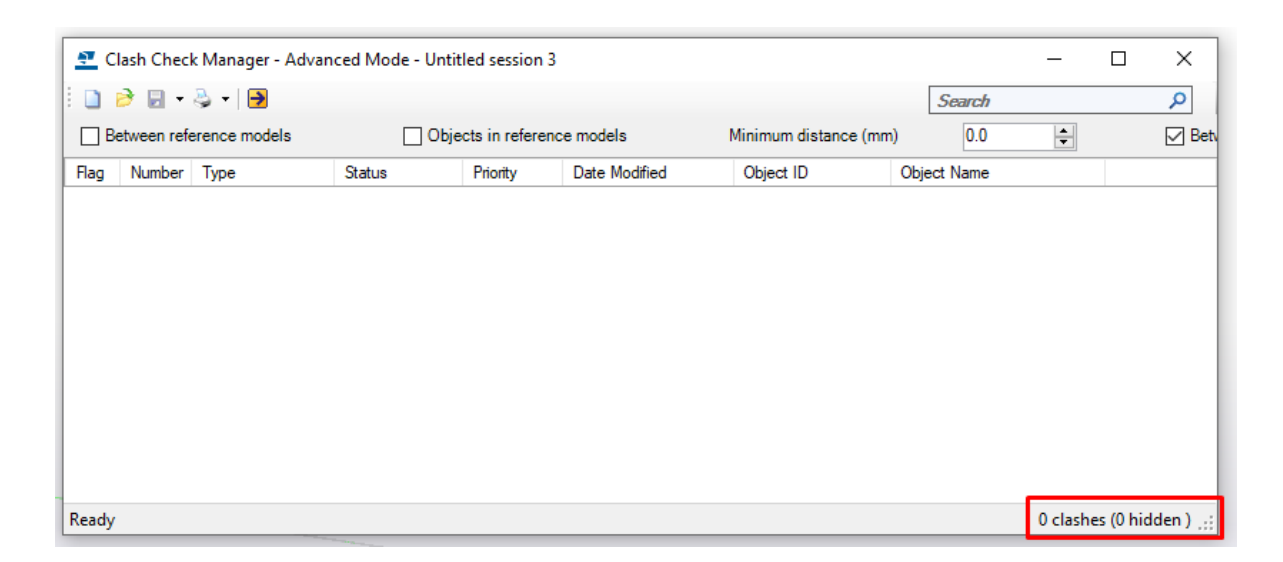

#### Рис. 5.4. Запуск перевірки на колізію

У вікні Креслення та Звіти виконуємо нумерацію деталей та збірок моделі (рис. 5.5):

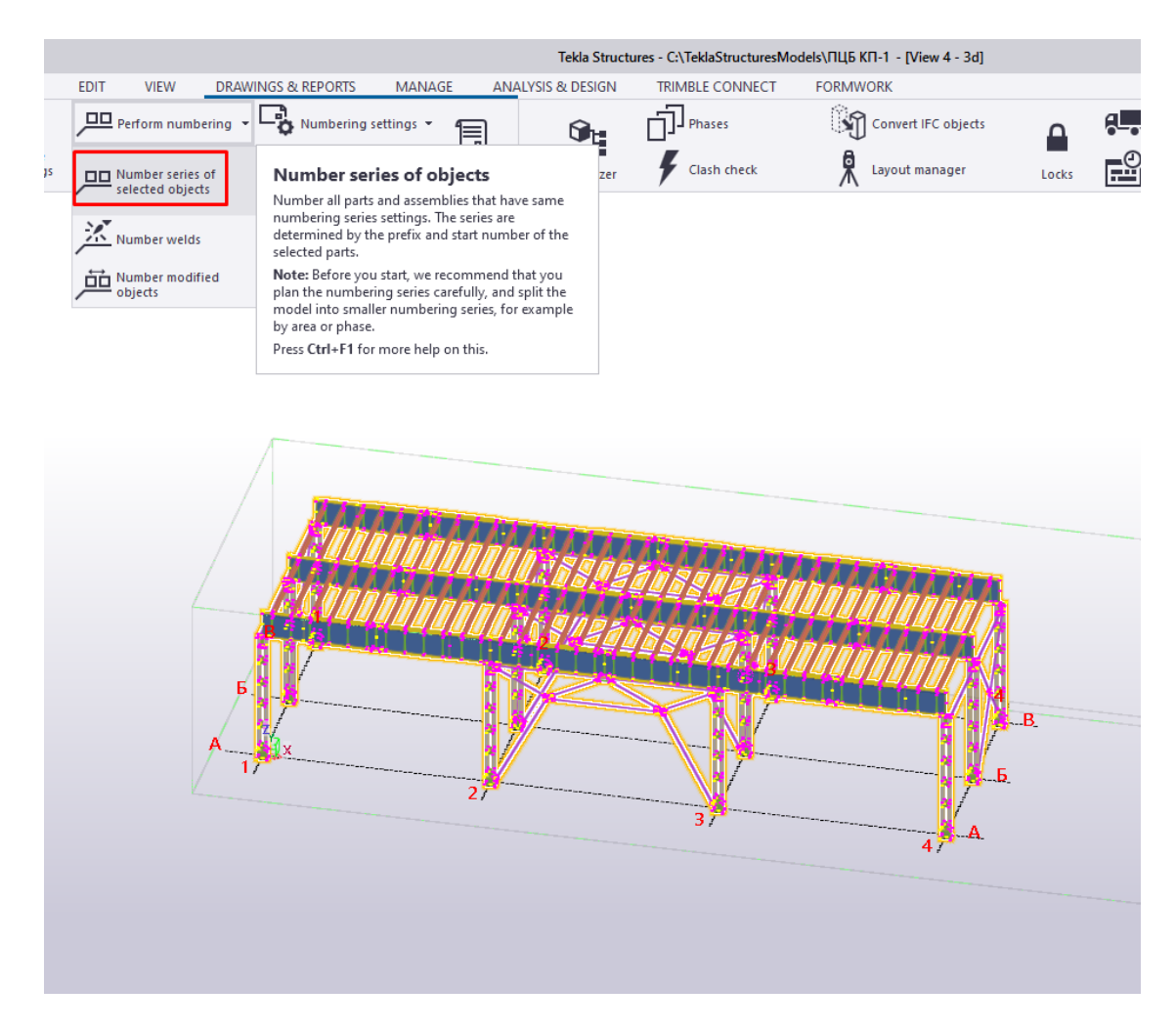

Рис. 5.5. Виділення моделі початок нумерації

#### **5.2. Створення креслення Загального виду**

Створюємо креслення загального виду. Для створення плану розміщення елементів переходимо на вид «зверху». У вікні креслення та звіти обираємо креслення «Загального виду» (рис. 5.6):

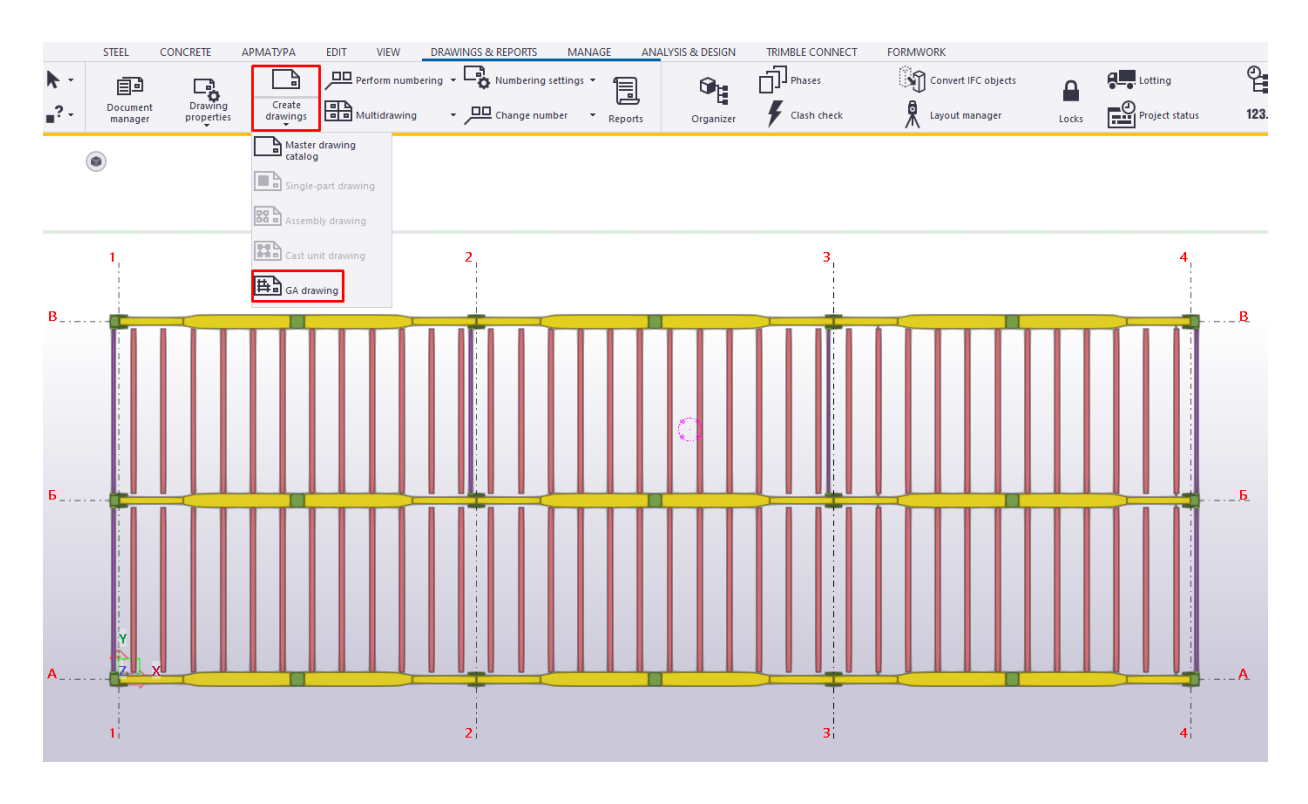

Рис. 5.6. Створення креслення загального виду

Переходимо в вікно Управління документами та відкриваємо загальний вид (рис. 5.7):

| $\rightarrow$                                                                                                    | Search          |                         |      |               |         | Q               |         | ŵ         | e.                  | ø |          |   | H    |
|----------------------------------------------------------------------------------------------------|-----------------|-------------------------|------|---------------|---------|-----------------|---------|-----------|---------------------|---|----------|---|------|
| All drawings                                                                                                    | Mark            | Type                    | Name |               | Title 1 | <b>Revision</b> | ru_list | Created ▲ |                     |   | Modified | 马 | Chan |
| All documents                                                                                                    | $\overline{10}$ | $\overline{\mathsf{G}}$ |      | Загальний вид |         |                 |         |           | 04.08.2022 21:20:13 |   |          |   |      |
| All files                                                                                                    |                 |                         |      |               |         |                 |         |           |                     |   |          |   |      |
|                                                                                                    |                 |                         |      |               |         |                 |         |           |                     |   |          |   |      |
| <b>GA</b> drawings                                                                                                    |                 |                         |      |               |         |                 |         |           |                     |   |          |   |      |
| Assembly drawings                                                                                                    |                 |                         |      |               |         |                 |         |           |                     |   |          |   |      |
| Single-part drawings                                                                                                    |                 |                         |      |               |         |                 |         |           |                     |   |          |   |      |
|                                                                                                    |                 |                         |      |               |         |                 |         |           |                     |   |          |   |      |
|                                                                                                    |                 |                         |      |               |         |                 |         |           |                     |   |          |   |      |
|                                                                                                    |                 |                         |      |               |         |                 |         |           |                     |   |          |   |      |
|                                                                                                    |                 |                         |      |               |         |                 |         |           |                     |   |          |   |      |
|                                                                                                    |                 |                         |      |               |         |                 |         |           |                     |   |          |   |      |
|                                                                                                    |                 |                         |      |               |         |                 |         |           |                     |   |          |   |      |
|                                                                                                    |                 |                         |      |               |         |                 |         |           |                     |   |          |   |      |
|                                                                                                    |                 |                         |      |               |         |                 |         |           |                     |   |          |   |      |
| Cast unit drawings<br>Multidrawings<br>Up-to-date drawings<br>Out of date drawings<br>Obsolete drawings<br><b>Issued drawings</b><br>Issued but changed drawings<br>Locked drawings |                 |                         |      |               |         |                 |         |           |                     |   |          |   |      |
|                                                                                                    |                 |                         |      |               |         |                 |         |           |                     |   |          |   |      |
|                                                                                                    |                 |                         |      |               |         |                 |         |           |                     |   |          |   |      |
|                                                                                                    |                 |                         |      |               |         |                 |         |           |                     |   |          |   |      |
|                                                                                                    |                 |                         |      |               |         |                 |         |           |                     |   |          |   |      |
| Frozen drawings<br>Ready for issuing drawings<br>Отчеты<br>Файлы ЧПУ. Фасонный прокат<br>Файлы ЧПУ. Прокат листовой                                                                 |                 |                         |      |               |         |                 |         |           |                     |   |          |   |      |

Рис. 5.7. Таблиця зі списком аркушів

Розміщуємо маркувальний план та змінюємо назву креслення. Двічі натискаємо на вікно креслення та переходимо на вікно Атрибути → Мітки → А1. Поле А1 залишаємо пустим (рис. 5.8):

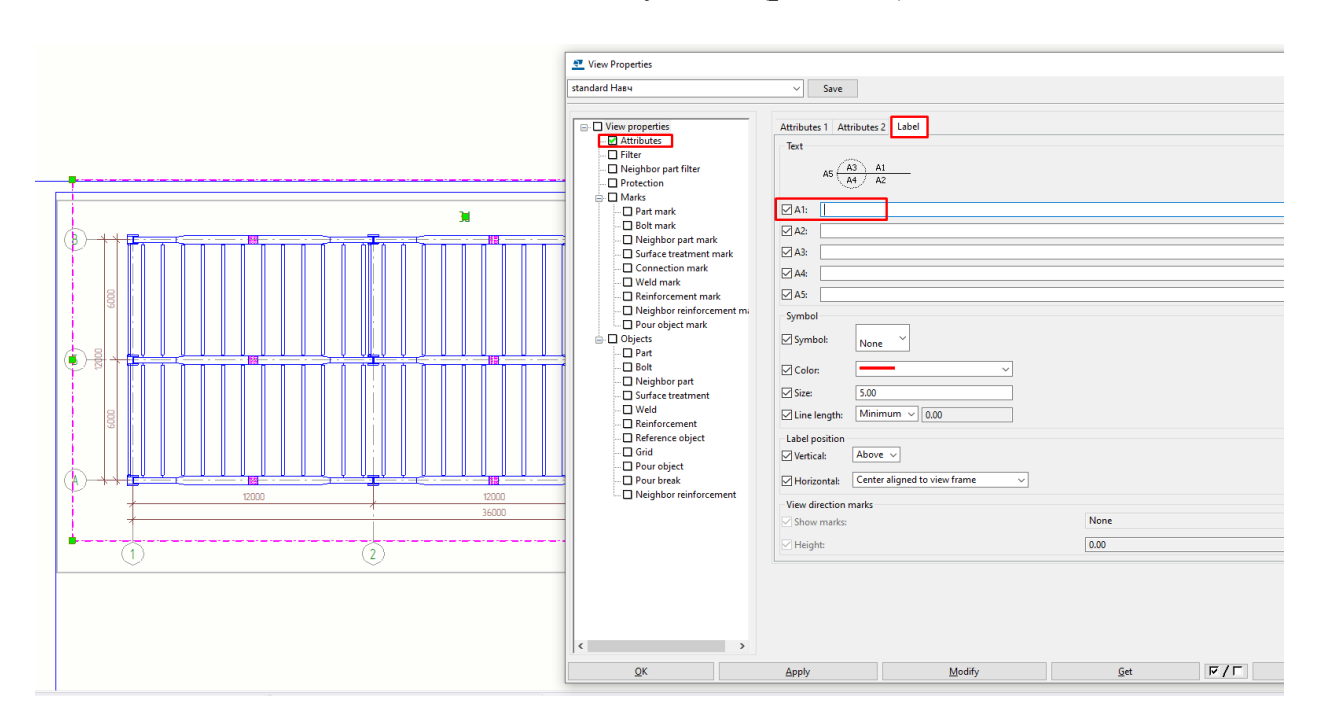

Рис. 5.8. Редагування назви креслення

Натискаємо на вікно текст та вказуємо назву креслення «Схема розміщення елементів на відм. +8,437» (висотна відмітка вказується згідно з прийнятим перерізом головної балки)» (рис. 5.9):

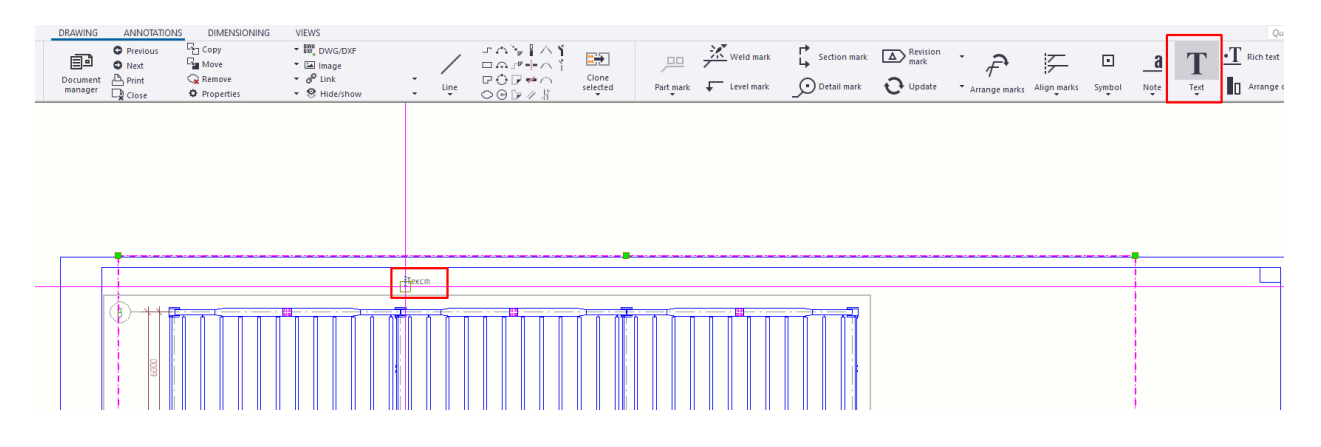

Рис. 5.9. Створення назви креслення

Виділяємо елементи балок настилу, вертикальних в'язей та

розпірок, натискаємо праву кнопку мишки та обираємо вікно «Добавити маркування» (рис. 5.10):

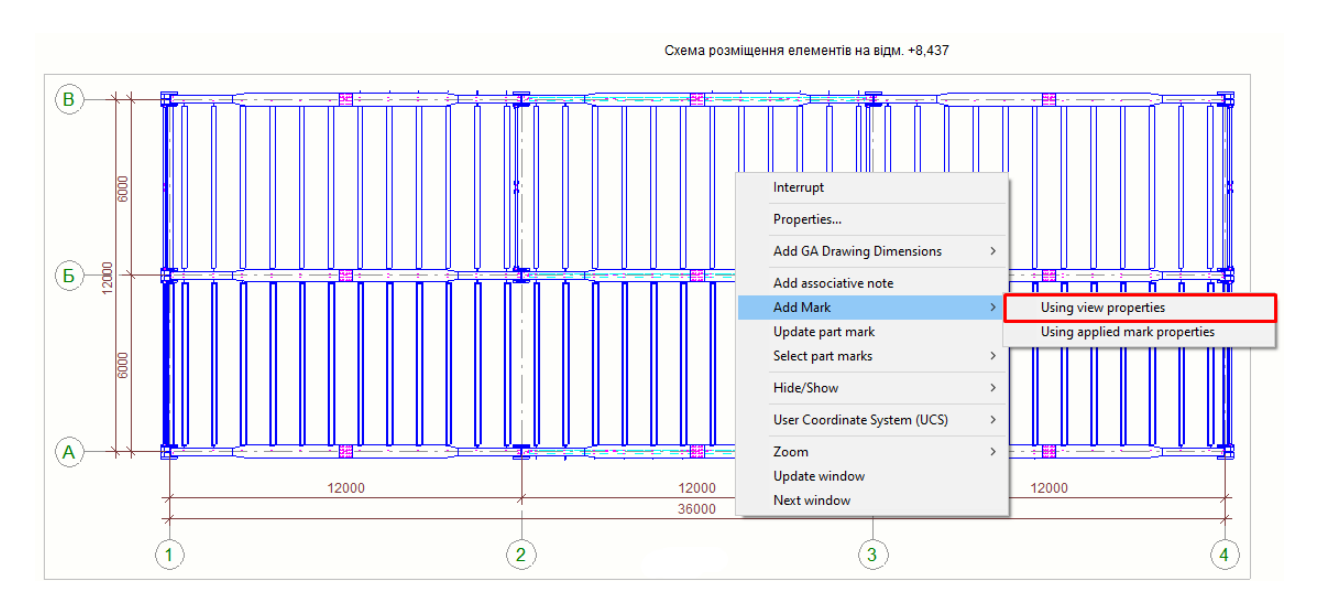

Рис. 5.10. Виділення елементів БН

Добавляємо маркування елементів за критерієм «Позиція збірки» (рис. 5.11, 5.12, 5.13):

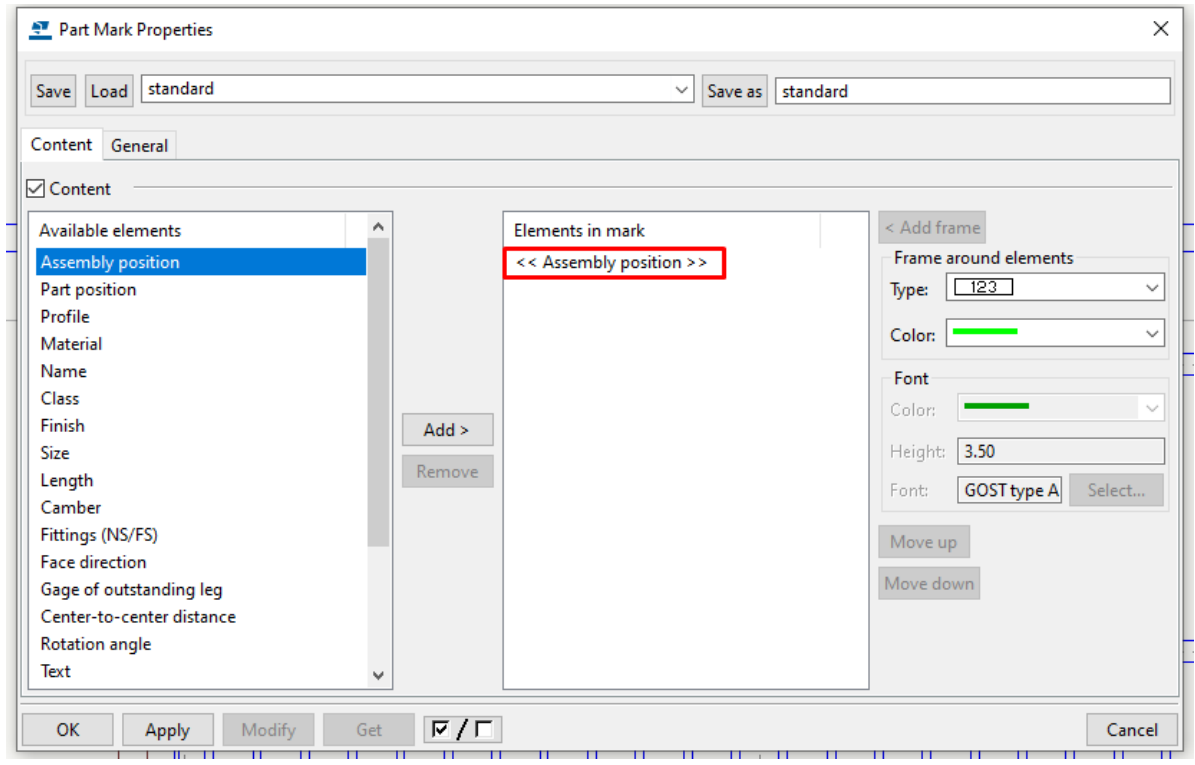

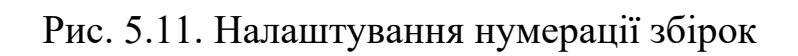

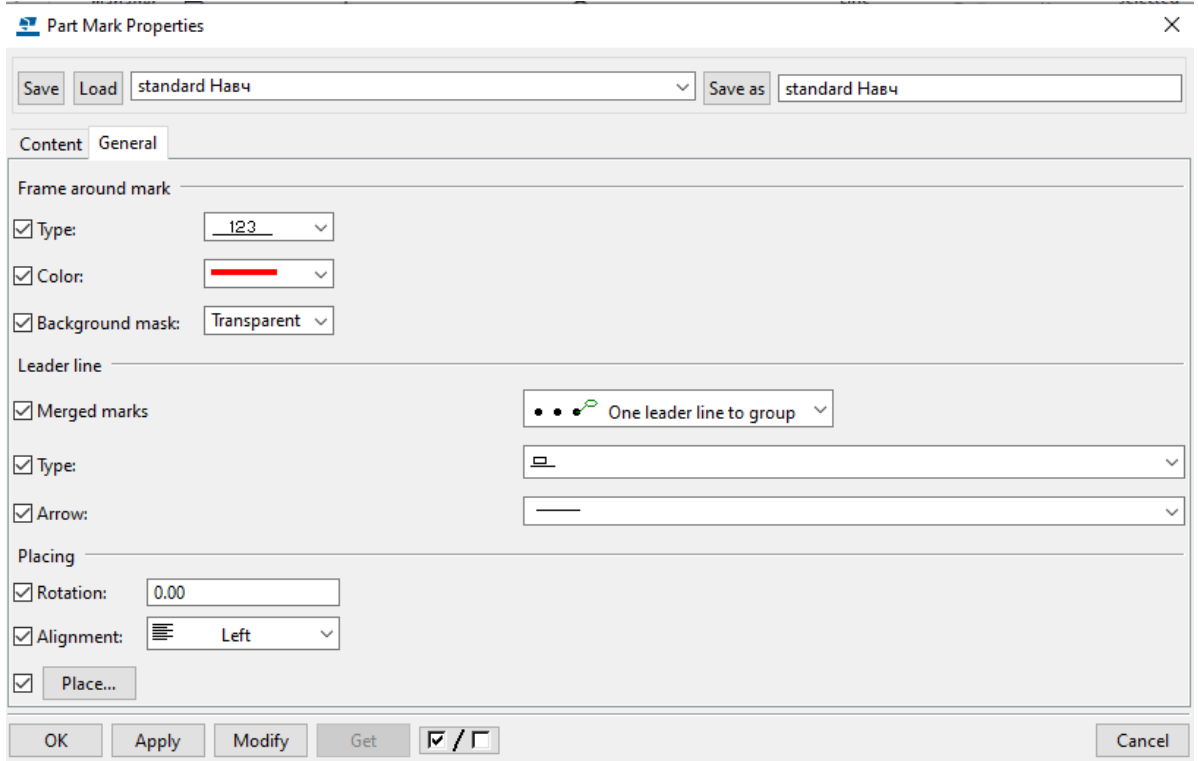

Рис. 5.12. Налаштування маркування збірок

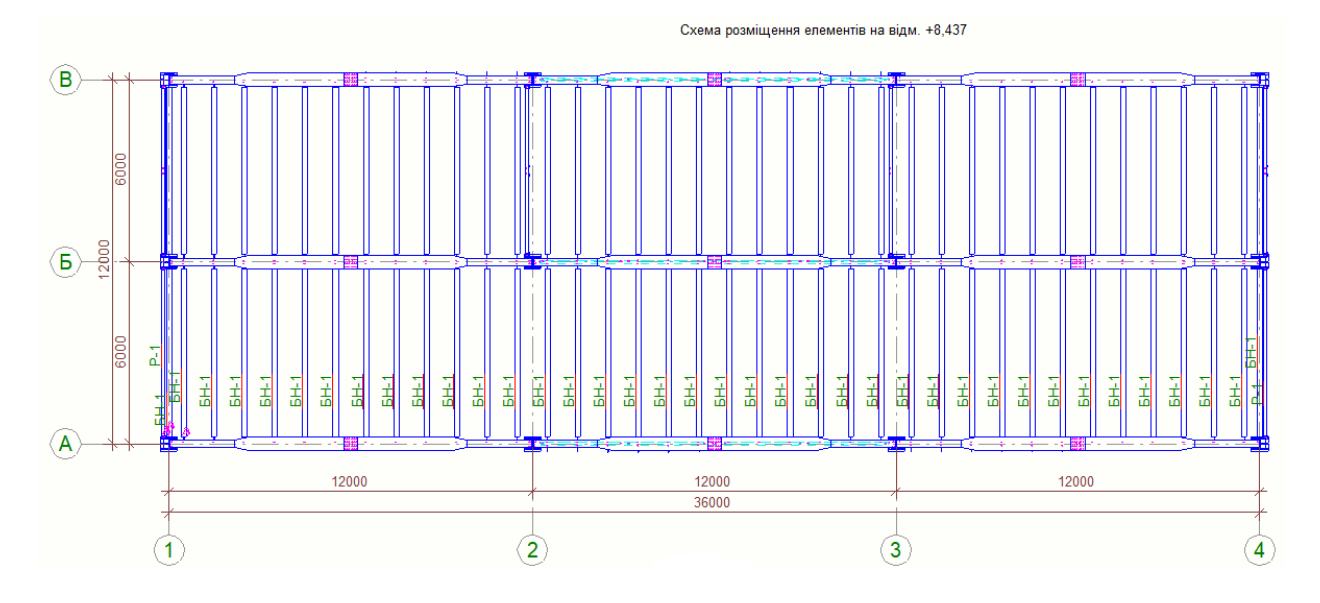

Рис. 5.13. Розміщення маркування для БН

Повторюємо дію для другого прольоту маркування елементів (рис. 5.14):

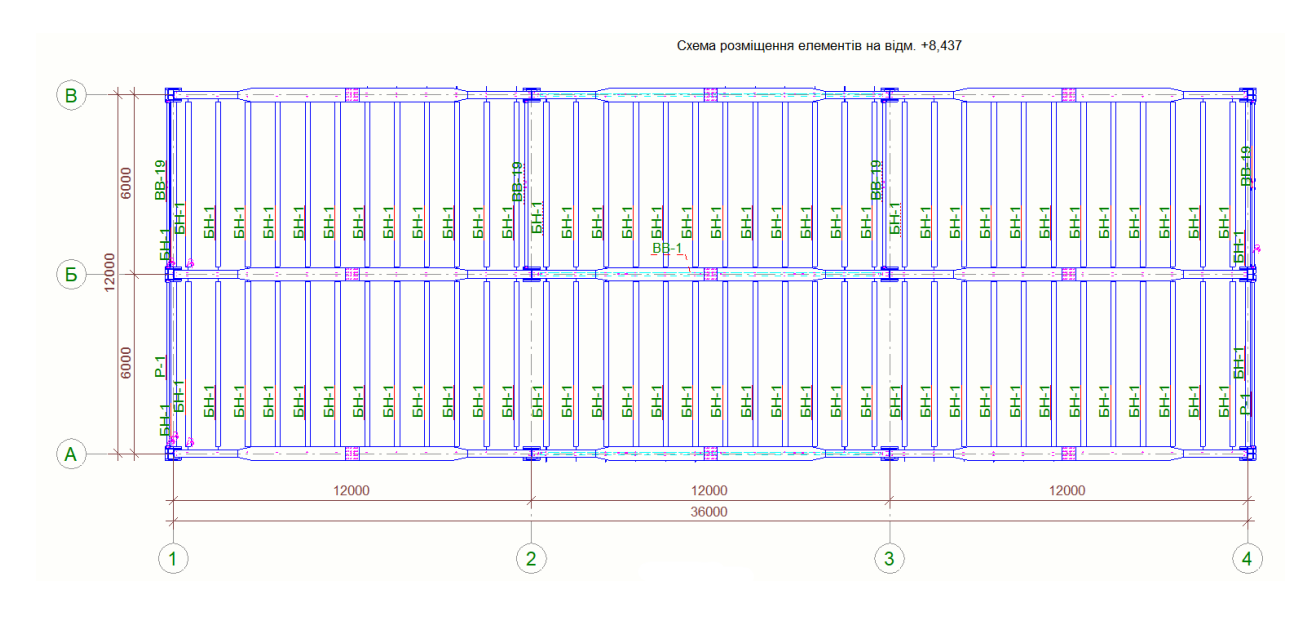

Рис. 5.14. Розміщення маркування для БН в другому прольоті

Маркуємо елементи головних балок, колон та вертикальних в'язей портального типу (рис. 5.15):

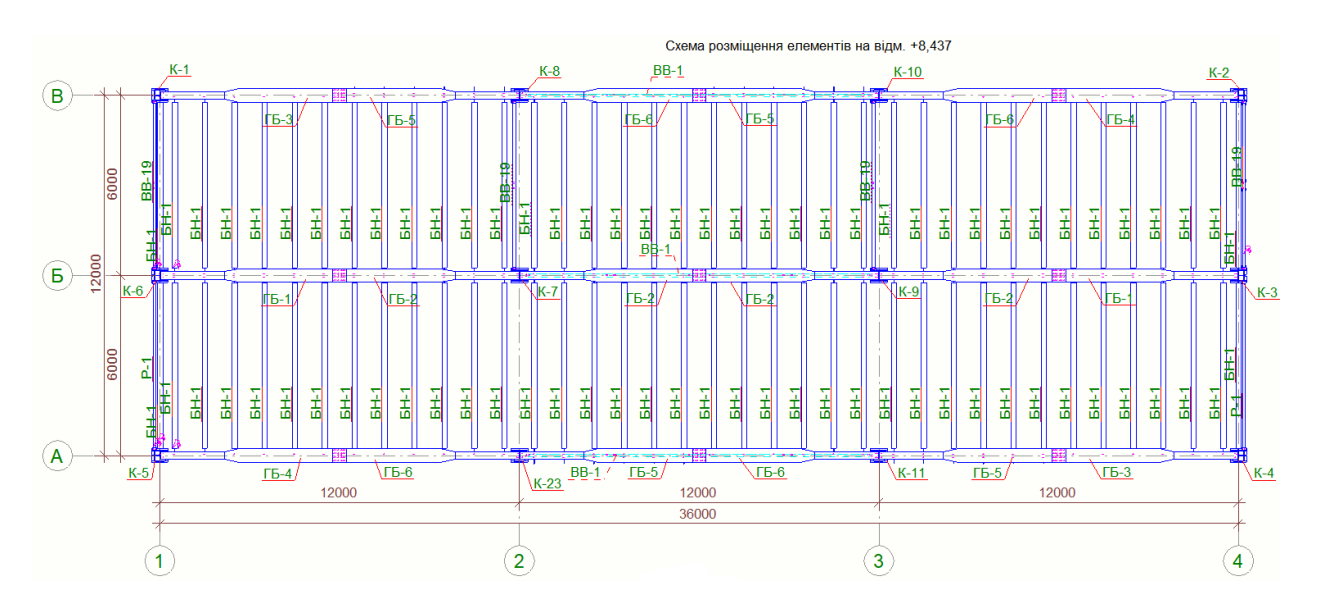

Рис. 5.15. Розміщення маркування для колон, ГБ, та в'язей

Створюємо через вікно Види → Вид перерізу - поперечний та поздовжній перерізи (рис. 5.16, 5.17):

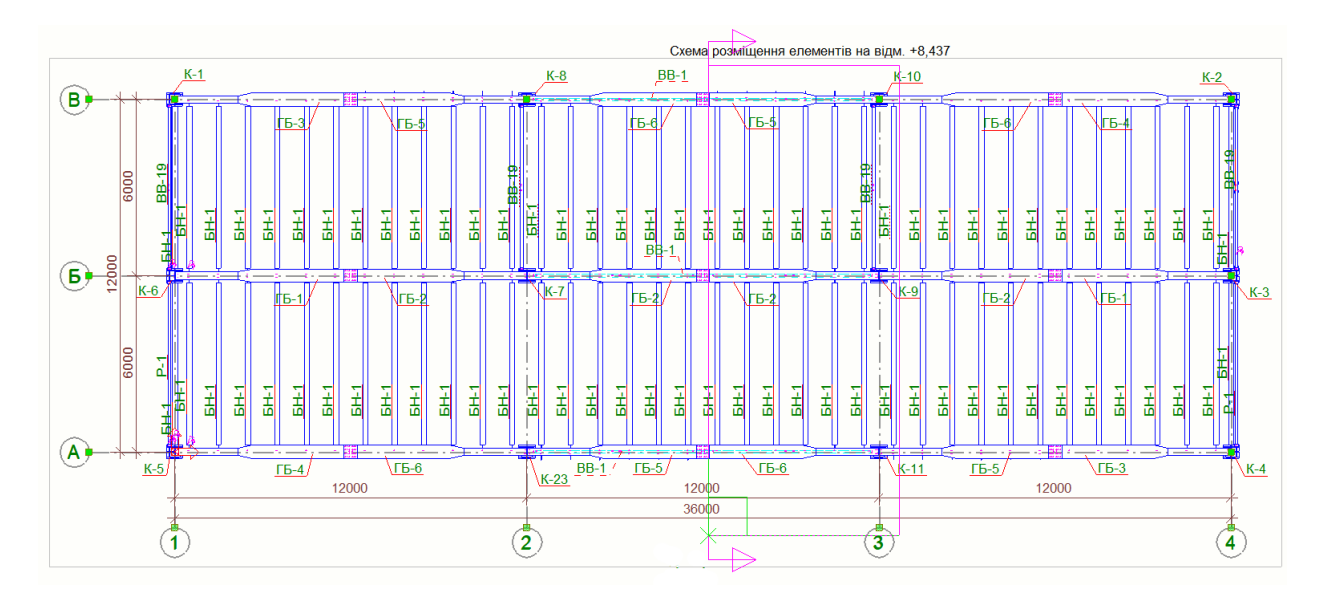

Рис. 5.16. Створення поперечного розрізу

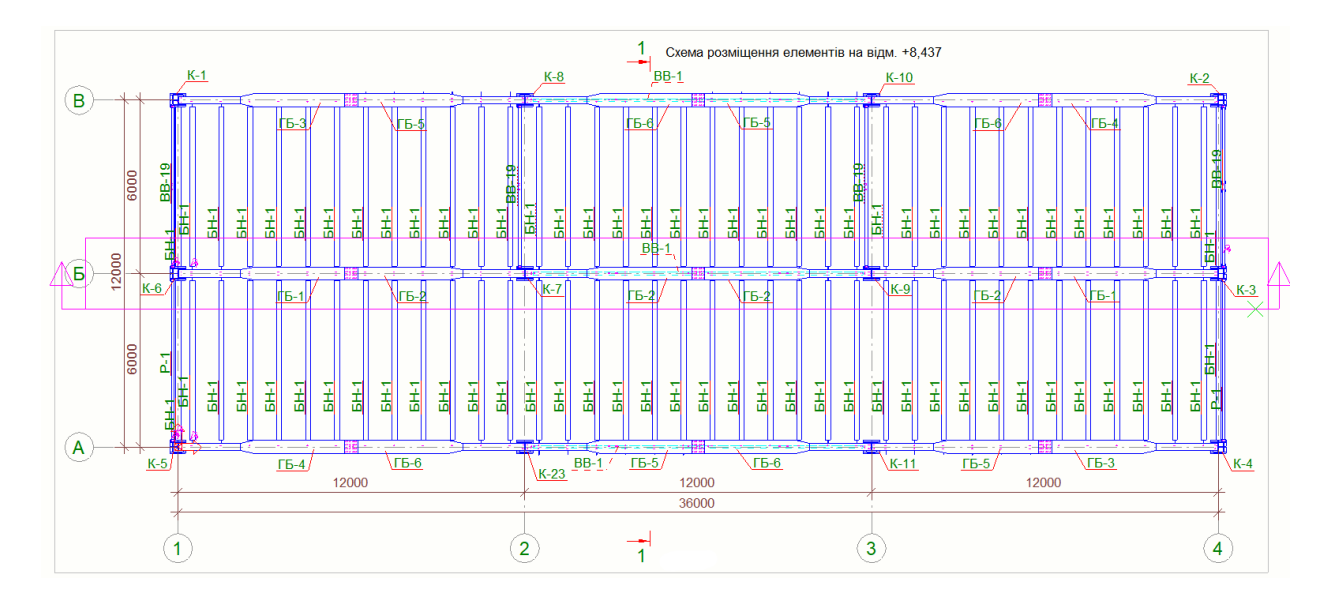

Рис. 5.17. Створення поздовжнього розрізу

Проставляємо розміри по вертикальні та горизонтальні. Виконуємо за допомогою вікна з відповідною назвою «Проставлення розмірів» → «Горизонтальні» (рис. 5.18):

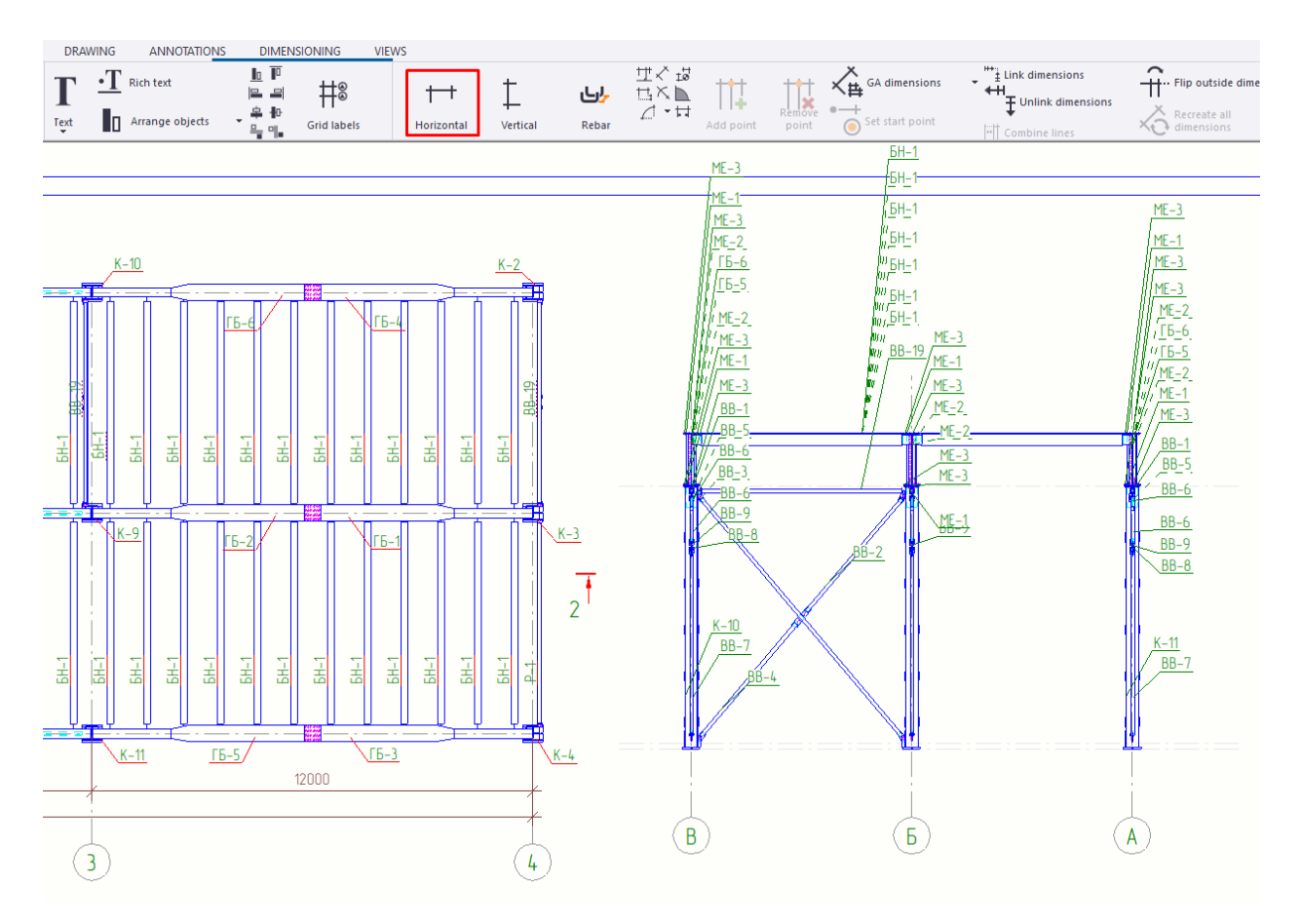

Рис. 5.18. Створення розмірності

Проставлення висотної відмітки виконуємо за допомогою вікна «Анотація» → «Мітка рівня» (рис. 5.19):

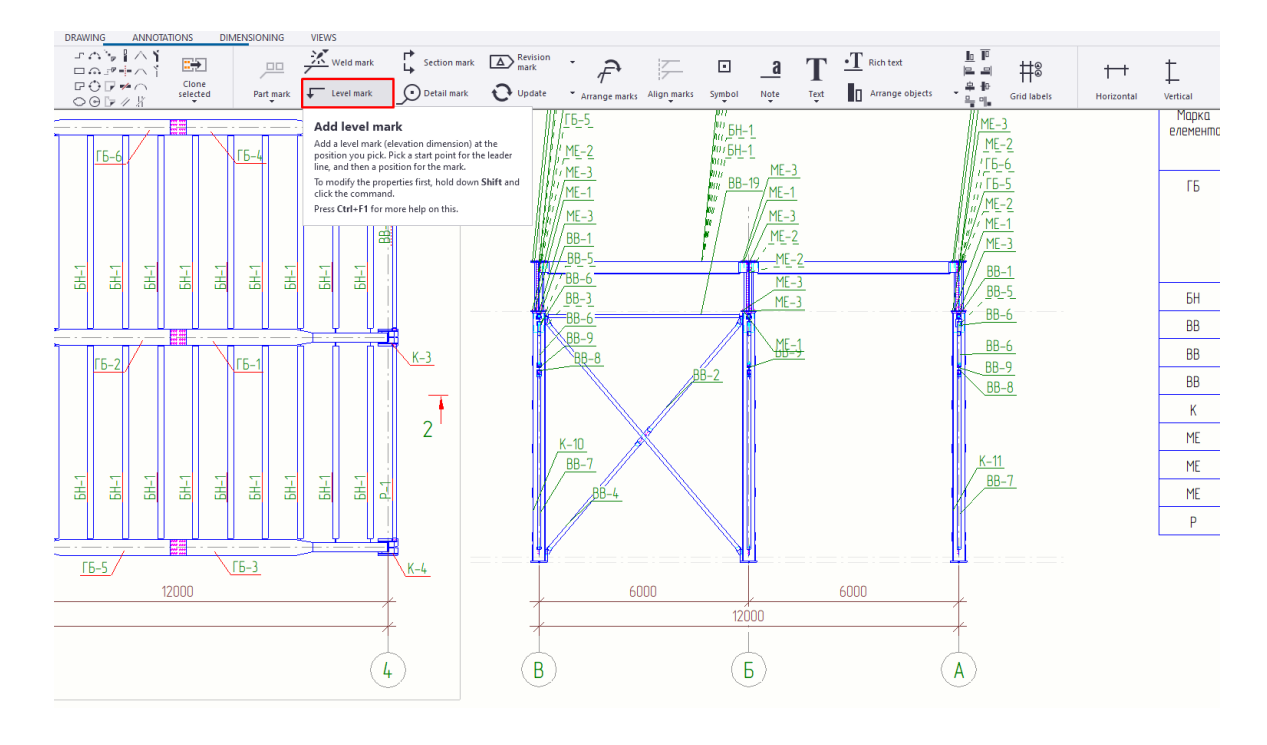

Рис. 5.19. Створення висотної відмітки

В поперечних та поздовжніх перерізах включаємо необхідні мітки збірок, висотних відміток та розміри між осями (рис. 5.20, 5.21):

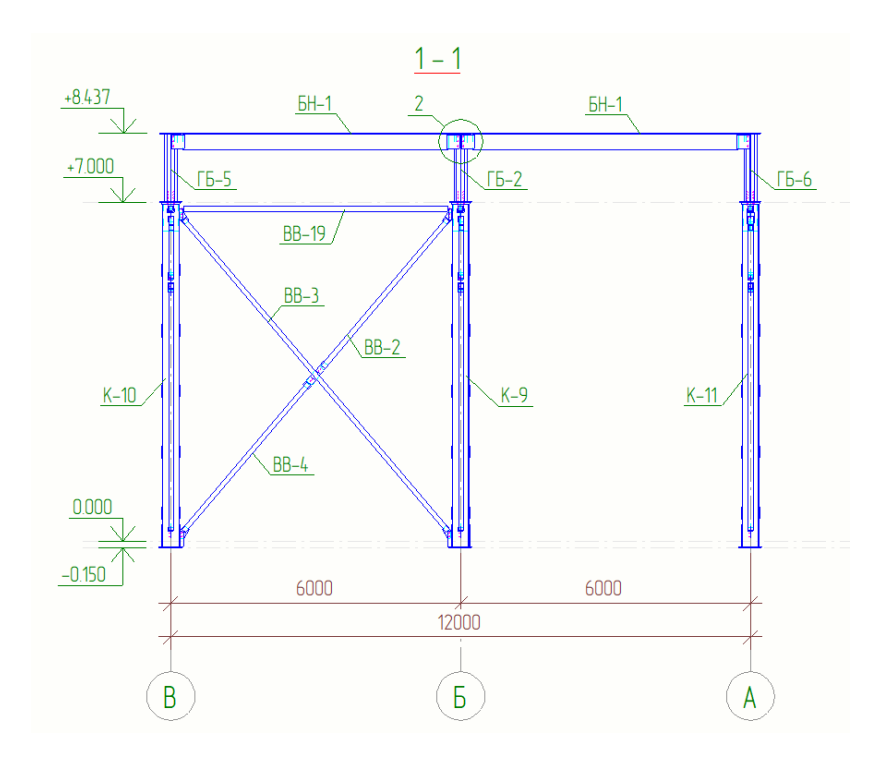

Рис. 5.20. Розміщення маркування елементів поперечного розрізу

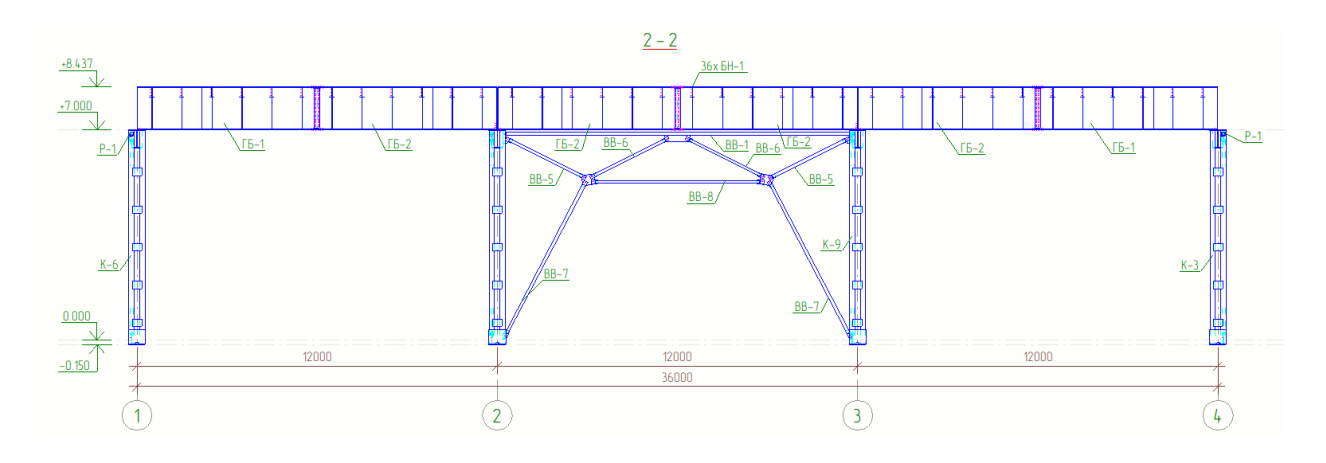

Рис. 5.21. Розміщення маркування елементів поздовжнього розрізу

Двічі лівою кнопки мишки натискаємо на штамп на обираємо вікно «Редактор шаблона» (рис. 5.22):

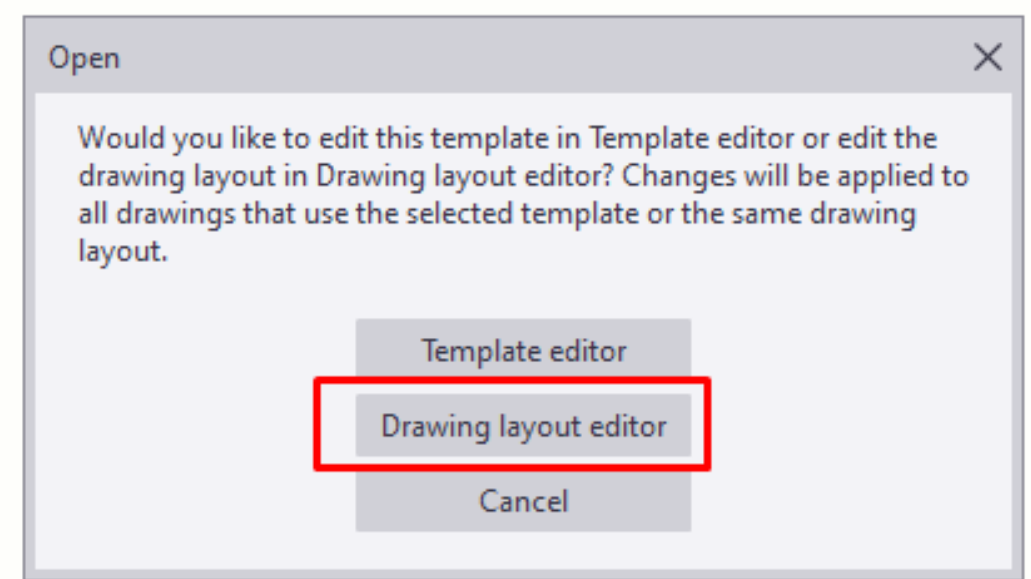

Рис. 5.22. Редактор аркуша

Натискаємо на вікно Добавити таблиці → КМ Відомість елементів (префікс) та розміщуємо в верхньому куті аркуша. Зберігаємо шаблон та закриваємо вікно Редактор шаблона (рис. 5.23, 5.24):

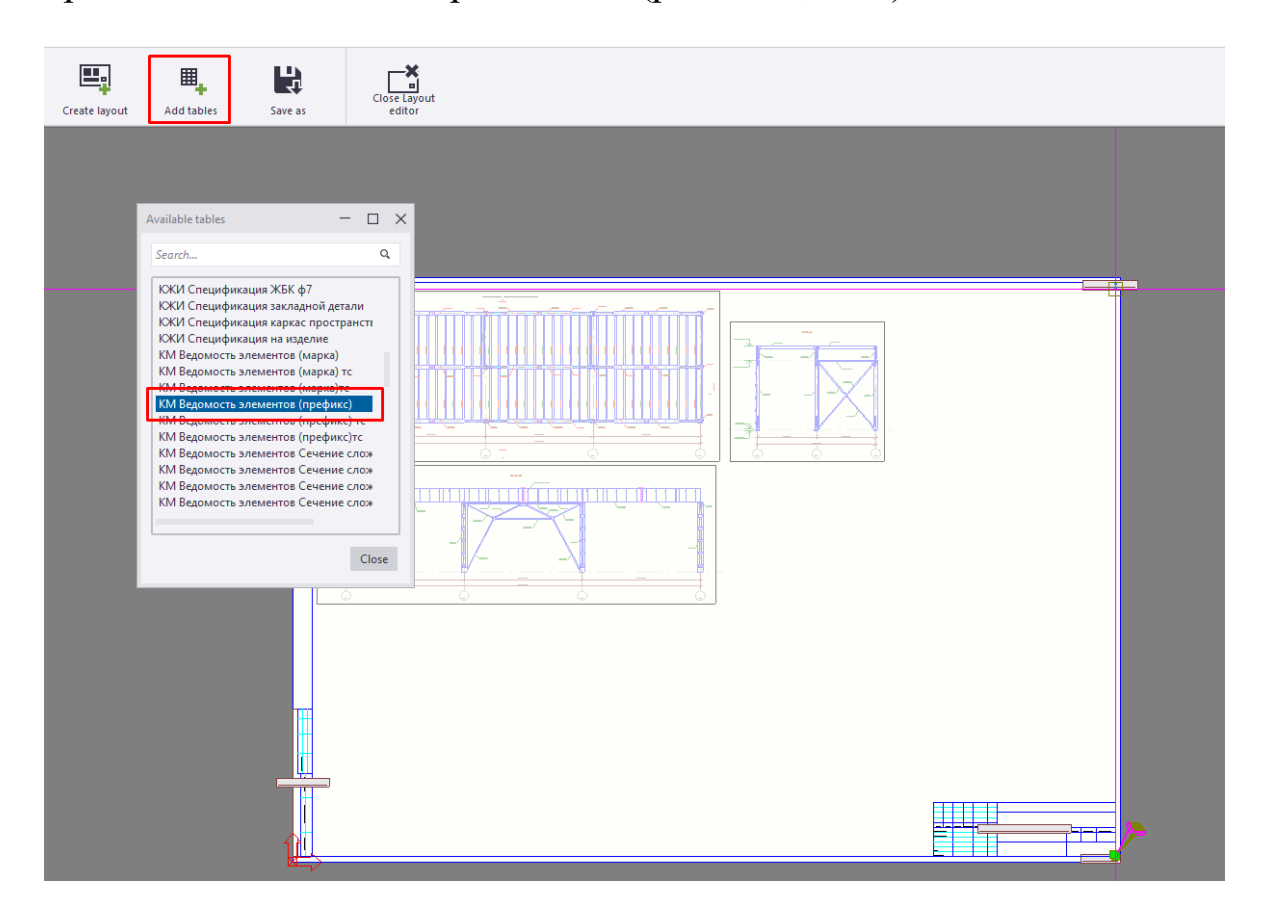

Рис. 5.23. Додання таблиці «Відомість елементів»

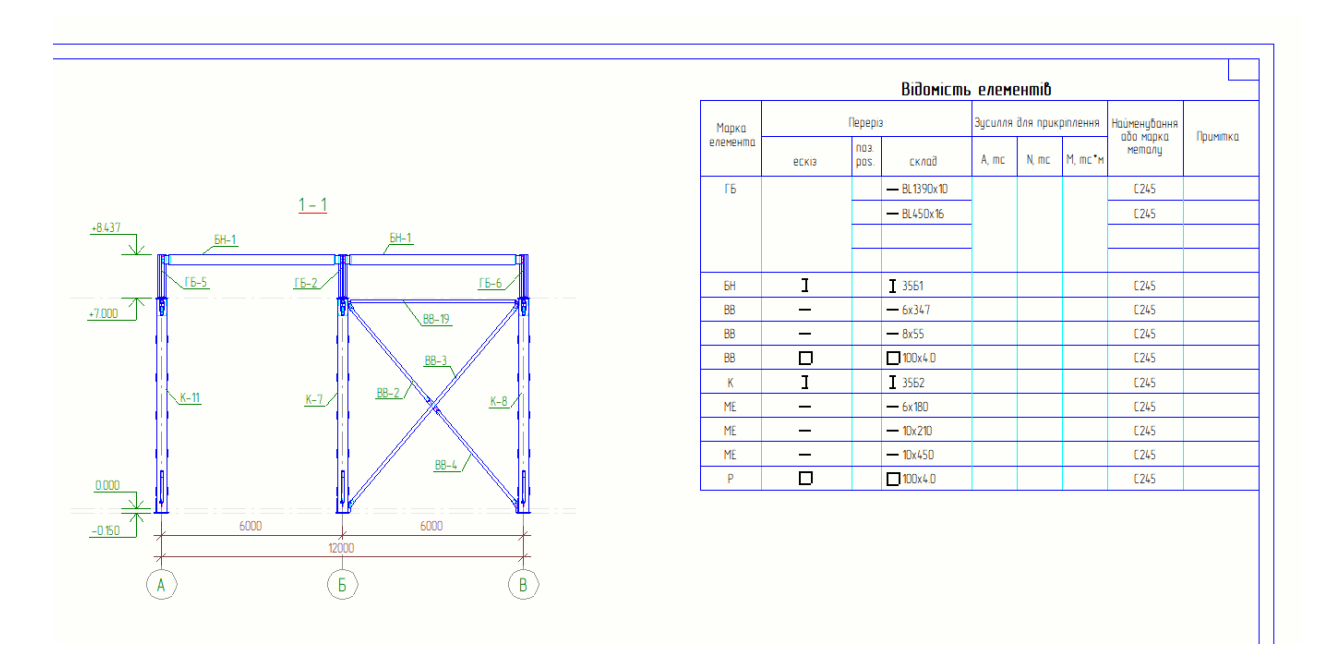

Рис. 5.24. Розміщення таблиці «Відомість елементів» на аркуші

За допомогою вікон Лінія та Текст нумеруємо позиції та створюємо ескіз зварного двотавра (рис. 5.25):

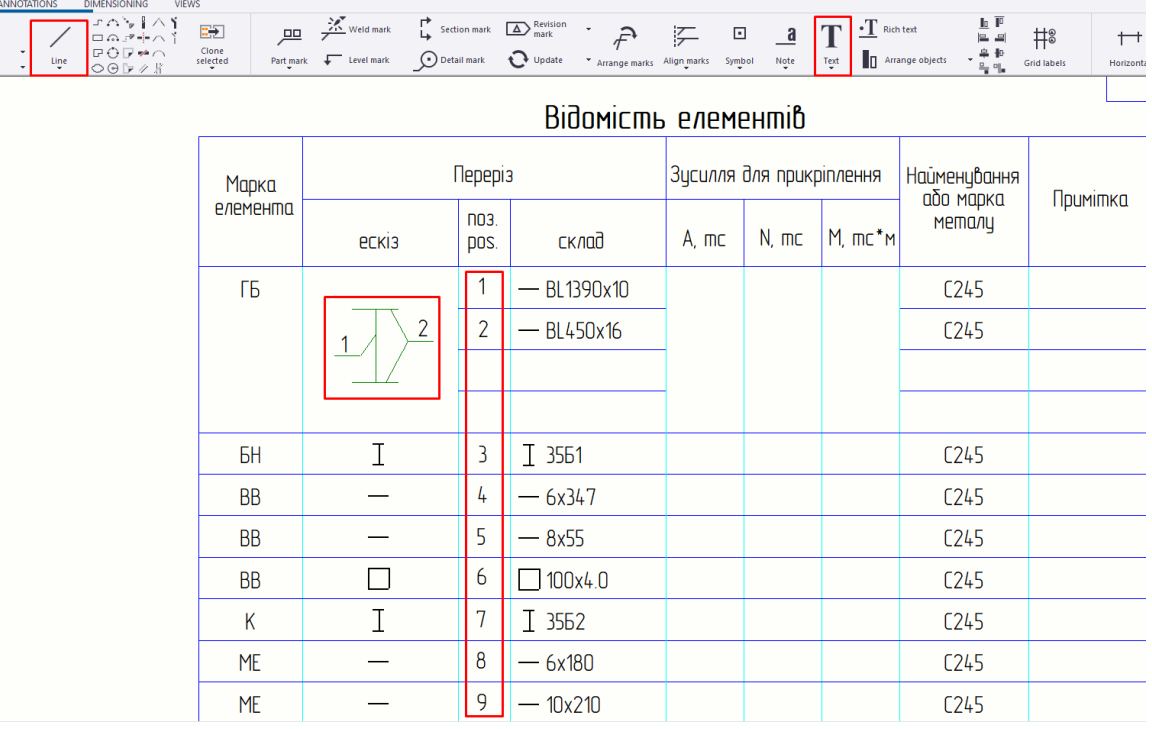

Рис. 5.25. Створення ескізу складного перерізу

У вікні Вид → Вид вузла створюємо вузол в Розрізі 2-2 монтажного стику (рис. 5.26):

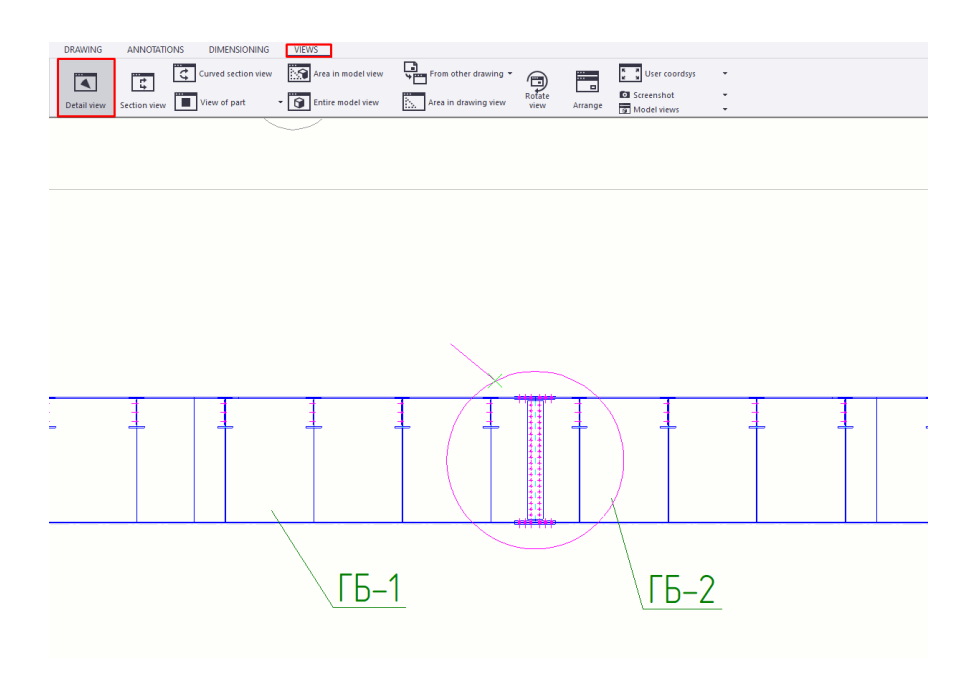

Рис. 5.26. Створення вузла №1

Розміщуємо на аркуші з масштабом 1:10 (рис. 5.27):

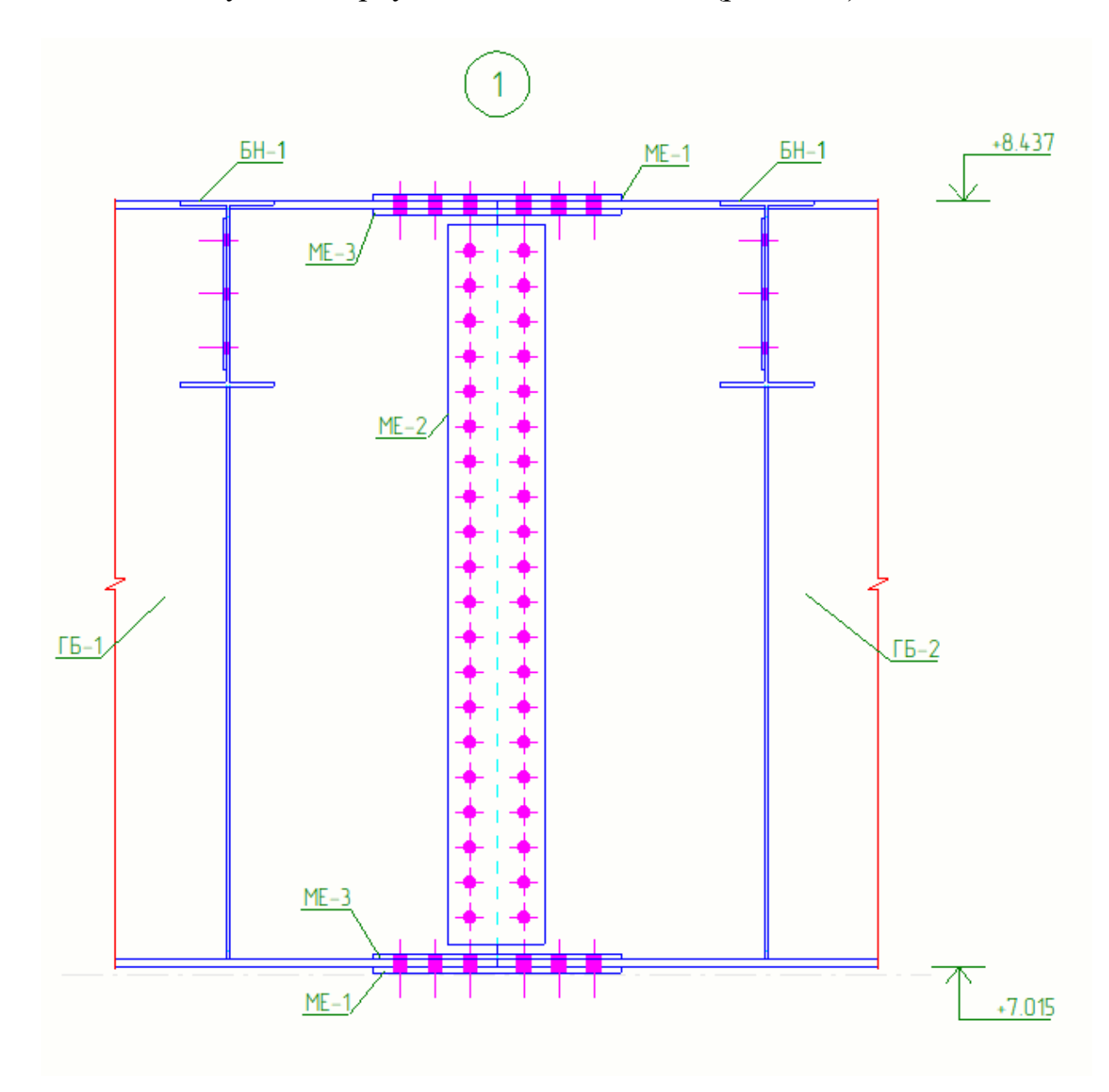

Рис. 5.27. Масштабування вузла

Прив'язуємо болтові з'єднання до головної балки та створюємо два розрізи монтажного стику (рис. 5.28):

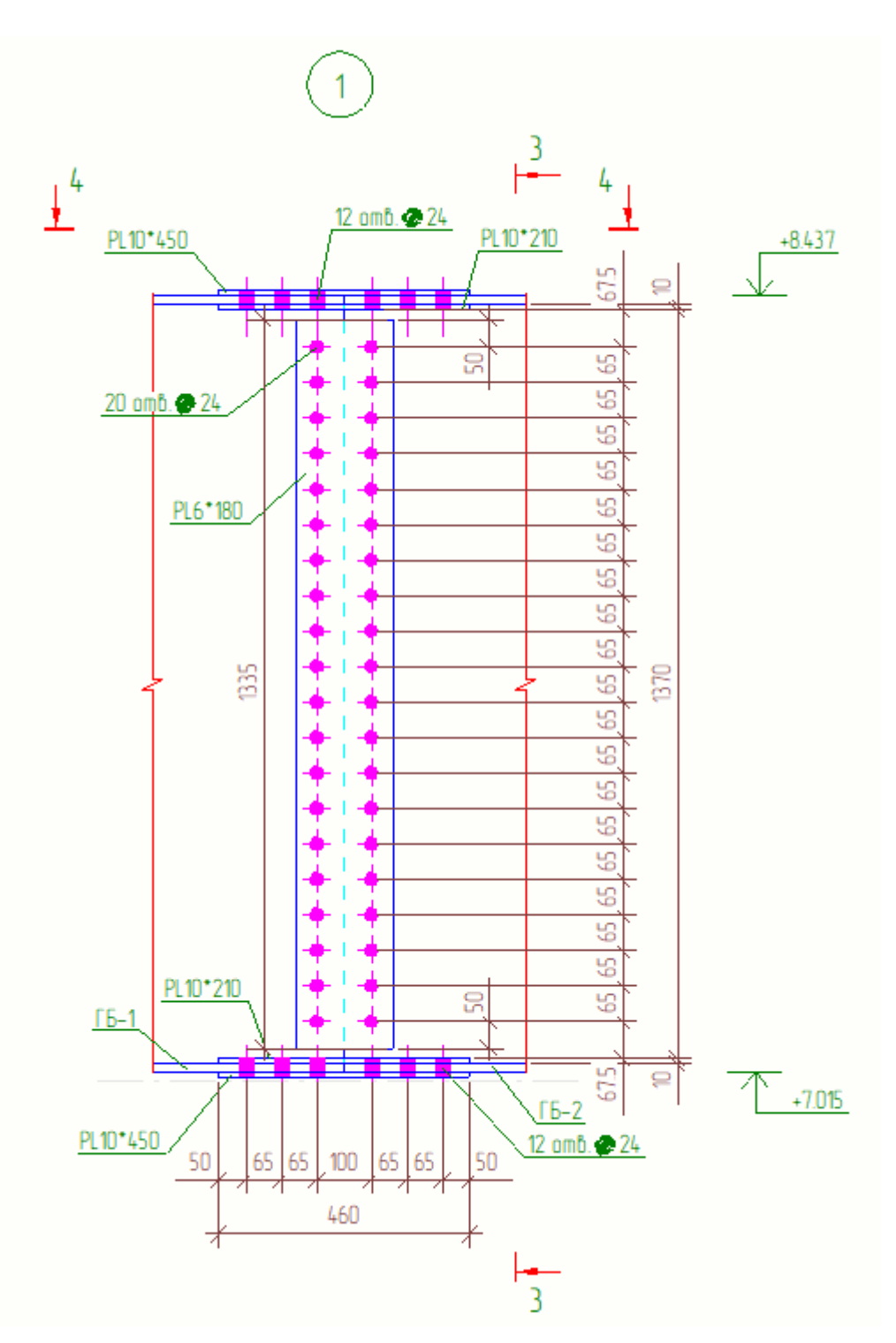

Рис. 5.28. Прив'язка розмірності та створення додаткових розрізів

На Розрізах 3-3 та 4-4, маркуємо елементи, прив'язуємо болтові з'єднання до головної балки, проставляємо розміри (рис. 5.29, 5.30):

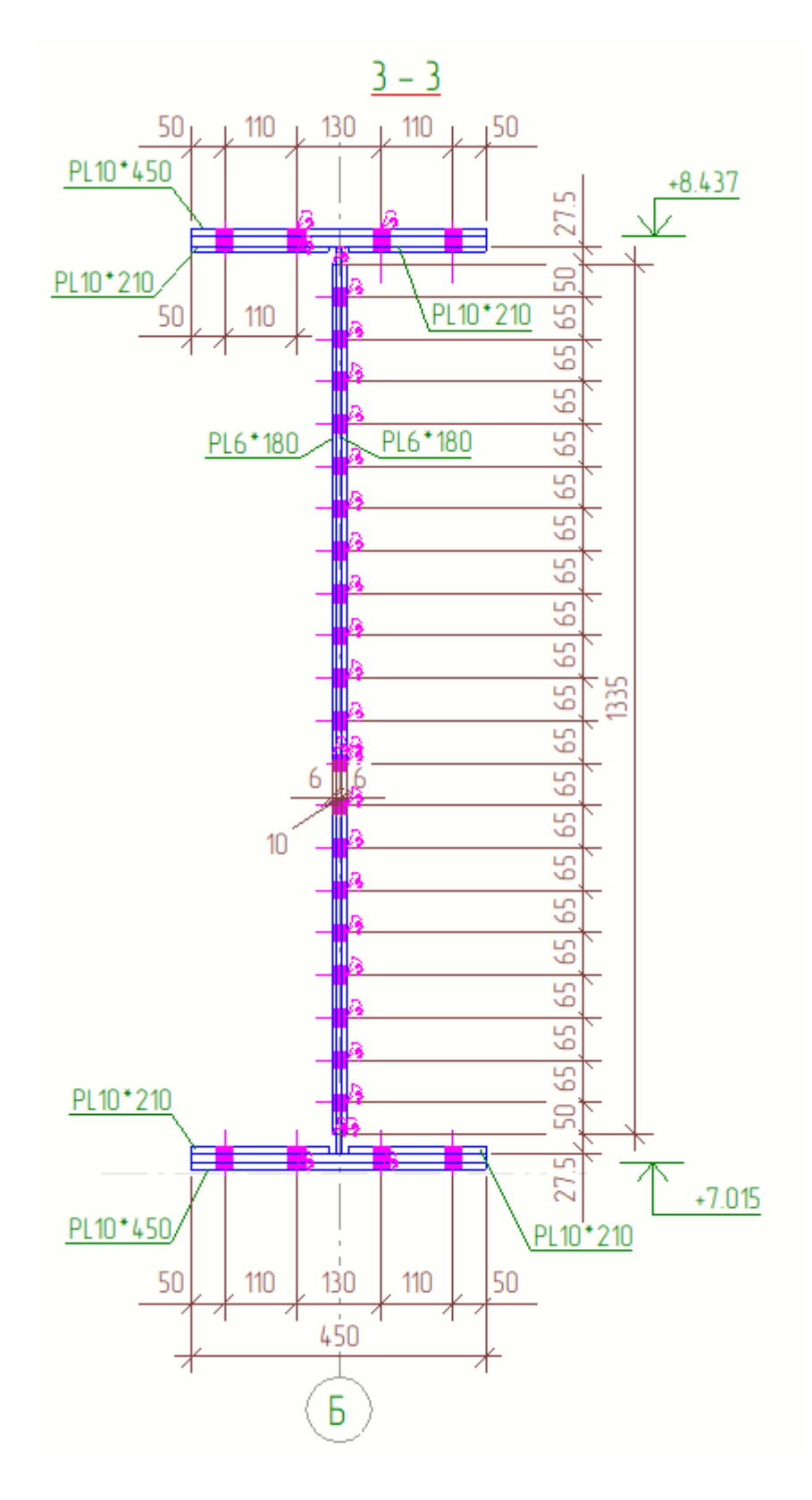

Рис. 5.29. Маркування елементів

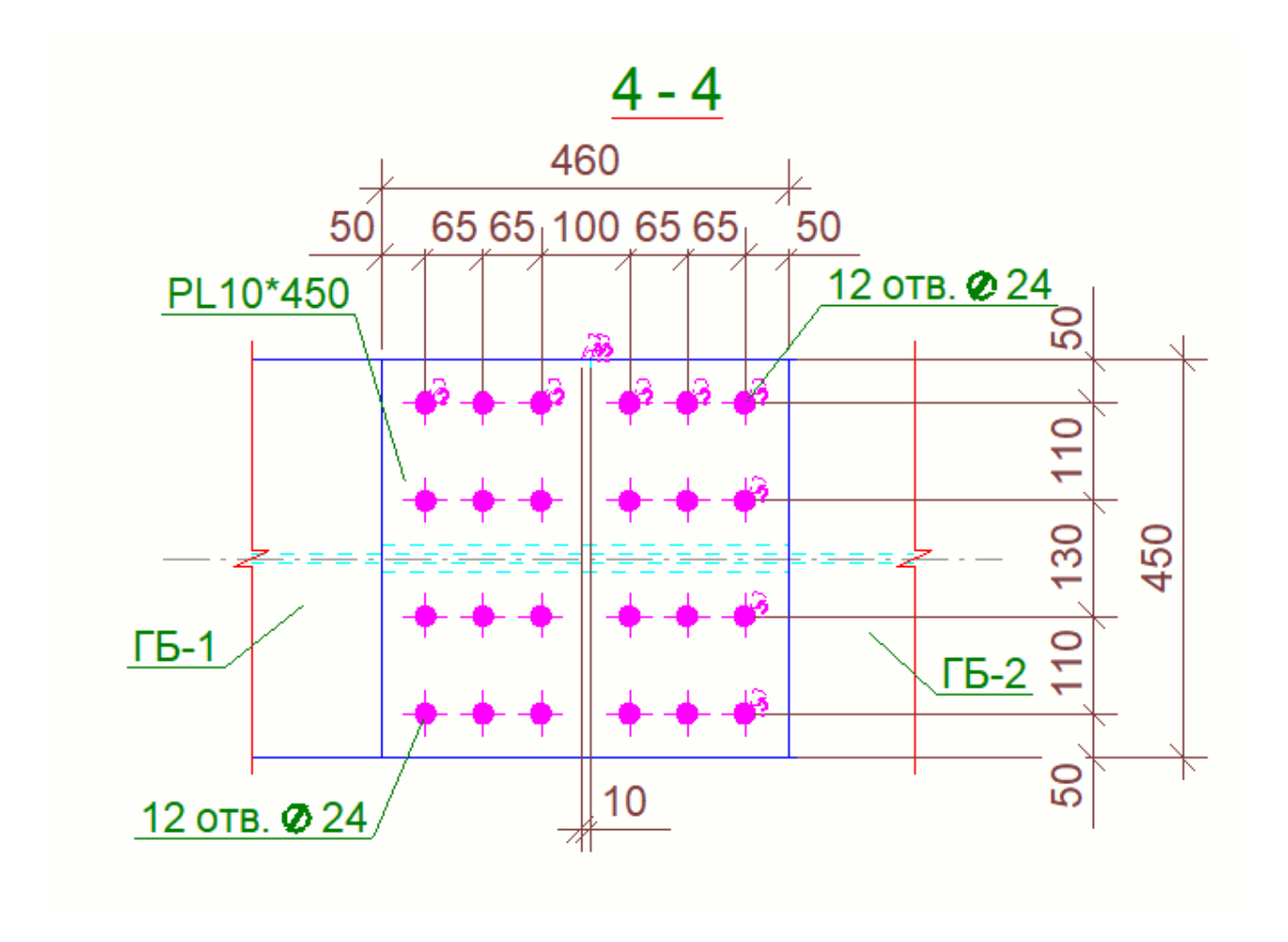

Рис. 5.30. Маркування елементів

Створюємо вузол сполучення балки настилу з головною балкою. На Розрізі 1-1 створюємо Вузол 2 з масштабом 1:10 (рис. 5.31):

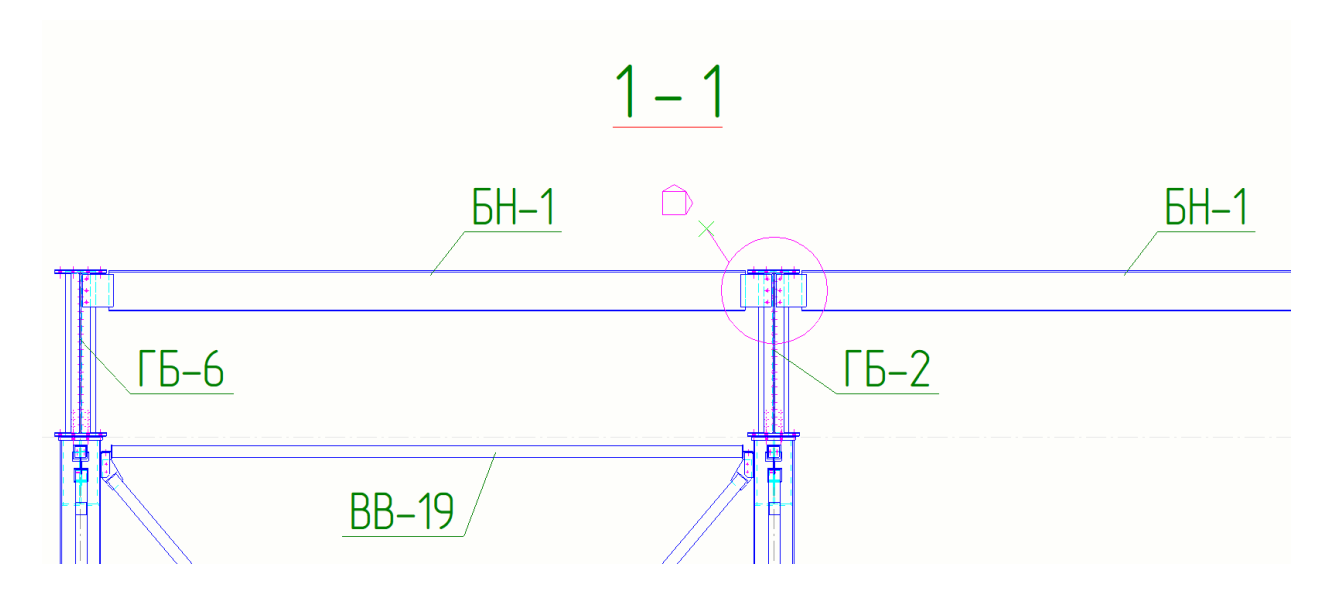

Рис. 5.31. Створення вузла №2

Проставляємо розмірні лінії, висотну відмітку та маркування збірок елементів. Щоб приховати монтажні елементи монтажного стику, виділяємо деталі та високоміцні болтові з'єднання та обираємо вікно приховати (рис. 5.32, 5.33):

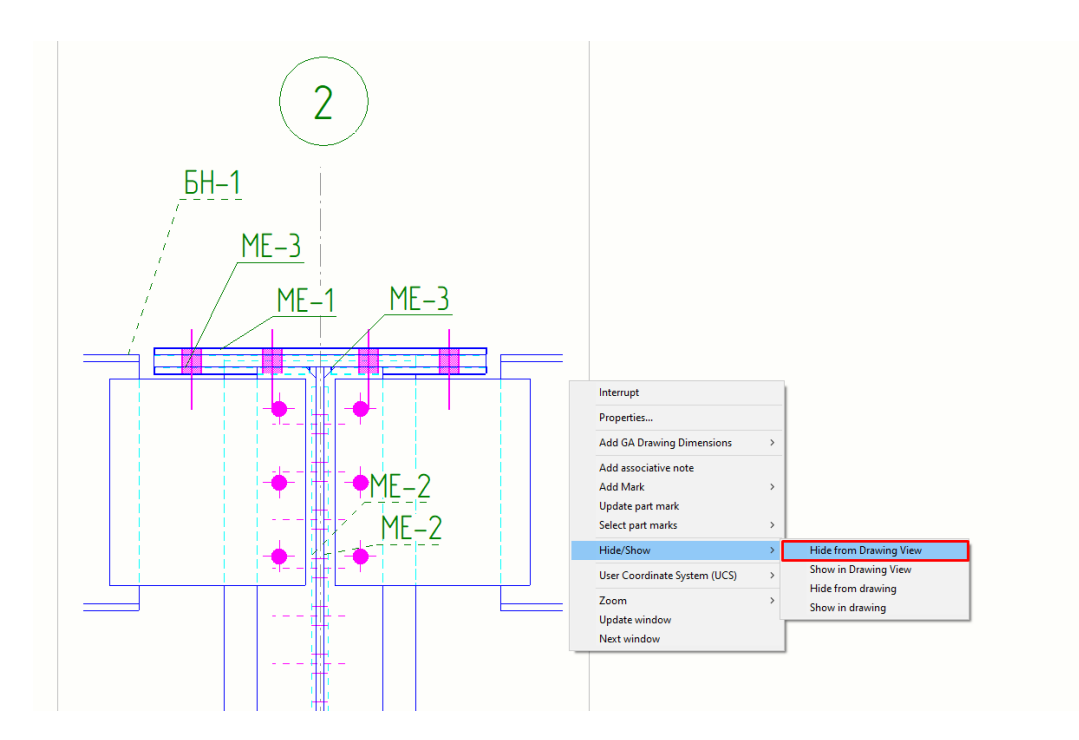

Рис. 5.32. Маркування елементів

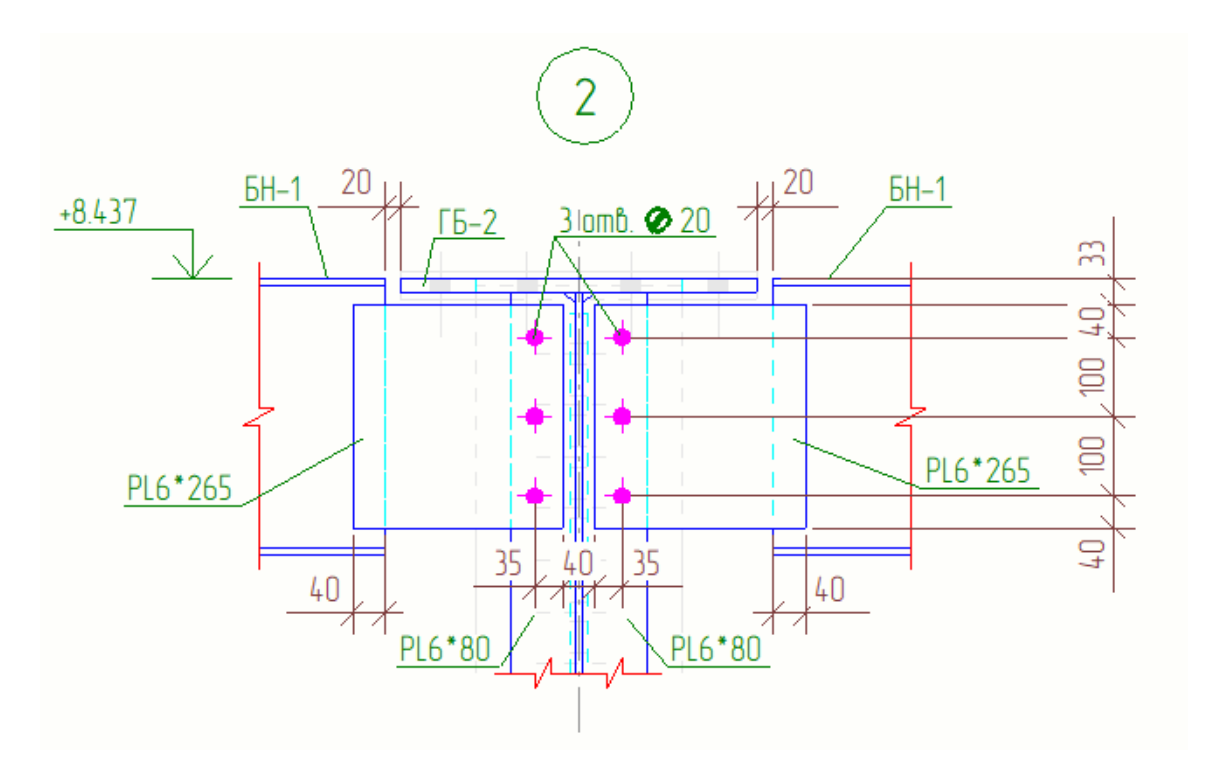

Рис. 5.33. Прив'язка розмірності

Створюємо два розрізи для Вузла 2 (рис. 5.34):

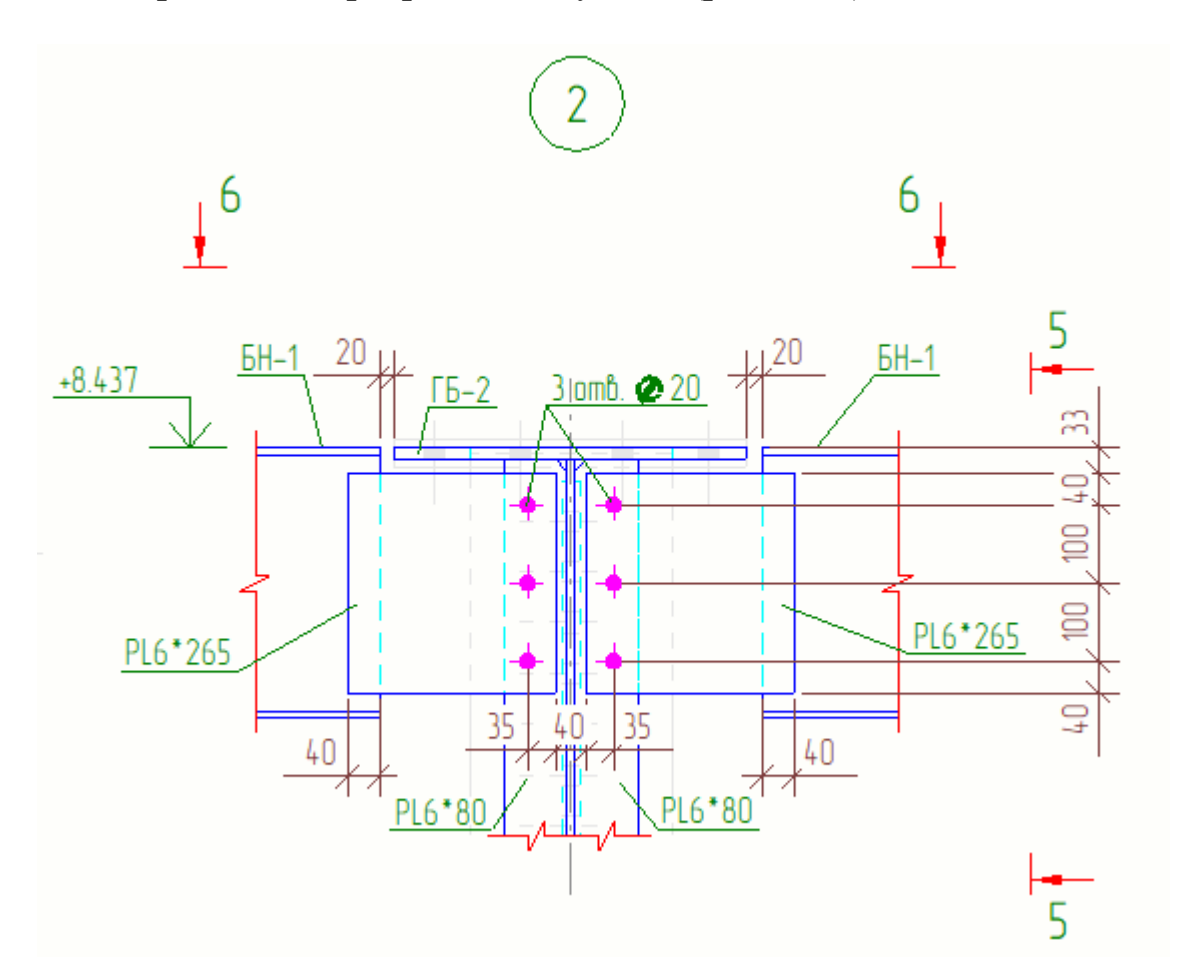

Рис. 5.34. Створення двох додаткових розрізів

На Розрізах 5-5 та 6-6 проставляємо нумерацію збірок, профілей, розмірні лінії та висотну відмітку (рис. 5.35., 5.36):

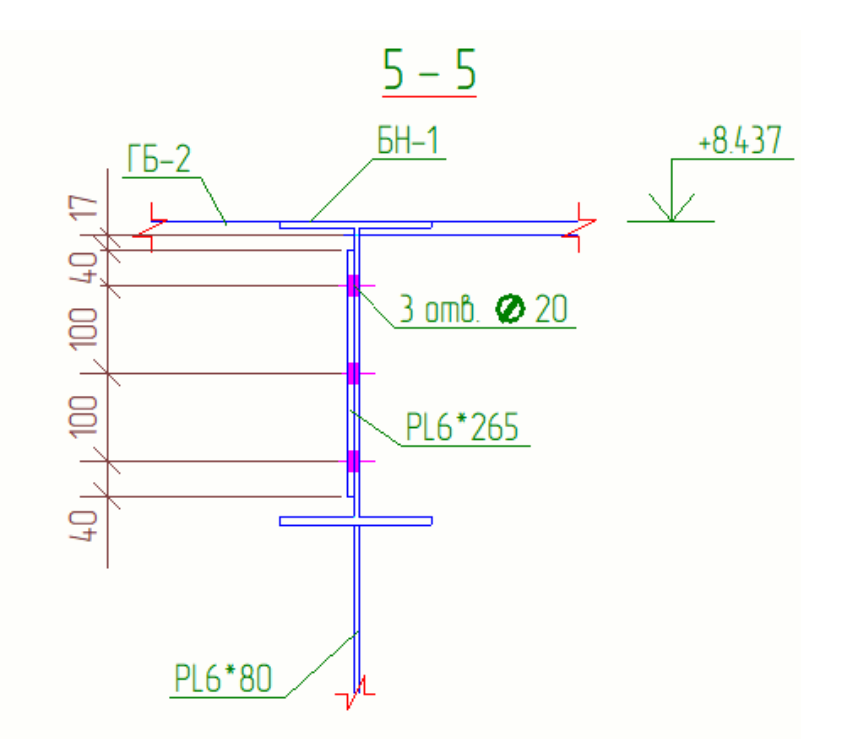

Рис. 5.35. Маркування елементів

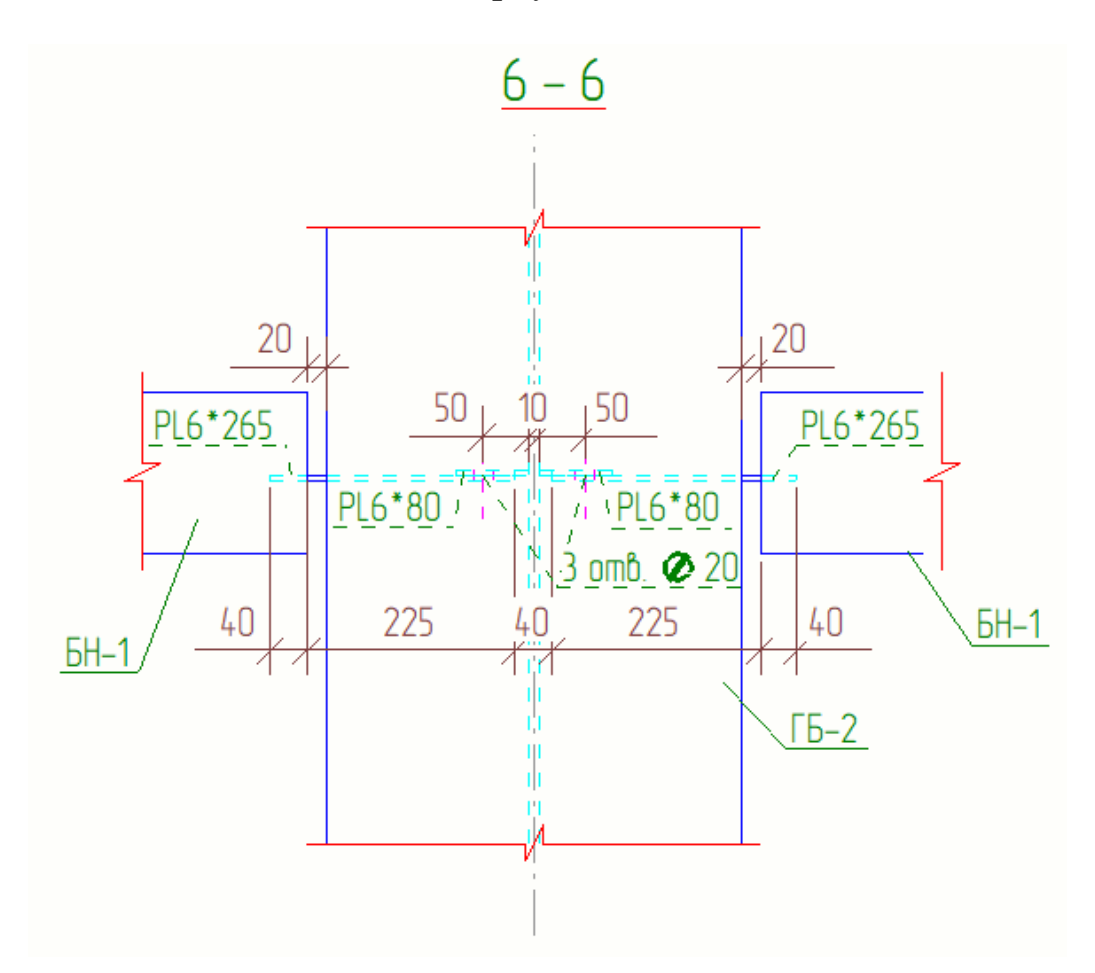

Рис. 5.36. Маркування елементів

На Розрізі 2-2 створюємо Вузол 3 (оголовка колони) з масштабом 1:10 (рис. 5.37):

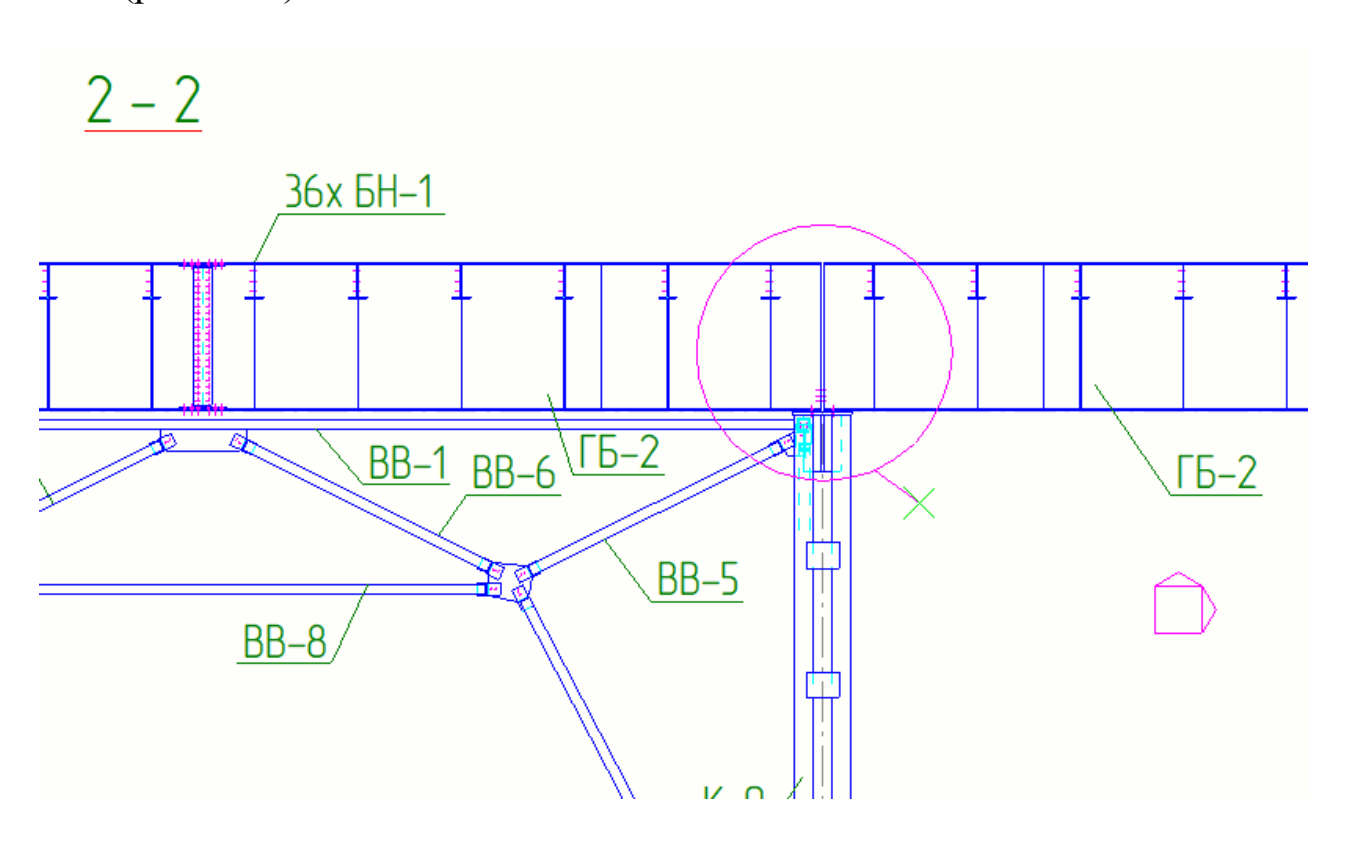

Рис. 5.37. Створення вузла №3

Проставляємо мітки збірок, розмірні лінії, висотні відмітки та створюємо два додаткових розрізи 7-7 та 8-8 (рис. 5.38, 5.39, 5.40, 5.41):

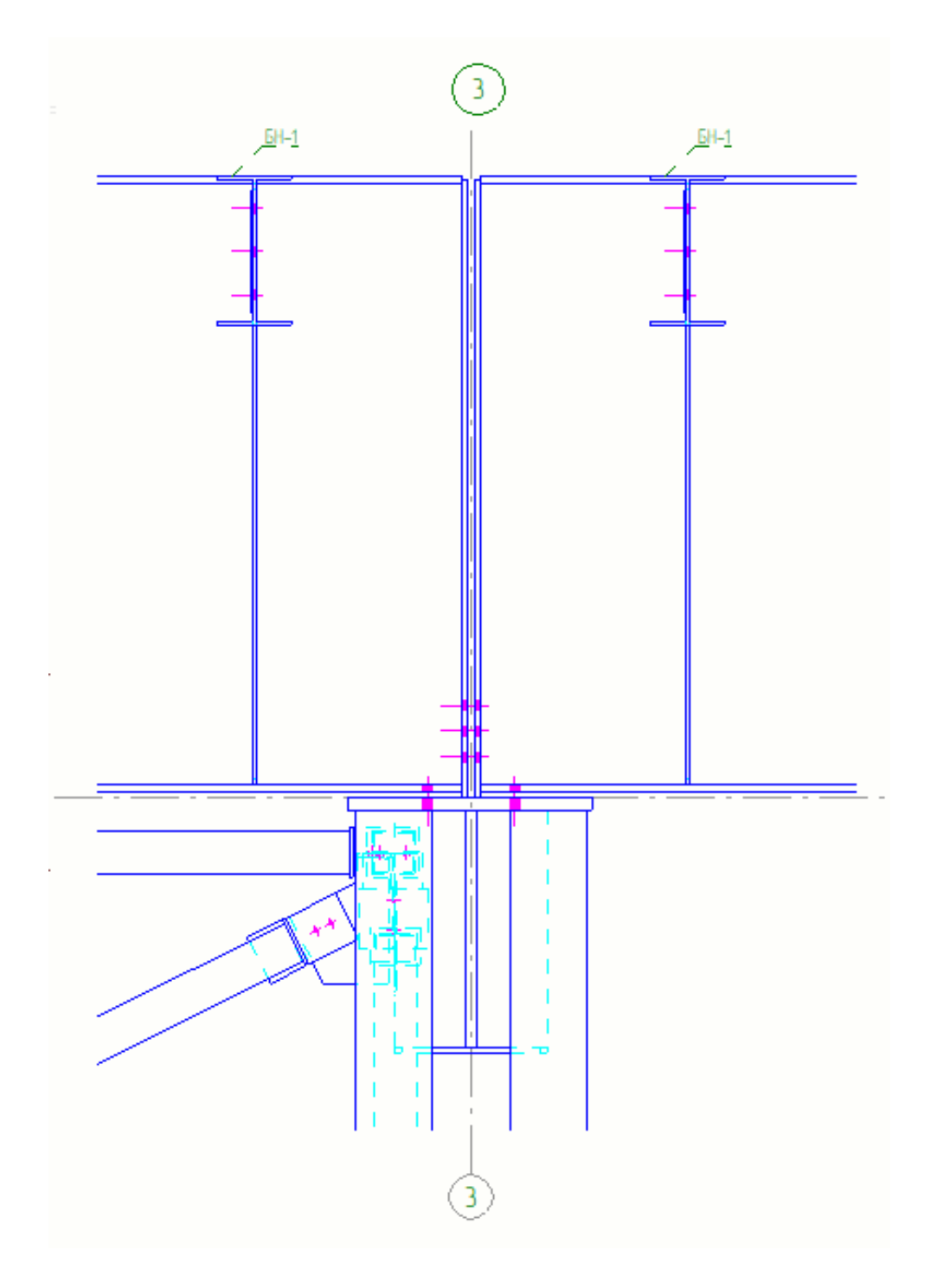

Рис. 5.38. Маркування елементів
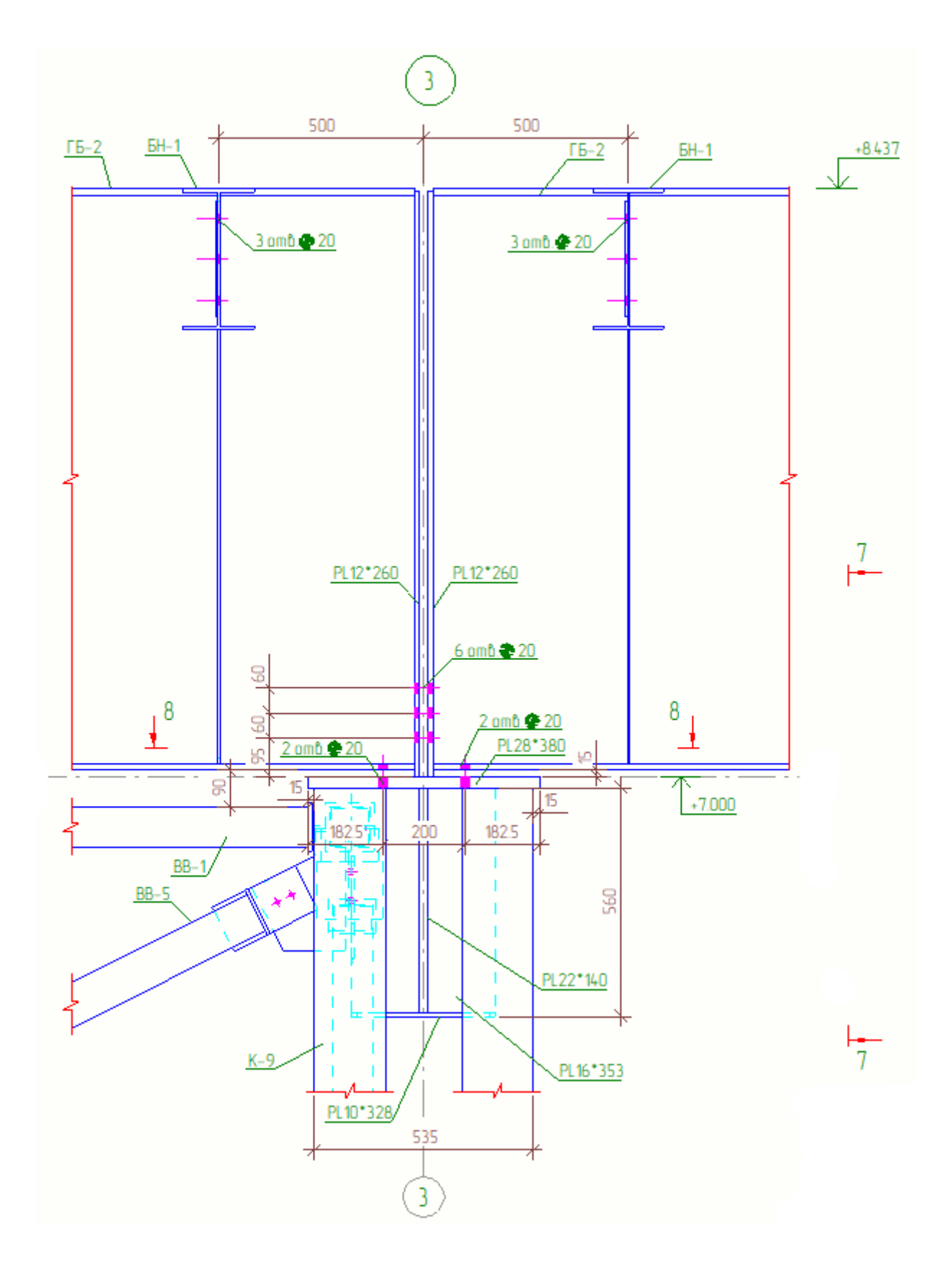

Рис. 5.39. Прив'язка елементів та створення двох додаткових розрізів

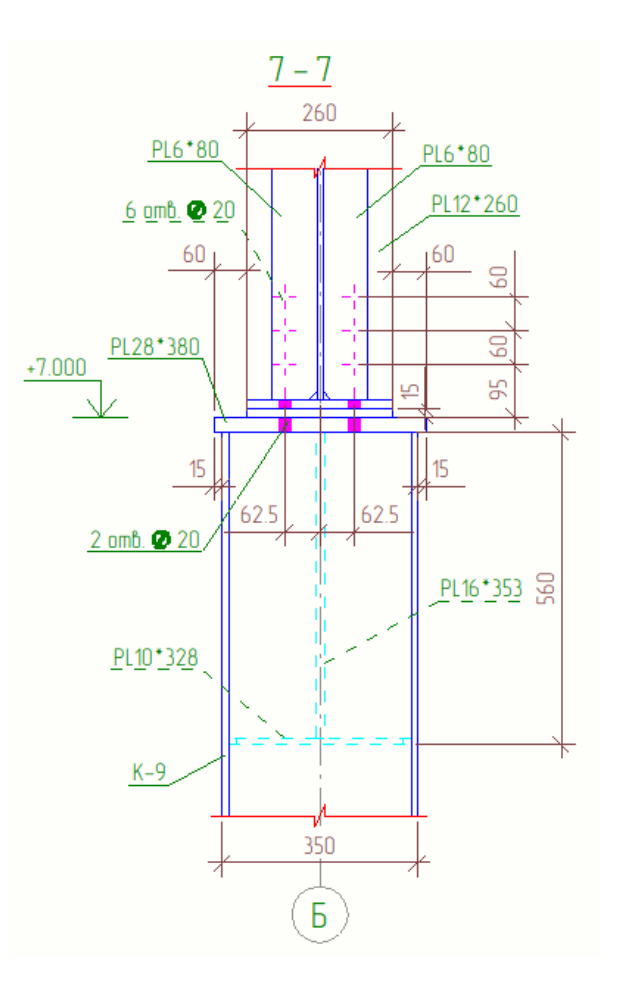

Рис. 5.40. Маркування елементів

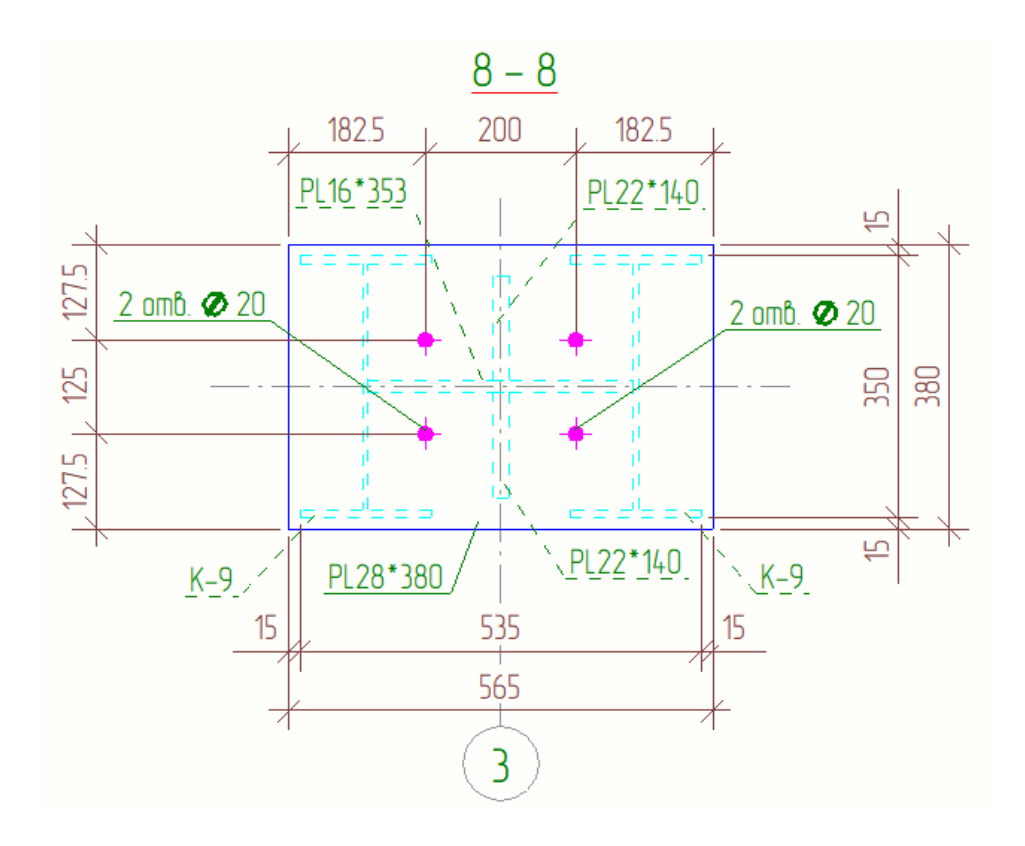

Рис. 5.41. Маркування елементів

## **5.3. Створення креслення збірки Головної балки**

Натискаємо на вікно «Робота з збірками», виділяємо збірку Головної балки. У вкладці «Креслення та Звіти» вибираємо вікно Створення креслення → Креслення збірки (рис. 5.42):

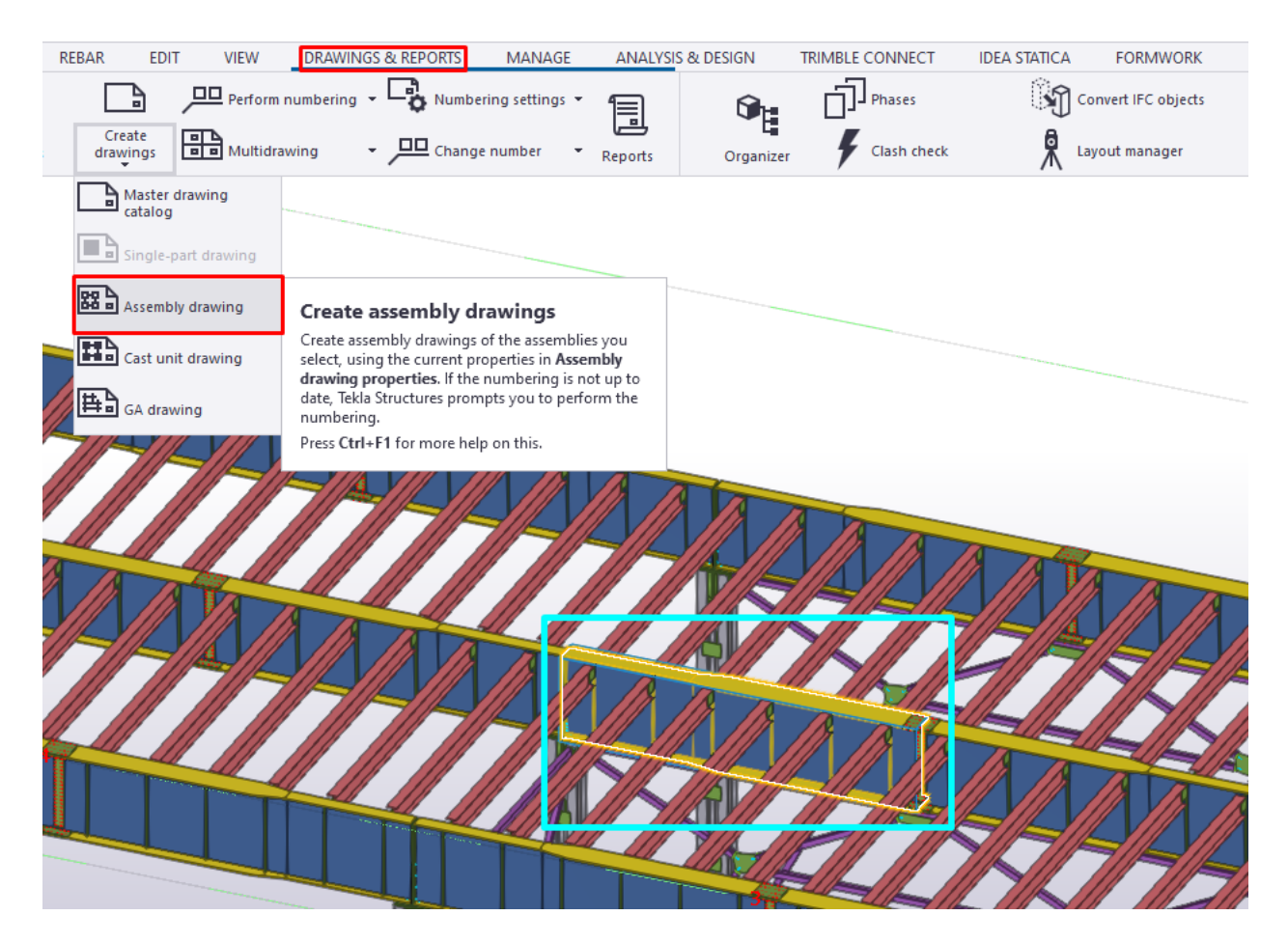

Рис. 5.42. Створення креслення збірки ГБ

У вкладці «Креслення та звіти» відкриваємо вікно Управління документами та відкриваємо креслення відповідно до створеної збірки Головної балки (рис. 5.43):

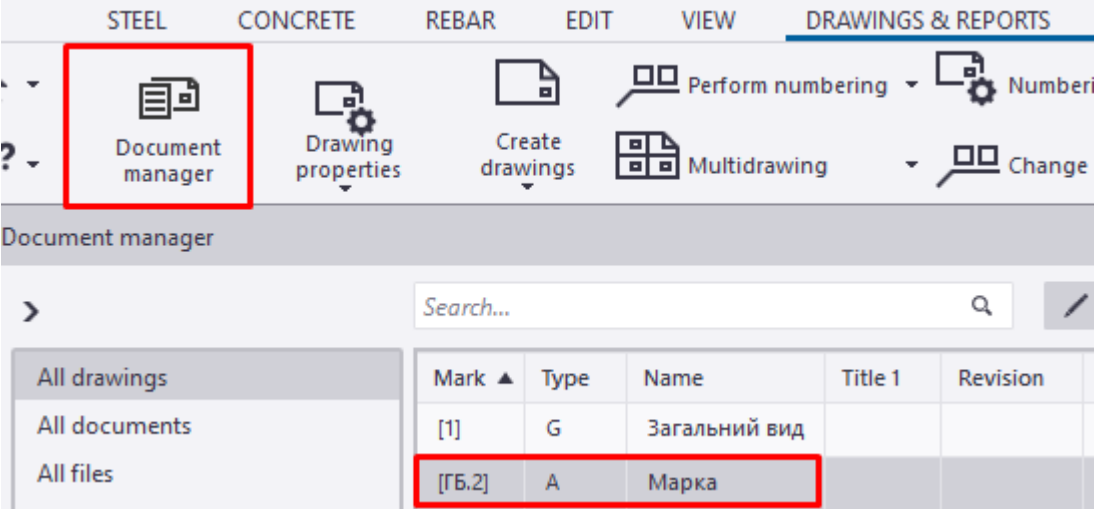

Рис. 5.43. Таблиця зі списком аркушів

Натискаємо двічі правкою кнопкою мишки на рамку креслення та в вкладці «Компонування» змінюємо формат аркуша з А3 горизонтального положення на А1 також горизонтального положення та застосовуємо зміни (рис. 5.44, 5.45):

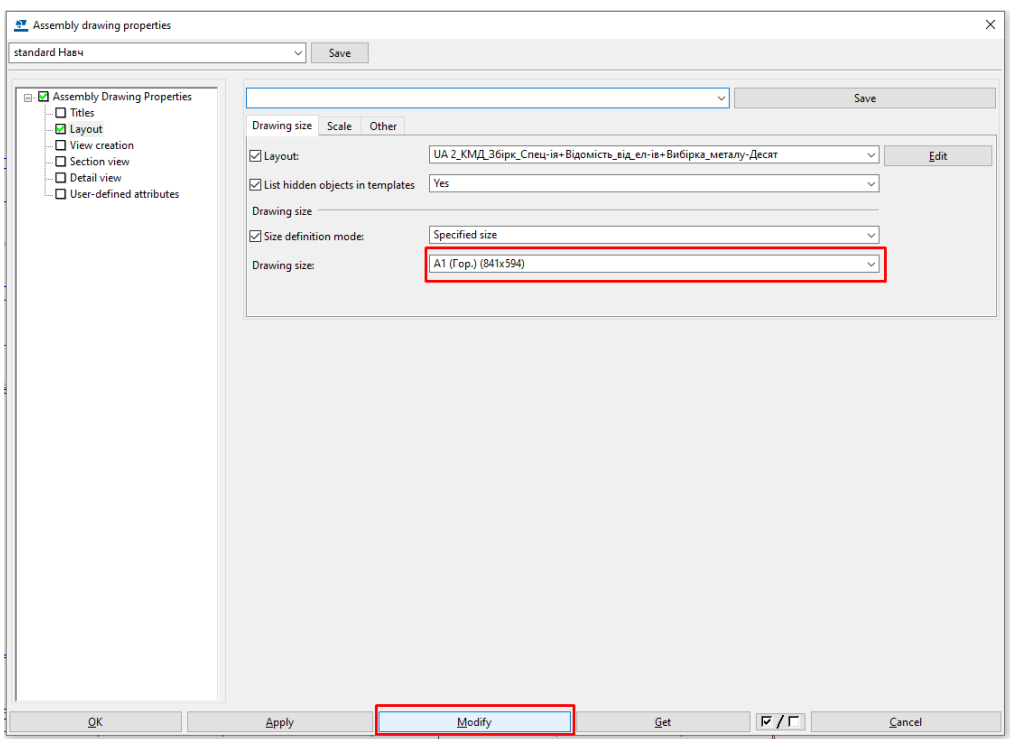

Рис. 5.44. Попередня зміна формату аркуша

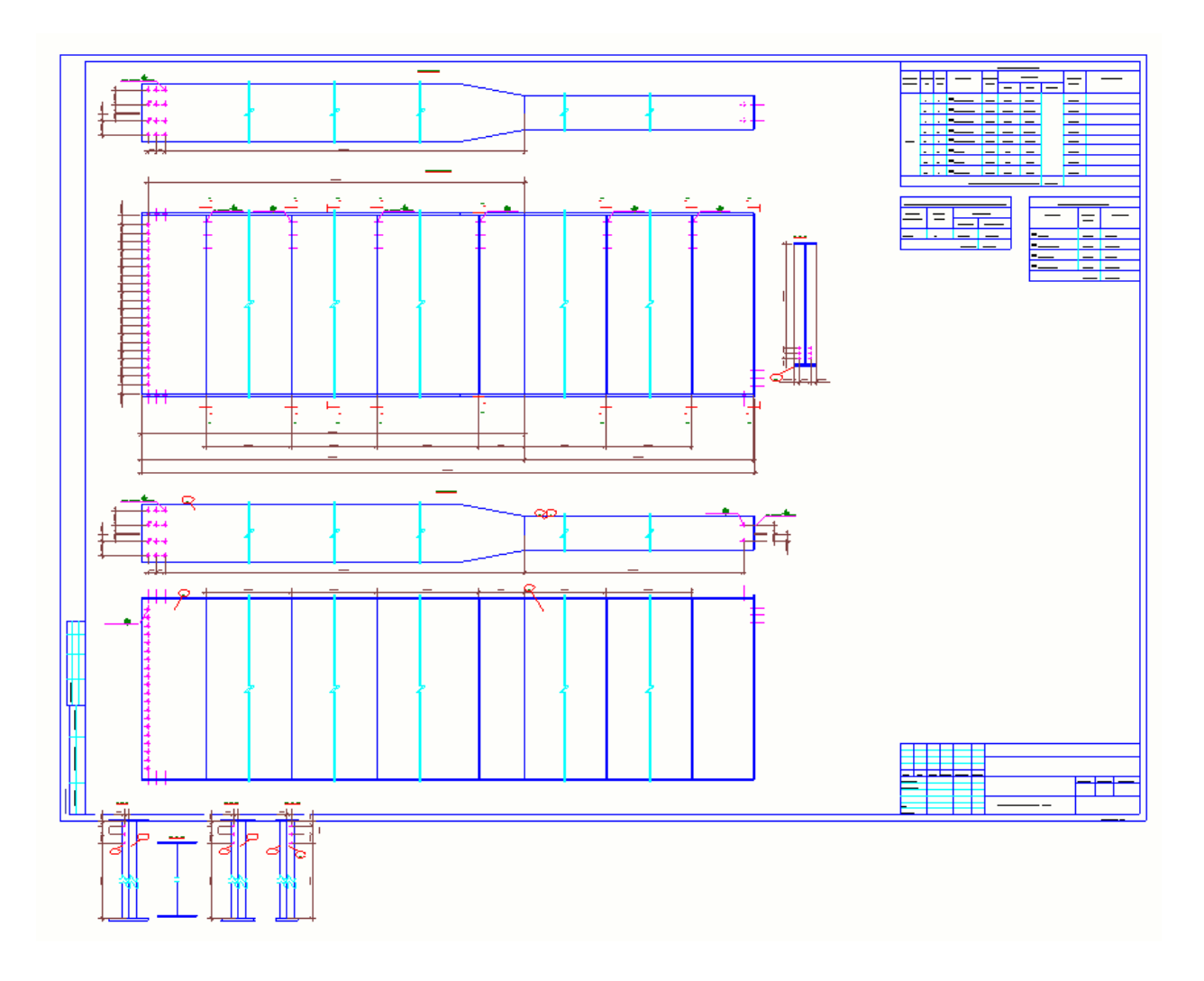

Рис. 5.45. Остаточно прийнятий формат аркуша

Масштаб креслень та розрізів виконуємо 1:10. Масштаб 3D креслення в масштабі 1:20 та попередньо розміщуємо на аркуші (рис. 5.46):

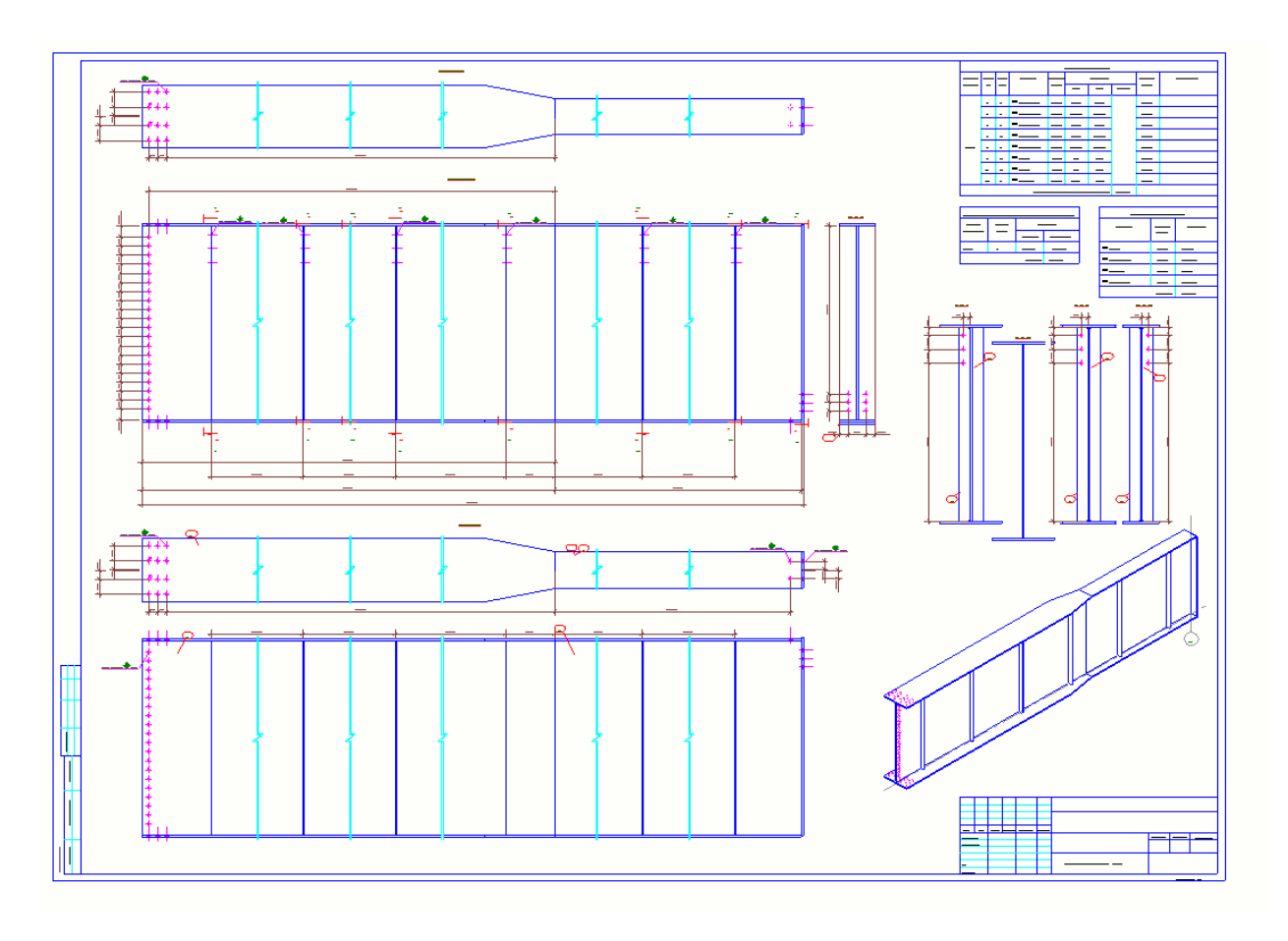

Рис. 5.46. Масштабування креслень

Видаляємо креслення протилежної сторони Головної балки (рис. 5.47, 5.48):

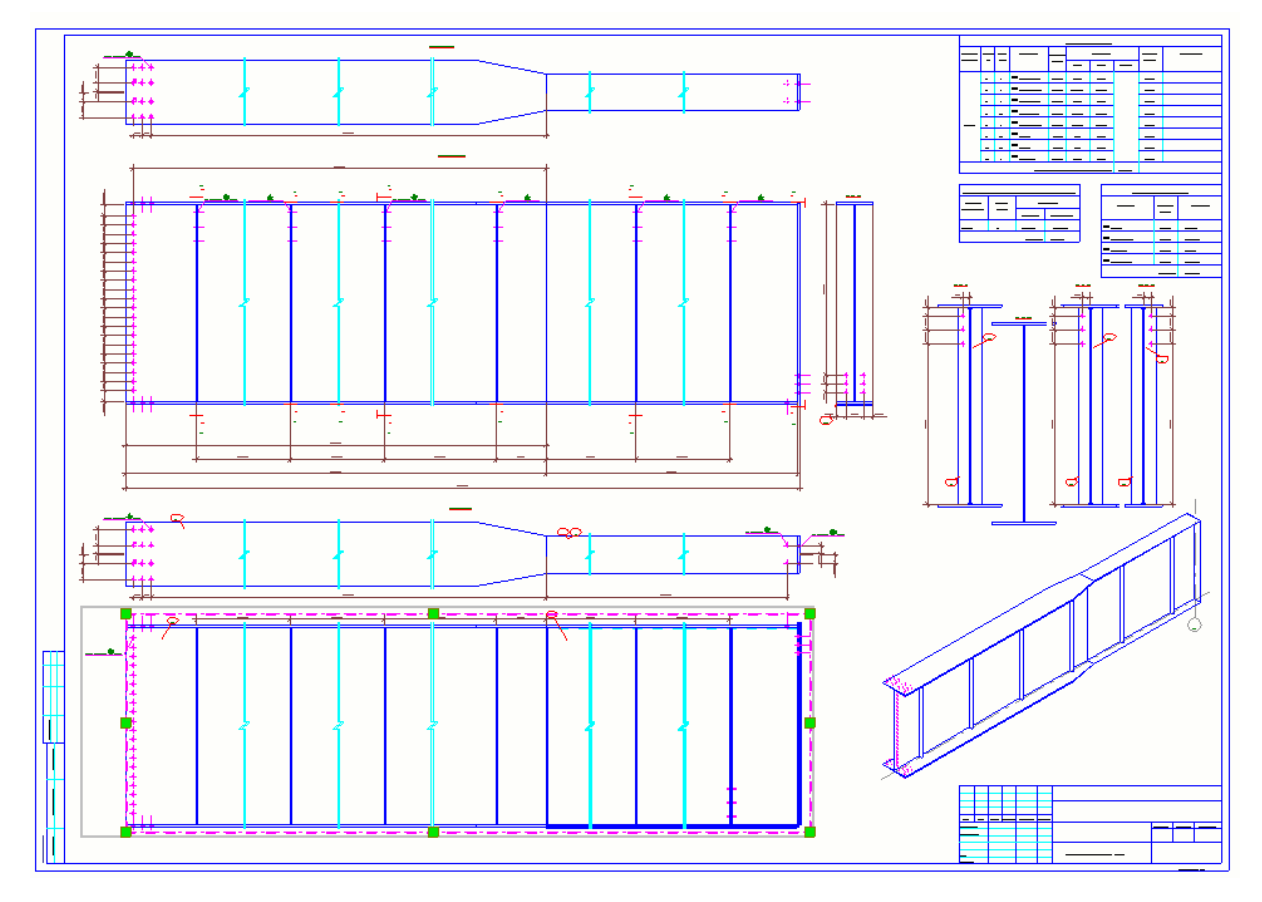

Рис. 5.47. Виділення повторюваних креслень

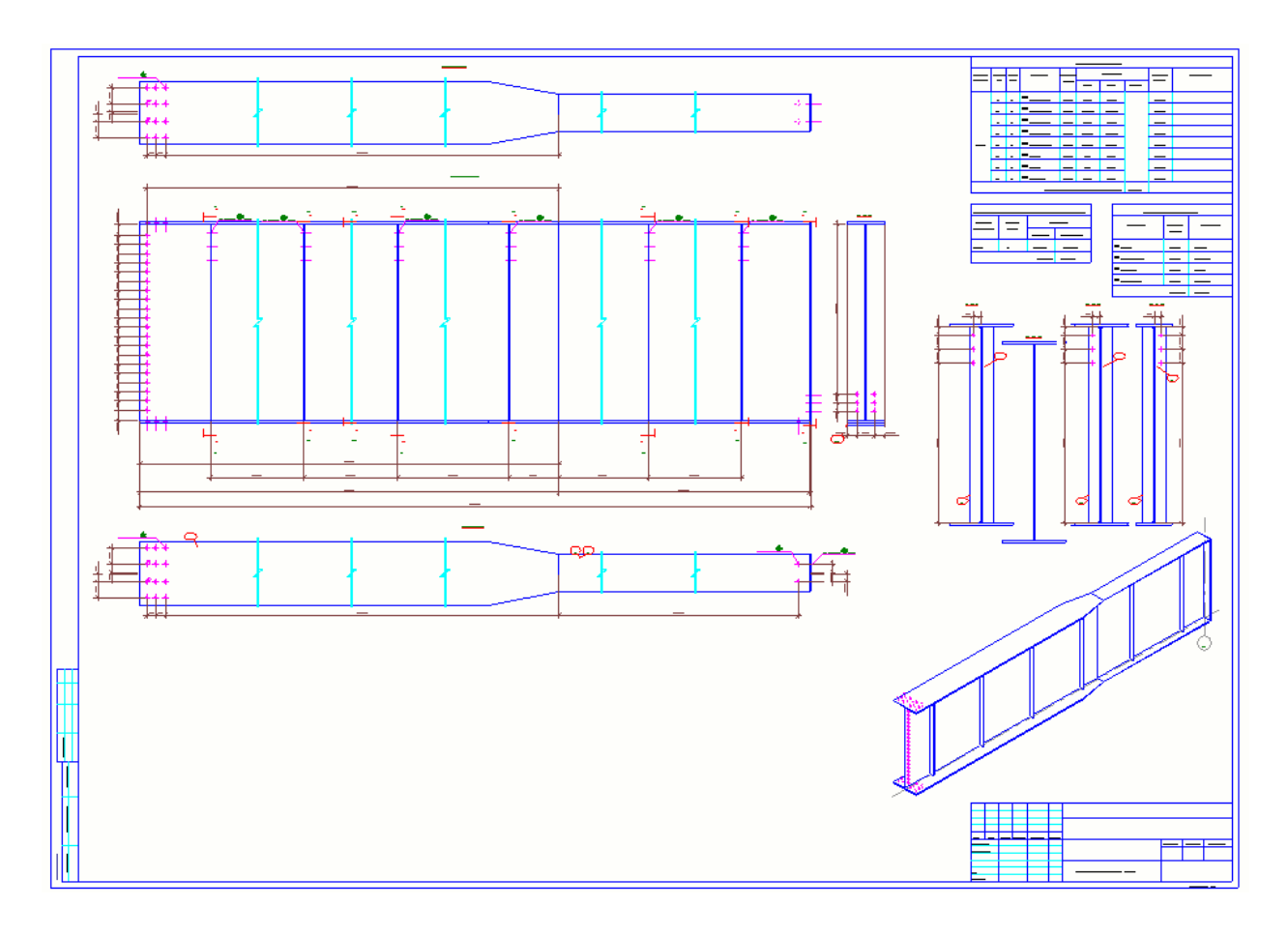

Рис. 5.48. Остаточний вид креслень

Виділяємо всі автоматично створенні програмою розрізи та також видаляємо (рис. 5.49, 5.50):

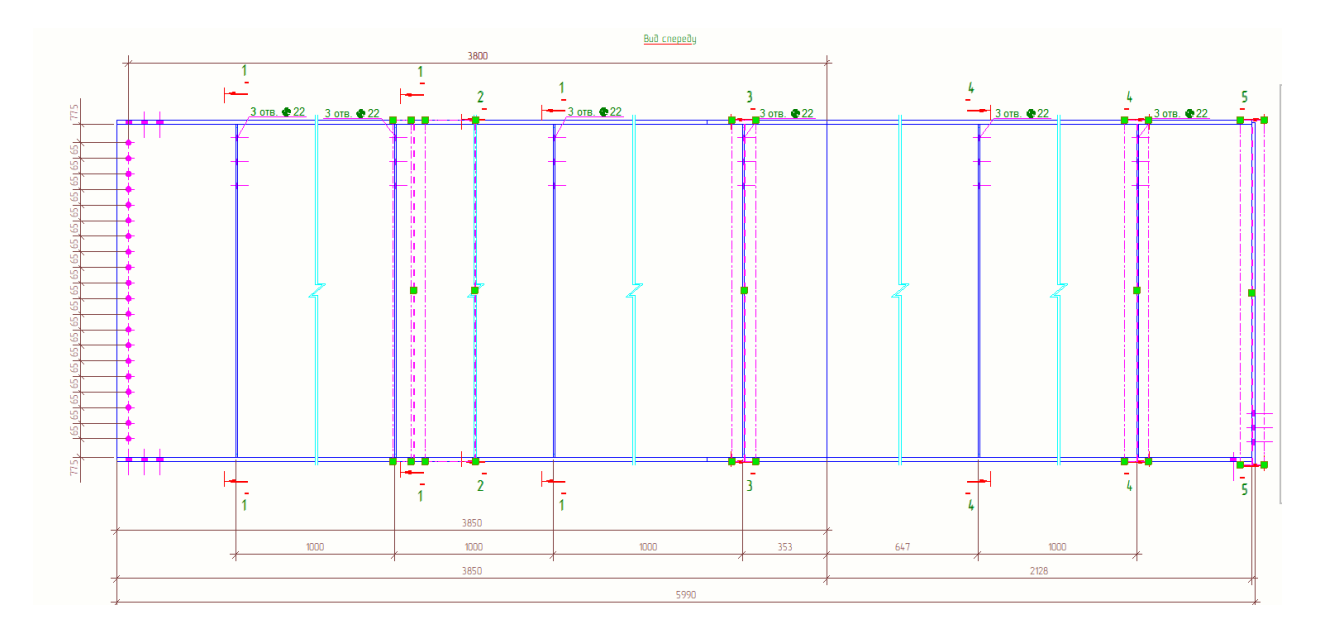

Рис. 5.49. Виділення розрізів

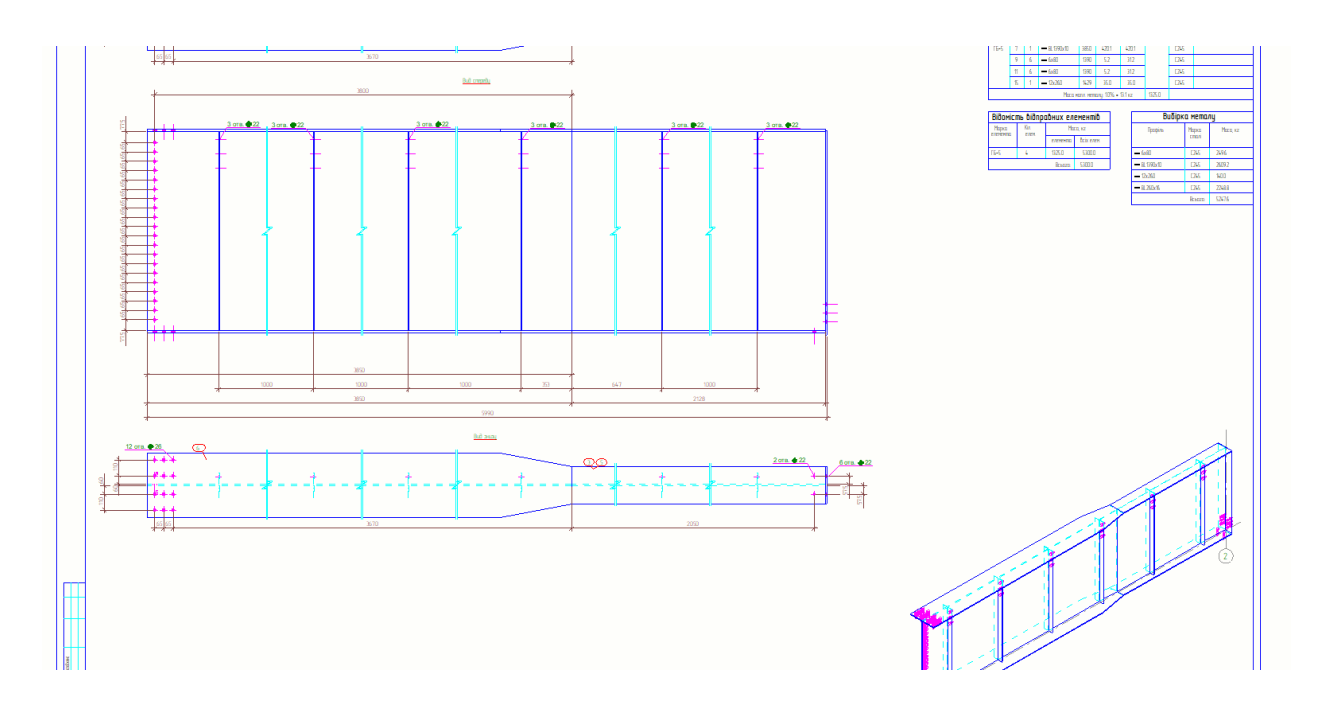

Рис. 5.50. Видалення розрізів

Переходимо до вигляду «Вид зверху» креслення Головної балки, видаляємо розмірні лінії (рис. 5.51, 5.52):

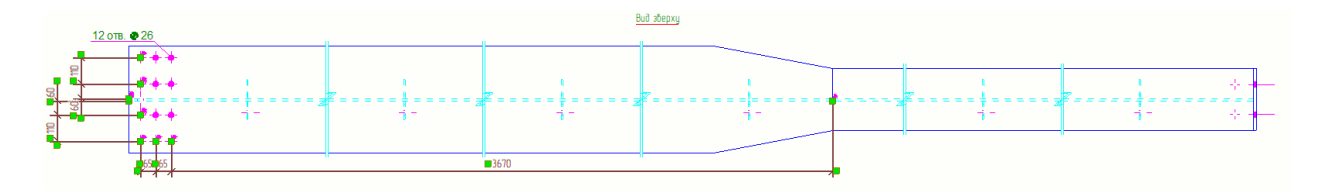

Рис. 5.51. Виділення розмірів

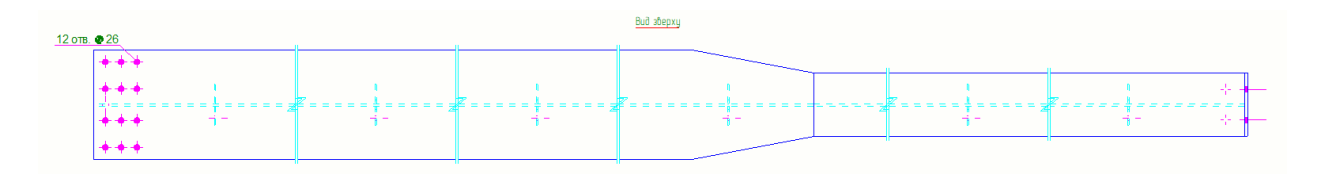

Рис. 5.52. Видалення розмірів

Виділяємо креслення «Вид зверху», натискаємо на праву кнопки мишки та обираємо вікно «Добавити мітку» → «З використанням властивостей виду» (рис. 5.53, 5.54):

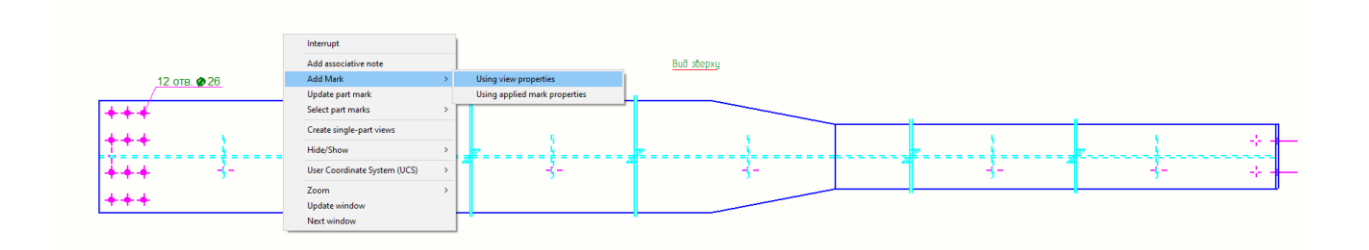

Рис. 5.53. Маркування елементів через властивості виду

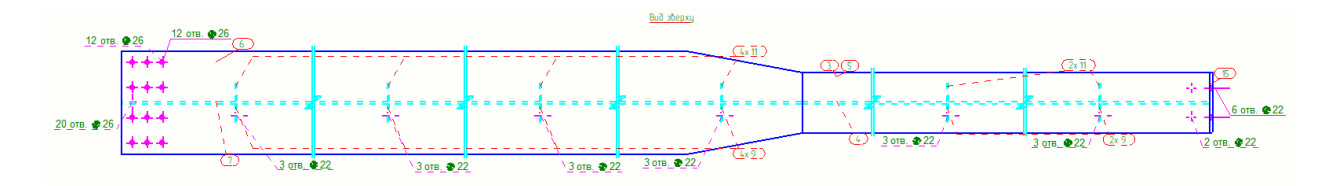

Рис. 5.54. Маркування елементів деталей

Створюємо горизонтальну та вертикальну розмірну прив'язку болтових з'єднань та розмірну лінію перерізу (рис. 5.55):

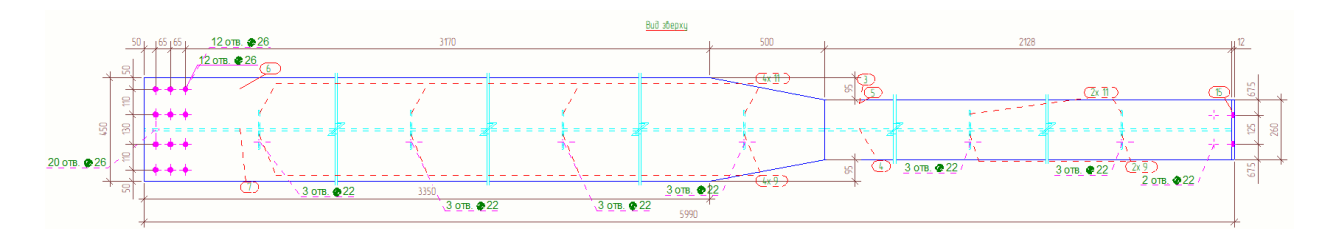

Рис. 5.55. Створення розмірної прив'язки

Мітки нумерації деталей збірки розташовуємо таким чином, щоб між собою не перетинались та не розміщувались на розмірних лініях (рис. 5.56):

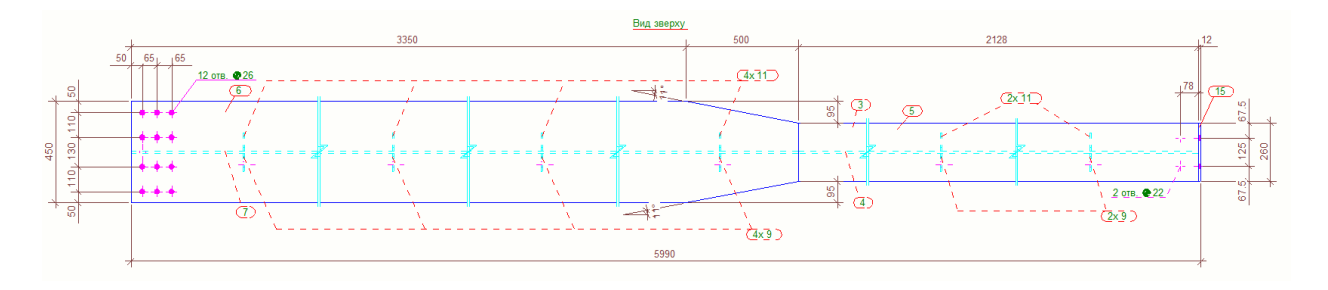

Рис. 5.56. Розміщення маркування елементів

Для виду «знизу» повторюємо попередні дії (рис. 5.57):

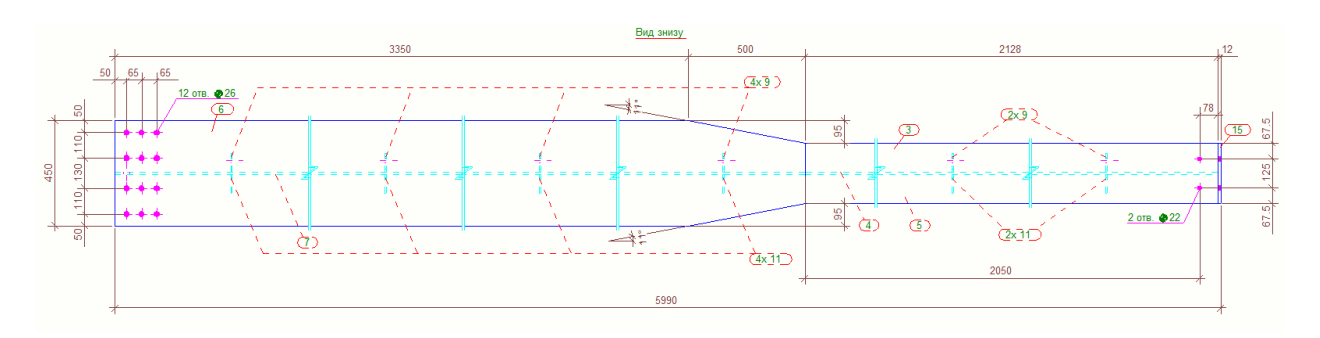

Рис. 5.57. Маркування елементів

В кресленні «вид спереду» видаляємо розмірні лінії та створюємо перерізи (рис. 5.58):

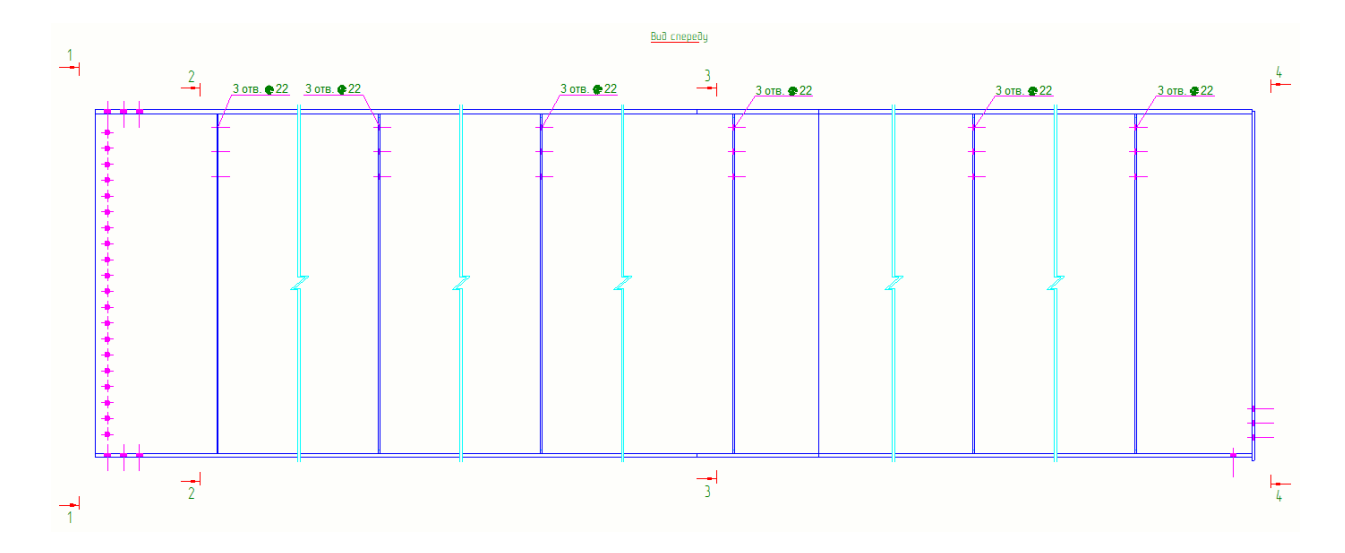

Рис. 5.58. Створення розрізів

Для типових перерізів обираємо через вікно «Креслення» → Марка перерізів та проставляємо з відповідними номерами до створених раніше перерізів (рис. 5.59, 5.60):

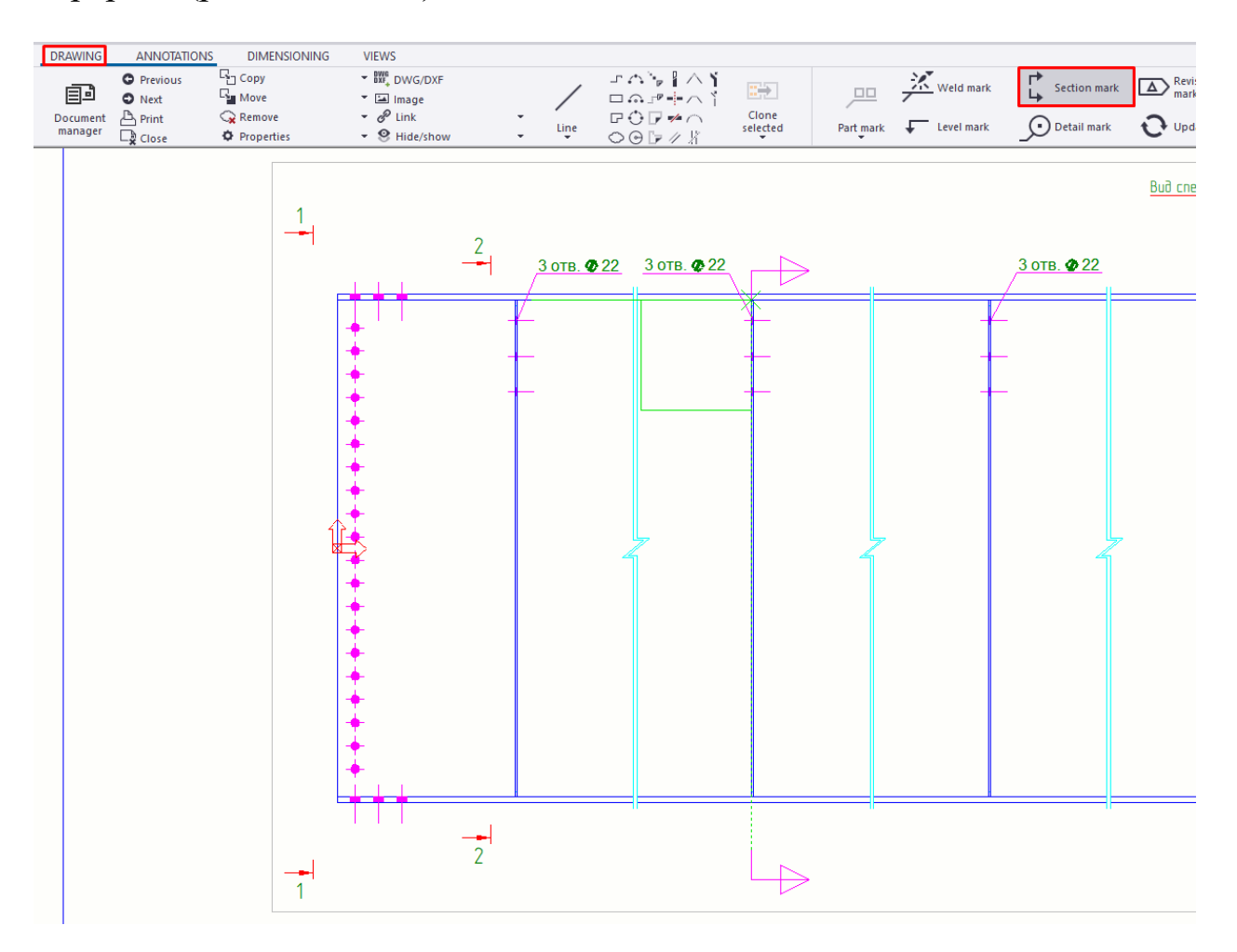

Рис. 5.59. Маркування розрізів

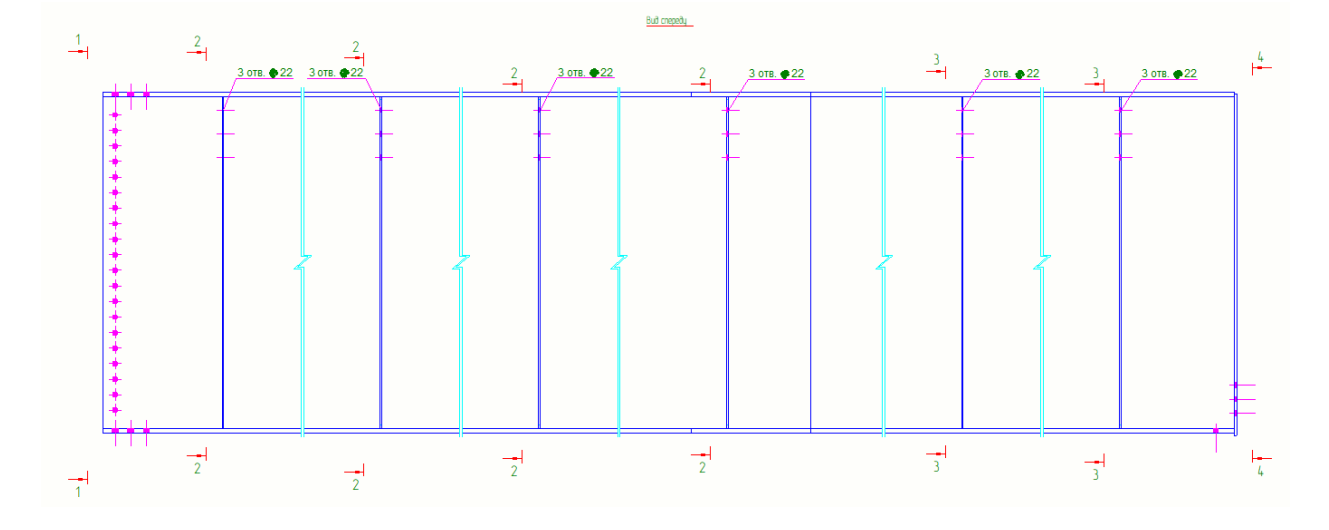

Рис. 5.60. Маркування всіх розрізів

Для виду «спереду» повторюємо попередні дії (рис. 5.61):

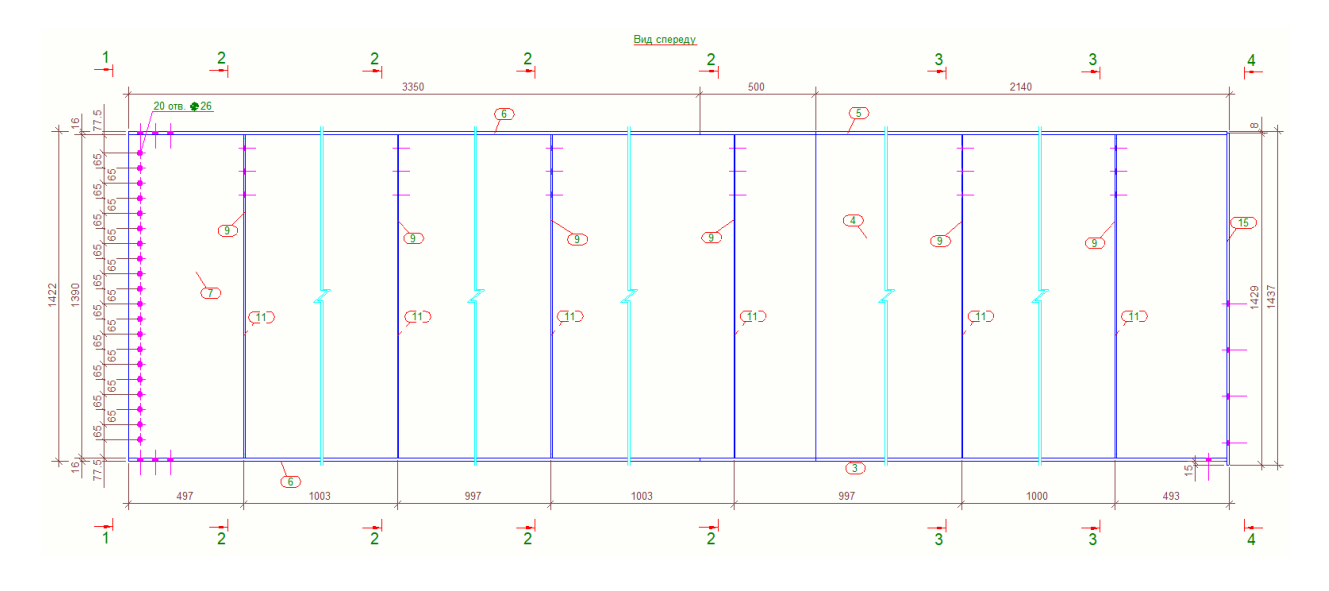

Рис. 5.61. Маркування елементів

Розрізи 1-1…4-4 вирівнюємо по горизонталі та також проставляємо мітки деталей та отворів (рис. 5.62, 5.63):

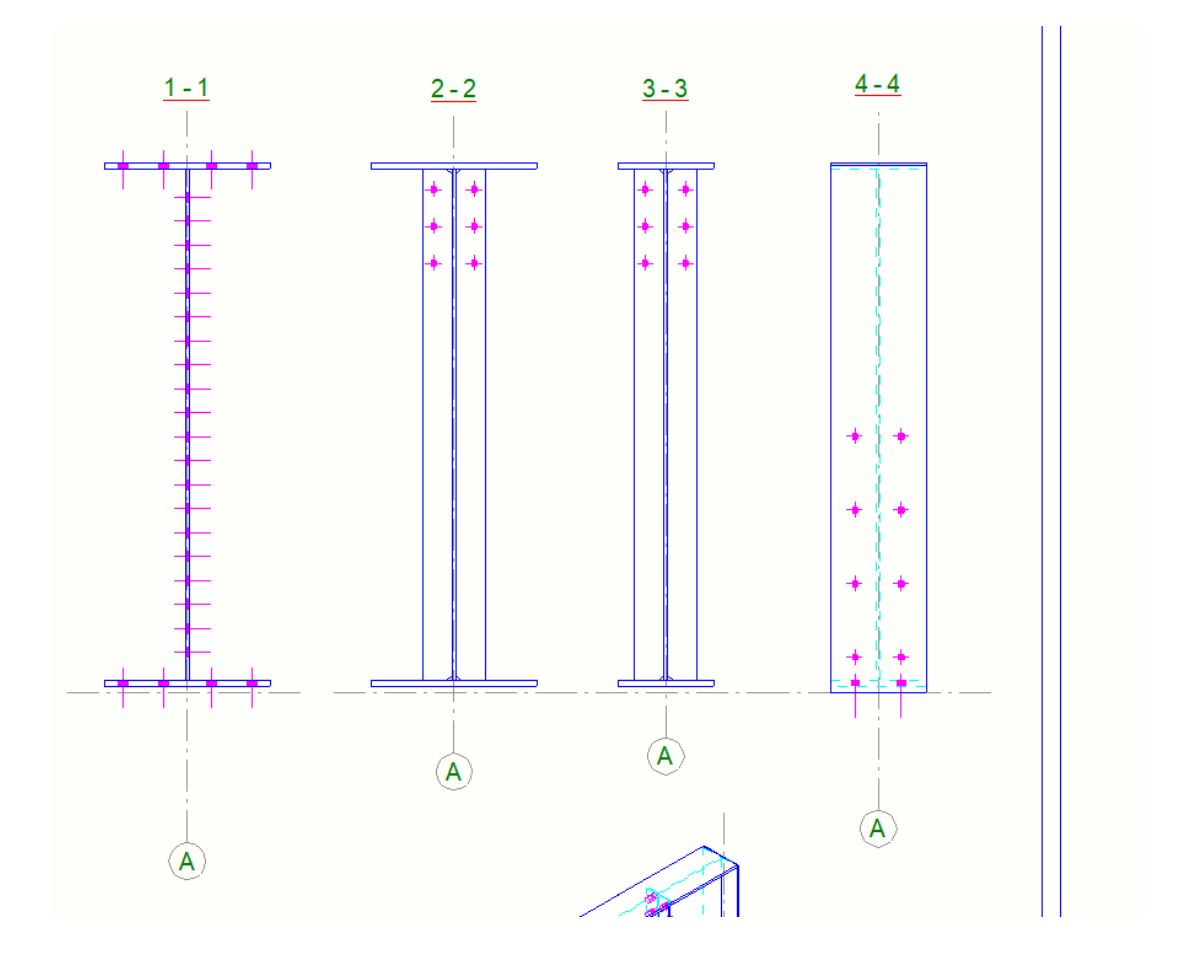

Рис. 5.62. Вирівнювання розрізів по горизонталі

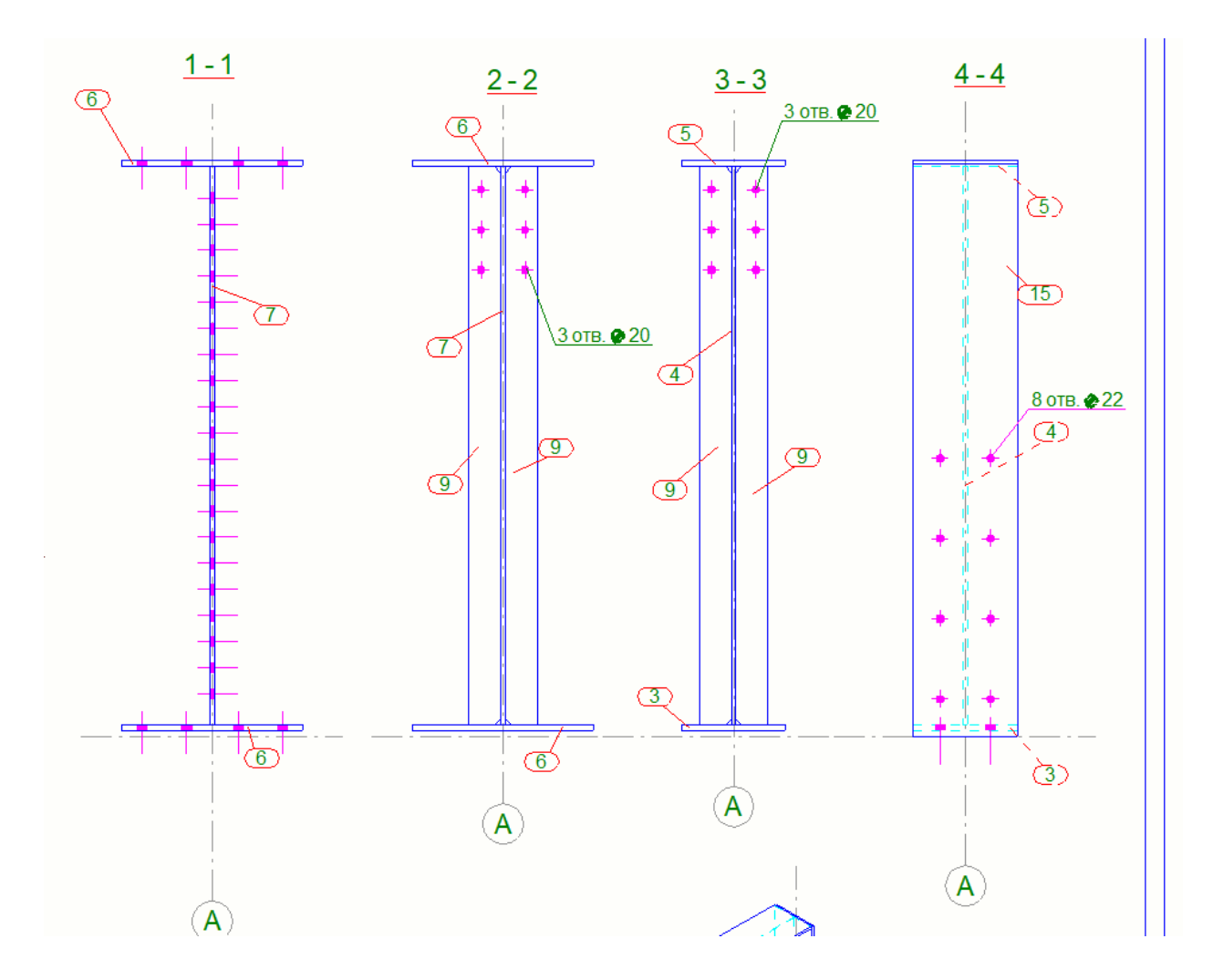

Рис. 5.63. Маркування елементів

Проставляємо розмірність та доводимо креслення до даного оформлення (рис. 5.64):

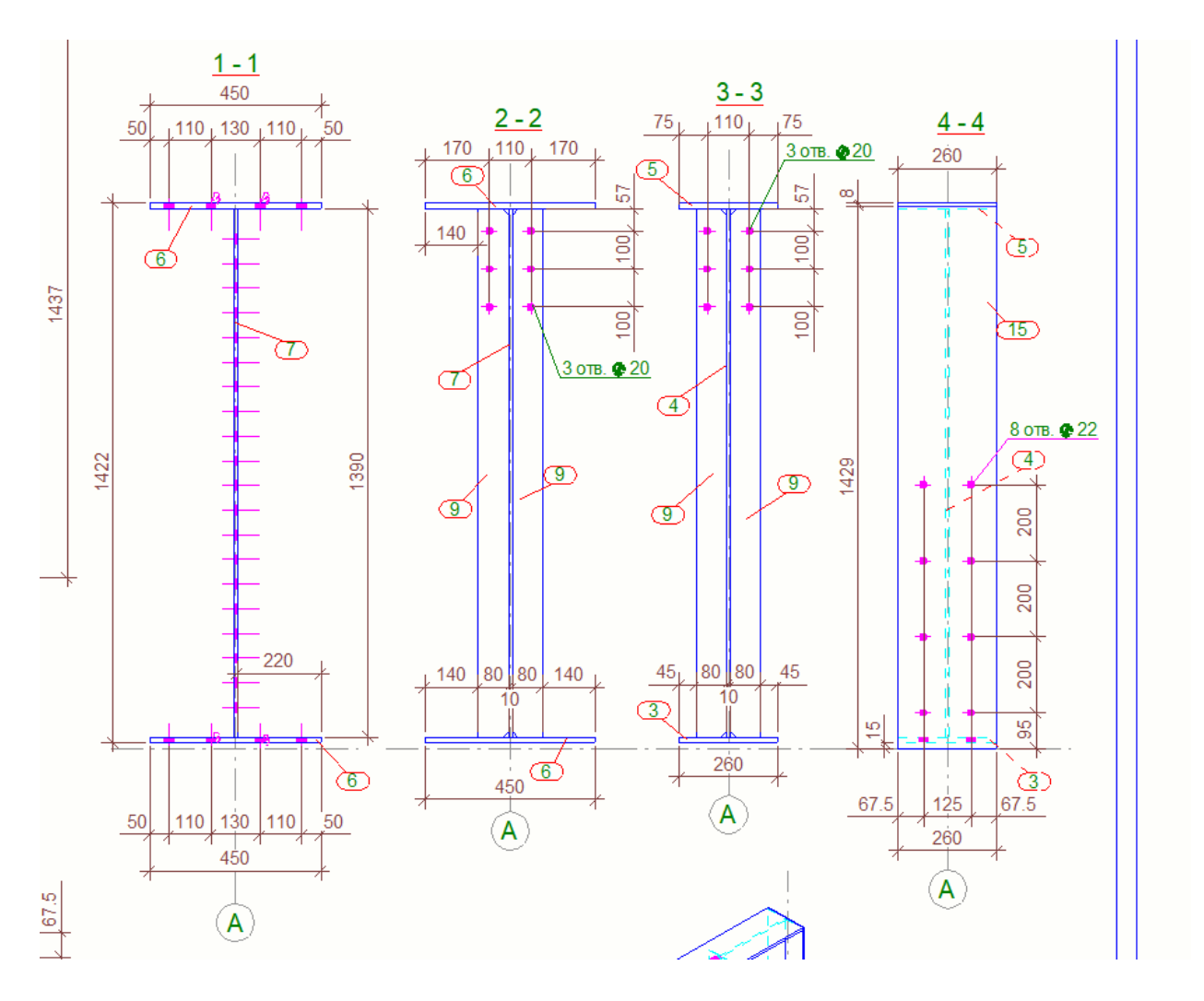

Рис. 5.64. Створення розмірної прив'язки

## **5.4. Створення креслення збірки Колони**

Натискаємо на вікно «Робота з збірками», виділяємо збірку Колони. У вкладці «Креслення та Звіти» вибираємо вікно Створення креслення → Креслення збірки (рис. 5.65):

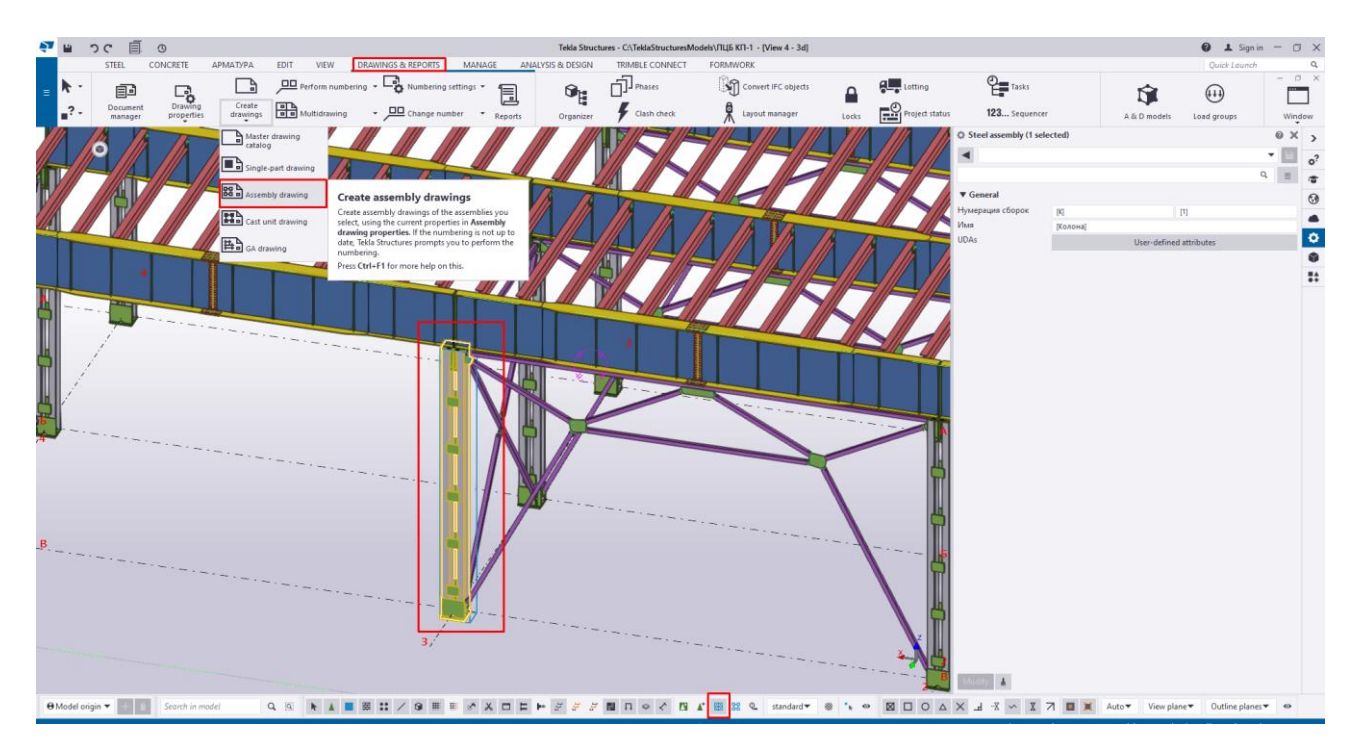

Рис. 5.65. Створення креслення збірки колони

У вкладці «Креслення та звіти» відкриваємо вікно Управління документами та відкриваємо креслення відповідно до створеної збірки Колони (рис. 5.66):

|  | <b>STEEL</b>                        | <b>CONCRETE</b> |                                            | <b>АРМАТУРА</b>                                                 | <b>EDIT</b>     | <b>VIEW</b>                           |                 | <b>DRAWINGS &amp; REPORTS</b>                                                                                                    | MANAGE           | AN                            |
|--|-------------------------------------|-----------------|--------------------------------------------|-----------------------------------------------------------------|-----------------|---------------------------------------|-----------------|----------------------------------------------------------------------------------------------------|------------------|-------------------------------|
|  | 目可<br>Document<br>manager           |                 | e<br>Drawing<br>properties                 | F<br>Create<br>drawings                                         |                 | <b>of a</b> Multidrawing              |                 | $\underline{\square\square}$ Perform numbering $\overline{\phantom{a}}$ $\overline{\phantom{a}}$ Numbering settings $\overline{\phantom{a}}$<br>- O Change number |                  | $\blacksquare$<br>Reports     |
|  | $\overline{4}$<br>$\sim$ 100 $\sim$ |                 | Document manager<br>$\mathcal{P}$          | <b>START START</b>                                              | $\overline{II}$ | II<br>Search                          | $\overline{II}$ | II                                                                                                    | $\overline{111}$ | $\overline{\phantom{a}}$<br>Q |
|  |                                     |                 | All drawings<br>All documents<br>All files |                                                                 |                 | Mark<br>$[1]$<br>[T <sub>b</sub> , 5] | Type<br>G<br>А  | Name<br>Загальний вид<br>Марка                                                                                                    | Title 1          | Revision                      |
|  |                                     |                 | GA drawings<br>Multidrawings               | Assembly drawings<br>Single-part drawings<br>Cast unit drawings |                 | [K.10]                                | А               | Марка                                                                                                    |                  |                               |

Рис. 5.66. Таблиця зі списком аркушів

Натискаємо двічі правкою кнопкою мишки на рамку креслення та в вкладці «Компонування» змінюємо формату аркуша з А3 горизонтального положення на А1 також горизонтального положення та застосовуємо зміни (рис. 5.67, 5.68):

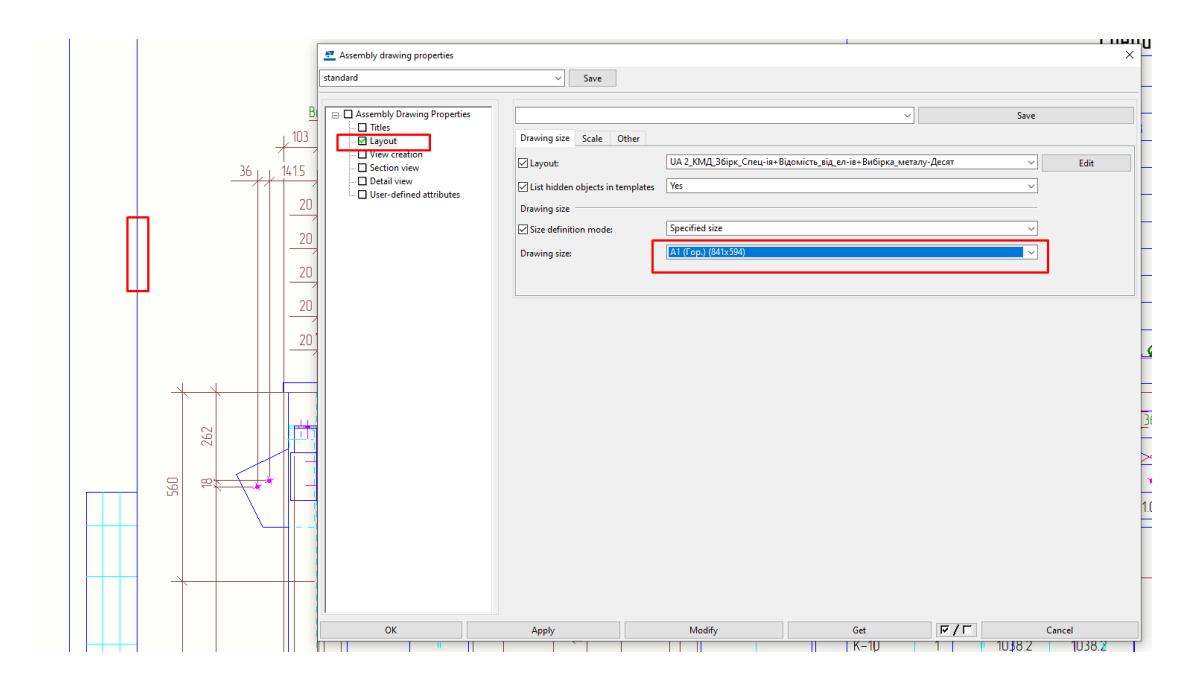

Рис. 5.67. Попередня зміна формату аркуша

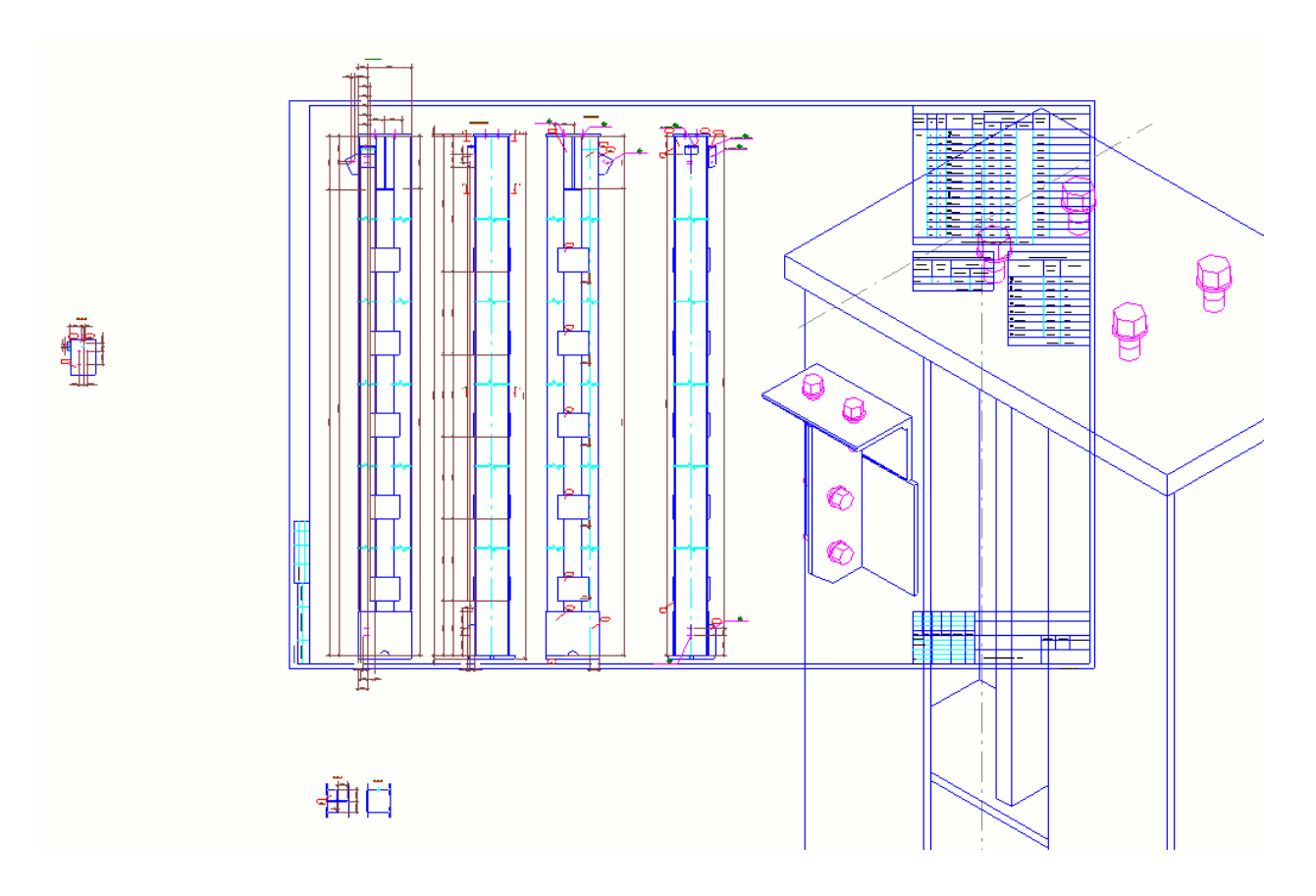

Рис. 5.68. Остаточно прийнятий формат аркуша

Масштаб креслень та розрізів виконуємо 1:10. Масштаб 3D креслення в масштабі 1:20 та попередньо розміщуємо на аркуші (рис. 5.69):

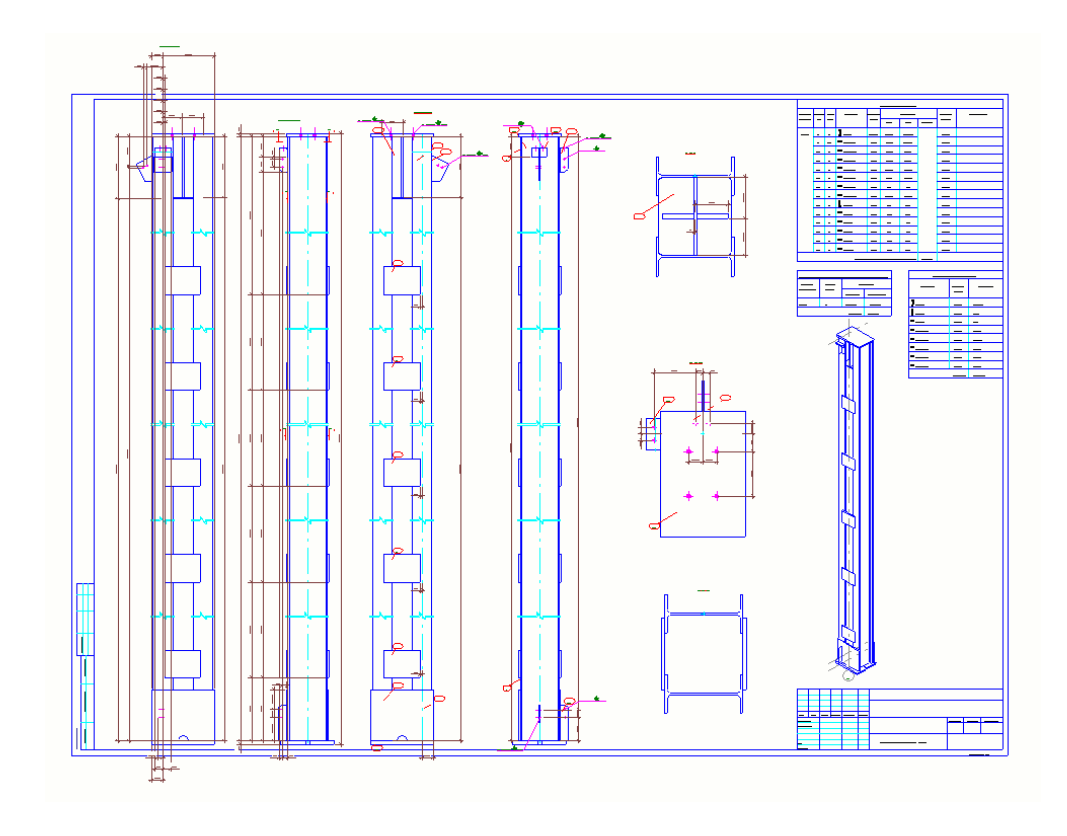

Рис. 5.69. Масштабування креслень

Видаляємо креслення протилежної сторони Колони (рис. 5.70, 5.71):

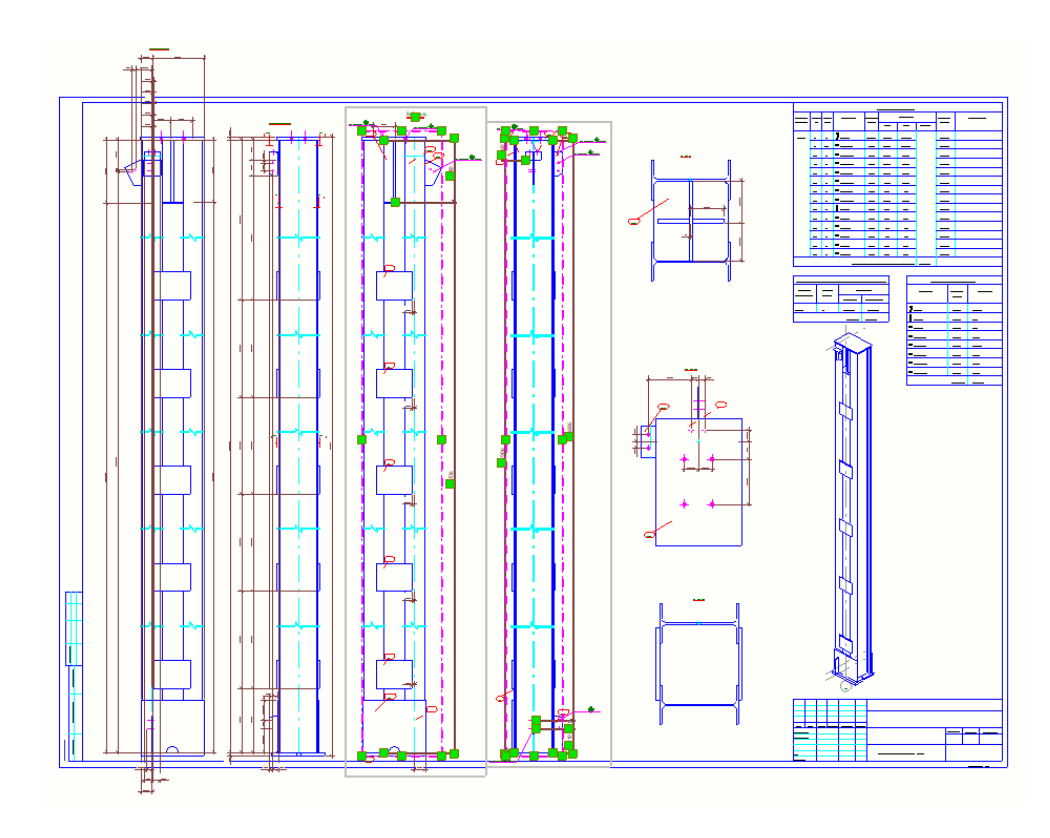

Рис. 5.70. Виділення повторюваних креслень

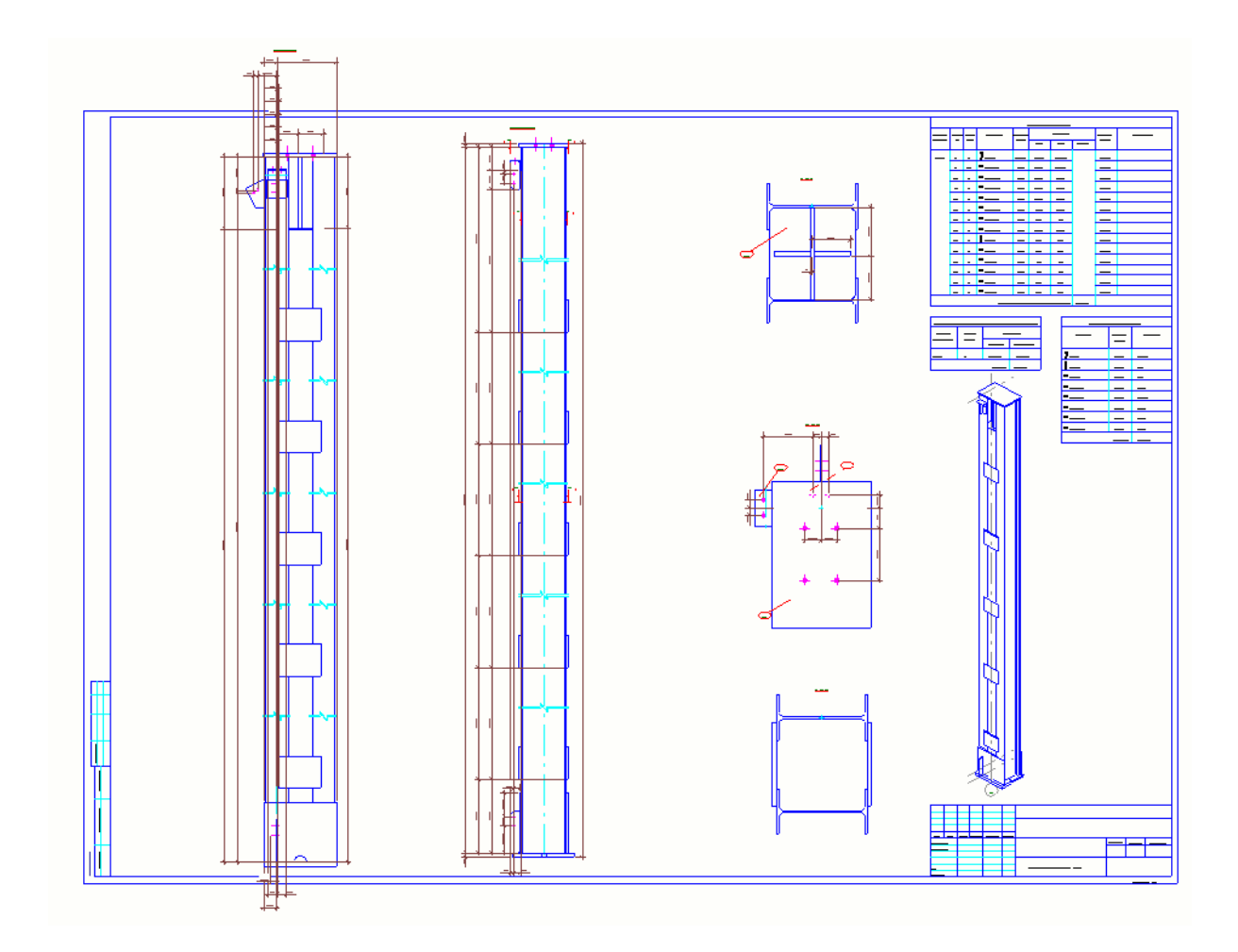

Рис. 5.71. Остаточний вид загальних креслень

Виділяємо всі автоматично створенні програмою розрізи та також видаляємо (рис. 5.72, 5.73):

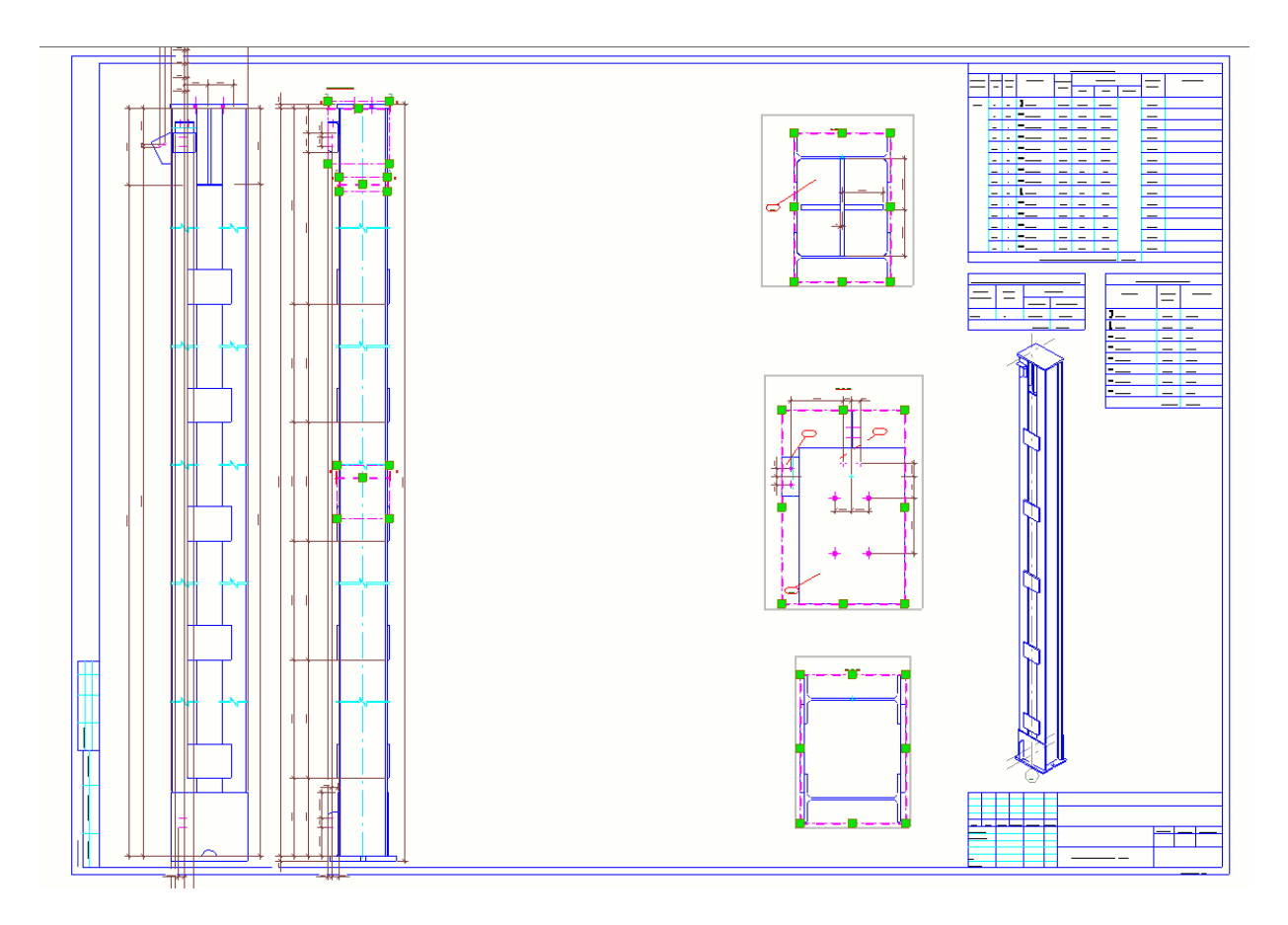

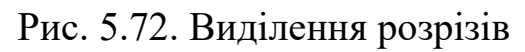

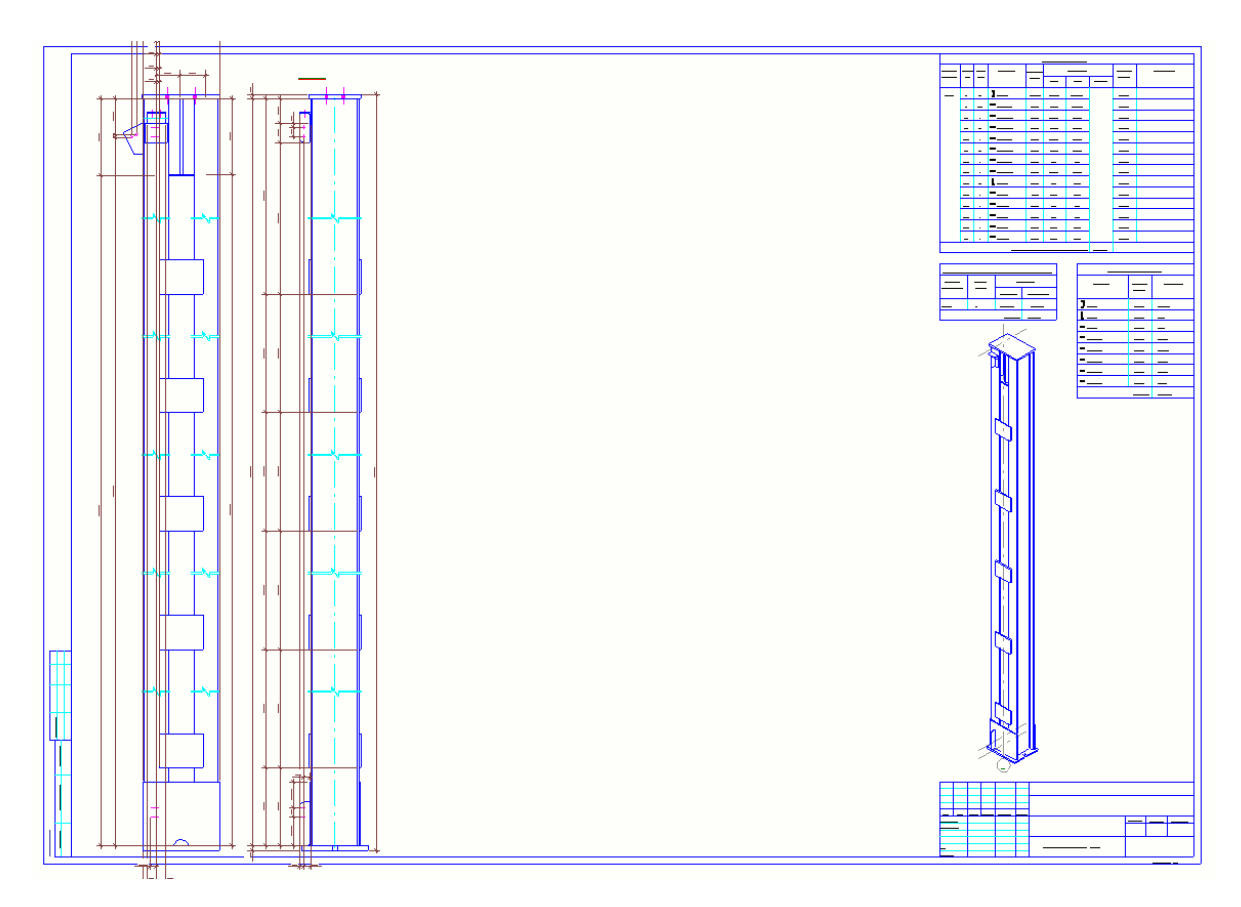

Рис. 5.73. Остаточний вид креслень

Переходимо до вигляду «Вид зверху» креслення Колони, видаляємо розмірні лінії (рис. 5.74):

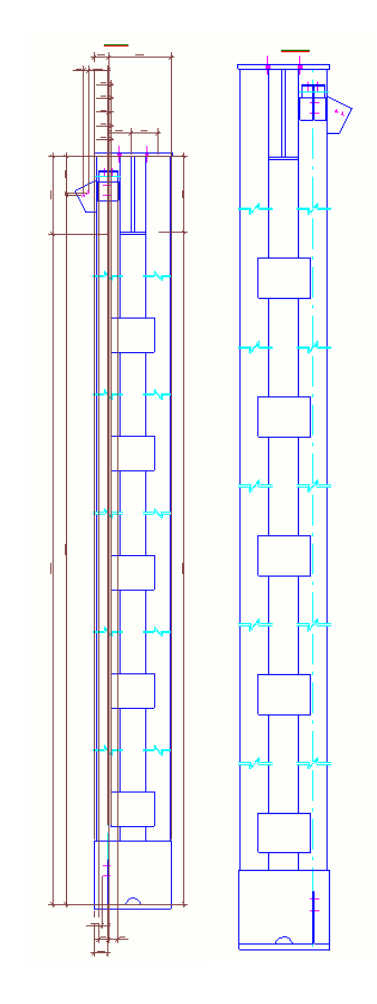

Рис. 5.74. Видалення розмірних ліній

Виділяємо креслення «Вид зверху», натискаємо на праву кнопки мишки та обираємо вікно «Добавити мітку» → «З використанням властивостей виду» (рис. 5.75):

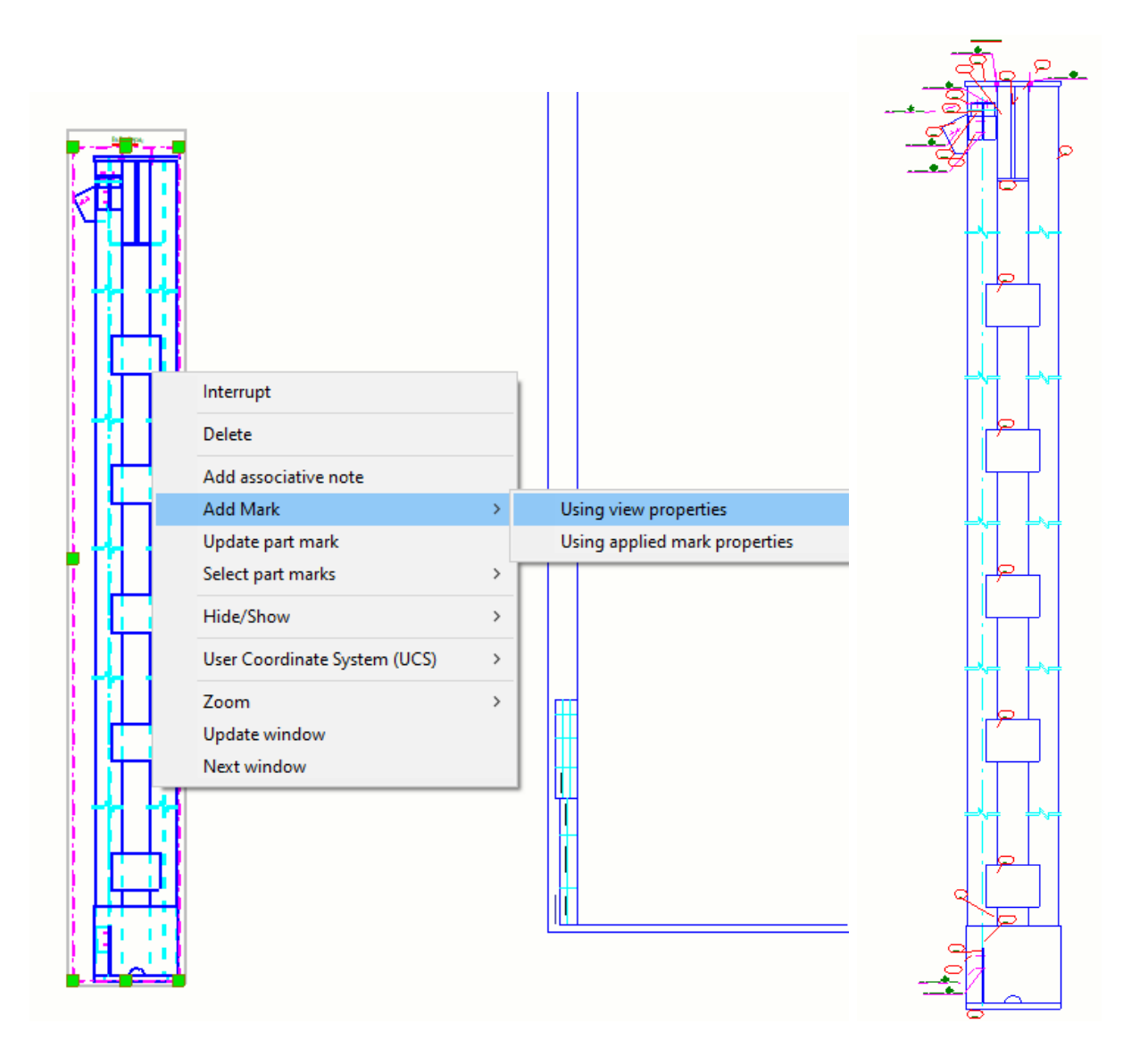

Рис. 5.75. Маркування елементів

Створюємо горизонтальну та вертикальну розмірну прив'язку болтових з'єднань та перерізу. Мітки нумерації деталей збірки розташовуємо таким чином, щоб мінімізувати перетин розмірних ліній та маркування деталей (рис. 5.76, 5.77):

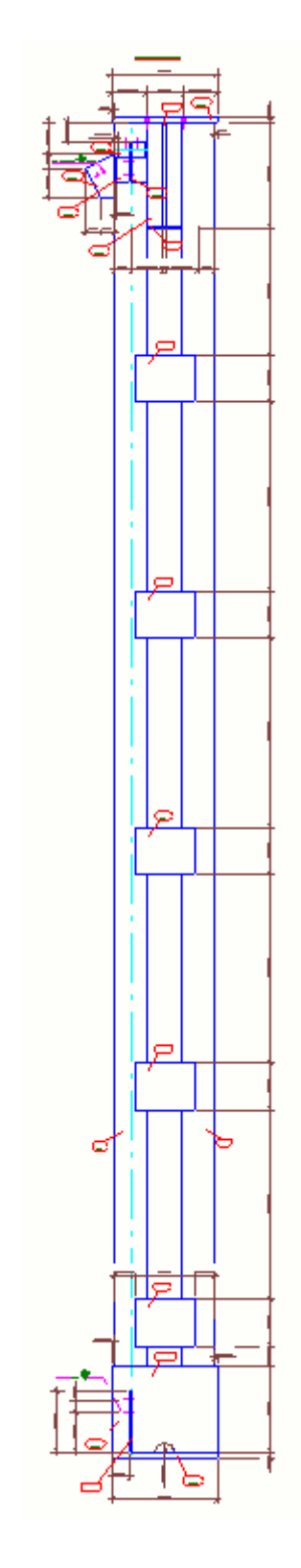

167 Рис. 5.76. Створення розмірних ланцюжків

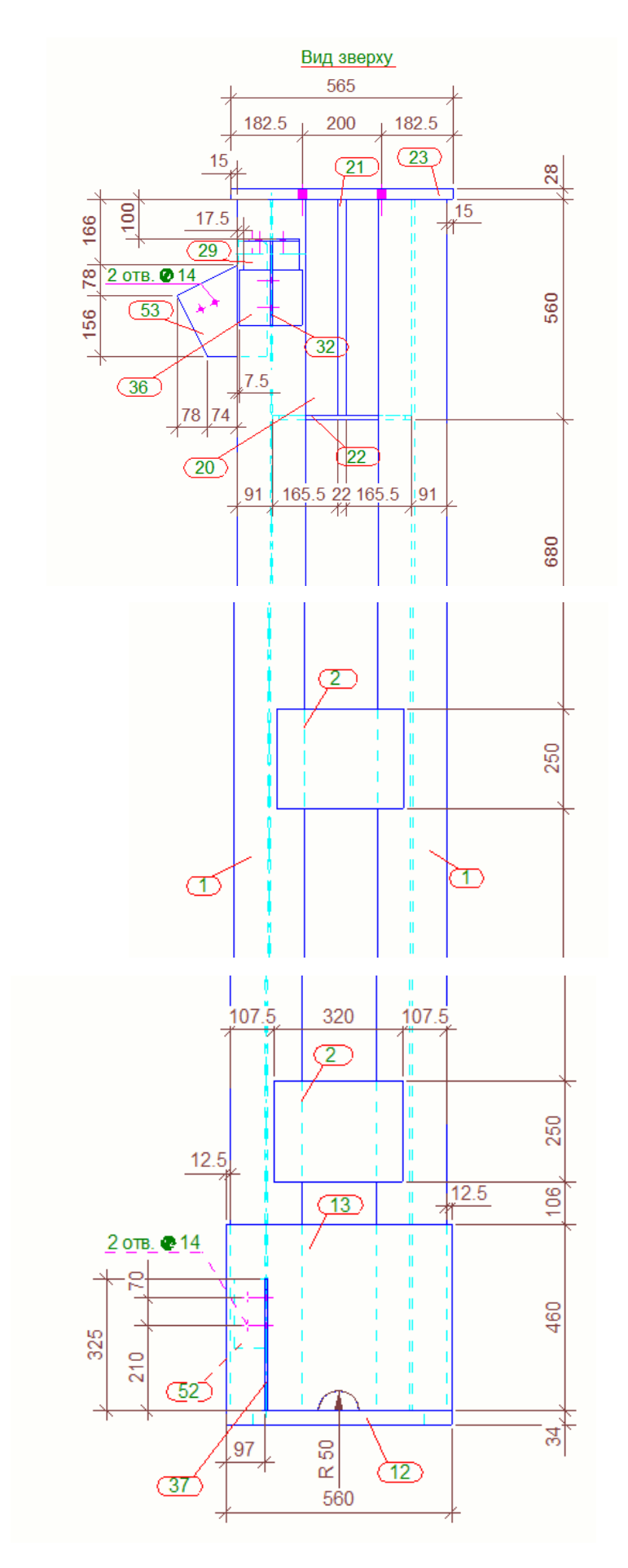

Рис. 5.77. Детальний вигляд розмірних ліній та маркування

Для виду «спереду» повторюємо попередні дії (рис. 5.78, 5.79):

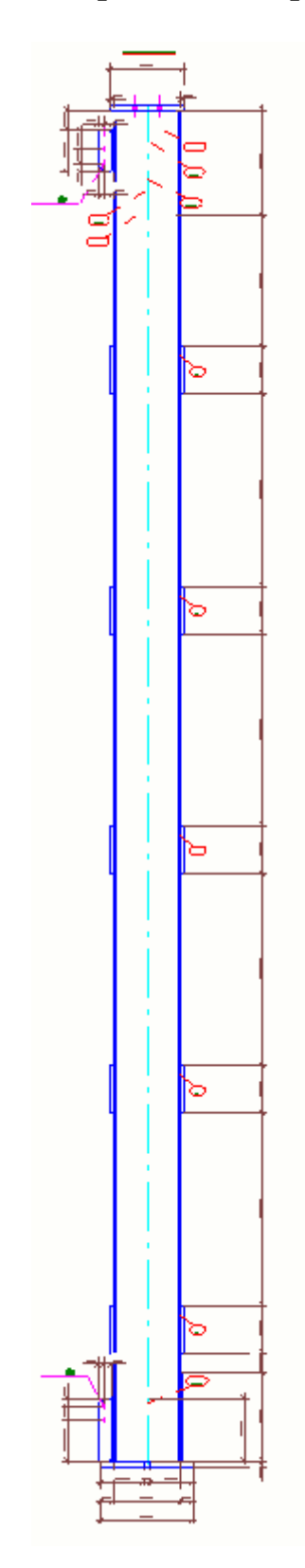

Рис. 5.78. Створення розмірних ланцюжків

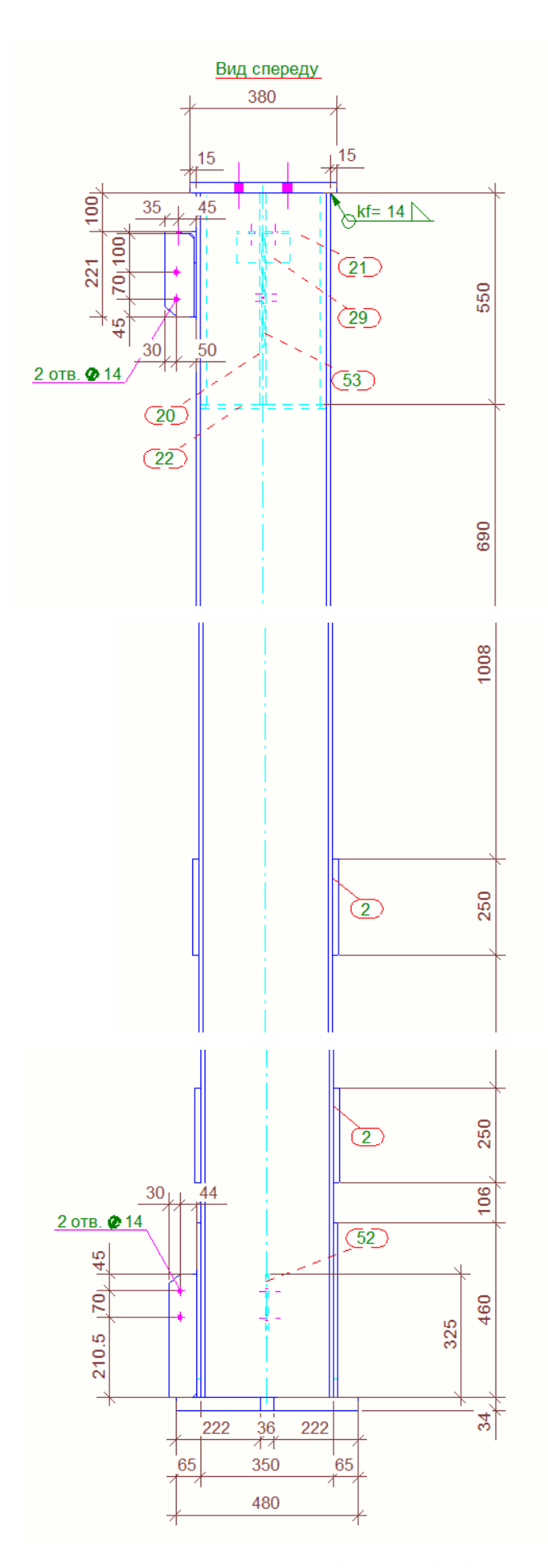

Рис. 5.79. Детальний вигляд розмірних ліній та маркування

Розміщуємо креслення на аркуші. При умові, що формату аркуша А1 (горизонтальне положення) недостатньо – збільшуємо аркуш до формату А0 (горизонтальне положення). Можна збільшити масштаб 3D вигляду з 1:20 до 1:10 (рис. 5.80):

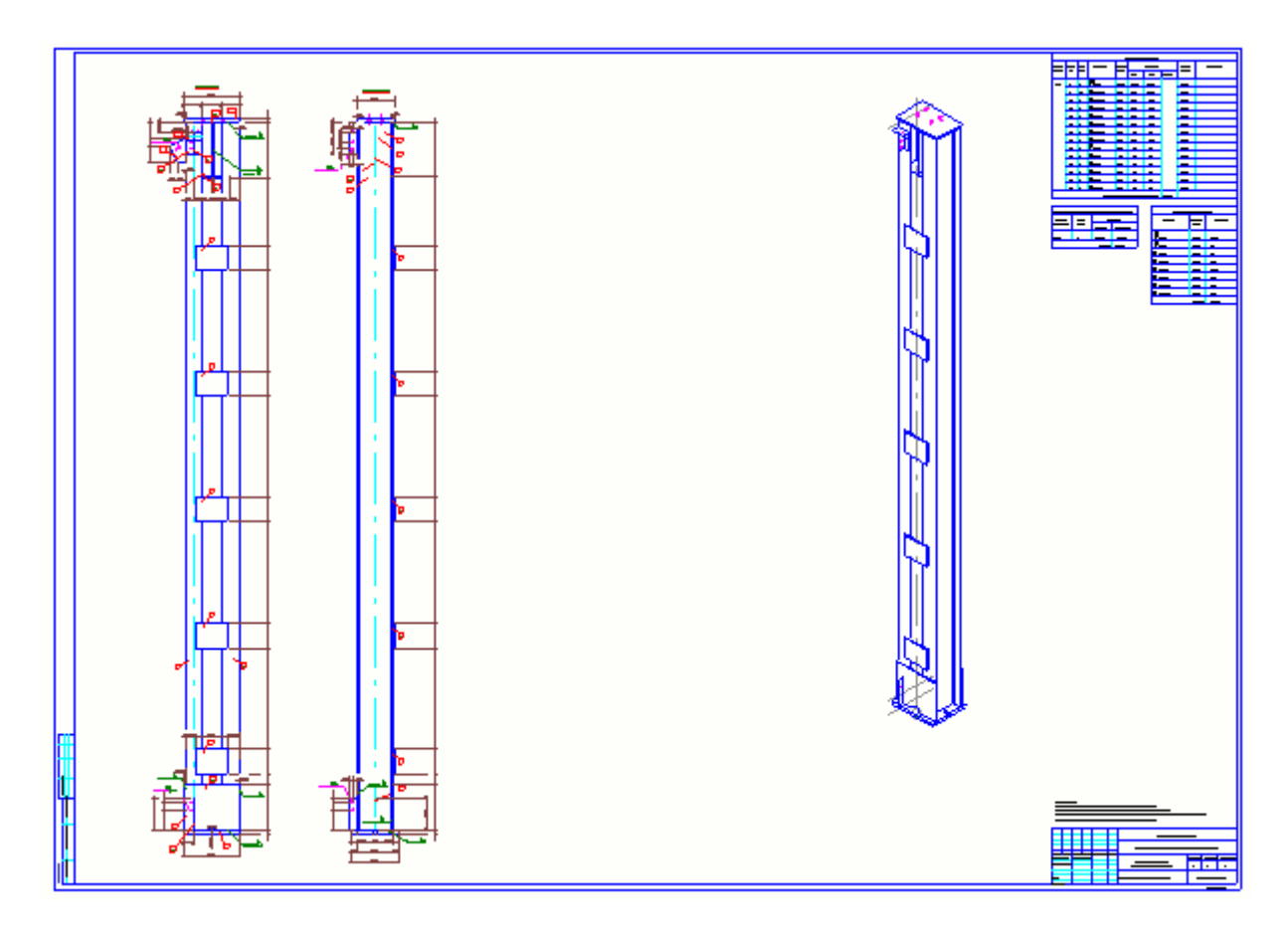

Рис. 5.80. Розміщення креслень

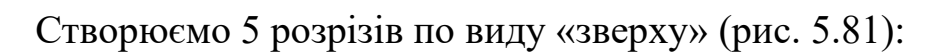

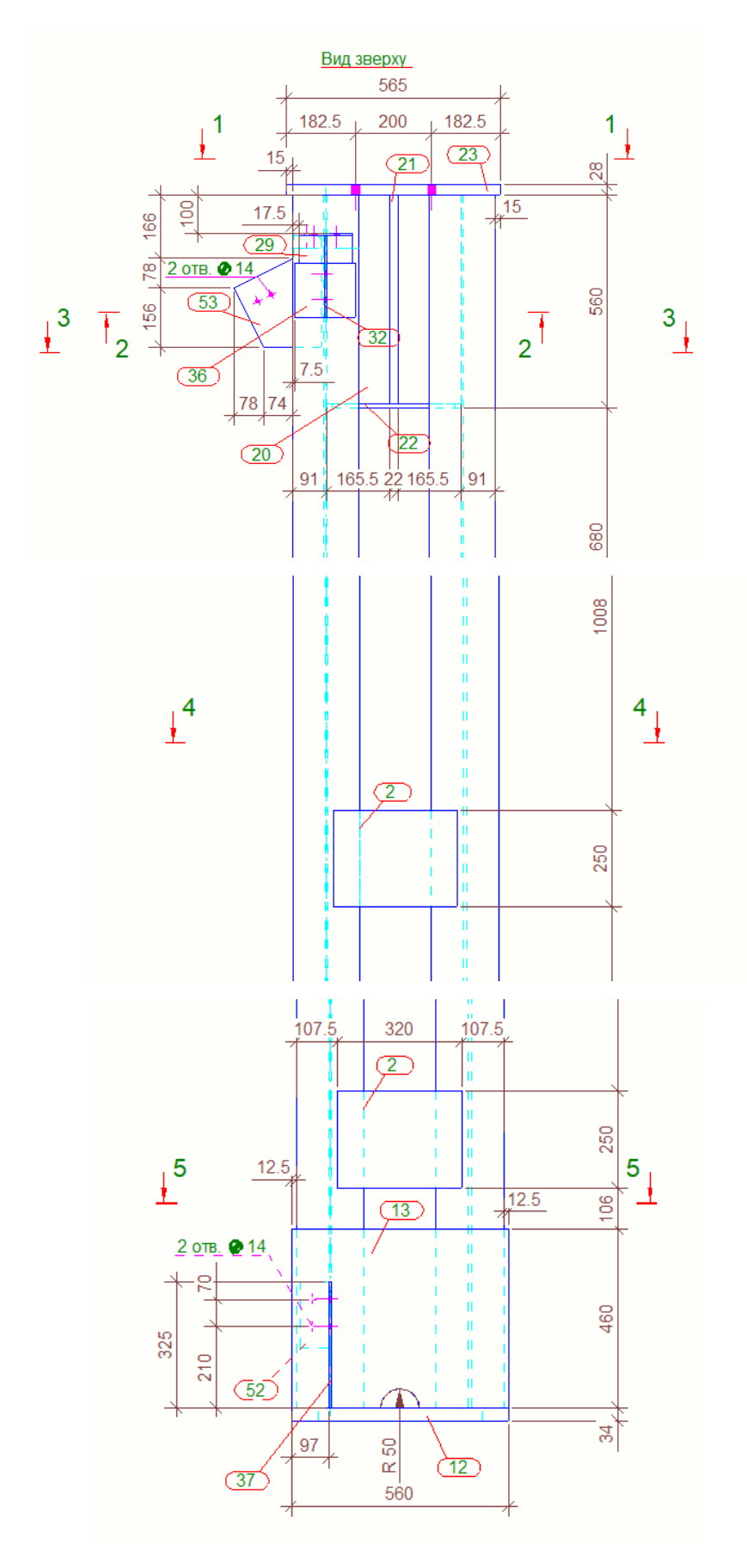

172 Рис. 5.81. Детальний вигляд створення розрізів

Види розрізів розміщуємо на аркуші з масштабом 1:5 (рис. 5.82):

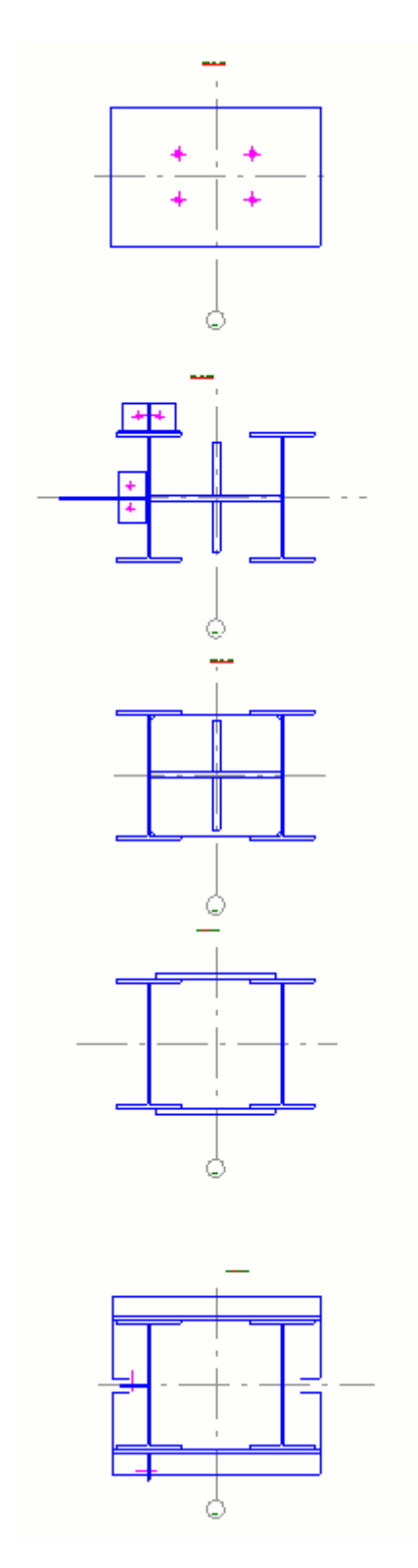

Рис. 5.82. Масштабування розрізів

Розрізи 1-1…5-5 вирівнюємо по вертикалі та також проставляємо мітки деталей та отворів, розмірність та доводимо креслення до даного оформлення (рис. 5.83, 5.84, 5.85, 5.86, 5.87, 5.88, 5.89, 5.90, 5.91, 5.92)

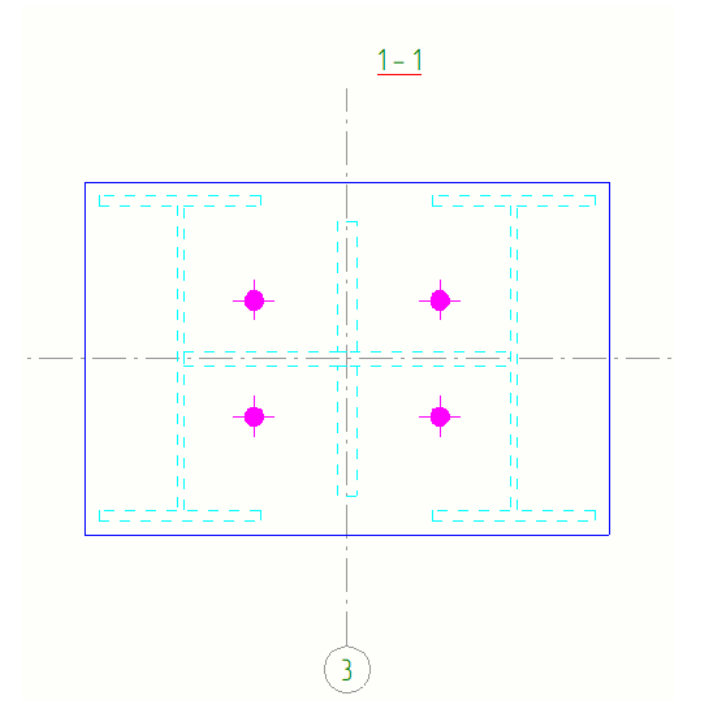

Рис. 5.83. Виділення деталей

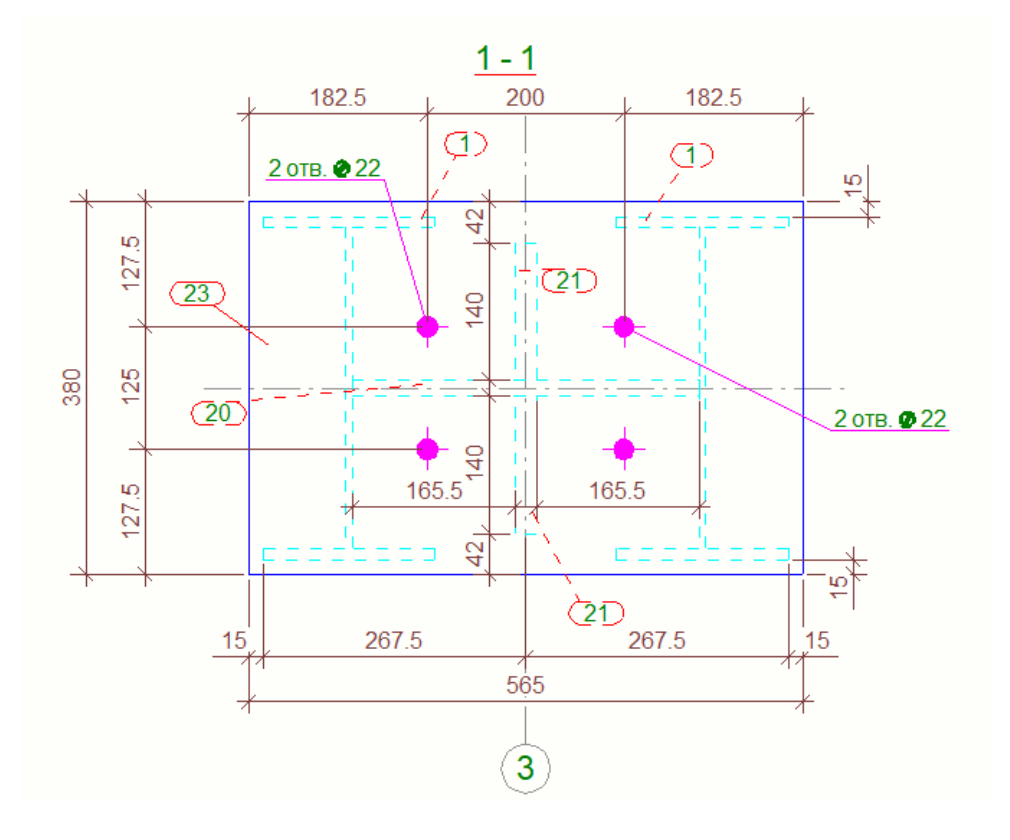

Рис. 5.84. Маркування елементів та створення розмірних ланцюжків

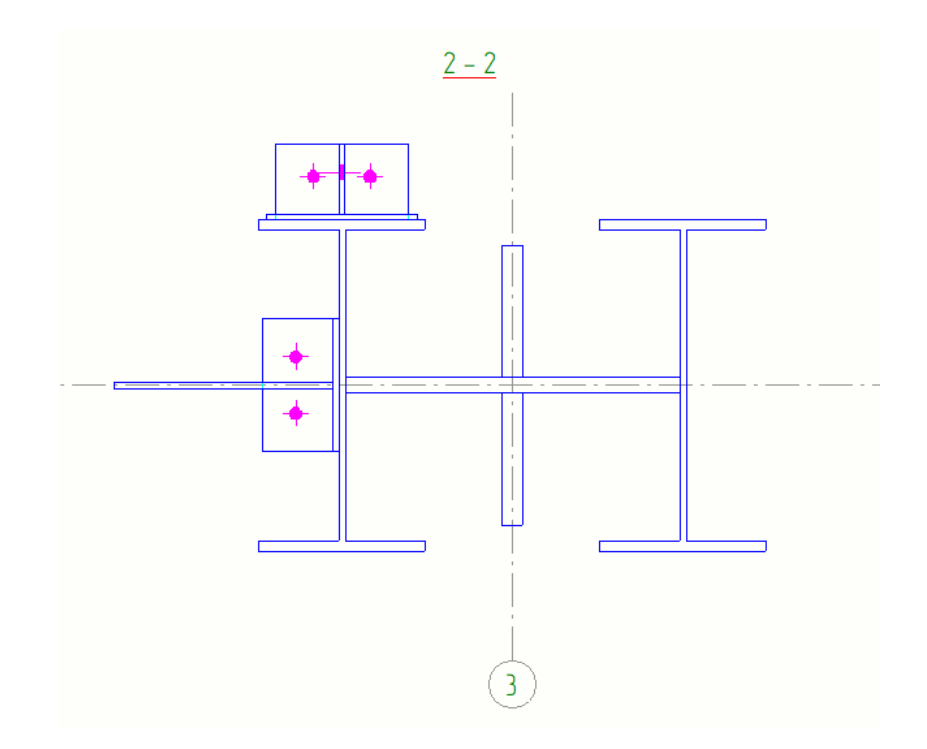

Рис. 5.85. Виділення деталей

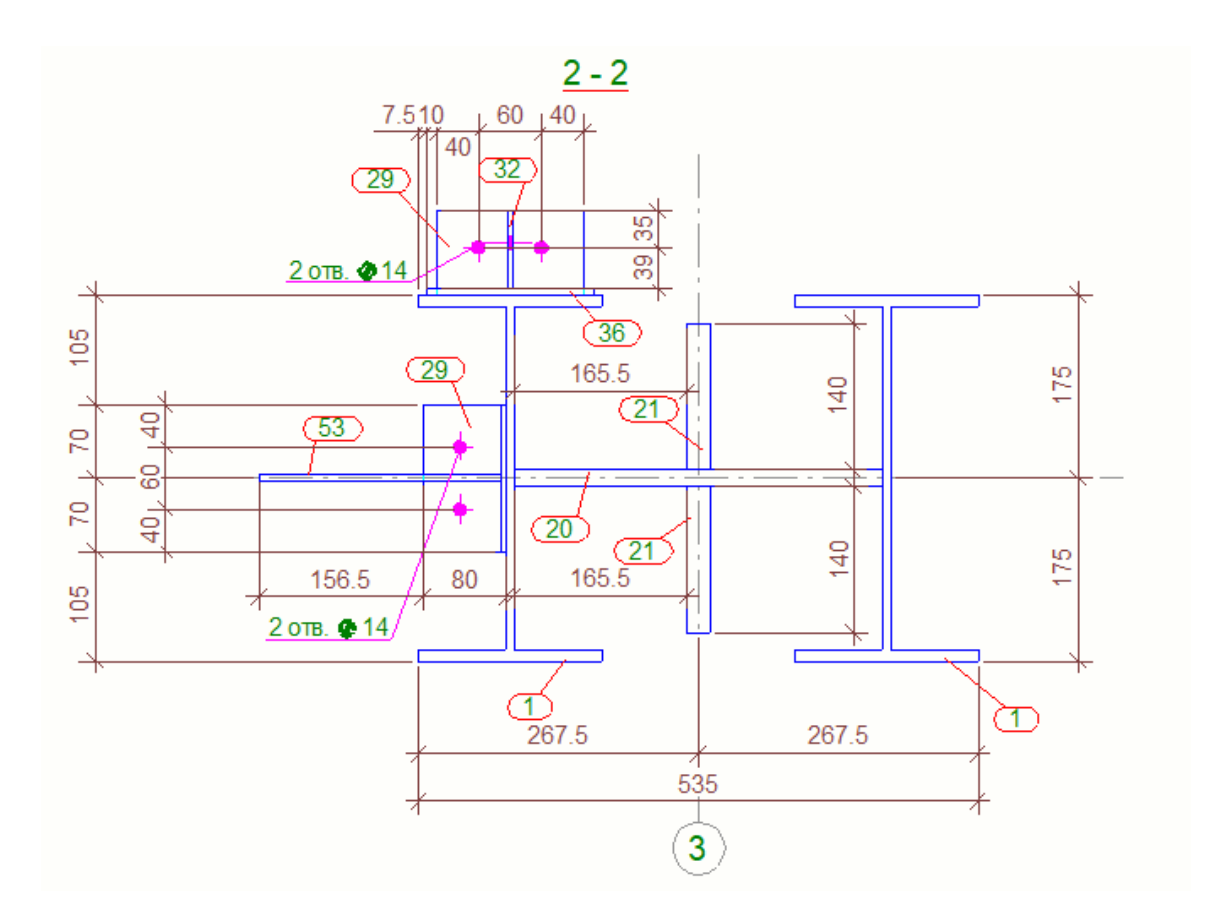

Рис. 5.86.Маркування елементів та створення розмірних ланцюжків

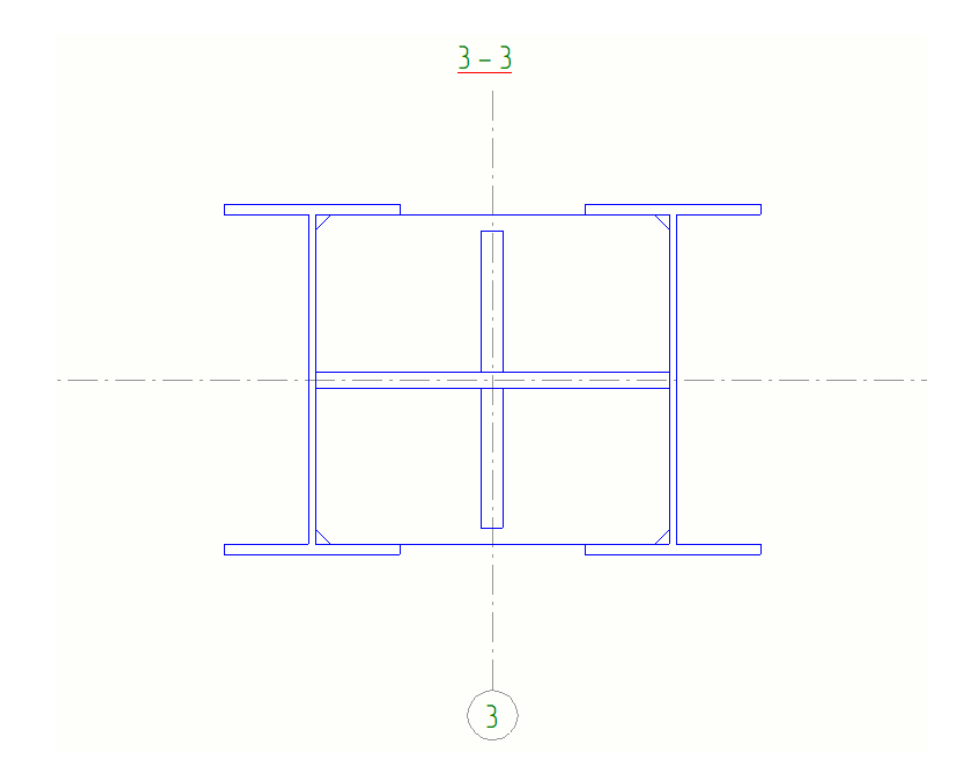

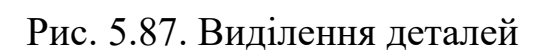

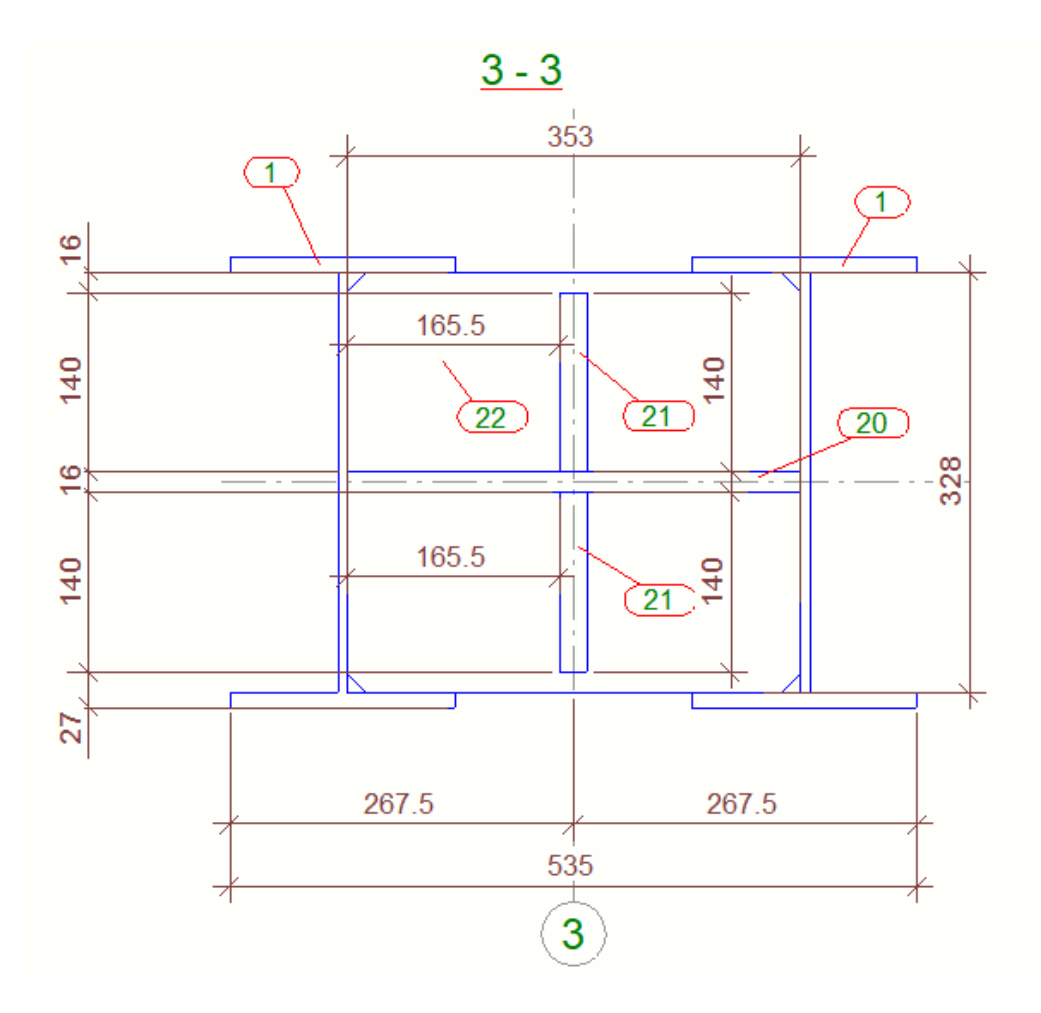

Рис. 5.88. Маркування елементів та створення розмірних ланцюжків

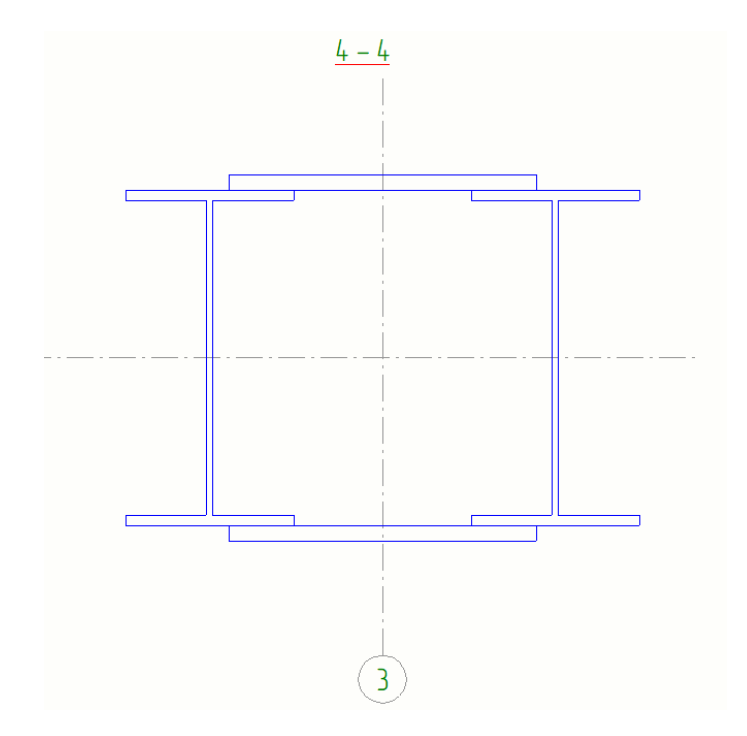

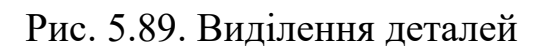

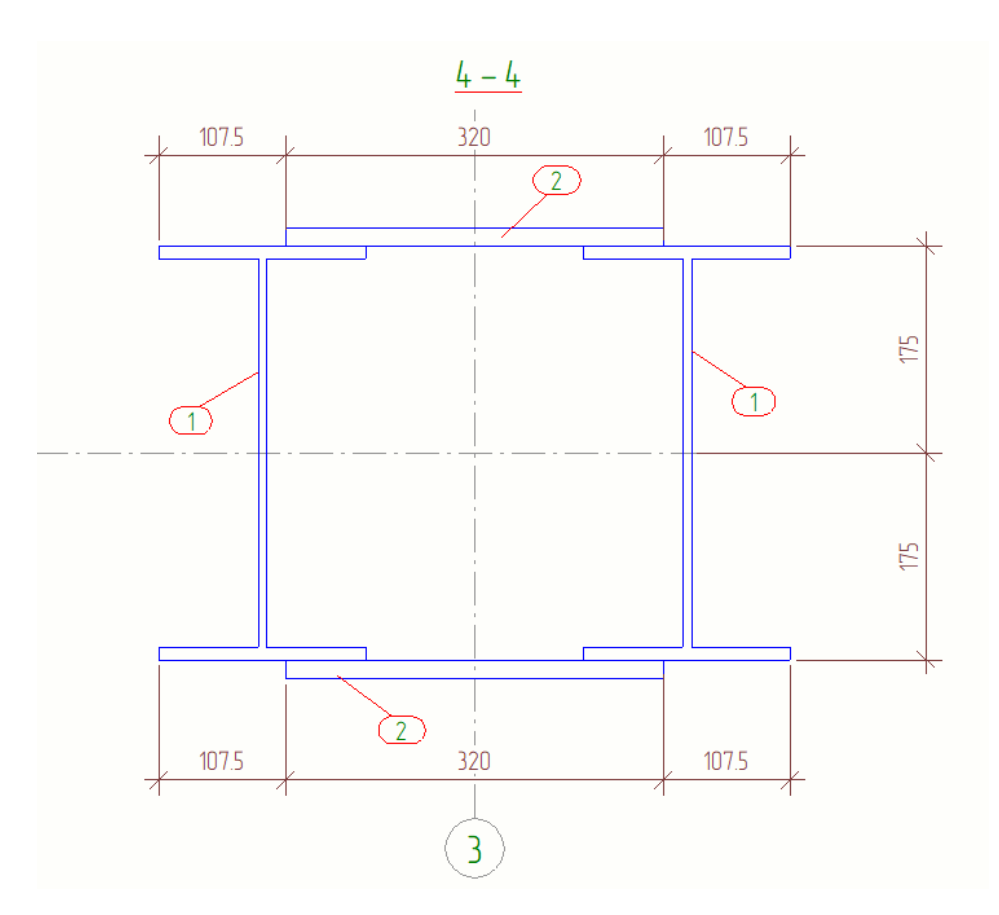

Рис. 5.90. Маркування елементів та створення розмірних ланцюжків

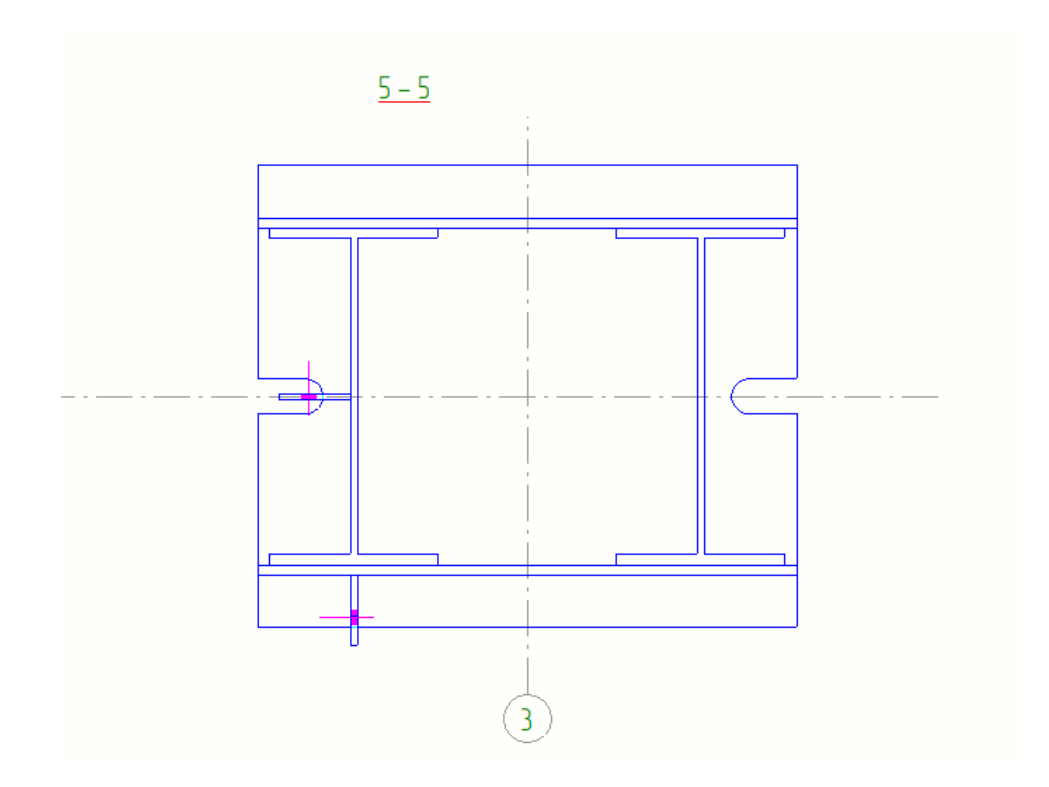

Рис. 5.91. Виділення деталей

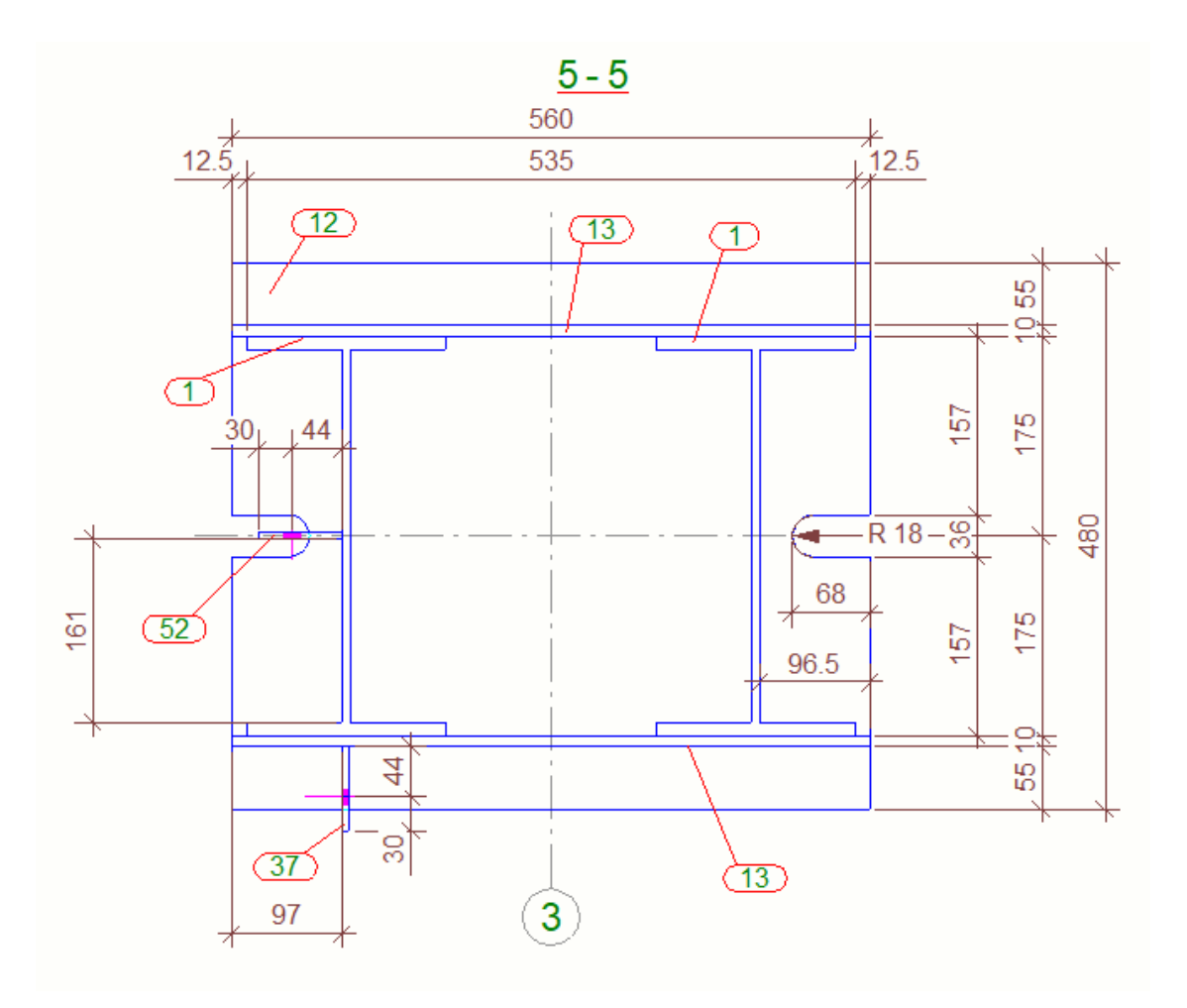

Рис. 5.92. Маркування елементів та створення розмірних ланцюжків

Зберігаємо креслення (рис. 5.93, 5.94):

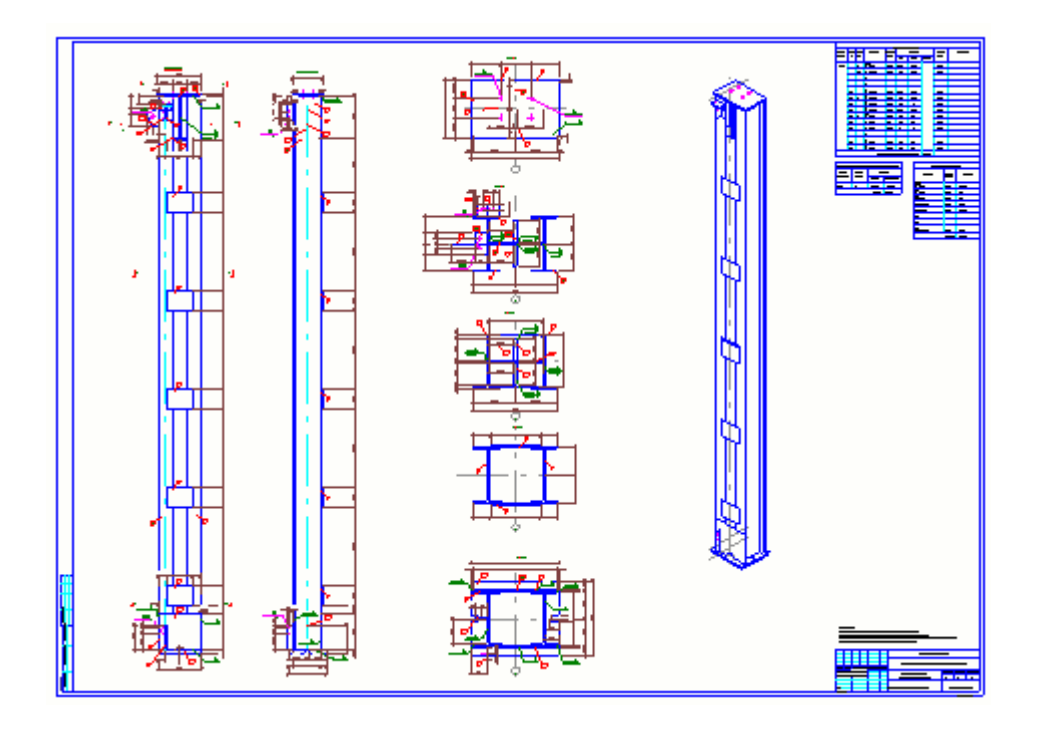

Рис. 5.93. Остаточне оформлення креслень

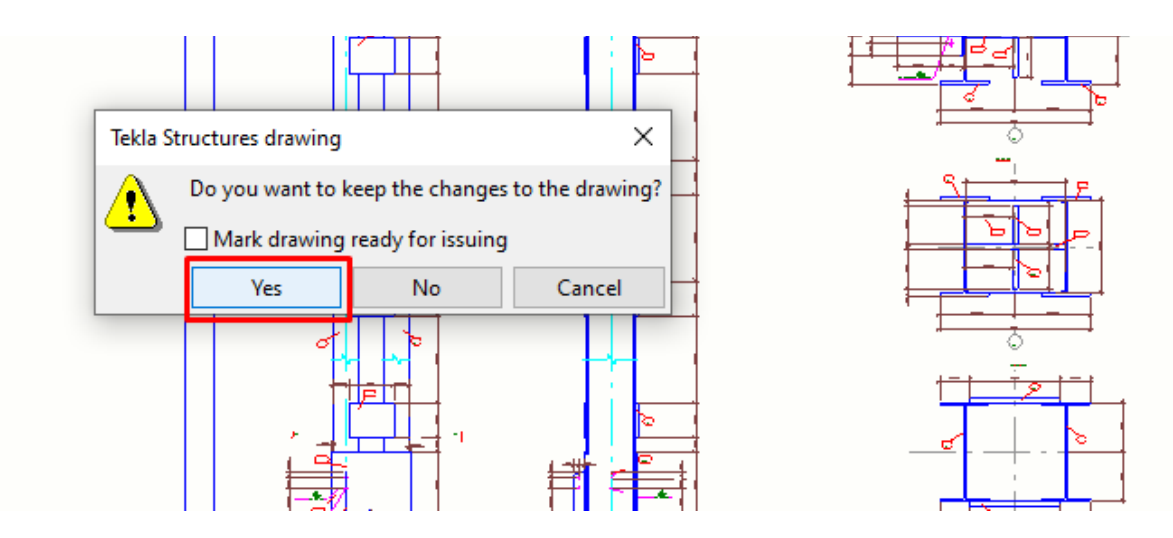

Рис. 5.94. Збереження креслення
# **5.5. Маркування зварних швів та створення приміток та**

#### **заповнення штампу**

Переходимо на аркуш «Загального виду» (рис. 5.95):

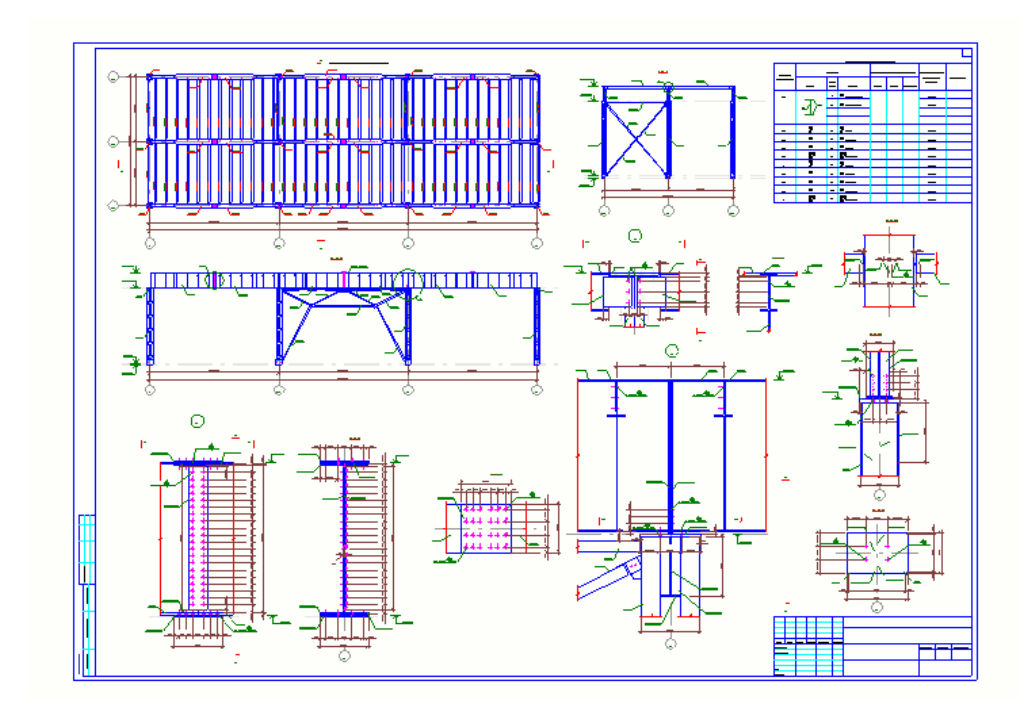

Рис. 5.95. Монтажний аркуш КМ

У вкладці «Анотація» обираємо вікно «Текст» та обираємо місце розташування тексту (рис. 5.96, 5.97):

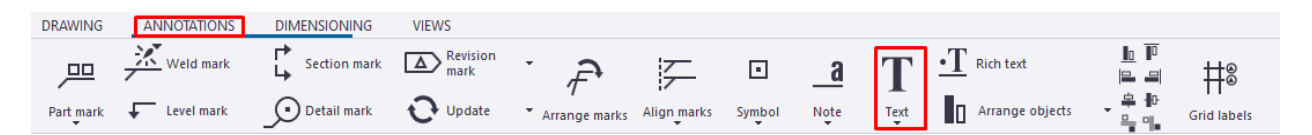

Рис. 5.96. Вибір команди «Текст»

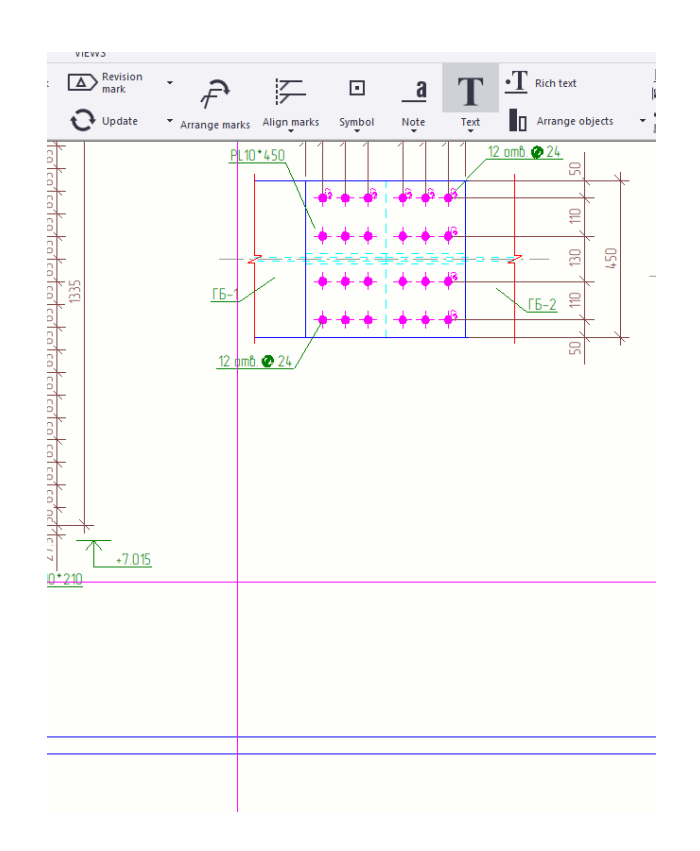

Рис. 5.97. Створення тексту

Двічі лівою кнопки мишки відкриваємо вікно роботи з текстом. Записуємо відповідний текст до аркуша та застосовуємо зміни до нього (рис. 5.98, 5.99):

∌екст

Рис. 5.98. Вибір текст

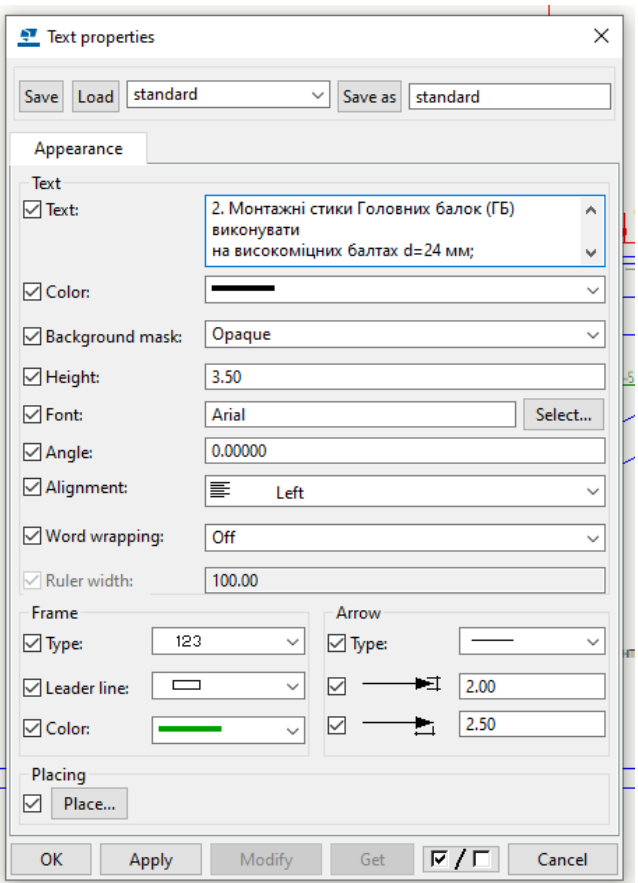

Примітки:

т. .<br>1. Замарковані елементи ГБ та К показані на ар.2 та арк. 3;<br>2. Монтажні стики на високоміцних болтах 40Х "селект" М24,

клас точності В;

3. Всі болти приймати M24, клас міцності В, клас точності 8.8, крім обумовлених;

4. Всі зварні шви приймати kf=5 мм, крім обумовлених.

Рис. 5.99. Оформлення текстової частини для аркуша загального виду

Переходимо до штампа та через вкладку «Текст» заповнюємо відповідним чином (рис. 5.100):

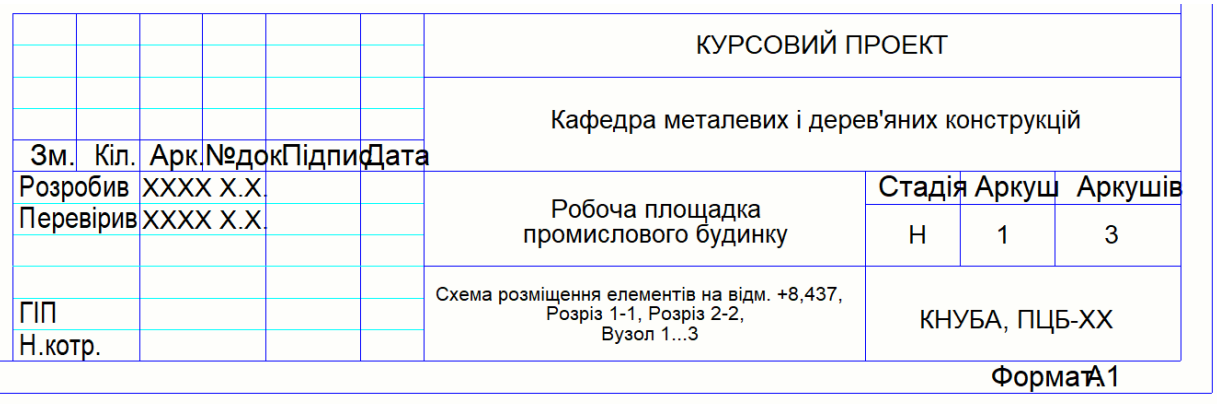

Рис. 5.100. Заповнення штампу для аркуша загального виду

Переходимо до Аркуша 2 – креслення збірки (відправного елементу) Головної балки. Заповнюємо штамп та добавляємо примітки (рис. 5.101, 5.102):

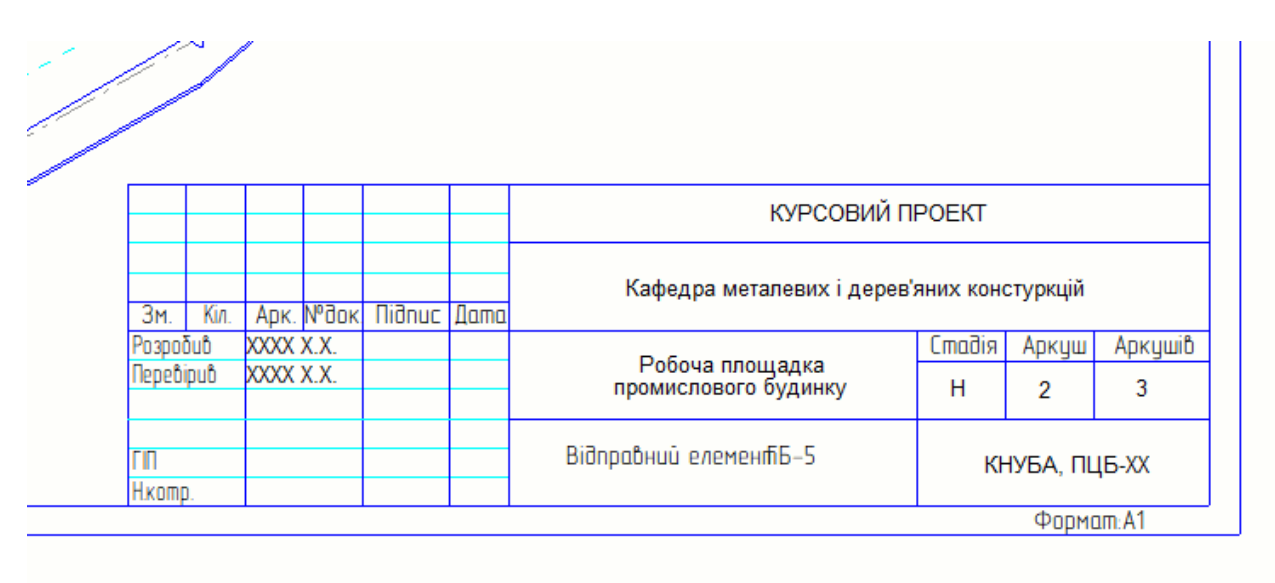

Рис. 5.101. Заповнення штампу для аркуша збірки ГБ

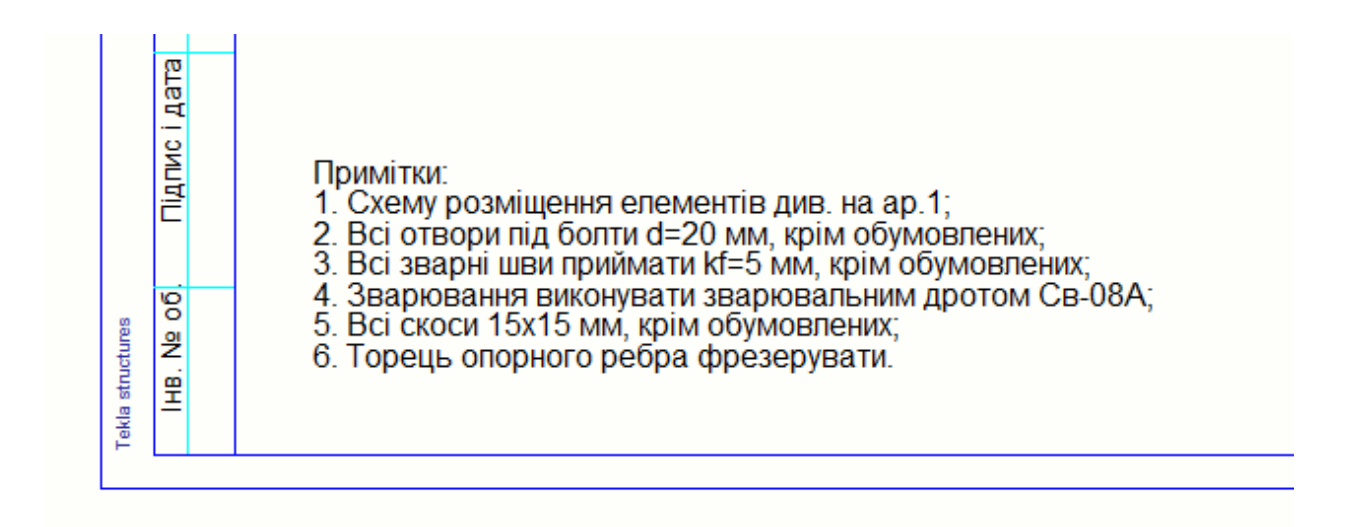

Рис. 5.102. Оформлення текстової частини для аркуша збірки ГБ

У вікні «Анотації» вкладка «Маркування зварних швів» для торцевого опорного ребра задаємо характеристики прийнятого значення катета шва згідно розрахунку. Даний зварний шов зварюється по периметру ребра та в заводських умовах (рис. 5.103, 5.104, 5.105):

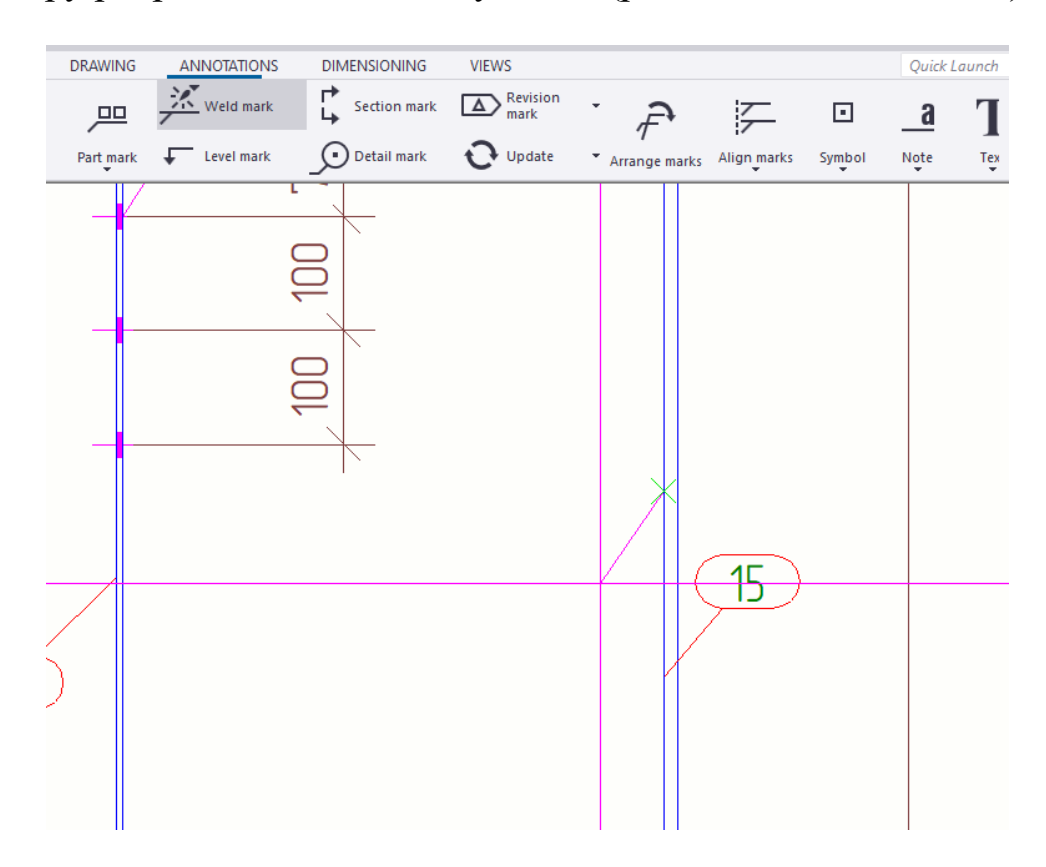

Рис. 5.103. Вибір команди «Зварний шов»

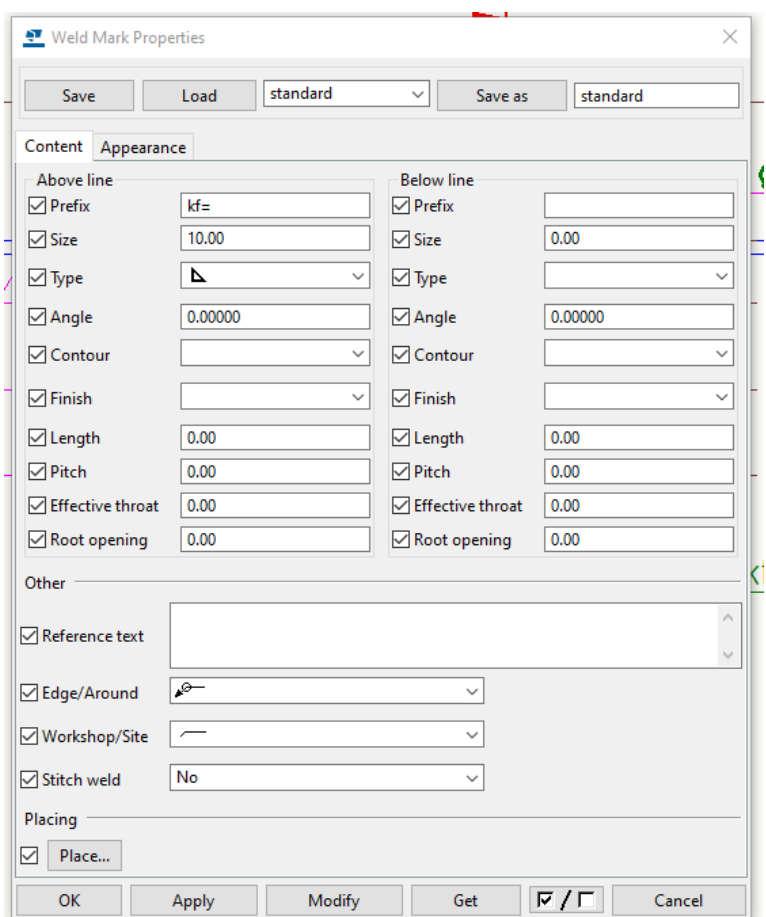

Рис. 5.104. Налаштування характеристик зварного шва

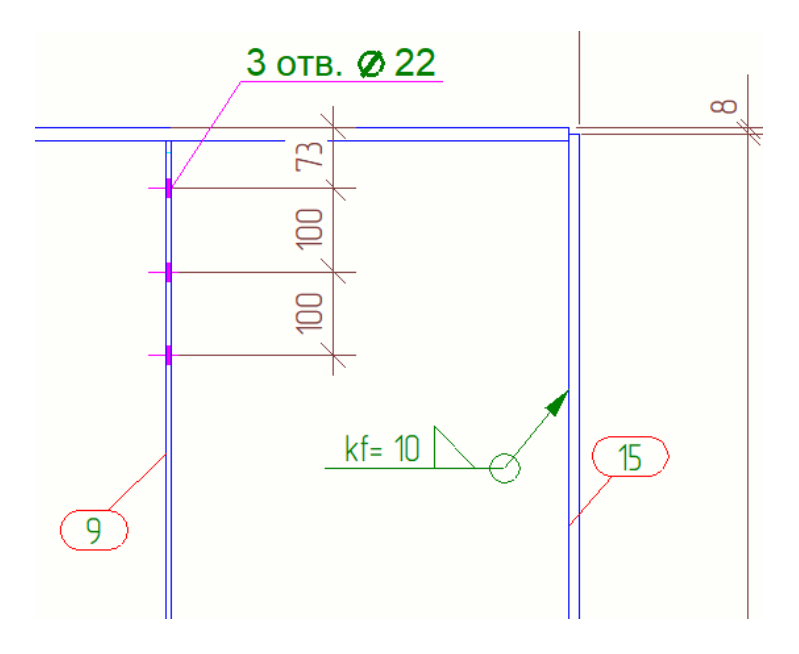

Рис. 5.105. Маркування зварного шва

Переходимо до Аркуша 3 – креслення збірки (відправного елементу) Колони. Заповнюємо штамп та добавляємо примітки (рис. 5.106):

Примітки: 1. Схему розміщення елементів див. на ар.1; 2. Всі отвори під болти d=20 мм, крім обумовлених; 3. Всі зварні шви приймати к =5 мм, крім обумовлених; 4. Зварювання виконувати зварювальним дротом Св-08А; 5. Всі скоси 15х15 мм, крім обумовлених; 6. Торець колони фрезерувати; 7. Опорну плиту та плиту оголовка - стругати. КУРСОВИЙ ПРОЕКТ Кафедра металевих і дерев'яних констуркцій Зм. Кіл. Арк. №док. ПідписДата Розробив XXXX X.X. Стадія Аркуш Аркушів Робоча площадка Перевірив XXXX X.X. промислового будинку 3 H 3  $\overline{\mathsf{nn}}$ Відправний елемент К-10 КНУБА, ПЦБ-ХХ Н.котр. ФорматАО

Рис. 5.106. Оформлення текстової частини та заповнення штампу для аркуша збірки колони

У вікні «Анотації» вкладка «Маркування зварних швів» для траверси задаємо характеристики прийнятого значення катета шва згідно розрахунку. Зварний шов для траверси приймаємо по кромці з'єднання та в заводських умовах (рис. 5.107, 5.108, 5.109, 5.110):

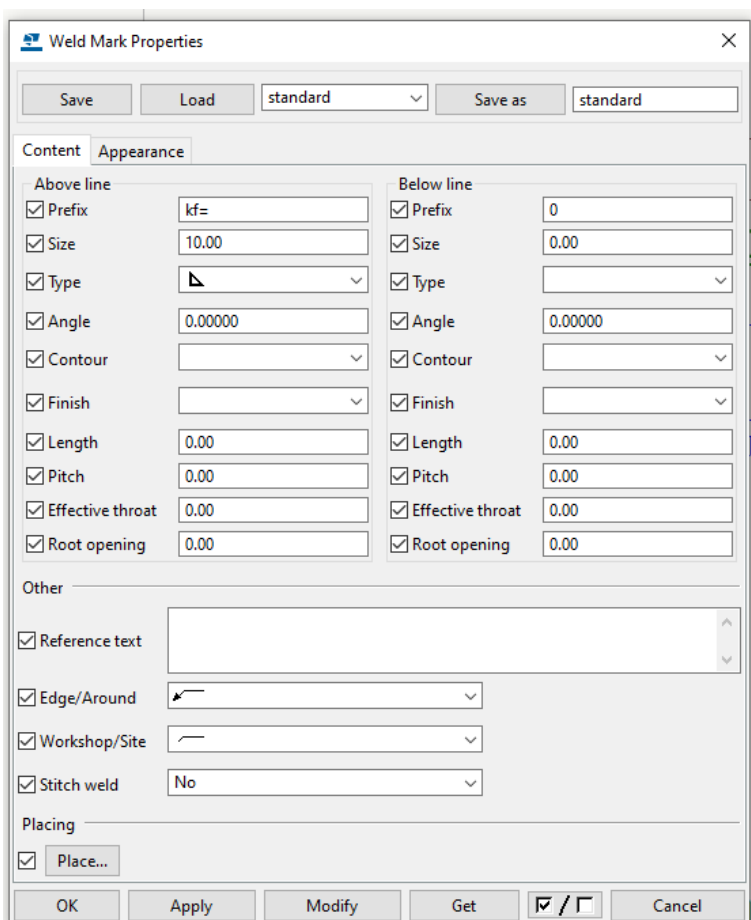

Рис. 5.107. Налаштування характеристик зварного шва

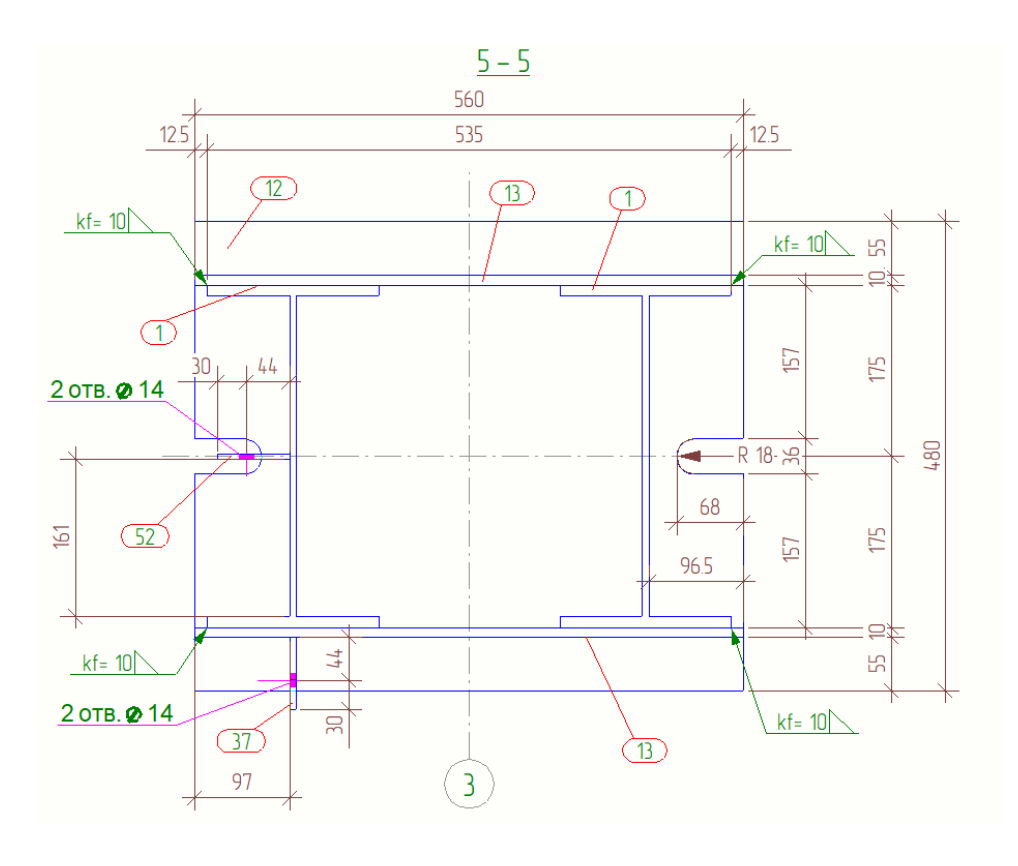

 $\overline{187}$ Рис. 5.108. Маркування зварного шва

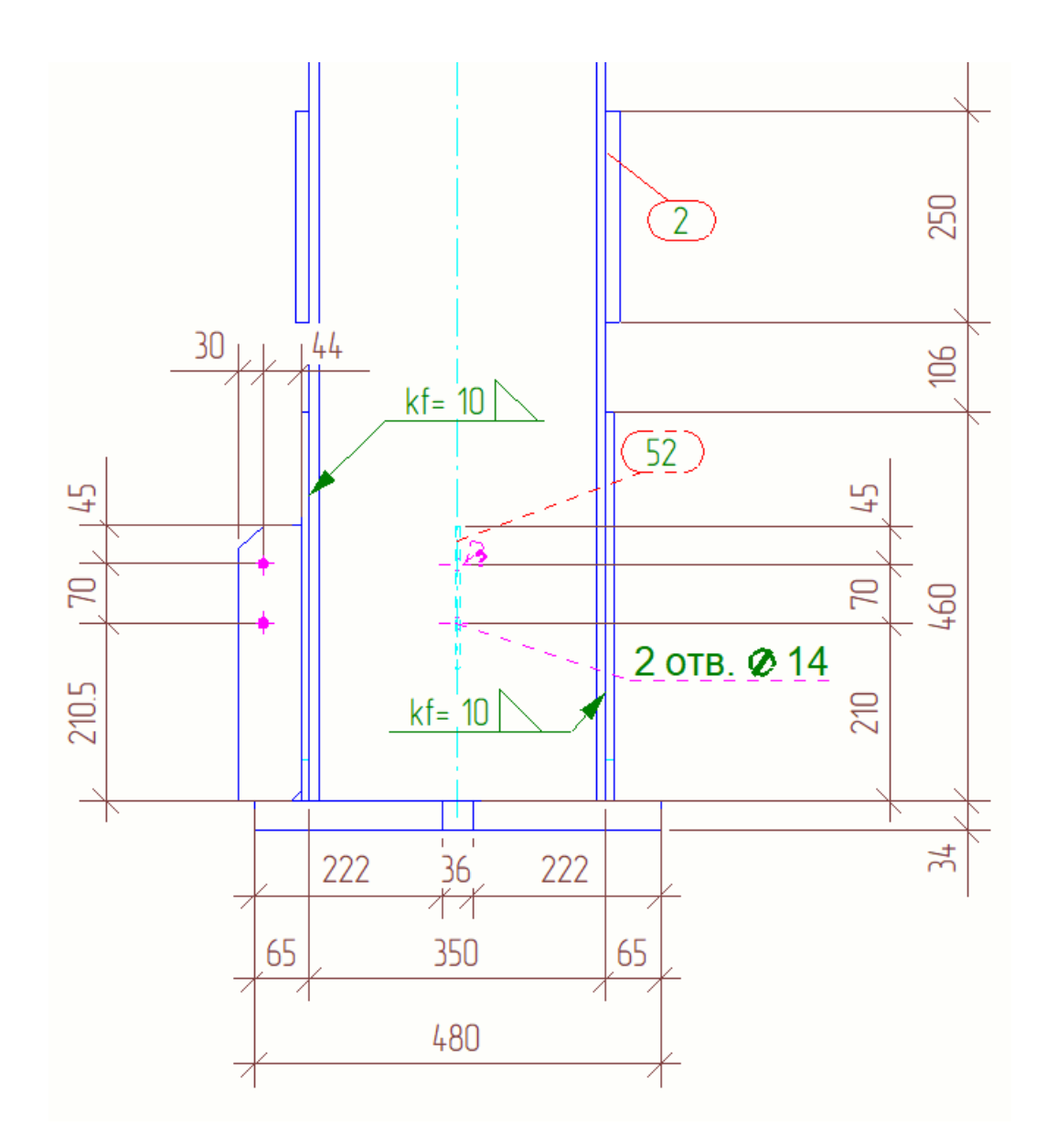

Рис. 5.109. Маркування зварного шва

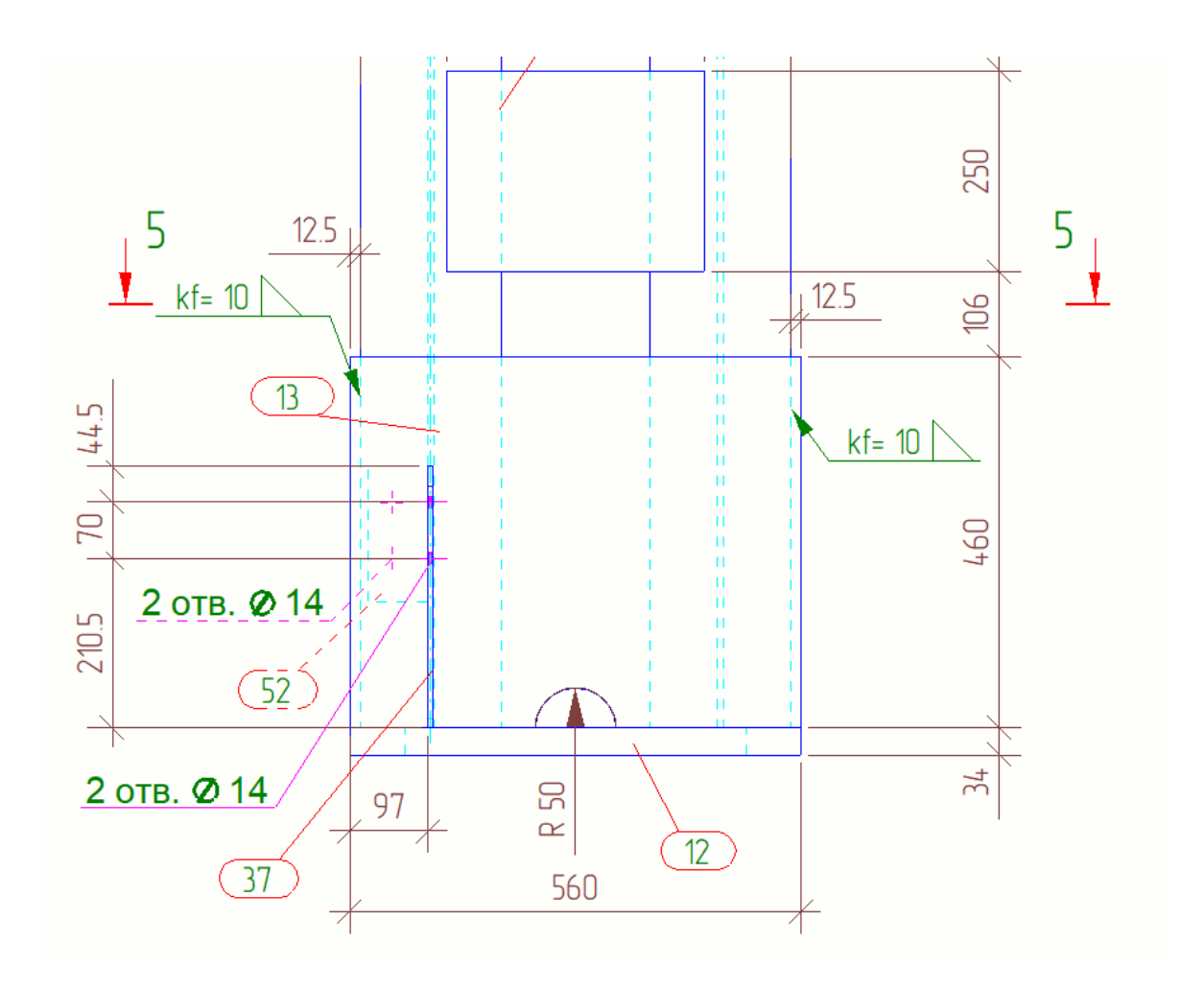

Рис. 5.110. Маркування зварного шва

У вікні «Анотації» вкладка «Маркування зварних швів» для опорної плити задаємо характеристики прийнятого значення катета шва згідно розрахунку. Зварний шов для опорної плити приймаємо по зовнішній кромці та виконується в заводських умовах (рис. 5.111, 5.112, 5.113, 5.114):

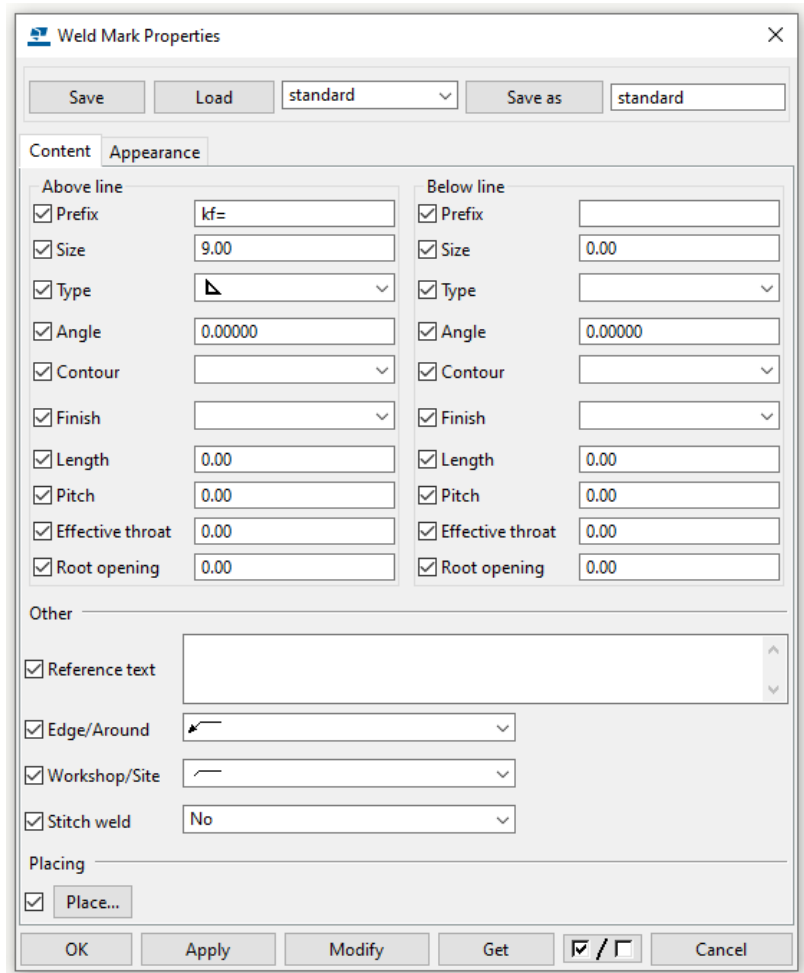

Рис. 5.111. Налаштування характеристик зварного шва

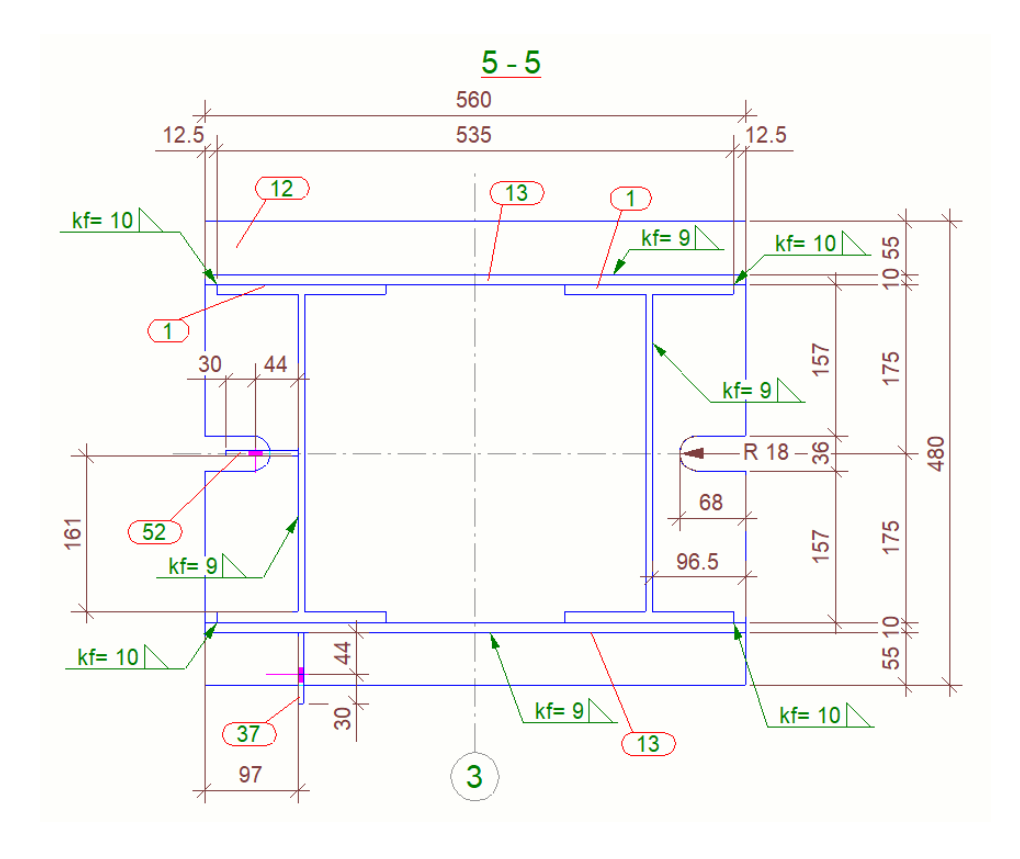

Рис. 5.112. Маркування зварного шва

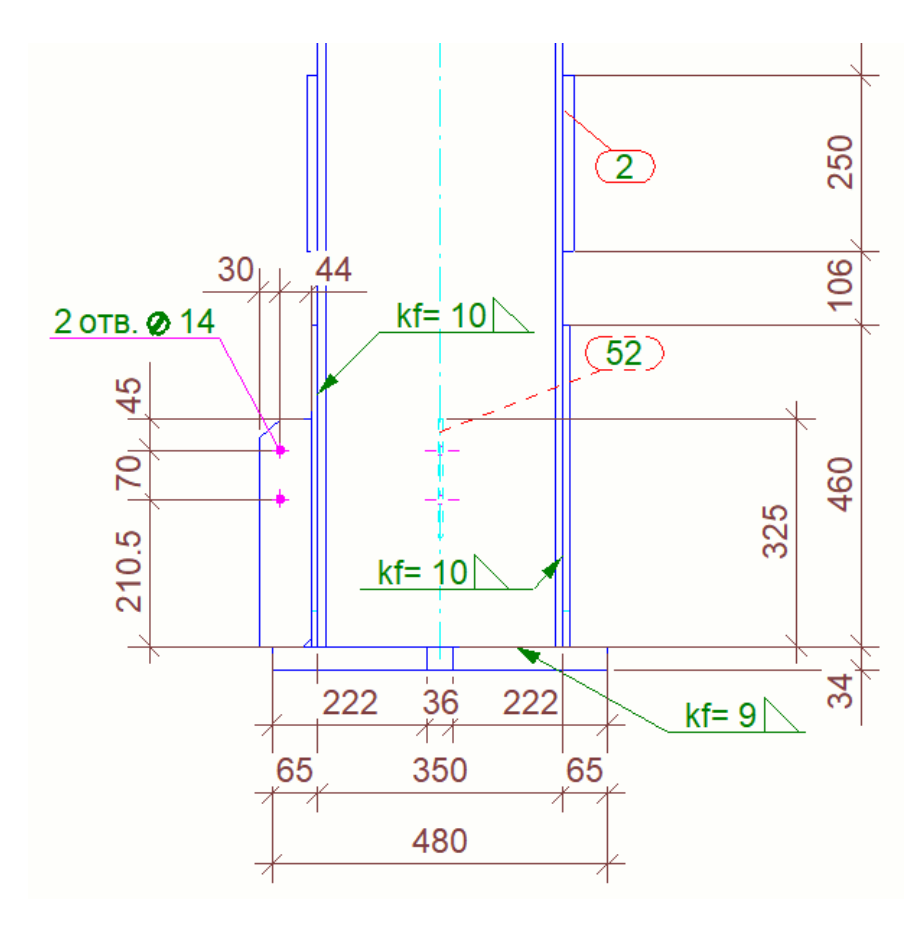

Рис. 5.113. Маркування зварного шва

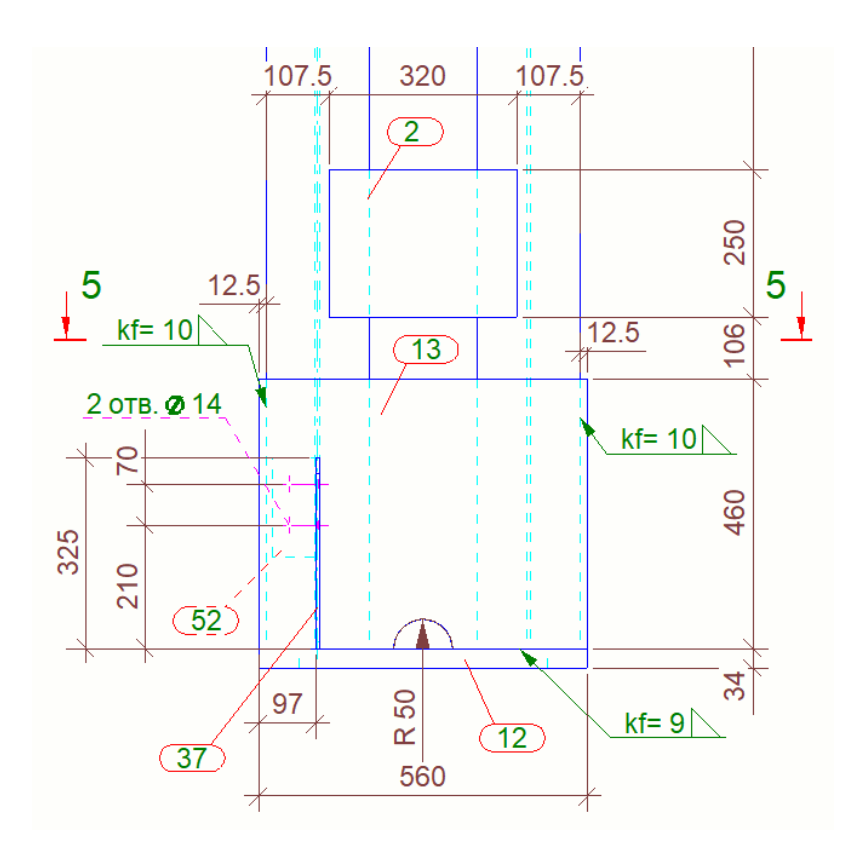

Рис. 5.114. Маркування зварного шва

На розрізі 3-3 та на виді «зверху» маркуємо зварні шви консольних ребер, діафрагми та опорної плити оголовка згідно розрахунків (рис. 5.115, 5.116, 5.117, 5.118):

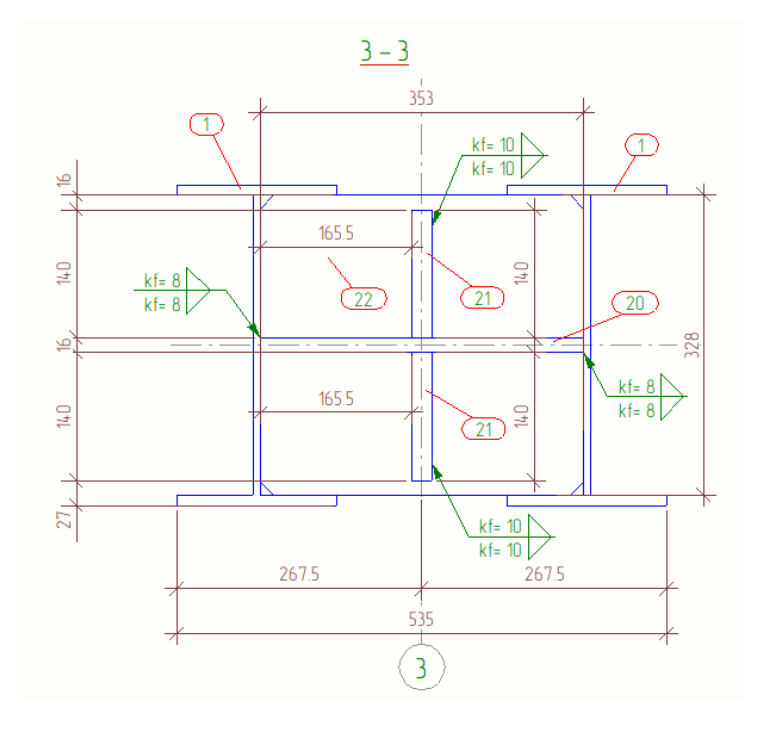

192 Рис. 5.115. Маркування зварного шва

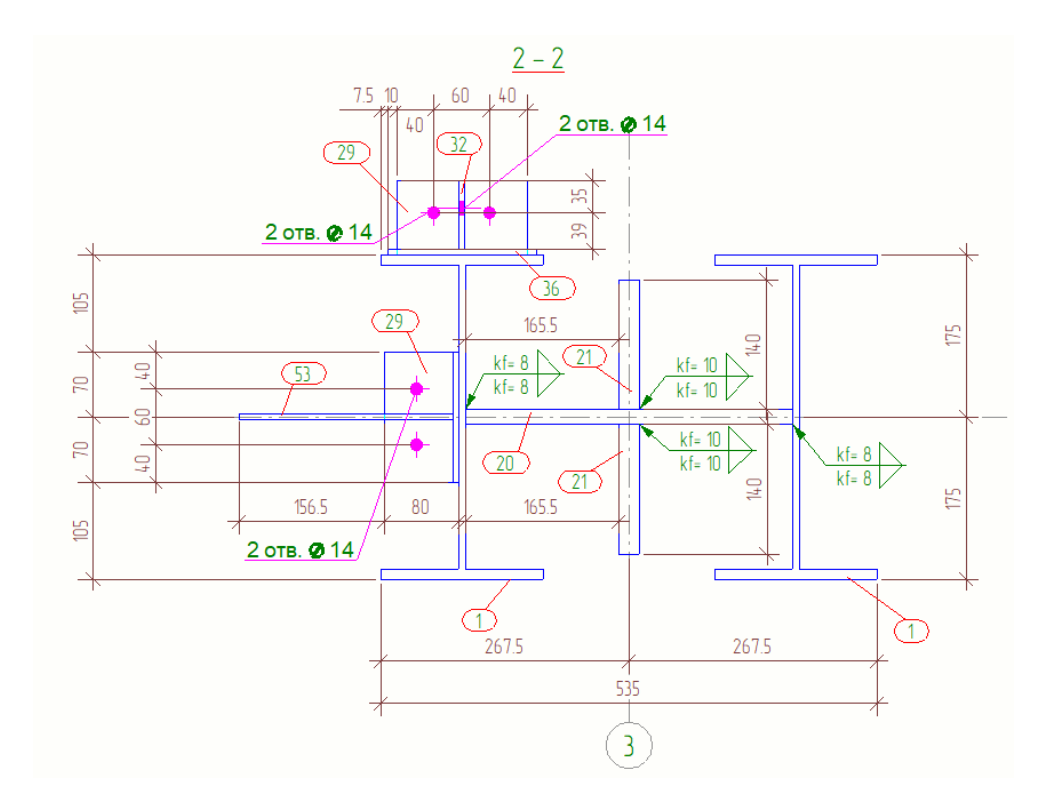

Рис. 5.116. Маркування зварного шва

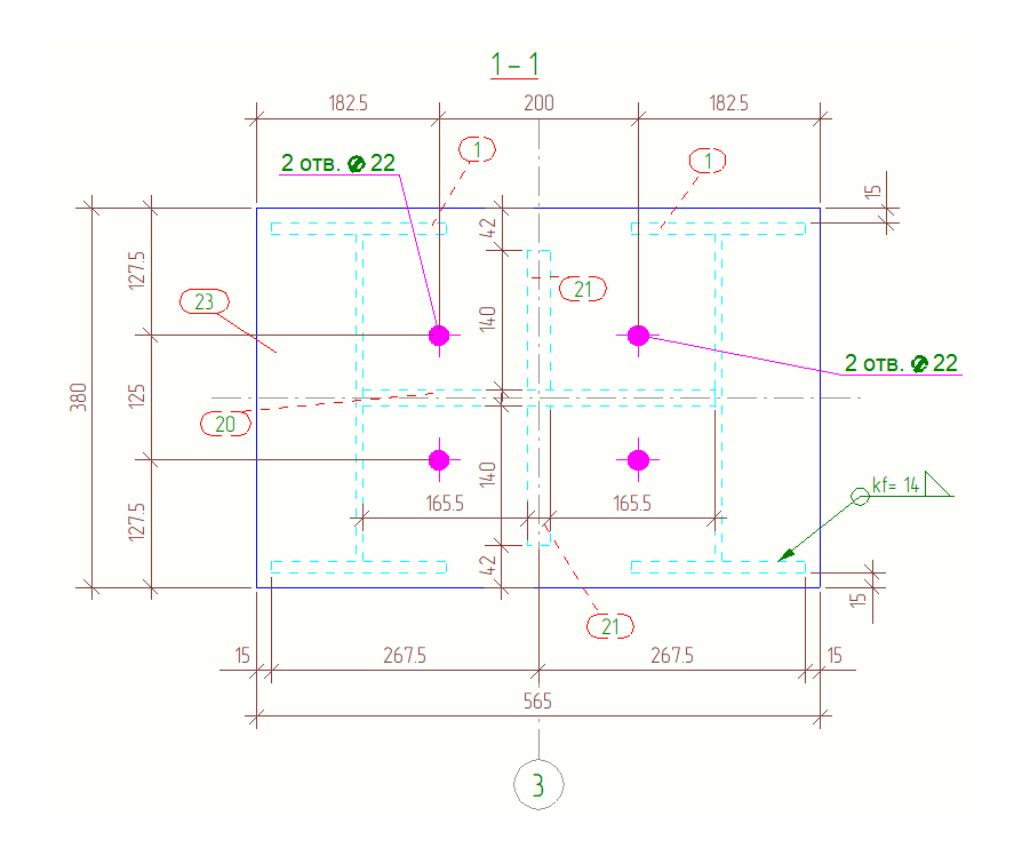

Рис. 5.117. Маркування зварного шва

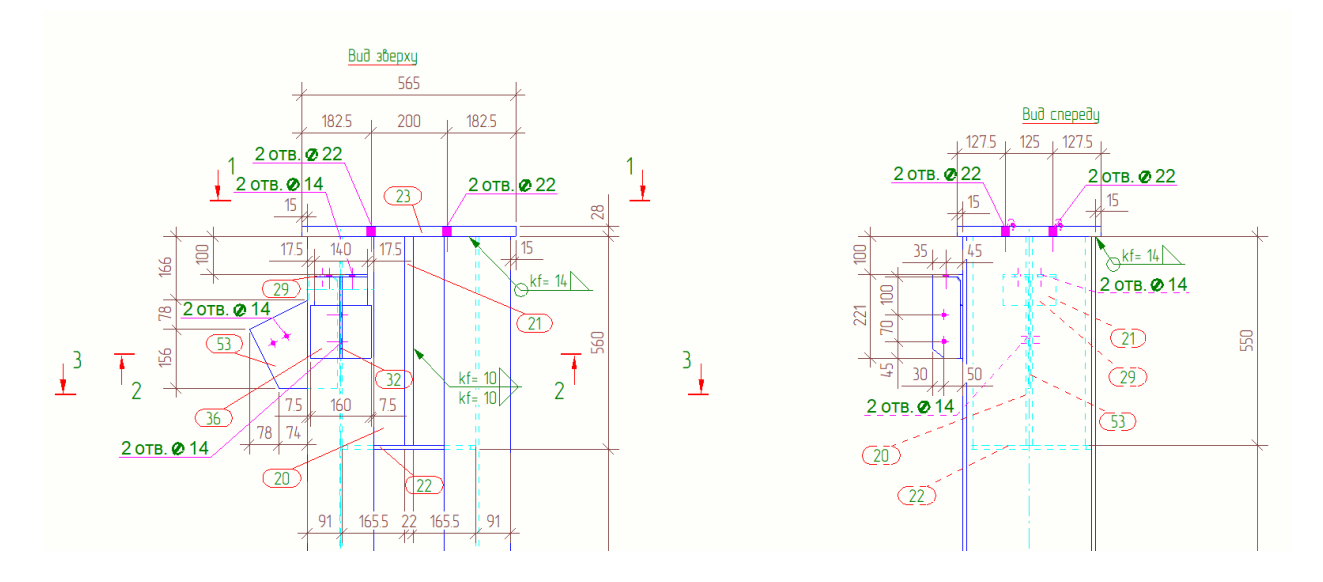

Рис. 5.118. Маркування зварного шва

Переходимо до вікна «Управління документами», виділяємо аркуші та вибираємо вікно «Друк» (рис. 5.119):

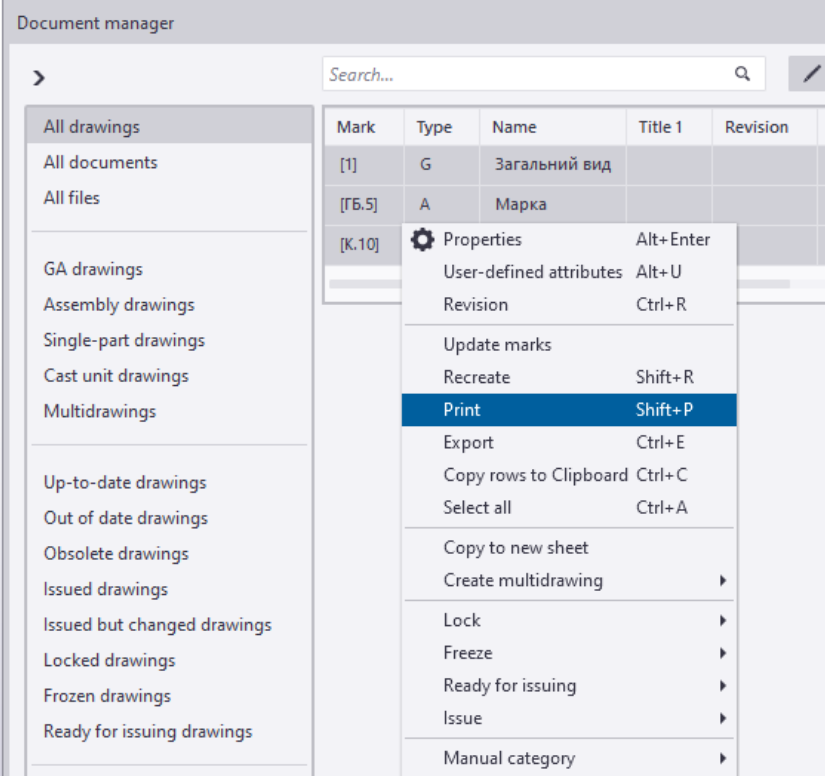

Рис. 5.119. Підготовка до створення файлів в форматі PDF

Обираємо формат аркуша та орієнтацію аркуша – автоматично, колір чорно-білий та натискаємо на друк (рис. 5.120):

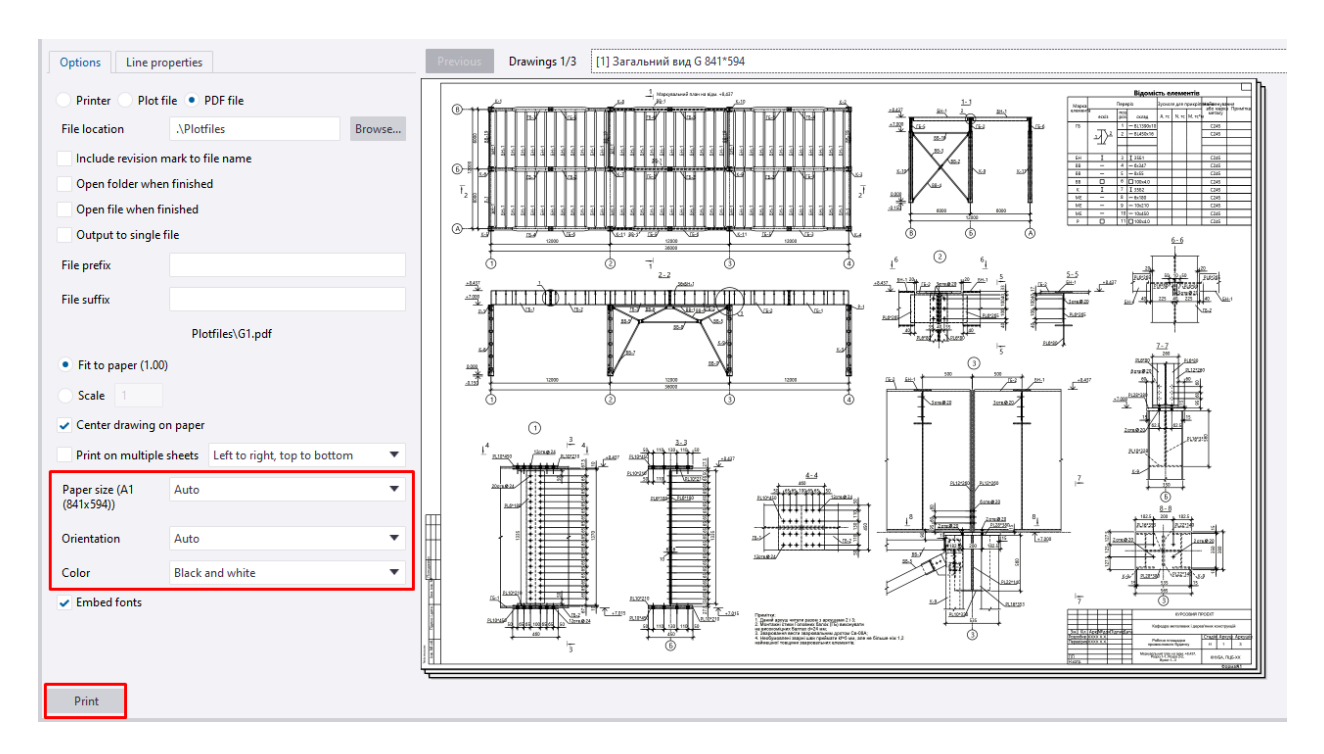

Рис. 5.120. Налаштування характеристик та створення файлів в PDF

форматі

### **ДОДАТКИ**

### **Графічна частина**

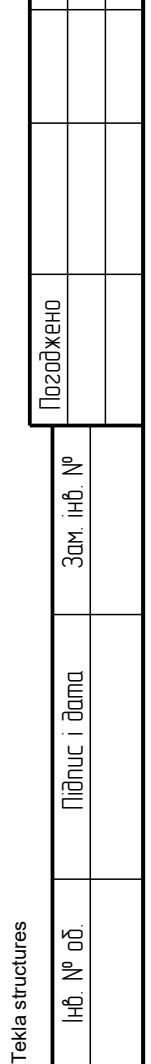

Формат: A1

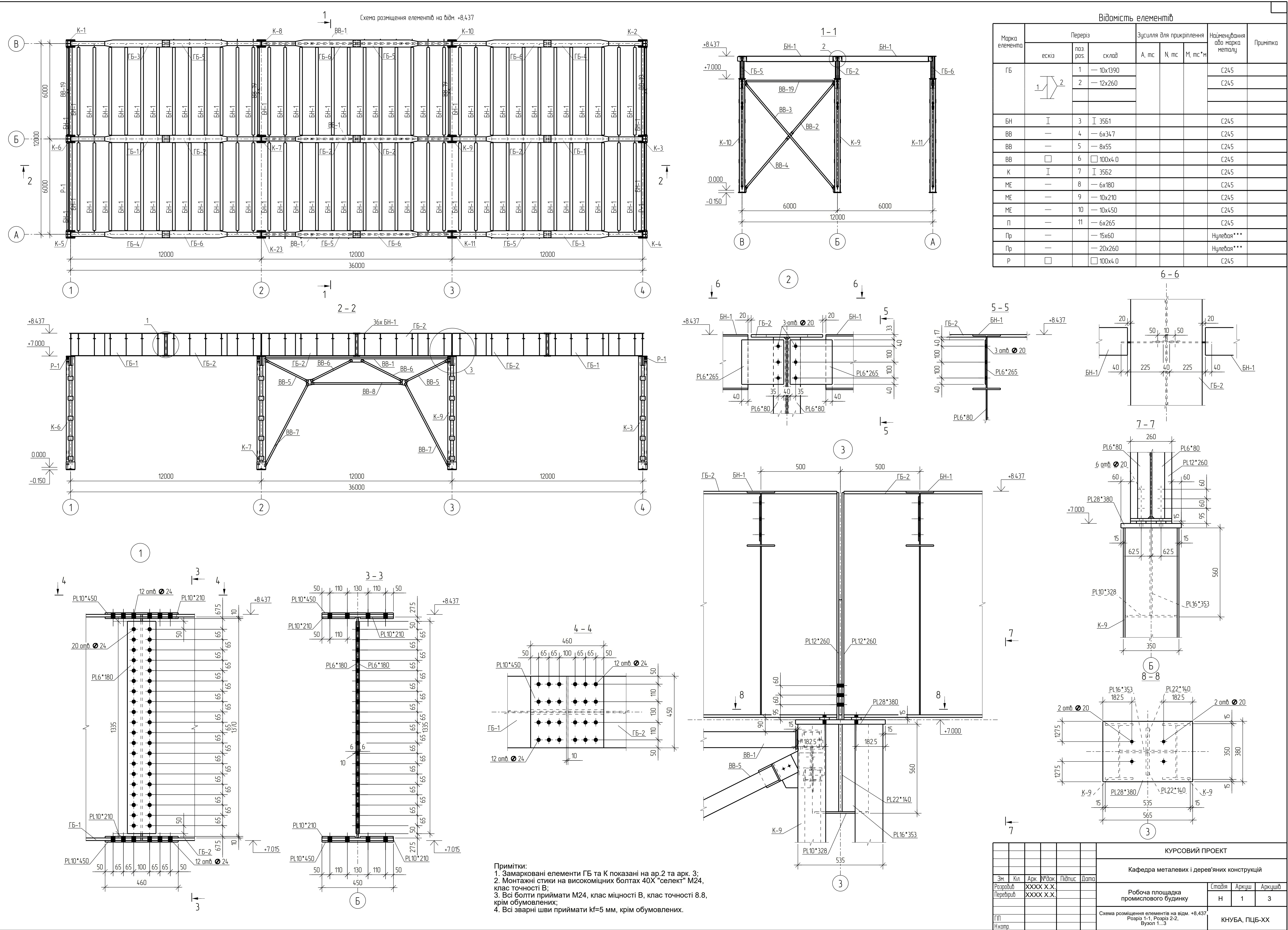

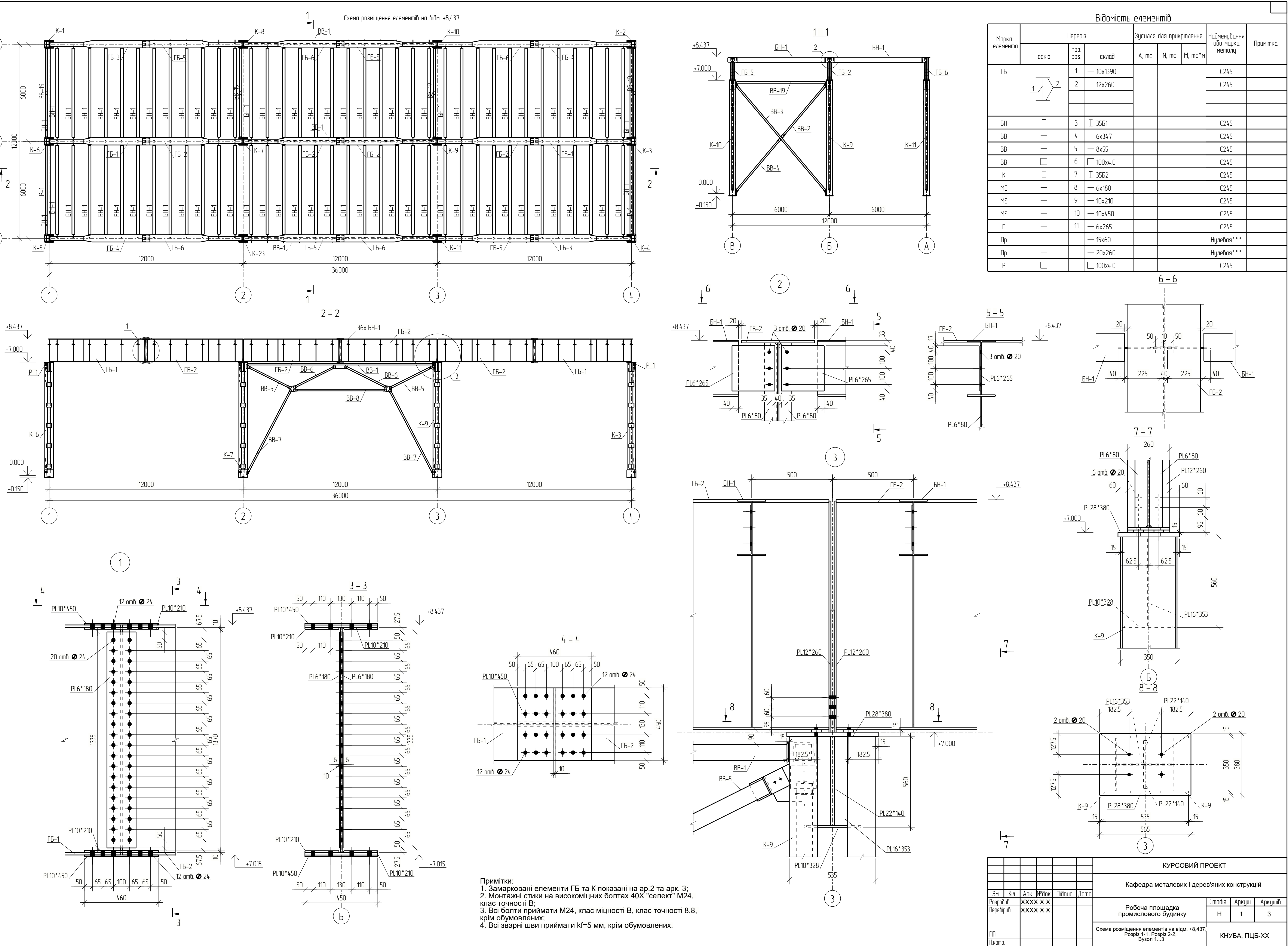

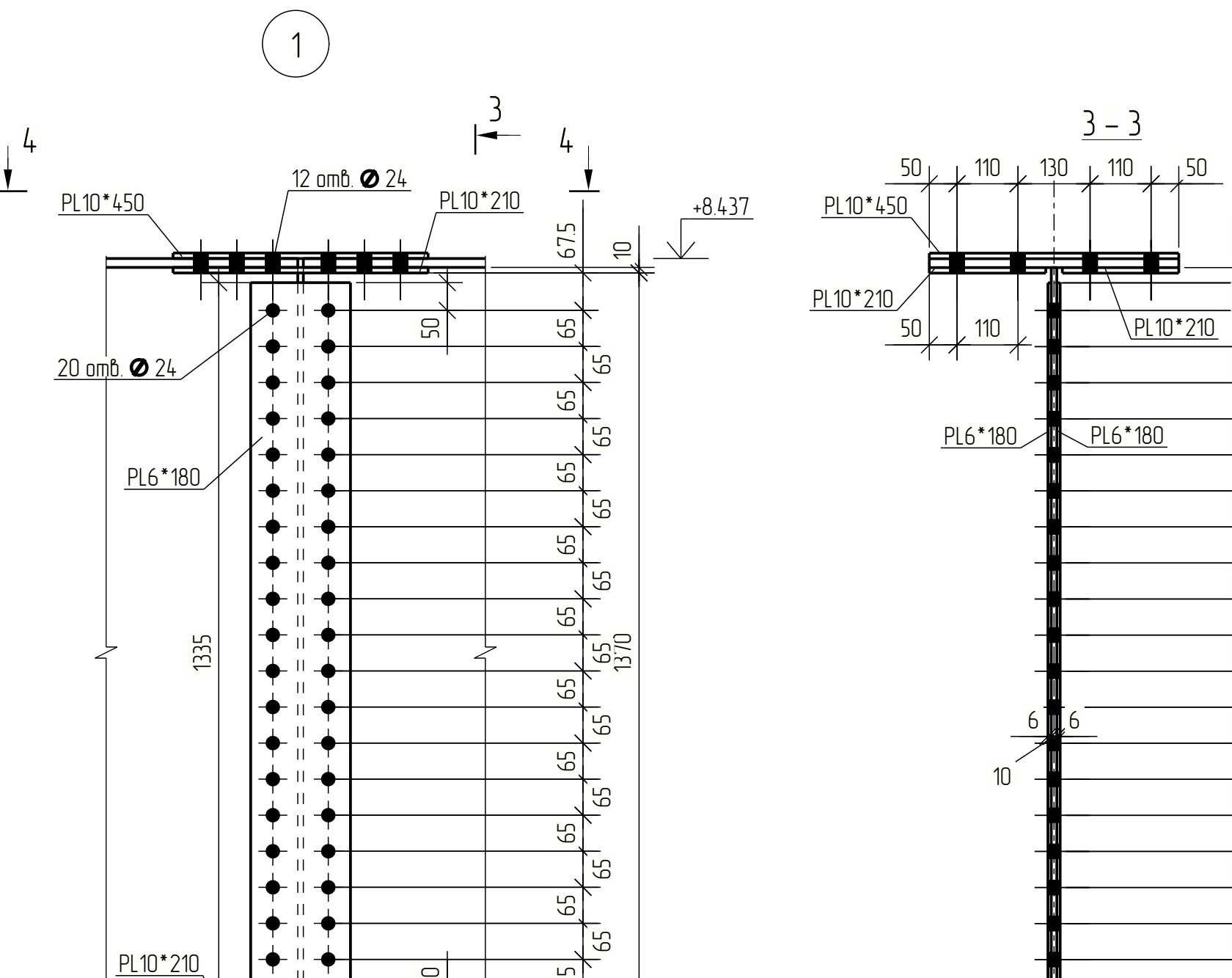

Tekla structures

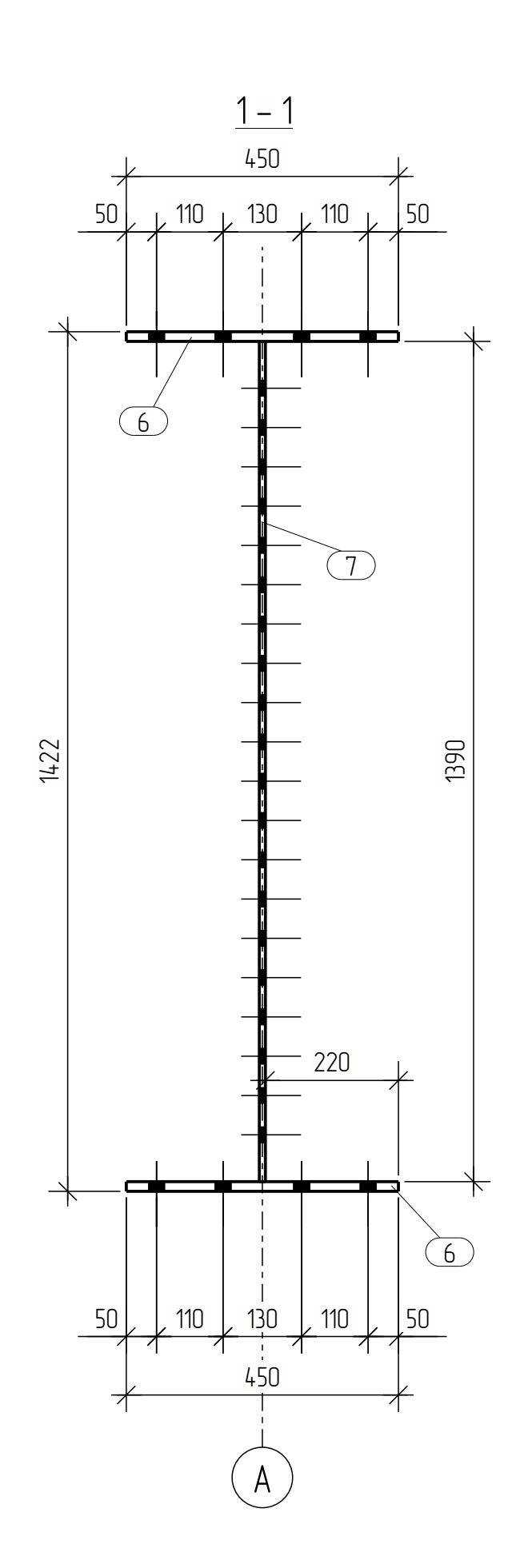

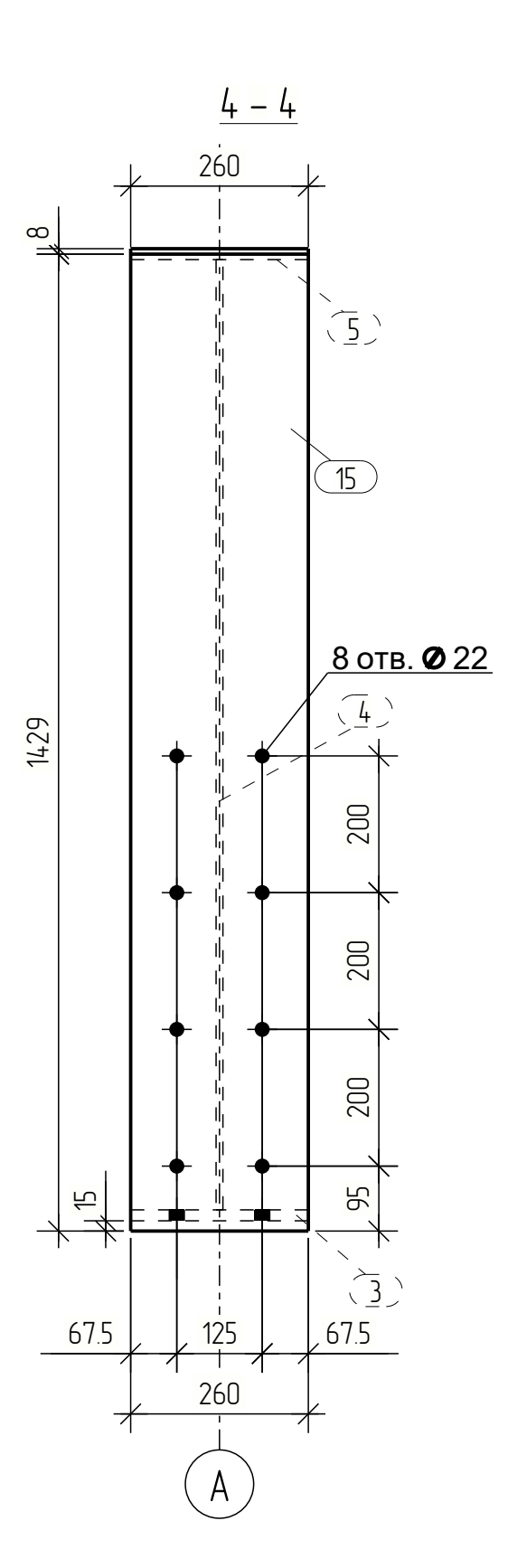

Інв. № об. Підпис і дата Зам. інв. №

Погоджено

 $\frac{1}{110}$  N<sup>o</sup>

 $\Box$ 

Формат: A0

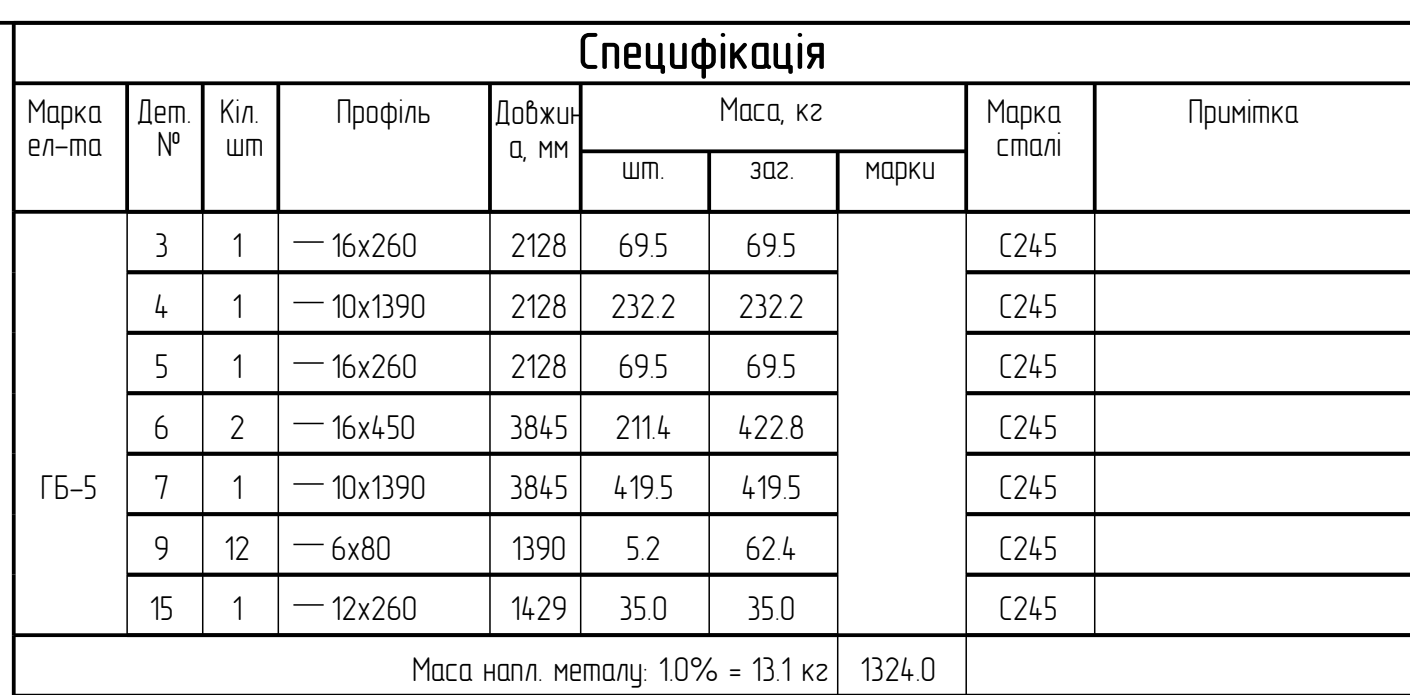

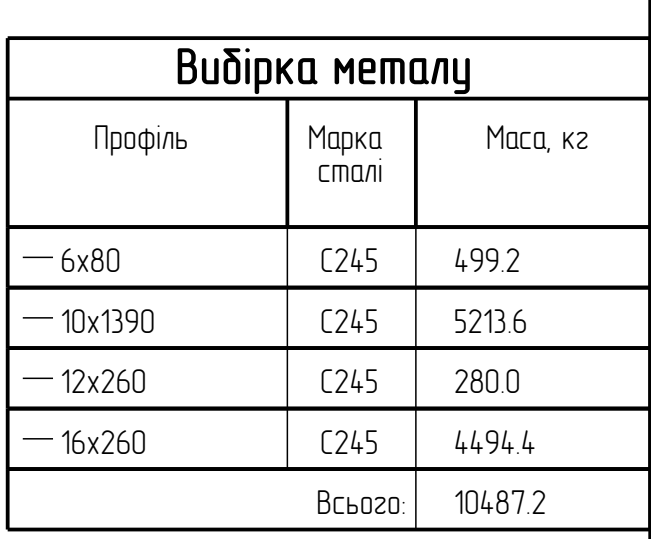

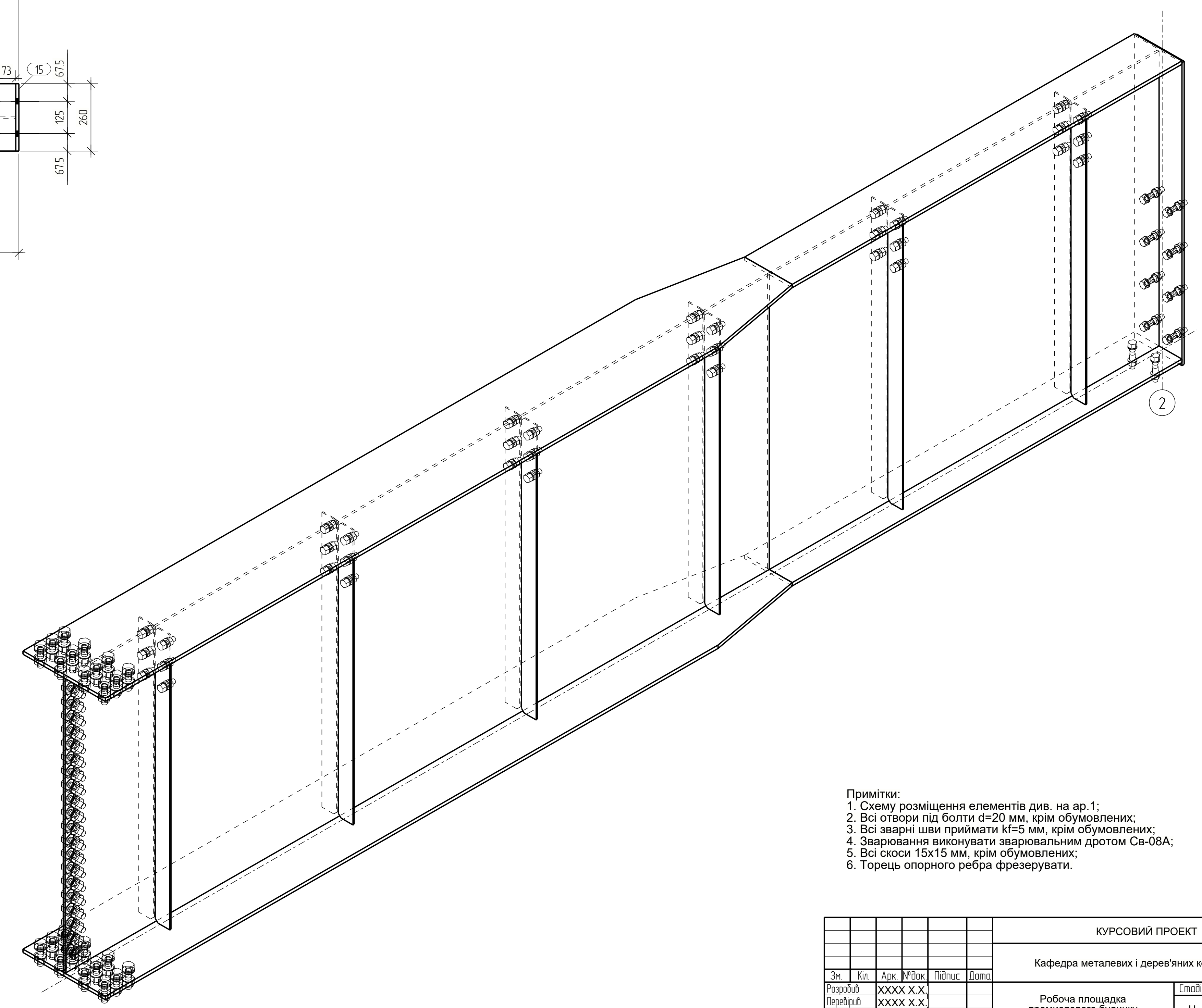

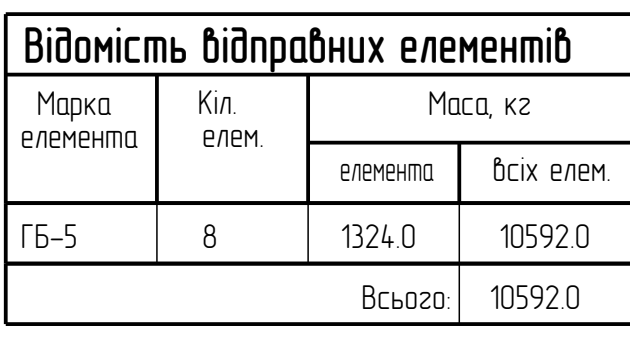

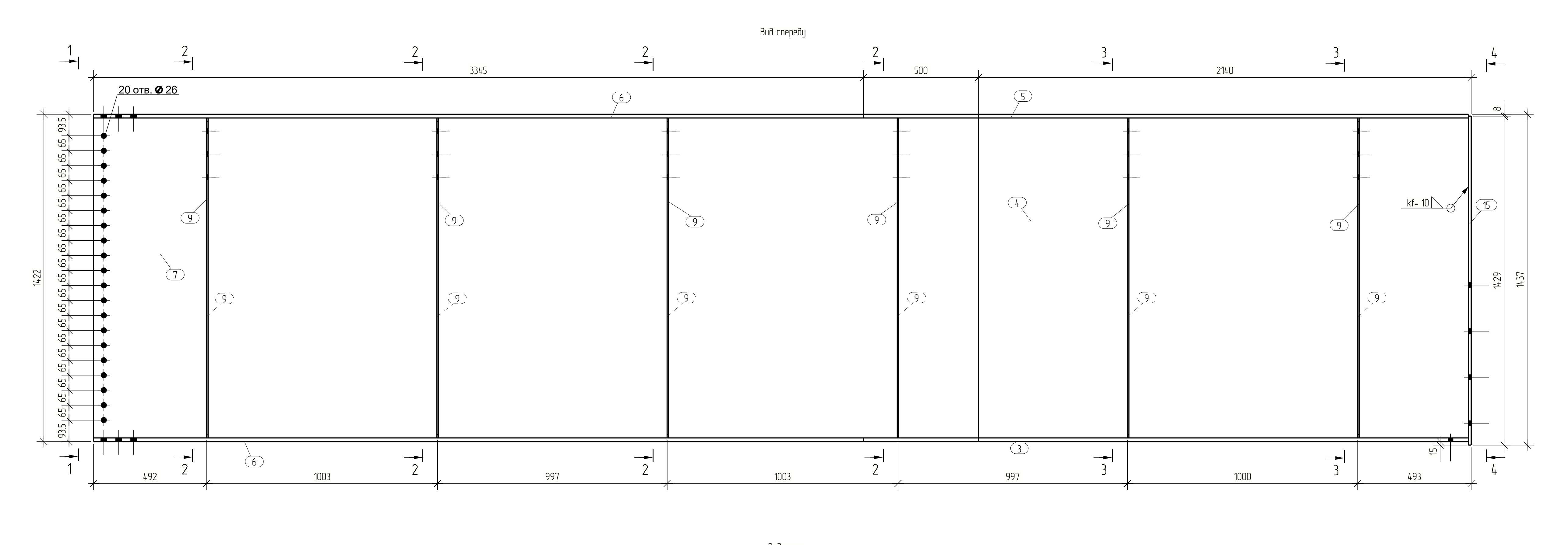

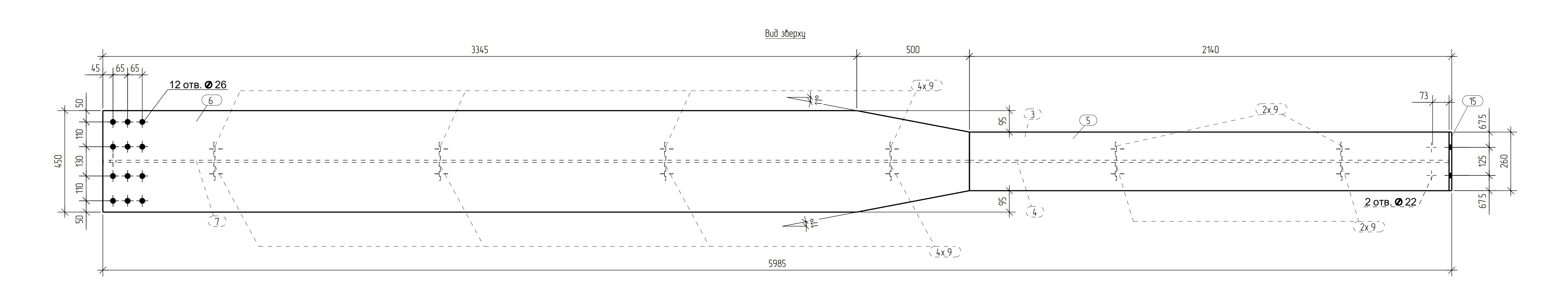

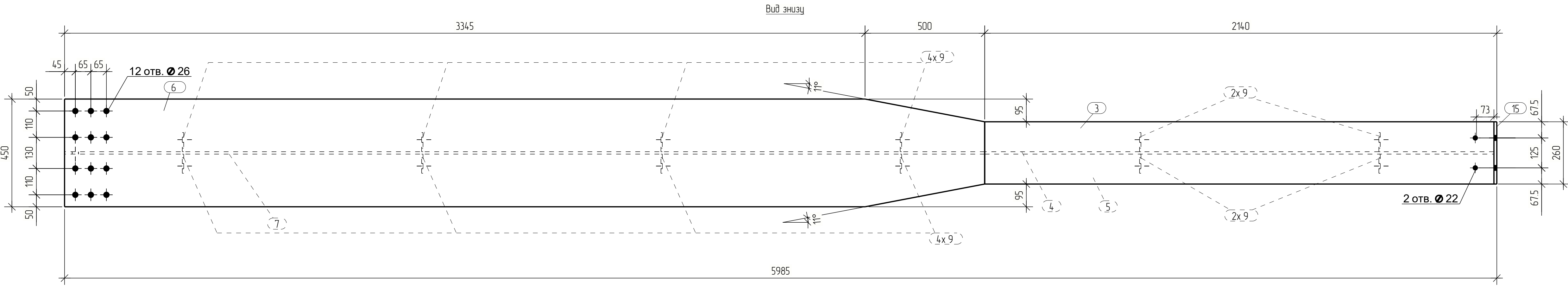

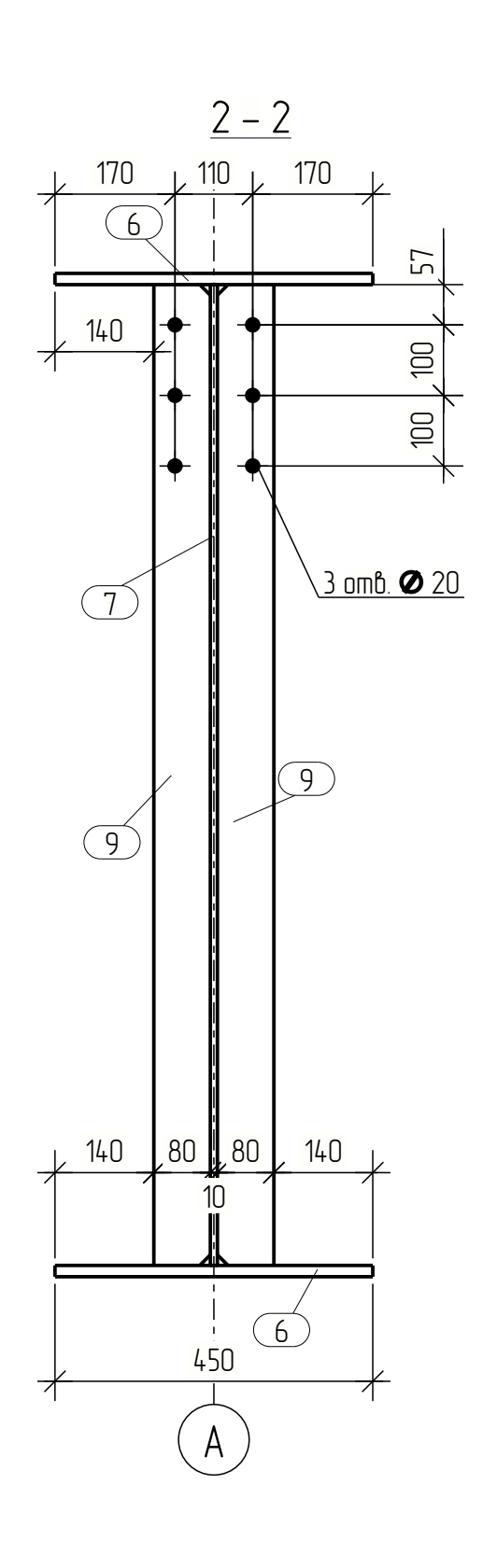

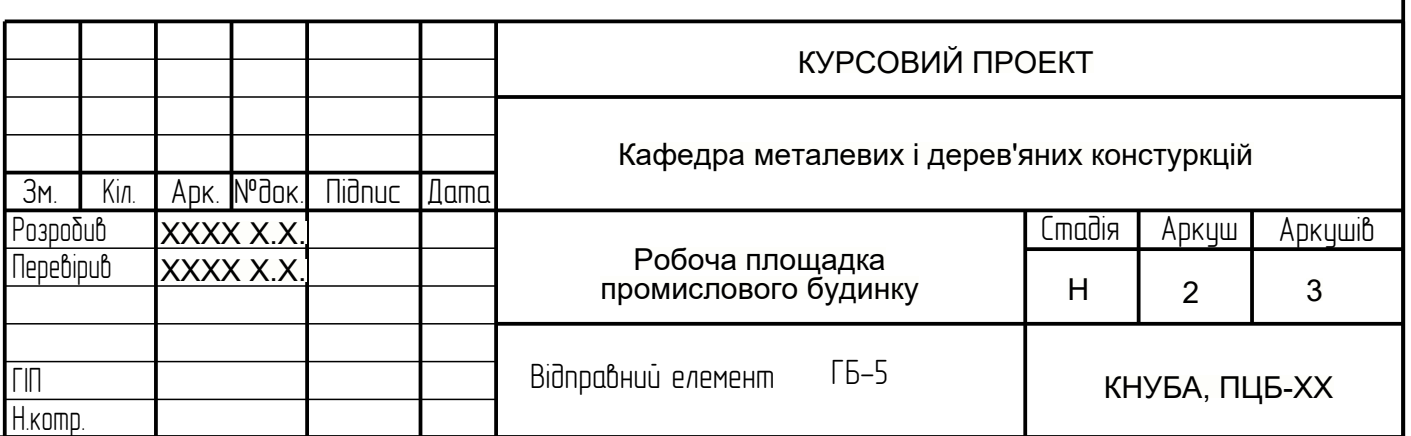

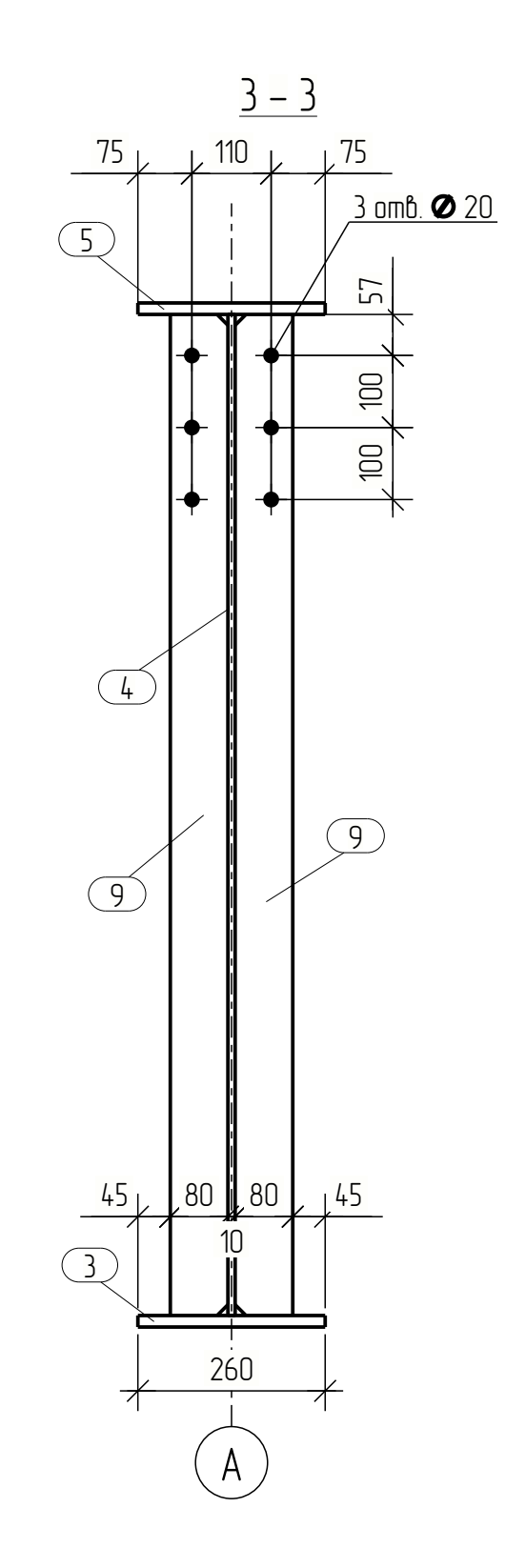

Tekla structures

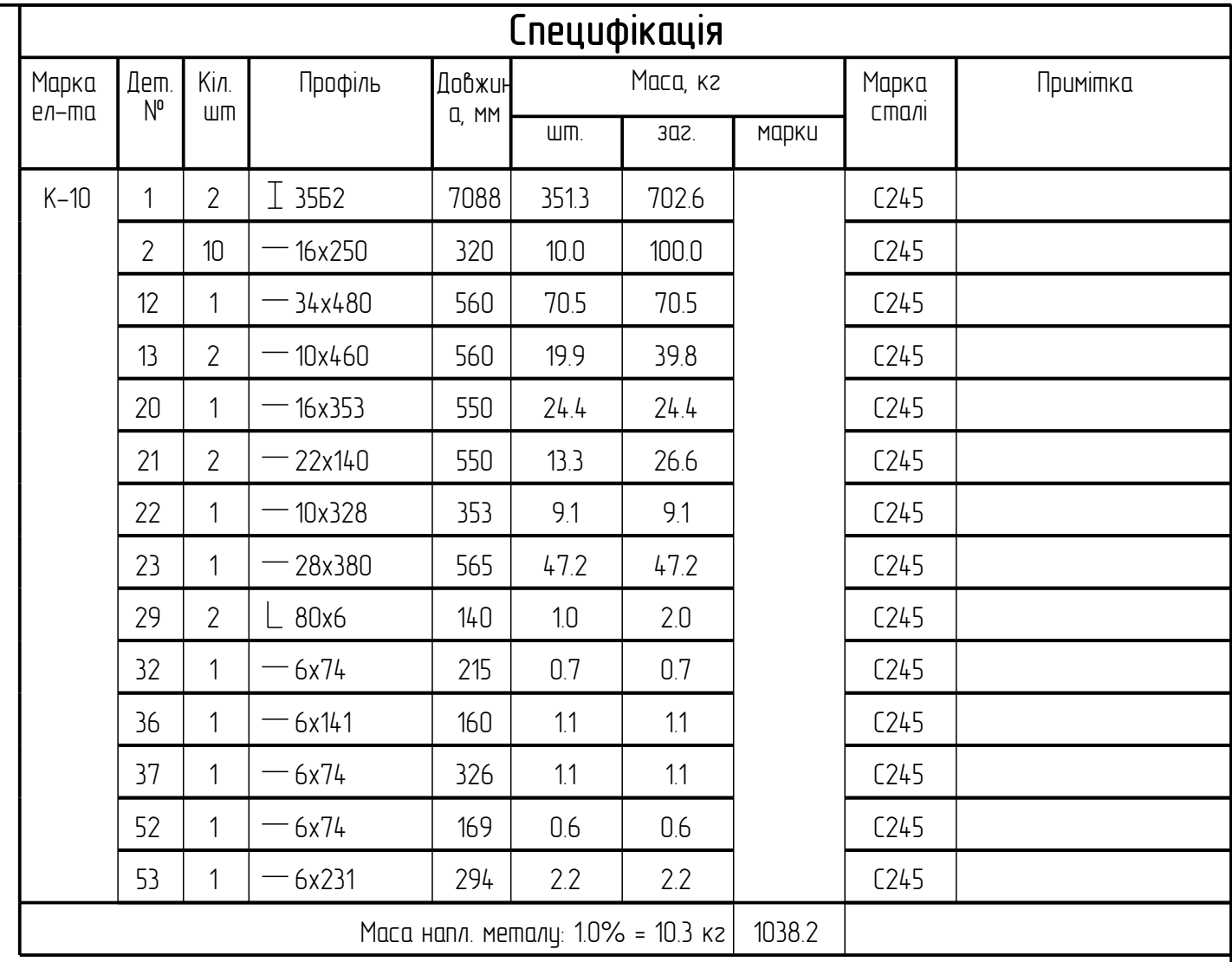

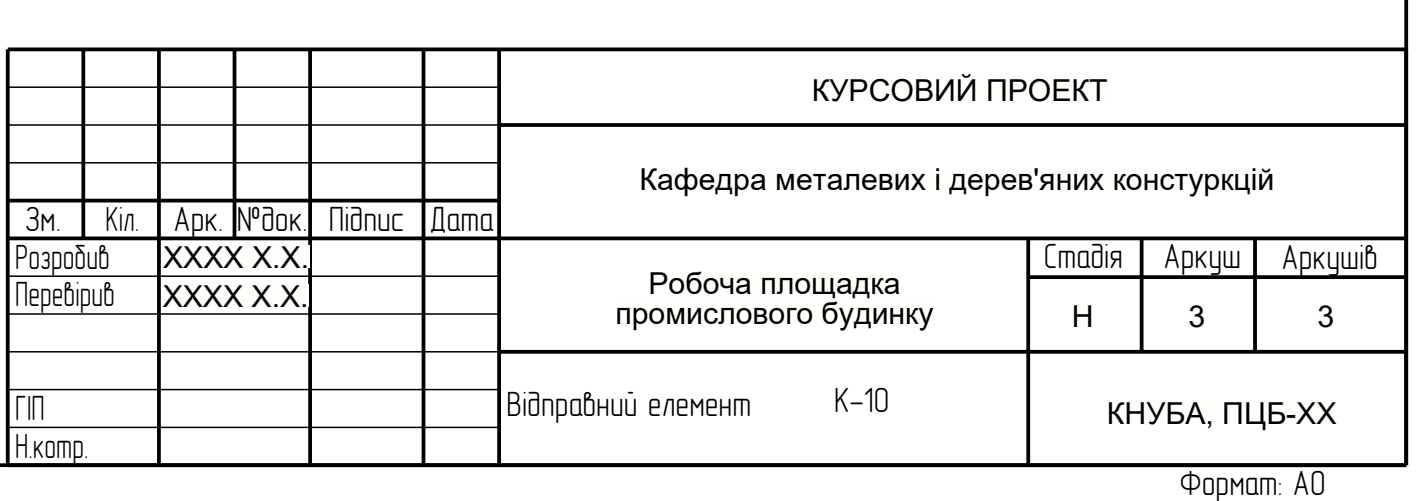

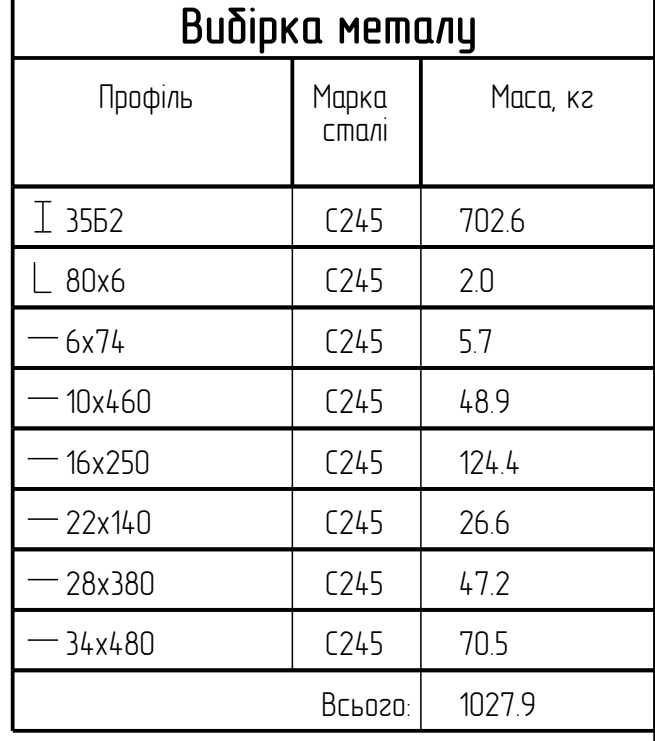

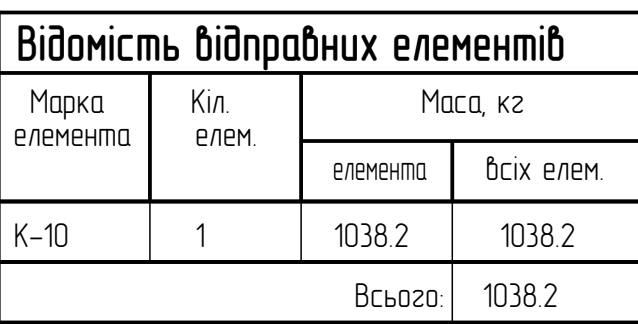

7. Опорну плиту та плиту оголовка - стругати. 6. Торець колони фрезерувати;

5. Всі скоси 15х15 мм, крім обумовлених;

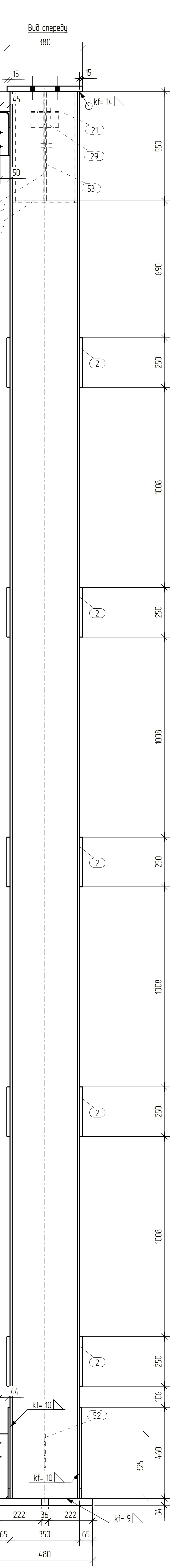

4. Зварювання виконувати зварювальним дротом Св-08А; 3. Всі зварні шви приймати kf=5 мм, крім обумовлених;

2. Всі отвори під болти d=20 мм, крім обумовлених; 1. Схему розміщення елементів див. на ар.1;

Примітки:

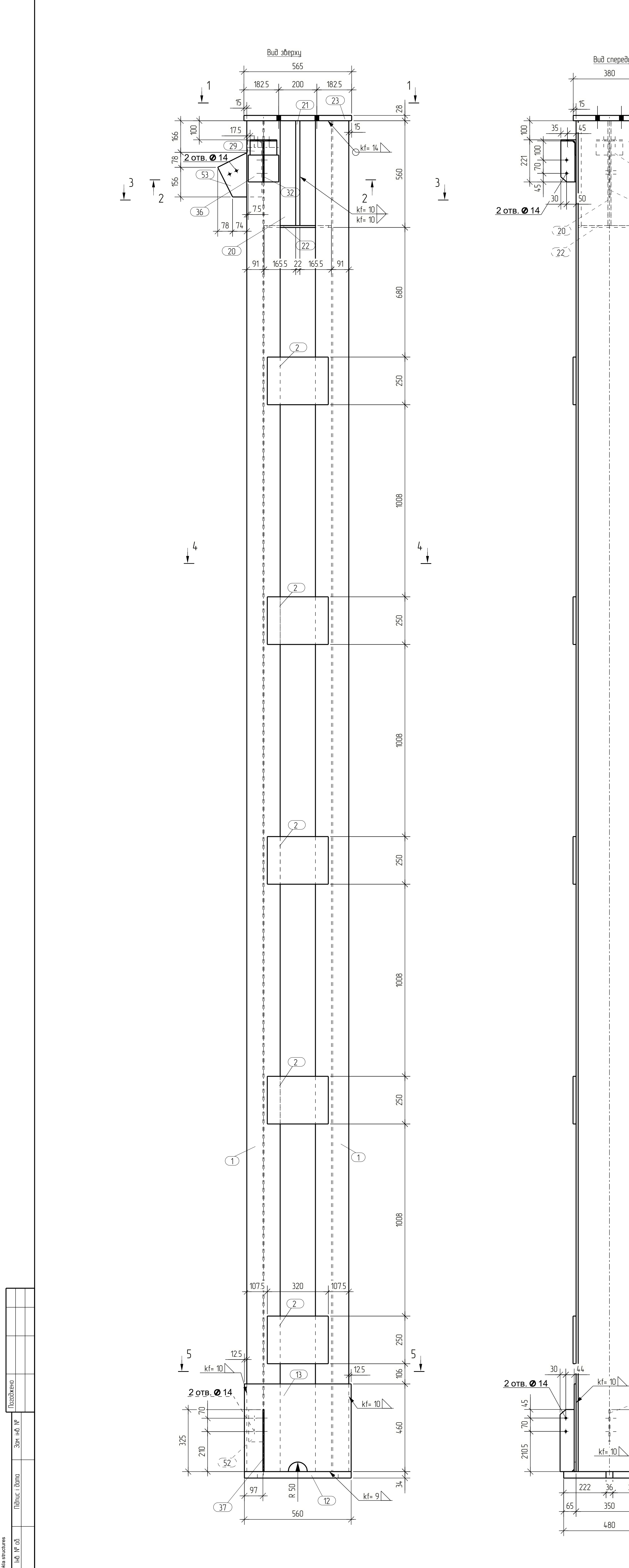

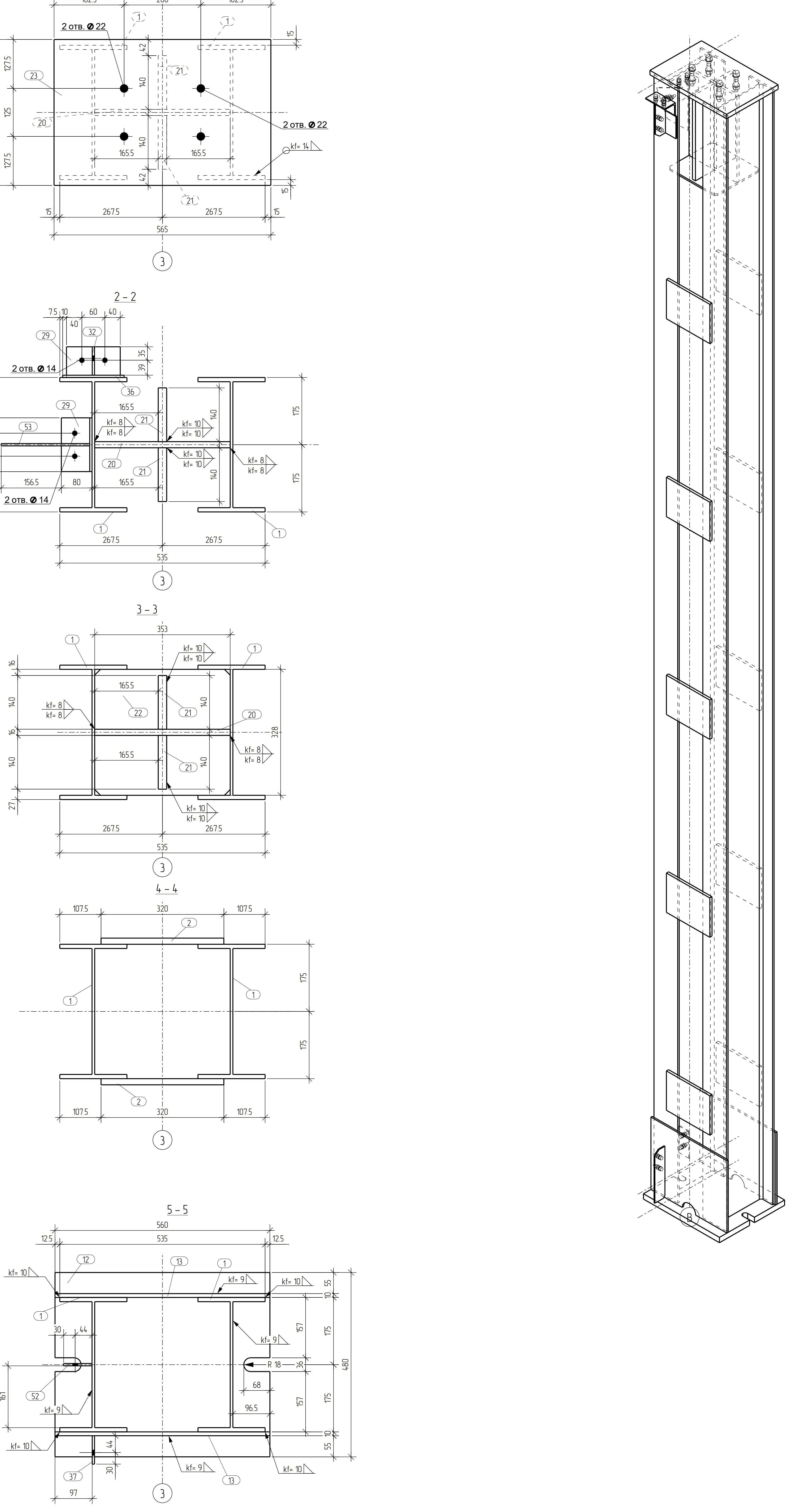

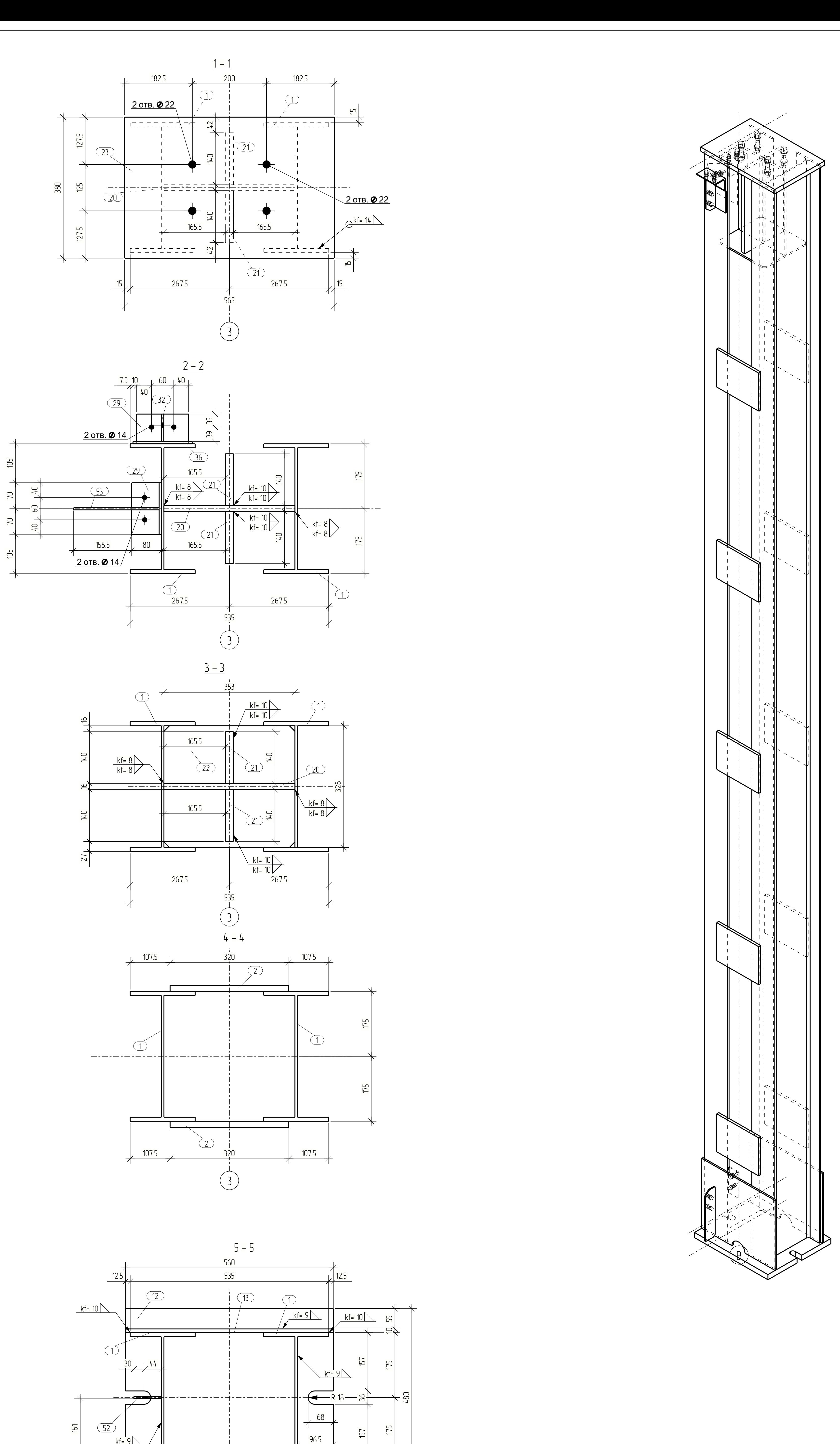

Навчальне видання

ЦЮПИН Євген Іванович

## **ВІМ-технології металевих конструкцій**

Навчальний посібник

Редагування та коректура *Є. І. Цюпин* Комп'ютерне верстання *Є. І. Цюпин*

Підписано до друку 29.01.2024. Формат 60х84/8 Ум. друк. арк. 23,25. Обл.-вид. арк, 20,05. Тираж 300 прим. Зам. № 301469/1

Виготовлювач: ТОВ «Видавництво Ліра-К» Свідоцтво № 3981, серія ДК. 03142, м. Київ, вул. В. Стуса, 22/1 тел.: (050) 462-95-48: (067) 820-84-77 Сайт:lira-k.com.ua, редакція: zv\_lira@ukr.net